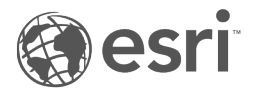

# Insights 3.1 ドキュメント

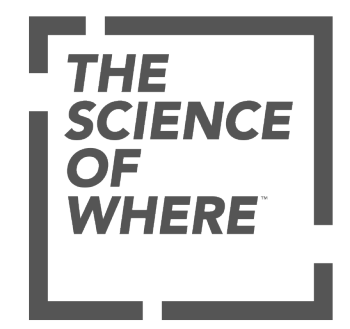

### 目次

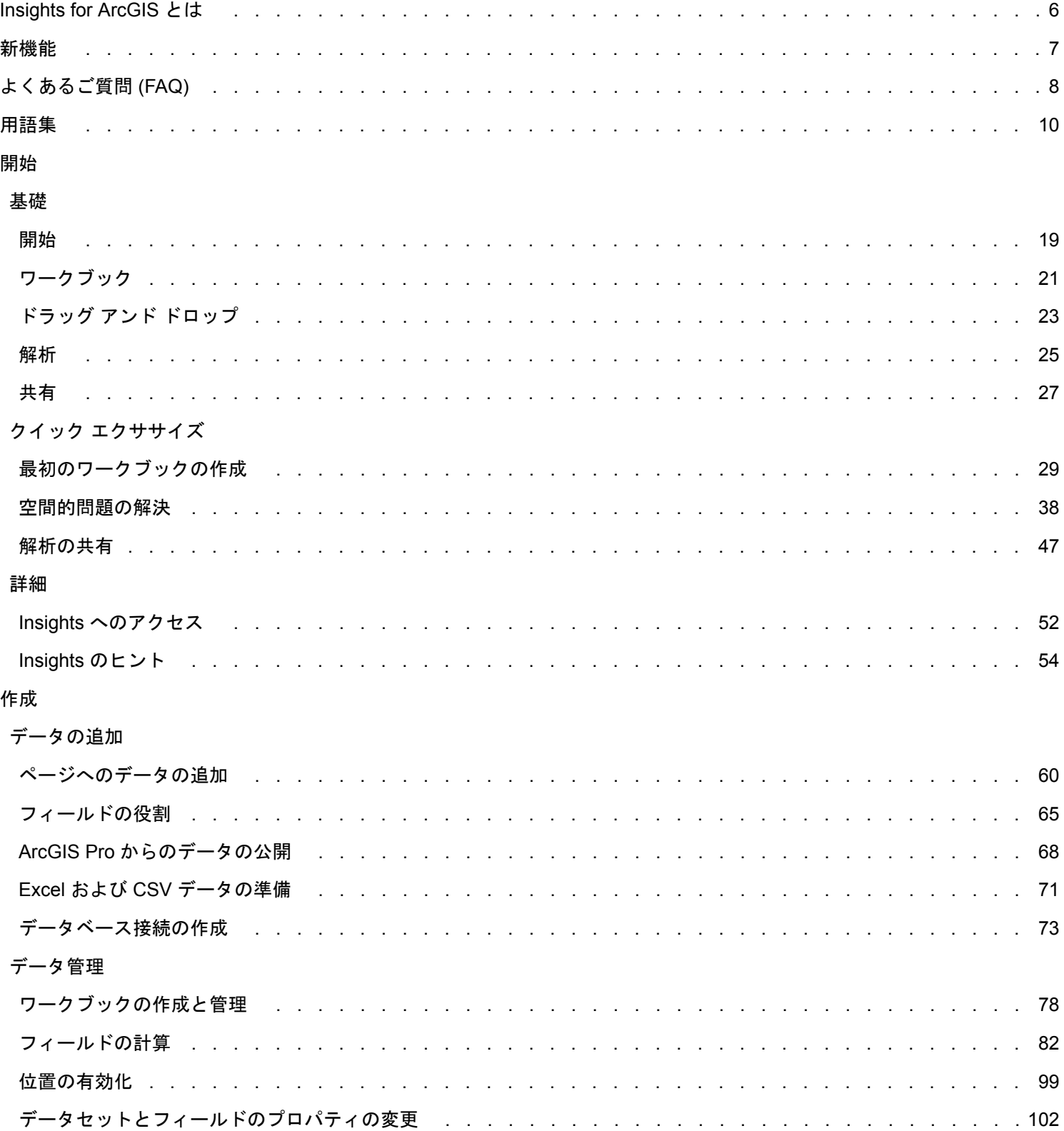

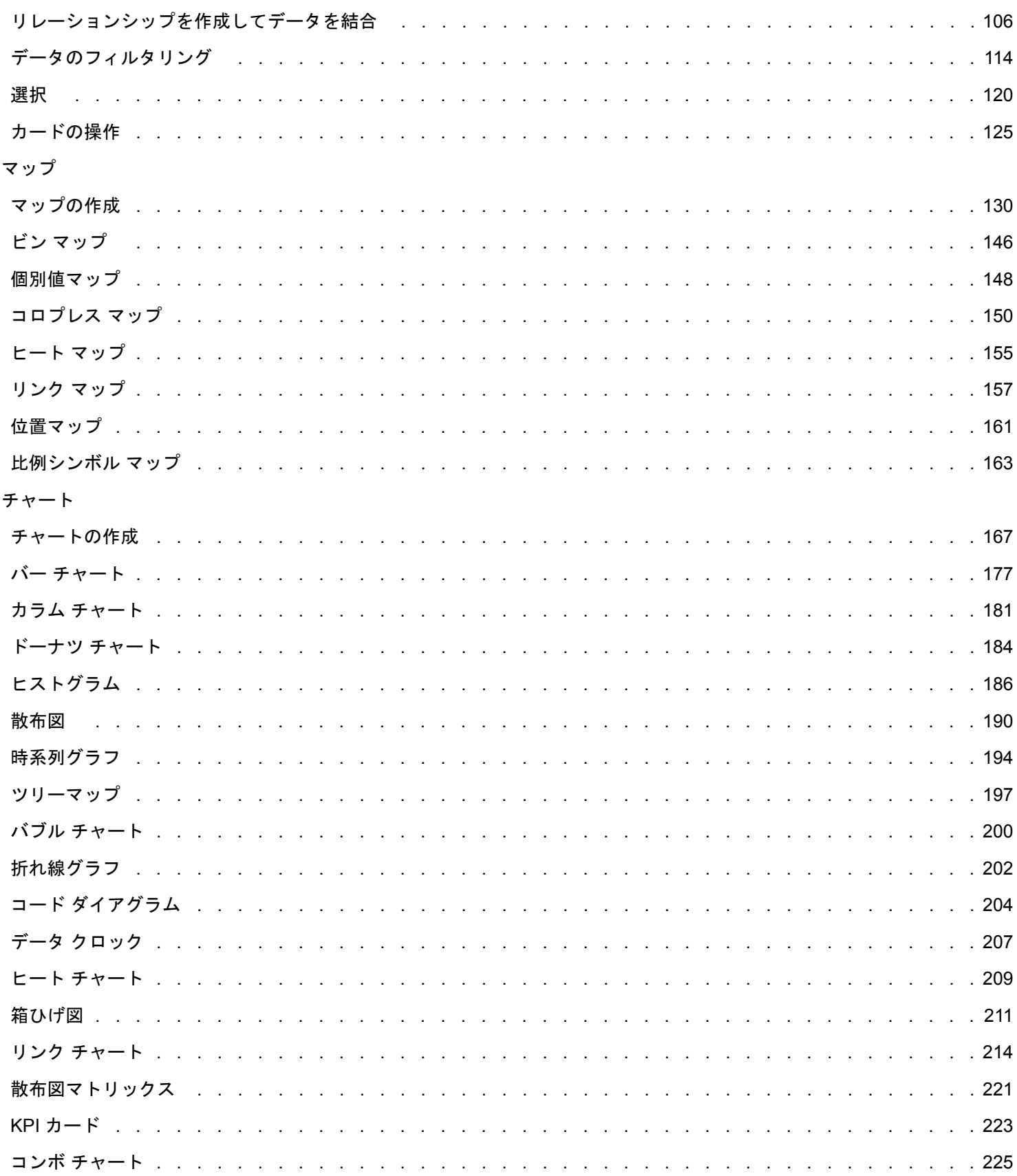

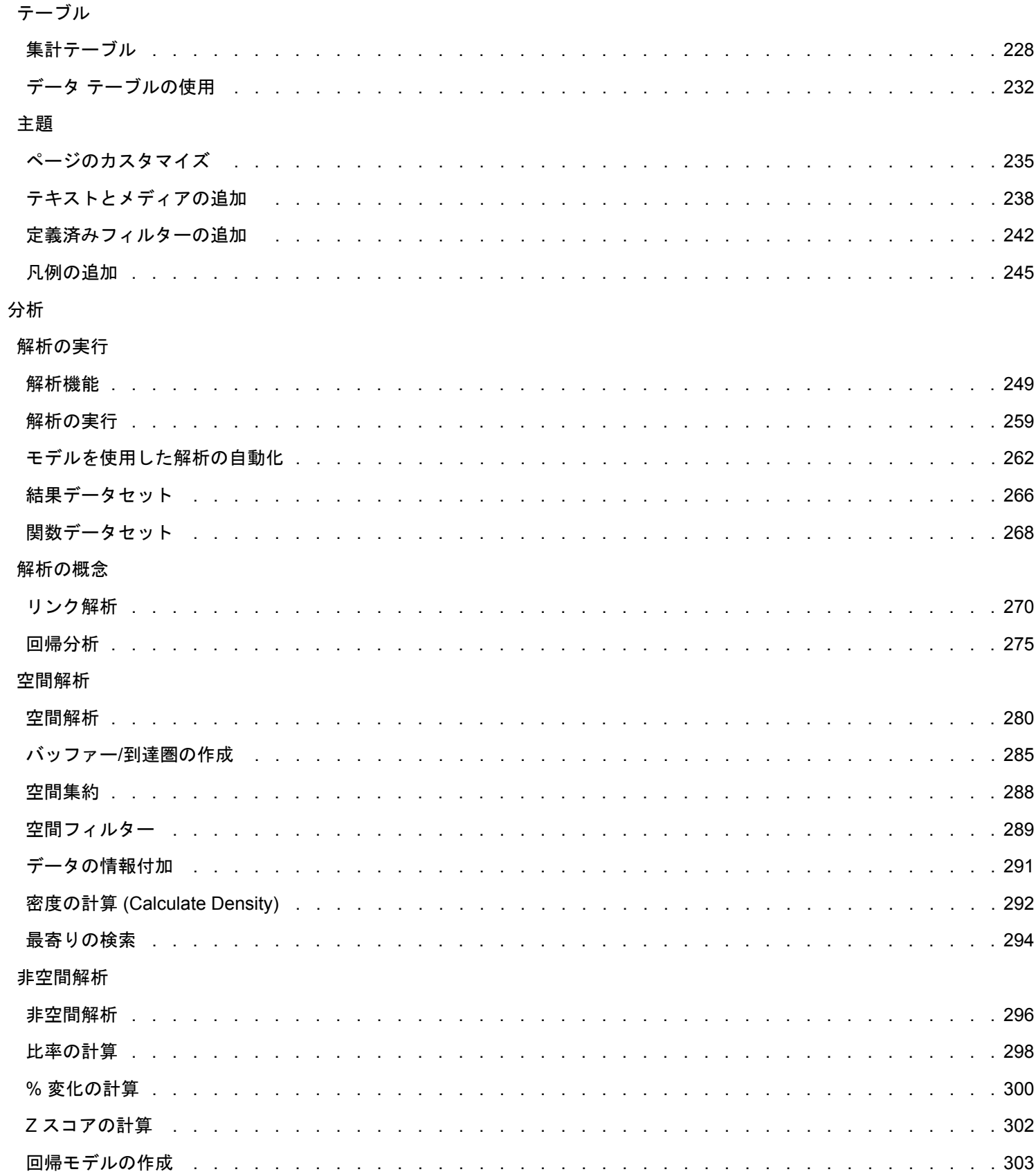

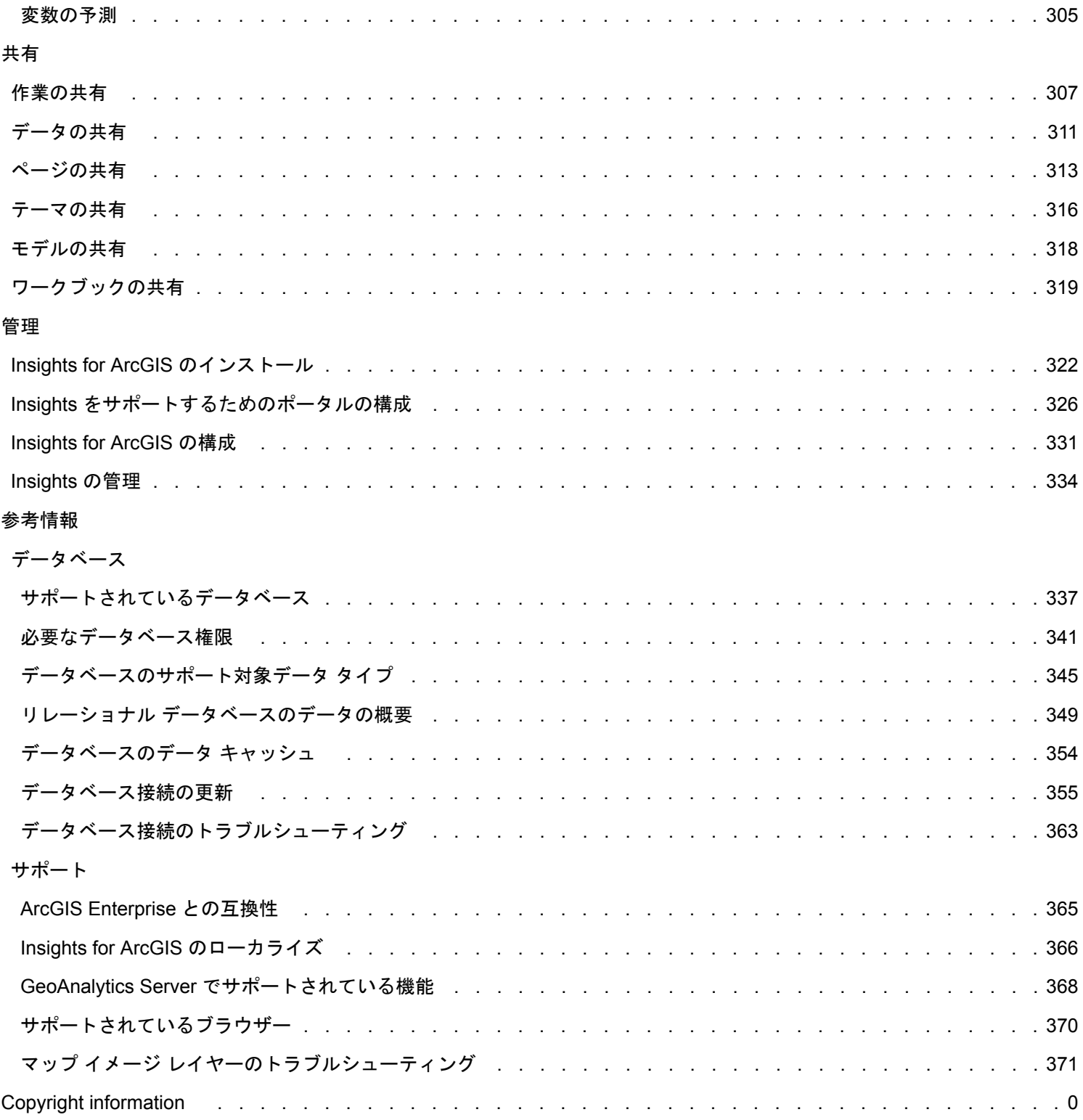

### <span id="page-5-0"></span>Insights for ArcGIS とは

Insights は、データ解析を対話的かつ探索的に実行できるアプリです。ArcGIS、Excel スプレッドシート、およびビジネス デ ータベースのデータを使用し、データを単にドラッグして解析を実行することによって、質問に答えることができます。

### 主要な機能

Insights では、複数のページを含むことが可能[なワークブック](#page-77-0)に作業データを整理します。Insights のワークブックは、組織 の新しいアイテム タイプです。

Insights のワークブックを使用すると、次の操作を行うことができます。

- ジオグラフィまた[は共通の属性](#page-105-0)に基づくデータの統合
- ArcGIS、Excel、データベースなど、複数データ ソースの解析
- 質問から回答までのワークフローにおいてシームレスに利用できる、[空間解析ツールを適用](#page-258-0)
- 標準のスマート ビジュアライゼーションを使った、見栄えの良い[マップ](#page-129-0)、[チャート](#page-166-0)、および[テーブルの](#page-227-0)作成
- ジオコーディング サービス、組織で共有されている独自の境界レイヤー、または販売テリトリーなどの独自の位置情報を 使った、[データの位置情報の有効化](#page-98-0)
- マップ、チャート、およびテーブル[を直接操作](#page-124-0)することによる、データのパターン、外れ値、および依存関係の把握
- [モデルによる解析の自動化](#page-261-0)
- データ、結果、およ[び作業の共有](#page-306-0)

### Web ヘルプを使用した最新情報の入手

Insights for ArcGIS Web ヘルプ [\(https://doc.arcgis.com/en/insights/\)](https://doc.arcgis.com/en/insights/) では、最新のヘルプをオンラインで提供しています。Esri では、新しいトピックや既存のトピックへの追加などの Web ヘルプの更新を頻繁に行っています。このような変更は、お客 様から Esri サポート [\(https://support.esri.com/en/\)](https://support.esri.com/en/) への提案やフィードバックを通じて実施されます。

### 操作を開始するためのリソース

Insights の操作を開始するには、次のリソースをご利用ください。

- [よくあるご質問](#page-7-0) (FAQ)
- [初めてのワークブック作成](#page-28-0)
- Insights [でサポートされているブラウザー](#page-369-0)

#### [著作権情報](d:/temp/insights_guide_windows_2020-12-04_11_26_58.861559/output/errormap.xml.xml)

使用するデータについて [\(https://enterprise.arcgis.com/en/server/10.6/cloud/amazon/acknowlegements.htm\)](https://enterprise.arcgis.com/en/server/10.6/cloud/amazon/acknowlegements.htm)

### <span id="page-6-0"></span>新機能

Insights for ArcGIS 3.1 は、エラー メッセージや既存機能の改善など、ソフトウェア全体のパフォーマンスが向上したソフト ウェア リリースです。

データ テーブル

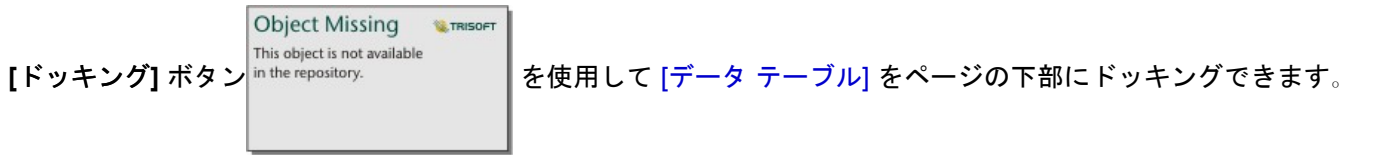

### クイック レッスン

3 つのクイック レッスンに新しいワークフローが追加されました。これらのレッスンでは、最初から最後まで 1 つのシナリ オを使用します。「[初めてのワークブック作成](#page-28-0)」、「[空間的問題の解決](#page-37-0)」、「[解析の共有](#page-46-0)」の順に行います。各レッスンと も、他のレッスンのコンテキストとは関係なく、独自に実行することもできます。

<span id="page-7-0"></span>よくあるご質問 (FAQ)

Insights for ArcGIS についてのよくあるご質問を次に示します。

*Insights* は *ArcGIS Online* で使用できますか?

はい。2017 年 12 月時点で、Insights は ArcGIS Online と ArcGIS Enterprise の両方で使用できます。

*Insights* はどのようにライセンス付与されますか?

Insights はプレミアム アプリであり、Portal for ArcGIS とは別のライセンスが必要です。 Insights のライセンスについて、ア カウント マネージャーと相談してください。

*Insights* のインストールには何が必要ですか?

Insights を使用するには、バージョン 10.5 以降の ArcGIS Enterprise の基本配置が必要です。 基本配置は、以下で構成されて います。

- ArcGIS Server
- Portal for ArcGIS
- ArcGIS Data Store
- ArcGIS Web Adaptor

詳細については、「[Insights for ArcGIS](#page-321-0) のインストール」をご参照ください。

アプリケーション プログラミング インターフェイス *(API)* を使用して *Insights* をカスタマイズできますか?

いいえ。Insights は現在、API を使用したカスタマイズをサポートしていません。

#### *Insights* の解析を他の *ArcGIS* アプリケーションで使用できますか?

Insights は、解析を実行したときや共有を行ったときに、複数の異なるタイプの出力を自動で作成します。 Insights で作成さ れるほとんどのアイテム タイプは、Insights 内でのみ開いたり使用したりできます。 共有データから作成されるフィーチャ レイヤーは、Map Viewer や ArcGIS Pro などの他のアプリケーションでも使用できます。 パブリックに共有されているペー ジは、Web サイトおよび Esri ストーリー マップ に埋め込むことができます。

詳細については、「[作業の共有](#page-306-0)」をご参照ください。

共有ページはライブで表示されますか?

結果ページには、共有ページを作成した時点のデータのスナップショットが含まれています。 そのため、データセットまた は解析に対する更新内容を表示するには、共有ページを更新する必要があります。 ただし、ビッグ データ ストアに格納され たデータは例外です。ビッグ データ ストアのデータは、共有ページではライブで取得されます。

個々のカードを共有できますか?

いいえ。個々のマップ カード、チャート カード、およびテーブル カードを共有することはできません。 ただし、カードの作 成に使用され[るモデルを共有](#page-317-0)するか、単一のカードを含[むページを共有](#page-312-0)して、<iframe> を使用してそのページを表示するこ とができます。 <iframe> を使用してページを埋め込んだ場合にのみ、カードが表示されます。

誰が共有ページを参照できますか?

共有ページを表示できるかは、共有するときに使用する設定、およびファイアウォールやインターネット非接続の環境など の、ユーザーの設定におけるその他の要因によって異なります。

詳細については、「[ページの共有](#page-312-0)」をご参照ください。

*Insights* では、どのデータ タイプを使用できますか?

Insights では、以下のデータ タイプを使用できます。

• コンテンツから取得した、または組織内で共有されたホスト フィーチャ レイヤーまたは登録済みフィーチャ レイヤー

- Microsoft Excel ワークブック (\*.xlsx)
- カンマ区切り値のファイル (\*.csv)
- 接続しているデータベースから取得したデータセット
- ArcGIS Living Atlas of the World フィーチャ レイヤー
- 境界
- マップ イメージ レイヤー

詳細については、「[ページへのデータの追加](#page-59-0)」をご参照ください。

*Insights* からどのデータベースに接続できますか?

Insights から Microsoft SQL Server、Oracle、および SAP HANA データベースに直接接続できます。 詳細については、「[サ](#page-336-0) [ポートされているデータベース](#page-336-0)」をご参照ください。

*Insights* からジオデータベースに直接接続できますか?

はい。 Insights for ArcGIS 2.1 以降、エンタープライズ ジオデータベースを含んでいるサポート対象の Microsoft SQL Server または Oracle データベースに接続できます。 ジオデータベースのサポートによって、ジオデータベース ユーザー テーブル を参照して Insights ワークブックに追加できるようになります。

詳細については、「[サポートされているデータベース](#page-336-0)」をご参照ください。

カスタム シンボルを使用できますか?

Insights でカスタム シンボルを追加する唯一の方法は、カスタム シンボルとともにすでに保存されているデータを追加する ことです。 それを行うための 1 つの方法は、ArcGIS Pro でカスタム シンボルを適用し、ポータルでフィーチャ サービスと し[てデータを公開](#page-67-0)することです。

個別値シンボルとしてスタイル設定されているマップまたはチャート カードがある場合、**[**レイヤー オプション**]** ウィンドウ から個々のシンボルの色を変更できます。 詳細については、「[マップの作成](#page-129-0)」または「[チャートの作成](#page-166-0)」をご参照くださ い。

カスタム カラー ランプを使用できますか?

Insights は現在、カラー ランプなどのカスタム シンボルの読み込みをサポートしていません。

### <span id="page-9-0"></span>用語集

### 集約

集約により、データを俯瞰的に見ることができます。 データセットには特定の場所、製品、および収益に関する詳細情報が 含まれていますが、集約は指定した任意のコンテキストに沿ってデータをスライスし、統計サマリーを表示できるため、一般 的なパターンを理解するのに役立ちます。 集約は統計の種類を自動的に適用します。統計の種類は、[[空間集約](#page-287-0) (Spatial [Aggregation\)\]](#page-287-0) またはバー [チャートな](#page-176-0)どのチャートを使用して、マップ上に表示できます。

### ArcGIS

ArcGIS は、さまざまな種類の地理情報を収集、編集、マッピング、保存、および共有するための包括的なシステムです。 ArcGIS は多くのコンポーネントで構成され、ユーザーはデスクトップ、Web、およびモバイル環境で操作できます。 Insights for ArcGIS は、さまざまなソースのデータに簡単に接続して、多次元のデータを対話形式のマップ、チャート、およ びテーブルとして活用し、手間をかけることなくデータから空間的な洞察が得られるアプリです。

### ベースマップ

ベースマップは、マップ内に表示したいコンテンツの背景地図を提供します。 Insights for ArcGIS では、ArcGIS でホストさ れているさまざまな Esri ベースマップを選択できます。 これらのベースマップには、さまざまなシンボルと組み合わせた道 路地図、衛星画像、地形図のデータといった多くのオプションが含まれています。

### ビン マップ

ビン マップは、個数、合計、平均などの統計情報を使用してフィーチャをビンに集約することで、ポイント データを集計し ます。 ビン マップは、ポイントの数が多い、またはポイントが密集しているデータに最も便利です。

### バッファ

バッファーは、距離または時間の単位で計測されるマップ フィーチャ周辺の領域です。 バッファーは、「警察署から 1 km 以内で発生した犯罪はどれくらいありますか?」など、近接した事象に関する質問への回答に役立ちます。 バッファーは、 ポイント、ライン、またはエリアに適用できます。 バッファー レイヤーは一度計算されると、[結果データセットと](#page-265-0)して保存 されるため、他のカードやページでその結果を再利用できます。 バッファーはマップ上で新しいレイヤーとして表示されま す。

### カード

カードは、Insights for ArcGIS での作業の主な成果となるものです。 カードは必要な数だけページに追加できます。 カード は、[マップ](#page-129-0)、[チャート](#page-166-0)、[テーブル](#page-227-0)、[テキスト](#page-237-0)、メディアなどの可視化を格納する容器の役割を果たします。 同じデータセッ トから生成されたカードは自動的にリンクされるため、ユーザーは 1 つのカード上で選択を行った後、関連するカードを自動 的に更新して、選択内容を反映することができます。 カードを利用して、[解析の実行](#page-258-0)、異なる可視化の種類への切り替え、 スタイル設定の変更、または異なるデータの選択による表示を行うことができます。

#### 座標

空間参照内の位置を定義する x,y によって表現される値の組み合わせです。座標は、空間内での相対的な位置を表現するため に使用されます。多くの場合、座標は、-180 ~ 180 の x 座標と -90 ~ 90 の y 座標で表される緯度/経度の組か、小数点以上 が 6、7、8 桁の値で示されます。Insights for ArcGIS を使用している場合、これらの値の組み合わせは、データ内にある 2 つ の列の値から構成されていることがよくあります。

クロス フィルター

クロス フィルターは、別のカードの選択セットを使用して 1 つ以上のカードにフィルターを適用する方法です。

データセット

ページ[にデータを追加](#page-59-0)すると、データ テーブルのワークブック ページへの関連付けを行っていることになります。 追加した データは、データ ウィンドウで 1 つまたは複数のデータセットとして表示されます。 単一のデータセットには次のいずれか を指定できます。

- フィーチャ レイヤー
- 単一のスプレッドシートからの Microsoft Excel テーブル
	- 注意**:** 1 つの Excel スプレッドシートには、複数の Excel テーブルを含めることができま す。
- データベース接続からのテーブル
- マップ イメージ レイヤー

データセットでは、テーブルの各列が 1 つのフィールドとして表示されます。 Insights for ArcGIS は、各フィールドに含まれ るデータ タイプに応じて、各フィールドに役割を割り当てます。

### データ ソース

データ ソースは、文字通りデータの参照元を示します。 Insights for ArcGIS では、さまざまなデータ ソースから、質問の回 答を見つけることができます。 次のデータ ソースを利用できます: Portal for ArcGIS (所有している、または共有されている フィーチャ レイヤー)、Excel および CSV [ファイル](#page-70-0)、および[データベース接続](#page-72-0)。 Portal for ArcGIS には、ArcGIS Living Atlas of the World レイヤーへのアクセスも含まれます (これらのレイヤーが組織向けに構成されている場合)。ArcGIS Online

### ドロップ領域

ドロップ領域は、選択したフィールドをページにドラッグする際に表示されるフローティング ユーザー インターフェイス (UI) 要素です。 ドロップ領域では、マップ、チャート、またはテーブルの作成を制御できます。 データセット[の位置情報が](#page-98-0) [有効化されている](#page-98-0)場合に、1 つまたは 2 つのフィールドをページにドラッグすると、3 つのドロップ領域 (**[**マップの作成**]**、 **[**チャートの作成**]**、および **[**テーブルの表示**]**) が表示されます。 位置情報を有効化していない場合、**[**チャートの作成**]** および **[**テーブルの表示**]** ドロップ領域だけが表示されます。 ドロップ領域を使用したくない場合、データ ウィンドウの上にある **[**マ ップ**]**、**[**チャート**]**、および **[**テーブル**]** ボタンを使用できます。

### 等間隔分類方法

等間隔分類では、属性値の範囲を同じサイズの下位範囲に分割します。 この分類方法では、間隔の数 (または下位範囲) を指 定すると、Map Viewer がデータの分割方法を自動的に決定します。 たとえば、値の範囲が 0 ~ 300 である属性フィールドに 対して 3 つのクラスを指定すると、マップ ビューアーは、0 ~ 100、101 ~ 200、201 ~ 300 という範囲の 3 つのクラスを 作成します。

等間隔分類は、パーセンテージや温度など、一般的なデータの範囲に最適です。 この方法では、特定の属性値について、他 の属性値と比較したときの総数を強調することができます。 たとえば、ある店舗が、合計売上の上位 1/3 を構成する店舗の グループに属していることを示すことができます。

### フィーチャ

地理フィーチャは、地球の地表または地表付近に位置するものを表します。地理フィーチャには、自然 (河川や植生など)、建 造物 (道路、パイプライン、井戸、建物など)、土地分類 (郡、行政区域、土地区画など) があります。フィーチャは大抵、ポ イント、ライン、ポリゴンで表現されます。Insights for ArcGIS では、追加したデータは多くの場合、マップ上でフィーチャ として参照されます。

### フィーチャ サービス

フィーチャ サービスは地理フィーチャのコレクションです。 コレクション内の各フィーチャには、位置、プロパティ セッ ト、マップ シンボル、およびポップアップが含まれています。 Insights for ArcGIS では、ArcGIS 上のフィーチャ サービスを 検索してマップに追加できます。 フィーチャ サービスをマップに追加すると、そのフィーチャ サービスはマップ上で 1 つ以 上のレイヤーになります。

### フィールドの役割

Insights for ArcGIS では、データセットの各フィールドに、可視化におけるデフォルトの振舞いを示すアイコンが表示され、 フィールドの役割を識別します。 フィールドの役割は、可視化で各フィールドに適用するデフォルトの統計の種類も決定し ます。

詳細については、「[フィールドの役割](#page-64-0)」をご参照ください。

### ジオコード

ジオコーディングとは、1 組の座標、住所、場所の名前などの位置の説明を、地球表面の位置に変換するプロセスです。ジオ コーディングは、一度に 1 つずつ位置の説明を入力するか、多数の位置の説明をテーブルに一度に指定することによって行い ます。ジオコーディングの結果、位置は属性を持つ地理フィーチャとして出力され、マッピングや空間解析に使用することが できます。

### ヒート マップ

マップ上のポイントの数が多すぎるため、パターンの解釈や情報の把握が難しい場合は、ヒート マップの使用を検討しま す。ヒート マップでは、ポイント フィーチャの密度が色で表現されます。最も濃い色で表示されたエリアは、ポイント密度 が最も高いことを示します。

### レイヤー

レイヤーは、Insights for ArcGIS が地理データセットを視覚的に表現することができます。 レイヤーはマップとしてレンダリ ングされ、レイヤーごとに凡例があります。 1 つのマップに複数のレイヤーを含めることができます。 たとえば、道路地図 では、道路、国立公園、行政界、河川などは異なるレイヤーと考えることができます。 ビジネス データをマップに追加する と、Insights for ArcGIS によってレイヤーが作成され、カード上にそのレイヤーが表示されます。

### ライン

ラインは、フィーチャの線形性を表します。たとえば、道路の距離が最重要事項であり、道路の幅はそれほど重要でない場合 は、マップ上の道路が線で表示され、幅は属性として追加されます。

### マップ

マップには地理データが表示され、そのデータを調査したり操作したりすることができます。 Insights for ArcGIS では、デー タをマップに直接追加して、Portal for ArcGIS のその他のコンテンツと組み合わせることができます。

### モデル

モデルは、データセットの追加および結合、空間解析 (空間フィルターなど)、データ解析 (属性集約など)、スタイル設定とい った、ワークブック ページ上での解析手順を記録します。 モデルを編集、使用、および共有して、[共通の解析タスクを自動](#page-261-0) [化](#page-261-0)できます。

### 自然分類方法

自然分類 (Jenks の最適化法とも呼ばれる) のクラスは、データの特徴に基づいて値を自然にグループ化します。 クラス閾値 は、類似する値を最適にグループ化したうえで、国有林の木の高さなど、クラス間の差異を最大化するように設定されます。 フィーチャは、データ値の差異が比較的大きい部分に境界が設定されるようにクラスに分割されます。

自然分類は、クラスター化された値を 1 つのクラス内に配置するため、値が均等に分散していないデータをマッピングする際 に適した分類手法です。

### 正規化

GIS 用語では、データの正規化とは、データを合計 (個数) から割合、比率、またはエリアや人口などの共通の分母に関連す る他の比率に変換することを指します。 正規化により、サイズや人口に非常に大きな差がある場所を直接比較できるように なります。 たとえば、2011 年の中国の出生者数 (1,600 万人以上) と、米国の出生者数 (約 400 万人) を比較するのは、誤解を 招く恐れがあります。 中国では米国に比べて、1 年での出生数が 1,200 万人以上多いですが、一方で中国の全人口は米国を はるかに上回っています。 各国の出生率を比較する方が正確なアプローチになります。 一人あたりの出生率は、合計出生数 を人口で割ることで計算されます。 中国の一人あたりの出生率は 1.66 で、米国の 1.90 に比べて低くなっています。

データセットに正規化されたフィールドがすでに含まれているにもかかわらず、Insights for ArcGIS が誤ってそのフィールド を数値と特定した場合、データ ウィンドウで割合/比率に直接フィールドの役割を変更できます。 データセットに正規化され たデータが含まれていない場合、次のいずれかを実行します。

• **[**データセットのオプション**]** で **[**データ テーブルの表示**]** に移動し、[フィールドを計算](#page-81-0)します。

- [コロプレス](#page-149-0) マップや[比例シンボル](#page-162-0) マップの [レイヤー オプション] ウィンドウの **[**オプション**]** タブにある **[**除数**]** フィール ドにアクセスします。
- [[回答の検索](#page-297-0)] にある **[**比率の計算**]** を使用します。

データベース管理の用語では、正規化とはデータの整理、解析、およびクリーニングにより、データの使用および共有の際の 効率を高める手順のことを指します。 通常、正規化にはデータの構造化、調整、冗長化、およびエラーの除外が含まれま す。

### ページ

ワークブックのページには、関連するコンテンツが含まれています。 ページにデータを追加し、データ フィールドを可視化 しながら質問を設定します。 可視化は、ページ上のリンクされたカードとして表示されます。 ワークブックには多くのペー ジを含めることができます。 ページには多くのカードを含めることができます。 Portal for ArcGIS [で結果をページ](#page-312-0) アイテム [として共有](#page-312-0)すると、ビューアー ロールを持つユーザーは個別の読み取り専用の Insights ビューアーでページ上のカードを操 作できます。

### 画面移動 (マップ表示)

表示縮尺を変えずに、表示ウィンドウに対するマップの位置を変更します。マップの画面移動は、マップの別の部分を表示す るために、表示ウィンドウ内でマップを移動することもできます。

### ポイント

ポイントは、井戸の位置、電柱、水位観測所など、ラインまたはエリアとして表すのには小さいと考えられる個々の位置を表 します。また、住所の位置、GPS (全地球測位システム) 座標、山頂などを表すこともできます。また、住所の位置、GPS (全 地球測位システム) 座標、山頂などを表すこともできます。

### ポリゴンまたはエリア

ポリゴンは、囲まれたエリア (多辺形状) であり、県、市、土地区画、土地利用区域など、同種のフィーチャの形状と位置を 表します。ポリゴンは、よくエリアとも呼ばれます。

### 等量分類方法

等量分類では、各クラスには同数のフィーチャが含まれます (1 クラスに 10 や 1 クラスに 20 など)。 空のクラスや、値の数 が多すぎたり少なすぎたりするクラスはありません。 等量分類は、線形 (均等) に分散しているデータに適しています。 各ク ラスに含まれるフィーチャまたは値の数が同じである必要がある場合、等量分類を使用します。

各クラスのフィーチャが同じ数でグループ化されるため、作成されたマップの意図が正しく伝わらない場合がよくあります。 似たようなフィーチャが異なるクラスに分類されたり、大きく異なる値を持つフィーチャが同じクラスに分類されたりするこ とがあります。 この歪みは、クラスの数を増やすことにより最小限に抑えることができます。

### 空間集約

[空間集約](#page-287-0)は、マップ上のエリアの境界の内側にあるフィーチャまたは数値データの統計サマリーを作成する空間解析機能で す。 空間集約は、属性集約と同じ統計タイプを提供します。

### 空間解析

空間解析では、バッファーなどの空間演算子やホットスポット解析などの解析技術を通じて、データ内のフィーチャの場所、 属性、およびリレーションシップを調査し、質問に回答したり、役立つ情報を手に入れたりします。 空間解析で得られた結 果のデータセットは再利用できます。 結果のデータセットはフィーチャ レイヤーとして保存されるため、解析結果は他のカ ードまたはページで再利用できます。 たとえば、店舗の周辺 10 km のバッファーを作成し、他のデータセットで再利用した り、他のカードで空間選択を行ったり、空間フィルターを適用したりできます。

### 標準偏差分類方法

標準偏差分類は、フィーチャの属性値が平均値からどれだけ離れているかを示します。 標準偏差分類は、平均値を上回る値 と下回る値を強調することで、平均値より上または下のフィーチャを示すのに役立ちます。 この分類方法は、指定したエリ アの人口密度を表示したり、国全体で差し押さえ比率を比較する場合など、平均値との関連を知ることが重要な場合に使用し ます。 マップを詳細に調べる場合は、標準偏差のクラス サイズを 1 から 5 に変更できます。

### 統計の種類

統計の種類は、指定した次のようなコンテキストに対する統計サマリー (集約とも呼ばれる) を提供します。

#### • ProductType 別の Revenue

#### • Country 別の Income

この例で、ProductType と Country は集約においてグループ化の役割を果たし、それぞれで Revenue と Income は集約さ れ、ProductType および Country フィールド内の各値ごと (bikes、skis、および skates、または Canada、United States、お よび Norway) の小計を出すことができます。 数値フィールドが計算される際は、デフォルトで合計が適用されますが、任意 の統計の種類を数値フィールドに適用できます。 数値以外のフィールド (文字列) も計算できますが、個数しか使用できませ ん。

統計の各種類の詳細については、次のテーブルをご参照ください。

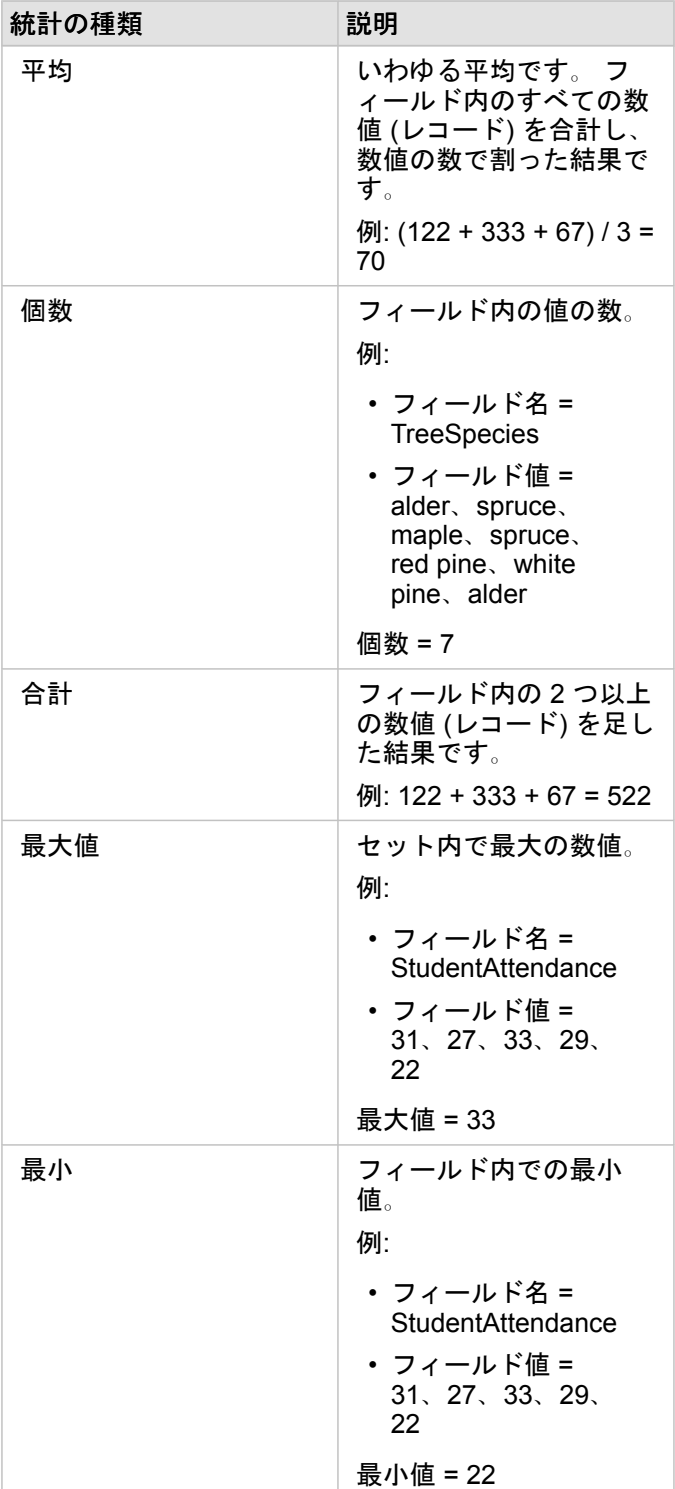

可視化でフィールドに適用されるデフォルトの統計の種類については、「フィールドの役割」をご参照ください。

### 未分類マップ

未分類マップは、シンボルのサイズおよび色の決定に数値のグループ (またはクラス) を使用するのではなく、各値がデータ の上限と下限間のどのあたりに位置するかに比例して、サイズと色を決定します。 色とサイズの数が一定 (たとえば 5 種類) の分類マップ (自然分類、等間隔、等量、および標準偏差) とは異なり、未分類マップでは、特定の場所の各値に応じて、シ ンボルのサイズと色が比例的かつスムーズに変化します。 数種類のサイズや色に観測データをグループ化する分類マップに 比べ、未分類マップではあまり一般化は行なわれません。 境界付き連続色および境界付き連続サイズと呼ばれるスマート マ ッピングの調整機能により、データの上限と下限 (境界) が平均値周辺の 1 つの標準偏差に調整されます。 ヒストグラム上の 暗色の垂直線は平均値を示します。 境界付き未分類マップは、極値 (外れ値) に影響されることなく、データ全体のばらつき を適切に表現します。

### ワークブック

ワークブックは、Insights for ArcGIS で、データを編成し、解析を実行する場所です。 ワークブックには、あらゆる結果と使 用されたワークフローが含まれます。

ワークブックは、プロジェクトのすべてのデータと解析作業を 1 つの場所で収集または関連付け、データの場所、結果レイヤ ー、モデル、ページ、カードなどのリレーションシップを捉えて維持します。 ワークブックの作成者または共同作成者とし て、エンタープライズ データベースや Web GIS 内のレイヤーなど、ワークブック外にあるアイテムへのアクセス権限さえあ れば、ワークブック内のすべてのアイテムを表示できます。 ワークブックには多くのページを含めることができます。 各ペ ージにデータを追加し、データを選択して可視化することで質問します。 ページが煩雑になってきた場合は、ページを新規 追加するか、1 ページにつき 1 つの質問を処理するようにします。 回答は、カードへの可視化で表現され、空間解析の実 行、フィルタリング、スタイル設定、他の可視化の種類への変更によって、回答の質を向上させることができます。 カード は解析作業の結果としてだけではなく、空間集約などの他の解析形式への入力としても使用できます。

Insights 3.1 ドキュメント

## 開始

Insights 3.1 ドキュメント

基礎

### <span id="page-18-0"></span>開始

Insights for ArcGIS は、データ解析を対話的かつ探索的に実行できる ArcGIS Enterprise アプリです。 ArcGIS、Excel スプレ ッドシート、ビジネス データベースなどのデータを使用し、データを単にドラッグして解析を実行することによって、質問 に答えることができます。

### Insights ユーザーの基本操作

ArcGIS Enterprise 組織のアカウントを持ち、管理者から Insights のライセンスを付与されている場合、Insights の使用を開始 できます。 Insights ユーザーとして、データへのアクセス、解析の実行、結果の共有を行うことができます。

### 基本操作

Insights の使用方法の基礎を学ぶには、次のガイドを使用してください。

- [ワークブックの基本操作](#page-20-0)
- ドラッグ アンド [ドロップ機能の基本操作](#page-22-0)
- [解析の基本操作](#page-24-0)
- [共有の基本操作](#page-26-0)

シナリオに基づく演習

Insights の使用方法の詳細については、次のシナリオに基づく演習を使用してください。

- [最初のワークブックの作成](#page-28-0)
- [空間的問題の解決](#page-37-0)
- [解析の共有](#page-46-0)

### 管理者としての基本操作

ArcGIS Enterprise の管理者として、Insights のインストール、ライセンスの設定、およびデータベース接続の作成を担当しま す。 次のワークフローは、組織で Insights を設定するガイドとして使用できます。

### ArcGIS Enterprise 配置

Insights for ArcGIS をインストールする前に、[バージョン](#page-364-0) 10.5 以降の ArcGIS Enterprise の基本配置 ([https://enterprise.arcgis.com/en/get-started/10.6/windows/base-arcgis-enterprise-deployment.htm\)](https://enterprise.arcgis.com/en/get-started/10.6/windows/base-arcgis-enterprise-deployment.htm) が必要です。 ArcGIS Enterprise の基本配置には以下のコンポーネントがあります。

- ArcGIS Server
- Portal for ArcGIS
- ArcGIS Data Store
- ArcGIS Web Adaptor

ArcGIS Enterprise の配置は、Insights for ArcGIS をサポートするように構成する必要もあります。 詳細については、 「Insights [をサポートするポータルの構成](#page-325-0)」をご参照ください。

Insights のインストール

ArcGIS Enterprise を構成したら、Insights を[インストールお](#page-321-0)よび[構成で](#page-330-0)きます。

Insights を開いてデータを追加する

Insights をインストールしたら、組織の管理者がライセンスを指定ユーザーに適用することができます ([https://enterprise.arcgis.com/en/get-started/10.6/windows/base-arcgis-enterprise-deployment.htm\)](https://enterprise.arcgis.com/en/get-started/10.6/windows/base-arcgis-enterprise-deployment.htm)。 Insights のライセンスを アカウントに適用したら、ArcGIS Enterprise ポータルの **[**アプリ**]** メニューから Insights [にアクセスで](#page-51-0)きます。

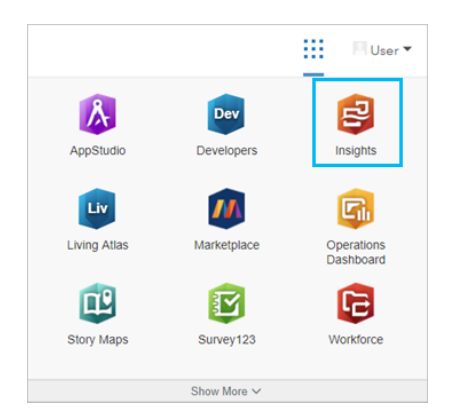

Insights では、次のデータ [タイプがサポート](#page-59-0)されています。

- Portal for ArcGIS のコンテンツのフィーチャ サービス、または組織またはグループで共有されているフィーチャ サービス
- ArcGIS Living Atlas of the World のデータセット
- Portal for ArcGIS で構成されている標準の境界
- Excel (\*.xlsx) およびカンマ区切り値ファイル (\*.csv)
- データベース接続からのデータセット
- マップ イメージ レイヤー

データベース接続の作成

次のタイプのデータベースへ[のデータベース接続を作成](#page-72-0)できます。

- Microsoft SQL Server
- Oracle
- SAP HANA

データベース接続を作成する前に、「[サポートされているデータ](#page-344-0) タイプ」と「[必要なデータベース権限](#page-340-0)」をご参照くださ い。

### 参考資料

Insights for ArcGIS の詳細については、次のリンクをご参照ください。

- [新機能](#page-6-0)
- [よくあるご質問](#page-7-0) (FAQ)

### <span id="page-20-0"></span>ワークブックの基本操作

以下のセクションでは、Insights でワークブックの機能の概要を説明します。

### 1. 新しいワークブックの作成

Insights を使用するときは、ワークブック内で作業します。ワークブックは、データセットへの接続、空間または非空間デー タのカード、および解析ワークフローを格納します。ワークブックは、編集、更新、他のユーザーとの共有が可能です。

#### [ワークブックの詳細](#page-77-0)

### 2. データの追加

新しいワークブックでは、必ずデータの追加から開始します。データは、空間データセット、非空間テーブル、またはその両 方の組み合わせを使用できます。データは、自分のコンテンツや組織、ArcGIS Living Atlas of the World、Excel またはカンマ 区切り値ファイル、およびデータベース接続から追加できます。 複数のソースからの空間データと非空間データを組み合わ せて使用すると、データに対する理解を深め、より興味深いストーリーを伝えることができます。

#### [データの追加の詳細](#page-59-0)

### 3. マップ カードの作成

空間データは、Insights 内でマップとして表示できます。複数のデータセットを表示するマップを作成したり、複数のマップ を作成して並べて比較したりすることができます。複数のマップを使用して範囲をリンクすることは、データを深く理解する ための優れた方法です。

#### [マップの作成の詳細](#page-129-0)

### 4. チャート カードの作成

チャートは、非空間的にデータを表示および解析する優れた方法です。チャートは、同じデータセットを表示するマップと一 緒に使用すると、特に役に立ちます。空間データと非空間データの両方をチャートとして表示できます。

#### [チャートの作成の詳細](#page-166-0)

### 5. 集計テーブルの作成

テーブルを使用すると、カテゴリ データを集計して、合計値や平均値などの統計情報を表示できます。テーブルを使用し て、カテゴリをグループ化し、データへの理解を深めることもできます。

#### [テーブルの作成の詳細](#page-227-0)

### 6. ワークブックの保存

ワークブックを作成したら、タイトルを変更してワークブックを保存できます。ワークブックは後日開くことができます。ま た、組織の他のメンバー[と共有](#page-318-0)することもできます。

**Object Missing W.TRISOFT** This object is not available 次の手順 in the repository.

ワークブックの詳細については、「クイック エクササイズ: [最初のワークブックの作成](#page-28-0)」をご参照ください。

ワークブックの基本的なコンポーネントを収集および実装したので、[解析を実行](#page-24-0)できます。

### <span id="page-22-0"></span>ドラッグ アンド ドロップ機能の基本操作

Insights のドラッグ アンド ドロップ機能の基本操作です。

### 1. 新しいカードの作成

Insights で作業するとき、カードの作成は最初の手順の 1 つです。探索したい新しいデータセットを用意したのに、どこから 始めればよいのかわからないことはありませんか? 目に付くフィールドを探して、それをドラッグし、新しいマップ、チャ ート、テーブルを作成してみてください。作成されたマップのスタイルやチャートのタイプは、選択したフィールドのタイプ によって変化し、そのデータに最適な表示を常に得ることができます。

### 2. カードの更新

データをすばやく視覚化できることは、Insights の利点の 1 つです。フィールドをドラッグして、スタイルの変更や新しいレ イヤーのマップへの追加、新しいフィールドのチャートやテーブルへの追加、チャートやテーブル内のフィールドの更新を実 行できます。

### 3. 解析の実行

Insights を使用すると、解析を思いついたときに簡単に実行できます。Insights のマップ カードには、最も一般的な解析機能 である [[空間集約](#page-287-0)] と [[空間フィルター](#page-288-0)] の 2 つの解析ドロップ ゾーンが含まれています。解析は、データセットをドラッグし て **[**実行**]** をクリックするだけで簡単に実行できます。

### 4. 選択フィーチャの使用

選択したデータまたはフィルター処理したデータをドラッグして新しいマップを作成すると、新しいデータセットを作成でき ます。新しい結果データセットが作成され、これを使用して他のマップ、チャート、テーブルを作成したり、解析を実行した りできます。

**Object Missing N. TRISOFT** This object is not available in the repository.

次の手順

詳細については、次のリソースをご参照ください。

- [マップの作成](#page-129-0)
- [チャートの作成](#page-166-0)
- [集計テーブル](#page-227-0)
- [空間集約](#page-287-0)
- [空間フィルター](#page-288-0)
- [選択](#page-119-0)

### Drag-N Drop の利用

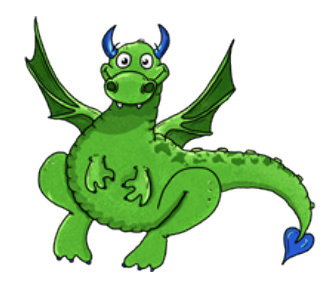

Drag-N Drop は Insights のドラッグ アンド ドロップ機能のエキスパートで、その知識を共有できます。ドキュメント内で Drag-N Drop を検索して、Insights が提供するすべてのドラッグ アンド ドロップ機能にアクセスする方法のヒントとコツを 確認してください。

### <span id="page-24-0"></span>解析の基本操作

解析は、空間的な問題を解決し、意思決定を下す際に役立ちます。Insights for ArcGIS で解析を実行するには、次のワークフ ローに従います。

1. 質問と探索

空間的な問題を解決するには、問題の理解に基づき、的を得た質問を提示するところから始めます。適切な質問を行うこと が、有意義な結果を引き出す鍵となります。空間解析を使用して回答できる質問には、次のようなものがあります。 • どのように分散されているか?

- どのような関連がありますか?
- 周辺にはどのような情報がありますか?
- どのように変化しますか?

質問したい内容がわからなくても 問題ありません。Insights を使用するとデータを簡単に探索できるので、パターンを理解 し、データへの洞察を得て、重要な質問を行うことができます。

### 2. モデル作成と計算

Insights for ArcGIS には、データの操作および定量化に使用できる一連の[解析ツールが](#page-258-0)用意されています。これらのツール は、空間的な問題を解決するのに役立ちます。解析を実行すると、手順が解析ビューにバックグラウンドで記録されるため、 モデルを簡単に保存できます。

### 3. 検証と分析

解析は、コンピューターではなく、人間が実行する作業です。解析ツールを実行して結果を作成したら、それらの結果を調べ て質問に答える必要があります。すべての質問に答えましたか? 他に質問はありませんか? 結果を調べると、結果の意味を 解釈し、答えを見つけることができます。

### 4. 意思決定

解析結果を分析した後、その内容を文書化し、対応方法を決定します。場合によっては、解析結果の解釈に基づいてアクショ ンを取ります。解決策の実施、状況の修正、機会の作成、あるいは状況の緩和などを実行します。知見を得て、理解を深める ことが目的だった場合は、アクションが必要ない場合もあります。対処の必要がある新たな質問が生じることも多くありま す。これにより、さらに深く解析を行うことができます。

### 5. 結果の共有

質問への回答が終わり、解析結果に問題がなければ、調査結果を役立てることのできるユーザーを特定し、影響を与えたいユ ーザーを決定します。組織内の他のメンバーまたは一般ユーザーと結果を共有することができます。ページを共有するか、ス トーリー マップなどのアプリを作成して、結果を伝えることができます。

**Object Missing W.TRISOFT** This object is not available in the repository.

次の手順

解析の実行をより詳しく学習するには、シナリオに基づく次の演習をお試しください。

• クイック エクササイズ: [空間的問題の解決](#page-37-0)

Insights 3.1 ドキュメント

解析を実行したので、[成果を共有](#page-26-0)することができます。

### <span id="page-26-0"></span>共有の基本操作

組織内外のコンテンツを共有する基本操作です。

### 1. データの共有

Insights for ArcGIS のコンテンツを共有するときは、まず必ず[データを共有し](#page-310-0)ます。データの共有は、他のユーザーが結果に アクセスできるようにし、ページやワークブックなどの他のコンテンツも共有されるように設定する方法です。Insights の結 果のデータセットを共有するときは、Insights または Portal for ArcGIS で使用できる新しいフィーチャ サービスを作成しま す。

### 2. ページの共有

[共有ページ](#page-312-0)を使用すると、結果を他のユーザーと簡単に共有できます。マップ スタイルの変更、リンクされたマップ、チャ ート、テーブルの作成、説明の追加、および組織の他のメンバーが表示できるようにページの共有を実行できます。共有ペー ジは、Insights のライセンスがなくても、組織のすべてのメンバーが表示できます。また、パブリックのメンバーが表示でき る Web ページまたはストーリー マップにページを埋め込むこともできます。

### 3. 解析の共有

Insights で作業するとき、解析のすべての手順はモデル内に記録されます。[モデルは共有できます](#page-317-0)。これにより、簡単に解析 を再実行したり、他のユーザーがワークフローにアクセスしたりできます。モデルをページに追加し、参照されているデータ セットを更新して、まったく同じ解析を再実行したり、別のデータセットでツールを再実行したりできます。

### 4. ワークブックの共有

データ、ページ、解析をすべて共有する場合、最適な方法[はワークブックを共有](#page-318-0)することです。共有ワークブックは、表示専 用モードで開いたり、コピーしてから完全な編集権限で開いたりできます。

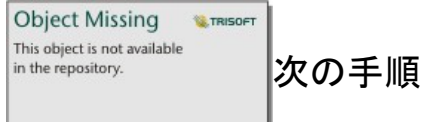

and the company of the company

コンテンツの共有をより詳しく学習するには、次のクイック リソースをご利用ください。

• クイック [エクササイズ](#page-46-0): 解析の共有

Insights 3.1 ドキュメント

# クイック エクササイズ

### <span id="page-28-0"></span>最初のワークブックの作成

この演習では、あなたは、価値の高い大学が存在する州内でマーケティング キャンペーンを行う、大学コンソーシアムのビ ジネス アナリストになります。 アメリカ合衆国教育省のデータから、キャンペーンに使用できると考えるデータを見つけま した。 Insights for ArcGIS を使用して、データを調べ、データに関する質問を行います。 30 分以内で、次のことを行いま す。

- Insights で使用するため、ポータルにデータを追加します。
- Insights を開き、アカウントにサイン インします。
- 新しいワークブックを作成し、コンテンツからデータを追加します。
- ワークブック内の重要なボタンのいくつかについて学習します。
- データを理解しやすくするために、マップ、チャート、テーブルを作成します。
- ズーム、画面移動、選択などを行ってカードを操作します。
- 注意**:** この演習を実行するには、アカウントに次の指定が必要です。
	- レベル 2 のユーザー アカウント
	- 公開者もしくは管理者ロール、またはそれと同等のカスタム ロール
	- Insights ライセンス
	- 詳細については、「[Insights](#page-333-0) の管理」をご参照ください。

### 組織へのデータの追加

この解析のデータは、ArcGIS Web サイトで一般に公開されており、コンピューターにダウンロードすることができます。 ArcGIS Enterprise ポータルのコンピューターがインターネットにアクセスできない場合は、データを別のコンピューターに ダウンロードし、そのデータをポータル コンピューターに転送します。 以下の手順に従ってデータにアクセスし、ポータル に読み込みます。

- 1. 「CollegeScorecard アイテム」(<https://www.arcgis.com/home/item.html?id=867f342f9add46b4b6b1370841b6d08c>) へのリ ンクに移動します。
- 2. **[**ダウンロード**]** ボタンをクリックして、アイテムをコンピューターにダウンロードします。
- 3. フォルダーを解凍し、コンピューター上の見つけやすい場所に Microsoft Excel ファイルを保存します。
- 4. ArcGIS Online アカウントにサイン インします。
- 5. Insights を開き、必要に応じてアカウントにサイン インします。
	- ヒント**:** Insights には、Portal for ArcGIS サイトでアプリのギャラリーからアクセスすることが でき、ポータルの URL に /apps/insights を追加してアクセスすることもできます (たとえば、http://myserver.mycompany.com/portal/apps/insights)。

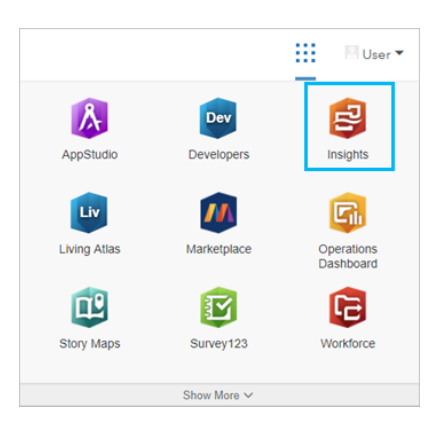

サイン インすると、**[**ワークブック**]** ページが表示されます。 Insights アカウントに初めてサイン インした場合は、ようこそ 画面が表示されます。 カルーセルで移動するか、スキップして直接 **[**ワークブック**]** ページに進みます。

新しいワークブックの作成

Insights では、ワークブック内で解析を行います。 ワークブックは、解析に使用するページ、データ、およびプロセスをすべ て格納します。 次の手順に従って、新しいワークブックを作成します。

1. **[**ワークブック**]** ページで **[**新しいワークブック**]** をクリックします。

**[**ページに追加**]** ウィンドウが **[**データ**]** タブに開きます。 **[**データ**]** タブには、**[**コンテンツ**]**、**[**グループ**]**、**[**組織**]**、**[Living Atlas]**、**[**境界**]**、**[Excel** または **CSV]**、および **[**データベース**]** があります。

- 2. **[Excel** または **CSV]** をクリックします。
- 3. **[**コンピューターの参照**]** をクリックし、Excel ファイルを開くか、ファイルを **[**ページに追加**]** ウィンドウにドラッグしま す。 **[**追加**]** をクリックします。

ワークブックが開いて、データ ウィンドウに CollegeScorecard.Table1 データセットが表示されます。

4. **[**無題のワークブック**]** をクリックし、それを、一意の役立つタイトル (「US Colleges - Your Name」など) に置き換 えます。 タイトルに自分の名前を含めておくと、作業を共有する場合に、ワークブックを見つけるのが簡単になります。 **[**保存**]** をクリックします。

### ワークブックの探索

新しいソフトウェア製品を初めて使用するときは、気が引けるかもしれません。 このセクションでは、データの探索を始め るときに簡単に行えるように、ユーザー インターフェイスの主要な側面についていくつか説明します。 Insights のボタンお よびコントロールにすでに慣れている場合は、このセクションをスキップできます。

- 1. ワークブックを見て、次の主な機能に注意してください。
	- 左上にある **[**元に戻す**]** ボタンおよび **[**やり直す**]** ボタンを使用して、解析の実行や新しいカードの作成などの処理を 元に戻したり、やり直すことができます。
	- **[**追加**]** を使用して、新しいデータセットをページに追加することができます。
	- **[**マップ**]** ボタン、**[**チャート**]** ボタン、および **[**テーブル**]** ボタンを使用して、フィールドやデータセットをドラッグせず にカードを作成することができます。 データが選択されていないため、これら 3 つのボタンはグレー表示されます。
	- **[**ウィジェット**]** ボタンを使用して、テキストとメディア カードなどの他のカード タイプや、定義済みフィルターを追加 できます。
	- **[**リレーションシップの作成**]** ボタンを使用して、共通のフィールドでデータセットを結合できます。
	- •【解析ビュー】ボタン ♪■ を使用して、解析モデルを表示できます。 モデルは、ワークブックでの成果として自動的に作 成されます。
	- [ベースマップ] ボタン <sub>閉</sub> を使用して、マップ カードのベースマップを変更できます。
	- [ページ設定] ボタン ☆ を使用して、背景色など、ページ全体の設定を変更できます。
- 2. データ ウィンドウのデータセットにポインターを合わせて、データセット名の横にある 2 つのボタンに注目します。

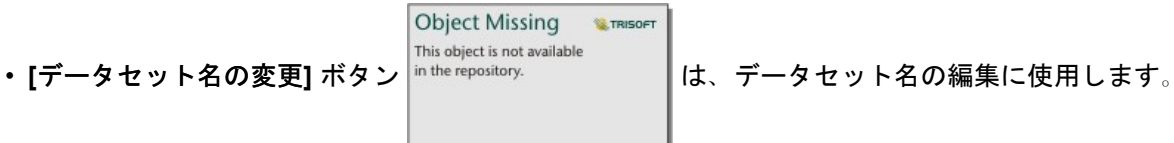

- [データセット オプション] ボタン … を使用して、データセットに適用できるその他の操作を含んでいるメニューを開 きます。
- 3. データセットの **[**データセット オプション**]** ボタンをクリックします。 メニューが開き、次のオプションが表示されます: **[**位置の有効化**]**、**[**データ テーブルの表示**]**、**[**高度なフィルター**]**、**[**データセットの削除**]**、**[**データセットの更新**]**、**[**選択し たフィールドを非表示**]**、**[**非表示フィールドの表示**]**、**[**データの共有**]**。
- 4. データ ウィンドウでデータセットを展開します。 データセットのフィールドが表示され、[フィールド](#page-64-0) ロールを示すシン ボルが表示されます。 フィールドを選択してページにドラッグし、マップ、チャート、またはテーブルを作成できます。 データ ウィンドウの上にあるボタンを使用してマップ、チャート、およびテーブルを作成することもできます。

Insights のいくつかの基本的なコントールに慣れたので、次にデータの探索を開始します。

マップの探索

このセクションでは、マップ カードを使用して行える基本操作について説明します。まず、Excel ファイルで位置を有効化す る必要があります。

1. Excel ファイルの [データセット オプション] … をクリックし、メニューから [位置の有効化] を選択します。

位置の有効化のデフォルトの方法では、座標が使用されます。 デフォルトでは、Excel ファイルから LONGITUDE および LATITUDE フィールドがすでに入力されています。

2. **[**実行**]** をクリックします。

3. データ ウィンドウのデータセットを展開します。

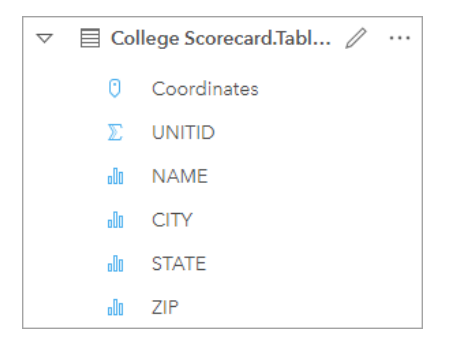

Coordinates という新しい位置フィールドがデータセットに追加されました。

4. データセットをページにドラッグし、**[**マップ**]** ドロップ領域にドロップして、米国の大学のマップを作成します。

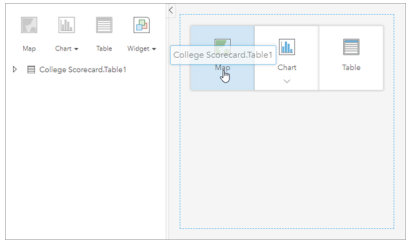

- ヒント**:** ボタンを使用する場合は、データセットからフィールドを選択し、データ ウィンドウ の上の **[**マップ**]** ボタンをクリックします。
- 5. マップのコーナーをドラッグして、マップを拡大します。 カードをページ上の別の位置にドラッグすることもできます。
- 6. Shift キーを押して、マウスで米国大陸の周りに四角形を描いて拡大します。 カード ツールバーの **[**ズーム ツール**]** ボタン を使用して、拡大および縮小することもできます。

Object Missing **WITRISOFT** 

7. データ ウィンドウの TYPE フィールドを選択し、マップにドラッグします。

マップが更新され、大学がタイプに基づいて個別に色設定されて表示されます。

This object is not available 8. マップの **[TYPE]** レイヤーの横にある展開ボタン Ñ file repository. ──────────────────────── オプション】 ウィンドウを

開きます。

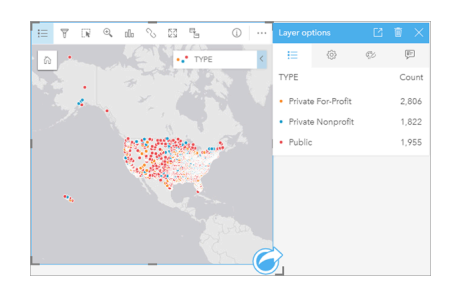

**[**レイヤー オプション**]** ウィンドウに、[Private For-Profit]、[Private Nonprofit]、[Public] の 3 つの大学タイプと各タイプの フィーチャ数が表示されます。 この情報は役に立つため、常時表示することをお勧めします。

9. 【凡例を別ウィンドウに表示】 ボタン □ をクリックします。

凡例がマップの下に別個のカードとして表示されます。 マップのサイズによっては、凡例を表示するのにページの下まで スクロールする必要がある場合もあります。

10. 凡例のサイズを変更し、マップの左下に移動させます。

Insights では、凡例は対話的であり、データのパターンを理解するために使用できます。

11. 凡例の **[Private For-Profit]** をクリックします。 マップで営利学校が選択され、他の学校は背景に隠れます。

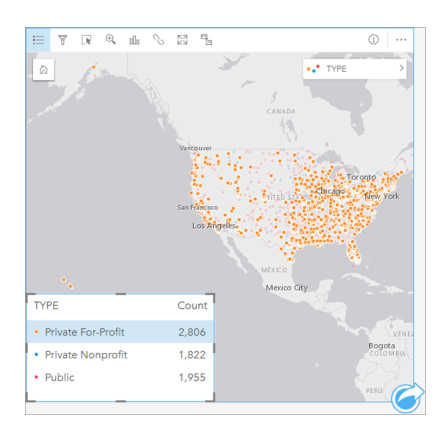

マップで凡例を使用して選択することは、パターンを見るのに便利です。

12. マップをズームし画面移動して、営利学校のパターンを探します。 ズームするには、手順 6 で説明したズーム ツールを 使用するか、マウスのスクロール ホイールを使用します。 画面移動するには、マップをクリックしてドラッグします。

位置がわからなくなった場合は、[デフォルトの表示範囲] ボタン |<sup>in the repository. | | を使用して、データの全範囲を表</sup>

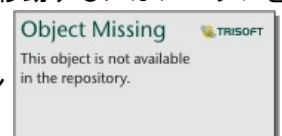

示します。

注意**:** 必要に応じて、市のラベルやマップ シンボルを見やすくするためにベースマップを 変更できます。 この場合、**[**キャンバス **(**ライト グレー**)]** が適しています。 **[**ベース マップ**]** ボタン を使用してベースマップを変更できます。

営利学校は都市部に集中している傾向があり、ほとんどが米国大陸の東半分に位置しています。

13. 凡例の **[Private Nonprofit]** をクリックして、マップの選択内容を変更します。 マップをもう一度ズームし画面移動して、 非営利学校のパターンを探します。

非営利学校は営利学校より少なく、大都市部には少なくなっています。 アラスカ州とハワイ州では、非営利の私立大学の 方が営利の私立大学よりも多くなっています。 大学は、米国の東半分に集中しています。

14. 凡例の **[Public]** をクリックして、マップの選択内容を変更します。 マップをもう一度ズームし画面移動して、公立学校の パターンを探します。

公立大学は、私立大学よりも国内でわずかながら均一に分布しています。アラスカ州、ハワイ州、中西部により多く存在 しています。

- 15. **[Public]** をもう一度クリックして、選択を解除します。
- 16. ワークブックを保存します。

マップおよびテーブルの作成

データの空間パターンを見つけることは重要ですが、一方で、データの非空間的側面を知りたい場合もあります。 この場 合、テーブルとチャートを使用します。

1. 必要に応じて、**[CollegeScorecard.Table1]** データセットを展開します。

データセットのフィールドがリスト表示されます。 各フィールドには、その[フィールドの役割を](#page-64-0)示すアイコンがありま す。アイコンは、そのフィールドに格納されるデータのタイプに基づいて表示されます。

- 2. データセットの REGION フィールドにカーソルを合わせ、表示された円をクリックします。 COST フィールドでも同じこ とを行います。 チェック マークを囲む青い円は、選択されたフィールドを示しています。
- 3. 選択セットを **[**テーブル**]** ドロップ ゾーンにドラッグします。

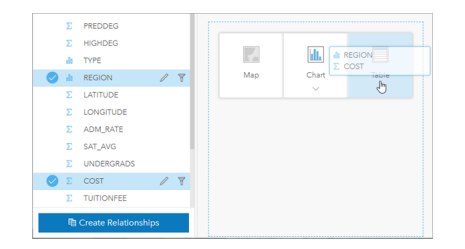

注意**:** フィールドをドラッグするのでなく、ボタンを使用する場合は、フィールドを選択 してから、データ ウィンドウの上の **[**テーブル**]** ボタンをクリックします。

[集計テーブル](#page-227-0)が、カードとしてページに表示されます。 地域ごとに、大学の費用の合計がリスト表示されます。

4. 費用の合計ではなく、平均費用を知ることのほうが役に立ちます。 COST 統計情報を合計値から平均値に変更します。 COST 統計情報の横にある矢印を使用して、費用を降順で並べ替えます。

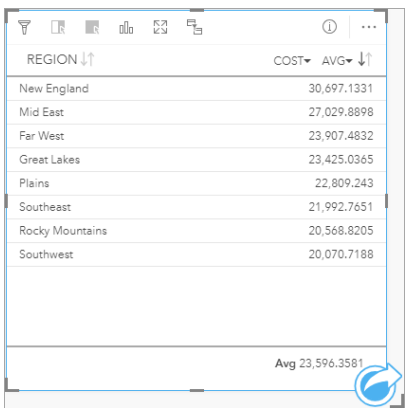

テーブルに、最も費用の高い地域 (ニュー イングランド) を先頭に最も費用の低い地域 (南西部) までが順に表示されま す。 テーブルは、平均費用の正確な値を表示するのには適していますが、平均費用の違いを一目で理解するのには適して いません。 テーブルを[チャートに](#page-166-0)変更すると、費用がより見やすくなります。

5. カード上の [可視化タイプ] ボタン rll をクリックして、[バー チャート] を選択します。 テーブルが更新され、バー チャー トが表示されます。

地域別の平均費用がわかったので、次は、大学タイプ別の平均費用を見ます。

- 6. バー チャートの Y 軸の **[REGION]** をクリックして、フィールドのメニューを展開します。 **[REGION]** フィールドは文字 列フィールドであるため、メニューに表示されるすべてのフィールドにも文字列が含まれます。
- 7. **[TYPE]** をクリックして、軸の値を変更します。 バー チャートに大学のタイプと平均費用が表示されます。

非営利の私立大学の平均費用が最も高く、公立大学の平均費用が最も低いことがわかります。 マップのスタイルに合うよ うに、バー チャートのスタイルを変更することもできます。

8. 必要に応じて、[凡例] ボタン j= をクリックし、[オプション] タブ nthe repository. インクリックします。

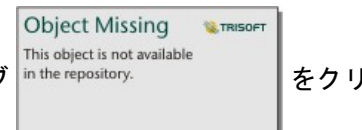

9. **[**シンボル タイプ**]** を **[**個別値シンボル**]** に変更します。 **[**レイヤー オプション**]** ウィンドウを閉じます。

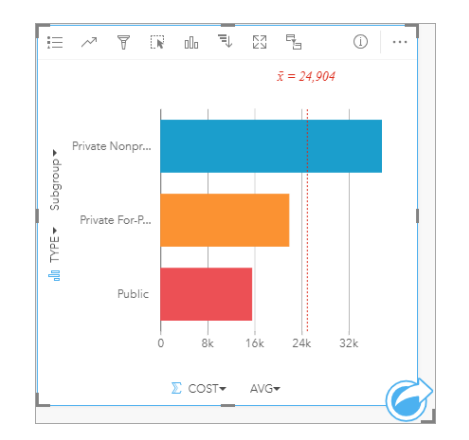

10. ワークブックを保存します。

### 統計情報によるデータの解析

これまでで、どの大学タイプの費用が最高であるかがわかりました。 次に、費用が卒業後の収入に与える影響の大きさを調 べます。

1. データ ウィンドウの **[COST]** と **[EARNINGS]** を選択します。

2. フィールドを **[**チャート**]** ドロップ ゾーンにドラッグし、**[**散布図**]** にドロップします。

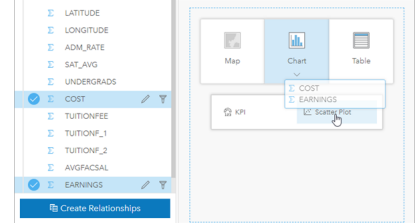

[散布図](#page-189-0)は、X 軸 (水平) を費用、Y 軸 (垂直) を平均収入として作成されます。

注意**:**

散布図の軸が間違っている場合は、**[**軸の切り替え**]** ボタン

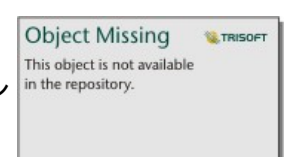

を使用して変更できます。

3. X 軸の **[**色**]** をクリックし、**[TYPE]** を選択します。

散布図で、大学の費用と卒業後の収入の間にわずかな正の関係があることが示されます。 関係をより正確に定量化するの に役立つチャートの統計情報もあります。

4. カード ツールバーの **[**チャートの統計情報**]** ボタン をクリックし、**[**線形**]** を選択します。 **[**チャートの統計情報**]** ウィン ドウを閉じます。

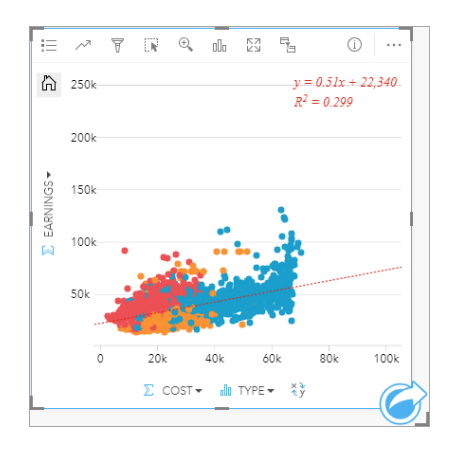

線形のベスト フィット ラインが散布図に追加され、ライン方程式 (y=0.51x+22,340) と R² 値 (0.299) が追加されます。 決 定係数とも呼ばれる R² 値は、散布図の変数間の関係の強さを示す適合度基準です。 R² 値は 0 と 1 の間であり、関係が強 いほど 1 に近くなります。 ここでは、R² 値は 0 に近いため、大学の費用は卒業後の収入に強い影響を与えていないこと を意味します。 これは、それぞれ個別の大学タイプに当てはまることがわかります。
- 5. 散布図の [クロス フィルターの有効化] ボタン <u>是 をクリックします。 クロス フィルターを使用すると、別のカードで選択</u> を行うことで、カードのデータをすばやくフィルタリングすることができます。
- 6. マップの凡例の **[Private For-Profit]** をクリックします。 マップおよびバー チャートで営利大学が選択され、散布図は、 営利学校のみが表示されるようフィルタリングされます。

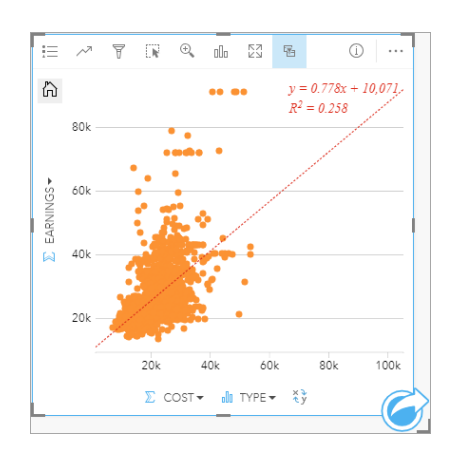

営利大学の統計情報が再計算されます。 新しいベスト フィット ラインはまだ正ですが、R² 値は 0.258 に下がっていま す。これは、営利大学の費用が卒業生の収入に与える影響はほとんどないことを意味します。 多くの大学では、費用と比 較して、卒業後に予想以上の収入を得ていることが散布図からわかります。

7. マップの凡例の **[Private Nonprofit]** を選択し、**[Public]** を選択して、各大学タイプの R² 値に注目します。

非営利の私立大学と公立大学のそれぞれの R² 値は 0.396 です。 これらの値は、データセット全体と営利の私立大学より も高い値です。これは、非営利の大学と公立大学では、営利の大学に比べて、費用と卒業後の収入の間により強い関係が あることを示します。

8. ワークブックを保存します。 「[空間的問題の解決](#page-37-0)」の演習を続ける場合は、ワークブックを開いたままにします。 続けな い場合は、**[**マイ ワークブック**]** ボタン を使用して **[**ワークブック**]** ウィンドウに戻るか、Insights を閉じます。

次の手順

これでワークブックの使用方法について学習したので、独自のデータおよび専門知識を使用して、自分にとって重要なワーク ブックを作成することができます。

「[空間的問題の解決](#page-37-0)」と「[解析の共有](#page-46-0)」でこのシナリオを続けることもできます。

# <span id="page-37-0"></span>空間的問題の解決

この演習では、あなたは、価値の高い大学が存在する州内でマーケティング キャンペーンを行う、大学コンソーシアムのビ ジネス アナリストになります。 学生にとって投資対効果 (ROI) の高い大学が存在する州を見つけることが、あなたに任され ています。 Insights for ArcGIS を使用して、フィーチャ レイヤーの形式で United States Department of Education College Scorecard データを解析し、大学の費用と卒業後の収入の間の関係を調べます。 45 分以内で、次のことを行います。 • 対話型のマップ、チャート、テーブルの作成。

• データへの高度なフィルターの適用。

• 空間解析および非空間解析技術を使用した問題の解決。

- 注意**:** この演習を実行するには、アカウントに次の指定が必要です。
	- レベル 2 のユーザー アカウント
	- 公開者もしくは管理者ロール、またはそれと同等のカスタム ロール
	- Insights ライセンス

詳細については、「[Insights](#page-333-0) の管理」をご参照ください。

#### 組織へのデータの追加

この解析のデータは、ArcGIS Web サイトで一般に公開されており、コンピューターにダウンロードすることができます。 ArcGIS Enterprise ポータルのコンピューターがインターネットにアクセスできない場合は、データを別のコンピューターに ダウンロードし、そのデータをポータル コンピューターに転送します。 以下の手順に従ってデータにアクセスし、ポータル に読み込みます。

- 注意**:** 「[初めてのワークブック作成](#page-28-0)」のレッスンを終了している場合は、「次のセクショ ン」に進むことができます。 ワークブックをもう一度開いて、 CollegeScorecard.Table1 データセットを **[**新規ページ**]** タブ にドラッグし、新しい ページにマップを作成します。
- 1. 「CollegeScorecard アイテム」(<https://www.arcgis.com/home/item.html?id=867f342f9add46b4b6b1370841b6d08c>)へのリ ンクに移動します。
- 2. **[**ダウンロード**]** ボタンをクリックして、アイテムをコンピューターにダウンロードします。
- 3. フォルダーを解凍し、コンピューター上の見つけやすい場所に Microsoft Excel ファイルを保存します。
- 4. ArcGIS Online アカウントにサイン インします。
- 5. Insights を開き、必要に応じてアカウントにサイン インします。
	- ヒント**:** Insights には、Portal for ArcGIS サイトでアプリのギャラリーからアクセスすることが でき、ポータルの URL に /apps/insights を追加してアクセスすることもできます (たとえば、http://myserver.mycompany.com/portal/apps/insights)。

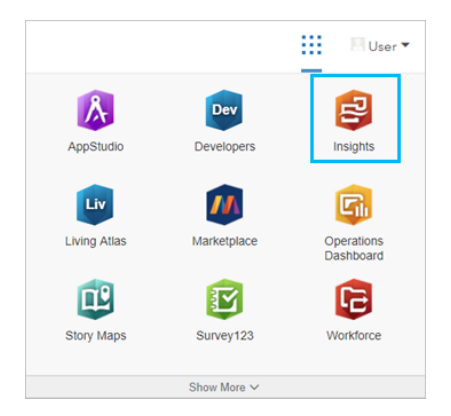

- 6. **[**ワークブック**]** ページで **[**新しいワークブック**]** をクリックします。
- 7. **[**ページに追加**]** ウィンドウで、**[Excel** または **CSV]** をクリックします。
- 8. **[**コンピューターの参照**]** をクリックし、Excel ファイルを開くか、ファイルを **[**ページに追加**]** ウィンドウにドラッグしま す。 **[**追加**]** をクリックします。

ワークブックが開いて、データ ウィンドウに CollegeScorecard.Table1 データセットが表示されます。

## 9. Excel ファイルの [データセット オプション] … をクリックし、メニューから [位置の有効化] を選択します。 位置の有効化のデフォルトの方法では、座標が使用されます。 Excel ファイルから LONGITUDE および LATITUDE フィー ルドがすでに入力されています。

- 10. **[**実行**]** をクリックします。
- 11. データ ウィンドウのデータセットを展開します。

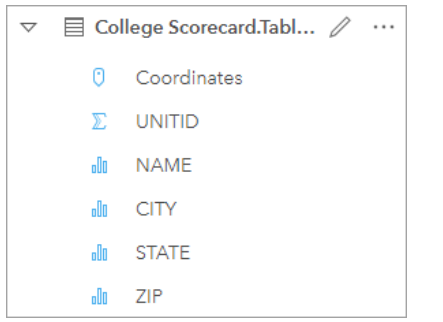

Coordinates という新しい位置フィールドがデータセットに追加されました。

12. データセットをページにドラッグし、**[**マップ**]** ドロップ領域にドロップして、米国の大学のマップを作成します。

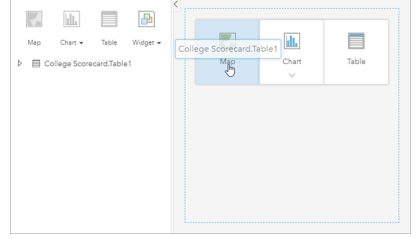

- ヒント**:** ボタンを使用する場合は、データセットからフィールドを選択し、データ ウィンドウ の上の **[**マップ**]** ボタンをクリックします。
- 13. **[**無題のワークブック**]** をクリックし、それを、一意の役立つタイトル (「US Colleges Your Name」など) に置き換 えます。 タイトルに自分の名前を含めておくと、作業を共有する場合に、ワークブックを見つけるのが簡単になります。 **[**保存**]** をクリックします。

#### 投資対効果の計算

大学の投資対効果 (ROI) は、大学の費用と卒業後の収入を使用して計算されます。 このセクションでは、米国のすべての大 学の ROI を計算して、解析を開始します。

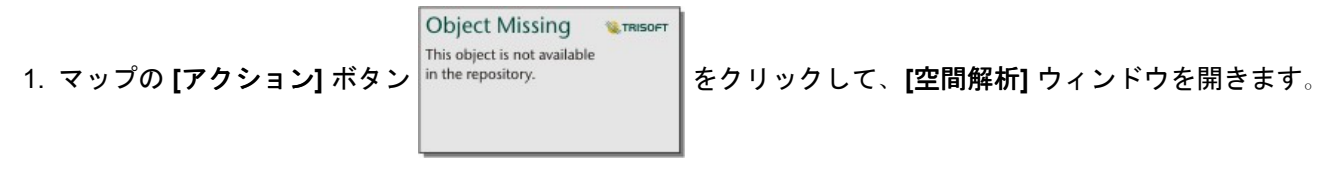

- 2. **[**回答の検索**]** タブをクリックし、**[**どのような関連性がありますか?**]** をクリックすると、空間解析および非空間解析機能 が表示されます。
- 3. **[**比率の計算**]** を開きます。 分子には **[EARNINGS]**、分母には **[COST]** を選択します。 フィールドに「ROI」という名前を 付けて **[**実行**]** をクリックします。

生データのビューを提供するデータ テーブルが表示されます。 ROI フィールドは、テーブルの最後の列にあります。

4. データ テーブルを閉じます。

5. ワークブックを保存します。

#### 平均 ROI を上回る州の検索

データセットに ROI のフィールドが設定されたので、ROI の高い地域に関する詳細情報を検索できます。 このセクションで は、データをフィルタリングし、ROI が最高値の州を特定します。

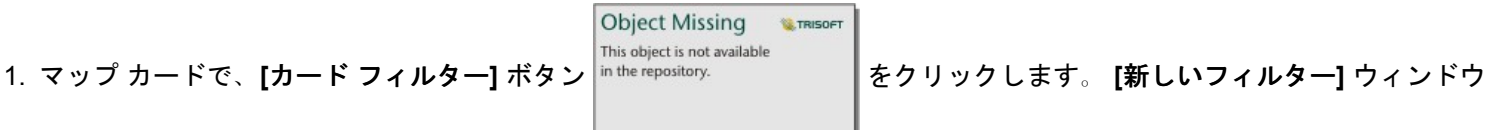

が開きます。

ヒント**:** データセット フィルターではなくカード フィルターを使用することで、解析で、フィ ルタリングされたデータとフィルタリングされていないデータの両方を操作できま す。

2. **[**オプション**]** をクリックして、**[**条件式フィルター**]** ウィンドウを開きます。

高度なフィルターは、条件式に基づくフィルターで、複雑なクエリを作成したり、計算をフィルターに組み込んだりする ことができます。

- 3. 条件式 ROI>AVG(ROI) を入力して、平均 ROI を上回る大学のみを検索します。 **[**適用**]** をクリックします。
- 4. **[**カード フィルター**]** ウィンドウを閉じます。

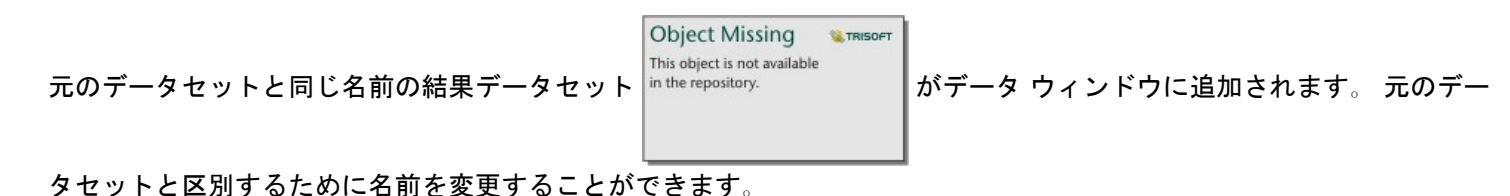

**Object Missing W.TRISOF** This object is not available 5. 結果データセットにポインターを合わせて **[**データセット名の変更**]** ボタン をクリックします。

6. データセットの名前を「Colleges\_ROI」に変更し、キーボードの Enter キーを押して、変更を設定します。

各州内の ROI を解析する方法はいくつかあります。 ここでは、スタック バー チャートを使用して、州と大学のタイプを 組み込むことができます。

7. Colleges\_ROI を展開して、フィールドを表示します。 **[STATE]** と **[TYPE]** を選択し、**[**チャート**]** ドロップ領域にドラッグ し、**[**スタック バー チャート**]** にドロップします。

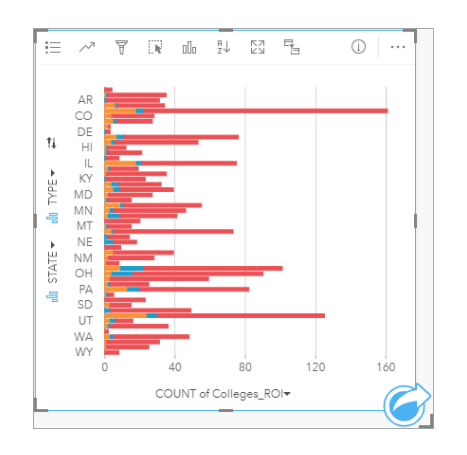

スタック バー チャートが作成され、州および大学タイプごとに、平均 ROI を上回る大学の数が表示されます。 8. チャート カードの下端までドラッグすると、すべての州が見やすくなります。

**Object Missing** 

This object is not available

9. カード ツールバーの **[**並べ替え**]** ボタン をクリックし、**[**降順で並べ替え**]** を選択します。

**Object Missing W.TRISOFT** This object is not available

チャートでは、平均 ROI を上回る大学が最大数ある州をトップに、その他の州が降順で表示されます。 チャートをわかり やすくするために、軸ラベルを変更できます。

**W.TRISOFT** 

10. 【その他】→→ をクリックし、【ラベルの編集】 <sup>in the repository. ┃ をクリックします。軸をクリックして名前を変更しま</sup>

す。 X 軸 (水平) の名前を「Count of colleges with above average ROI」とし、Y 軸 (垂直) の名前を「State and college type」に変更します。

バー チャートに、州および大学タイプごとに、ROI の高い大学の数が表示されるようになりました。 次のセクションで は、大学を空間解析します。

#### ROI の空間解析

前のセクションでは、チャートを使用して、平均 ROI を上回る大学の数を計算しました。 数の計算には、[空間集約](#page-287-0)という 方法もあります。 空間集約を実行すると、マップ上に数を表示し、空間パターンを解析に取り入れることができます。 空 間集約を実行するには、適切な境界が設定された空間データセットが必要です。

- 1. **[**追加**]** をクリックして、**[**ページに追加**]** ウィンドウを開きます。
- 2. **[**境界**]** をクリックして、使用可能な境界レイヤーを表示します。
- 3. 使用可能な最新の **[USA\_Boundaries]** データセットを選択し、USA\_State 以外のすべてのレイヤーを選択解除します。 **[**追加**]** をクリックします。

注意**: [USA\_Boundaries]** が使用できない場合は、境界のインストールと構成を管理者に 依頼するか ([https://enterprise.arcgis.com/en/portal/10.6/administer/windows/](https://enterprise.arcgis.com/en/portal/10.6/administer/windows/configure-boundary-layers.htm) [configure-boundary-layers.htm](https://enterprise.arcgis.com/en/portal/10.6/administer/windows/configure-boundary-layers.htm))、代わりに、Living Atlas の単純化された州境界レイ ヤーを使用します。

米国の州のマップがページに追加されます。 このマップを解析で使用する場合、ページ上で保持する必要はありません。 <u>4. 米国の州のマップで、[その他] …をクリックし、[削除] m をクリックします。</u>

- 5. 州のデータセットをデータ ウィンドウから Colleges\_ROI のマップにドラッグし、**[**空間集約**]** にドロップします。 **[**空間集約**]** ウィンドウが開きます。 デフォルトでは、集約により、各州の大学の数が計算されます。
- 6. **[**実行**]** をクリックします。

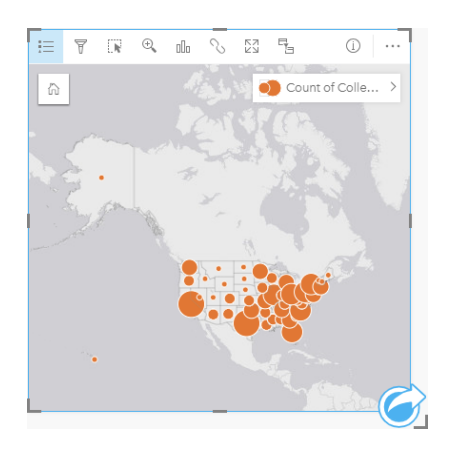

Colleges ROI 結果データセットが新しい Spatial Aggregation 1 データセットに置き換わります。 マップが更新され、州 ごとに ROI の高い大学の数が比例シンボルを使って表示されます。 マップにはチャートと同じ情報が表示されますが、大 学タイプは組み込まれません。 同じ情報を表示する 2 つの方法以外に、ROI の高い大学の割合 (パーセンテージ) を表示 するマップを作成できます。 これを実行するには、各州のすべての大学の数が必要です。

7. 元の College\_Scorecard.Table1 データセットをマップにドラッグし、**[**空間集約**]** ドロップ領域にドロップします。 **[**実行**]** をクリックして、各州内の大学の数を計算します。

ヒント**:** デフォルトでこの数が計算されます。

2 つ目の空間集約データセットがデータ ウィンドウに追加され、マップが更新されて、新しい Count of CollegeScorecard.Table1 フィールドが表示されます。

- 8. **[Spatial Aggregation 2]** データセットを展開します。 平均 ROI を上回る各州の大学の数が含まれる Count of Colleges\_ROI **と各州の大学の総数が含まれる** Count of CollegeScorecard.Table1 **の 2 つの数フィールドがあり** ます。
- 9. **[Spatial Aggregation 2]** の横にある **[**データセット名の変更**]** をクリックし、データセット名を **[College counts]** にしま す。
- 10. **[**データセットのオプション**]** メニュー を開いて、**[**データ テーブルの表示**]** をクリックします。

データ テーブルが開き、データセットの未加工データが表示されます。 データ テーブルを使用して、平均 ROI を上回る 大学のパーセンテージを計算できます。

- 11. **[+** フィールド**]** ボタンをクリックして、データ テーブルにフィールドを追加できます。
- 12. **[**新しいフィールド**]** をクリックし、フィールド名を「PercAboveAvgROI」(平均 ROI を上回るパーセンテージ) に更新し ます。
- 13. **[**計算関数の入力**]** ボックスをクリックし、方程式「(Count of Colleges\_ROI/Count of CollegeScorecard.Table1)\*100」を入力します。 **[**実行**]** をクリックして、データ テーブルを閉じます。
- 14. PercAboveAvgROI フィールドの横にある数値フィールド アイコン をクリックし、**[**レート**/**比率**]** を選択してフィール ド ロールを変更します。

新しいフィールドが、数量ではなく比例値を表すようになります。

15. **[PercAboveAvgROI]** をマップにドラッグして、スタイルを更新します。

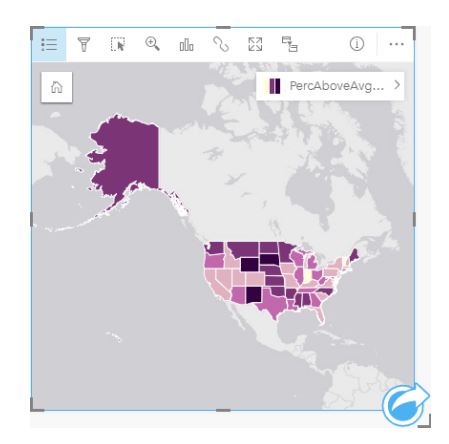

コロプレス マップ (等級色でスタイル設定されたマップ) が作成されます。

16. すべての州が表示されるようページに合わせてマップのサイズを変更します。

17. ワークブックを保存します。

### マップの分類の変更

マップを作成すると、州別に ROI に関する結論を引き出すことができます。 ただし、結論は、マップの分類に影響を受ける ことに注意する必要があります。 したがって、解析を完了する前に、使用されている分類を確認する必要があります。

1. マップ上のレイヤー名を展開して、**[**レイヤー オプション**]** ウィンドウを開きます。

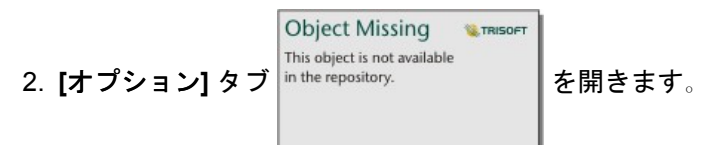

デフォルトの分類は、5 クラスの自然分類です。 自然分類は、データ固有の自然グループを表示する場合に便利な分類方 法ですが、このシナリオでは最適な方法ではありません。

3. **[**自然分類**]** をクリックして、**[**分類タイプ**]** メニューを展開します。

使用できる分類方法には、**[**自然分類**]**、**[**等間隔**]**、**[**等量**]**、**[**標準偏差**]**、**[**未分類**]**、**[**手動**]** の 6 つがあります。 [未分類] で は、不連続クラスではなく、連続カラー ランプがマップに表示されます。 ここでは、州がグループで解析できるよう不連 続クラスを使用するのが適している可能性があります。 [等間隔] は、データを設定範囲にグループ化できるため、範囲が わかっているデータ (パーセンテージなど) の場合に有益です (たとえば、パーセンテージが設定されたデータセットを範 囲が 20 パーセントの 5 つの間隔に分けることができます)。 [等量] では、データをフィーチャの数が等しいグループに分 けます。この方法は、データをランク別に表示したい場合に適しています。 ここでは、ランク付けされた分類が有益であ る可能性があります。 [標準偏差] は、平均からの距離に注目したい場合に適しています。 このシナリオでは、平均を知る ことは有益ですが、これが解析の中心ではありません。 最後の [手動] は、カスタムの分類方法を作成する場合に適してい ます。 データに考慮すべき特定の値がある場合や複数のマップ間の分類を標準化する場合に、分類を手動で変更すると便 利です。

一見すると、[等量] と [等間隔] が最適な方法のように見えます。 しかし、このデータセットには 51 のフィーチャ (50 の 州とコロンビア特別区) があるため、データを等量に分類することは難しいと言えます。 [等間隔] を試してみることが最 適であると思われます。

4. **[**分類タイプ**]** メニューで、**[**等間隔**]** をクリックします。

分類が更新されます。 仕切りをクリックすると、間隔の範囲を確認できます。 区分は、21、34、47、60 です。 等間隔を 使用することは妥当ですが、これらの値は直感的にはわかりにくいものです。 等間隔に 0 から 100 のパーセンテージの範 囲を適用するのがよいでしょう。 10 の間隔を使用します。

- 5. クラスの数を 8 に変更します。
- 6. 最初のスライダーをクリックし、値を 16 から 10 に変更します。 キーボードの Enter キーを押します。 仕切りが 10 に移動し、**[**分類タイプ**]** が **[**手動**]** に更新されます。
- 7. 残りの仕切りが 20、30、40、50、60、70 に変更されます。

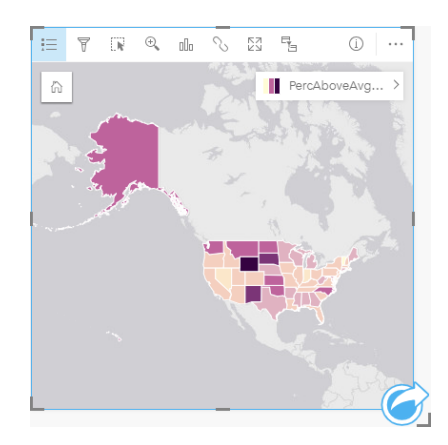

8. [凡例] タブをクリックして、値を表示します。 凡例の値をクリックして、各クラスのフィーチャを選択します。

ヒント**:** 位置フィールドの **[**表示フィールド**]** を [STATE] に変更して、ポインターを合わせた ときに州名が表示されるようにします。

9. ワークブックを保存します。

平均 ROI を上回る大学のパーセンテージが最高であるのはワイオミング州です。 2 番目はサウス ダコタとニュー メキシ コです。 これらの州はすべて、米国大陸の中央部にあります。 「[初めてのワークブック作成](#page-28-0)」で述べたように、中央部の 州、ハワイ州、アラスカ州には、営利および非営利の私立学校が比較的少なく、公立大学の割合が比較的大きくなってい ます。 バー チャートでは、ROI の高い大学の大半は公立であることもわかります。 公立大学の割合の高い州で、ROI の

高い大学の割合が多くなっていることがわかります。

### 次の手順

これで解析が終了したので、次にその結果を同僚と共有します。 クイック エクササイズ「[解析の共有](#page-46-0)」で College Scorecard のシナリオを引き続き使用し、その結果をモデルおよび対話形式のページとして共有します。

# <span id="page-46-0"></span>解析の共有

この演習では、あなたは、価値の高い大学が存在する州内でマーケティング キャンペーンを行う、大学コンソーシアムのビ ジネス アナリストになります。 米国内の大学での投資対効果に関する解析をすでに実行しました。 「[空間的問題の解決](#page-37-0)」演 習の結果を使用して結果を設定し、マーケティング チームの他のメンバーと共有します。 10 分以内で、次のことを行いま す。

- カードを再編成し、表示するためにサイズ変更します。
- カードにタイトルと説明を付与します。
- 解析を再実行できるように、解析ワークフローを共有します。
- ページを共有して、Web ページに表示したり、埋め込むことができるようにします。

注意**:** この演習は、「[空間的問題の解決](#page-37-0)」演習の終了時点から再開します。 最初の演習を完 了していない場合でも、自分自身のデータおよび解析結果を使用して以下の手順を実 行することができます。 この演習を実行するには、アカウントに次の指定が必要です。

- レベル 2 のユーザー アカウント
- 公開者もしくは管理者ロール、またはそれと同等のカスタム ロール
- Insights ライセンス

詳細については、「[Insights](#page-333-0) の管理」をご参照ください。

#### ワークフローの共有

次にデータを更新するときにワークフローを繰り返すことができるように、解析の手順を保存したいでしょう。 作業中に、 Insights は解析の各ステップを記録します。 解析のモデルを共有するには、次の手順に従います。

1. 必要に応じて、[US Colleges] ワークブックを開き、投資利益率を解析したページに進みます。

2. ページ ツールバーの **[解析ビュー]** ボタン <u>5</u>■ をクリックして解析ビューに切り替えます。

モデルが表示されます。 このモデルは、[解析を自動化するた](#page-261-0)めに、チームと共有することができます。 たとえば、共有さ れたモデルをより新しいデータで更新することで、解析を即座に再現することができます。

3. **[**ページ オプション**]** ドロップダウン メニューを開き、**[**モデルとして共有**]** をクリックします。

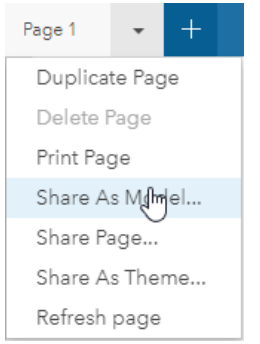

- 4. モデルのタイトル、説明、タグを入力します。 モデルを、組織、組織内のグループ、または一般ユーザーと共有すること もできます。 **[**共有**]** をクリックします。
- <u>5</u>.【ページ ビュー】 ボタン 品 をクリックしてカードに戻ります。

新しいモデル アイテムを表示する場合は、**[**データの追加**]** をクリックするか、新しいページを開始します。 **[**ページに追加**]** ウィンドウで、**[**データ**]** タブを **[**モデル**]** タブに切り替えます。 **[**コンテンツ**]**、**[**グループ**]**、および **[**組織**]** から共有されたモデ ルを使用できます。 **[**ページに追加**]** ウィンドウを閉じます。

#### カードのサイズ変更とドキュメント化

これで、解析が完了しました。次に結果を、読み取り専用のページ ビューとして関係者と共有します。 カードのサイズを変 更して、マップとチャートをさらに効率的に表示することができます。それらのカードが、Web サイトやストーリー マップ などの表示されるプラットフォームに正しく収まるようにします。

1. カードをクリックしてアクティブにします。 カードのコーナーおよびサイドをドラッグして、目的のサイズおよび形状に 変更します。 マップをズームおよび移動して、カード内の中心に置きます。

これでカードのサイズが変更されたので、タイトルおよび説明を使用してカードのドキュメント化を開始できます。

2. マップの [情報] ボタン ① をクリックして、チャートの裏面を表示します。 タイトルを「Percent of colleges with above average ROI」と入力します。 簡単な説明を入力します (例: 「The percentage of colleges with above average return on investment. Return on investment was calculated as (earnings after graduation)/(cost).」)。

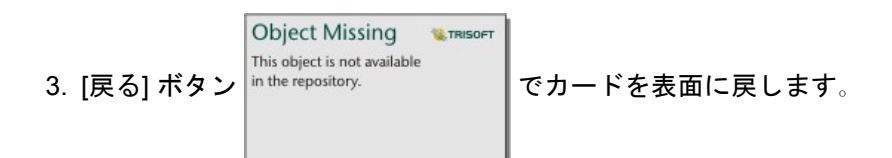

4. チャートにこの手順を繰り返し、タイトル (例: 「ROI by State and Type」) と説明 (例: 「A count of colleges with above average return on investment by state and grouped by type.」) を入力します。

5. カード裏面から表面に反転させます。

6. ワークブックを保存します。

#### 凡例の追加

マップの作成時に使用された分類をユーザーが表示できるようにすると便利です。 これを表示するには、マップに凡例を追 加します。

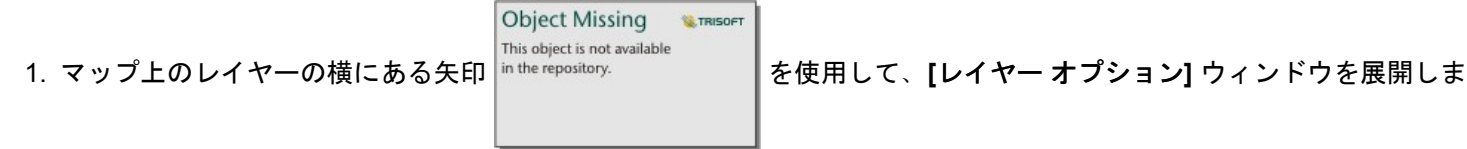

す。

2.【凡例を別ウィンドウに表示】ボタン ୮↗ をクリックして、ページに凡例を表示します。 [レイヤー オプション] ウィンドウ を閉じます。

凡例がマップの下に追加されます。 ページにマップしか表示されない場合は、下にスクロールすると凡例が表示されま す。

3. 凡例のサイズを変更し、マップの左下に移動させます。

**Object Missing W.TRISOFT** This object is not available 4. 凡例の **[**カード設定**]** ボタン をクリックします。 **[**カード スタイル**]** ウィンドウが開きます。

5. **[**背景色**]** パレットを展開し、透過表示を 30 パーセントに変更します。

#### ページの共有

Insights ページは、ポータル サイトでページ アイテムとして共有したり、印刷したりできます。 ページが共有されると、ペ ージ アイテムが **[**コンテンツ**]** タブに保存されます。[コンテンツ] タブで、ページ アイテムを開いて表示することができま す。 ページが共有されるときに、ページを Web サイトに埋め込むのに使用できる <iframe> も提供されます。

注意**:** 共有ページに表示できるようフィーチャ レイヤーを共有する必要があります。 結果を 含む他のすべてのレイヤーが、最初に共有操作をしなくても表示できるようになりま す。 この場合、データの共有は不要です。

#### 1. **[**ページ オプション**]** メニュー を開き、**[**ページの共有**]** を選択します。

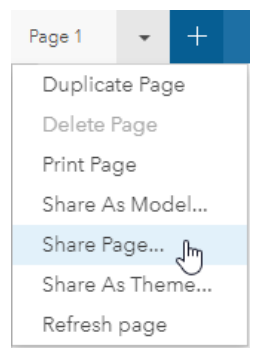

2. **[**ページの共有**]** ウィンドウで、ページの [タイトル]、[説明]、および [タグ] を入力します。 **[**次のグループと共有**]** の下で **[**すべてのユーザー **(**パブリック**)]** をオンにして、**[**共有**]** をクリックします。

共有されたページを表示したり、ポータルで作成したアイテムにアクセスしたり、埋め込みコードを使用して、ページの 結果を Web ページに埋め込むことができます。

3. **[**共有ページの表示**]** の下で **[**検索**]** をクリックします。

作成したカードが表示されます。 この読み取り専用の表示では、ユーザーは、ページ アイテムを表示し、結果を操作でき ます。 共有ページは、ページ ビューアーで編集できません。

- 4. ビューアーのタブを閉じて、ワークブックに戻ります。
- 5. **[**埋め込み**]** の下の <iframe> コードは、ページを Web サイトに埋め込むために使用します。
	- 注意**:** この演習では、Web サイトやストーリー マップを作成しません。 共有されたペー ジを表示する場合は、<iframe> コードをコピーして HTML エディターに貼り付け ることができます。

6. ウィンドウを閉じて、ワークブックを保存します。

#### 次の手順

Insights を各自で調べることができます。 ワークブックを作成して組織のメンバーと共有したり、別のデータセットを使用し て解析を再実行することができます。 埋め込まれた <iframe> を使用してストーリー マップを作成したり ([http://links.esri.com/insights-story-maps\)](https://links.esri.com/insights-story-maps)、例を表示したり [\(https://www.arcgis.com/apps/MapJournal/](https://www.arcgis.com/apps/MapJournal/index.html?appid=c2bfb0197c7b435f807edf4bff2be190) [index.html?appid=c2bfb0197c7b435f807edf4bff2be190](https://www.arcgis.com/apps/MapJournal/index.html?appid=c2bfb0197c7b435f807edf4bff2be190)) することもできます。

Insights 3.1 ドキュメント

# 詳細

# Insights へのアクセス

Insights for ArcGIS にアクセスするにはいくつかの方法があります。URL を通じて **[**アプリ**]** メニューからアクセスする方法 や、Insights アイテムからアクセスする方法などです。

**■ 注意: Insights にアクセスするには、インストールしてライセンスを取得する必要がありま** す。Insights の設定の詳細については、「[[管理](#page-321-0)] タブ」をご参照ください。

## アクセス オプション

Insights にアクセスするには、次のいずれかを実行します。

• **[**アプリ**]** メニューに Portal for ArcGIS サイト [Insights] を選択します。

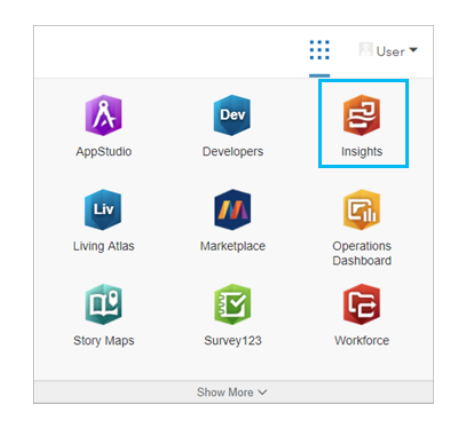

- Web GIS の URL に /apps/insights を追加します。例: http://myserver.mycompany.com/portal/apps/ insights。URL がわからない場合は、ArcGIS 管理者にお問い合わせください。
- Insights の **[**コンテンツ**]** から、次の Portal for ArcGIS アイテムのいずれかを開きます。
	- 作成したワークブック
	- 作成したモデル、または共有しているモデル

指示に従って、ArcGIS Enterprise アカウントのユーザー名とパスワードを入力します。

#### 参考資料

- [初めてのワークブック作成](#page-28-0)
- [よくあるご質問](#page-7-0) (FAQ)

## Insights のヒント

#### フィルターの使用

Insights でデータをフィルタリングする方法は、属性フィルターや空間フィルターなど、複数あります。属性フィルターは、 データ ウィンドウとそれぞれのマップまたはチャート カードにあります。

[空間フィルター] ツールを使用すると、別のデータセットとの空間リレーションシップを使用してデータをフィルタリングで

きます。[空間フィルター] ツールにアクセスするには、[アクション] ボタン <sup>|n the repository. | を使用するか、またはデ</sup>

**Object Missing** This object is not available

ータセットをマップ上にドラッグして、**[**選択したフィーチャによるフィルター処理**]** ドロップ ゾーンにドロップします。1 つ 以上のフィーチャを選択し、選択したフィーチャを **[**選択したフィーチャによるフィルター処理**]** ドロップ ゾーンにドラッグ するか、クロス フィルターを使用することで、データのサブセットによるフィルタリングを行うこともできます。

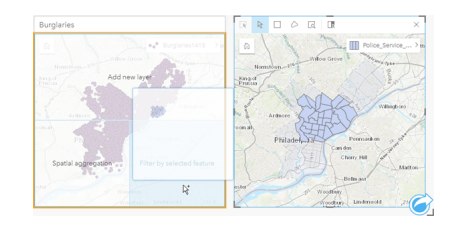

#### 結果データセットの使用

Insights で分析を行うと結果データセットが作成されます。これは一時データセットで、[データ ウィンドウ]には **[**結果**]** シン ボル <del>図</del> で表示されます。

結果データセットは、元のデータと同じ、さまざまな方法で使用できます。結果データセットを使用して、マップ、チャー ト、集計テーブルを作成するほか、解析ツールで使用することも可能です。

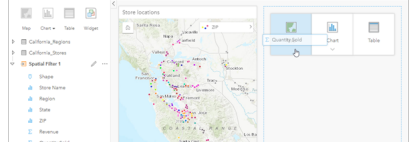

#### 境界

境界は、Esri が提供し、ポータル管理者が構成する境界データセットです [\(https://enterprise.arcgis.com/en/portal/10.6/](https://enterprise.arcgis.com/en/portal/10.6/administer/windows/configure-boundary-layers.htm) [administer/windows/configure-boundary-layers.htm\)](https://enterprise.arcgis.com/en/portal/10.6/administer/windows/configure-boundary-layers.htm)。国、郵便番号、ブロック グループなどの境界が含まれています。境界 は、[空間集約] ツールおよび [空間フィルター] ツールのレイヤーとして使用する場合や、**[**位置の有効化**]** を使用したジオコー ディングを行う場合に特に役立ちます。これらのレイヤーにアクセスするには、**[**ページに追加**]** ウィンドウの **[**境界**]** タブを 使用します。

#### データセットの複数の位置情報の有効化

**[**位置の有効化**]** を使用すると、座標、住所、または境界を使用したデータセットのジオコーディングを行うことができます。 位置の有効化は、既存の場所フィールドがないファイルで重要ですが、すでに位置を持つデータセットでも実行できます。た

とえば、店舗位置を持つデータセットに、郵便番号のあるフィールドを含めることもできます。**[**位置の有効化**]** を使用して **Geography** 場所フィールドを追加するには、郵便番号フィールドと郵便番号境界レイヤーを照合します。データセットに、2 つの別個の場所フィールドが設定されます。1 つはポイントのマップを作成し、もう 1 つはエリアのマップを作成します。

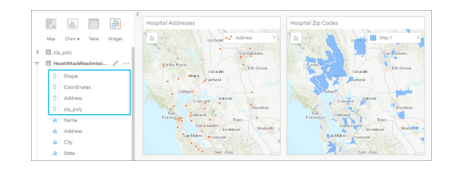

#### マップを並べて比較

複数のレイヤーが含まれるマップ カードの扱いは難しい場合があります。代わりに、追加のマップを作成することで、並べ て比較することができます。これは、すべてのコンテンツを 1 つのマップに保持していた従来の GIS から進歩した点です。

画面をズームしたり移動したりする際、ページ上のすべてのマップで同じ範囲を表示したい場合は、**[**範囲の同期**]** ボタンを 使用します。ページ上のすべてのマップを更新して、対象エリアの位置およびズーム レベルを反映することも役立つでしょ う。

#### 元に戻す/やり直し操作

Insights for ArcGIS では元のデータは変更せず、ページ上部の **[**元に戻す**]** ボタン および **[**やり直し**]** ボタン で操作を元に 戻したり、やり直したりすることができるため、状況に応じて安心して分析を行うことができます。

注意**:** 前のページで最後の操作を実行して操作を元に戻した場合、現在のページにフォーカ スを残したまま操作が元に戻されます。

#### 統計情報の表示

統計情報のサマリーは、計測対象の人や物に関して明らかになったパターンを表示する方法の 1 つです。たとえば、マップま たはチャートで [松の木] サンプル データを表示している場合、マップまたはチャート上にある該当のフィールドから数値の サマリーを表示して、松の木の平均の高さや平均の樹齢を簡単に確認できます。手順は、マップとチャートのどちらで統計情 報を表示するかによって多少異なります。

#### マップでの統計情報の表示

統計情報のリストはマップ カードの背後に表示されます。

- 1. マップをクリックして選択します。
- 2. 次のいずれかを実行します。
	- [情報] ボタン ① をクリックして、カードを反転し、裏にある統計情報のサマリーを表示します。
	- マップ上のシンボルをクリックして、ポップアップ ウィンドウで特定フィーチャのサマリー情報を表示します。

#### チャートの統計情報の表示

- 1. 表示したい統計情報のサマリーの対象となるチャートをクリックします。
- 2. 次のいずれかを実行します。
	- **[**チャートの統計情報**]** ボタン をクリックします。**[**チャートの統計情報**]** で、チャートで表示したい統計情報をオンに

します。

チャートが更新され、選択した統計情報が表示されます。

• **[**情報**]** ボタン をクリックして、カードを反転し、裏にある統計情報のサマリーを表示します。

### データの追加

データ ウィンドウの上にある **[**データの追加**]** ボタンを使って、ワークフロー中はいつでもページにデータセットを追加でき ます。

別のページのデータを使用するには、データ ウィンドウのデータセットをクリックし、使用したいページのタブにデータセ ットをドラッグします。追加のページを作成していない場合、選択したデータセットをプラス記号 (+) の上にドラッグするこ とで、選択したデータセットが設定されたページを新規に作成できます。

#### データ ウィンドウの整理

ページ上のデータセットが解析に不要だとわかった場合、次の手順でデータ ウィンドウからデータセットを削除します。

1. 削除するデータセットの横にある [データセットのオプション] ボタン … をクリックします。

2. **[**データセットの削除**]** をクリックします。

ページ上に削除しようとしているデータセットのデータを含むカードが存在している場合、次のメッセージが表示されま す。**[**よろしいですか? ページから **<**データセット名**>** を削除しようとしています。**<#>** カードが影響を受けます。] **[**は い。削除します。**]** を選択した場合、そのデータセットとデータセットのデータを含む全カードが削除されます。

マップまたはチャートが情報で煩雑になりすぎている場合、[フィルタリング](#page-113-0)で解析にターゲットを絞ります。フィルタリング と集約は、データを一歩離れた位置から大局的に見るのに役立ちます。

#### Esri 人口統計データへのアクセス

[[データの情報付加](#page-290-0)] 空間ツールを使用して、100 以上の国の最新かつ詳細な人口統計情報にアクセスできます。

#### フィールド名またはデータセット名の変更

フィールド名またはデータセット名には、意味がわかりにくい場合があります。たとえば、[m\_sl] という名前のフィールドに は売上の中央値データが含まれています。他のユーザーがワークブックやプレゼンテーションにアクセスできる場合、そのユ ーザーはフィールド名や、フィールドが含まれているマップおよびチャートとの関係が理解できない可能性があります。

データ ウィンドウから、フィールド名やデータセット名を新しいエイリアスを含む名前に変更できます。フィールド名また はデータセット名を変更しても、元のデータは変更されることはありません。Insights for ArcGIS に表示されるフィールド名 のみが変更されます。「フィールドまたはデータセットのエイリアスの変更」をご参照ください。

## [回答の検索] タブの使用

**[**回答の検索**]** タブは、質問に回答する際、どのツールを使用すればよいかわからないといった場合に最適なリソースです。回 答に対する質問の種類に応じて、同じようなツールグループ分けされているため、解析に適したツールを簡単に検索できま す。**[**回答の検索**]** タブには、空間解析ツールと非空間解析ツールの両方が含まれています。タブにアクセスするには **[**アクシ ョン**]** ボタンを使用します。

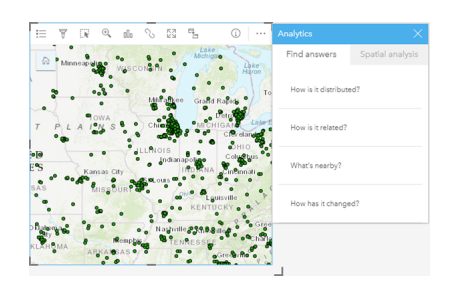

Insights 3.1 ドキュメント

# 作成

Insights 3.1 ドキュメント

# データの追加

## <span id="page-59-0"></span>ページへのデータの追加

データは、Insights で行うすべてのことの基礎になります。 さまざまなデータ ソースからのデータをワークブックのページ に追加することができます。それによって、解析に必要なデータを簡単に見つけることができます。

#### アクセスできるデータ

次のリストは、Insights でアクセスできるレイヤーを示しています。 ワークブックを保存すると、追加したデータセットはそ のワークブックとともに保存されます。

• コンテンツ、グループ、または組織の使用可能なホスト フィーチャ レイヤーまたは登録済みフィーチャ レイヤー

- ArcGIS Living Atlas of the World のフィーチャ レイヤー
- Excel ファイル (\*.xlsx)
- カンマ区切り値のファイル (\*.csv)
- マップ イメージ レイヤー
- Microsoft SQL Server、SAP HANA、および Oracle データベースへの接続
- エンタープライズ ジオデータベースへの接続 (SQL Server および Oracle のみ)

注意**:** マップ イメージ レイヤーは、統計情報をサポートするために、**[**フィーチャ アクセス**]** ケーパビリティを有効にする必要があります。 統計情報がサポートされていない場 合、チャートの作成など、Insights の多くの機能を使用できなくなります。 マップ イ メージ レイヤーの公開時に統計情報がサポートされていることを確認する方法のヒン トについては、「マップ イメージ [レイヤーのトラブルシューティング](#page-370-0)」をご参照くだ さい。 詳細については、「マップ サービス プロパティの設 定」[\(https://enterprise.arcgis.com/en/server/10.6/publish-services/windows/setting](https://enterprise.arcgis.com/en/server/10.6/publish-services/windows/setting-map-service-properties.htm)[map-service-properties.htm](https://enterprise.arcgis.com/en/server/10.6/publish-services/windows/setting-map-service-properties.htm)) および「フィーチャ サービスのエディター権 限」[\(https://enterprise.arcgis.com/en/server/10.6/publish-services/windows/editor](https://enterprise.arcgis.com/en/server/10.6/publish-services/windows/editor-permissions-for-feature-services.htm)[permissions-for-feature-services.htm](https://enterprise.arcgis.com/en/server/10.6/publish-services/windows/editor-permissions-for-feature-services.htm)) をご参照ください。 マップ イメージ レイヤーは、標準化されたクエリも有効化する必要があります。 標 準化されたクエリを有効にするには、レイヤーをタイル レイヤーではなくダイナミッ ク サービスとして共有する必要があります。

- 注意**:** Insights は次をサポートしていません。
	- マルチポイント ジオメトリ
	- 登録したアイテムに認証情報 (ユーザー名とパスワード) が保存されていないセキュ アなサービス ([https://enterprise.arcgis.com/en/portal/10.6/use/arcgis-server](https://enterprise.arcgis.com/en/portal/10.6/use/arcgis-server-services.htm#esri_section1_feb0df92da064b6a970dfb59a18aa4c2)[services.htm#ESRI\\_SECTION1\\_FEB0DF92DA064B6A970DFB59A18AA4C2](https://enterprise.arcgis.com/en/portal/10.6/use/arcgis-server-services.htm#esri_section1_feb0df92da064b6a970dfb59a18aa4c2)) から のデータの追加

データに加えて、独自に作成したモデル、または共有されたモデルをページに追加することもできます。

#### ポータルからのデータの追加

ポータルにあるフィーチャ レイヤーは、見つけやすいように分類されています。 レイヤーの作成者とレイヤーの共有方法に 応じて、**[**コンテンツ**]** タブ、**[**グループ**]** タブ、**[**組織**]** タブ、**[Living Atlas]** タブ、および **[**境界**]** タブでデータを検索できま

す。

注意**:** ビッグ データ ストアのデータは、フィーチャ レイヤーとしてポータルから追加でき ます。 Portal for ArcGIS または ArcGIS Pro の GeoAnalytics ツール で [データ ストア にコピー (Copy To Data Store)] ツールを使用して、ビッグ データ ストアのデータか らフィーチャ レイヤーを作成できます。GeoAnalytics ツール およびビッグ データ ス トアは、ArcGIS Enterprise の配置に GeoAnalytics Server が含まれる場合のみ利用で きます。

境界は、データに、郵便番号や国勢調査区などの場所フィールドが一切含まれていない場合に役立つ、Esri が提供するレイヤ ーです。 境界はポータルで構成され [\(https://enterprise.arcgis.com/en/portal/10.6/administer/windows/configure-boundary](https://enterprise.arcgis.com/en/portal/10.6/administer/windows/configure-boundary-layers.htm)[layers.htm](https://enterprise.arcgis.com/en/portal/10.6/administer/windows/configure-boundary-layers.htm))、境界を使用して、データセットの[位置を有効化し](#page-98-0)たり、[マップを作成し](#page-129-0)たり、[空間解析を適用し](#page-258-0)たりすることが できます。

次の手順を実行して、データをポータルから追加します。

1. **[**ページに追加**]** ウィンドウで、次のタブのいずれかを選択します。

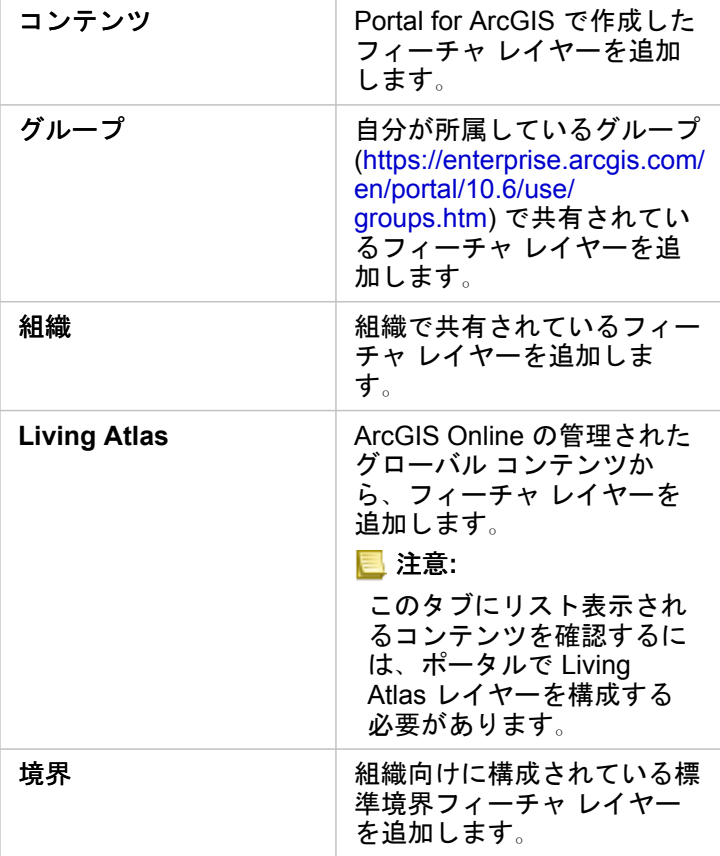

- 2. 追加するデータを探します。 次のオプションを使用すると、データの検索が簡単になる場合があります。
	- **[**グループ**]** または **[**境界**]** を使用している場合は、データの追加元になるグループまたは国を選択する。
	- キーワードを使用してレイヤーを検索する。
	- 関連性で、追加された日付で、またはアルファベット順に、データセットを並べ替える。
	- **[**詳細の表示**]** を使用して、データセットの所有者、変更日付、データセットの説明などの情報を表示する。
- 3. 1 つ以上のデータセットを選択します。 データセットを選択した場合、レイヤーが **[**選択したデータ**]** ウィンドウに読み込 まれます。 不要なレイヤーをオフにしてから、データをワークブックに追加することができます。
- 4. **[**追加**]** をクリックして、データセットをページに追加します。

選択したデータセットの数に応じて、1 つまたは複数のマップ カードがページに表示されます。

Excel ファイルまたは CSV ファイルからのデータの追加

**[Excel** または **CSV]** をクリックすると、ファイルのドロップ領域と **[**コンピューターの参照**]** ボタンが、**[**ページに追加**]** ウィ ンドウの中央ウィンドウに表示されます。 Excel ファイルまたは CSV ファイルをウィンドウにドラッグするか、**[**コンピュー ターの参照**]** ボタンを使用してファイルを参照します。 Shift キーを押しながらクリックするか、Ctrl キーを押しながらクリッ クすることで、複数の Excel ファイルまたは CSV ファイルを一度に追加できます。

**[**選択したデータ**]** ウィンドウに表示されるテーブルの数は、Excel ファイル内のシートおよびテーブルの数によって変わりま す。

■注意: CSV ファイルは、1 つのシートにつき 1 つのテーブルのみをサポートします。 1 つの シートにつき複数のテーブルが CSV ファイルに含まれている場合、その CSV ファイ ルを Excel のワークブックに変換するか、余分なテーブルを別のシートに移動する必 要があります。 Excel ファイルおよび CSV ファイルは、非空間テーブルとして追加されます。 Excel ファイルおよび CSV ファイルを空間データとして使用するには、[位置を有効にする必](#page-98-0) 要があります。

次の手順を実行して、Excel データまたは CSV データを追加します。

1. **[**ページに追加**]** ウィンドウで、**[Excel** または **CSV]** を選択します。

2. **[**コンピューターの参照**]** ボタンを使用して、参照してファイルを追加するか、ファイルをウィンドウにドラッグします。

3. **[**追加**]** をクリックして、データセットをページに追加します。

Excel ファイルまたは CSV ファイルの追加時には、カードは作成されません。 Excel および CSV のテーブルを使用してチャ ートおよびテーブルを作成したり、マップを作成するデータセット内の位置を有効化することができます。

#### データベースからのデータの追加

SQL Server、Oracle、および SAP HANA データベースへの接続を作成できます。それによって、Insights 内から直接データ ベース テーブルにアクセスできるようになります。 データベース テーブルは、空間または非空間のどちらでもかまいませ ん。 空間テーブルは、位置フィールド シンボル ◎ とともに読み込まれます。

使用可能なデータベース接続がある場合、検索バーを使用するか、コンテンツを並べ替えて、正しい接続を見つけやすくする ことができます。 **[**詳細の表示**]** を使用して、データベースの所有者、変更日付、データベースの説明などの情報を表示でき ます。

データベースを選択した場合、テーブルが中央のウィンドウに読み込まれます。このウィンドウで、ワークブックに追加する テーブルを選択できます。 不要なレイヤーをオフにしてから、データをワークブックに追加することができます。 次の手順を実行して、データをデータベースから追加します。

- 1. **[**ページに追加**]** ウィンドウで、**[**データベース**]** を選択します。
- 2. 目的のデータベース接続が存在しない場合は、**[**新しい接続**]** をクリックし、情報を入力して、新しい接続を作成します。 データベース接続が存在する場合は、次のステップに進みます。
	- 注意**: [**このデータベース接続で問題が発生しました。 接続プロパティの更新が必要かどう かを確認してください。**]** というメッセージが表示された場合、これは、このデータ ベース接続の作成以来、データベース ユーザー名やパスワードなどの接続プロパテ ィが変更されていることを示しています。 ユーザーが独自にそのデータベース接続 を作成した場合は、[接続を更新で](#page-354-0)きます。 それ以外の場合は、ArcGIS Server 管理 者にお問い合わせください
- 3. データベースを選択します。 キーワードを使用してデータベースを検索するか、データベースのリストを並べ替えて正し いデータベースの検索を簡単にすることができます。
- 4. 追加するデータを探します。キーワードを使用してテーブルを検索するか、テーブルのリストを並べ替えて正しいテーブ ルの検索を簡単にすることができます。
- 5. 1 つ以上のテーブルを選択します。
- 6. 選択したテーブルに応じて、次のようなオプションを使用できます。
	- a. Insights で位置フィールドとして使用する shape (ジオメトリ) フィールドを選択します。 このオプションは、複数の shape (ジオメトリ) フィールドが存在するデータセットに使用できます。 1 つの shape (ジオメトリ) フィールドのみ を含むテーブルの場合、位置フィールドを表示できますが、変更することはできません。
	- b. 1 つ以上の ID フィールドを選択します。 このオプションは、1 つ以上の shape (ジオメトリ) フィールドを含むすべて のデータセットに使用できます。 テーブルに主キーのセットが存在する場合、そのフィールドがデフォルト ID になり ます。 データベース テーブルを空間テーブルとして追加するには、ID フィールドが必要です。 ID セットが存在しな いテーブルは、非空間テーブルとして追加されます。
- 7. **[**追加**]** をクリックして、データセットをページに追加します。

データベース接続からデータセットを追加するときに、カードは作成されません。 任意のデータベース テーブルを使用して チャートおよびテーブルを作成したり、テーブルに位置フィールドが存在する場合はマップを作成することできます。 位置 フィールドを含まないテーブル[で位置を有効化する](#page-98-0)こともできます。

- 注意**:** Insights で、データベース接続から取得された空間データに対して正確で整合性のあ る解析が実行されるようにするには、空間テーブルに主キーまたは一意のインデック スが含まれている必要があります。 位置情報アイコンの隣にある感嘆符は、主キーも 一意のインデックスも検出されなかったことを表します。 位置フィールドまたは ID フィールドとして使用するフィールドを選択するには、位置フィールド アイコンをク リックして、空間フィールドおよび非空間フィールドのリストから選択します。 自動か手動かによらず、ID フィールドの指定がない場合、テーブルは非空間データセ ットとして Insights に追加されます。 データベース接続から選択された空間テーブル ごとにサポートされる空間フィールドは 1 つだけです。ここで、フィーチャは次の要 件を満たしていなければなりません。
	- フィーチャには有効なジオメトリまたはジオグラフィが存在している必要がありま す (NULL または無効なフィーチャはサポートされていません)。
	- フィーチャには空間参照 ID (SRID) が存在している必要があります。
	- フィールドのすべてのフィーチャの SRID が同じである必要があります。
	- フィールドのすべてのフィーチャのジオメトリ タイプが同じである必要がありま す。

リソース

以下のリソースは、Insights でデータを追加する場合に役立つことがあります。

- Excel [データおよび](#page-70-0) CSV データの準備
- [データベース接続の作成](#page-72-0)
- Living Atlas コンテンツの構成 [\(https://enterprise.arcgis.com/en/portal/10.6/administer/windows/configure-living-atlas](https://enterprise.arcgis.com/en/portal/10.6/administer/windows/configure-living-atlas-content.htm)[content.htm](https://enterprise.arcgis.com/en/portal/10.6/administer/windows/configure-living-atlas-content.htm))

# <span id="page-64-0"></span>フィールドの役割

フィールドの役割は、フィールド内のデータのタイプに基づいて、Insights for ArcGIS のデータセット内のすべてのフィール ドに割り当てられます。 Insights では、データセットの各フィールドに、可視化におけるデフォルトの振舞いを示すアイコン が表示され、フィールドの役割を識別します。 フィールドの役割は、可視化で各フィールドに適用するデフォルトの統計の 種類も決定します。

以下のテーブルは、各フィールドの役割に対応したデフォルトの可視化を示しています。カードで選択されているデータに応 じて、異なる可視化の種類に変更できます。

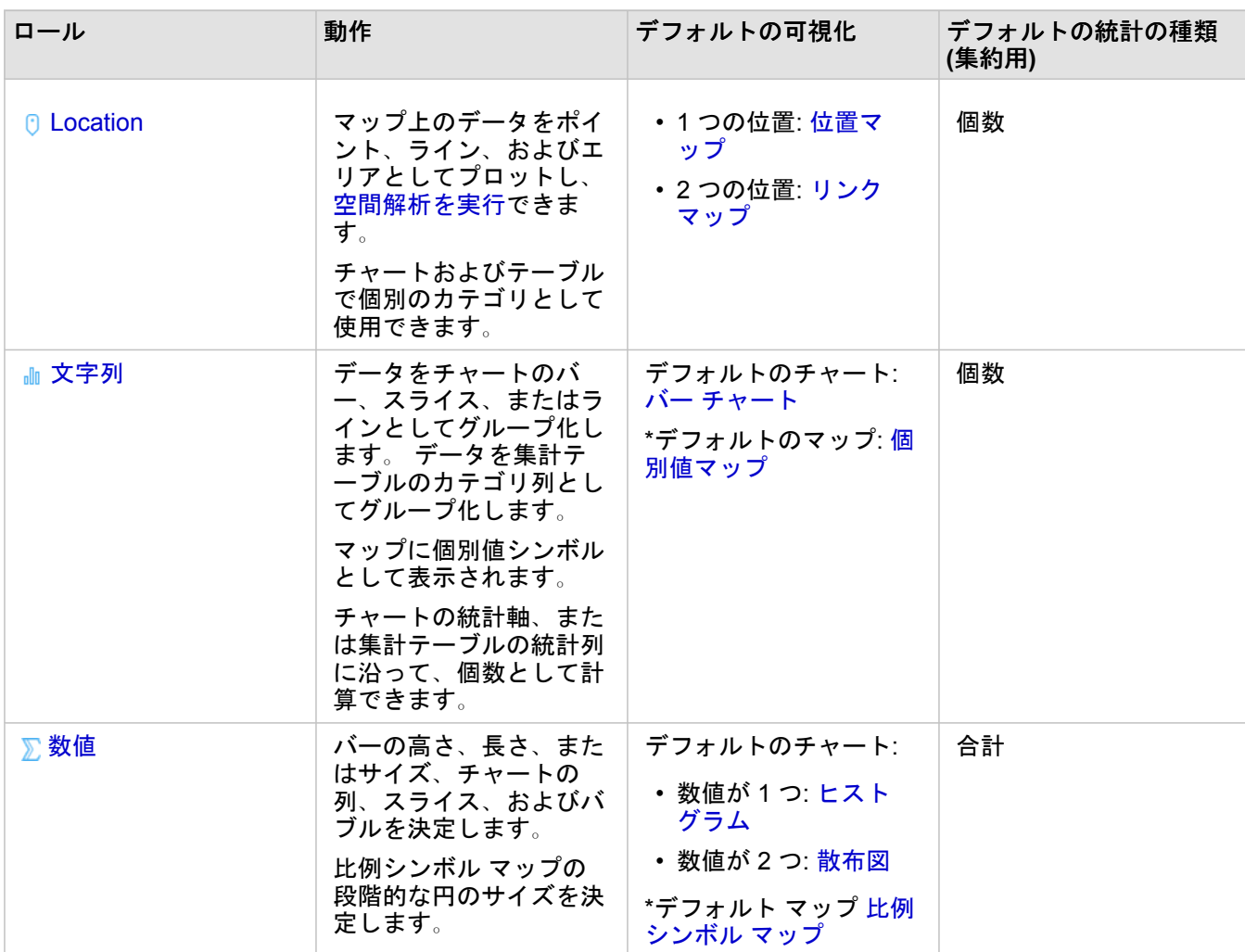

ヒント**:** フィールドに対して異なる役割を指定したい場合もあります。 データ ウィンドウでフィ ールドの役割を変更できます。

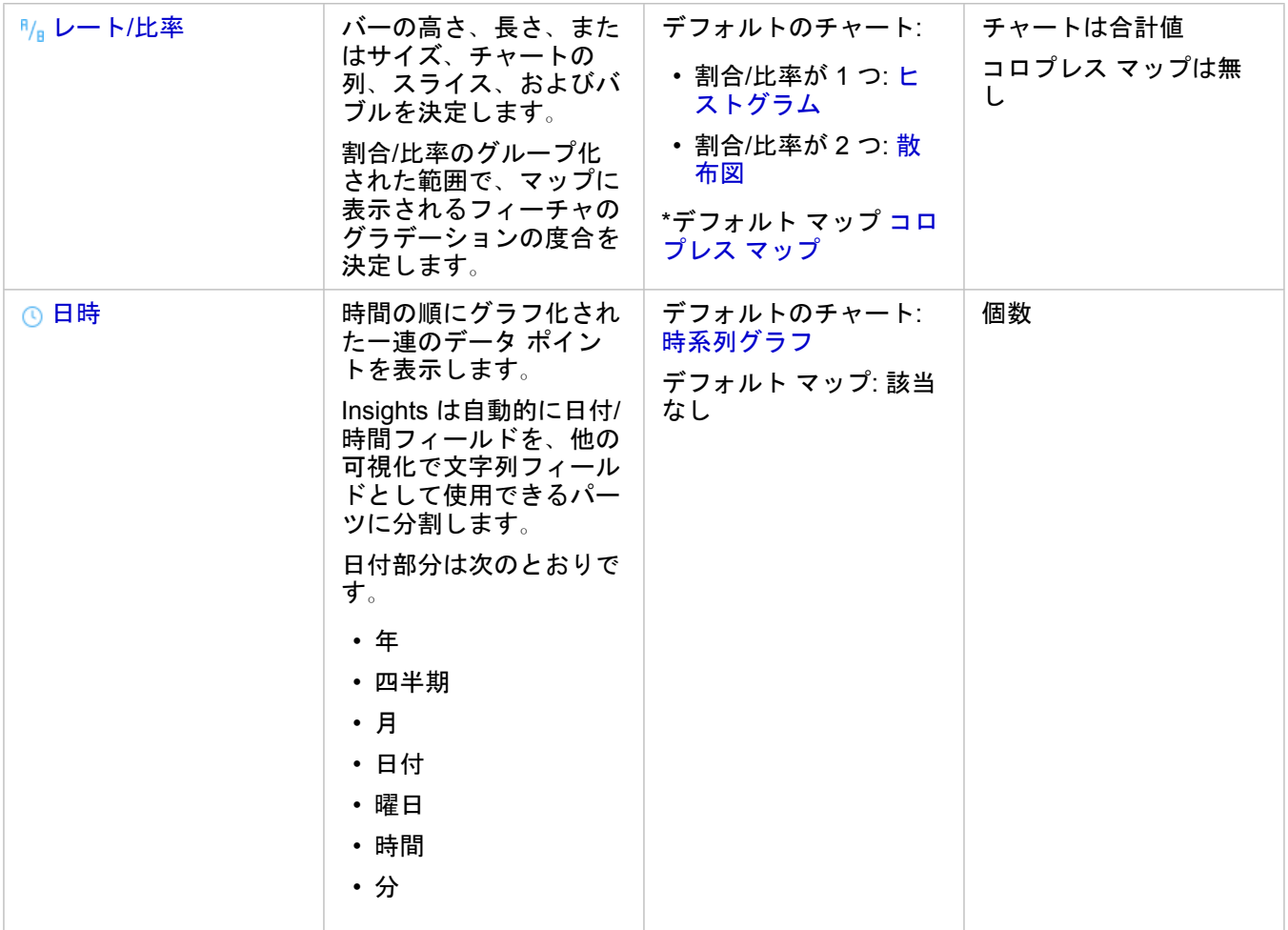

\*文字列、数値、または割合/比率を使用するマップを作成するには、データセットに 1 つの場所フィールドを含める必要があ ります。 「データの位置の有効化」をご参照ください。

#### 位置フィールド

位置フィールドは、ポイント、ライン、およびエリアを含むすべての空間データセットの一部です。 [マップを作成す](#page-129-0)るに は、データセットに位置フィールドが含まれている必要があります。 位置フィールドを非空間データセットに追加するに は、[[位置の有効化](#page-98-0)] を使用できます。

#### 文字列フィールド

文字列フィールドは、テキスト値を含むフィールドに割り当てられます。 文字列フィールド内のデータは、一般にカテゴリ 値と呼ばれ、定性的または説明的な特性を持ちます。 場合によっては、数値が文字列フィールドに割り当てられ、カテゴリ 値として扱われることがあります。 数値が文字列として扱われる例には、年齢や郵便番号があります。 数値を文字列フィー ルドに変更するには、フィールドの横の数値フィールド ボタンをクリックして、メニューから **[**文字列**]** を選択します。

文字列フィールドを使用して、[個別値マップ](#page-147-0)、[テーブル](#page-227-0)、およびバー [チャート](#page-176-0)、[ツリーマップ](#page-196-0)、[箱ひげ図な](#page-210-0)どの複数のチャ ートを作成できます。 また、文字列フィールドは、[散布図や](#page-189-0)積み上げバー チャートなどの他のチャートで **[**色**]** または **[**サブ グループ**]** パラメーターとして使用することもできます。

数値フィールド

数値フィールドは、数値を含むフィールドに割り当てられます。 数値フィールド内のデータは、一般に計測値を表し、定量 的な特性を持ちます。

数値フィールドを使用して、[比例シンボル](#page-162-0)[とコロプレス](#page-149-0) マップ、[テーブル](#page-227-0)、および[散布図や](#page-189-0)[ヒストグラムな](#page-185-0)どのチャートを 作成できます。

割合/比率フィールド

割合/比率フィールドは、フィールドが [[比率の計算](#page-297-0)] または [% [変化の計算](#page-299-0)] を用いて作成されているときに割り当てられま す。 割合/比率フィールドになる可能性のあるフィールドを持つデータセットが Insights に追加されるとき、このフィールド は数値フィールドとして追加されると考えられます。 数値フィールドを割合/比率フィールドに変更するには、フィールドの 横の数値フィールド ボタンをクリックして、メニューから **[**割合**/**比率**]** を選択します。

#### 日付/時間フィールド

日付/時間フィールドは、日付フィールドを持つデータセットに割り当てられます。 また、日付/時間フィールドは、データ テ ーブルの日付関数を用いて計算することもできます。

注意**:** 日付フィールドは、標準化された SQL クエリが ArcGIS Server 上で有効化されている 場合にのみ Insights で使用できます。 日付/時間フィールドは、ホスト データ ストア以外に保存されたデータセット (ArcGIS Living Atlas of the World データセット、マップ イメージ レイヤーなど) では 使用できません。

Insights の日付/時間フィールドには、Year や Month などのサブフィールドがあります。 サブフィールドはすべて、マップ (データセット内に位置フィールドが存在する場合)、チャート、およびテーブルの作成が可能になるように、文字列フィール ドとして追加されます。

注意**:** データベース データセット、マップ サービス、または Living Atlas データセットの日 付/時間フィールドのサブフィールドは作成されません。

日付/時間フィールドは、[時系列グラフお](#page-193-0)よび[テーブルの](#page-227-0)作成に使用できますが、マップのスタイル設定に使用することはで きません。

Excel および CSV ファイル

日付フィールドを持つ Microsoft Excel または CSV テーブルが Insights に読み込まれると、フィールドは自動的に日付/時間 フィールドとして割り当てられます。 日付フィールドが別の役割を使用して追加されている場合は、次に示すトラブルシュ ーティング手法のいずれかを試してみてください。

- CSV ファイルを使用している場合は、ファイルを Excel ワークブックとして保存してみます。 Excel ワークブックには、 CSV ファイルよりも多くの書式設定オプションがあります。
- Excel でフィールドが日付として書式設定されているかを確認します。
- Excel ワークブックを使用している場合は、データが表形式であることを確認します。

## ArcGIS Pro からのデータの公開

データ[をワークブック](#page-20-0)に追加すると、ArcGIS Enterprise ポータルのフィーチャ レイヤーが、[[ページに追加](#page-59-0)] ウィンドウの **[**コ ンテンツ**]** タブ、**[**グループ**]** タブ、および **[**組織**]** タブから使用可能になります。

ヒント**:** ArcGIS Pro のデータの検索中に問題が生じた場合は、まだデータをホスト フィーチャ レ イヤーとしてポータルで公開していない可能性があります。 ホスト フィーチャ レイヤー をポータルに公開すると、ソースのフィーチャ データが、ポータルのホスティング サー バーに登録済みのリレーショナル データ ストアにコピーされます。

デフォルトでは、ホスト フィーチャ レイヤーでの編集は無効です。ただし、フィーチャ レイヤーを最初に公開するとき、ま たは既存のフィーチャ レイヤーを上書きするときに、ArcGIS Pro から編集を有効にすることができます。 あるいは、ポータ ル Web サイトでフィーチャ レイヤーのプロパティを編集して、編集可能にすることもできます。

- 1. ArcGIS Pro を起動し、公開するデータを含むプロジェクトを開きます。
- 2. プロジェクト内でポータルへの接続がアクティブであり、コンテンツの作成とホスト フィーチャ レイヤーの公開ができる 権限 [\(https://enterprise.arcgis.com/en/portal/10.6/use/roles.htm\)](https://enterprise.arcgis.com/en/portal/10.6/use/roles.htm) を持っているアカウントを使用してポータルにサイン イ ンしていることを確認します。
- 3. ホスト フィーチャ レイヤーを公開するには、次のいずれかを実行します。
	- **[**コンテンツ**]** ウィンドウでレイヤーを選択します。 選択したレイヤーを右クリックして、**[Web** レイヤーとして共有**]** を クリックします。
	- マップ内のすべてのレイヤーを公開するには、**[**共有**]** タブの **[**共有**]** グループで **[Web** レイヤー**]** をクリックし、**[Web** レ イヤーの公開**]** をクリックします。
	- ヒント**: [Web** レイヤーとして共有**]** メニュー オプションがアクティブでない場合、次のいずれ かの原因が考えられます。
		- サイン インに使用したアカウントに、ホスト フィーチャ レイヤーを公開する権限が ない。
		- Web レイヤーをホストするために必要なホスティング サーバーでポータルが構成さ れていない。
		- サポートされていないマルチパッチ レイヤーを公開しようとしている。
- 4. フィーチャ レイヤーの名前を入力します。 レイヤーは、デフォルトでは **[**マイ コンテンツ**]** に保存されます。 **[**マイ コン テンツ**]** 内のサブフォルダーに保存するには、フォルダー名を入力するか、既存のフォルダーに移動します。
- 5. **[**すべてのデータをコピー**]** を選択します。
- 6. **[**レイヤー タイプ**]** で **[**フィーチャ**]** をオンにします。 これにより、自動的に他の **[**レイヤー タイプ**]** オプションがオフに設定されます。データをコピーするときは一度に 1 つの レイヤー タイプしかオンにすることはできません。
- 7. フィーチャ レイヤーのサマリーとタグを入力します。
- 8. ホスト フィーチャ レイヤーにアクセスできるユーザーを指定します。 デフォルトでは、公開するすべてのレイヤーが、 組織のパーソナル ワークスペース (**[**マイ コンテンツ**]**) でのみ共有されます。 次のいずれかに共有するまで、他のユーザ ーはコンテンツにアクセスできません。
	- 組織 組織を選択すると、組織内のすべての認証済みユーザーがレイヤーにアクセスできます。
	- すべてのユーザー このオプションを選択すると、ポータルにアクセスできるすべてのユーザーがレイヤーを使用でき るようになります。
	- グループ 所属するグループのメンバーとレイヤーを共有できます。
- 9. **[**コンテンツ**]** タブをクリックして、フィーチャ レイヤーに対象のデータ レイヤーが含まれていることを確認します。
- 10. **[**分析**]** をクリックして、エラーや問題がないか確認します。 問題が見つかると、**[**メッセージ**]** タブに表示されます。 各メッセージを右クリックすると、詳細情報を表示したり、エラ

ーや警告に関するヘルプを確認したり、推奨される解決策を入手したりできます。 公開する前に、エラーを修正する必要 があります。 警告に従って問題を修正し、ホスト フィーチャ レイヤーのパフォーマンスと外観を改善することもできま す。

- ヒント**:** リボンの **[**共有**]** から **[Web** レイヤーの共有**]** ダイアログ ボックスを開いた場合、レイ ヤーのデータ ソースがサポートされないことを示す警告を受信します。 これは、通 常、公開できないベース マップ レイヤーのことを指しています。
- 11. エラーを修正し、必要に応じて警告を修正したら、**[**公開**]** をクリックします。
	- 注意**:** データがこの時点で、ホスティング サーバーのリレーショナル データ ストアにコ ピーされます。 公開に要する時間は、データのサイズ、ネットワークの速度と帯域 幅によって変わります。

公開が完了すると、**[Web** レイヤーの管理**]** をクリックして、ポータル Web サイトを開くことができます。

ArcGIS Pro 2.2 以降では、マップ内のフィーチャクラスで定義したメタデータは、ホスト フィーチャ レイヤーのレイヤーに 取り込まれます。 メタデータは、メタデータを持つレイヤーごとにポータルから表示できます。メタデータは、ポータルで 構成されているメタデータ スタイルで表示されます。

#### 次の手順

ArcGIS Pro からデータを公開したので、Insights でデータにアクセスする準備ができました。 Insights の使用を開始するのに 役立つ、次のようなリソースがあります。

- [ワークブックの基本操作](#page-20-0)
- [解析の基本操作](#page-24-0)
- [共有の基本操作](#page-26-0)

## <span id="page-70-0"></span>Excel および CSV データの準備

Insights for ArcGIS では、データが Microsoft Excel テーブル、名前付き範囲、フラット形式のいずれで取得された場合でも、 Excel スプレッドシートまたは CSV ファイルからデータを追加できます。

Excel 内のデータの形式に応じて、1 つの Excel ファイルで、作業対象となる複数のデータセットまたは 1 つのデータセット を追加できます。ワークブック ページにデータを追加すると、各 Excel テーブル、または名前付き範囲が 1 つのデータセッ トとして追加されます。1 つの Excel シート上に複数の Excel テーブルまたは複数の名前付き範囲がある場合は、Insights で シートごとに複数のデータセットが表示されます。一方、データがフラット形式 (CSV など) である場合は、データを含む各 シートが 1 つのデータセットとして取得されます。

注意**:** CSV ファイルは、1 つのシートにつき 1 つのテーブルのみをサポートします。 1 つの シートにつき複数のテーブルが CSV ファイルに含まれている場合、その CSV ファイ ルを Excel のワークブックに変換するか、余分なテーブルを別のシートに移動する必 要があります。

#### サポートされている Excel のバージョンとファイル形式

- Microsoft Excel 2007 以降
- \*.xlsx ファイルまたは \*.csv ファイルのみ
- ピボット テーブルはサポートされていません。

#### テーブルの挿入

データが Insights に正しく読み込まれるように、Excel ワークブックでテーブルを使用できます。

- テーブルを作成する前に、データが次のガイドラインに適合していることを確認してください。
- 列ごとに見出しがあること。
- データの見出しと最初の行の間に空のセルがないこと。
- テーブルに、計算された列または行が含まれていないこと。計算されたフィールドは、データを Insights に追加する前に削 除する必要があります。データを Insights に追加した後に、新しいフィールド[を計算](#page-81-0)できます。
- データにマージされた行または列が含まれていないこと。

注意**:** Excel テーブルを CSV ファイルに挿入することはできません。

Excel ワークブックの各ページに複数のテーブルを作成することはできません。各テーブルは、別個のデータセットとして Insights に追加されます。

#### Excel および CSV 形式のベスト プラクティス

データが Excel テーブル内にあるか、名前付き範囲内にあるか、フラット形式 (CSV など) であるかに関係なく、次の点に注 意してください。

- 集計された合計を示す行を削除します (たとえば、GrandTotal)。削除しないと、集計された合計がデータ レコードとしてイ ンポートされるため、間違った解析結果が生じます。
	- 注意**:** 計算フィールドの #VALUE! エラーには、 Insights への追加時に NULL 値が割り当て られます。
- ヘッダーの上にある不要なテキストと空の行を削除します。
- ヘッダーではマージされたセルの使用を避け、ヘッダーを 1 行に制限します。
- Excel ファイルまたは CSV ファイルに複数のシートが含まれる場合は、各シートに一意の名前を指定します。Excel シート に複数のテーブルが含まれる場合は、各テーブルに名前を付けます。シートおよびテーブル名は、Insights で簡単にデータ を認識するために役立ちます。シートとテーブルに名前が指定されていない場合、シート番号とテーブル番号を示すデフォ ルト名でデータセットが提供されます。たとえば、Sheet1.Table1 となります。
	- 注意**:** CSV ファイルは、1 つのシートにつき 1 つのテーブルのみをサポートします。 1 つ のシートにつき複数のテーブルが CSV ファイルに含まれている場合、その CSV フ ァイルを Excel のワークブックに変換するか、余分なテーブルを別のシートに移動す る必要があります。
- 列にヘッダーがあることを確認します。ヘッダーがないと、デフォルトのヘッダーが使用されるため、Insights でのフィー ルドの認識が困難になります。
- 列に適切なセル書式設定を適用し、Insights が数値、パーセンテージ、文字列、および日付/時刻フィールドを確実に認識で きるようにします。たとえば、Excel でパーセンテージとして書式設定された列は、Insights で割合/比率フィールドとして 識別されます。
- 列内のレコードが、Excel で適用するセル書式設定に対して有効であることを確認します。有効でない場合は、Insights が [フィールドの役割](#page-64-0)を間違って割り当てる可能性があります。たとえば、Excel で列に日付形式を適用したが、列内のセルに 無効な日付形式の値が含まれている場合、このフィールドには文字列のフィールドの役割が割り当てられる可能性がありま す。

#### 次の手順

Excel データおよび CSV データを作成したので、Insights でデータを使用する準備ができました。操作の開始に役立つリソー スは次のとおりです。

- ページへのデータの追加
- [位置情報の有効化](#page-98-0)
- [解析機能](#page-248-0)
# データベース接続の作成

データベース接続を作成すると、[サポートされているデータベース](#page-336-0)か[らデータを追加](#page-59-0)できまるようになります。 **[**データベー ス**]** オプションをクリックすると、使用可能なデータベース接続が **[**ページに追加**]** ウィンドウに表示されます。 Insights での データベース データの使用の詳細については、「リレーショナル [データベースのデータの概要](#page-348-0)」をご参照ください。

注意**:** ポータル管理者は、[サポートされているデータベースか](#page-336-0)らワークブック ページにデー タを追加する前に、組織に適したリレーショナル データ ストア タイプを登録してお く必要があります。 詳細については、「Insights をサポートするポータルの構成」を ご参照ください。

データベース接続を作成するには、次の前提条件を満たしている必要があります。

- 接続先[のデータベースに対する適切な権限](#page-340-0)を持っている必要があります。 データベース権限がない場合は、データベース 管理者にお問い合わせください。
- 接続を作成する際は、データベースのログイン情報 (ユーザー名およびパスワード) を含めます。
- 注意**:** Insights でのデータ タイプの対応状況については、「[データベースでサポートされて](#page-344-0) [いるタイプ](#page-344-0)」をご参照ください。

新しいデータベース接続の作成

必要[なデータベース権限](#page-340-0)が整ったら、次の手順を実行して、新しいデータベース接続を作成します。

- 1. 次のいずれかの操作を実行して、**[**ページに追加**]** ウィンドウを開きます。
	- ワークブック ページで 新しいワークブック をクリックします。
	- 開いているワークブックで、データ ウィンドウ上部の **[**追加**]** ボタンをクリックします。
- 2. **[**ページに追加**]** ウィンドウで、**[**データベース**]** をクリックします。
- 3. **[**接続の選択**]** で、**[**新しい接続**]** ボタンをクリックします。
	- 注意**: [**新しい接続は構成されていません。 管理者にお問い合わせください。**]** というメッ セージが表示された場合は、管理者がリレーショナル データ ストア タイプを登録 していないことを意味します。
- 4. **[**名前**]** フィールドに接続名を入力します。
- 5. データベース タイプを選択します。 **[**タイプ**]** リストにデータベース タイプが表示されない場合、[サポートされていない](#page-336-0) [データベース](#page-336-0)であるか、管理者が登録していません。
- 6. 次の必要な接続プロパティを指定します。
	- ユーザー名
	- パスワード
	- サーバー名 (データベース ホスト名)
	- **[**データベース名**]**、**[**ポート番号**]**、**[**インスタンス名**]** など他の接続プロパティはデータベース タイプによって異なりま す。
- 7. **[OK]** をクリックして、データベース接続を作成します。

Insights は、接続プロパティを使用して、データベースへの接続を試行します。 データベースへの接続が可能な場合は、 接続が作成され、データベースのデータセットが中央のウィンドウにリスト表示されます。 新しい接続からデータセット を選択して、ワークブック ページに追加できます。

注意**:** Insights でデータベース接続を作成するときは、データベース認証のみがサポート されています。

Insights がデータベースに接続できない場合、エラー メッセージが表示されます。 接続を確立できなかった理由の詳細に ついては、「[データベース接続のトラブルシューティング](#page-362-0)」をご参照ください。

Insights でデータベース接続を作成すると、リレーショナル データベース接続が Portal for ArcGIS の **[**マイ コンテンツ**]** 内に 作成されます。

このデータベース接続の所有者として、チーム メンバーが自身の解析においてデータベース接続からデータを使用できるよ う、チーム メンバーと[このアイテムを共有す](#page-306-0)ることができます。

各リレーショナル データベース接続アイテムには、それぞれに対応するリレーショナル カタログ サービスがあります。この サービスは、ポータルのホスティング サーバーの Hosted フォルダーに常駐しています。 このサービスは手動で更新するこ とも、スクリプトを記述して更新することもできます。

# 次の手順

データベース接続を作成したので、Insights でデータベース接続からデータにアクセスする準備ができました。 Insights の使 用を開始するのに役立つ、次のようなリソースがあります。

- [ワークブックの基本操作](#page-20-0)
- [解析の基本操作](#page-24-0)
- [共有の基本操作](#page-26-0)

Insights 3.1 ドキュメント

データ管理

# ワークブックの作成と管理

ワークブックは、Insights for ArcGIS で、データを編成し、解析を実行する場所です。 ワークブックには、あらゆる結果と使 用されたワークフローが含まれます。

ワークブックは、ユーザーが作成できるアイテム タイプの 1 つにすぎません。 Insights のアイテム タイプの詳細について は、「[作業の共有](#page-306-0)」をご参照ください。 ワークブックを作成するには、Portal for ArcGIS の公開者ロール ([https://enterprise.arcgis.com/en/portal/10.6/use/roles.htm\)](https://enterprise.arcgis.com/en/portal/10.6/use/roles.htm) に属している必要があります。

注意**:** 同時編集はサポートされていません。 同じワークブックを 2 つの異なるブラウザー セッションで開いた場合に、変更内容が一方のワークブックに保存されると、ページ 上のバー チャートやマップなどのカードのリンクが切れます。 カードのリンクが切れ たブラウザー セッションを閉じてください。

## ワークブックの作成

Insights for ArcGIS でワークブックを作成するには、次の手順に従います。

- 1. Insights を開き、**[**ワークブック**]** ページにサイン インしてアクセスします。 ワークブックをすでに使用している場合は、 成果を保存し、Insights ロゴ をクリックして **[**ワークブック**]** ページに戻ります。
- 2. **[**新しいワークブック**]** をクリックします。 **[**ページに追加**]** ウィンドウが表示されます。
- 3. 現在のワークブック ページに[データを追加し](#page-59-0)ます。
	- ヒント**:** 追加するデータはページによって異なります。 ワークブックの各ページには、ページ 固有のデータが含まれているため、ページごとに異なるテーマやシナリオを調べてみ ることができます。 データセットをドラッグして、データを新しいページに追加でき ます。
- 4. ワークブックに名前を付けて保存します。

ワークブック アイテムは Portal for ArcGIS に作成されます。 ワークブックに名前を付けて保存しない場合、そのワーク ブックは **[**ワークブック**]** および Portal for ArcGIS の **[**無題のワークブック**]** として認識されます。

5. データを選択して、[マップ](#page-129-0)、[チャート](#page-166-0)、およ[びテーブル](#page-227-0)として可視化します。

必要に応じて、ワークブックを使用して次の操作を実行できます。

- [解析の実行](#page-258-0)
- [作業の共有](#page-306-0)

ワークブック オプション

ワークブックには、設定を表示したり、ワークブックをコピーまたは削除するオプションがあります。

- 1. ワークブックを開いたままにして作業を続けたい場合は、変更内容を保存します。
- 2. バナーの Insights ロゴ をクリックして、**[**ワークブック**]** にアクセスします。 このページには、自分が作成または共有 したワークブックがリスト表示されます。
- 3. リスト内で目的のワークブックを見つけます。
- 4. 次のいずれかのワークブック オプションを選択します。

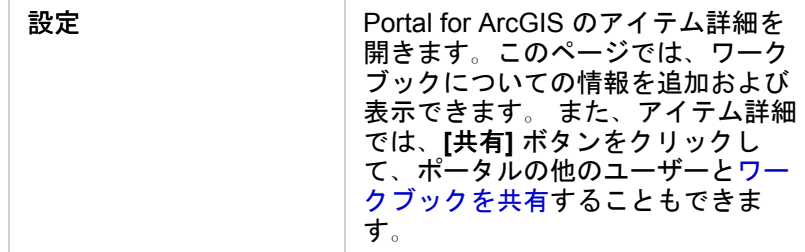

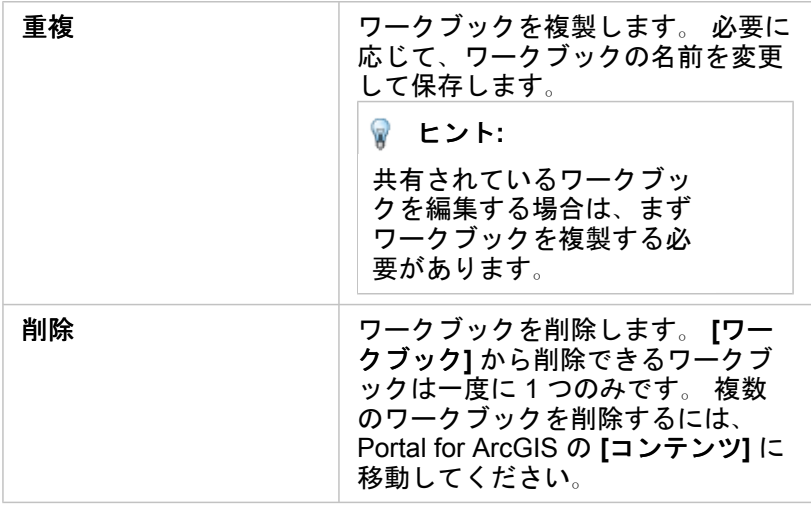

## データの更新

データの更新に対応するページおよびデータセットは、Insights で更新できます。\* Insights で解析を実行する場合、データの コピーが作成されることがあります。 元のデータが編集された場合に、解析を再実行し、ページまたはデータセットを更新 することで最新のデータを取得することができます。 データセットが更新されると、すべてのカードおよび解析の手順が更 新されます。

Insights では次の 2 つの更新オプションが使用できます。

- ページの更新: ページを更新するオプションは、そのページに更新できるデータセットが少なくとも 1 つある場合にのみ表 示されます。 ページを更新すると、ページ上の該当するすべてのデータセットが更新されます。
	- ヒント**:** データが変更される可能性がある場合は、ページの更新を頻繁に行うことをお勧めしま す。
- データセットの更新: データセットを更新するには、[データセット オプション] メニュー … で [データセットの更新] を選 択するか、**[**解析ビュー**]** で更新ボタンをクリックします。 データセットを更新すると、そのデータセットを使用するすべ ての解析手順が再実行されます。 データセットを更新すると、ワークブック内の関連付けられている結果レイヤーおよび カードも更新されます。

\* **[**データセットの更新**]** は、データセット テーブルやフィーチャ レイヤーなど、データの更新が可能なデータセットでのみ 使用できます。 更新できないデータセットには、Excel ファイルや境界などがあります。

### 既存のワークブックの使用

既存のワークブックは Insights または Portal for ArcGIS から開くことができます。 Insights の **[**ワークブック**]** ページには、 開くことができるワークブック (組織の他のメンバーの共有ワークブックを含む) のリストが表示されます。

注意**: [**ワークブック**]** ページには一度に 100 件までのワークブックを表示できます。 **[**検索**]** ボックスを使用して、ページに表示されていないワークブックを見つけることができ ます。

作成したワークブックは、Portal for ArcGIS の **[**コンテンツ**]** に保存されます。 ワークブックを開くには、**[**コンテンツ**]** でワ ークブック名の横にある下矢印を使用して **[Insights** で開く**]** を選択するか、**[**アイテムの詳細**]** ページで **[Insights** で開く**]** を クリックします。 組織の他のメンバーの共有ワークブックは、ポータルの **[**ギャラリー**]** から開くことができます。

注意**:** 組織の管理者権限 (<https://enterprise.arcgis.com/en/portal/10.6/use/roles.htm>) を持って いる場合は、他のメンバーによって作成されたワークブックが共有されていない場合 でも、そのワークブックにアクセスできます。

#### 共有ワークブック

**[**ワークブック**]** ページには、アクセス可能なすべてのワークブックのリストが表示されます。 青いサムネイルは自分のワー クブックを示し、オレンジ色のサムネイルは組織の他のメンバーによって作成されたワークブックを示します。

共有されているワークブックには、**[**共有**]** という透かしが付けられます。 この透かしは、自分が共有したワークブックの追 跡に役立ちます。また、管理者である場合は、組織または一般ユーザーと共有されているワークブックの追跡に役立ちます。

共有されているワークブックは、読み取り専用形式で使用できます。 共有されているワークブックを複製して、新しい編集 可能なアイテムを作成できます。 複製されたワークブックは、自分のコンテンツに保存され、ユーザー アカウントが作成者 としてリストされます。 ワークブックを作成するには、公開者権限が必要です。

#### 必要なワークブックの検索

**[**ワークブック**]** ページのデフォルトの構成では、まず自分のワークブックが新しい順に表示され、アクセス可能な他のワーク ブックがその下に表示されます。 **[**すべてのワークブック**]** オプションを **[**マイ ワークブック**]** に変更することで、自分のワー クブックだけを表示できます。 また、並べ替えオプション **[**日付**:** 新しい順**]**、**[**日付**:** 古い順**]**、**[**タイトル**:** 昇順**]**、または **[**タイ トル**:** 降順**]** を使用して、ページ上でワークブックを並べ替えることができます。 **[**検索**]** ボックスを使用して、キーワードに 基づいてワークブックを見つけることもできます。 キーワードを使用して、リストに表示されていないワークブックを検索 することもできます。

# フィールドの計算

**[**データ テーブルの表示**]** ウィンドウを使用して、新しいフィールドをデータセットに追加できます。 **[**データ テーブルの表 示**]** を使用すると、データセットからフィールドを選択して、演算子と関数を適用することで、成長率や損失率などの新しい フィールドや時間の経過に伴う変化を追加することができます。

- 注意**:** データ テーブルは、データの代表的な内容を表示するもので、2,000 行に制限されてい ます。 テーブルを昇順と降順に並べ替えることで、それぞれ上位 2,000 行と下位 2,000 行を表示できます。 すべての計算がデータセット全体に対して実行されます。
	- 計算された新しいフィールドは、ワークブックのみに表示され、元のデータセットには 表示されません。 たとえば、Microsoft Excel から追加された CommodityPrices データセ ットに、計算された percentchange フィールドを追加すると、percentchange フィ ールドはワークブックで使用可能になりますが、元の Excel ファイルには追加されませ ん。 計算フィールドをワークブックの範囲外に保持したい場合は、[データセットを共有](#page-310-0) することで、新しいフィーチャ レイヤーを作成できます。
	- また、[回答の検索] にある **[**変化 **(%)** の計算**]**、**[**比率の計算**]**、**[Z** スコアの計算**]** を使用し て、フィールドを計算することもできます。
- ヒント**: [**データ テーブルの表示**]** を使用して、正規化されたデータをマップ、チャート、テーブ ルのデータセットに追加します。 データが計算され、データセットに追加されたら、フ ィールドが割合/比率フィールド Ma として識別されるようにフィールドの役割を変更しま す。

データセットへのフィールドの追加

- 1. データ ウィンドウで、計算されたフィールドを追加するデータセットの横にある [データセット オプション] ボタン … を クリックします。
- 2. **[**データ テーブルの表示**]** をクリックします。
- 3. **[+** フィールド**]** をクリックします。 **[**新しいフィールド**]** という名前の列がテーブルに追加されます。

注意**:** 列のサイズ変更および並べ替えが可能ですが、これらの変更は保存されません。

- 4. 新しい列の見出しをクリックして、よりわかりやすい名前を指定します。
- 5. **[fx]** または **[**計算関数の入力**]** をクリックし、関数、フィールド名、演算子のメニューを表示して、式を作成します。 同等 のキーボード コマンドを使用して、**[fx]** メニューのボタンを置き換えることもできます。
- 6. 必要に応じて、関数、フィールド、演算子を使用して、計算を完了します。
- 7. **[**実行**]** をクリックします。 **[**実行**]** ボタンが有効化されていない場合、計算の構文にエラーが発生します。

計算された新しいフィールドが、データセットの下部に表示されます。 計算フィールドを削除するには、それを選択して **[計算フィールドの削除]** ボタン m をクリックします。

## 演算子

フィールドの計算には、算術演算子と論理演算子の両方が必要になる場合があります。 フィールドの計算には、次の演算子 が使用できます。

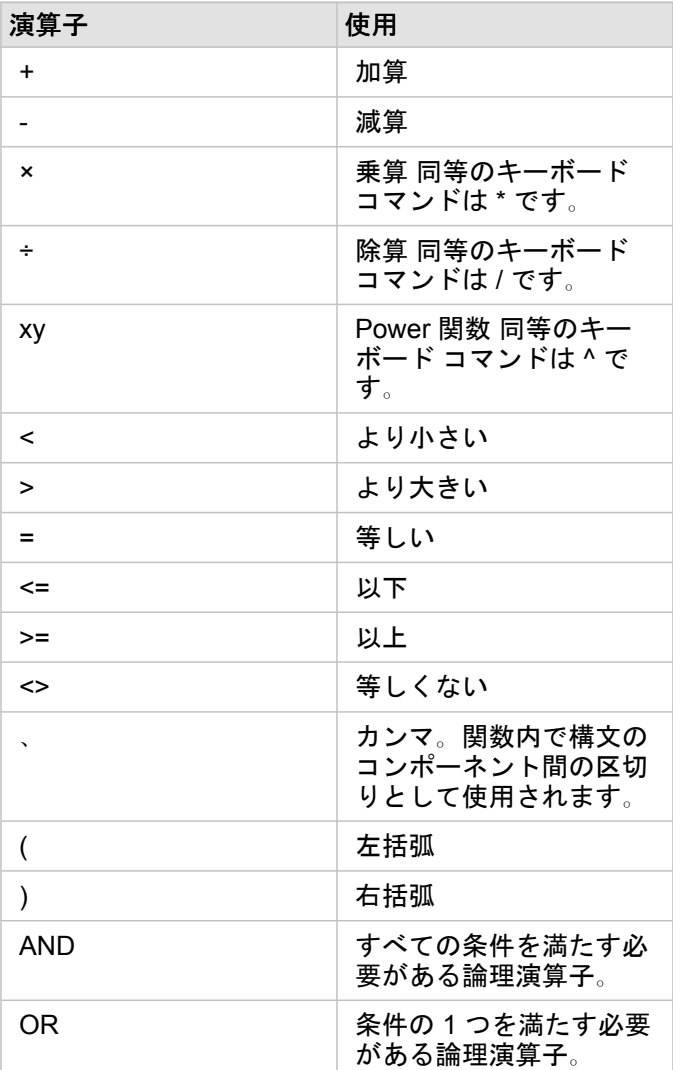

AND と OR 演算子を使用すると、対応する論理関数とは異なる構文の条件を結合できます。 次の例は、関数と演算子を使用 した同等の計算を示しています。

注意**:** フィールドを計算するとき、AND と OR は IF() 関数内で使用する必要があります。

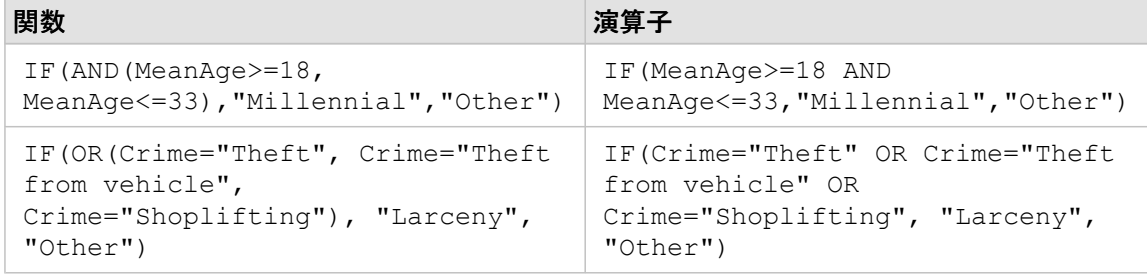

### 関数

関数にアクセスするには、[データ テーブル] の **[fx]** ボタンまたは **[**計算関数の入力**]** フィールドを使用します。 関数には次の 4 種類があります。文字列、数値、日付、および論理。

計算に関数を追加するとき、関数の構文を示すポップアップが表示されます。 ダイアログを閉じるボタン

Object Missing **WITRISOFT** This object is not available in the repository. を使用してポップアップを削除したり、**[**計算関数の入力**]** フィールドの関数をクリックしてポップア

ップを再表示したりできます。

文字列関数

多くの文字列関数は、文字列入力を使用して文字列出力を生成します。 例外は VALUE() 関数と FIND() 関数の 2 つであ り、両方とも文字列入力を使用して数値出力を生成します。

文字列関数の入力テキストには、リテラル (引用符で囲んだテキスト) またはカテゴリ フィールドの値を使用できます。 次の 表では、例としてカテゴリ フィールドと、それらのフィールドに含まれていると考えられるサンプル値を使用しています。 フィールド値で使用されている引用符は、フィールドが、カテゴリに分類されたデータを含むことを示します。

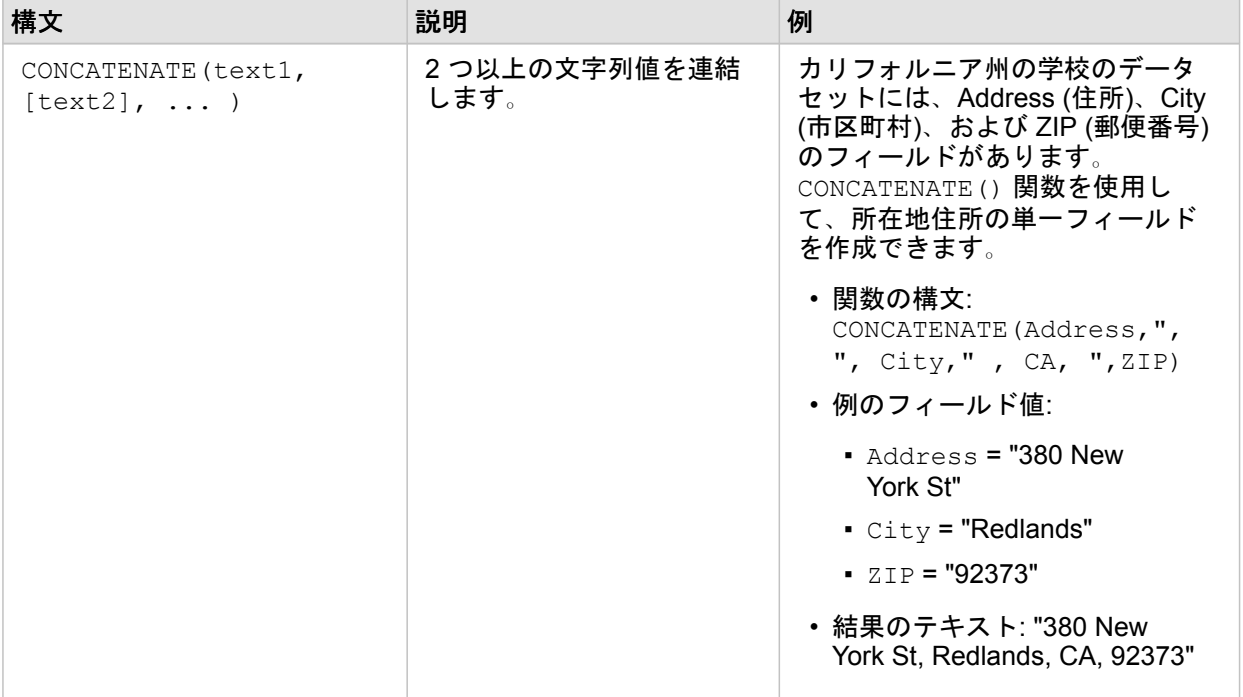

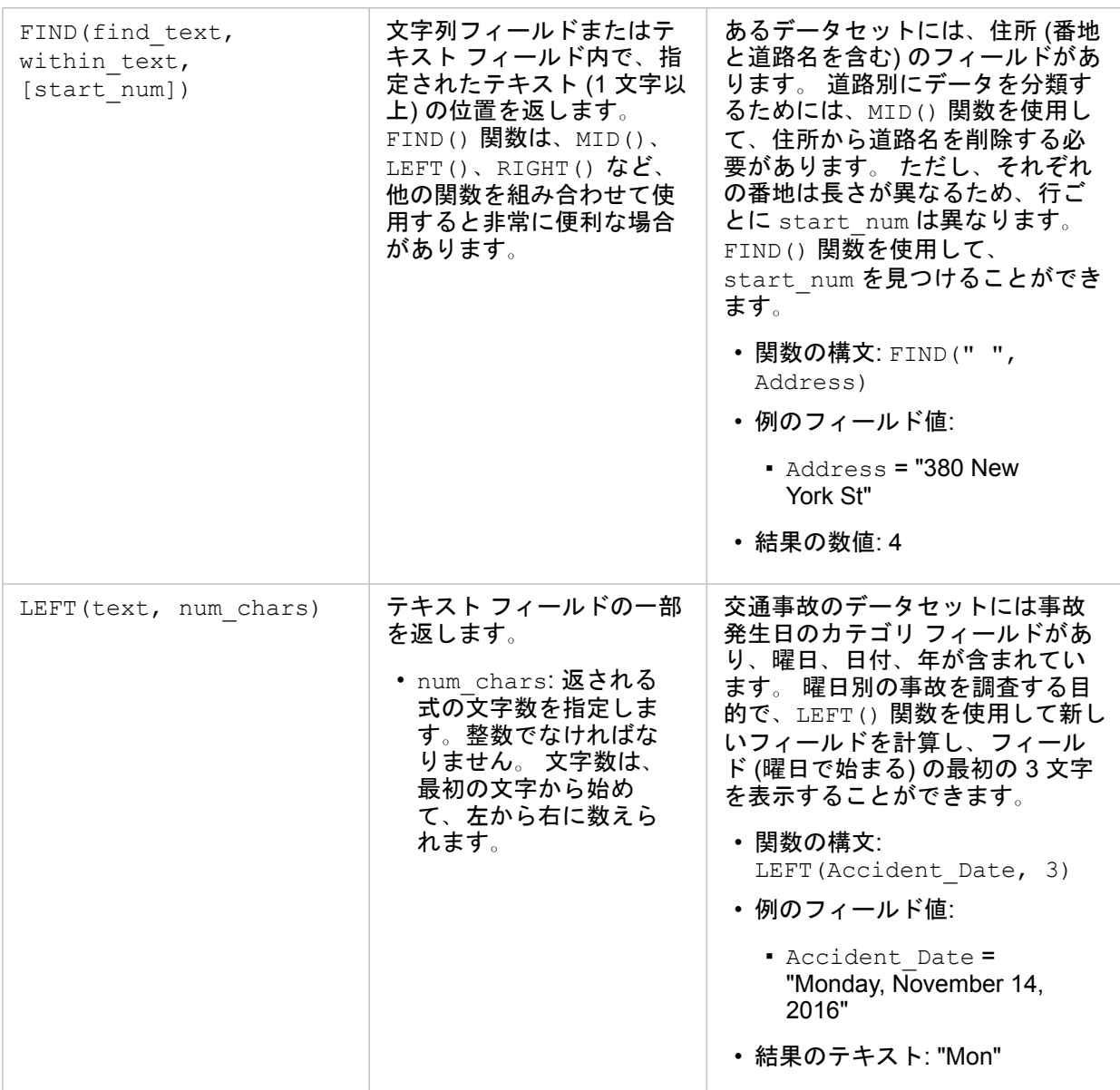

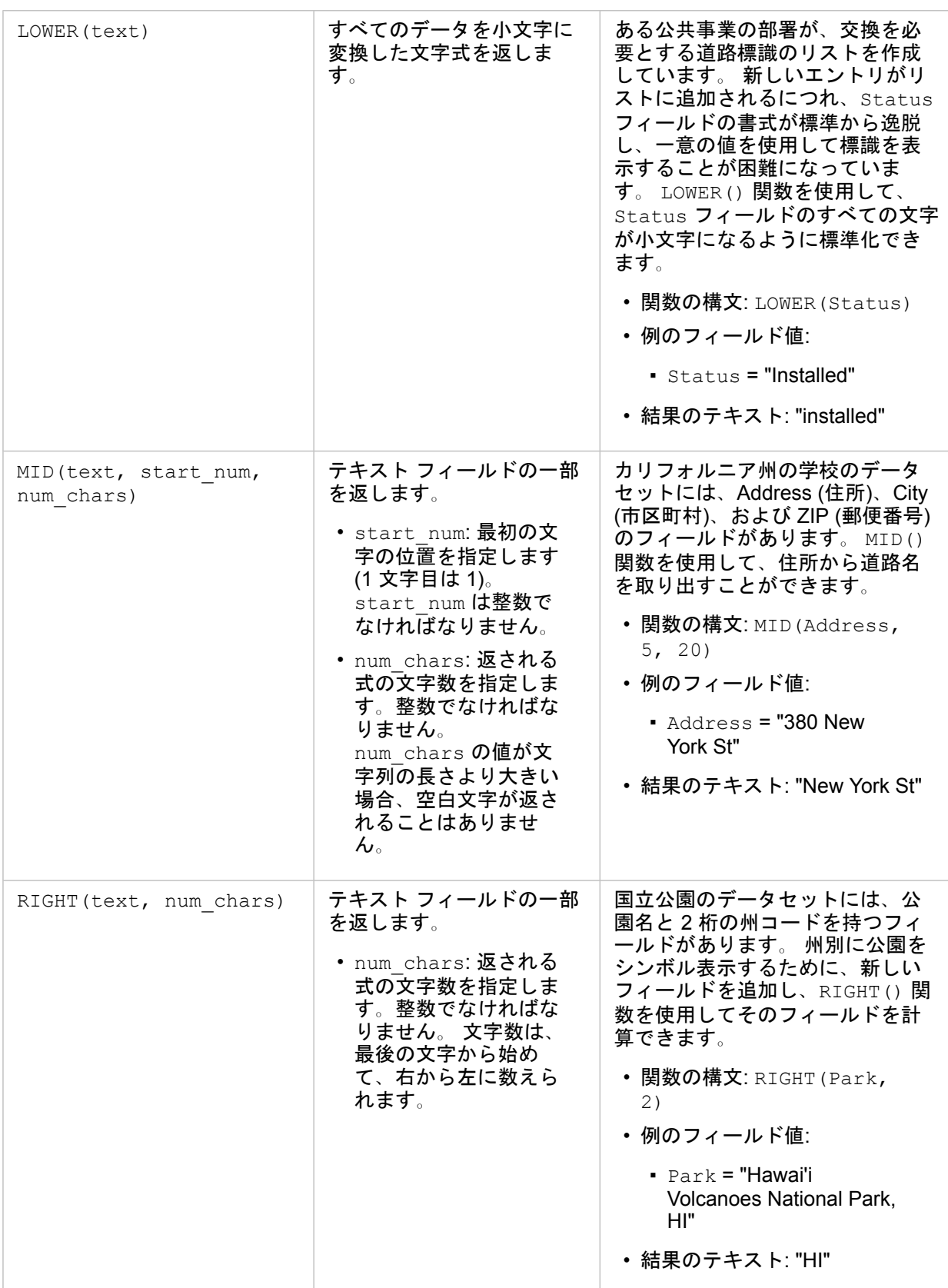

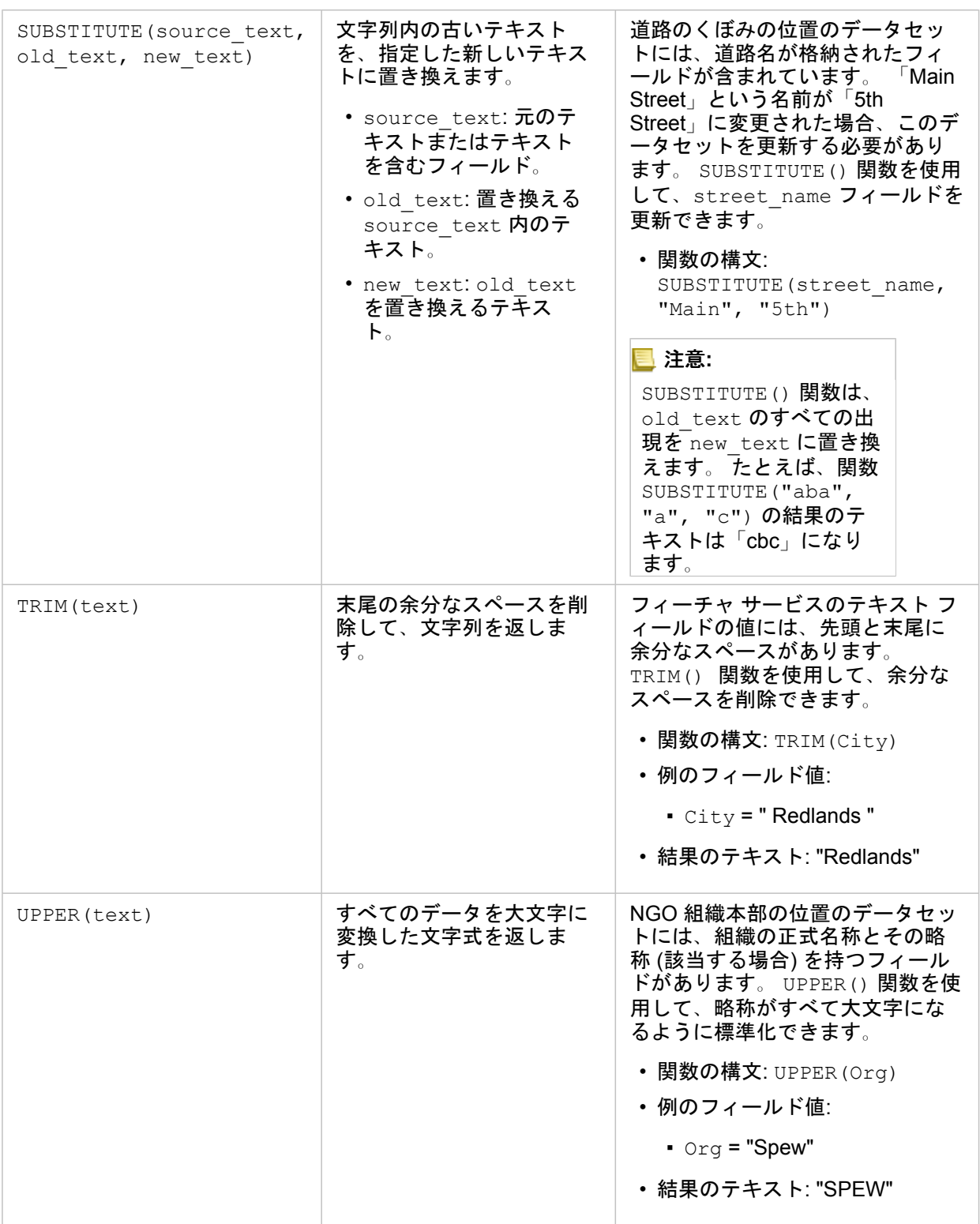

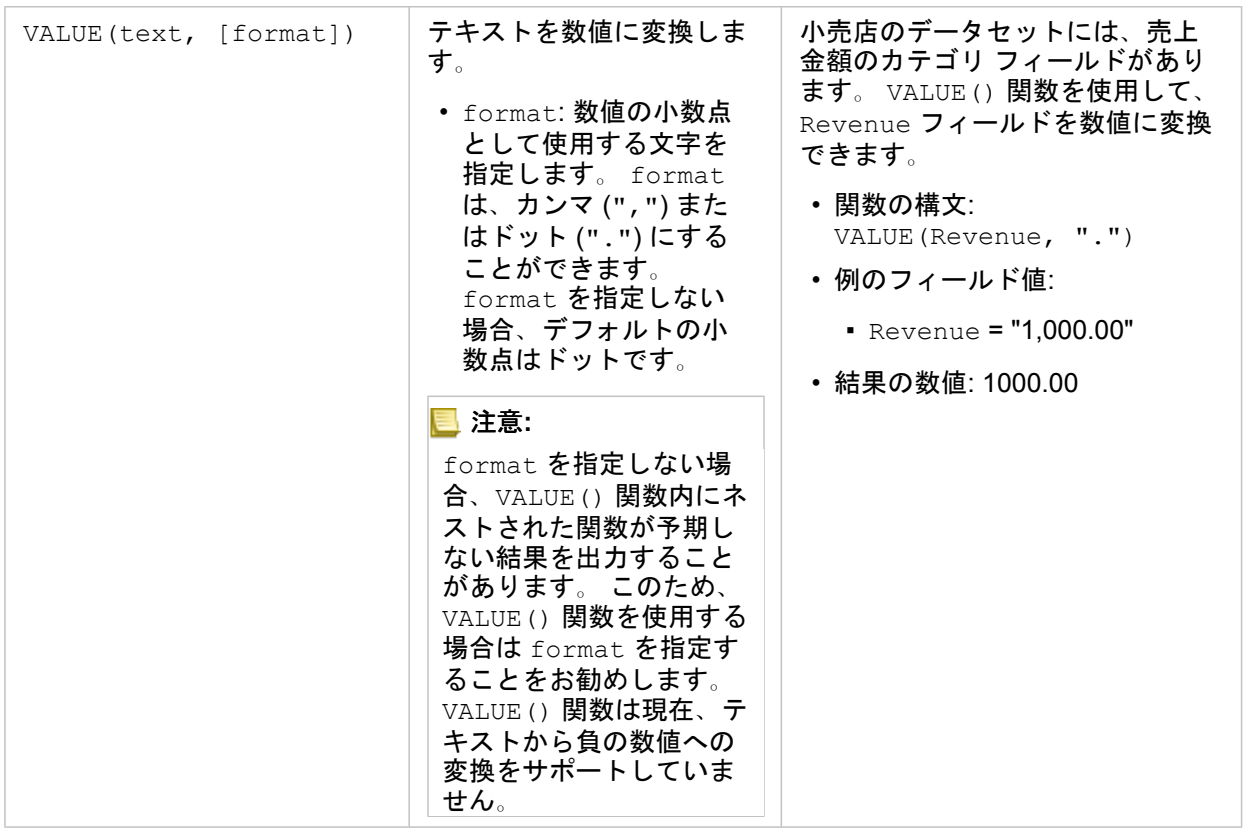

### 数値関数

数値関数は、数値入力を使用して数値出力を生成します。 数値関数は多くの場合、他の関数と組み合わせて、またはデータ 変換の方法として使用されます。

入力数値には、リテラルの数値または数値フィールドを使用できます。 以下のいくつかの例では、各関数の使用方法をより よく示すために、フィールドではなく入力として数値を使用します。

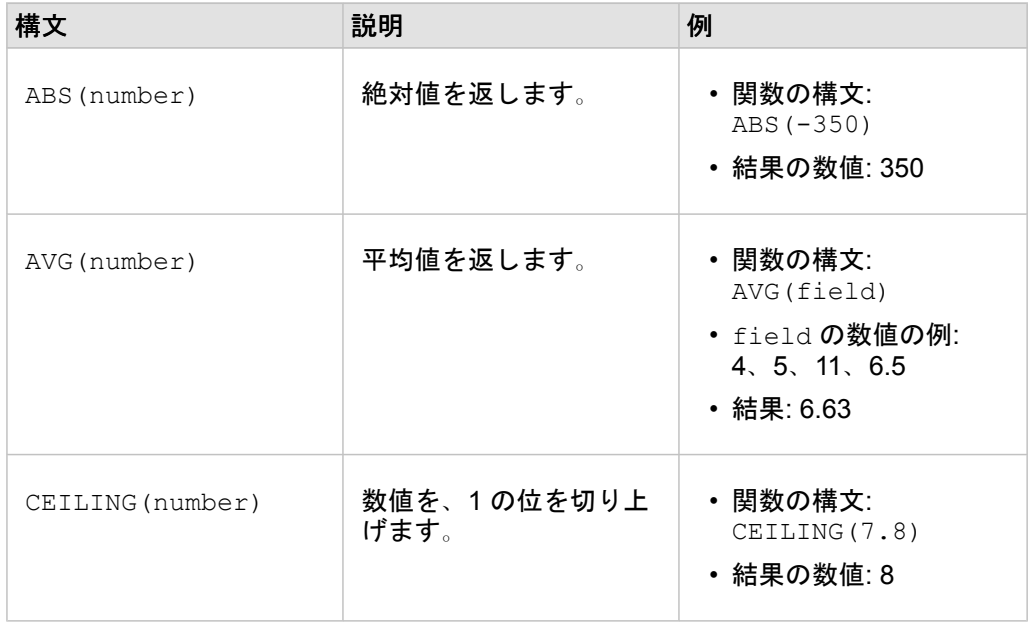

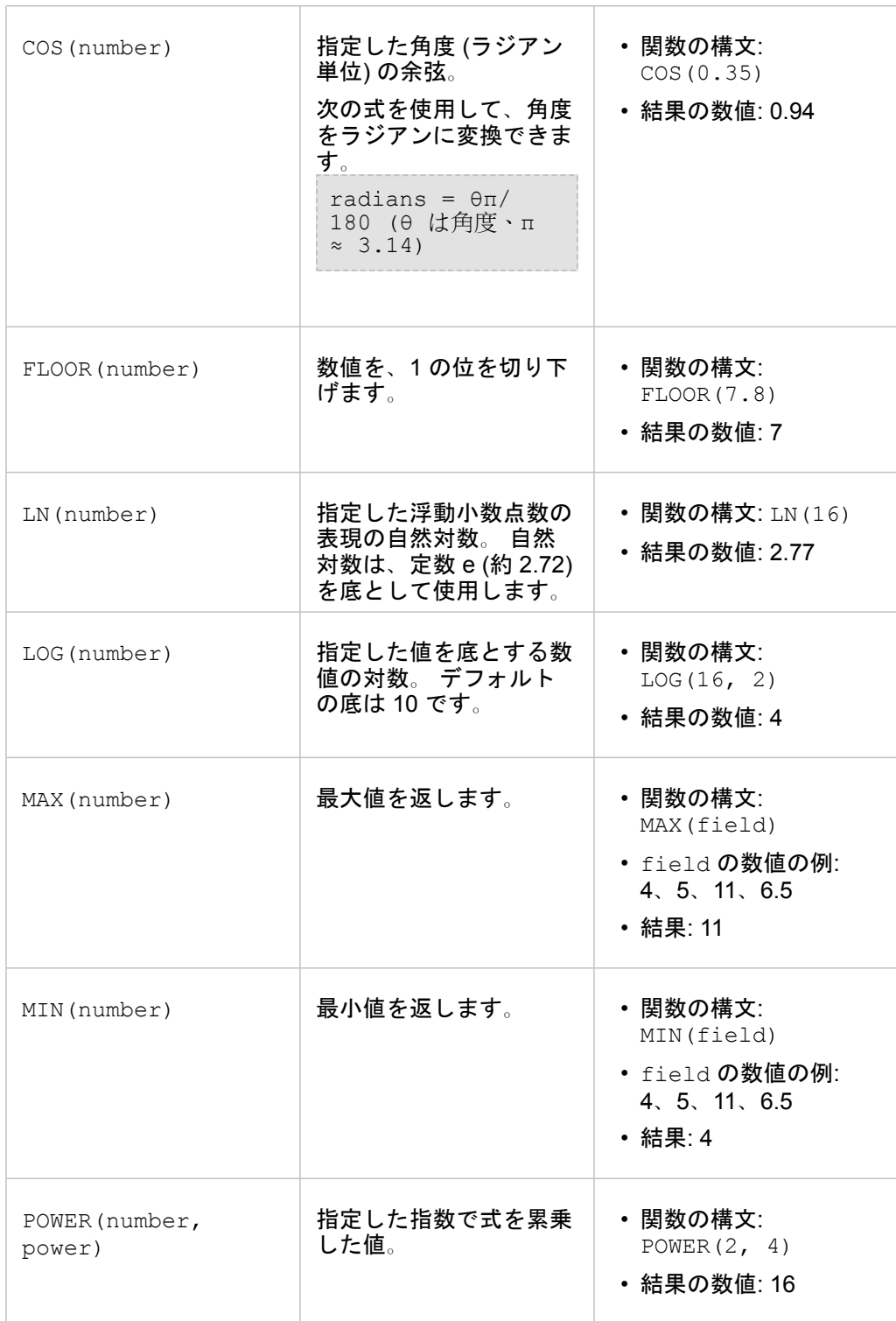

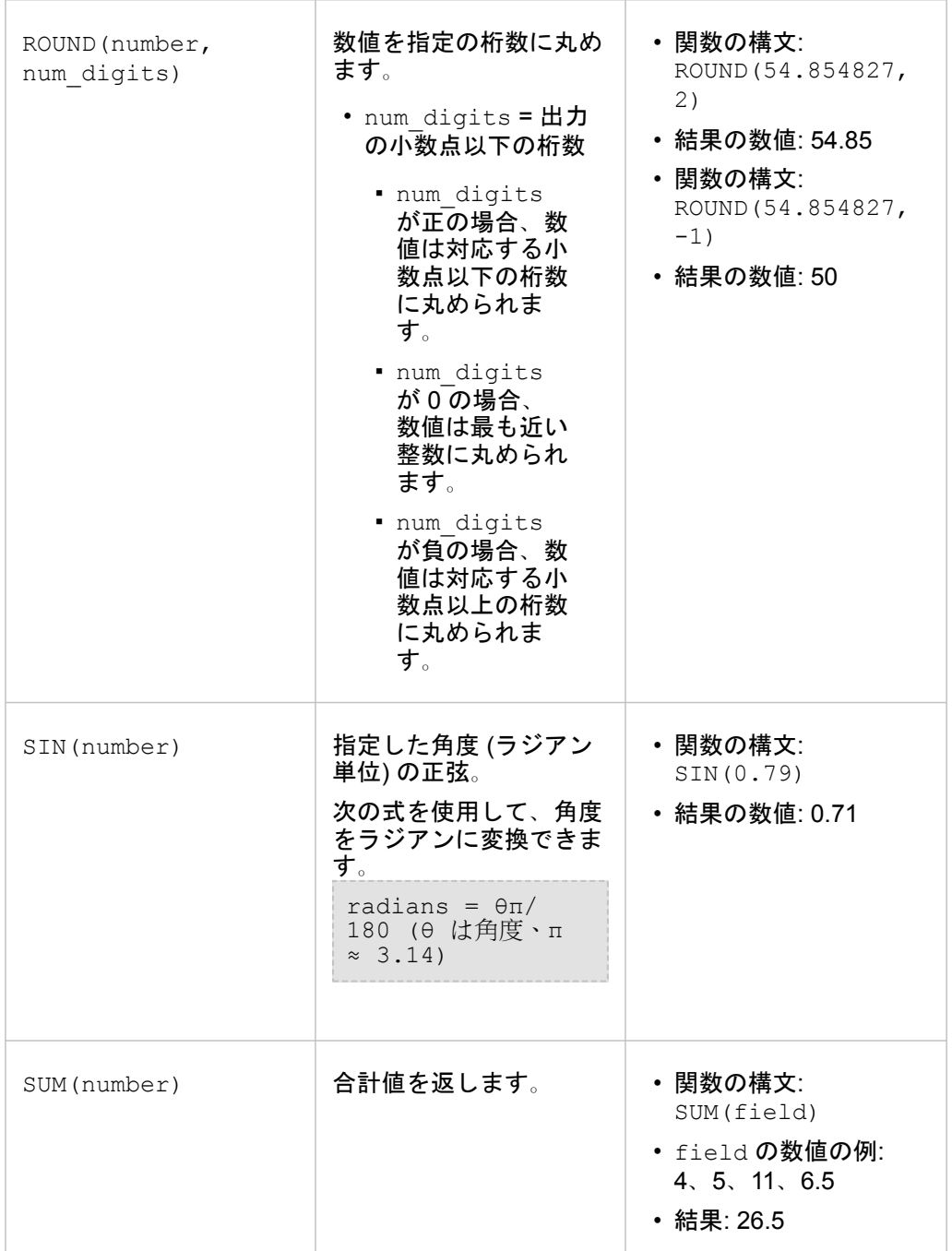

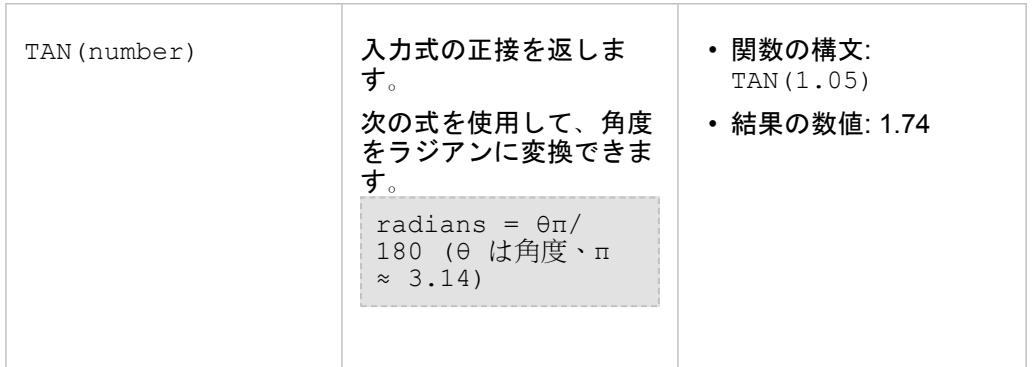

## 日付関数

日付関数は、使用する関数に応じて、日付フィールドまたはテキストを使用することができ、入力を使用しないこともできま す。 DATEVALUE() 関数を使用して、DATEDIF() 関数の日付フィールドを置換できます。

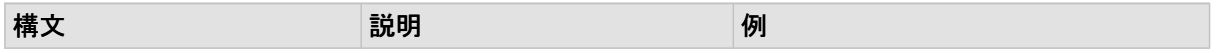

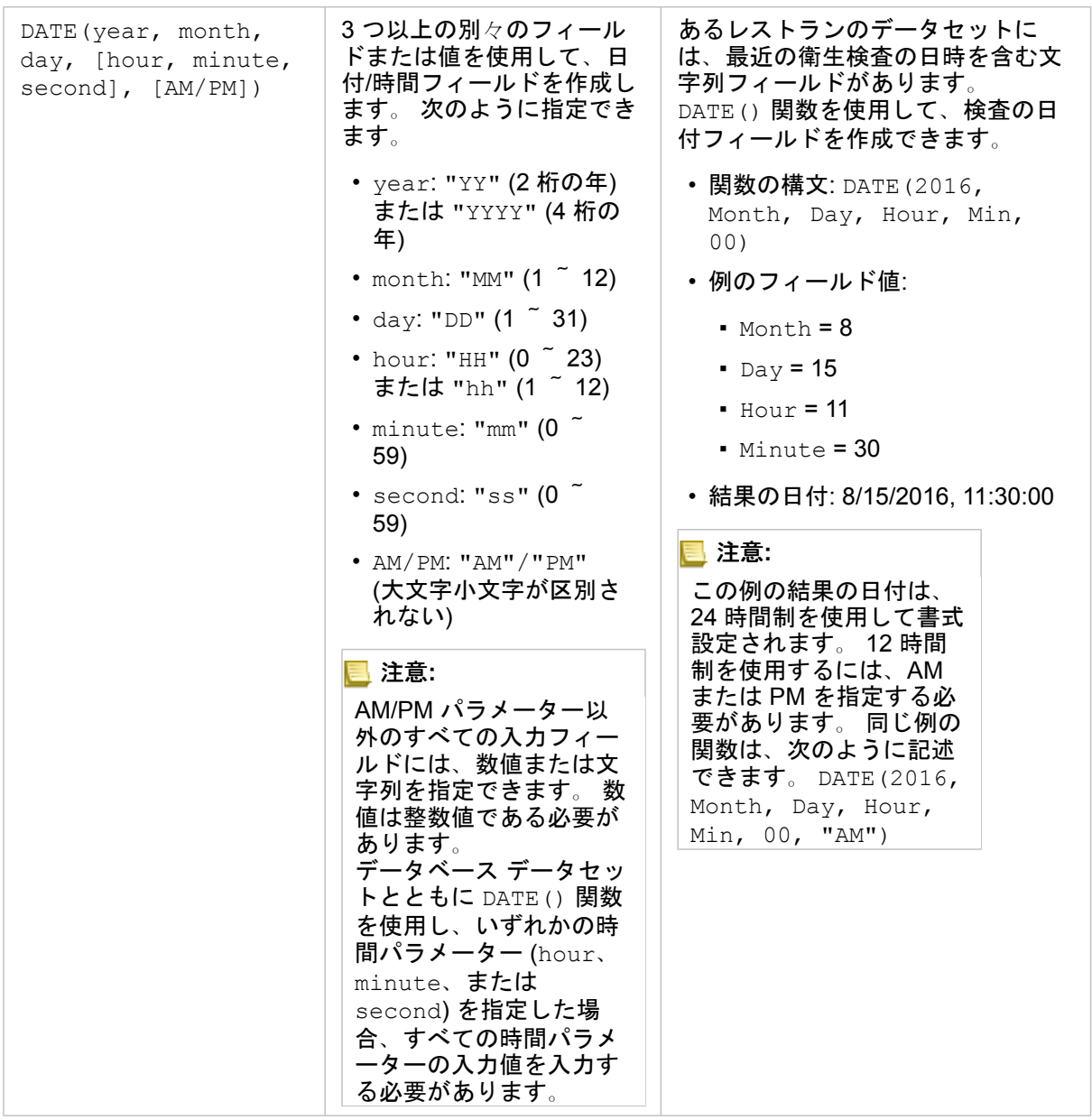

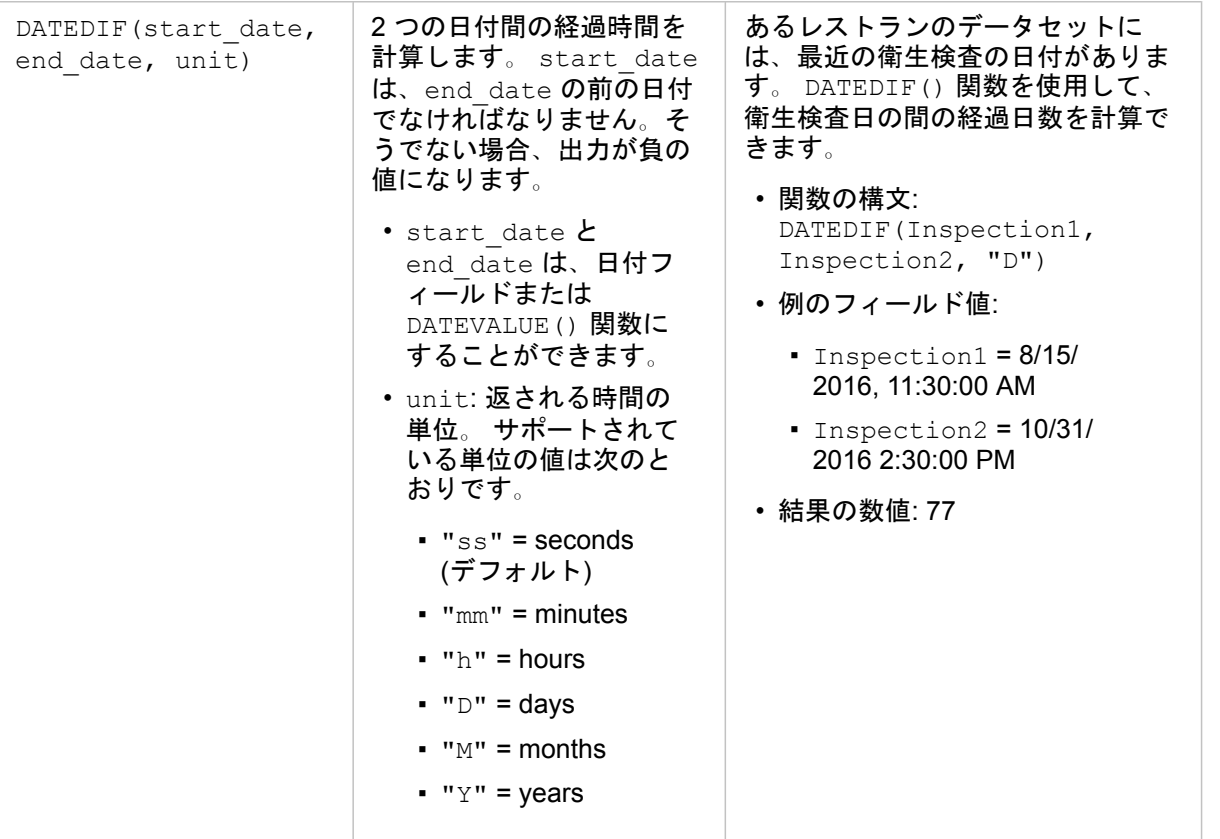

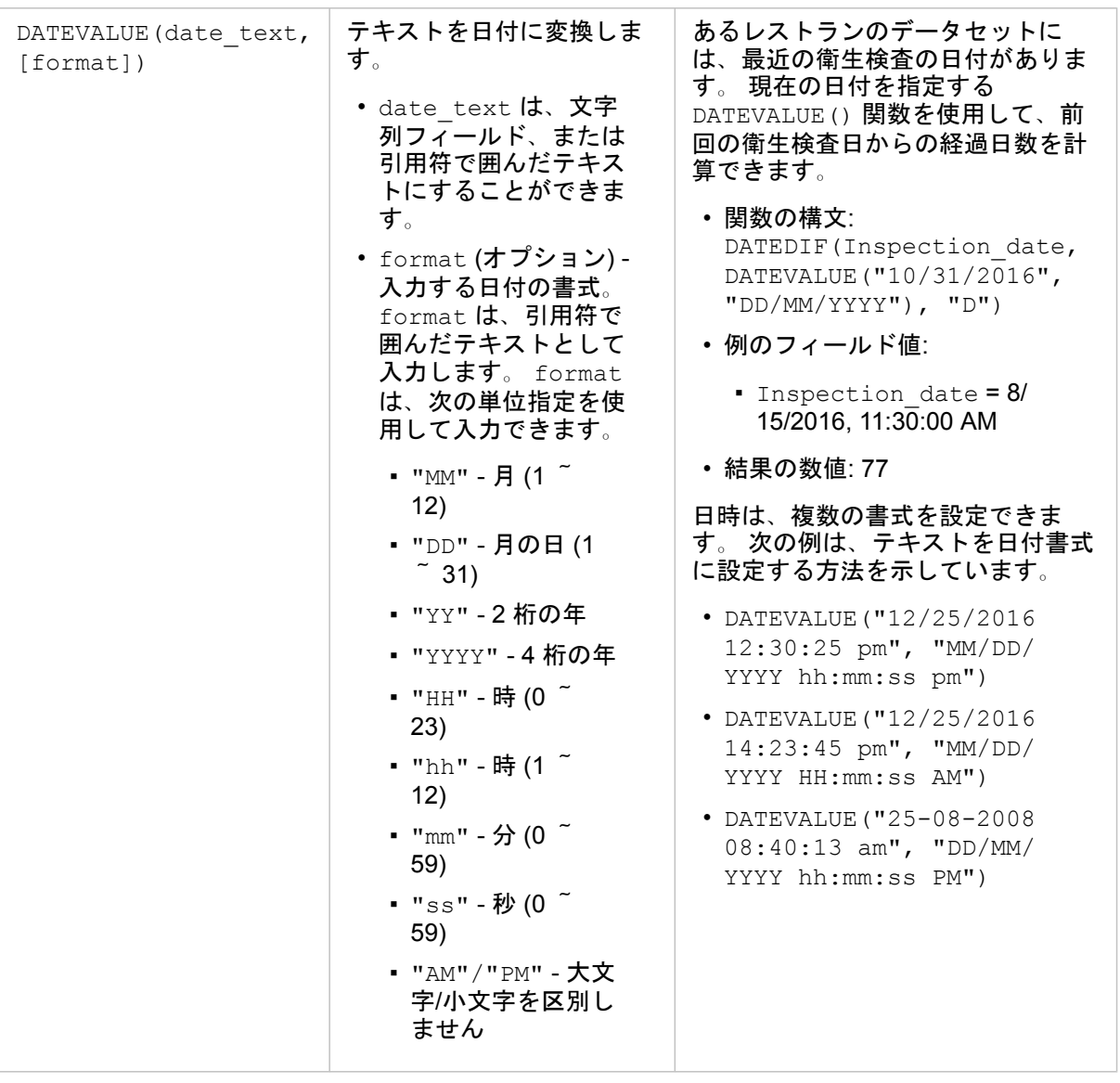

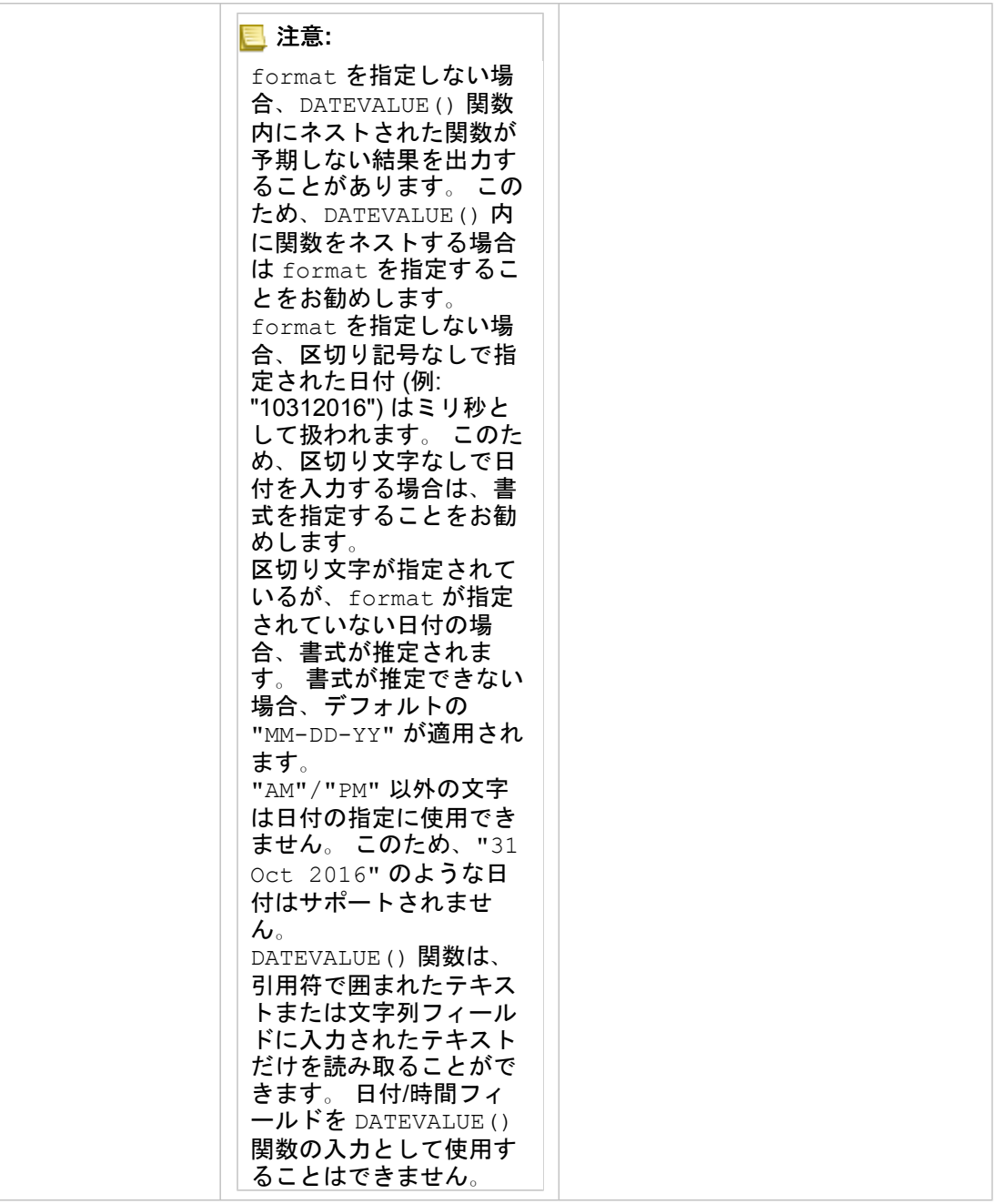

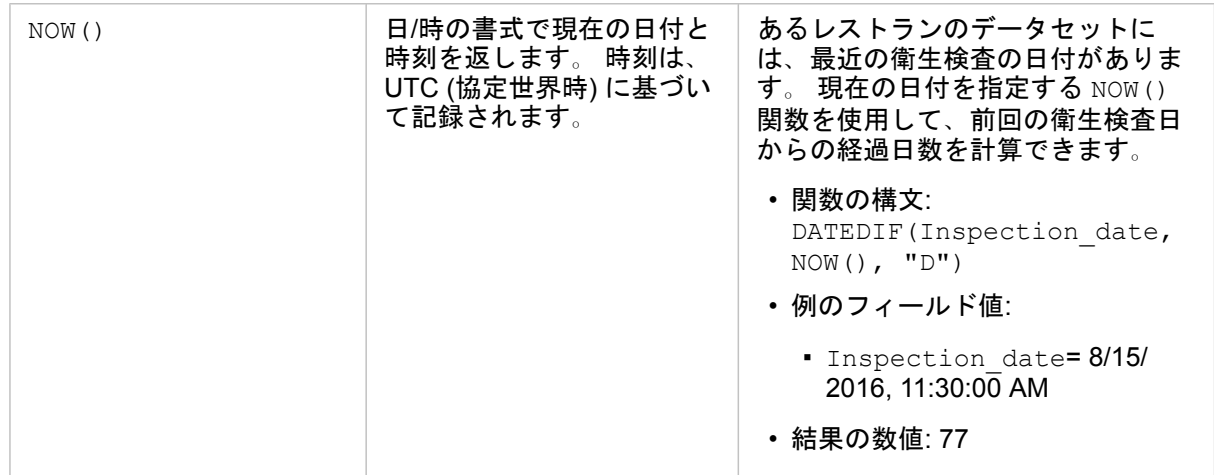

### 論理関数

論理関数は、文字列入力または数値入力を使用して文字列出力または数値出力を生成します。 入力は、リテラル (引用符で囲 んだテキストまたは定数) またはフィールド値にすることができます。 次の表では、例としてフィールド値とリテラル値の組 み合わせに加えて、特定のフィールドに含まれていると考えられるサンプル値を使用しています。

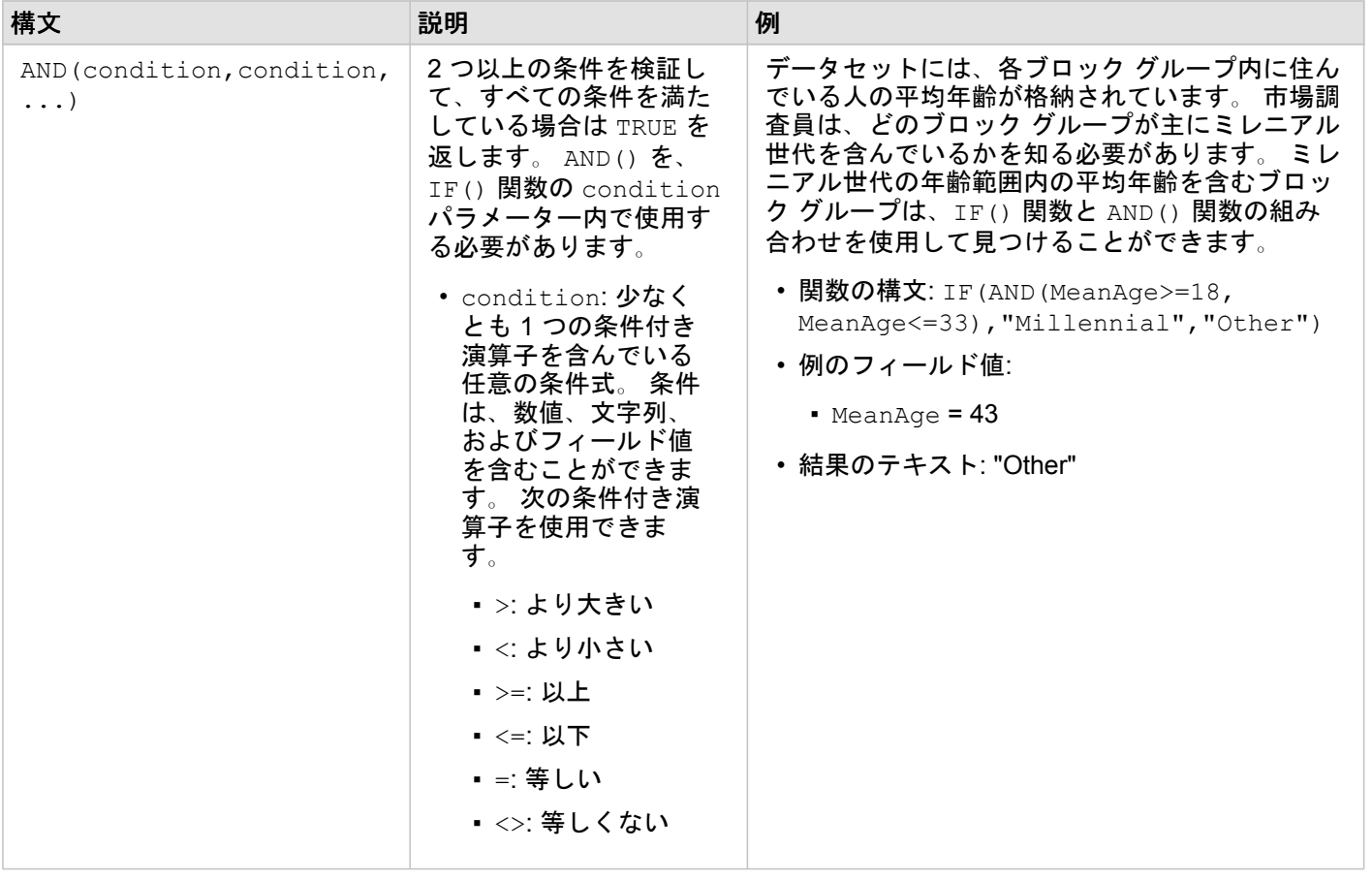

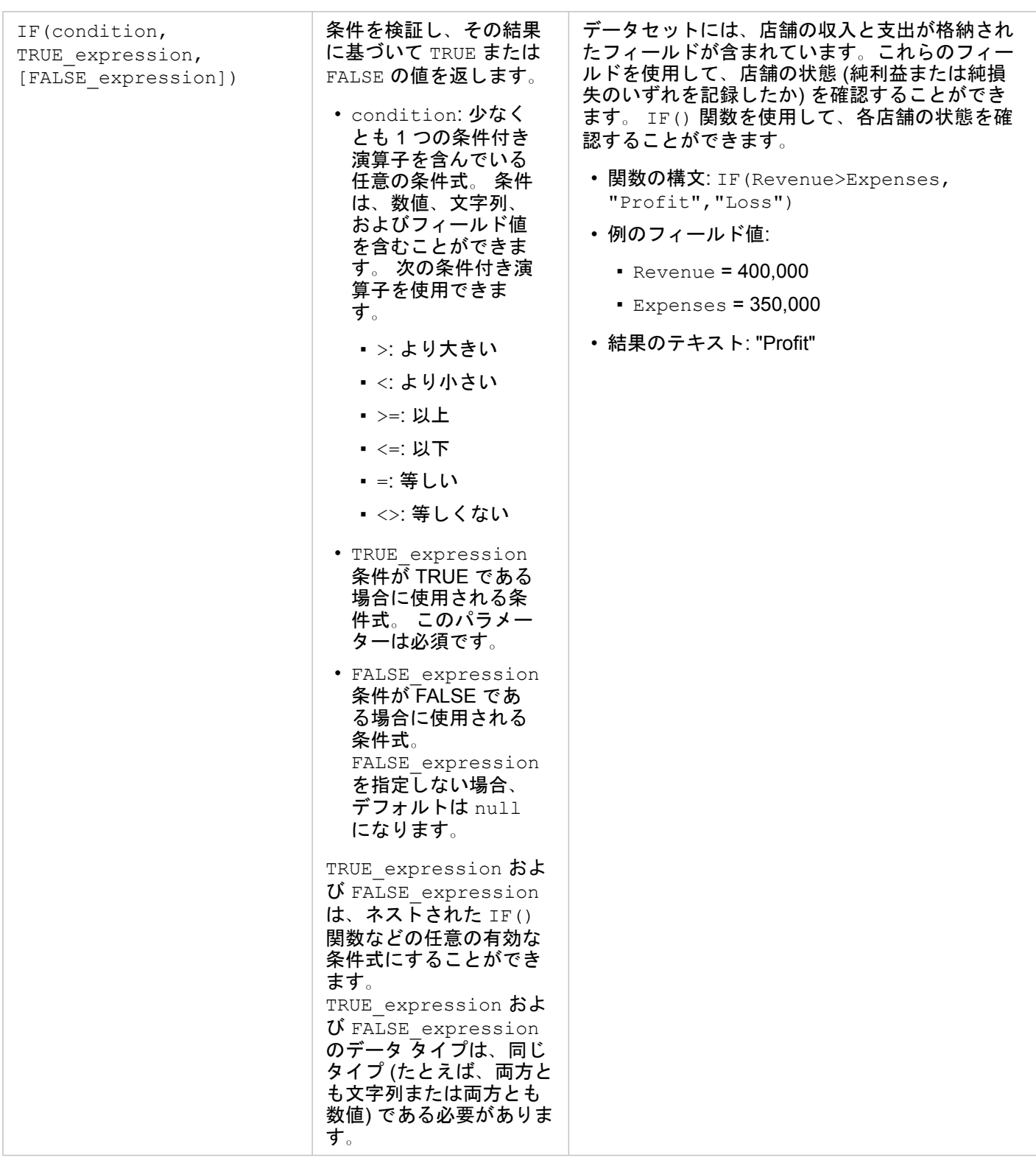

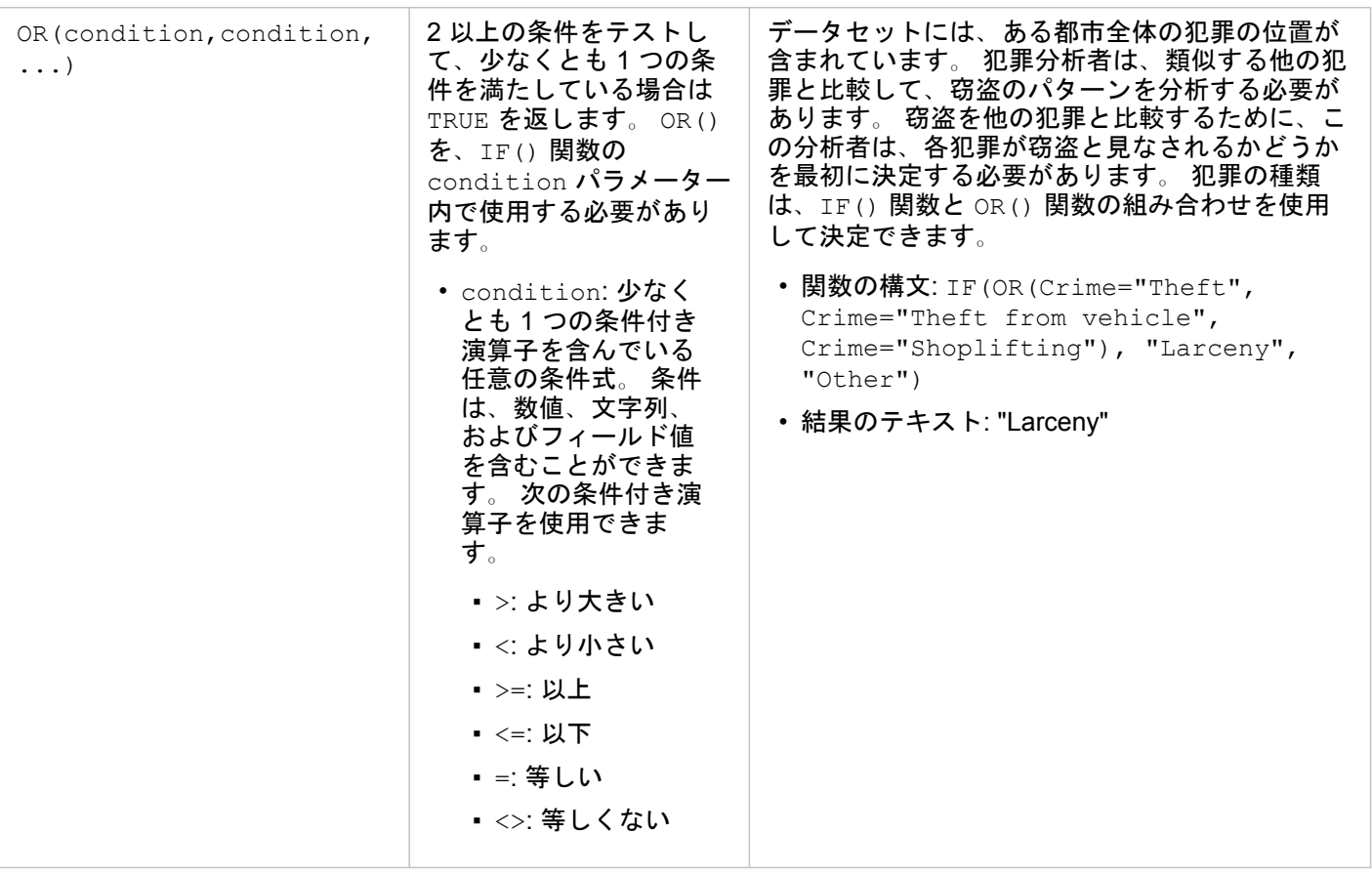

# データの位置の有効化

データセットに位置フィールド 日が含まれていない場合は、座標、住所、ジオグラフィのいずれかの位置情報を使用して位 置を有効化できます。 位置の有効化後に、新しい位置フィールドがデータセットに追加されます。 位置フィールドが存在す る場合、データを使用して、マップを作成し、空間解析を実行できます。

- データセットの位置の有効化
- 1. データ ウィンドウ で、[データセットのオプション] ボタン … をクリックします。
- 2. **[**位置の有効化**]** をクリックします。
- 3. **[**位置情報の種類**]** を選択します。

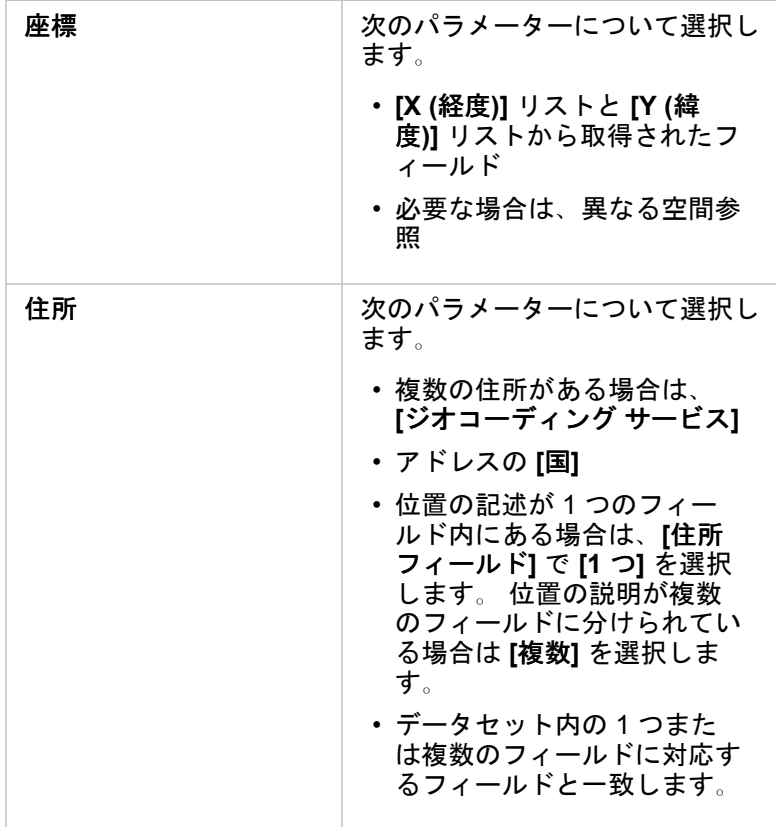

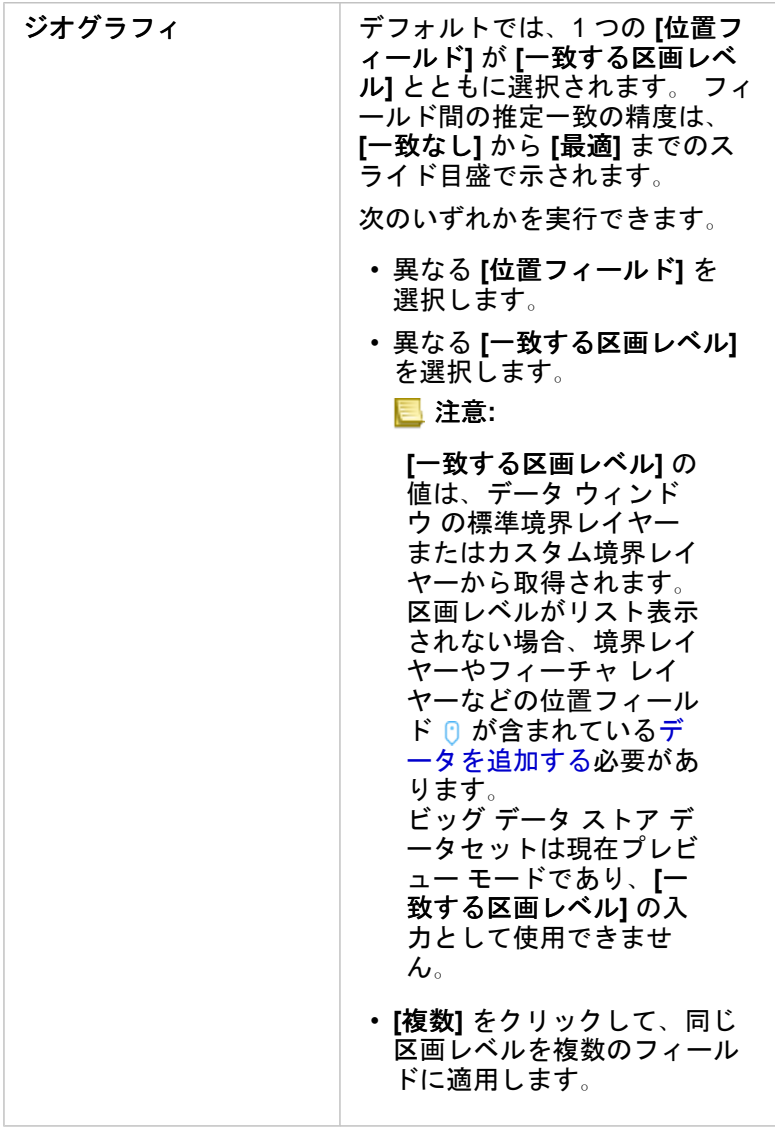

4. **[**実行**]** をクリックします。

新しい位置フィールド 0 がデータセットに追加されます。

### 位置情報の種類について

#### 座標

データセットに X、Y 座標が含まれている場合は、[座標] 位置情報を使用します。 Insights for ArcGIS は通常、データセット 内の X (経度) フィールドと Y (緯度) フィールドを検出できます。 推奨フィールドを無効にして、他のフィールドを指定でき ます。

たとえば、データに 2 組の座標が含まれている場合、どちらの座標に位置を追加するかを指定できます。 デフォルトの空間 参照は WGS (World Geodetic System) 1984 (4326) です。 異なる空間参照を指定することができます。 使用する座標系がわ からない場合は、スプレッドシートの作成者またはデータの収集者にお問い合わせください。

緯度 (Y) の値が -90 ~ 90 で、経度 (X) の値が -180 ~ 180 の場合、WGS84 を使用します。 緯度と経度の値がメートル単位

で小数点以上 (左側) が 6、7、8 桁の場合、Web メルカトルを使用します。

#### 住所

注意**:** 住所によって位置情報を有効化 (ジオコーディングと呼ばれるトランザクション) する には、ポータルにジオコーディング ユーティリティ サービスが構成されている必要が あり ([https://enterprise.arcgis.com/en/portal/10.6/install/windows/configure](https://enterprise.arcgis.com/en/portal/10.6/install/windows/configure-services.htm)[services.htm\)](https://enterprise.arcgis.com/en/portal/10.6/install/windows/configure-services.htm)、さらに、ユーザーにはジオコーディング権限 [\(https://enterprise.arcgis.com/en/portal/10.6/use/roles.htm](https://enterprise.arcgis.com/en/portal/10.6/use/roles.htm)) が必要です。 ポータルで ArcGIS World Geocoding Service を構成して、住所を使用した位置を有効 化を使用できます。 ArcGIS World Geocoding Service を使用して位置を有効化する場 合、ArcGIS Online 組織からクレジットが消費されます。

[住所] 位置情報を使用して位置を有効化するには、次のいずれかに従います。

• 位置の記述が単一フィールドに含まれている場合は 1 つのフィールドを使用します。 例:

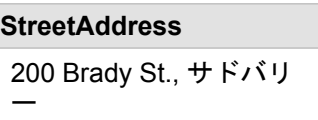

上記の列の行ごとに、単一のポイント フィーチャが生成されます。 それぞれの郵便番号をポイントとしてマップに表示し たい場合は、PostalCode など、説明情報の少ないフィールドを選択できます。 エリア フィーチャの場合、ジオグラフィ位 置情報 (以下を参照) を使用することをお勧めします。

• 住所情報が複数のフィールドに分けられている場合は複数のフィールドを使用します。 例:

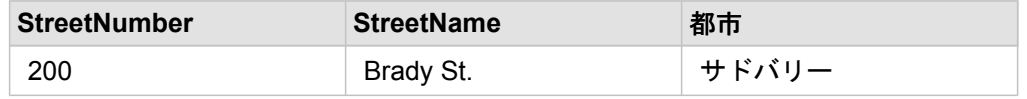

選択したフィールドの行ごとに、単一のポイント フィーチャが生成されます。

ジオグラフィ

**[**ジオグラフィ**]** 位置情報を使用して、エリア フィーチャの位置情報を有効化します。エリア フィーチャには、**[**ページに追 加**]** ウィンドウの **[**境界**]** の郵便番号境界レイヤー (「ポータルからのデータの追加」を参照) や、警察管轄区のようなページ上 の他のデータセットのカスタム境界などがあります。

**[**ジオグラフィ**]** 位置情報を使用する場合、現在のデータセットと、指定した データ ウィンドウ のカスタム境界レイヤーまた は標準境界レイヤーとの間の結合が、バックグランドで実行されます。

# データセットとフィールドのプロパティの変更

Insights for ArcGIS は、可視化でデータセットの各フィールドのデフォルト動作を示すアイコンを使用して、フィールドの役 割を特定します。フィールドの役割は、可視化で各フィールドに適用するデフォルトの統計の種類も決定します。Insights で は、以下の役割をフィールドに割り当てることができます。

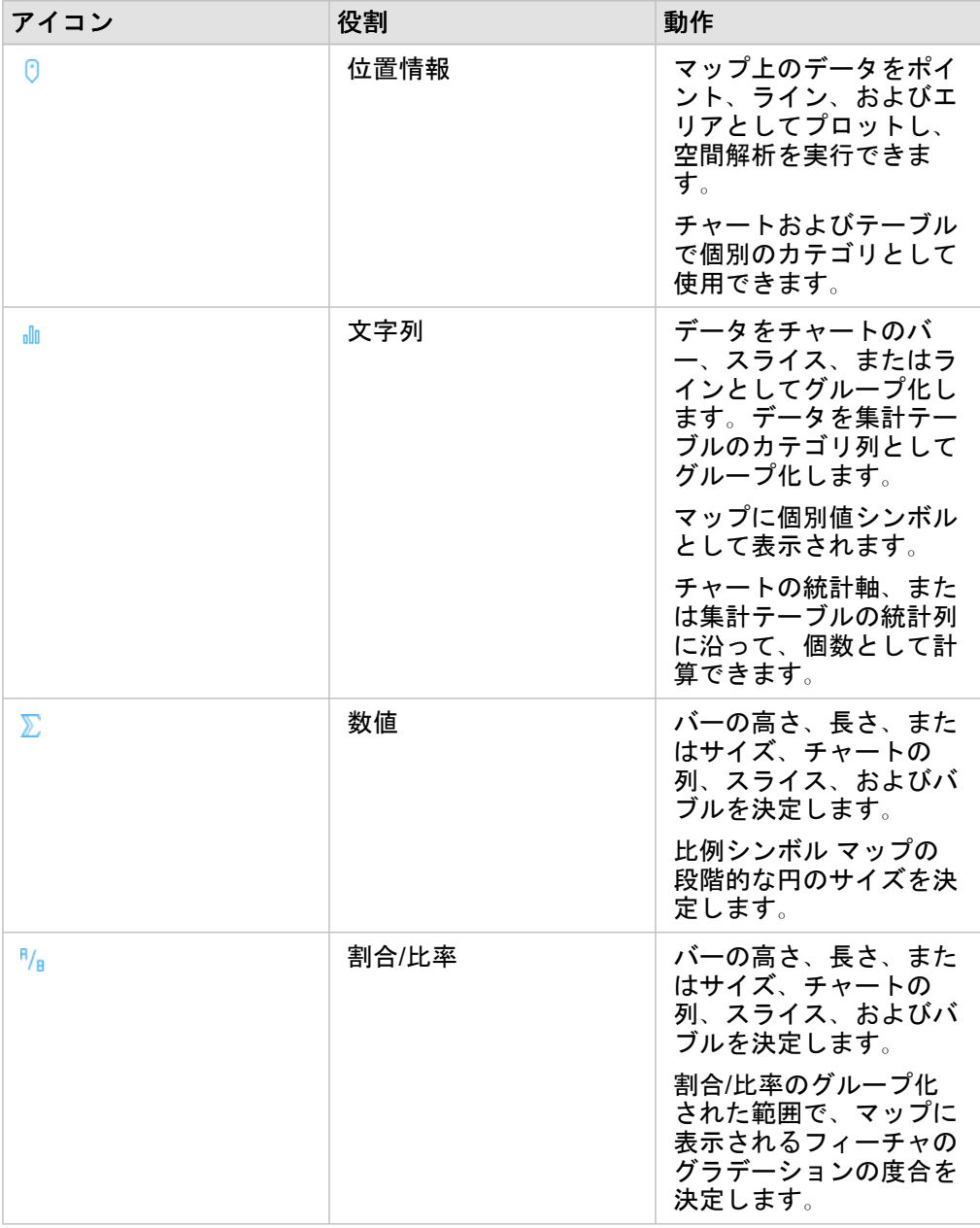

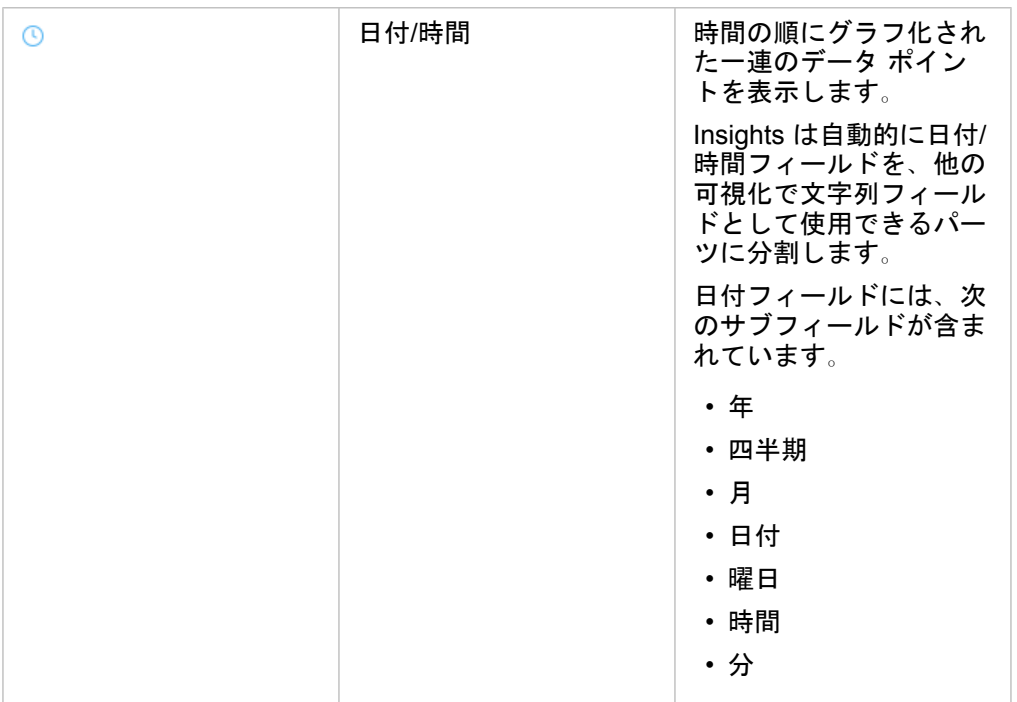

### フィールドの役割の変更

選択したデータを使用して、目的とする可視化を作成できない場合は、データセットのフィールドを確認してみてください。 データにおけるフィールドの役割は各フィールドの値を正確に反映していますか? 求められる可視化を実行するには、特定 のフィールドの役割を変更する必要がある場合があります。Insights for ArcGIS でフィールドの役割を変更しても、元のデー タは変更されません。

たとえば、2 つの数値を使用してバー [チャート](#page-176-0)を作成することはできません。バー チャートでは、デフォルトでカテゴリ軸 に沿ってデータをグループ化するために文字列フィールドを使用するためです。集計の可視化時に一貫性を持ってデータをグ ループ化するためにこのフィールドを使用する場合は、このフィールドを文字列に変更します。

数値フィールドを文字列または割合/比率に変更できます。この操作を取り消したい場合はいつでも、このフィールドの役割 を元に戻すことができます。

- 1. データ ウィンドウのデータセットで、フィールドの役割アイコンをクリックします。 使用可能なフィールドの役割が下のリストに表示されます。数値を文字列または割合/比率に変更できます。
- 2. リストからフィールドの役割を選択します。

作成する可視化に、このフィールドの新しい役割が反映されます。ただし、前の役割でこのフィールドを使用した既存の 可視化は更新されません。

## フィールドまたはデータセットのエイリアスの変更

エイリアスとは、フィールドの別名であり、フィーチャの内容をよりわかりやすく説明します。本当の名前とは異なり、エイ リアスはデータベースの制限を遵守しません。このため、スペースなどの特殊文字を使用することができます。エイリアスを 使用することにより、フィールドに実際の名前よりもわかりやすい名前を付けることができます。

異なるエイリアスを指定しても、元のデータは変更されません。Insights for ArcGIS におけるそのフィールドまたはデータセ

ットの表示方法が変更されるだけです。

データセット エイリアスの変更

1. データ ウィンドウで、変更するデータセット エイリアスの横にある **[**データセット名の変更**]** ボタン

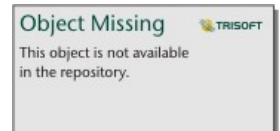

をクリックします。

- 2. 新しいエイリアスを入力します。
- 3. キーボードの Enter キーまたは Return キーを押します。

フィールド エイリアスの変更

データ ウィンドウまたはデータ テーブルでフィールド名を変更できます。データ ウィンドウでフィールド名を変更するに は、次の手順に従います。

1. データ ウィンドウで、変更するフィールド エイリアスの上にポインターを置きます。

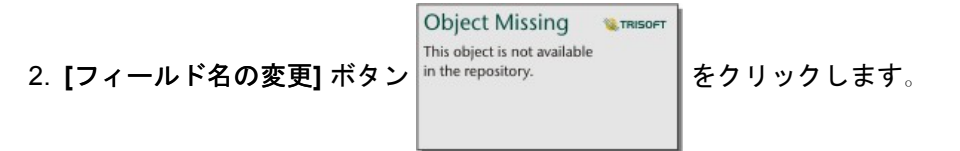

3. 新しい名前を入力します。

4. キーボードの Enter キーまたは Return キーを押します。

データ テーブルでフィールド名を変更するには、次の手順に従います。

- 1. データ ウィンドウで、データ テーブルを表示するデータセットの横にある [データセット オプション] ボタン … をクリッ クします。
- 2. メニューから **[**データ テーブルの表示**]** を選択します。
- 3. フィールド名をクリックしてフィールド名をハイライト表示して、編集可能にします。
- 4. 新しい名前を入力します。
- 5. キーボードの Enter キーまたは Return キーを押します。

### データセットの削除

- 1. 削除するデータセットの横にある **[データセットのオプション]** ボタン …をクリックします。
- 2. **[**データセットの削除**]** をクリックします。 ページ上に削除しようとしているデータセットのデータを含むカードが存在している場合、次のメッセージが表示されま す。**[**よろしいですか? ページから **<**データセット名**>** を削除しようとしています。**<#>** カードが影響を受けます。] **[**は い。削除します。**]** を選択した場合、そのデータセットとデータセットのデータを含む全カードが削除されます。

データセットのフィールドの非表示/表示

データセットに数多くのフィールドが含まれており、まったく使用されないフィールドが 1 つ以上ある場合、それらのフィー ルドを非表示にすることができます。

1. データ ウィンドウで、データセットのフィールドのうち、非表示にするフィールドを 1 つ以上選択します。

- 2. データ ウィンドウで、変更するデータセット エイリアスの横にある [データセット オプション] … をクリックします。
- 3. **[**選択したフィールドを非表示**]** をクリックします。 それらのフィールドを再び表示する場合は、[データセット オプション] …をクリックして、[非表示フィールドの表示] を 選択します。

# リレーションシップを作成してデータを結合

リレーションシップを使用して、共通のフィールドまたは場所に基づいて複数のデータセットの属性を結合できます。 リレ ーションシップを使用して、参照テーブルの属性を別のデータセットに追加したり、2 つのデータセットの属性を結合して、 さまざまなタイプの解析を可能にしたり、非空間テーブルで位置を有効化することができます。 リレーションシップを作成 する前に、まず共通のフィールドを使用して 2 つ以上のデータセット[のデータを追加](#page-59-0)する必要があります。

注意**:** [リレーションシップの作成] は、マップ イメージ レイヤーなど、ホスト データ スト アの外部に格納されている一部のデータセットに対しては使用できません。

## リレーションシップについて

Insights for ArcGIS の **[**リレーションシップの作成**]** ウィンドウで共通のフィールドまたは場所を使用して、複数のデータセッ トのデータを結合できます。 たとえば、共通フィールド (列) を識別することで、売買取引のデータセットを、郵便番号エリ ア フィーチャを含むデータセットと関連付けることができます。 共通フィールドは、データセットが互いにどのような方法 で関連付けられているかを特定し (例: StoreName)、リレーション タイプは、どのレコード (行) が結合したデータセットで維 持されるかを決定します。

データセットの結合で使用できるリレーションシップには、次の 4 タイプがあります。

- 内部
- すべて (完全外部結合)
- 左 (左外部結合)
- 右 (右外部結合)

注意**:** 空間結合 (位置フィールドを使用した結合) は、空間リレーションシップとして [交差 する] を使用して作成されます。 ただし、リレーションシップ タイプとして、[内 部]、[すべて]、[左]、[右] も選択できます。

結果は、結合データセットと呼ばれ、データ ウィンドウに結果アイコン (別) として表示されます。 結合したデータセットを 使用すると、郵便番号エリア フィーチャを使用して[空間解析を実行し](#page-258-0)たり、バー チャートや集計テーブルでデータを集約し たりして、解析の範囲を広げることができます。

結合したデータセットとの関連から見れば、基数はデータセット間のリレーションシップを意味します。 **[**リレーションシッ プの作成**]** ウィンドウで、データセット間の基数を十分に考察してみてください。基数は、1 対 1、多対 1、多対多のいずれか になります。 基数は、作成するリレーションシップのタイプには影響を与えませんが、結合データセットで集約するフィー ルドまたはマップに表示するよう選択したフィールドには影響します。

次の結合が可能です。

• Microsoft Excel データセット同士、Excel データセットとホスト フィーチャ レイヤーの結合 (双方向で可能)

- データベースのデータセット同士の結合 (ソースのデータベース接続が同じ場合)
- 既存の結合データセット (結果アイコン <sub>呂</sub> で表示) から他の有効なデータセットへの結合
- 注意**:** ホスティング サーバー ([https://enterprise.arcgis.com/en/server/10.6/administer/](https://enterprise.arcgis.com/en/server/10.6/administer/windows/configure-hosting-server-for-portal.htm) [windows/configure-hosting-server-for-portal.htm\)](https://enterprise.arcgis.com/en/server/10.6/administer/windows/configure-hosting-server-for-portal.htm)上の ArcGIS Data Store の外部に格納 されている登録済みのフィーチャ レイヤー ([https://enterprise.arcgis.com/en/portal/](https://enterprise.arcgis.com/en/portal/10.6/use/layers.htm) [10.6/use/layers.htm](https://enterprise.arcgis.com/en/portal/10.6/use/layers.htm)) を結合することはできません。

どのデータセット同士が結合可能であるかを覚えている必要はありません。 **[**リレーションシップの作成**]** ウィンドウの **[**マイ データ**]** からデータセットを選択する際には、結合可能なデータセットのみがビューで有効になっています。

結合するデータセットを選択するときに、Insights for ArcGIS は推奨する共通フィールドも提示します。 フィールドが提示さ れない場合は、リレーションシップに使用するフィールドを選択できます。

### リレーションシップの作成

リレーションシップを作成してデータセットを結合するには、以下の手順を実行するか、または使用例に従ってプロセスを実 行します (各タイプのリレーションシップの説明と結果が記載されています)。

- 1. データ ウィンドウの下にある **[**リレーションシップの作成**]** ボタンをクリックします。 **[**リレーションシップの作成**]** ウィ ンドウが表示され、**[**マイ データ**]** の現在のページにデータセットのリストが表示されます。
	- 注意**:** リレーションシップ タイプで、左または右結合を選択する場合、左または右にあるべき データセットが正しい配置にあることを確認してください。 ページに追加すると、最初 に選択したデータセットが左に表示されます。
		- ヒント**:** ベストプラクティスは、最も詳細なレベルの (最も粒度の細かい) データセットを左側 に配置することです。 以下で説明する使用例では、StoreTransactions データセットを 左に配置します。
- 2. **[**マイ データ**]** で、結合する 1 つ以上のデータセットをクリックします。

最初のデータセットを選択すると、ビューが更新され、リレーションシップに使用できるデータセットのみが表示されま す。

Insights は、追加されたデータセットを解析し、フィールドに含まれるデータのタイプとフィールドの名前に基づいて、 結合に使用するフィールドを提示します。 フィールドが提示されれば、各データセットを示すサムネイルにフィールド名 が表示され、各データセットサムネイル間を結ぶ線で結合を表します。以下のスクリーン ショットをご参照ください。

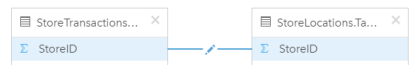

- 3. 次のいずれかを実行します。
	- 提示されたフィールドを採用し、デフォルトのリレーションシップ タイプ (内部) を使用する場合は、最後の手順に進み ます。
	- 別のフィールドを使用する場合は、別のフィールドを結合に追加するか、別のタイプのリレーションシップを選択し て、次の手順に進みます。
	- 共通フィールドを検出できなかった場合、データセットのサムネイル間にラインが表示され、**[**リレーションシップの作 成**]** ウィンドウが開き、共通フィールドを選択できます。 手順 5 に進みます。
- 4. 別のフィールドの選択、結合への他のフィールドの追加、リレーションシップ タイプの変更など、リレーションシップの プロパティを編集するには、データセットのサムネイル同士を結ぶリレーションシップ ライン上の **[**リレーションシップ **の編集] ボタン ♪ をクリックします。**
- 5. 1 つ以上のデータセットで別のフィールドを選択するか、別のリレーションシップ タイプを選択した後、リレーションシ ップ プロパティのダイアログ ボックスを閉じるか、その外部をクリックします。
- 6. オプション: リレーションシップに複合キーが必要な場合、**[**フィールドの選択**]** の下にある **[**フィールドの追加**]** ボタンを 使用して、フィールドを追加できます。 たとえば、[CityName] を [CityName] に結合する場合、[CityName] の値がデータセット内で重複しているため、郡、州、 および国も指定する必要があります。

#### 7. 次のいずれかを実行します。

- リレーションシップを続行するには、**[**完了**]** (右下) をクリックします。
- 現在のリレーションシップを取り消すには、**[**キャンセル**]** をクリックします。

**[**完了**]** をクリックすると、**[**リレーションシップの作成**]** ウィンドウが閉じます。 結合されたデータセットがデータ ウィン ドウに最上位のデータセットとして表示され、結果アイコン 寝 が表示されます。
#### 使用例

このセクションでは使用例を用いて、質問の回答が得られるよう 2 つのデータセット間のリレーションシップを作成する方法 について説明し、各リレーションシップ タイプが結合データセットのデータに与える影響についても説明します。

質問は次のとおりです。

• 店舗ごとの営業収益は?

• 市内で最も収益の高い店舗は?

ワークブック ページにある 2 つのデータセットを使用して、この質問に回答します。 最初に、3 店舗の店舗取引額を表す Excel テーブルを示します。

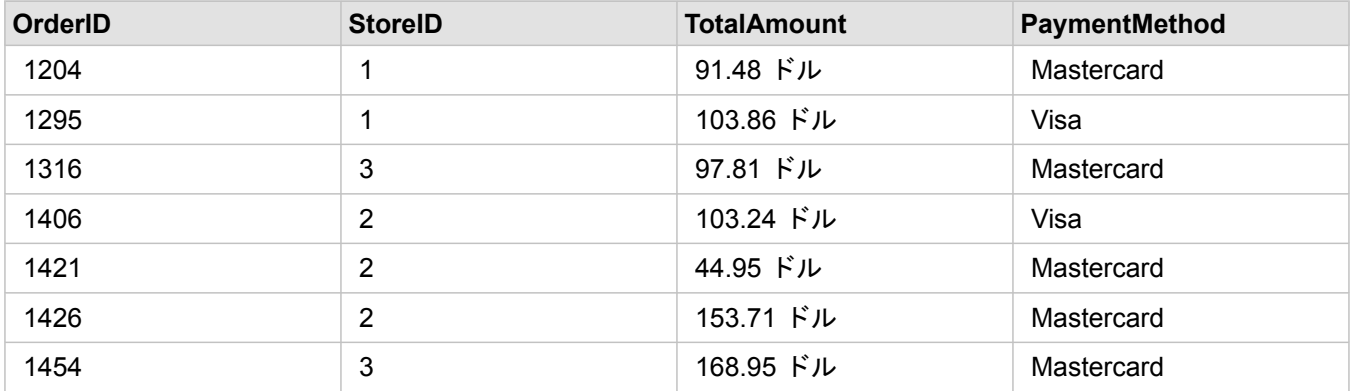

StoreTransactions データセットは単独で、[StoreID] ごとの [TotalAmount] のサマリーを示します ([StoreID] を文字列フィール ドに変更し、バー チャートを作成した場合)。ただし、組織のチーム間で解析結果を共有する場合は、店舗ごとの [TotalAmount] に関するレポートのほうが、理解しやすく好まれます。

補足すると、StoreTransactions データセットは、マップ上で店舗の位置を示すことができません。

2 つ目は、次の 6 つの店舗の場所を示す、Portal for ArcGIS のフィーチャ レイヤーです。

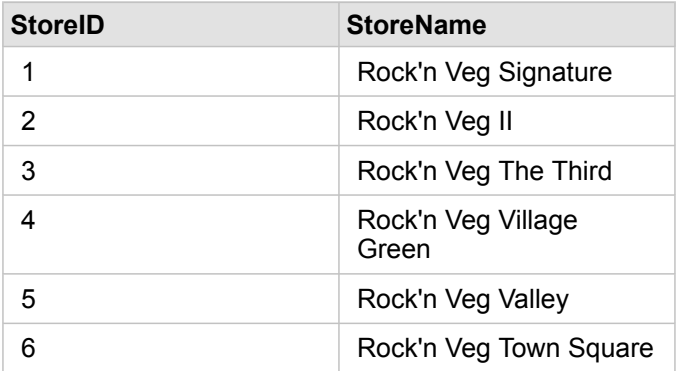

これらのデータセットは、2 つの異なる詳細レベルでデータを追跡します。 1 つ目のデータセットは、トランザクション レ ベルでデータを追跡します。これは、店舗レベルでデータを追跡する 2 つ目のテーブルよりも詳細なレベルです。

結果として、StoreTransactions の [StoreID] 列には重複するレコード (行) が表示され、StoreLocations の [StoreID] 列には一 意のレコードのみが表示されます。 店舗ごとのトランザクションは数多くあります。 これは多対 1 のリレーションシップと 呼ばれ、データセット間の基数タイプの 1 つです。

これらのデータセットを確認すると、[StoreID] がデータセット間のリレーションシップの作成に使用する最適なフィールド

であることがわかります。

この使用例で質問の回答を得るには、次を実行する必要があります。

- 1. 各リレーションシップ タイプが、結合されたデータセットに及ぼす影響を検討します。
- 2. リレーションシップの作成 (上記) の手順に従って、入力データセットに対して最適に機能するリレーションシップを作成 します。
- 3. 結合したデータを可視化して、質問に回答します。
	- a. 結合データセットの [StoreName] および [TotalAmount] フィールドを使用して、バー [チャートを作成](#page-176-0)するか、[サマリー](#page-227-0) [テーブル](#page-227-0)を作成して、フィールドを集約します。 売上高が店舗名ごとに集約されます。
	- b. [TotalAmount] フィールドを使用し[て比例シンボル](#page-162-0) マップを作成します。

#### リレーションシップ タイプに関する考慮事項

使用するリレーションシップ タイプと選択する共通フィールドによって、結合データセットに格納されるレコードが決まり ます。 次のサブセクションでは、結合データセットをリレーションシップ タイプ別に見ていきます。

#### [内部] リレーションシップ タイプ

デフォルトのリレーションシップ タイプを使用して「リレーションシップの作成」(上記) の手順を実行すると、結合データ セットは [内部] リレーションシップ タイプを使用します。

| <b>OrderID</b> | <b>StoreID</b> | <b>TotalAmount</b> | PaymentMethod | <b>StoreID</b> | <b>StoreName</b>               |
|----------------|----------------|--------------------|---------------|----------------|--------------------------------|
| 1204           |                | 91.48 ドル           | Mastercard    | 1              | Rock'n Veg<br>Signature        |
| 1295           |                | 103.86 ドル          | Visa          |                | Rock'n Veg<br>Signature        |
| 1316           | 3              | 97.81 ドル           | Debit         | 3              | Rock'n Veg The<br><b>Third</b> |
| 1406           | 2              | 103.24 ドル          | Visa          | 2              | Rock'n Veg II                  |
| 1421           | $\overline{2}$ | 44.95 ドル           | Mastercard    | $\overline{2}$ | Rock'n Veg II                  |
| 1426           | 2              | 153.71 ドル          | Mastercard    | 2              | Rock'n Veg II                  |
| 1454           | 3              | 168.95 ドル          | Debit         | 3              | Rock'n Veg The<br><b>Third</b> |

[内部] では、両方のデータセットに一致するレコードのみが格納されます。 NULL レコードは追加されません。

除外されたレコードは、StoreLocations データセットの StoreID 4 ~ 6 のレコードです。

デフォルトのリレーションシップ タイプを使用すると、上記の使用例の質問の答えが見つかりやすくなります。 データを可 視化する際、[内部] リレーション タイプは NULL 値を表示しないデータを提供します。

#### [すべて] リレーションシップ タイプ

[すべて] リレーションシップ タイプ (完全外部結合) を使用すると、両方のデータセットのすべてのレコードが維持され、一 致しないレコードは NULL 値として処理されます。

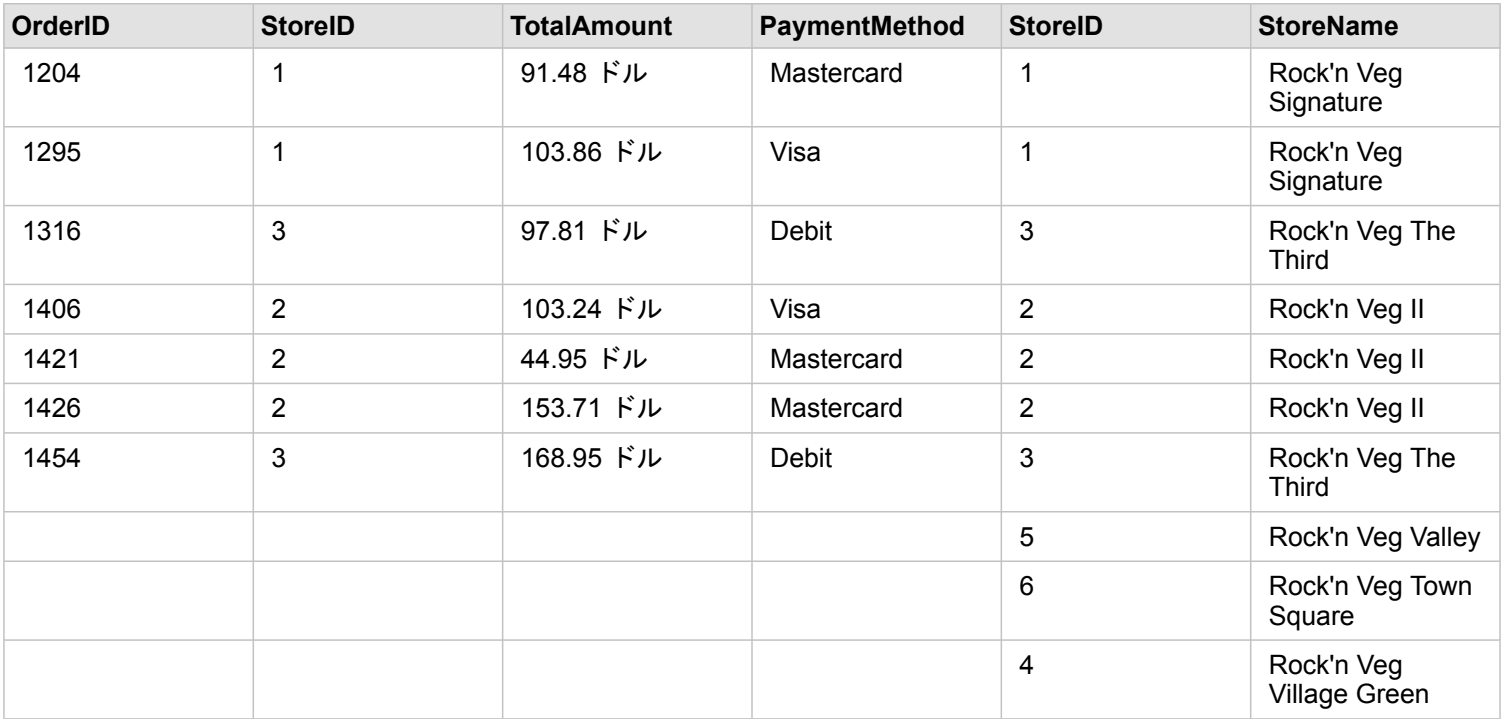

作成されたデータセットでは、右のデータセット (StoreLocations) の [StoreID] 4、5、および 6 に該当するレコードとして、 左のデータセット (StoreTransactions) をソースとする列に NULL 値が表示されています。 これは、左のデータセットにこれ らのストア ID に一致するレコードがないためです。

#### [左] リレーションシップ タイプ

[左] リレーションシップ タイプ (左外部結合) を使用する際は、レコードを保持したいデータセットを最初に選択し、このデ ータセットが **[**リレーションシップの作成**]** ウィンドウの左側に来るようにする必要があります。 詳細については、「リレー ションシップの作成」をご参照ください。

右のデータセット (StoreLocations) のレコードが照合され、左のデータセット (StoreTransactions) のレコードに一致するレ コードが保持されます。 右側に一致するレコードがない場合は、右側に NULL 値が表示されます。

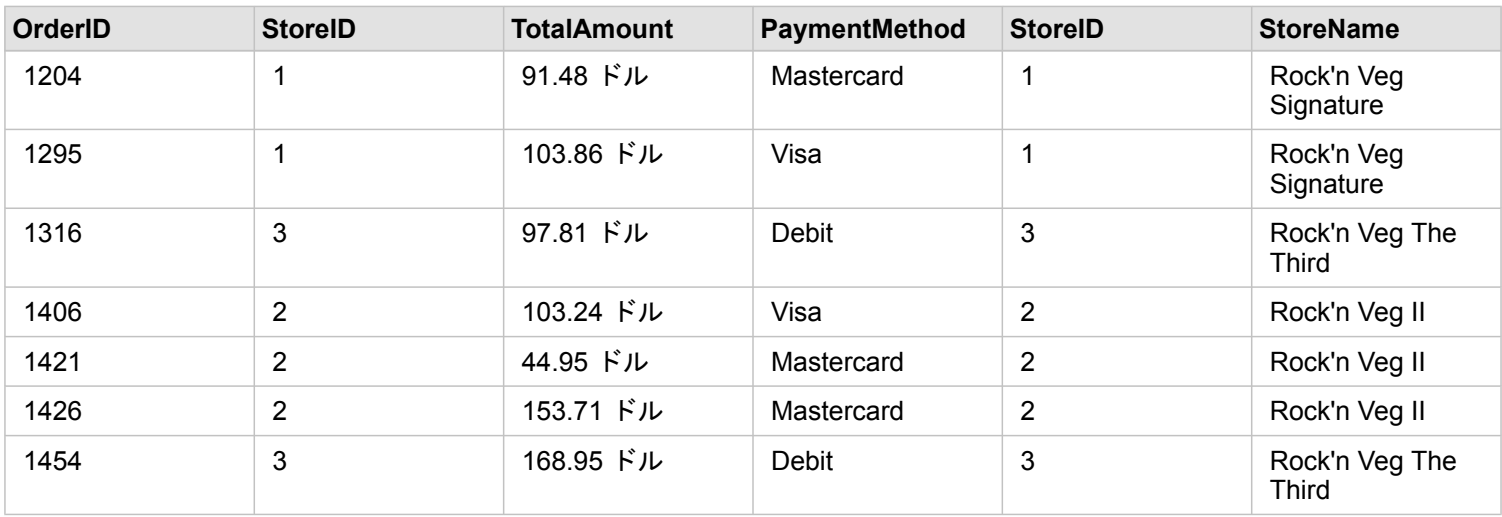

この結合データセットは、[内部] リレーションシップ タイプと外見がほぼ同じです。 使用例の質問の答えを得るには、[左] または [内部] のいずれかのリレーションシップ タイプを使用して、2 つのテーブル間のリレーションシップを作成してか ら、バー チャートを作成します (NULL 値は表示されません)。

左側 (StoreTransactions) に、右側の StoreLocations データセットにはない [StoreID 7] のレコードがある場合、左結合の右側 には NULL レコードが表示されます。

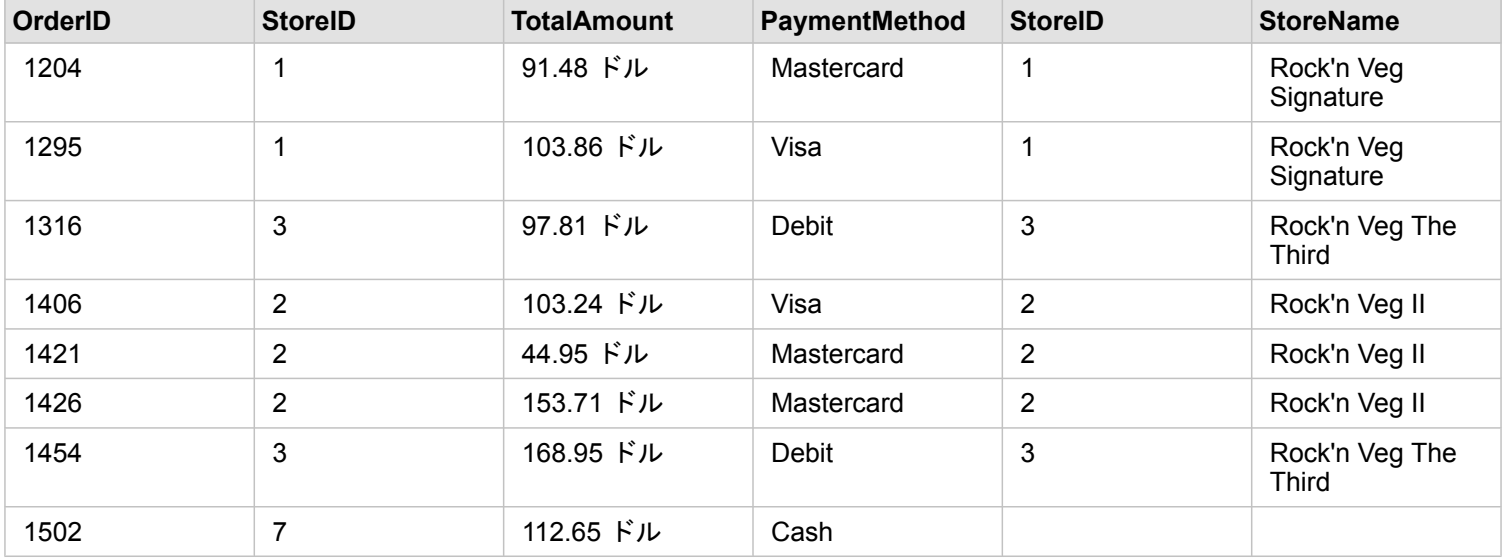

### [右] リレーションシップ タイプ

[右] リレーションシップ タイプ (右外部結合) を使用する場合、左のデータセットを最初に選択し、右のデータセットを次に 選択することで、レコードのソースとなるデータセットが、**[**リレーションシップの作成**]** ウィンドウの右側に来るようにしな ければなりません。 詳細については、「リレーションシップの作成」をご参照ください。

左のデータセット (StoreTransactions) のレコードが照合され、右のデータセット (StoreLocations) のレコードに一致するレ コードが保持されます。 左側に一致するレコードがない場合は、左側に NULL 値が表示されます。

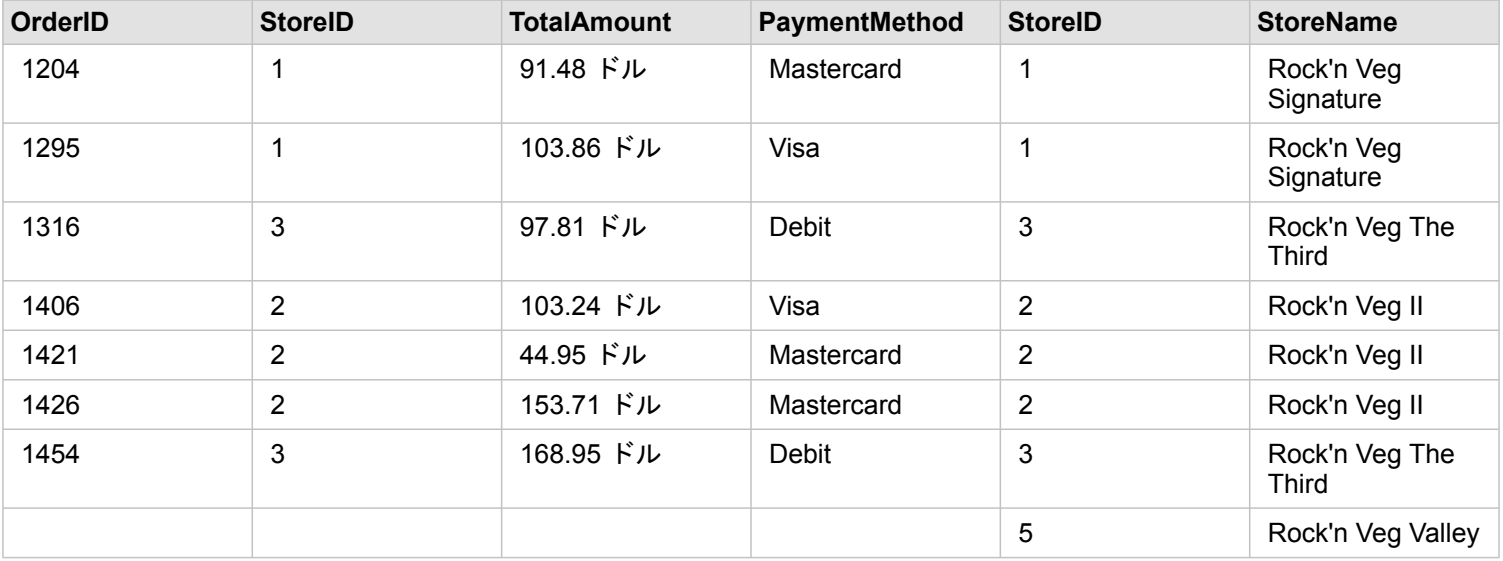

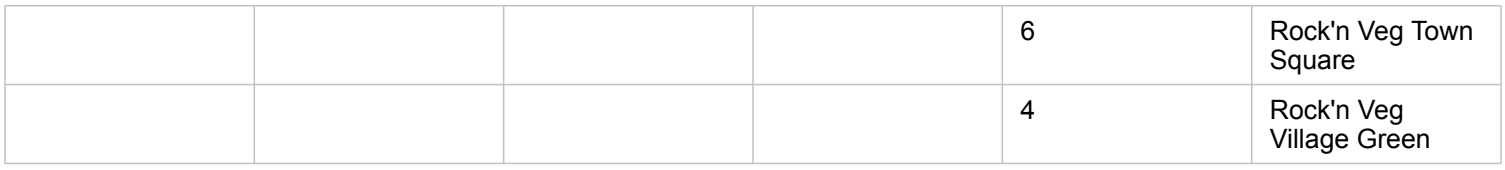

上記の右結合データセットから作成されたバー チャートには、NULL 値が表示されます。

# <span id="page-113-0"></span>データのフィルタリング

フィルターは、作業対象のデータの範囲を絞り込むのに役立ちます。ただし、フィルターの適用によって元のデータが変更さ れることはありません。 フィルターを適用すると、ユーザーがそれらのフィルターを変更またはリセットするまで、セッシ ョン間でページまたはカード上に表示される内容が制限されます。 データセット レベルまたは個々のカードで、日付、数 値、割合/比率、および文字列の各フィールドをフィルタリングできます。

- 1 つ以上のフィルターを次のように適用できます。
- 単一のカードに適用
- 同一のデータセットをソースとするすべてのカードに適用
- データセット レベルとカード レベルの両方でフィルタリングできるように累積して適用
- 注意**:** データベース データセットからの計算フィールドのフィルタリングは、データセット フィルターでも、カード フィルターでもサポートされていません。
	- 結果が返されないポイントまでカード フィルターを調整した場合、カード エラーが表 示されます。 値が表示されないようにフィルターが設定されると、空白のマップ、チ ャート、またはテーブルが表示されます。 フィルターを再調整してみてください。

#### フィルター タイプ

データセットまたはカードからフィルターにアクセスすると表示されるフィルターのタイプは、Insights フィールドの役割に よって決まります。 フィールドに、範囲で表される連続データが含まれている場合は、スライダーが表示されます。 連続デ ータには次のようなものがあります。

- 数値フィールド ▶ (収入など)
- •割合/比率フィールド  $V_a$  (就職率など)
- 日付/時間フィールド ( しポート日付など)

フィールドに不連続データが含まれている場合は、それぞれの値に別個のラベルが付けられ、チェックボックスが関連付けら れます。 Status などの文字列フィールド 』には、Damaged、Working、Inspection Required などの不連続値が含まれま す。 これらの値にはそれぞれ、カード フィルターまたはデータセット フィルターとして固有のチェックボックスが割り当て られています。

数値フィルターと割合/比率フィルター

数値フィールドまたは割合/比率フィールドをフィルタリングするときは、下部にスライダーのある[ヒストグラムが](#page-185-0)表示され ます。 ヒストグラムは、数値がフィールドで発生する頻度を表示します。 このため、フィルターによって挿入または除外さ れているデータ量がわかります。

スライダーを調整して範囲の上限と下限を指定するか、表示されたフィールドに上限値と下限値を入力します。

日付/時間フィルター

日付/時間フィールドをフィルタリングするときは、スライダーを使用して開始日時および終了日時を調整できます。

スライダーを調整するか、カレンダーから日付を選択して、値をフィルタリングします。

文字列フィルター

文字列フィールドをフィルタリングするときは、特定の値をクリアするか、またはすべての値をクリアした後に必要な値のみ を選択します。

以下の方法を使用して文字列フィルターから値を選択または選択解除できます。

- すべて選択: **[**すべて選択**]** ボックスをオン/オフにして、フィルター内のすべての値を選択または選択解除します。
- クリック: フィルター内の個々の値をオン/オフにします。 クリックしたボックスのみが選択または選択解除されます。
- Shift + クリック: 複数の値をオン/オフにします。 1 回目のクリックと 2 回目のクリックの間にあるすべてのボックスが選 択または選択解除されます。

注意**:** Shift + クリックは、500 個未満の個別値を含むフィールドに対してのみ使用できま す。

#### データセット レベルのフィルター

データセット レベルで 1 つ以上のフィールドをフィルタリングすると、既存のカードが、それらのフィルター設定を反映す るように更新されます。また、作成するすべてのカードでは、フィルターの適用によってデータが自動的に抽出または除外さ れます。 質問の大部分がデータセット内の特定のサブセットを対象としている場合は、1 つ以上のデータセット フィルター

を使用します。 たとえば、「イリノイ州の退職者人口における持ち家比率はどのくらいですか?」という疑問があります。

データセット全体にわたる解析にターゲットを絞るには、次のフィールドに対してフィルターを適用します。

- Age フィールドでは、65 歳以上の人数のみを表示
- State フィールドでは、範囲をイリノイ州に限定
- Income フィールドでは、30,000 ドル以上の所得水準のみを表示
- 1. データ ウィンドウ で、フィルタリングするフィールドの名前をクリックします。
- 2. フィールドの横にある **「データセット フィルター**] ボタン 〒 をクリックします。
- 3. フィルターを調整して、カードに表示したいデータを含めます。
- 4. **[**適用**]** をクリックします。

同一のデータセットをソースとするすべてのカードが、これらのフィルター設定を反映するように更新されます。

カード レベルのフィルター

場合によっては、データ内の外れ値など、1 つのカードだけに対象を絞ったシナリオに取り組むことがあります。 たとえば、 ある都市内で、周辺の地区と比べて持ち家比率がより高い地区が存在するとします。 この例では、CensusTract フィールド をフィルタリングして、対象の地区のみを挿入します。

1. フィルタリングするカードをクリックします。

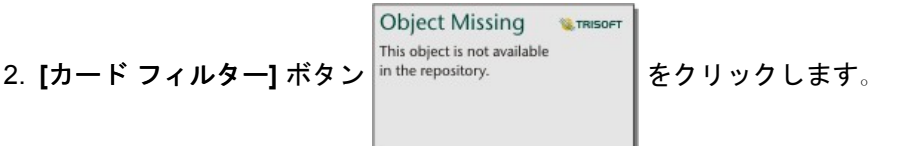

- 3. このカードを対象としたフィルターがすでに存在する場合は、新しいフィルター をクリックします。 このカードを対象と して初めてフィルターを適用する場合は、このステップを省略して次のステップに進みます。
- 4. リストから、フィルタリングするフィールドを選択します。
- 5. フィルターを調整して、カードに表示したいデータを含めます。

6. **[**適用**]** をクリックします。

現在のカードのみが、これらのフィルター設定を反映するように更新されます。

注意**:** カード フィルターを適用すると (高度なフィルターを使用して作成されたカード フィ ルターを含む)、カードのフィルター数を示す数値が **[**カード フィルター**]** ボタン

> Object Missing **WITRISOFT** This object is not available in the repository. に追加されます。 結果データセット 宮 もデータ ウィンドウに

> 追加され、データセット レベルで同じフィルターが適用されます。 結果データセット を使用して新しいカードを作成する場合、すべてのカードが結果データセットのデー タセット フィルターを参照し、カード フィルターは元のカードから削除されます。 元のカードも結果データセットを参照しているため、表示されるデータは変化しませ  $\lambda$

高度なフィルター

高度なフィルターは、式に基づいたフィルターで、データセット レベルまたはカード レベルでカスタム フィルターを作成す る際に使用できます。 高度なフィルターには、[計算フィールドと](#page-81-0)同じ演算子 (+、÷、>、<> など) および関数へのアクセス権 が含まれます。

注意**:** 高度なフィルターは、現時点では、ホスト データ ストア以外に保存されたデータセッ ト (ArcGIS Living Atlas of the World データセットなど) では使用できません。

高度なフィルターは、クエリが複雑な場合、一部の情報が不明である場合、情報の計算が必要である場合などに役立ちます。 高度なフィルターの使用例を以下に示します。

- 全米の学校が登録されたデータセットがある場合に、その中で、テキサス州のダラス郡内の学校の解析を実行したいとしま す。 ダラス郡を通常のフィルターで検索すると、アラバマ州、アイオア州、およびテキサス州の学校が返されます。 式 County="Dallas" AND State="Texas" を使用した高度なフィルターで検索すると、データセットがフィルタリングさ れ、テキサス州のダラス郡内の学校のみが返されます。
- 店舗の位置、収入、および支出が登録されたデータセットがある場合に、その中で、赤字の店舗のみを表示したいとしま す。 式 Revenue<Expenses を使用した高度なフィルターで検索すると、データセットがフィルタリングされ、収入が支 出を下回る店舗のみが返されます。
- 消火栓の場所、点検日、数年間の点検ステータスが含まれるデータセットがありますが、表示したいのは、2018 年以降に 発生した損傷した消火栓の点検のみです。 条件式 InspectionDate>=DATE(2018,01,01)AND Status="Damaged" を 使用した高度なフィルターで検索すると、データセットがフィルタリングされ、2018 年 1 月 1 日以降に発生した損害評価 のみが表示されます。

注意**:** 日付/時間フィールドを使用する高度なフィルターの式では、DATE()、 DATEVALUE()、NOW() などの日付関数を使用する必要があります。 文字列値とし て入力された日付 (2018 年 1 月 1 日を表す "01/01/2018" など) は、日付の値とし て読み取られず、結果は返されません。

データセット レベルでの高度なフィルターの適用

以下の手順を使用して、データセット レベルで高度なフィルターを適用します。

1. データ ウィンドウで、フィルターを適用するデータセットを特定します。

- 2. データセットの横にある [データセット オプション] ボタン … をクリックします。
- 3. データセット オプション メニューで、**[**高度なフィルター**]** をクリックします。
- 4. **[**カスタム フィルターの式**]** ボックス内をクリックして、使用可能なフィールドと関数を表示し、式の記述を開始します。
- 5. **[**カスタム フィルターの式**]** ボックスの下部で、式が有効であることを示す緑のチェックマーク を確認します。
	- 注意**:** 式には、フィルタリングに有効な <、=、<> などの条件演算子を含める必要があり ます (例: Revenue-Expenses>100000)。 条件式が計算として記述されている場合 (例: Revenue-Expenses)、条件式は整合チェックはできますが、フィルターとし て使用することはできません。
- 6. **[**適用**]** をクリックします。
- 式は、データセット全体に適用されます。 データセットを使用して作成されたすべてのカードが更新されます。
- カード レベルでの高度なフィルターの適用
- 以下の手順を使用して、カード レベルで高度なフィルターを適用します。
- 1. フィルタリングするデータセットを使用して、マップ、チャート、またはテーブルを作成します。

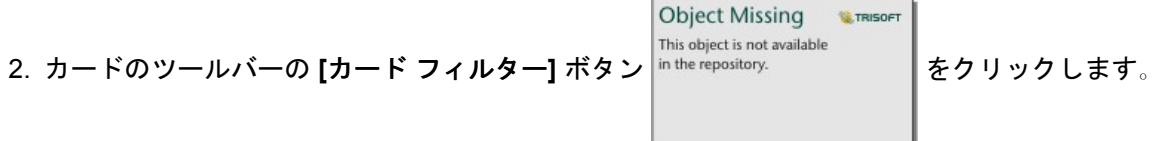

- 3. **[**新しいフィルター**]** ウィンドウの **[**高度な設定**]** をクリックします。
- 4. **[**カスタム フィルターの式**]** ボックス内をクリックして、使用可能なフィールドと関数を表示し、式の記述を開始します。
- 5. **[**カスタム フィルターの式**]** ボックスの下部で、式が有効であることを示す緑のチェックマーク を確認します。
	- 注意**:** 式には、フィルタリングに有効な <、=、<> などの条件演算子を含める必要があり ます (例: Revenue-Expenses>100000)。 条件式が計算として記述されている場合 (例: Revenue-Expenses)、条件式は整合チェックはできますが、フィルターとし て使用することはできません。
- 6. **[**適用**]** をクリックします。

式は、フィルタリングされるカードにのみ適用されます。 同じデータセットを使用する他のカードは更新されません。

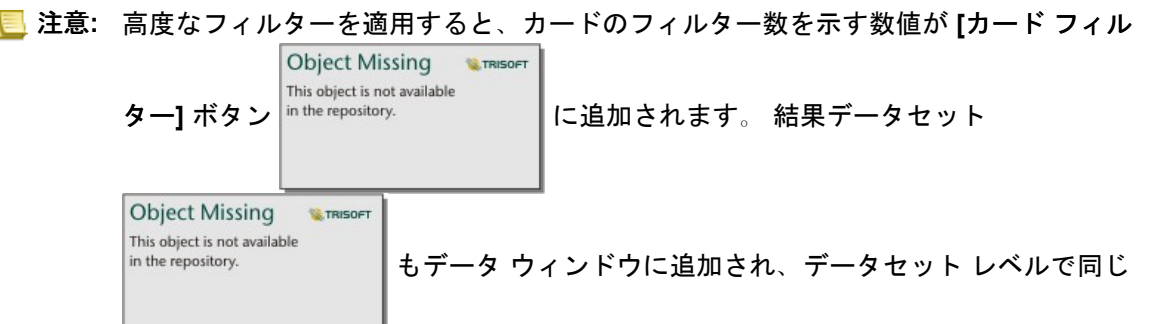

フィルターが適用されます。 結果データセットを使用して新しいカードを作成する場 合、すべてのカードが結果データセットのデータセット フィルターを参照し、カード フィルターは元のカードから削除されます。 元のカードも結果データセットを参照し ているため、表示されるデータは変化しません。

#### フィルターの削除または更新

フィルターの編集または削除は、1 つ以上のアクティブなフィルターを表示している有効化された **[**データセット フィルター**]**

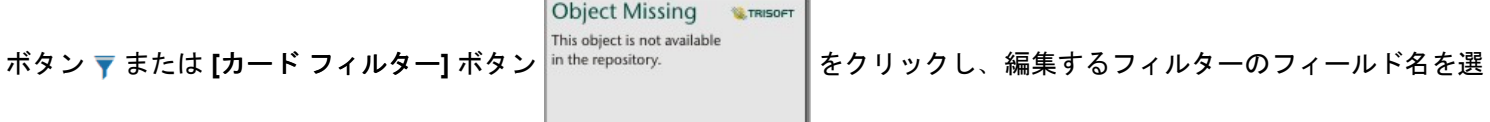

択して、行うことができます。 フィルターを編集するには、フィルターの値を変更して **[**適用**]** をクリックします。 フィルタ **一を削除するには、[フィルターの削除]** ボタン m をクリックします。

注意**:** すべての値を選択してから **[**適用**]** をクリックして、フィルターを削除することはでき ません。

#### クロス フィルター

クロス フィルターは、別のカード上の選択を使用してデータをフィルター処理する方法です。 **[**クロス フィルターの有効化**]** ボタン にをカード上で有効化すると、互換性のある選択が行われていれば、必ずそのカードにフィルターが適用されます。 選択の互換性を保つには、フィルターによるカードと選択によるカードが同じデータセットを使用している必要があります。

クロス フィルターはすべてのチャートとテーブルに適用できます。 ただし、クロス フィルターの使用時には、散布図の多項 式近似曲線はサポートされません。

クロス フィルターは、[[空間集約](#page-287-0)]、[[空間フィルター](#page-288-0)]、[バッファー/[到達圏の作成](#page-284-0)]、[[密度の計算](#page-291-0)]、または [[最寄りの検索](#page-293-0)] で作 成された結果のデータセットには対応していません。 クロス フィルタリングは、リモートのフィーチャ レイヤー、マップ サ ービス レイヤー、ビッグ データ ストアのデータセットにも使用できません。 こうしたタイプのデータセットが使用されてい る場合には、**[**クロス フィルターの有効化**]** ボタンが無効になったような状態で選択内容が表示されます。

# <span id="page-119-0"></span>選択

選択を行うと、データ内の異常高値や異常低値など、関心のある領域に一時的にターゲットを絞って、関連するマップ、チャ ート、テーブルでそれらのデータ ポイントをハイライト表示することができます。フィルタリングとは違って、カード上の 選択は一時的なものです。選択によってソース データが変更されることはありませんが、解析や統計サマリーの結果は選択 による影響を受けます。これらの機能では、現在の選択セットのみが使用されるためです。ただし、以前に実行された空間解 析には、選択が反映されません。

ヒント**:** 選択セットを使用すると、データを空間的に絞り込むことができます。また、ページ上 のマップ/チャート/テーブルのドロップ領域に選択セットをドラッグして、他のマップ、 チャート、テーブルを作成できます。

## マップ カード

マップ上のフィーチャの選択は、選択ツールを使用するか、凡例を操作するか、同じデータを表示している別のカード上で選 択して、行うことができます。マップ上の空白領域をクリックすると、選択が解除されます。

#### 選択ツール

選択ツールを使用して、マップ上の 1 つ以上のフィーチャを選択することができます。別のツールを選択しない限り、マップ 上のフィーチャをクリックしたときに、ポインターは常に **[**選択**]** として機能します。マップ ツールバー上の **[**選択ツール**]** ボ タン を使用して、選択ツールにアクセスできます。

マップ カードで使用できる 5 つの選択ツールを以下の表にまとめます。

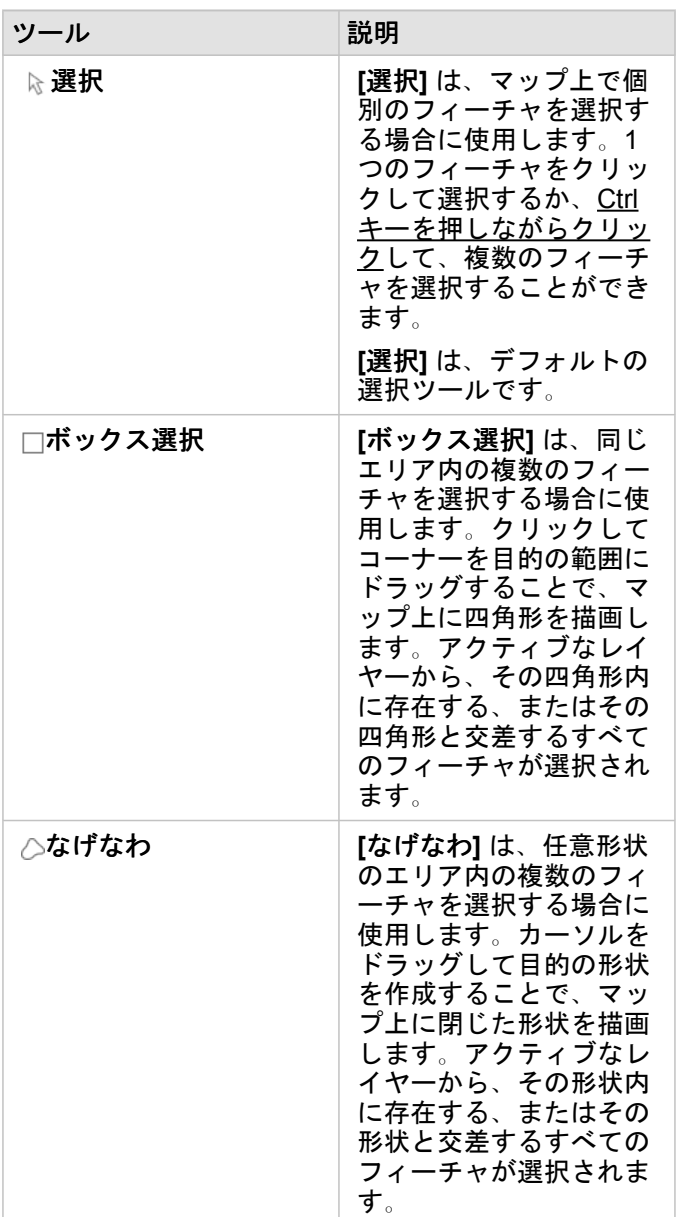

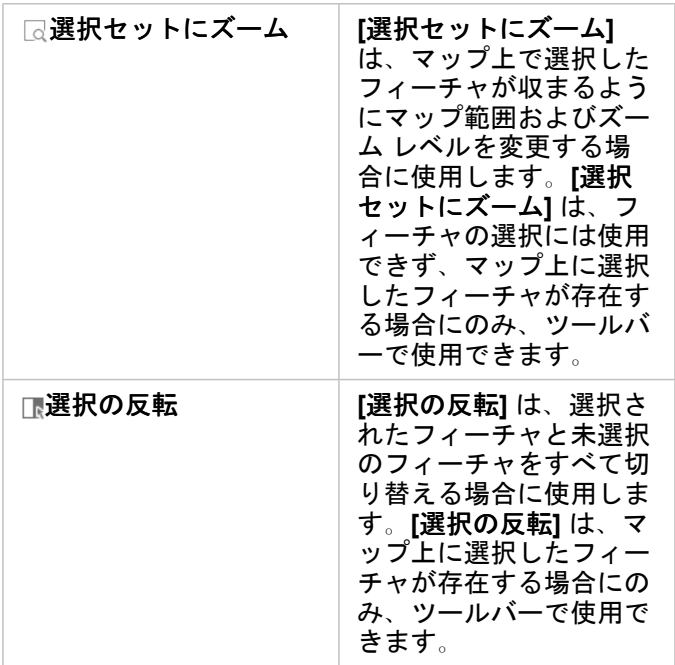

#### 凡例

レイヤーが **[**種類 **(**個別値シンボル**)]**、**[**数と量 **(**サイズ**)]**、または **[**数と量 **(**色**)]** でスタイル設定されている場合、凡例 (**[**レイヤ ー オプション**]** ウィンドウで使用可能) を使用してフィーチャを選択できます。

凡例で値のカテゴリまたはクラスを選択すると、そのカテゴリまたはクラスのすべてのフィーチャがマップ上で選択されま す。Ctrl キーを押しながらクリックして、凡例上で複数のカテゴリまたはクラスを選択できます。

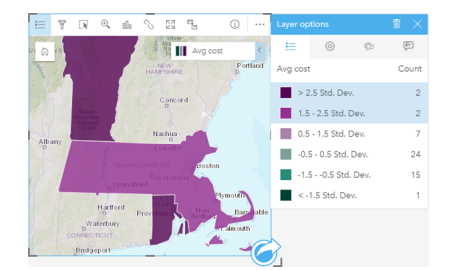

チャート カード

チャート上のフィーチャの選択は、選択ツールを使用するか、凡例を操作するか、同じデータを表示している別のカード上で 選択して、行うことができます。チャート上の空白領域をクリックすると、選択が解除されます。

選択ツール

選択ツールを使用して、チャート上の 1 つ以上のフィーチャを選択することができます。別のツールを選択しない限り、チャ ート上のフィーチャをクリックしたときに、ポインターは常に **[**選択**]** として機能します。チャート ツールバー上の **[**選択ツー **ル**] ボタン □ を使用して、選択ツールにアクセスできます。

注意**:** 使用できる選択ツールは、視覚化されているチャートのタイプによって異なります。

チャート カードで使用できる 3 つの選択ツールを以下の表にまとめます。

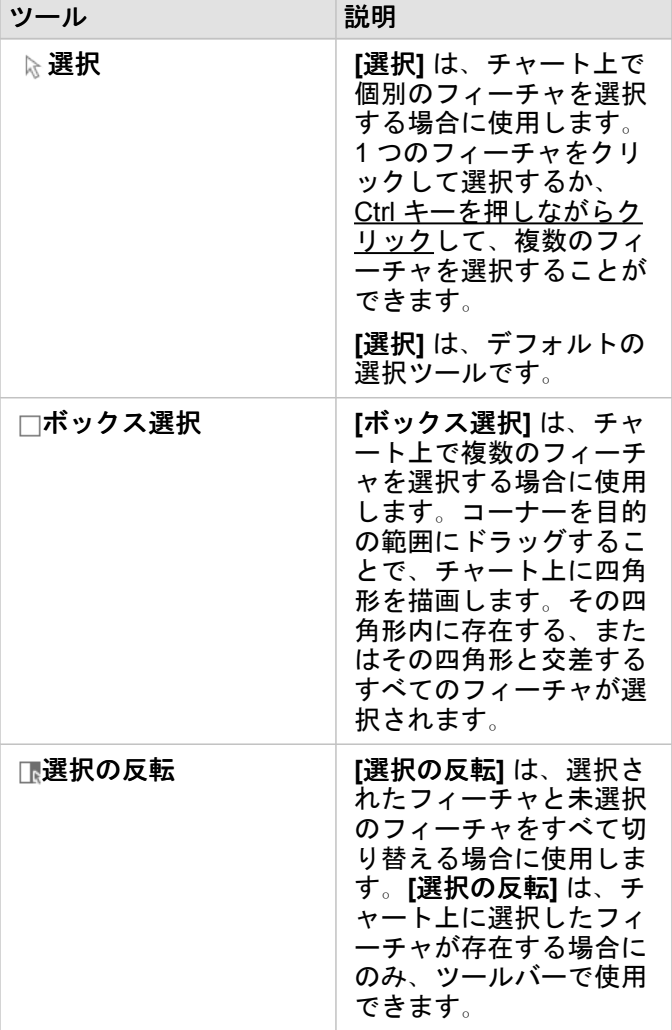

## 凡例

レイヤーが **[**個別シンボル**]** でスタイル設定されている場合は、凡例を使用してフィーチャを選択できます。 凡例で値のカテゴリを選択すると、チャート上のそのカテゴリのすべてのフィーチャが選択されます。

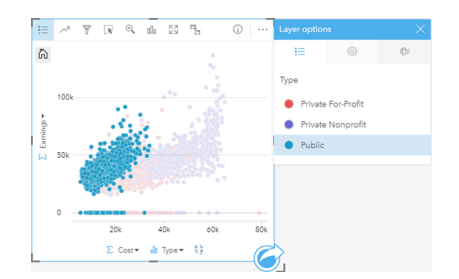

# 集計テーブル

集計テーブルのフィーチャを選択するには、目的のフィーチャをクリックするか、または Ctrl キーを押しながらクリックしま

す。選択されているフィーチャは集計テーブルに表示され、同じデータを表示する他のマップ、チャート、またはテーブルに も表示されます。集計テーブルでの選択後には、次のオプションが使用できるようになります。

• 選択の反転: [選択の反転] ボタン **□ をクリックすると、選択されているフィーチャを切り替えることができます。選択**を切 り替えると、同じデータを表示する他のすべてのカードにも反映されます。

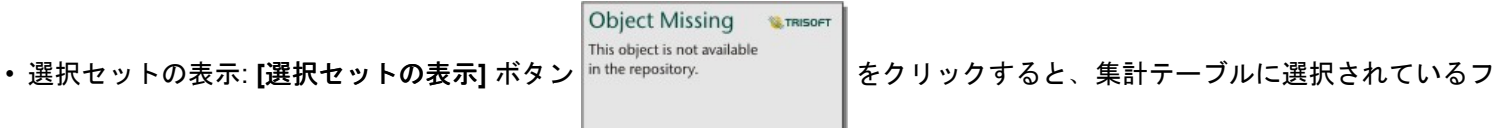

ィーチャのみが表示されます。選択されていないフィーチャは、集計テーブルから一時的に削除されます。選択されている フィーチャは、同じデータを表示する他のすべてのカードで選択状態となりますが、これらのカードにこれ以外の変更は一 切発生しません。選択されていないフィーチャを再び表示するには、**[**選択セットの表示**]** をもう一度クリックします。選択 されているフィーチャは、集計テーブル内または別のカード内でスクロールバーをクリックするまで、選択状態のままで す。

# カードの操作

データを完全に理解するために重要なのは、同一のデータセットをソースとする複数の可視化を操作してみることです。 同 一のデータセットのフィールドから作成されたカードはリンクされているため、ユーザーは、1 つのカード上で選択を行った 後、関連カードの更新を表示して、それらの選択セットをハイライト表示することができます。

異なるタイプのカードがページ上にある場合は、選択やフィルタリング、統計情報へのアクセス、その他の操作を行うことに よって、単一の可視化では識別できなかった可能性のある空間、時間、数値、カテゴリに関するパターンを明らかにすること ができます。 データを可視化するためのさまざまな方法については、「[解析機能](#page-248-0)」をご参照ください。

データは、次の方法で操作できます。

- マップのナビゲーション
- カードの最大化による、フィルムストリップ ビューの表示
- ポップアップの表示
- カードの統計情報の表示
- カードの凡例の非表示/表示
- 可視化タイプの変更
- カードのタイトルの変更

マップのナビゲーション

- マップ上での拡大および縮小では、次のオプションを使用できます。
	- マップ ツールバーから **[**ズーム ツール**]** を使用する。
	- マウスを使用してスクロール イン/アウトする。
	- Shift キーを押しながらクリックしてドラッグし、対象地域上を拡大する。
	- 注意**:** ジオグラフィ データ タイプを使用して Microsoft SQL Server に格納されたフィーチ ャは、一部のズーム レベルでマップに表示されない場合があります。 この状況は、 SQL Server が、Insights によって要求されているマップ範囲を処理できない場合に 発生します。 これは、SQL Server に格納されたフィーチャが対蹠的なエッジを含む ため、結果として、確定したパスを持たないためです。 拡大または縮小を行って、 マップ上のフィーチャを表示できます。
- 画面移動するには、マウスまたはキーボードの矢印キーを使用します。
- マップを移動およびズームした後、[デフォルトの表示範囲] ボタン <sup>|in the repository. ┃を使用してマップを元の範囲に</sup>

**Object Missing** This object is not available

戻します。

ヒント**:** 画面をズームしたり移動したりする際、ページ上のすべてのマップで同じ範囲を表示し たい場合は、**[**範囲の同期**]** ボタンを使用します。ページ上のすべてのマップを更新し て、対象エリアの位置およびズーム レベルを反映することも役立つでしょう。

#### カードの最大化

カードを操作するときは、カードを拡大して、データをわかりやすく表示することもできます。 カードを最大化すると、ペ ージ上にカードのフィルムストリップ ビューが作成されます。このビューでは、最大化されたカードが上部に配置され、そ の下に残りのカードのサムネイルが並べられます。

**[最大化]** 图 をクリックして、カードを拡大します。

**[**元のサイズに戻す**]** をクリックすると、元のサイズのカードを表示したページ ビューに戻ります。

ポップアップの表示

ポップアップには、マップ上の 1 つのフィーチャやチャートの外観 (バーやポイントなど) に関する概要が示されます。 マッ プ上にポップアップを表示するには、ポイント、ライン、またはエリアの上にポインターを置きます。 チャート上にポップ アップを表示するには、ポイント、バー、またはスライスの上にポインターを置きます。

マップのポップアップ

マップのポップアップには、マップ上のデータに関する重要な情報が表示されます。 デフォルトでは、マップのポップアッ プには、データセット内の 1 番目の文字列フィールドの値が表示されます。 文字列フィールドが存在しない場合は、1 番目 の数値フィールドが使用されます。 ポップアップに表示されるフィールドは、**[**表示フィールド**]** ボタンを使用して変更でき ます。 **[**表示フィールド**]** ボタンは、空間データセットの位置フィールドの横の data pane 内にあります。

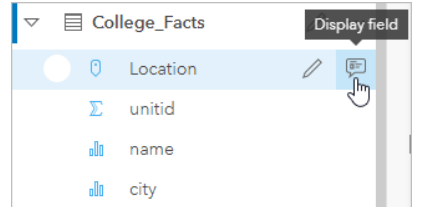

注意**:** 結合または集約されてデータベース接続から作成されたデータセットの **[**表示フィール ド**]** ボタンは無効化されます。

ポップアップのスタイルを Location フィールド以外のフィールドで設定した場合、ポップアップには **[**シンボル設定**]** フィー ルドおよび **[**表示フィールド**]** の両方からの情報が含まれます。

カードの統計情報の表示

統計情報のサマリーはデータの概要を提供します。 統計情報は、操作中のチャートまたはマップのタイプによって異なりま す。

マップ上の統計情報のサマリーは、個数、最小値、最大値、平均値を含みますが、マッピングしているデータのタイプによっ て変化します。 データ ソースの編集可能なデータセットから作成されたマップにはタイムスタンプもあります。タイムスタ ンプにより、表示されているバージョンの最終更新時間がわかります。 データが最新でない場合、データセットまたはワー クブックを更新して、最新データを表示できます。

チャートの統計情報も、チャート タイプごとに異なります。 たとえば、バー チャートの統計情報には、個数、平均値、中央 値、上または下の四分位が含まれます。

集計テーブルに適用できる統計情報としては、合計、平均値、最小値、最大値があります。 統計情報の計算は、カテゴリ値 ごとに数値フィールドまたは割合/比率フィールドに対して行われます。 サマリー テーブルには最下段に表示される統計情報 もあります。データセット全体で計算され、数値フィールドまたは割合/比率フィールドで選択した統計を表示します。 たと えば、あるテーブルが 10,000 のポイントから成り、これが 5 つのカテゴリに分かれるとします。統計情報として平均値を選 択したとすれば、最下段に表示される平均は、10,000 の値の平均値として求めます。5 つのカテゴリそれぞれについて平均 値を求め、この 5 つの平均を取るのではありません。

#### チャートの統計情報へのアクセス

利用可能な統計情報を表示するには、**[**チャートの統計情報**]** ボタン をクリックします。

#### マップの統計情報へのアクセス

マップ カードをめくって統計情報のサマリーを表示するには、[情報] ボタン ① をクリックします。

#### カード上の凡例の非表示/表示

デフォルトでは、すべてのマップ カードに、折りたたまれた凡例としてレイヤーが 1 つ以上リスト表示されます。

#### マップ上の凡例

1. マップをクリックして、ツールバーを表示します。

- 2. 次のいずれかを実行します。
	- レイヤーの凡例を展開して、[レイヤー オプション] ウィンドウを表示します。
	- [凡例] ボタン j をクリックして、凡例を非表示にします。

#### チャート上の凡例

- 1. チャートをクリックして、ツールバーを表示します。
- 2. **[凡例]** ボタン je をクリックして、凡例を表示します。

#### 可視化タイプの変更

関連する可視化タイプに変更すると、データを異なる視点から見ることができます。 たとえば、[コロプレス](#page-149-0) マップから[ヒス](#page-185-0) [トグラム](#page-185-0)に変更すると、集中度合いが最も高いまたは低いのはどの数値範囲かなど、数値データの分散状況を表示したり、デ ータに歪みがあるかどうかを確認したりできます。

関連する可視化タイプは、可視化しているデータによって決まります。 以下の手順に従って、カードの可視化を変更しま す。

- 1. カードをクリックして、ツールバーを表示します。
- 2. [可視化タイプ] ボタン mg をクリックします。

リスト内の適用可能な可視化タイプを選択できます。 すべての可視化タイプが使用不可の場合、可視化タイプを変更する ことはできません。

3. リスト内の可視化タイプを選択します。

カードが、ヒストグラムなど、選択された可視化タイプに変更されます。

4. 前の可視化タイプに戻すには、[可視化タイプ] ボタン nln をクリックして、前の可視化タイプをリストから選択します。

## カードのタイトルの変更

デフォルトでは、カードが作成された順番に基づくタイトル ([カード 1]、[カード 2] など) がカードに割り当てられます。 必 要に応じて、よりわかりやすいタイトルを指定できます。 カードのタイトルは、カードが選択されていない場合に表示でき ます。

1. カードが選択されている場合は、カードの外側をクリックして選択を解除します。

カードのタイトルが表示されます。 (たとえば、**[**カード **1]**)。

2. カードのタイトルをクリックします。

タイトル フィールドがグレーに変わります。

3. 新しいタイトルを入力して、**[Enter]** キーをクリックします (またはカードの外側をクリックします)。

Insights 3.1 ドキュメント

# マップ

# マップの作成

マップを作成するには、ページ[にデータを追加](#page-59-0)しておく必要があります。 ArcGIS Living Atlas of the World のレイヤーを含ん でいるデータを Portal for ArcGIS から追加すると、マップがデフォルトで作成されます。 追加したデータセットに位置フィ ールドが含まれていない場合、マップを作成するに[は位置の有効化](#page-98-0)を行う必要があります。

データ ウィンドウから位置、文字列、数値、割合/比率フィールド、あるいは完全なデータセットを選択し、ページ上にドラ ッグするか、データ ウィンドウの上部にある **[**マップ**]** ボタンを使用して、対話型のマップを作成します。

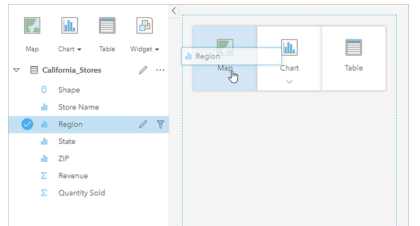

レイヤーまたはフィールドを [マップの作成] ドロップ領域にドラ ッグしてマップを作成します。 また、フィールドを選択し、デー タ ウィンドウの上の [マップ] をクリックする、という方法でもマ ップを作成できます。

ヒント**:** 別のページにマップ カードをコピーするには、**[**新規ページ**]** タブ または作成済 みのページにドラッグします。 マップを同じページにコピーする場合は、Ctrl + C キー を使用してコピーして、Ctrl + V キーで貼り付けます。

選択し[たフィールドの役割](#page-64-0)に応じて、作成するマップの種類が決定します。 既存のチャートまたはテーブルからマップに切 り替えることもできます。 切り替え先のマップの種類は、既存のカードから入力されるデータによって異なります。 たとえ ば、バー チャートはカテゴリ マップに切り替わります。 ヒストグラムは比例シンボル マップに切り替わります。

マップ タイプごとのデータ要件と例、および変更して操作できるプロパティの詳細については、「[個別値マップ](#page-147-0)」や「[リン](#page-156-0) ク [マップ](#page-156-0)」などの個々のマップ トピックをご参照ください。

ページ上にマップを作成すると、[空間解析](#page-258-0)を使用してデータを調査したり、マップのスタイルを変更したりすることができる ようになります。

警告アイコン は、データセットの一部のフィーチャがマップに表示されていないことを示しています。 マップ範囲内に 100,000 を超えるフィーチャがあるマップには、警告が表示されます。 アイコンをクリックすると、レンダリングされてい るフィーチャの数が表示されます。 フィルターや選択セットが存在しなければ、データセットの一部がレンダリングされて いない場合でも、完全なデータセットが使用されます。

ヒント**:** ポイント データセットを使用している場合、ビン [マップ](#page-145-0)に切り替えるとすべてのデータ を表示できます。

# マップ タイプ

Insights for ArcGIS を使用して作成できる複数のマップ タイプがあります。Insights は、スマート マッピングを使用して、視 覚化するデータに最適なタイプのマップを作成します。そのため、マッピングするフィールドに最適なタイプのマップを常に 取得することができます。

次の表に、マップごとの入力、[可視化タイプ] ボタン dla で切り替えることができる関連する可視化の種類、マップでどのよ うな答えを得られるかを示します。

| ビジュアライゼーション | データ タイプ                                                                                  | 関連する可視化タイプ                                                                           | どのようなことが明らかに<br>なるか                                                  |
|-------------|------------------------------------------------------------------------------------------|--------------------------------------------------------------------------------------|----------------------------------------------------------------------|
| ビンマップ       | ポイント データを表示<br>するマップ レイヤー<br>で、「レイヤー オプショ<br>ン1 ウィンドウから [ビ<br>ン シンボル タイプを選<br>択します。      | ・ヒート マップ<br>・位置マップ                                                                   | どの位置にあるか<br>どのように分布している<br><u> ታ</u> Ւ ?<br>高い値がどこにあるか<br>低い値がどこにあるか |
| 個別値マップ      | 1つの文字列フィールド<br>でスタイル設定されたマ<br>ップ。                                                        | ・サマリー テーブル<br>・バー チャート<br>・カラム チャート<br>・ドーナツ チャート<br>・ツリーマップ<br>・バブル チャート<br>•折れ線グラフ | どの位置にあるか<br>どのように分布している<br>か (カテゴリ別)                                 |
| コロプレス マップ   | 1つの数値または割合/比<br>率フィールドでスタイル<br>設定されたマップ。                                                 | • ヒストグラム<br>• 箱ひげ図<br>• KPI カード                                                      | どのように分布している<br><u> ታ</u> ?                                           |
| リンク マップ     | 2 つの位置フィールドの<br>関係を表示するマップ。                                                              | なし                                                                                   | どのような関連性があり<br>ますか?                                                  |
| ヒート マップ     | ポイント データを表示<br>するマップ レイヤー<br>で、【レイヤー オプショ<br>ン1 ウィンドウから [ヒー<br>ト マップ シンボル タイ<br>プを選択します。 | ・ビン マップ<br>• 位置マップ                                                                   | どのように分布している<br><b>か</b> ?                                            |
| 位置マップ       | 1つの位置フィールド<br>(必須)                                                                       | ・ビン マップ<br>・ヒート マップ                                                                  | どの位置にあるか<br>どのように分布している<br>か?                                        |

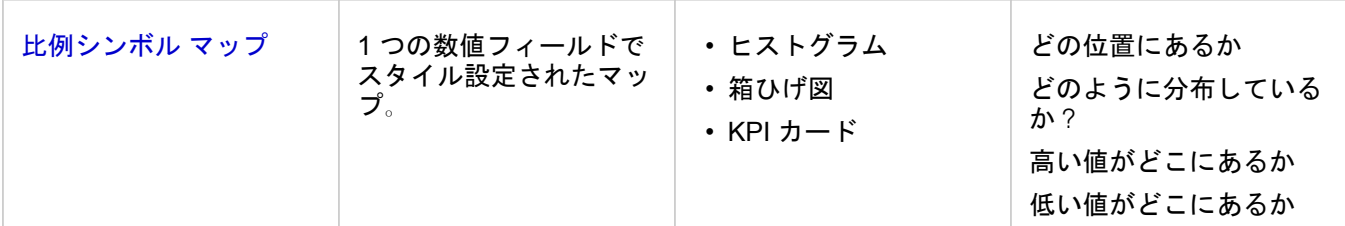

#### ベースマップの変更

マップ カードに使用されるデフォルトのベースマップは、ArcGIS Enterprise ポータルのデフォルトのベースマップと同じで す。 ページ ツールバーの [ベースマップ] メニュー ボタン **誤 を使用して、マップ カードのベースマップを変更できます。** 

注意**:** マップ カードが有効化されている場合、ベースマップを変更すると、有効なカードの みが更新されます。 有効なマップ カードがない場合、すべてのマップのベースマップ が変更されます。 マップ カードは、マップ ツールバーと **[**アクション**]** ボタン

Object Missing **WTRISOFT** This object is not available in the repository. が表示されているとき有効です。

レイヤーの追加または削除

マップは、異なるデータセットのデータを個別のレイヤーとして表現します。 新規レイヤーをマップに追加できます。他の データセット上のフィールドをドラッグし、既存のマップの **[**新しいレイヤーの追加**]** ドロップ領域にドロップしてくださ い。

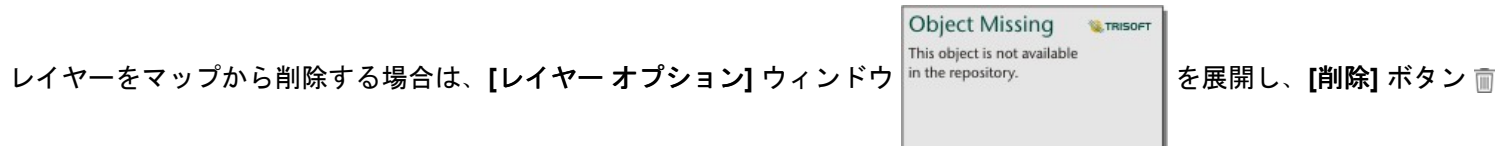

をクリックします。 凡例でレイヤー名の横にあるレイヤー シンボルをクリックして、マップ上のレイヤーを一時的にオフに することもできます。

## マップ ツールバーの利用

すべてのマップには、詳細な情報を検索したり、データまたはカードを操作することができるツールバーがあります。

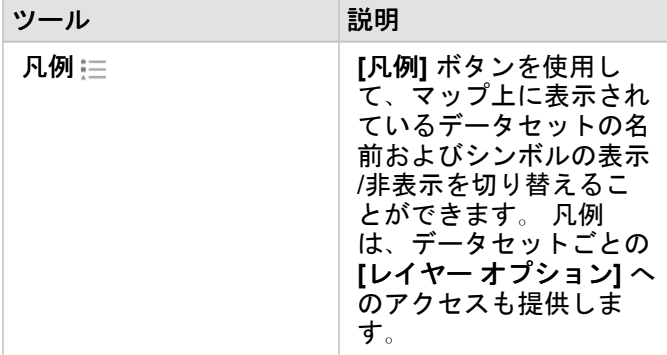

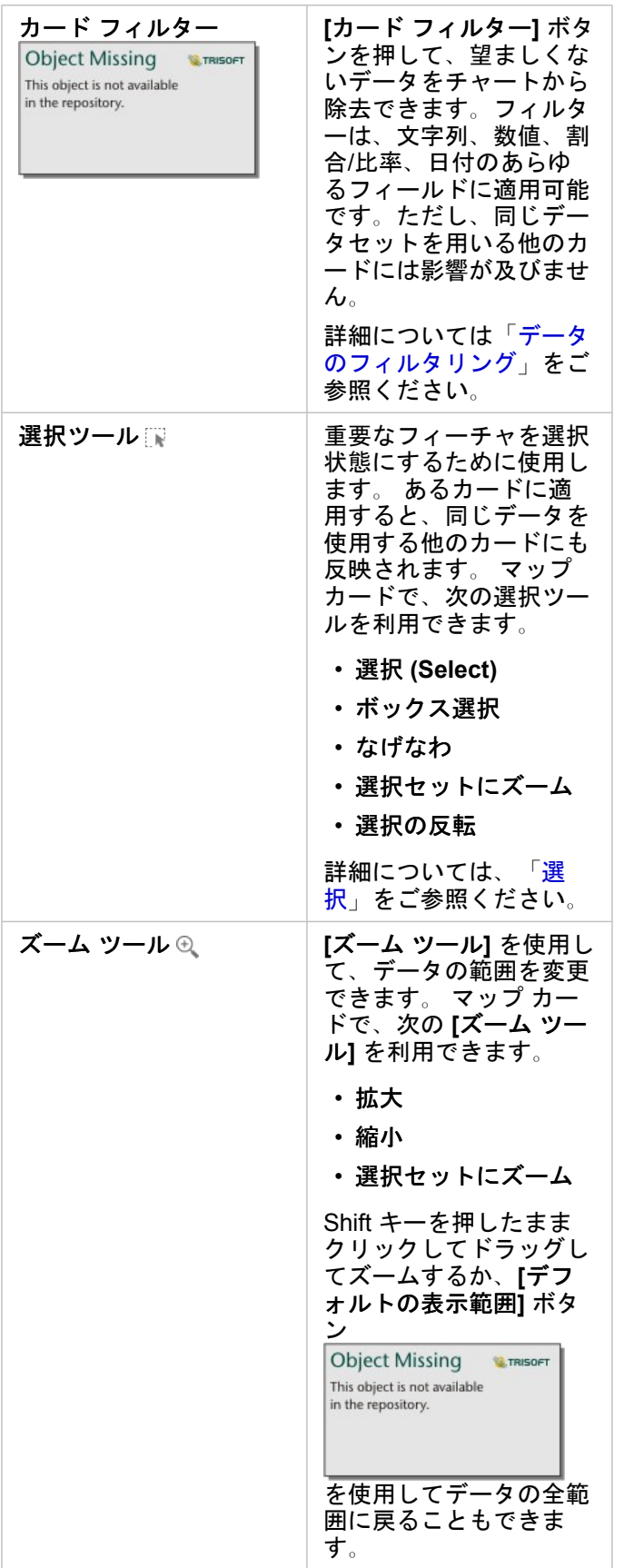

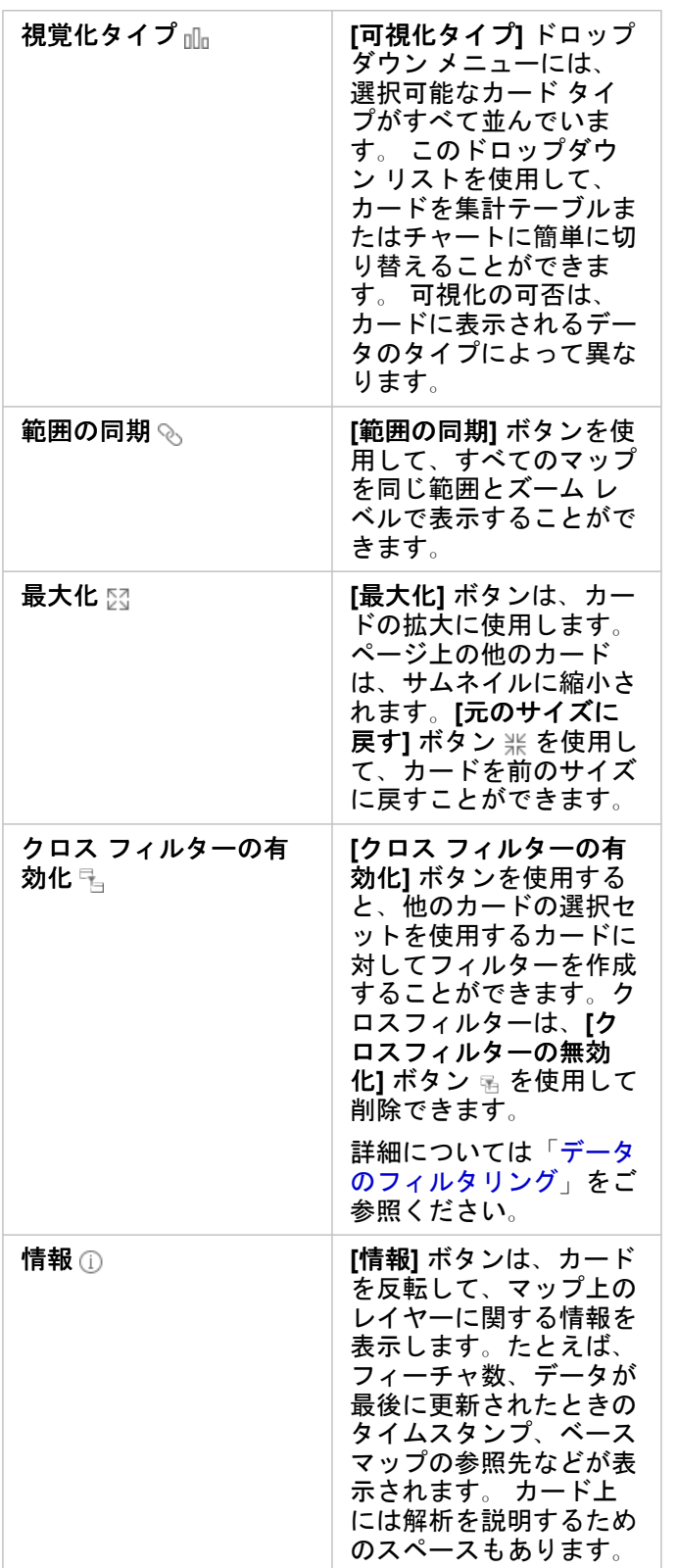

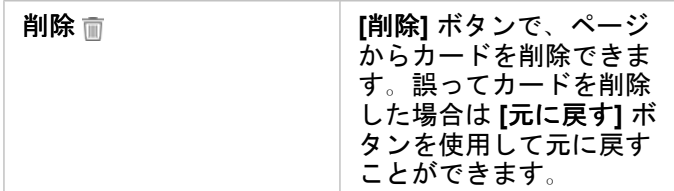

レイヤー オプションの変更

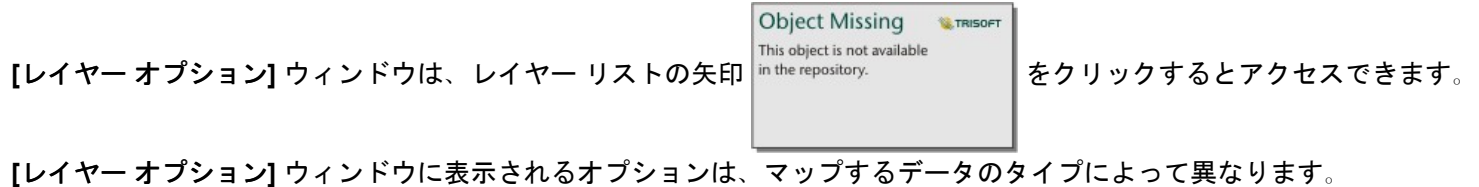

凡例タブ

各レイヤーには凡例が含まれています。凡例は、**[**レイヤー オプション**]** ウィンドウの **[**凡例**]** タブにあります。 **[**数と量 **(**サイ ズ**)]**、**[**数と量 **(**色**)]**、および **[**種類 **(**個別値シンボル**)]** のシンボル タイプでスタイル設定されたレイヤーの場合、凡例は対話形 式になります。つまり、凡例で行った選択が、マップ上に反映されます。 凡例内の各項目は、フィーチャ数も含んでおり、 **[**シンボル タイプ**]** に応じて、カテゴリまたは範囲の値を含んでいる場合もあります。

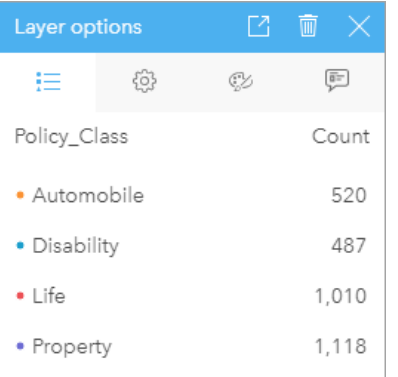

[レイヤー オプション] ウィンドウの [凡例] タブには、レイヤー内 のシンボルおよびフィーチャ数が表示されます。 この凡例は、[タ イプ] 文字列フィールド内の 3 つの個別値を表示しています。

**[**凡例**]** タブを使用すると、[種類 (個別値シンボル)] [でシンボル表示されたマップ](#page-147-0)の個々のカテゴリの色を変更できます。 カテ ゴリに関連付けられた色を変更するには、シンボルをクリックし、パレットから色を選択するか、16 進数の値を入力しま す。

マップの凡例は、別のカードとしてページに追加できます。 [凡例を作成す](#page-244-0)るには、**[**凡例**]** タブでポップアウト ボタン をク リックします。

オプション タブ

**[**オプション**]** タブを使用して、マップのスタイル設定に使用されているフィールドおよびシンボルのタイプを変更します。

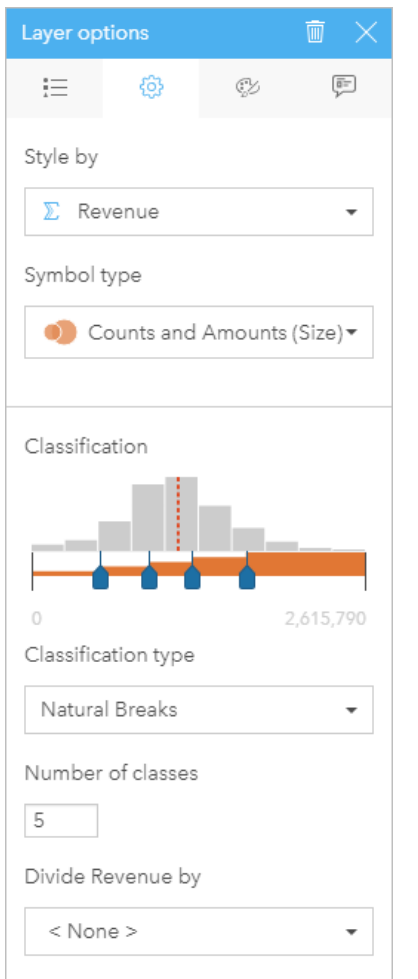

[レイヤー] オプション ウィンドウの [オプション] タブを使用し て、レイヤーのスタイル設定に使用されるフィールドおよびシン ボル タイプを選択できます。 [分類] パラメーターは、[シンボル タ イプ] パラメーターで [数と量 (サイズ)] または [数と量 (色)] を使用 している場合にのみ使用できます。

#### あらゆるタイプのデータに設定されるパラメーターの概要を以下の表に示します。

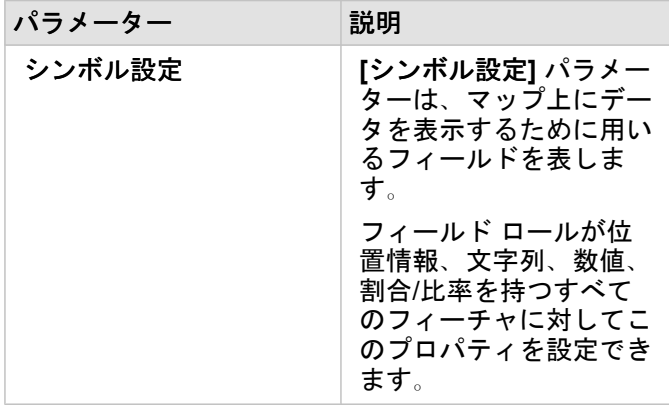

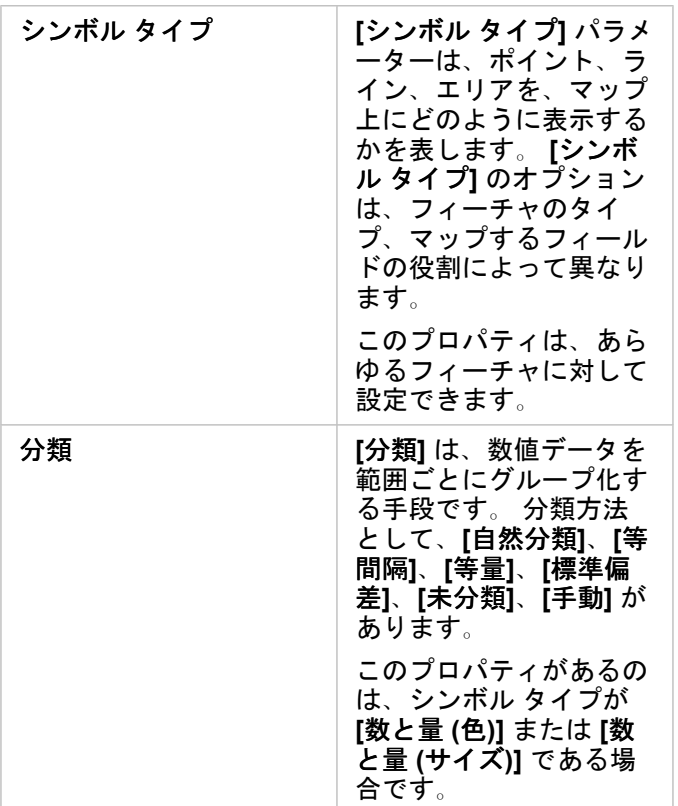

シンボル設定

**[**シンボル設定**]** パラメーターは、マップ上にデータを表示するために用いるフィールドを表します。 ドロップダウン メニュ ーで、さまざまなフィールドの **[**シンボル設定**]** パラメーターを変更できます。 また、データ ウィンドウにマップしたレイヤ ーのフィールドを選択し、そのレイヤーをマップ上にドラッグすることにより、スタイルを変更することも可能です。

フィールド ロールが位置情報、 文字列、数値、割合/比率のフィールドは、レイヤーのスタイル設定に使用できます。 日付/ 時間フィールドはマップ上のスタイルを変更できません。

シンボル タイプ

シンボル タイプは、シンボルがマップ上でレンダリングされる方法を決定します。 **[**シンボル タイプ**]** パラメーターの [オプ ション] に、Insights でサポートされているマップ レンダリングが示されます。 スマート マッピングは、表示されているフィ ールドの役割に基づいてシンボル タイプがマップ上にどのように表示されるかを定義します。 Insights でサポートされてい るスマート マッピングのシンボル タイプ、適用されるフィールドの役割、結果として生成されるマップを次の表に示しま す。

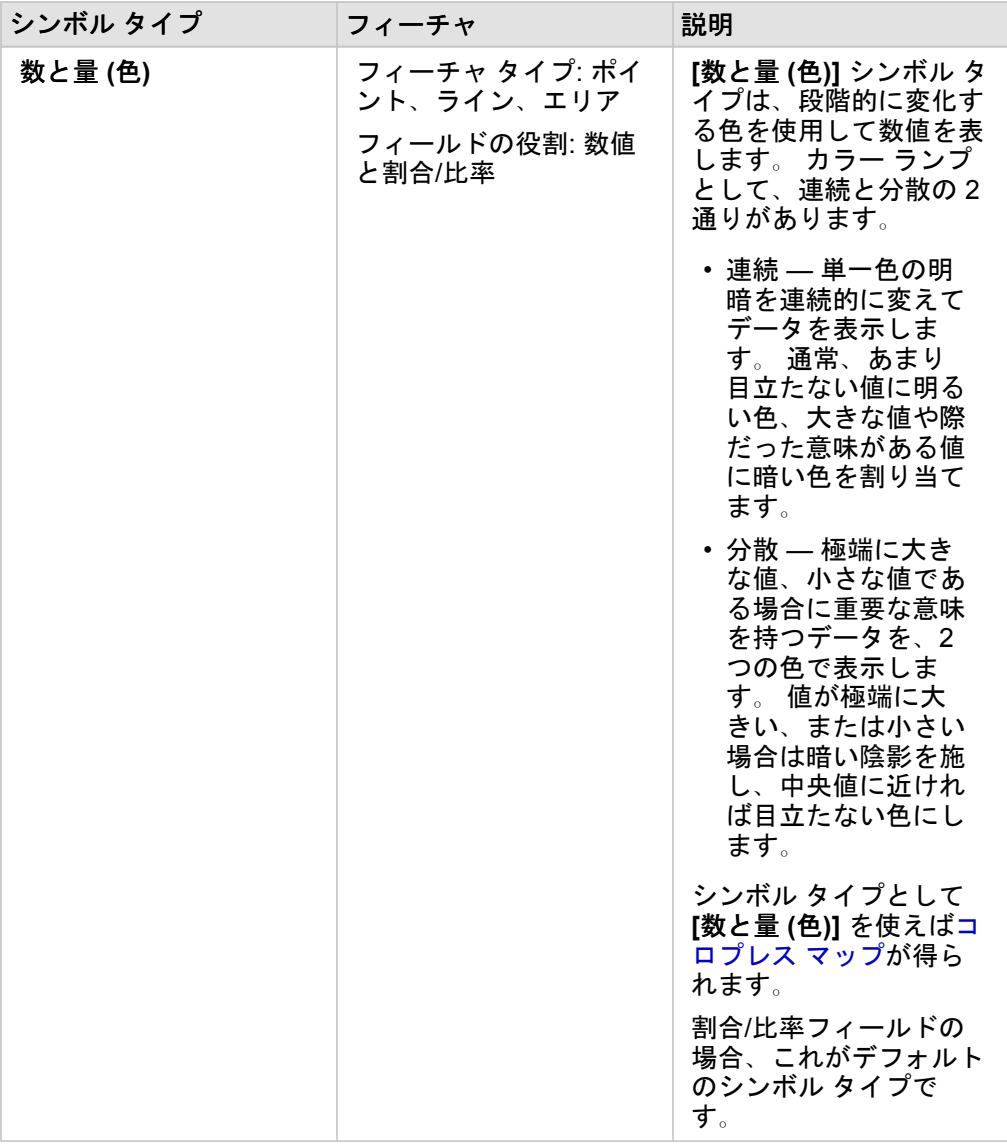

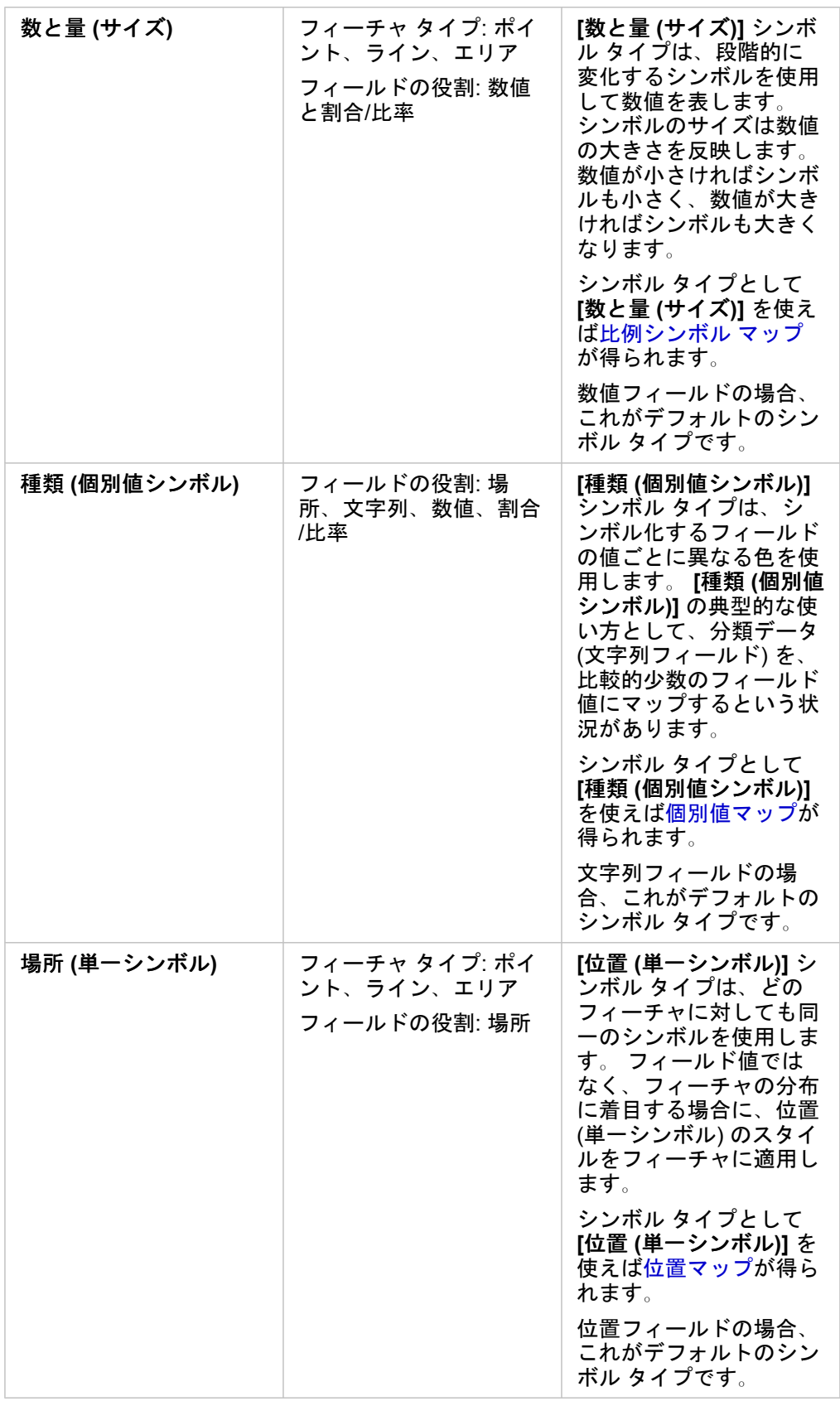

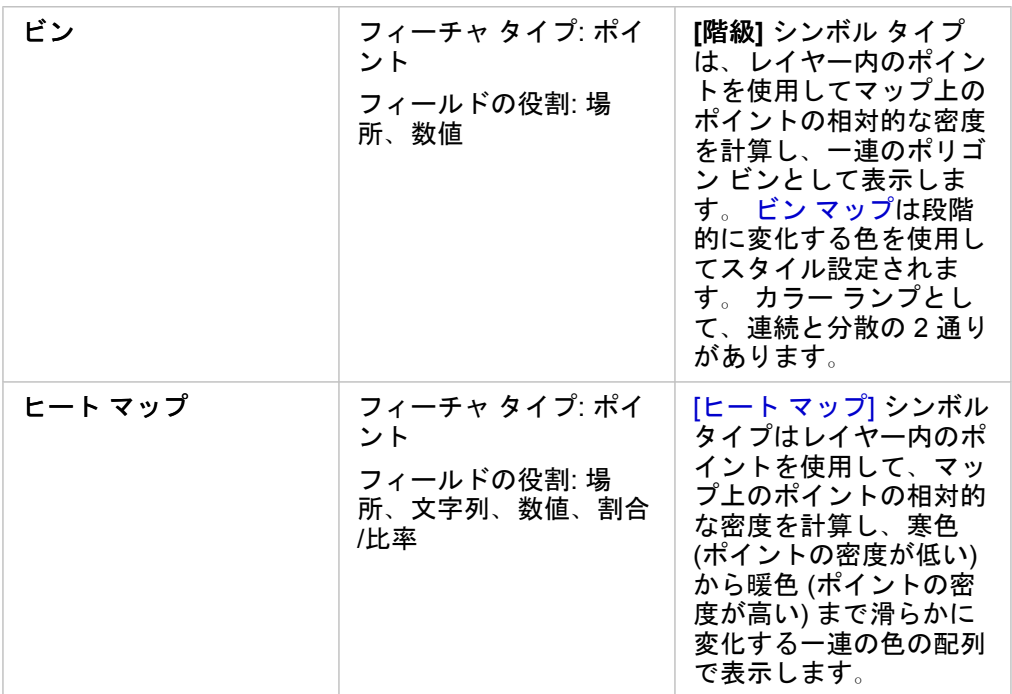

スマート マッピングのシンボル タイプを利用すると効果的なマップをすぐに作成できますが、場合によっては、ArcGIS デー タセットで事前に定義されているシンボル タイプを自分のマップで使用したいこともあります (犯罪事件を赤色のポイント データとして表示する ArcGIS フィーチャ レイヤーなど)。 データセットが Portal for ArcGIS で生成されたものである場合、 **[**オリジナル**]** シンボル タイプが表示されます。 このオプションを使用すると、シンボルの色、形状、サイズ、透過表示をオ リジナルのシンボル設定に戻すことができます。

分類

数値データを [[数と量](#page-162-0) (サイズ)] または [[数と量](#page-149-0) (色)] でマップすると、数値は自動的に、自然分類という方法でクラスにグルー プ化されます。 分類では、観測結果を各クラスに割り当て、等級シンボルのサイズまたは色でクラスを表すようにします。

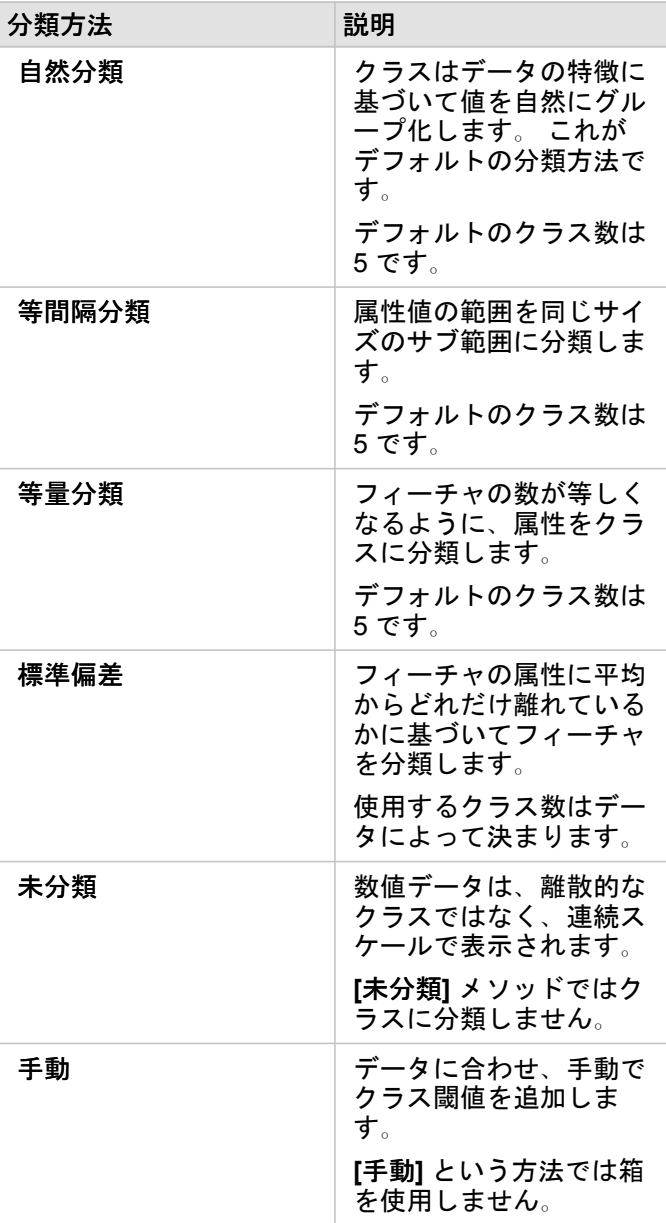

**[**除数**]** は、マップのスタイル設定に使用した数値フィールドを、リストから選択した数値フィールドで除算することで割合/ 比率を計算します。このプロパティを使用すると、データセットに含まれているデータが正規化されていない場合でも、リ アルタイムで割合/比率を計算できます。

- 注意**:** 割合/比率フィールドを使用している場合、フィールドは正規化されたフィールドとし てすでに識別されているため、**[**除数**]** は使用不可になります。
	- 集約されたフィールドを **[**除数**]** プロパティによるデータベース データの正規化に使用 すると、エラーが発生します。 データベース データセットから集約されたフィールド を正規化した場合も、エラーが発生します。

クラスタリング閾値

**[**クラスタリング閾値**]** パラメーターでは、クラスタリングを有効化するために必要となる現在のマップ範囲内のフィーチャの 最小数を定義します。 拡大して表示されるフィーチャの数を少なくし、個々のポイント フィーチャがレンダリングされる閾 値に到達するまで、クラスターは更新されます。

注意**:** クラスタリングは、ビッグ データ ストアでホストされているポイント データセット にのみ使用できます。

#### スタイル タブ

データおよびシンボル タイプの選択を終えたら、色、形状、透過性などのスタイル プロパティを調整できます。 **[**スタイル**]** タブのオプションは、シンボル タイプとフィーチャ タイプによって異なります。

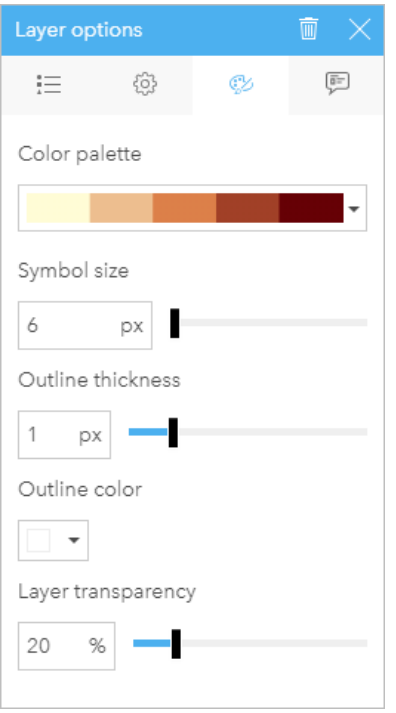

[スタイル] タブには、レイヤーのシンボルのカスタマイズに使用で きるパラメーターが含まれています。 パラメーター オプション は、[オプション] タブで選択された [シンボル設定] パラメーターお よび [シンボル タイプ] パラメーターによって異なります。

ポップアップ タブ

**[**ポップアップ**]** タブは、レイヤーで選択した 1 つ以上のフィーチャの属性および値のリスト表示に使用します。 **[**ポップアッ プ**]** タブには、現在のレイヤー内で選択したフィーチャのシンプルな属性のみがリスト表示されます。

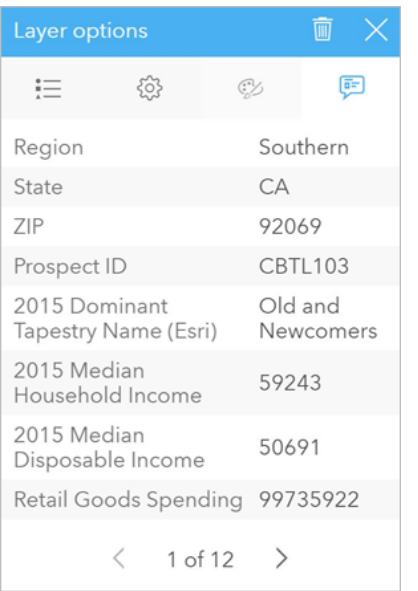

[ポップアップ] タブには、現在のレイヤー内で選択したフィーチャ の属性が表示されます。

マップのコピー

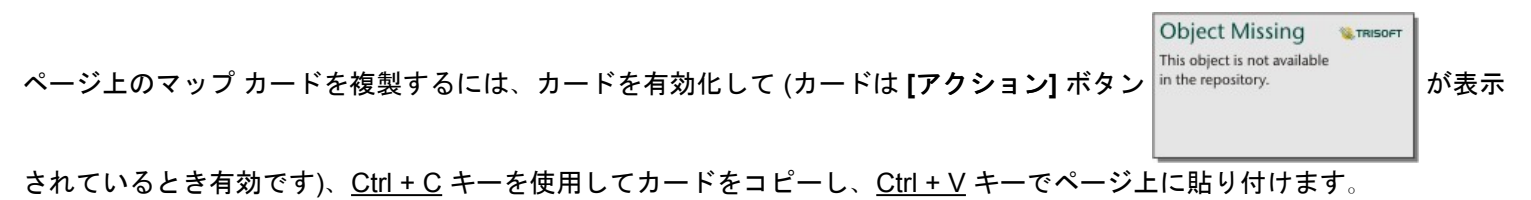

注意**:** コピーと貼り付けを使用してカードを複製する操作は、Microsoft Internet Explorer で サポートされていません。 使用できるその他のブラウザーのリストについては、「[サ](#page-369-0) [ポートされているブラウザー](#page-369-0)」をご参照ください。

マップ カードを別のページにコピーするには、カードを [新規ページ] タブ + または既存のページにドラッグします。 マッ プを新しいページにコピーするとき、マップの作成に使用されるすべてのプロセスとともに、必要に応じてデータセットもコ ピーされます。 いずれかのデータセットに、データセット フィルター、[計算フィールド](#page-81-0)、または[位置情報を有効にして作](#page-98-0)成 された場所フィールドが含まれていない限り、データセットが新規ページにすでに存在する場合は、データセットはコピーさ れません。

**Object Missing W. TRISOFT** This object is not available 次の手順 in the repository.

マップの詳細については、次のリソースをご利用ください。
- ビン [マップ](#page-145-0)
- [個別値マップ](#page-147-0)
- [コロプレス](#page-149-0) マップ
- ヒート [マップ](#page-154-0)
- リンク [マップ](#page-156-0)
- [位置マップ](#page-160-0)
- [比例シンボル](#page-162-0) マップ

# <span id="page-145-0"></span>ビン マップの作成と使用

ビン マップでは、データの分布状況がすばやく表示されます。各ビンに含まれるフィーチャは統計情報のタイプ (合計や平均 など) を使用して集計されます。このマップの視覚化は、ポイントの数が多い、またはポイントが密集しているデータセット の場合に役立ちます。

例

都市水道サービス/オペレーション センターは、迅速な自動化装備への広範なアップグレードに向けて準備しています。この イニシアチブを完遂するには 3 年が必要で、需要の高い地域の優先順位付けが必要になります。アナリストはビンを使用して サービス要求を視覚化することで、要求の大きい地域や水不足の深刻度が高い地域をすばやく判別できます。

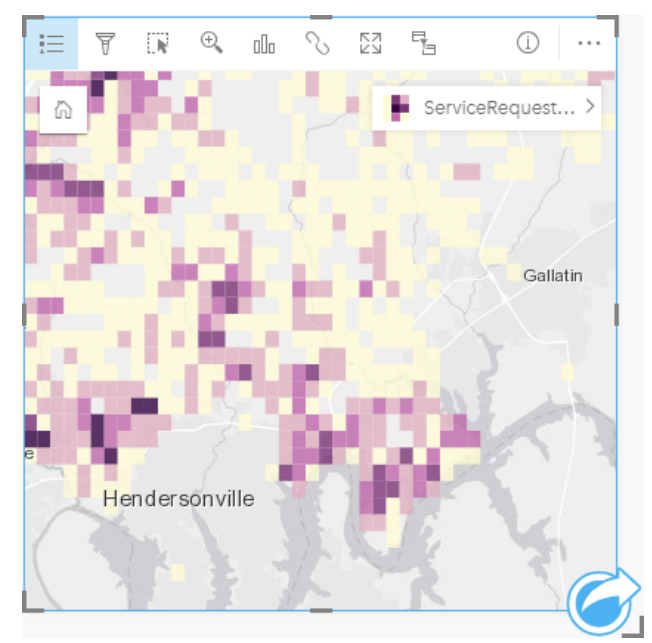

上のマップで、濃い紫色のエリアはサービス要求が多く、薄い黄色のエリアはサービス要求が少ないことが示されています。 ビン マップの作成

ビン マップを作成するには、次の手順を実行します。

- 1. ポイント データセットを、ページ上の **[**マップ**]** ドロップ ゾーンにドラッグします。
	- 注意**:** また、フィールドを選択し、データ ウィンドウの上の **[**マップ**]** ボタンをクリックす るという方法でもマップを作成できます。
- 2. 凡例を展開して、[レイヤー オプション] ウィンドウを表示します。

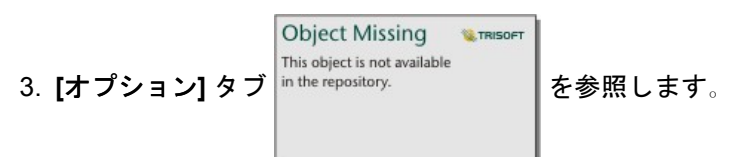

4. **[**シンボル タイプ**]** を **[**階級**]** に変更します。

### 使用上の注意

[レイヤー オプション] ウィンドウを使用すると、ビンの分類の表示、ビン サイズの調整、およびビンのスタイルの変更を実 行できます。

**[**凡例**]** タブ を使用すると、ビン マップの分類値を表示し、ビンに基づいて選択を行うことができます。

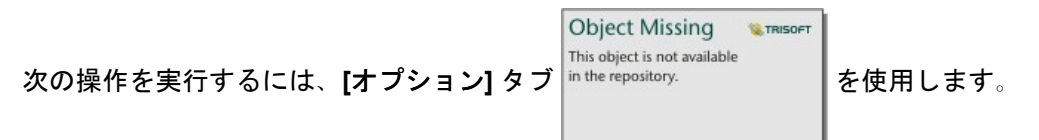

• 異なるフィールドまたは統計情報タイプを選択して、**[**シンボル設定**]** パラメーターを使用してマップのスタイルを設定しま す。使用可能な統計情報タイプには、合計値、最小値、最大値、平均値などがあります。

- ヒント**:** マップが数値フィールドによってスタイル設定されている場合、ビンは常にいずれかの 統計情報タイプを使用します。
- **[**シンボル タイプ**]** 設定をヒート マップなど、別のマップ スタイルに変更します。
- **[**解像度**]** の値を調整することで、ビンのサイズを設定します。
- **[**トランジション値**]** 設定を指定します。マップ範囲内のポイント フィーチャの数が [トランジション値] 未満の場合、マッ プにはポイント フィーチャが表示されます。マップ範囲内のポイント フィーチャの数が [トランジション値] 以上の場合、 マップはビンによってスタイル設定されます。

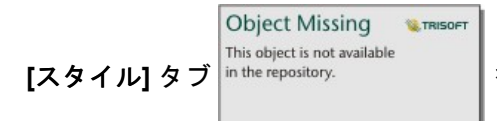

<u>[スタイル</u>] タブ │<sup>in the repository. │ を使用すると、カラー パレット、ビンのアウトラインの太さと色、レイヤーの透過表</sup>

示などのシンボル スタイル プロパティを変更できます。

**[**ポップアップ**]** タブ を使用すると、マップ上で選択したフィーチャの詳細を表示できます。

#### 制限事項

ビン マップは、ArcGIS Living Atlas of the World レイヤーやマップ イメージ レイヤーなど、ホスト データ ストアの外部に格 納されているデータセットに対しては使用できません。

# <span id="page-147-0"></span>個別値マップの作成と使用

個別値マップでは、個別値シンボルを使用してマップ上の個々のカテゴリのスタイルを設定するため、ポイント、ライン、エ リア フィーチャの位置やそのタイプ (樹種やレストランのタイプなど) を見ることができます。 個別値マップは、次のような 質問に答えるのに役立ちます。どこに位置しているか? どのように分布しているか?

個別値マップは最大で 100 個の個別カテゴリに対応しており、それぞれに一意の色を適用できます。 100 個を超えるカテゴ リは **[**その他**]** カテゴリに追加されます。

#### 例

小規模の小売チェーンが地域内で事業を拡大しようと計画しており、新店舗の候補地を探しています。 マーケティング担当 者は、店舗の主な購買層は 30 歳以下の若者で、特に学生や新社会人が多いことを把握しています。 個別値マップを使用し、 新店舗の候補エリアで、主要なタペストリ セグメント別に各潜在顧客をシンボル化します。

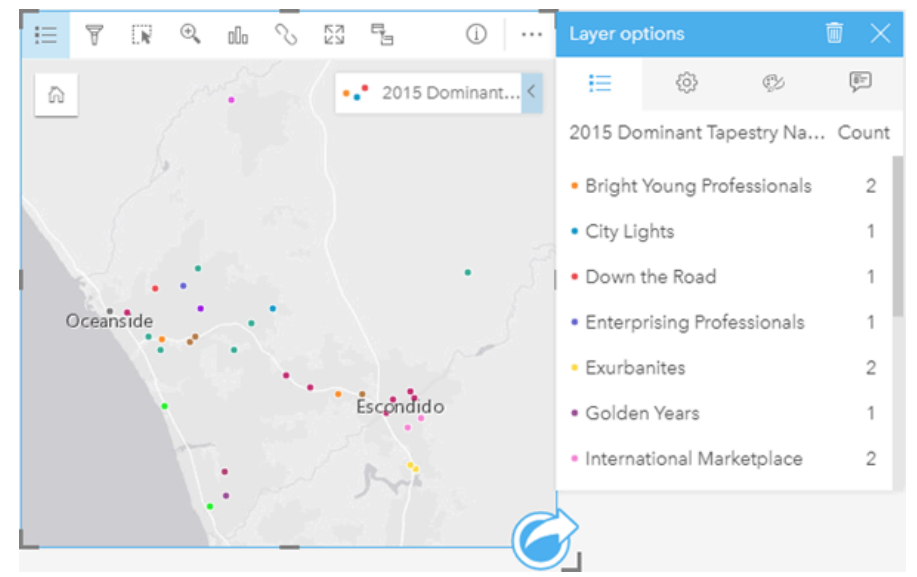

上記のマップは潜在顧客の居場所を示します。個々の色は、各潜在顧客を分類する タペストリ セグメントを表します。

ヒント**:** 関連するバー チャートや時系列チャートは、個別値マップのスタイル設定に使用したフ ィールドと同じフィールドとグループ化してください。 そうすると、個別値マップ、バ ー チャート、ライン チャートを操作すると、それと同時にカテゴリ、時間、空間パター ンが表示されます。

#### 個別値マップの作成と使用

個別値マップを作成するには、次の手順を実行します。

- 1. フィールドが表示されるように、データ ウィンドウ 内のデータセットを展開します。
- 2. 文字列フィールド 品 を選択します。
- 3. フィールドを、ページ上の **[**マップ**]** ドロップ領域にドラッグします。 **[**シンボル タイプ**]** として **[**種類 **(**個別値シンボル**)]** を使用して、個別値マップが作成されます。
	- 注意**:** 文字列フィールドを使用してマップを作成すると、デフォルトで **[**種類 **(**個別値シン ボル**)]** スマート マッピング シンボル タイプが適用されます。

文字列フィールドのみを使用して作成された既存のチャート (バー [チャート](#page-176-0)、[ドーナツ](#page-183-0) チャート、バブル [チャートな](#page-199-0)ど) から 個別値マップを作成することも可能です。

**ヒント: ※ 同じデータセットから異なる文字列フィールドをマップ上にドラッグします。 マ** ップが更新され、新しいフィールドを使用して個別値マップが表示されます。

### 使用上の注意

マップ カードをめくるには、[情報] ボタン ① をクリックします。 カードの裏面には、各カテゴリの数とマップの説明用のテ キスト ボックスがあります。

レイヤー オプション ウィンドウには、レイヤーの凡例からアクセスできます。このウィンドウを使用して、マッピングされ た個別値を表示したり、マップのスタイルを変更したり、選択したフィーチャの情報を表示することができます。

**[**凡例**]** タブ を使用すると、個別値マップの値を表示し、値に基づいて選択を行うことができます。 カテゴリに関連付けら れた色を変更するには、シンボルをクリックし、パレットから色を選択するか、16 進数の値を入力します。

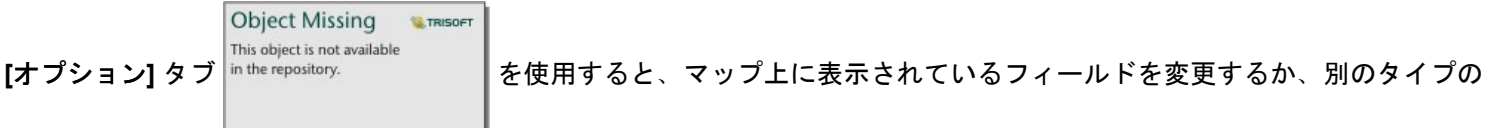

マップに切り替えることができます。

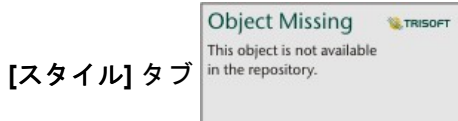

**[**スタイル**]** タブ を使用すると、サイズ、アウトラインの太さと色、レイヤーの透過表示などのシンボ

ル スタイル プロパティを変更できます。

**[**ポップアップ**]** タブ を使用すると、マップ上で選択したフィーチャの詳細を表示できます。

**[可視化タイプ] ボタン nlh を使用すると、個別値シンボル マップと他の可視化 ([集計テーブル](#page-227-0)、ドーナツ [チャート](#page-183-0)、[バブル](#page-199-0) チ** [ャート](#page-199-0)、[折れ線グラフ](#page-201-0)など) を直接切り替えることができます。

# <span id="page-149-0"></span>コロプレス マップの作成と使用

コロプレス マップは **[**数と量 **(**色**)]** スマート マッピング シンボル タイプを使用して、正規化したデータを陰影付きのポイン ト、ライン、エリアとして表示します。 コロプレス マップは、「地理上でのフィーチャがどの程度分布しているか?」とい ったデータに関する質問に答えることができます。

例

ある犯罪分析者が、都市全体の犯罪件数と、犯罪と他の社会問題 (高い失業率など) との相関関係を調べています。 市の職員 は、調査結果を基に都市全体で新しい社会計画を実施し、犯罪の削減につなげていく考えです。 コロプレス マップを使い、 都市の警察管轄区域の失業率を可視化し、失業率と犯罪率を比較します。

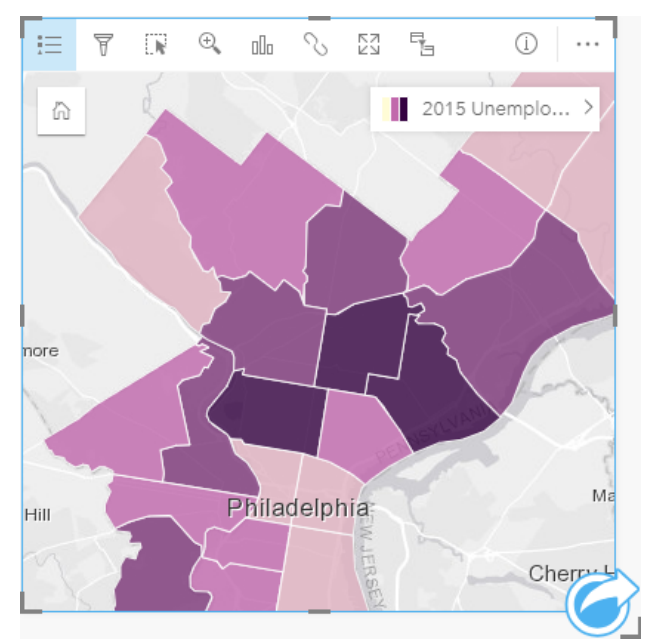

上記のマップでは、失業率が高いエリアは濃い色、失業率が低いエリアは薄い色で示されます。

### コロプレス マップの作成

割合/比率フィールドを使用してマップを作成すると、コロプレス マップが自動生成されます。 数値フィールドを使用して、 **[**シンボル タイプ**]** を **[**数と量 **(**サイズ**)]** から **[**数と量 **(**色**)]** に切り替えることによって、コロプレス マップを作成することもで きます。 数値データは、これを使用してコロプレス マップを作成する際、**[**除数**]** パラメーターで正規化されます。

割合、比率、比例値を使用してコロプレス マップを作成するには、次の手順に従います。

1. フィールドが表示されるように、データ ウィンドウ内のデータセットを展開します。

- 2. 割合/比率フィールド  $N_a$ を選択します。
	- ヒント**:** 数値フィールド の値が割合/比率の場合、フィールド アイコンをクリックし、**[**割合**/** 比率**]** を選択して、フィールドの役割を変更できます。
- 3. フィールドを、ページ上の **[**マップ**]** ドロップ領域にドラッグします。 **[**シンボル タイプ**]** の設定として **[**数と量 **(**色**)]** を使 用して、コロプレス マップが作成されます。

注意**:** 割合/比率フィールドを使用してマップを作成すると、デフォルトで **[**数と量 **(**色**)]** ス マート マッピング シンボル タイプが適用されます。 数値フィールドを使用して作 成されたマップに **[**数と量 **(**色**)]** を適用することもできます。

正規化を使用してコロプレス マップを作成するには、次の手順を実行します。

- 1. フィールドが表示されるように、データ ウィンドウ内のデータセットを展開します。
- 2. 数値フィールド 》を選択します。 数値は、犯罪数や総売上額など、合計である必要があります。
- 3. フィールドを、ページ上の **[**マップ**]** ドロップ領域にドラッグします。 比例シンボル マップが作成されます。
- 4. 凡例を展開して、[レイヤー オプション] ウィンドウを表示します。

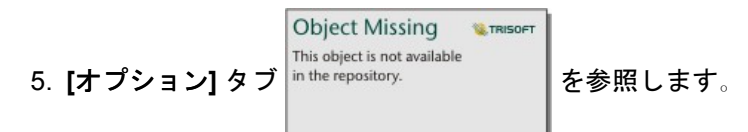

- 6. **[**シンボル タイプ**]** を **[**数と量 **(**色**)]** に変更します。
- 7. **[**除数**]** パラメーターの数値フィールドを選択します。 このフィールドは、総人口など、最初の数値フィールドから比率を 作成するために使用できる数値である必要があります。

#### 使用上の注意

マップ カードをめくるには、[情報] ボタン ① をクリックします。 カードの裏面には、統計情報とマップの説明を記入する場 所があります。

[レイヤー オプション] ウィンドウには、レイヤーの凡例からアクセスできます。このウィンドウを使用して、マッピングされ た分類値を表示したり、マップのスタイルを変更したり、選択したフィーチャの情報を表示することができます。

**[**凡例**]** タブ を使用すると、コロプレス マップの分類値を表示し、値に基づいて選択を行うことができます。

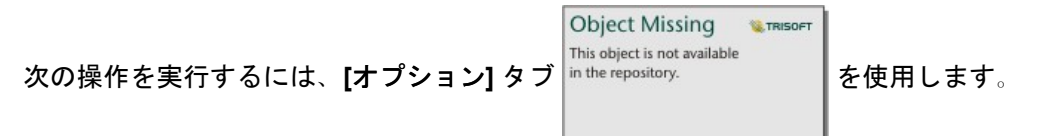

- マップ上に表示されているフィールドを変更するか、別のタイプのマップに切り替えます。
- 分類タイプを変更します。

• 表示されているクラスの数を変更します。

• **[**除数**]** フィールドを変更、追加、削除します。

**Object Missing W.TRISOFT** This object is not available 【スタイル】タブ |<sup>in the repository. |を使用すると、カラー パレット、シンボル サイズ、アウトラインの太さと色、レイヤ</sup>

ーの透過表示などのシンボル スタイル プロパティを変更できます。

**[**ポップアップ**]** タブ を使用すると、マップ上で選択したフィーチャの詳細を表示できます。

## コロプレス マップの仕組み

データ分類と呼ばれる処理では、比例数値が範囲ごとにグループ化され、各分類範囲がカラー ランプ上の異なる濃淡や色で 表されます。 異なるサイズのエリアによるバイアスを減らすには、値が割合である必要があります。

### データ分類

コロプレス マップでは、次の分類オプションを使用できます。

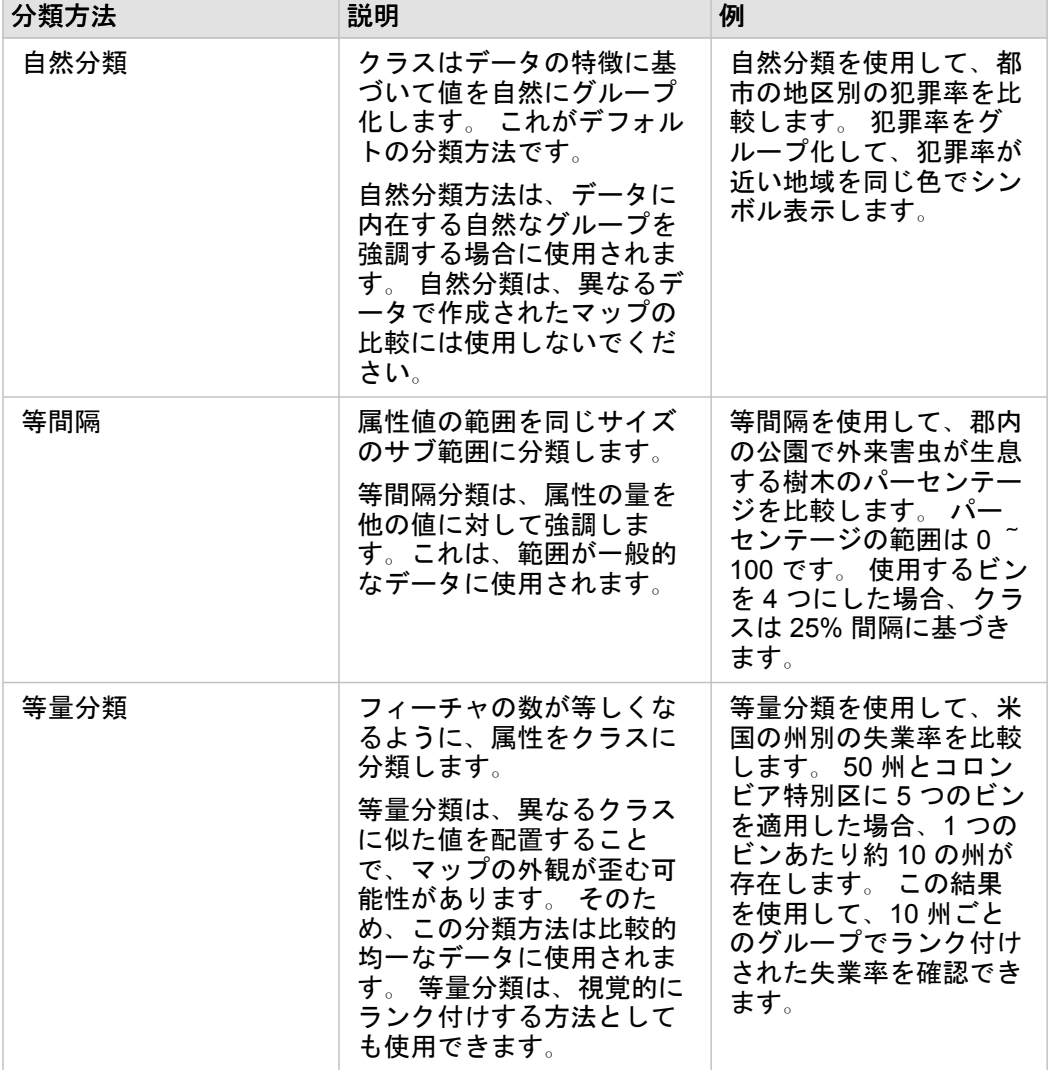

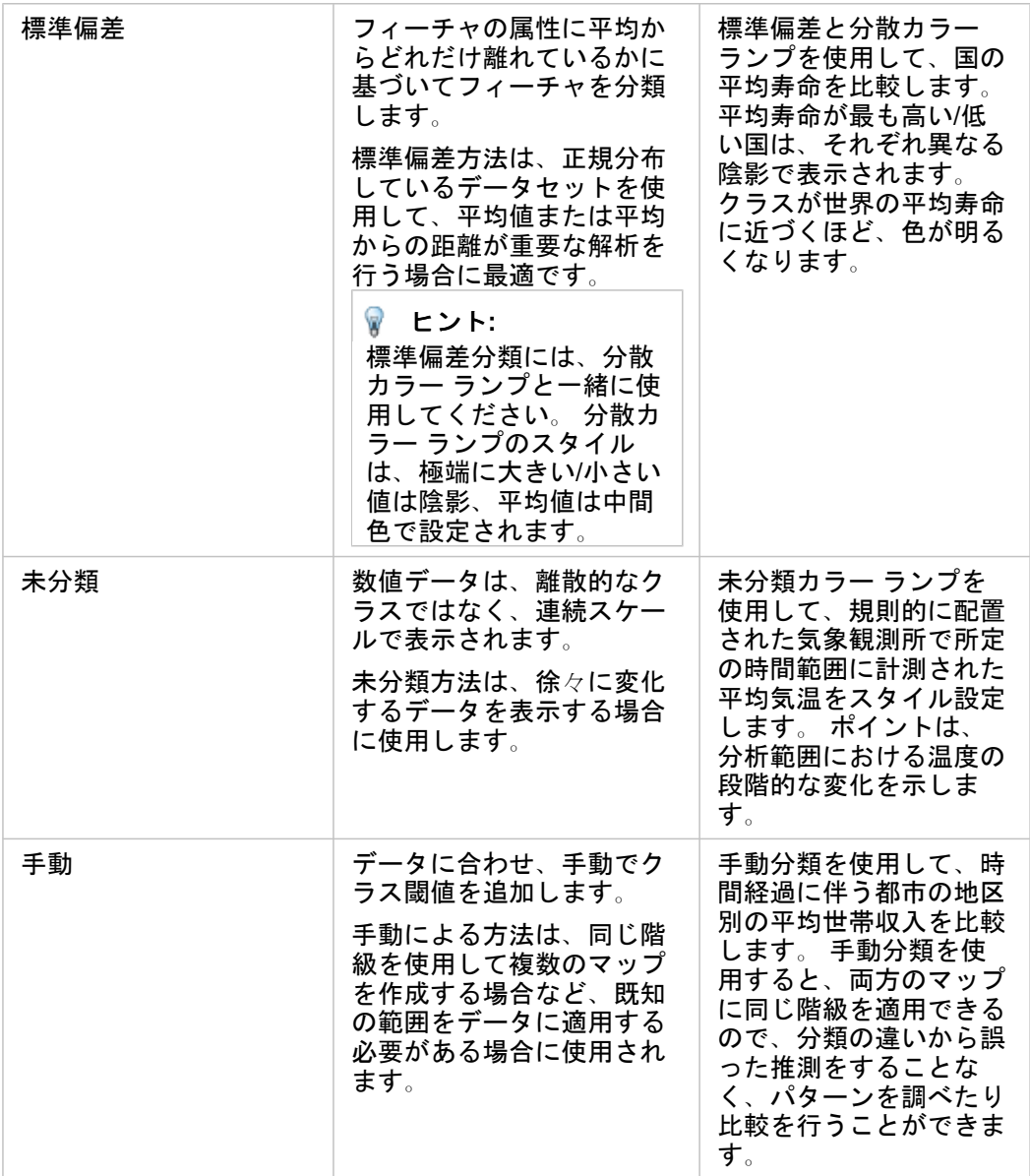

#### 正規化と比例データ

コロプレス マップのように、等級色を使用してマップをスタイル設定すると、特にマップ上のフィーチャがさまざまなサイ ズや人口のエリアの場合に、視覚的な誤解を生む可能性があります。 この場合、大きなエリアほど、暗い色でスタイル設定 されている場合は特に、自然と注意を引き付けます。 コロプレス マップで、サイズが異なるエリアから生まれるバイアスを 抑えるには、マップのスタイルを個数や合計ではなく、平均値、比例値、割合、比率で設定します。 マップ上に表示されて いるデータが比例値である場合、それが人口、エリア、その他の要因であるかに関係なく、フィーチャ間の相違が考慮されま す。

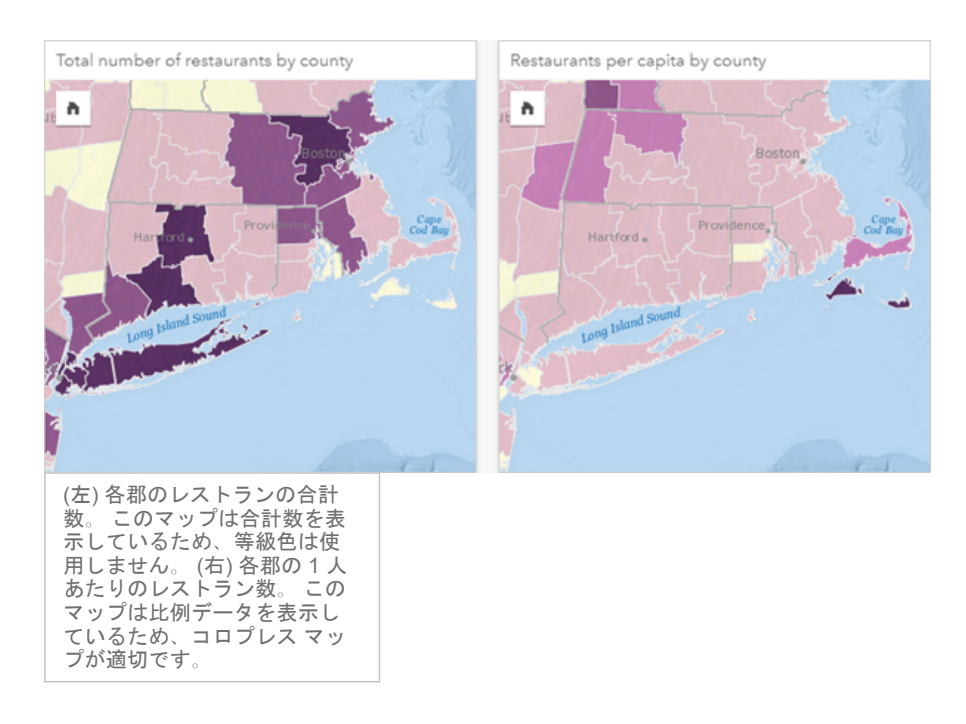

上のマップは、どちらも色を使用して郡別のレストランの数を表示しています。 しかし、左側のマップはレストランの合計 数、右側のマップは 1 人あたりのレストランス数を表示しています。 郡の面積にもばらつきがありますが、最も大きなばら つきは郡の人口です。 ロングアイランドやボストン エリアなどのフィーチャは、面積とレストラン数がどちらも大きいた め、同じ色であってもニューヨーク市の小さな郡よりも強調されます。 しかし、右側のマップのように各郡の人口を考慮す ると、ケープコッド周辺や内陸部の郡は 1 人あたりのレストラン数が大きく、他のほとんどの郡は 1 人あたりのレストラン 数が平均であることがわかります。 1 人あたりのマップは、正しいコロプレス マップです。

注意**:** 郡別のレストランの合計数など、個数や合計数のマップを作成する場合、[比例シンボ](#page-162-0) ル [マップを](#page-162-0)作成できます。

コロプレス マップを作成したいが、比例データがない場合、正規化というプロセスを使用して比例値を作成できます。 デー タを正規化する場合、犯罪の合計数などの数値を、総人口などの別の数値で除算して比例値を作成します。 正規化は、**[**オプ

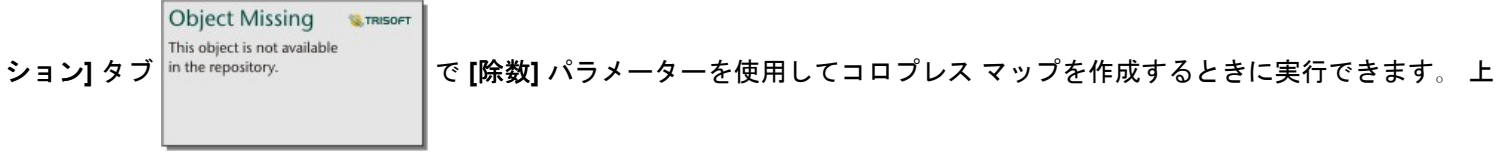

の例では、各郡のレストランの合計数が、郡の総人口を使用して正規化されています。

# <span id="page-154-0"></span>ヒート マップの作成と使用

ヒート マップを作成し、ポイント フィーチャが最も多いエリアを最も濃い色で表して可視化します。ヒート マップは、「ど のように分布しているか?」といったデータに関する質問に答えることができます。

ヒート マップは、ポイント密度を正確に表すというよりも視覚的に捉えるための手段で、[時系列チャートな](#page-193-0)どの他の可視化 の種類と併用すると効果的です。一般的な規則として、マップに 2,000 個以上のポイントがある場合は、ヒート マップを作 成するのではなく、[密度計算](#page-291-0)を適用し、計算した結果をマップします。

#### 例

ある小売チェーンは、カリフォルニアで優れた売上高が見込まれる可能性が最も高い地域を判断し、新規支店を出店しようと しています。市場調査員はヒート マップを使用して、収益が最も多いエリアを特定しました。

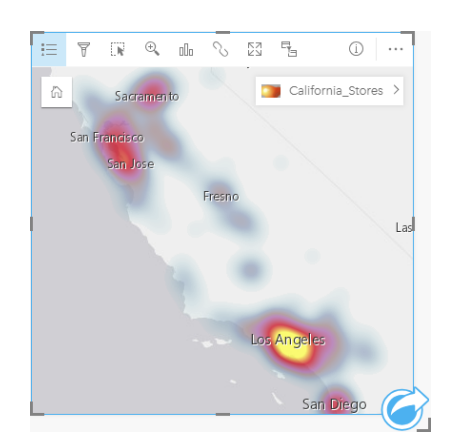

### ヒート マップの作成

ヒート マップを作成するには、次の手順を実行します。

- 1. ポイント データセットを、ページ上の **[**マップ**]** ドロップ ゾーンにドラッグします。
	- 注意**:** また、フィールドを選択し、データ ウィンドウの上の **[**マップ**]** ボタンをクリックす るという方法でもマップを作成できます。
- 2. 凡例を展開して、[レイヤー オプション] ウィンドウを表示します。

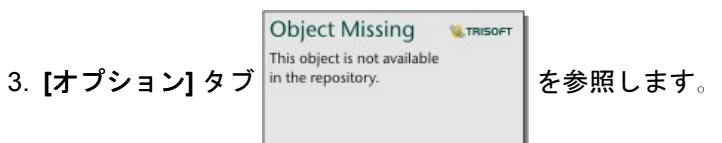

4. **[**シンボル タイプ**]** を **[**ヒート マップ**]** に変更します。

### 使用上の注意

マップ カードをめくるには、[情報] ボタン ① をクリックします。カードの裏面には、ポイント数とマップの説明を記入する 場所があります。

**[**レイヤー オプション**]** ウィンドウを使用して、マップのスタイルを変更したり、選択したフィーチャの情報を表示すること ができます。

**[**凡例**]** タブ を使用すると、データセット内のポイント数を表示できます。

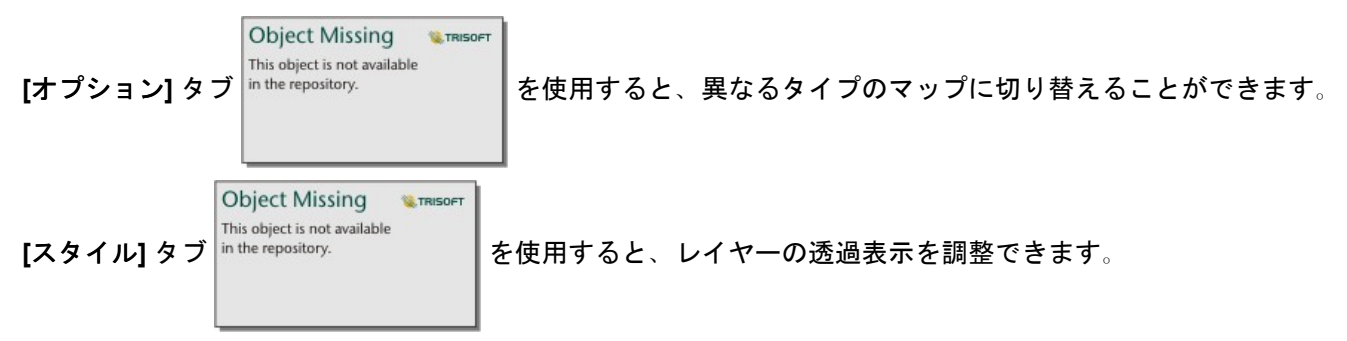

**[**ポップアップ**]** タブ を使用すると、マップ上で選択したフィーチャの詳細を表示できます。

# <span id="page-156-0"></span>リンク マップの作成と使用

リンク マップは[リンク解析で](#page-269-0)使用され、位置間のリレーションシップを示します。 リンク マップは、方向付けされていない リレーションシップ (スパイダー ダイアグラム)、または方向付けされたリレーションシップ (フロー マップ) のいずれかを表 示できます。 接続では、リレーションシップの大きさ (位置間の電話通話数など) を表すこともできます。

リンク マップは、「どのような関連があるか?」といったデータに関する質問に答えることができます。

#### 例

非政府組織の保健機関が、過去の流行時の感染症の拡大を研究しています。 方向付けされたリンク マップ (フロー マップ) を 使用して、病気の被害を最も受けた国々のうちの 2 つから他の国々への拡大を視覚化します。

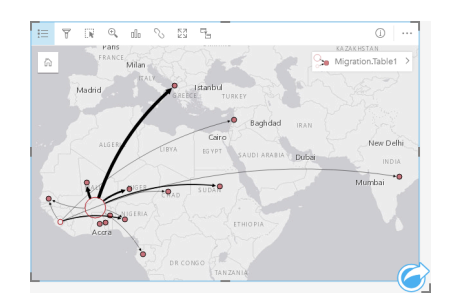

リンク マップの作成

リンク マップを作成するには、次の手順を実行します。

- 1. フィールドが表示されるように、データ ウィンドウ内のデータセットを展開します。
- 2. 次のいずれかのデータ オプションを選択します。
	- 2 つの位置フィールド 日
	- 2 つの位置フィールド ? および数値 » または割合/比率 『/』 フィールド
	- ヒント**:** [[位置の有効化](#page-98-0)] を使用するか、場所フィールドを持つデータセット[で関係を作成](#page-105-0)するこ とにより、データセットに 1 つ以上の場所フィールドを追加できます。

3. フィールドを、ページ上の **[**マップ**]** ドロップ領域にドラッグします。

### 使用上の注意

マップ カードをめくるには、[情報] ボタン ① をクリックします。 カードの裏面には、マップの説明を記入する場所がありま す。

**[**レイヤー オプション**]** ウィンドウには、レイヤーの凡例からアクセスできます。このウィンドウを使用して、マップのスタ イルおよび統計情報を変更することができます。

ノードは、以下の中心性メソッドにより、サイズで分類できます。

- Degree (次数) そのノードと隣接している別のノードの数 マップが方向付けられている場合 (フロー マップ)、次数は入 次数 (ノードに方向付けられている接続が存在する直接隣接ノード数) または出次数 (ノードの反対方向に方向付けられてい る直接隣接ノード数) のいずれかとして計測できます。
- 媒介 ネットワーク内の他のノード間の最短距離の間にノードが含まれている範囲。 媒介の計算には常に正規化が適用さ

れるため、中心性メソッドでは正規化パラメーターは無効になります。

• 近接 - 他のすべてのノードとの最短距離の平均。 この中心性メソッドでは、正規化パラメーターは無効です。

• 固有ベクトル - 他の重要なノードへの近接性に基づいた、ネットワーク内のノードの影響の尺度。

**[**解析**]** タブと **[**スタイル**]** タブには、**[**レイヤー オプション**]** ウィンドウでの選択内容に基づくさまざまなオプションが表示さ れます。 リンク マップでは、次のオプションを使用できます。

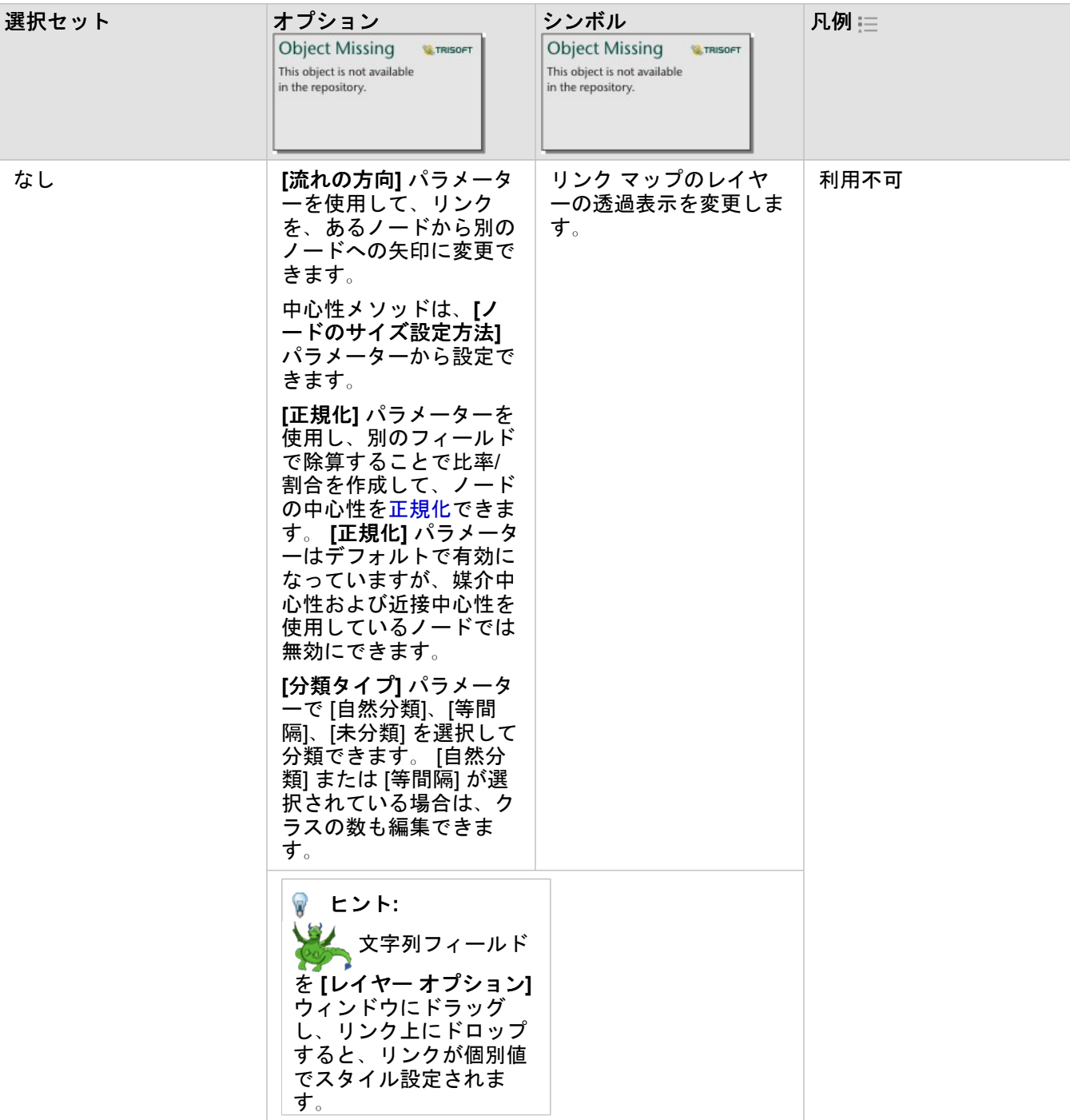

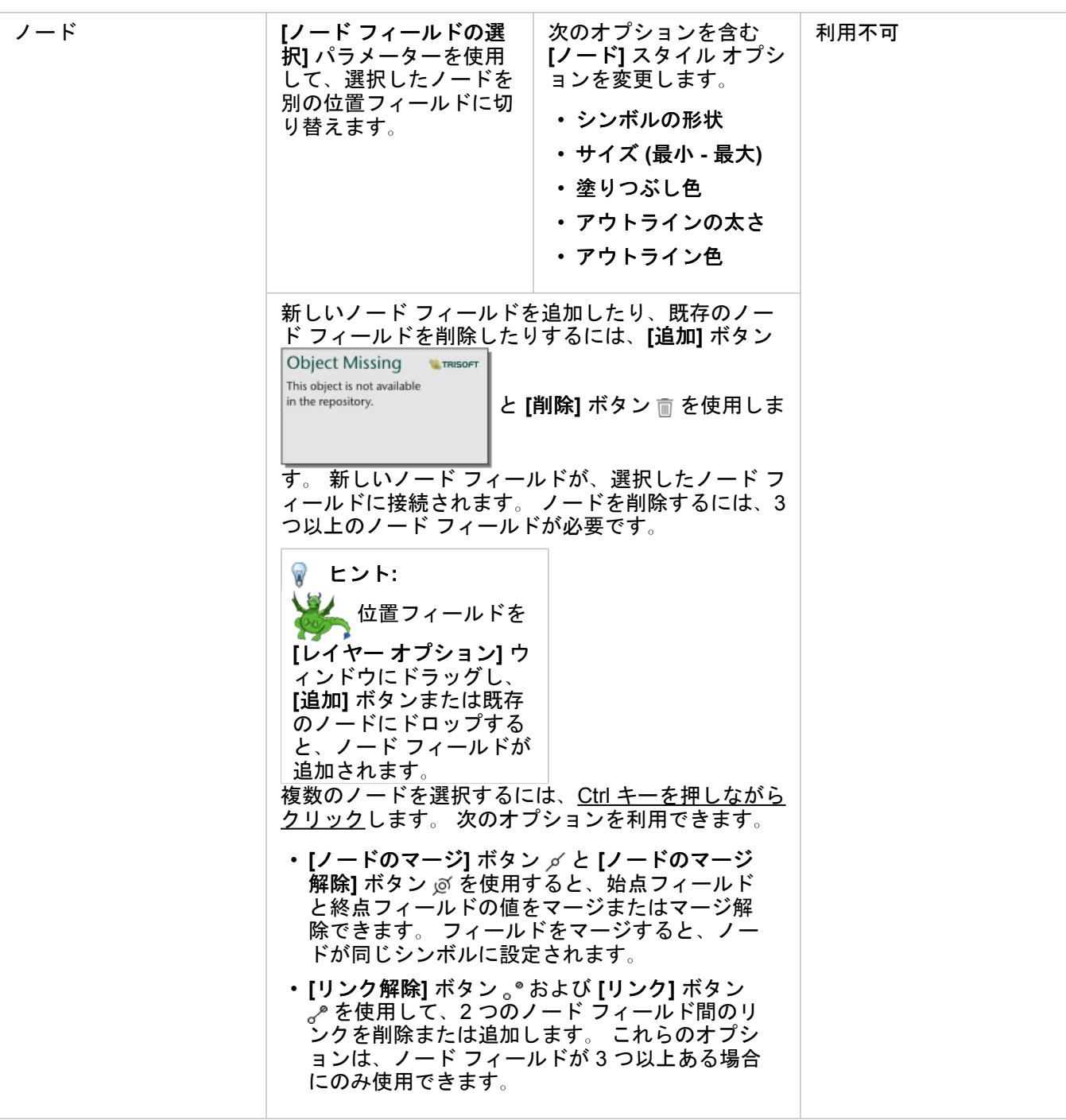

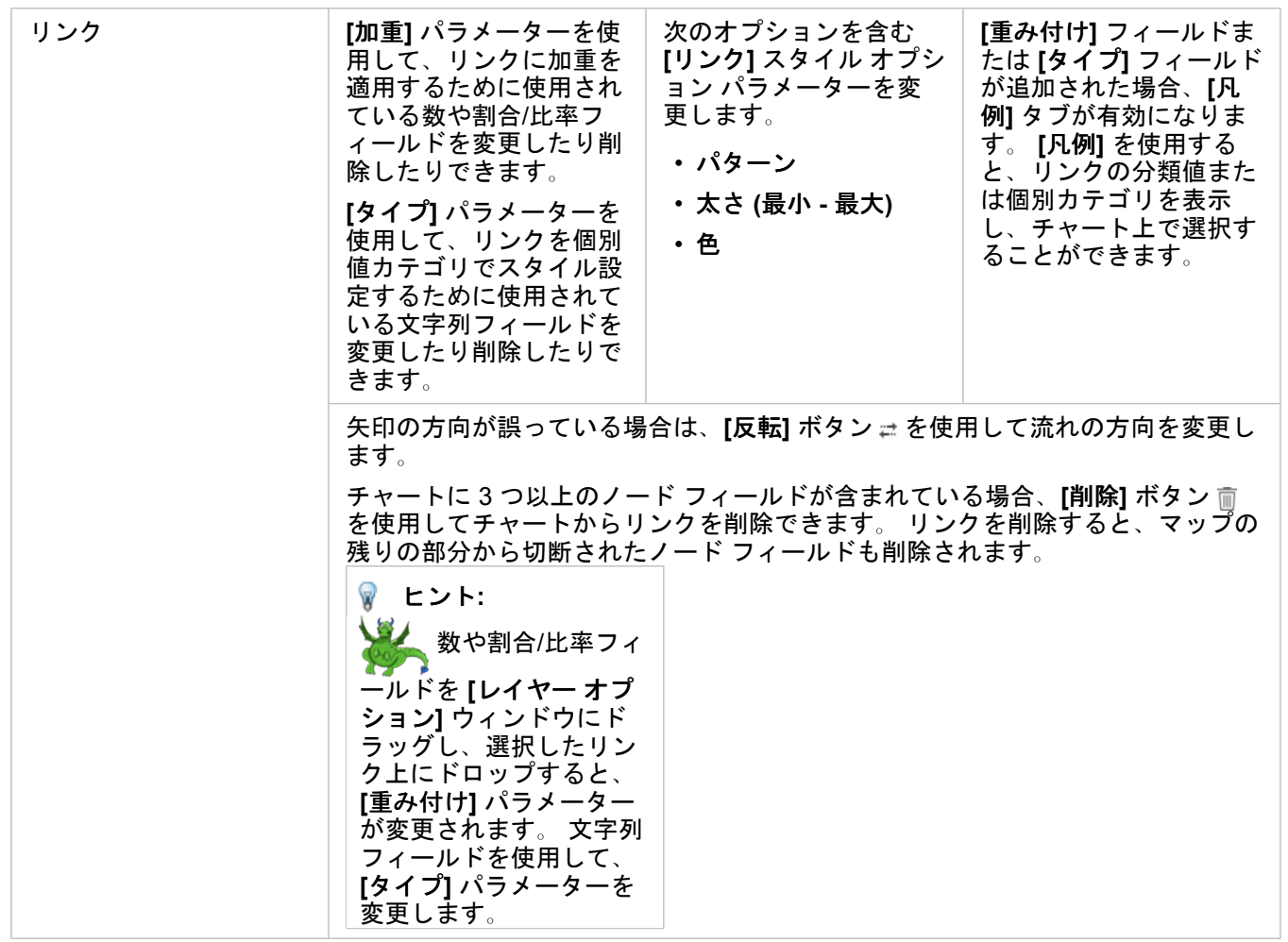

ノード間の距離は、リンクにマウスカーソルを重ねると表示できます。 距離は、ポータル設定のデフォルト単位で表されま す。

 $[$ 可視化タイプ $]$  ボタン  $[$   $\Box$  を使用すると、リンク マップをバー [チャートな](#page-176-0)どの他の可視化に切り替えることができます。 可 視化タイプを変更するには、場所フィールドに **[**表示フィールド**]** が設定されている必要があります。 などのデータを使用 して作成されたリンク マップでは、可視化タイプを変更することはできません。

#### 制限事項

表示できるフィールドの数は、データセットの最大クエリ制限に基づいて制限されます。 ノード数がこの制限より大きい場 合、**[**データが多すぎるため、この操作を完了できません**]** というエラー メッセージが表示されます。 レイヤーの最大クエリ 制限は、ArcGIS REST Services Directory の **MaxRecordCount** を使用して確認できます。

## <span id="page-160-0"></span>場所マップの作成と使用

場所マップを作成すると、ポイント、ライン、エリア フィーチャが位置する場所 (またはフィーチャが位置しない場所) を確 認できます。 場所マップは、単一の同じシンボルを使用して、データセット内にあるすべてのフィーチャをレンダリングし ます。 場所マップは、「どの位置にあるか?」や どのように分布しているか?

場所マップは、マップ上のほとんどすべてのフィーチャがあまり重なっていないデータセットに最も便利です。 マップ上に 区別するポイント フィーチャが多すぎる場合は、ビン [マップま](#page-145-0)たはヒート [マップを](#page-154-0)作成することを検討してください。

#### 例

ある保険会社では、保険契約のうち、高潮地域内にある件数とその関連リスクを確認するための評価を実施しています。 位 置マップを使用すると、アナリストは高リスク地域の保険契約の件数を大まかに把握できます。

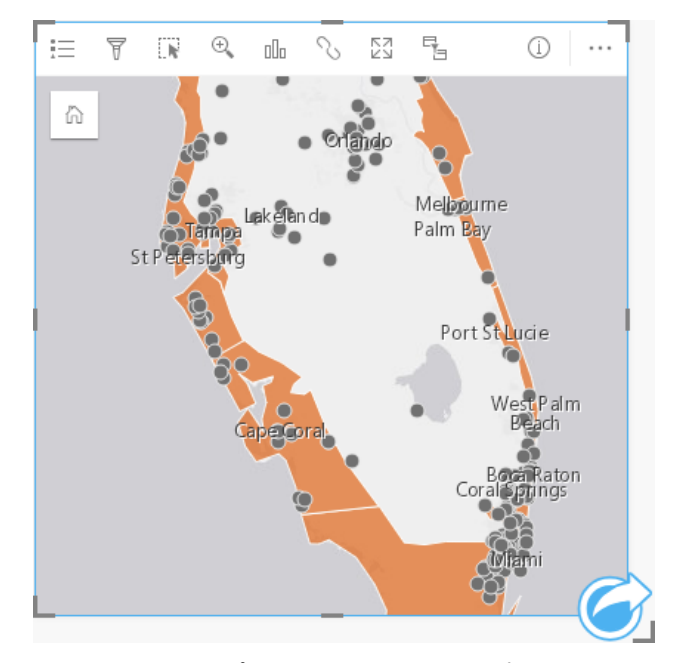

上記の位置マップでは、顧客の位置をポイント フィーチャとして示し、高潮地域を下位レイヤーのエリア フィーチャとして 示します。 この位置マップは、内陸のポイント数と比較して、高潮地域内に相対的に高密度のポイントがあることを示して います。

#### 場所マップの作成

場所マップを作成するには、次の手順を実行します。

1. 次のいずれかを実行します。

- データセットを、ページ上の **[**マップ**]** ドロップ ゾーンにドラッグします。
- データセットを展開し、場所フィールド 0 を選択して、フィールドをページにドラッグし、[マップ] ドロップ ゾーン にドロップします。
- 2. データセットのデフォルト シンボルが単一シンボルでない場合は、凡例を展開して **[**レイヤー オプション**]** ウィンドウを

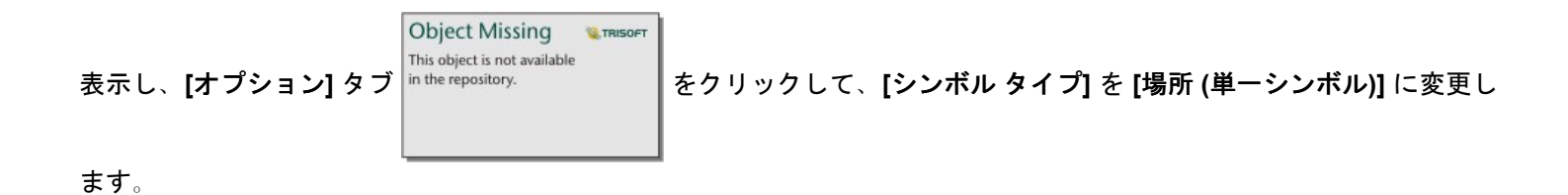

注意**:** 結合キーに、主キーまたは一意のインデックスに属するフィールドが含まれている場 合に、SAP HANA 1.0 SPS データベース用のデータベース接続から取得された、結合 したデータセットの場所フィールドをマッピングしようとすると、エラーが発生しま す。 この問題は、SAP HANA 1.0 SPS 12 データベースのデータセットについては発 生しません。

#### 使用上の注意

マップ カードをめくるには、[情報] ボタン ① をクリックします。 カードの裏面には、フィーチャ数とマップの説明用のテキ スト ボックスがあります。

レイヤー オプション ウィンドウを使用して、マップのスタイルを変更したり、選択したフィーチャの情報を表示することが できます。

**[**凡例**]** タブ を使用すると、データセット内のフィーチャ数を表示できます。

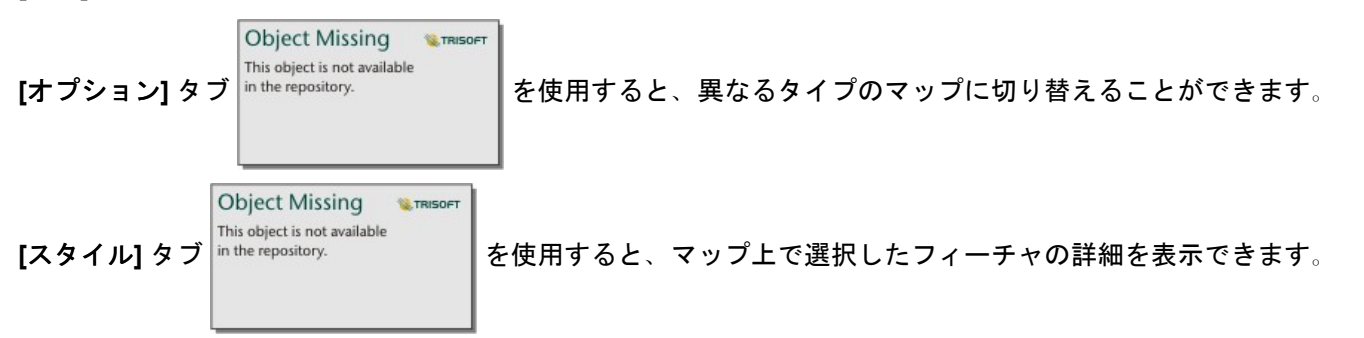

**[**ポップアップ**]** タブ を使用すると、マップ上で選択したフィーチャの詳細を表示できます。

## <span id="page-162-0"></span>比例シンボル マップの作成と使用

比例シンボル マップを作成し、段階的な大きさのシンボルで数値を表します。大きなシンボルほど、値が大きいことを表し ます。 比例シンボル マップは、**[**数と量 **(**サイズ**)]** スマート マッピング シンボル タイプを使用します。 比例シンボル マップ は、「どの位置にあるか?」、 「最大の位置」、 最小の位置

比例シンボルを使用すると、低い値と高い値を区別しやすくなるため、マップ上で差異を示したり、比較を行ったりすること ができます。 伝えたい内容を明確に表すようにシンボルのサイズを調整します。

#### 例

ある保険会社では、保険契約のうち、高潮地域内にある件数とその関連リスクを確認するための評価を実施しています。 合 計保険価額 (TIV) の合計を使用する比例シンボル マップにより、保険契約数が一番多い高潮地域を特定できます。

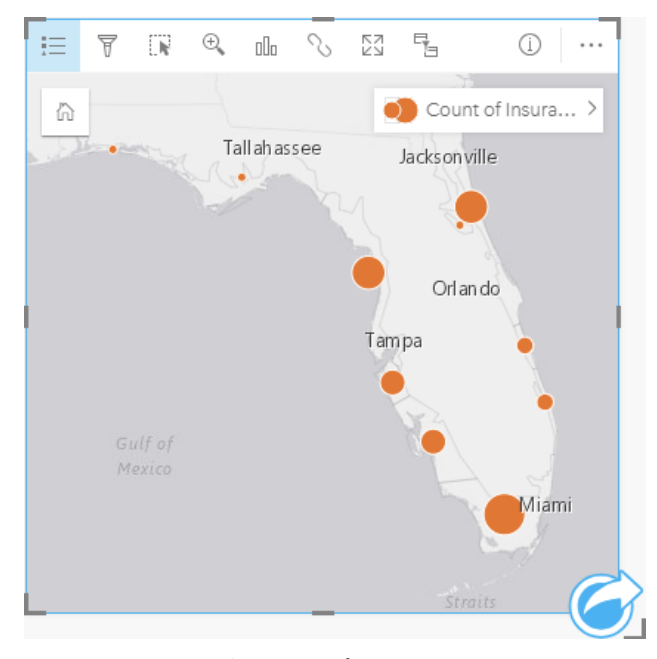

上記の比例シンボル マップは、InsurancePortfolio レイヤーと FloridaStormSurge レイヤーの空間集約の結果として作成され ました (場所マップの例もご参照ください)。 このマップでは、最大の TIV は南端であり、シンボルも一番大きくなっていま す。

### 比例シンボル マップの作成

比例シンボル マップを作成するには、次の手順を実行します。

- 1. フィールドが表示されるように、データ ウィンドウ 内のデータセットを展開します。
- 2. 数値フィールド アを選択します。
- 3. フィールドを、ページ上の **[**マップ**]** ドロップ領域にドラッグします。 **[**シンボル タイプ**]** として **[**数と量 **(**サイズ**)]** を使用して、比例シンボル マップが作成されます。

比例シンボル マップは、[空間集約を](#page-287-0)実行するときにも作成されます。

使用上の注意

マップ カードをめくるには、[情報] ボタン ① をクリックします。 カードの裏面には、統計情報とマップの説明用のテキスト ボックスがあります。

レイヤー オプション ウィンドウには、レイヤーの凡例からアクセスできます。このウィンドウを使用して、マッピングされ た分類値を表示したり、マップのスタイルを変更したり、選択したフィーチャの情報を表示することができます。

**[**凡例**]** タブ を使用すると、比例シンボル マップの分類値を表示し、値に基づいて選択を行うことができます。

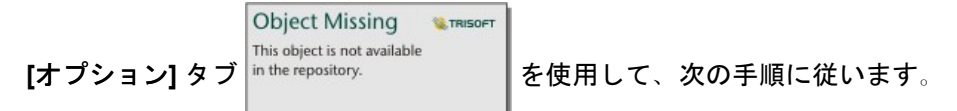

- マップ上に表示されているフィールドを変更するか、別のタイプのマップに切り替えます。
- 分類タイプを変更します。
- 表示されているクラスの数を変更します。
- **[**除数**]** フィールドを変更、追加、削除します。

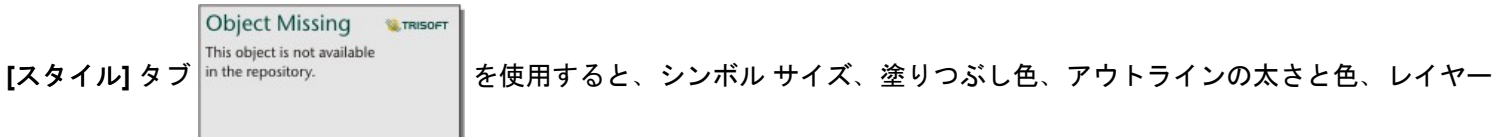

の透過表示などのシンボル スタイル プロパティを変更できます。

**[**ポップアップ**]** タブ を使用すると、マップ上で選択したフィーチャの詳細を表示できます。

#### 比例シンボル マップの仕組み

比例シンボル マップは、データ分類を使用してシンボルを数値範囲に適用します。 使用する分類方法は、使用しているデー タと、マップ上に提供する情報によって異なります。

比例シンボル マップでは、次の分類オプションを使用できます。

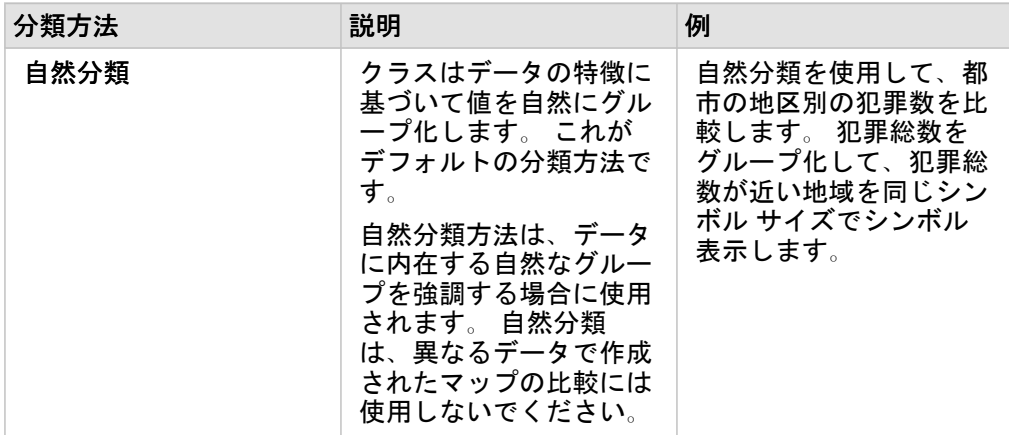

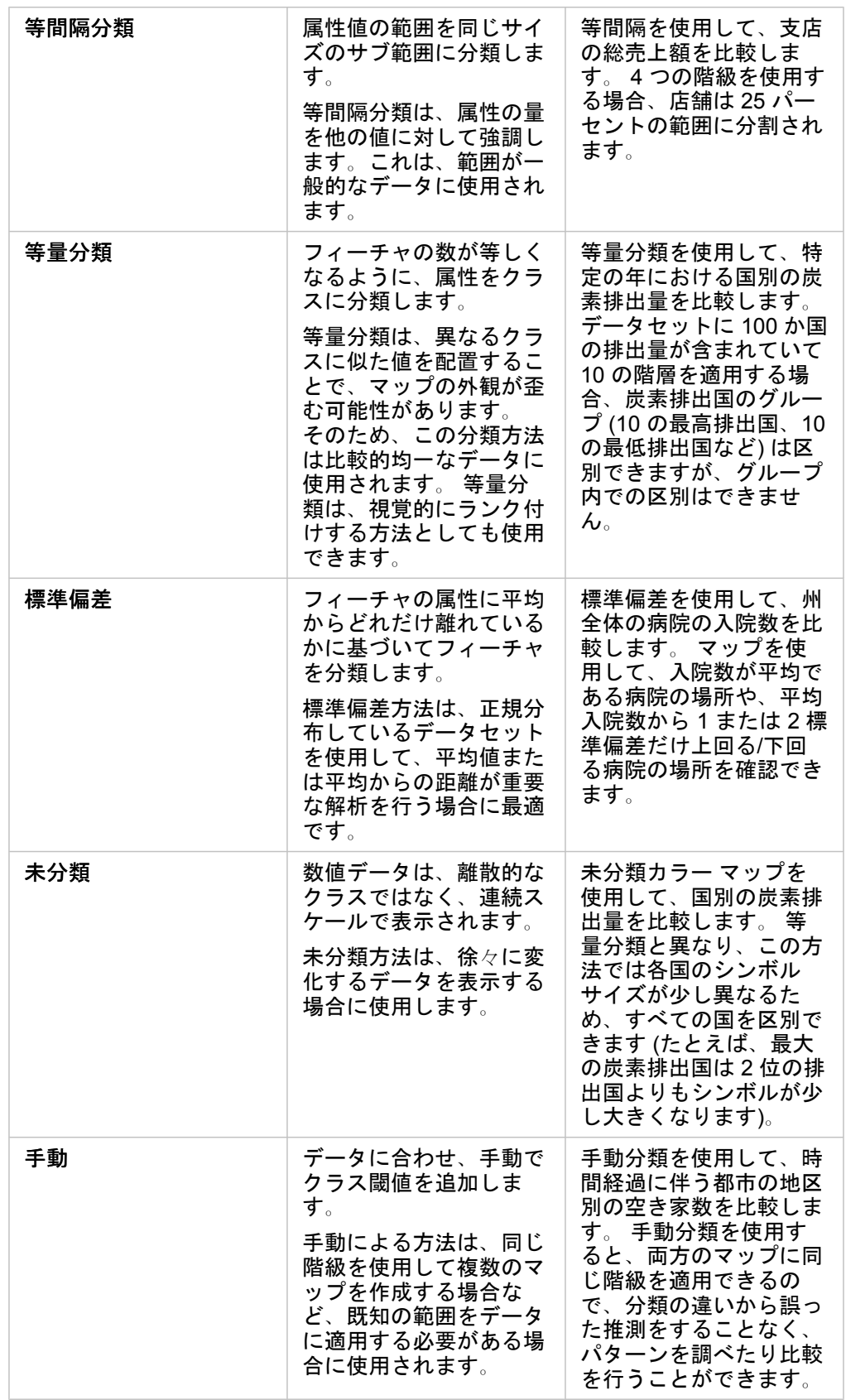

Insights 3.1 ドキュメント

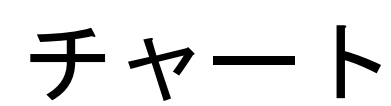

# チャートの作成

データ ウィンドウから 1 つ以上の文字列、数値、割合/比率、または日付フィールドを選択してページ上にドラッグするか、 データ ウィンドウの上部にある **[**チャート**]** ボタンを使用して、対話型のチャートを作成することができます。

既存のカードから、サポートされている別の可視化タイプに切り替えることもできます。

● ヒント: 別のページにチャート カードをコピーするには、[新規ページ] タブ + または作成 済みのページにドラッグします。チャートを同じページにコピーする場合は、Ctrl + C キ ーを使用してコピーして、Ctrl + V キーで貼り付けます。

## チャート タイプ

Insights for ArcGIS を使用して作成できる複数のチャート タイプがあります。Insights は、スマート デフォルトを使用して、 可視化するデータに最適なタイプのチャートを作成します。そのため、選択するフィールドに最適なタイプのチャートを常に 取得することができます。

次の表に、チャートごとの入力、[可視化タイプ] ボタン mm で切り替えることができる関連する可視化の種類、チャートでど のような答えを得られるかを示します。

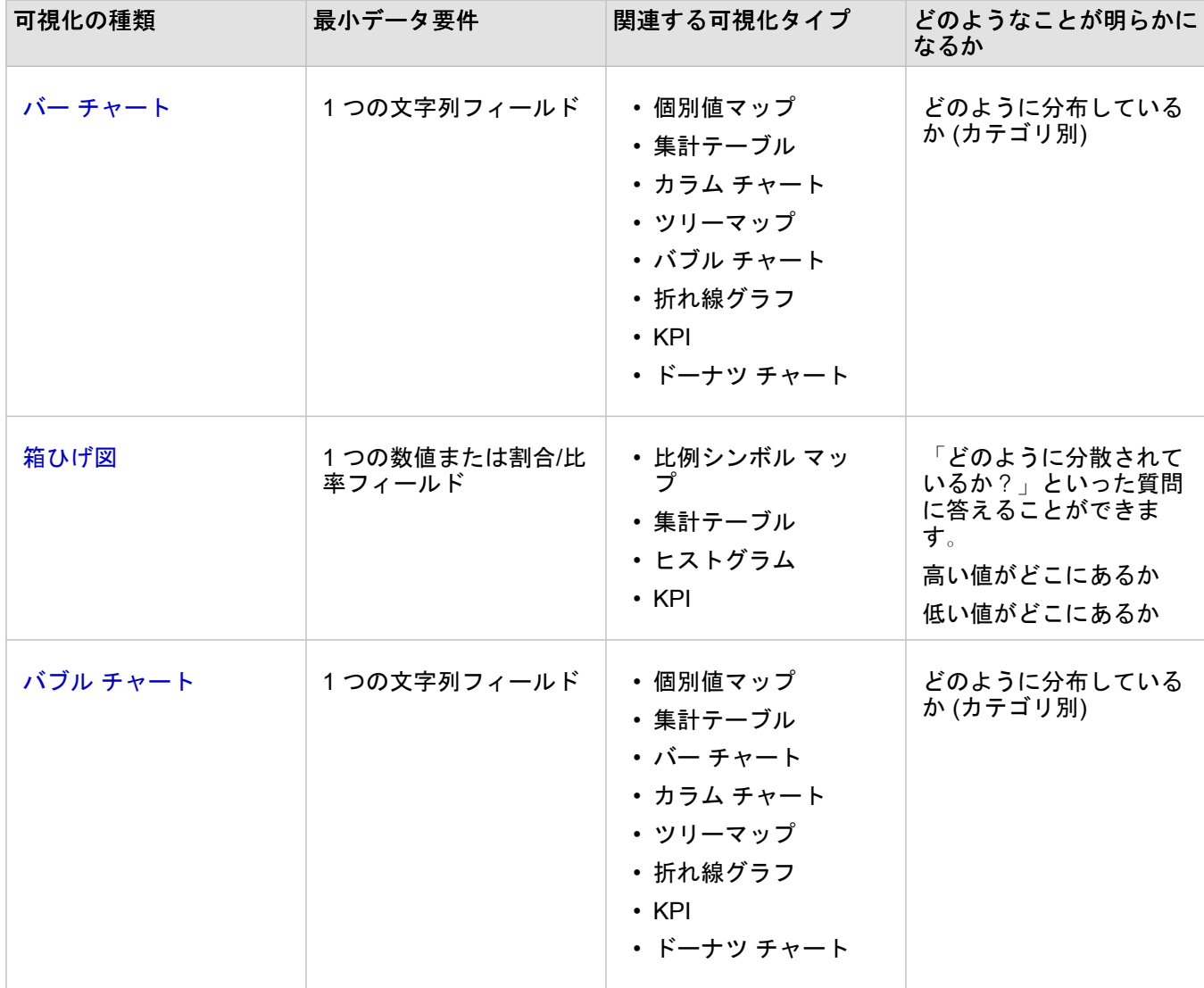

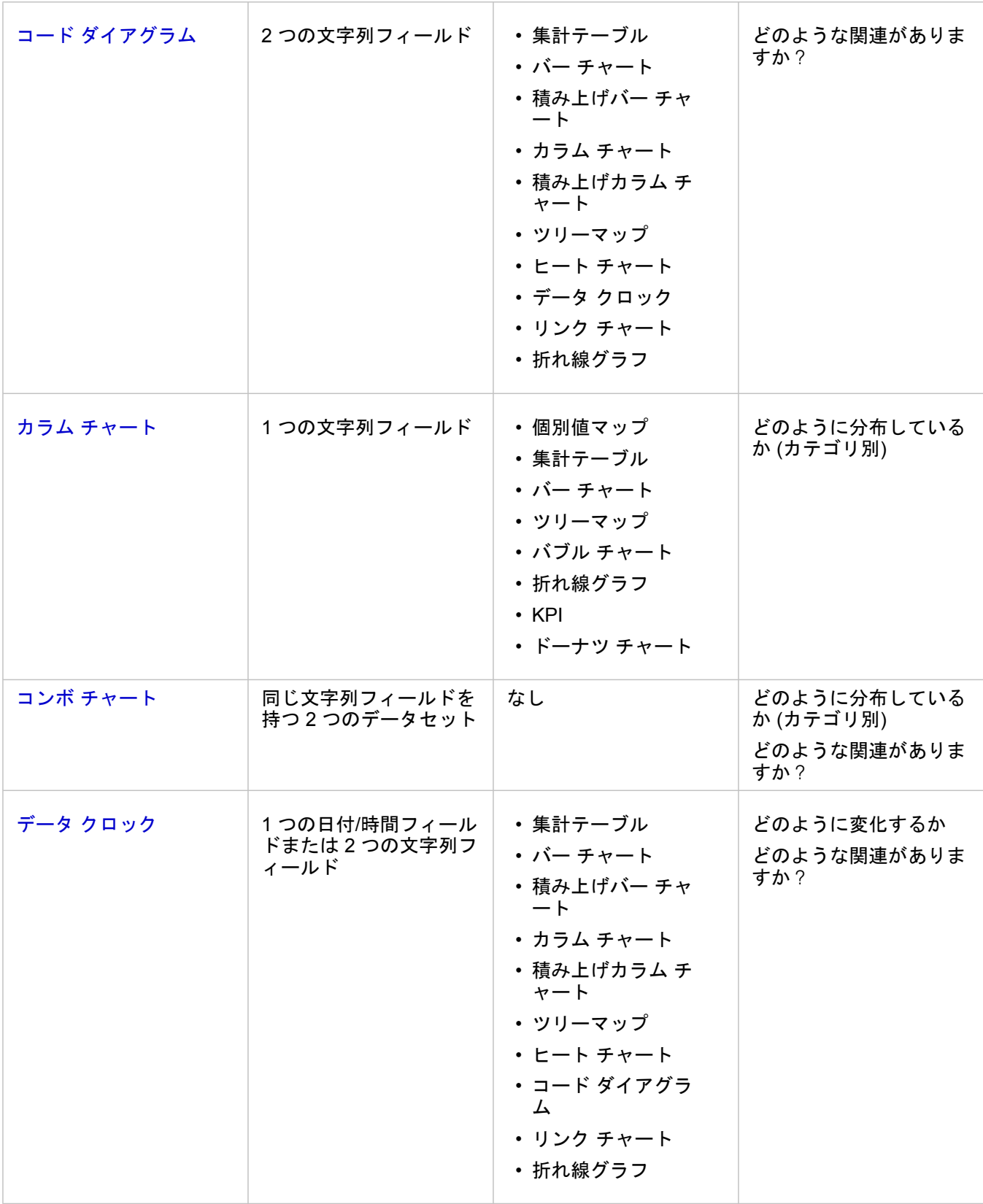

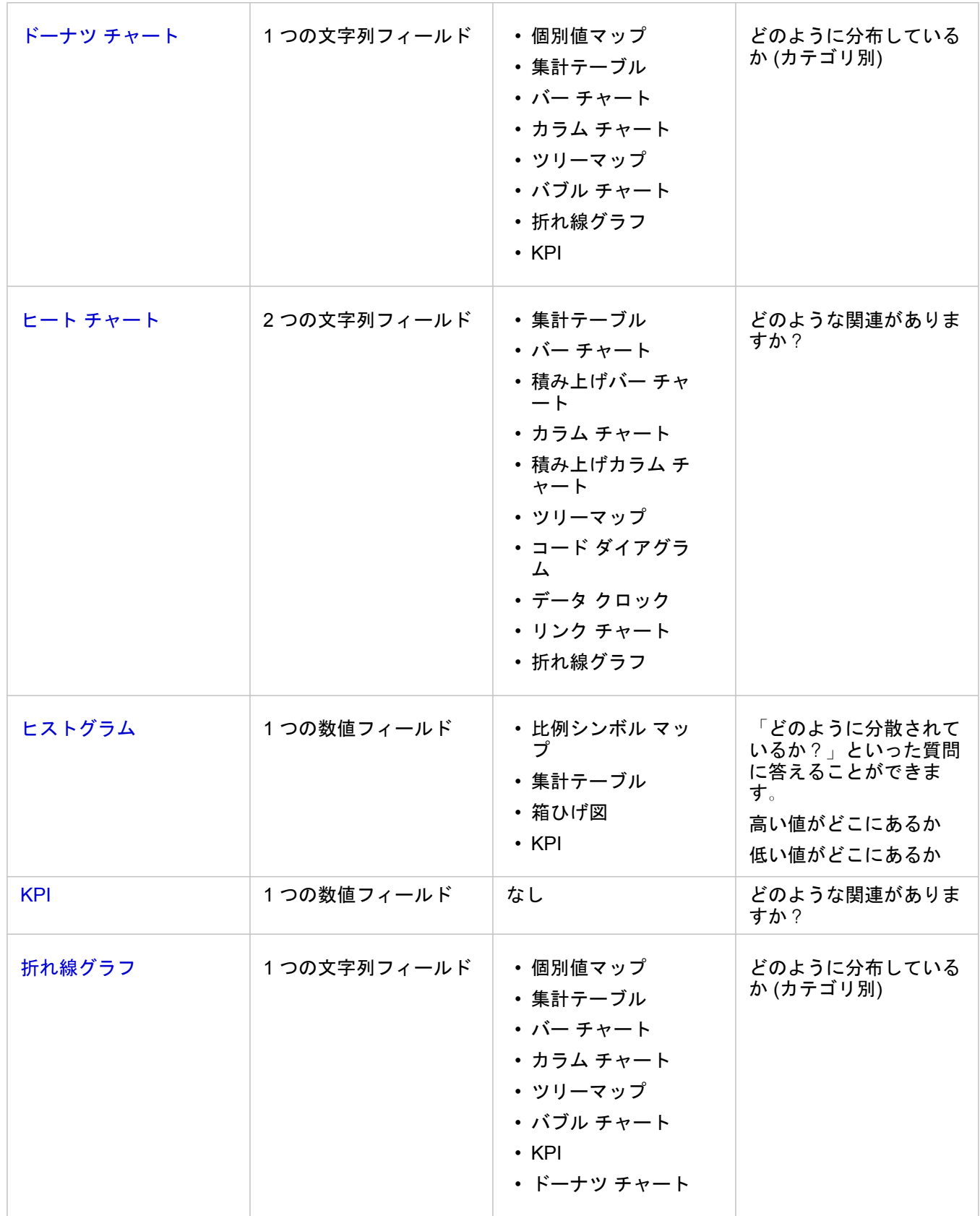

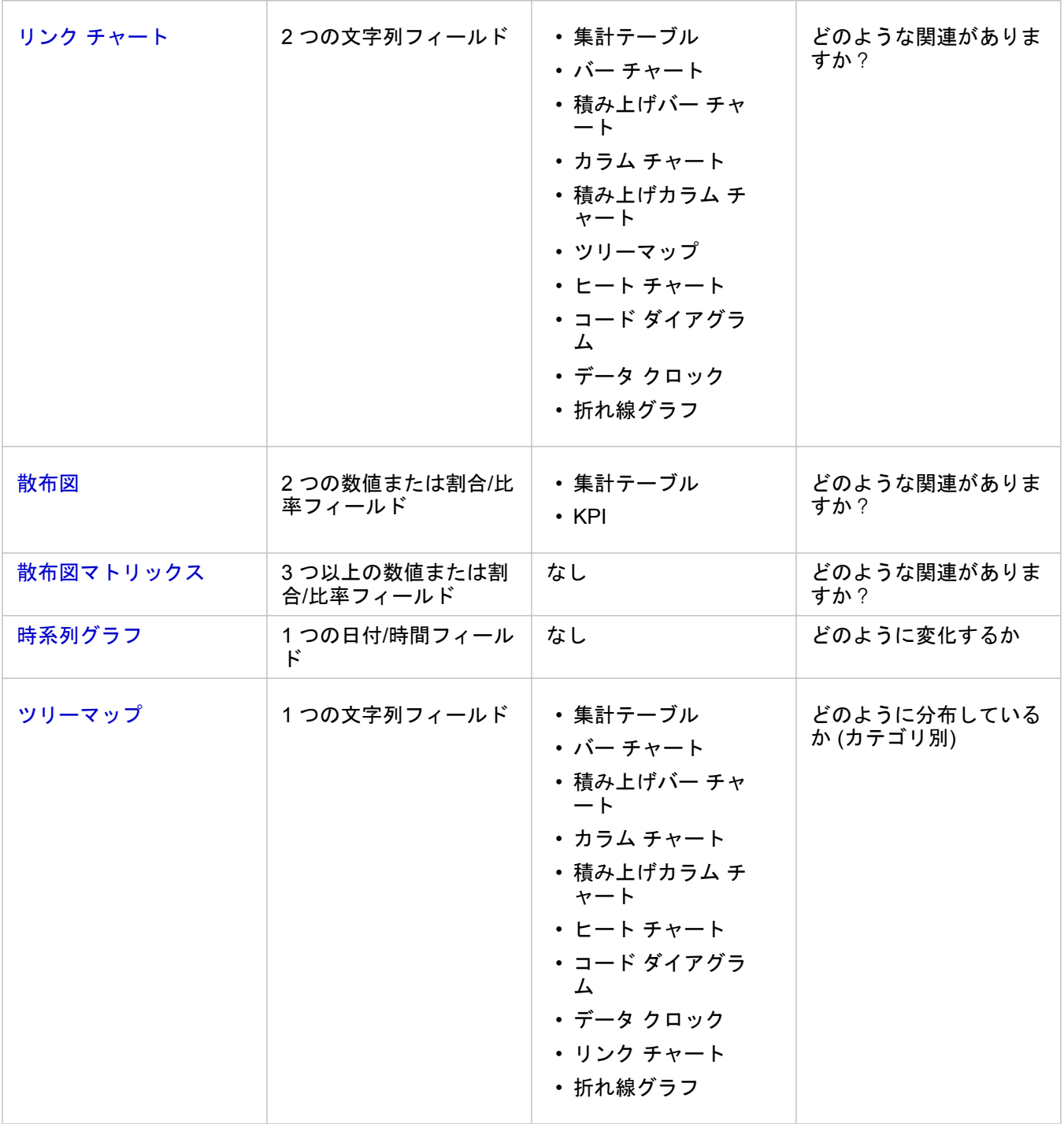

### 変数を変更

データのグループ化やチャート スタイルの変更などのプロパティ調整を行いながらデータを可視化することで、データのス トーリーが浮かび上がってきます。チャート上の編集可能なフィールドは、グレーのドロップダウン ボックスで表示されま す。異なるフィールドを選択して、1 軸または 2 軸で表示できます。チャート上の編集可能なフィールドをクリックし、リス トから異なるフィールドを選択します。

集計データの可視化 (バー チャート、時系列グラフ、折れ線グラフ、集計テーブルなど) により、異なる統計の種類を選択で

きます。たとえば、[統計の種類] ドロップダウン メニューを使用して、地域別合計売上の表示から、地域別平均売上の表示に 切り替えることができます。

## チャート ツールバーの利用

各カードにはツールバーがついており、より詳しい情報を検索したり、データの表示内容を改善したりすることができます。

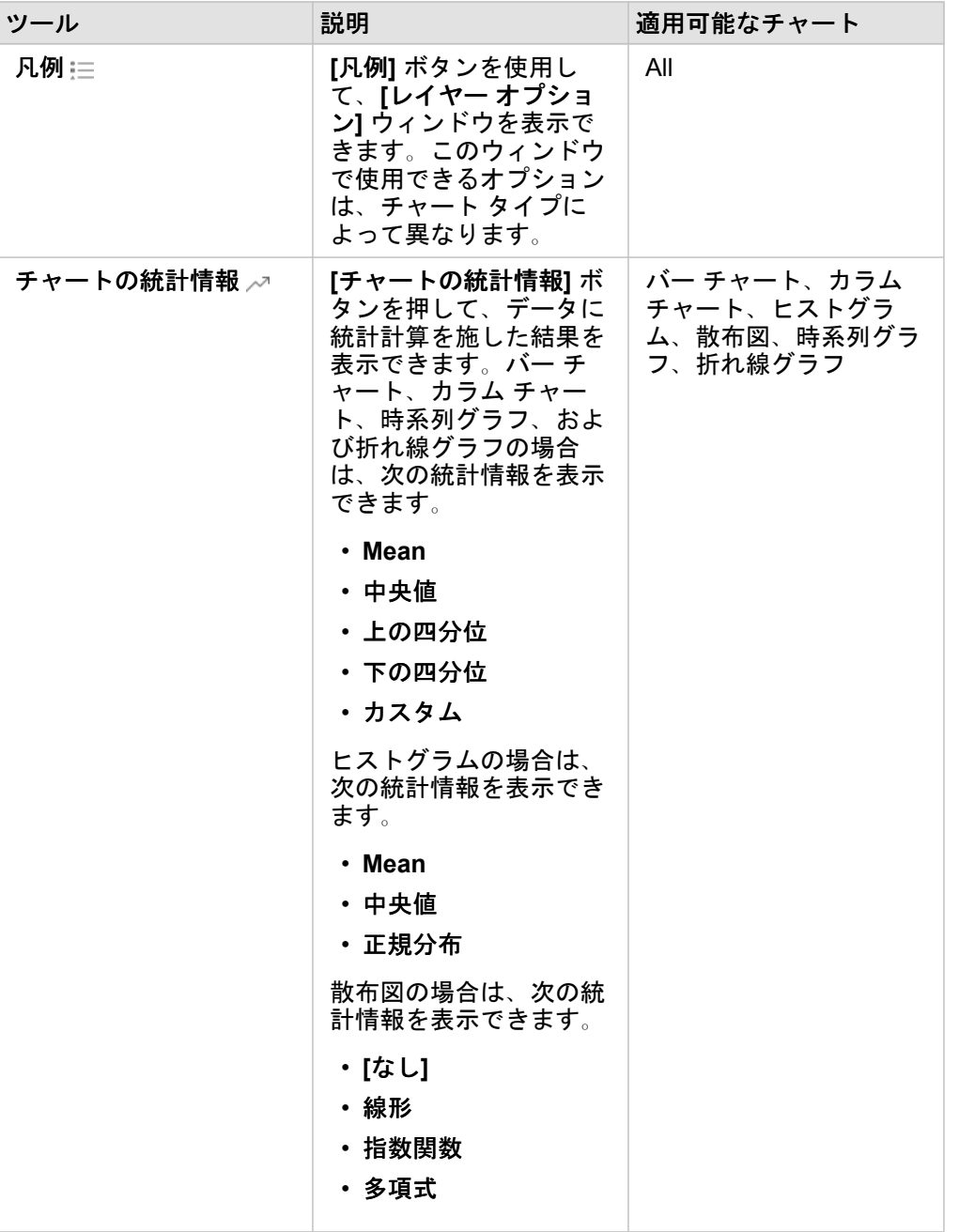

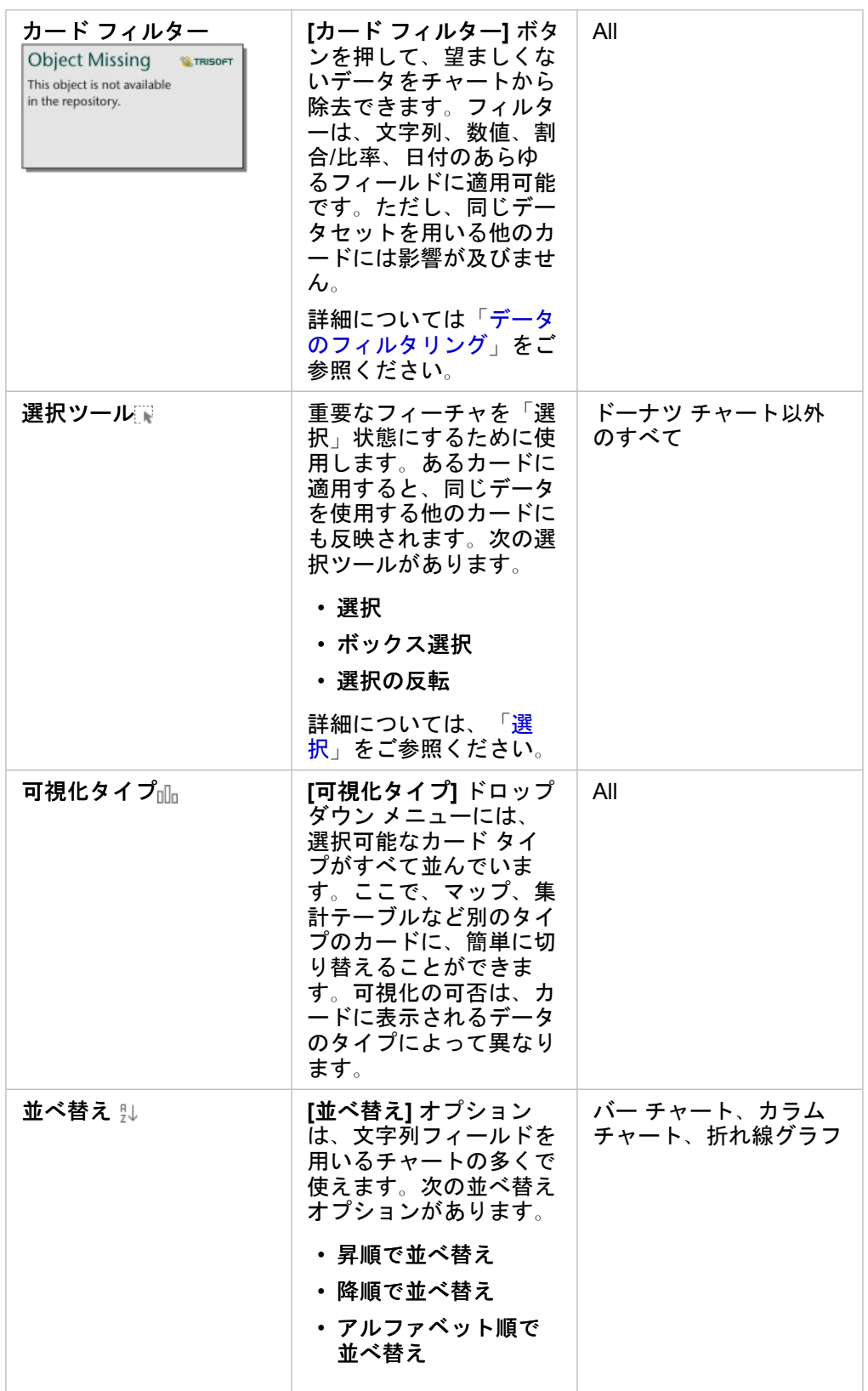

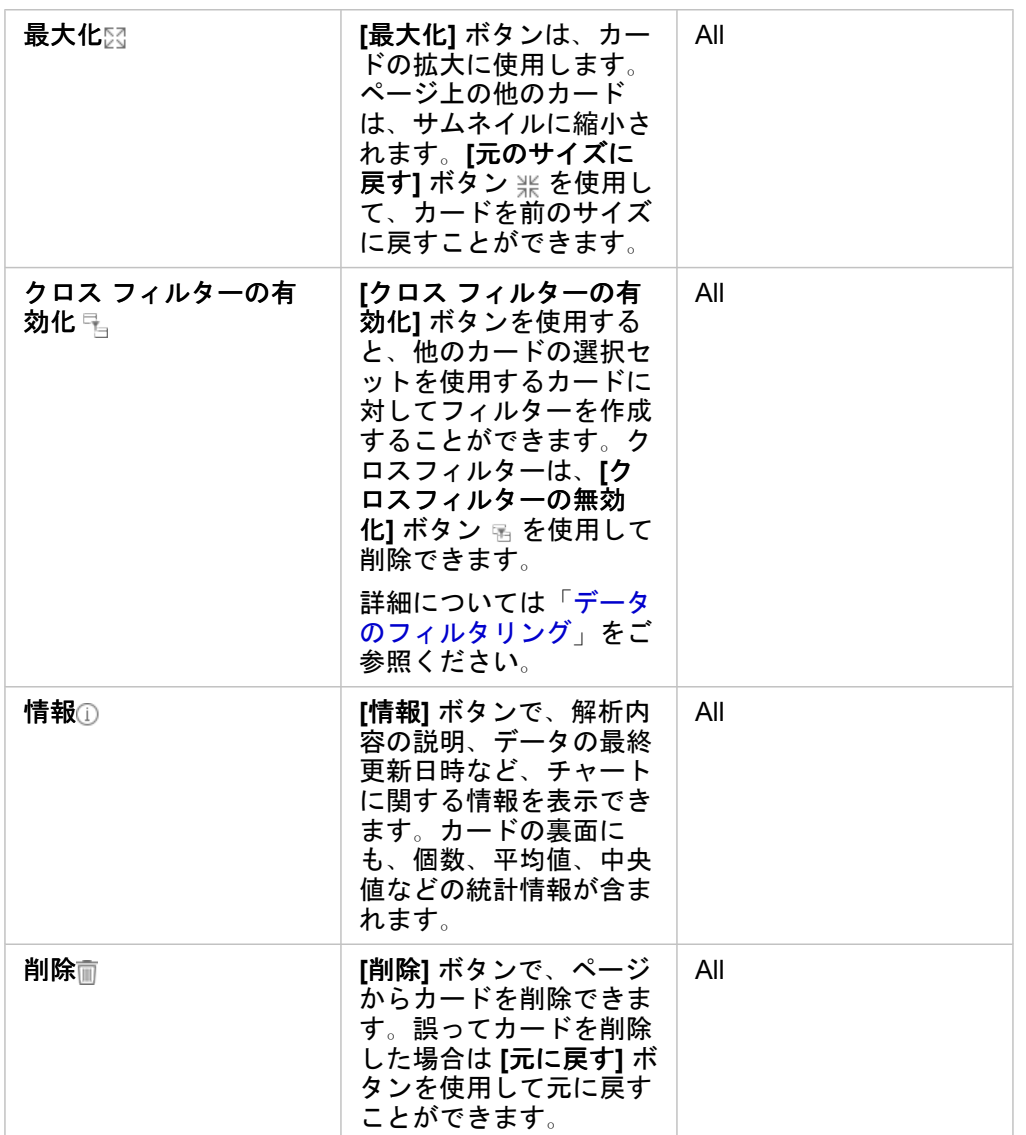

## 軸の変更

デフォルトでは、Insights 内のすべての数値軸は線形スケール上にあります。散布図、時系列グラフ、および折れ線グラフの 場合、1 つ以上の軸を対数スケールに変更できます。対数スケールは、範囲の大きいデータ値を含むデータセットの表示に使 用できる非線形スケールです。対数スケールは、対数オーダーの大きさを使用して、より扱いやすいスケールでデータを表示 します。デフォルトでは、Insights は底が 10 の対数スケールを使用します。軸のスケールを変更してもデータの値は変わら ず、表示方法のみが変わります。

軸のスケールを変更するには、軸をクリックして **[**線形**]** または **[**対数**]** を選択します。

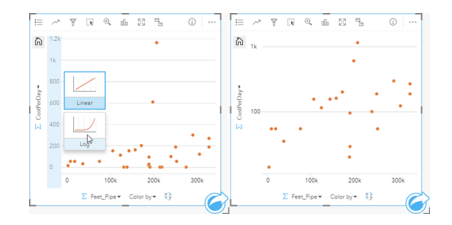

```
左 - 軸をクリックして [対数] スケールを選択し、Y 軸のスケールを
対数に変更している。右 - X 軸がデータを線形スケールで表示し、
Y 軸がデータを対数スケールで表示している散布図。
```
フィールド名は、デフォルトで軸のラベリングに使用されます。チャート上の軸のラベルを変更するには、次の手順に従いま す。

1. **[その他]** ボタン … をクリックします。

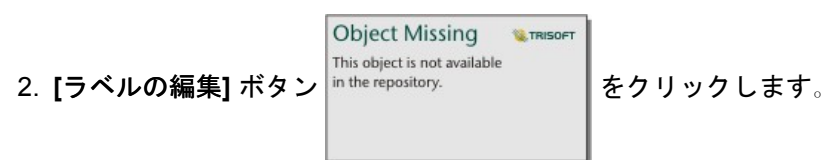

3. ラベルをクリックして、テキストをハイライト表示にします。

4. 新しい軸のラベルを入力します。

5. キーボードの Enter キーまたは Return キーを押して、変更を反映させます。

レイヤー オプションの変更

**[**凡例**]** ボタンをクリックして、**[**レイヤー オプション**]** ウィンドウにアクセスできます。**[**レイヤー オプション**]** ウィンドウで 使用できるオプションおよびタブは、チャートのタイプおよび現在のスタイルによって異なります。

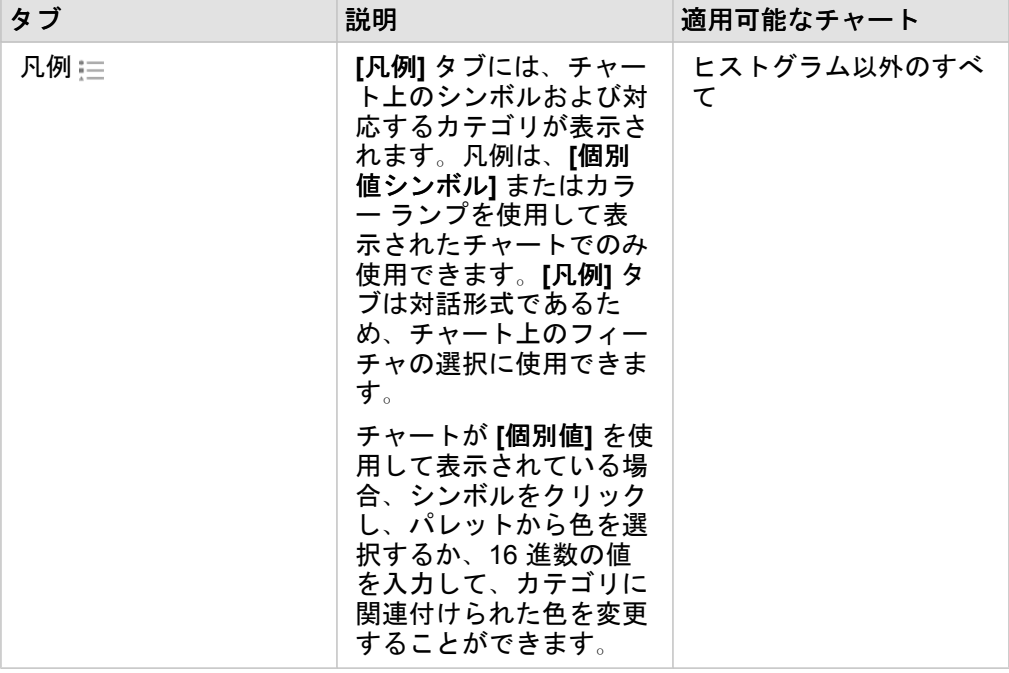

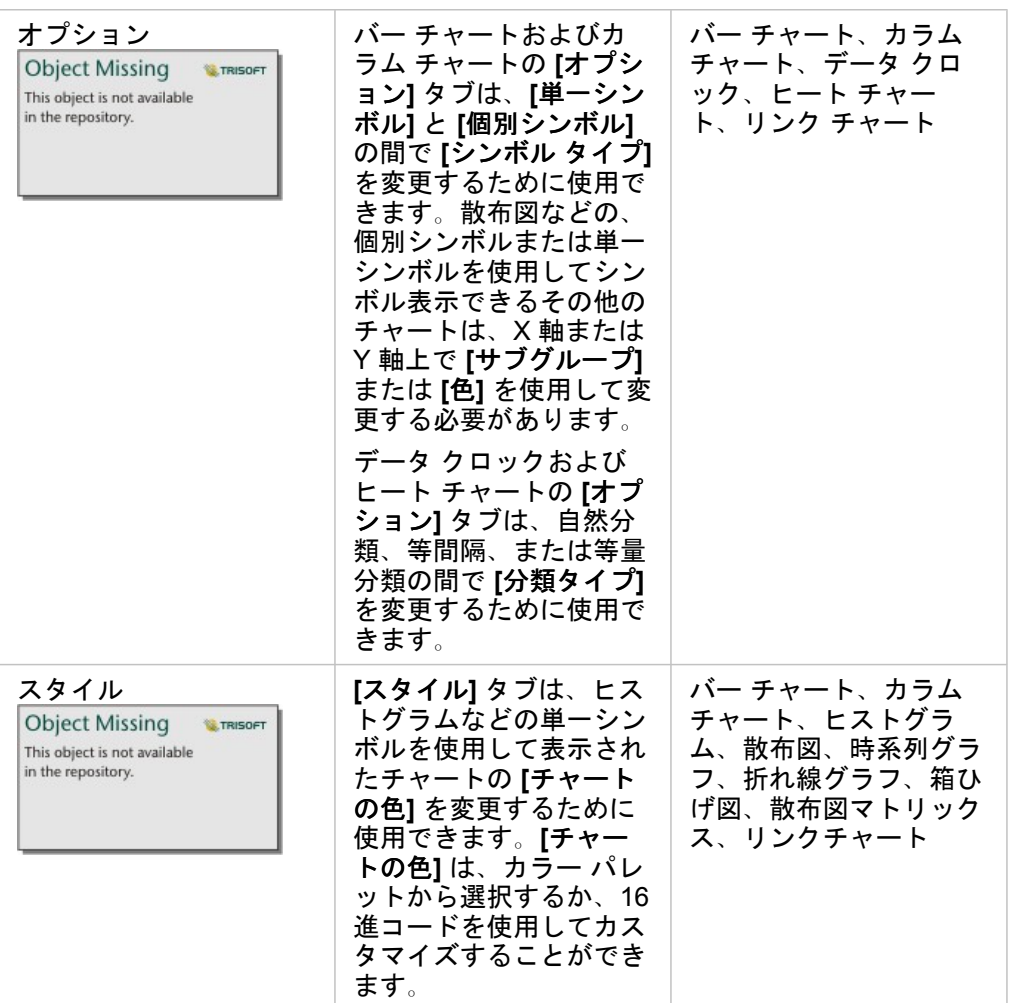

チャートのコピー

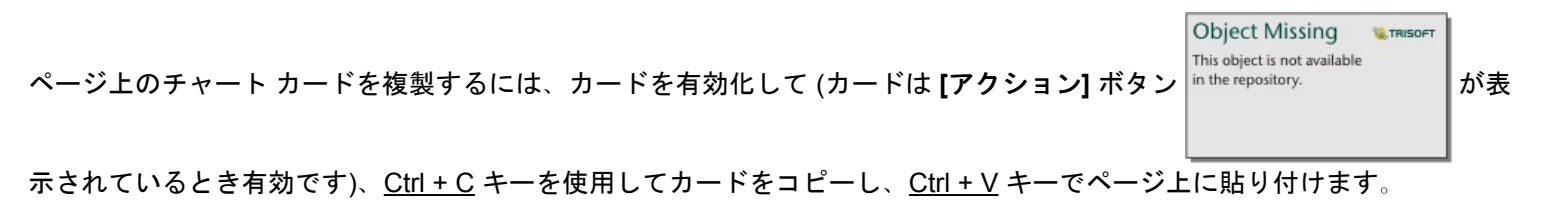

注意**:** コピーと貼り付けを使用してカードを複製する操作は、Microsoft Internet Explorer で サポートされていません。使用できるその他のブラウザーのリストについては、「[サ](#page-369-0) [ポートされているブラウザー](#page-369-0)」をご参照ください。

チャート カードを別のページにコピーするには、カードを **[新規ページ]** タブ + または既存のページにドラッグします。チャ ートを新しいページにコピーするとき、チャートの作成に使用されるすべてのプロセスとともに、必要に応じてデータセット もコピーされます。いずれかのデータセットに、データセット フィルター、[計算フィールド](#page-81-0)、または[位置情報を有効にして](#page-98-0) 作成された場所フィールドが含まれていない限り、データセットが新規ページにすでに存在する場合は、データセットはコピ ーされません。

## <span id="page-176-0"></span>バー チャートの作成と使用

バー チャートを作成するには、Y 軸に文字列フィールド、X 軸に個数、数値フィールド、または割合/比率フィールドを表示 します。バーの長さは、各カテゴリの値を表します。

バーチャートは、「カテゴリ別に数値はどのように分布または集計されるか?」や 「データはどのようにランク付けされる のか?」といったデータに関する質問に答えることができます。

例

ある保険会社が保険契約の種類を見直しており、最近実施した市場調査プロジェクトの結果と比較します。まず、各保険クラ スにおける保険契約の合計値を確認します。バー チャートを使用し、各保険クラスの合計保険価額 (TIV) の合計を可視化しま す。

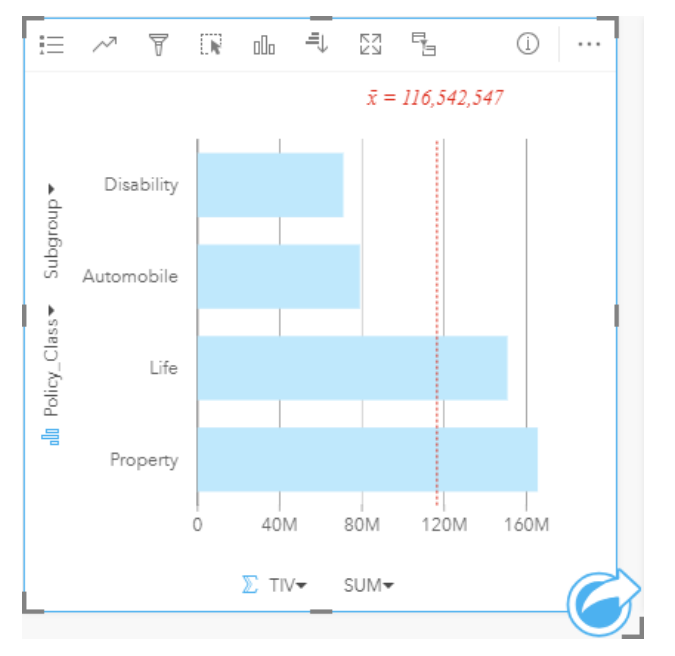

上記のバー チャートは、保険契約の各カテゴリ (所得補償、生命、自動車、財産) の合計保険価格 (TIV) の合計を示します。 チャートを昇順に並べ替えると、最大値と最小値を簡単に表示できます。

この保険会社では、調査対象の 5 都市で事業を拡大することに特に大きな関心を示しています。そこで、**[**サブグループ**]** フィ ールドを使用し、全都市の各保険クラスの合計保険価額 (TIV) を比較します。

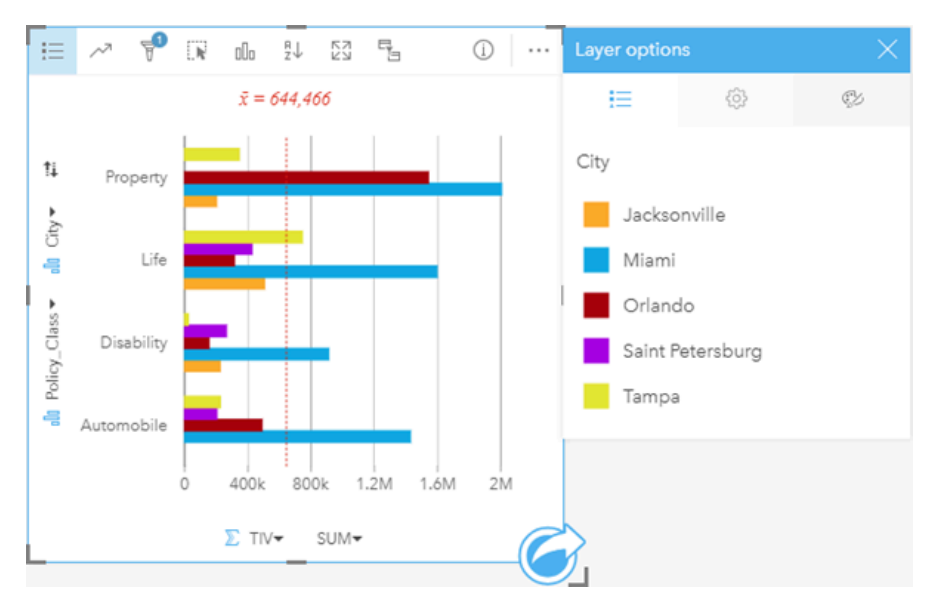

上記のグループ化されたバー チャートは、各カテゴリのサブグループの分布を示します。[Policy\_Class] の値 (財産、生 命、所得補償、自動車) にはサブグループがあります。ここでは、カード フィルターに含まれる各都市が色分けされたバーで 示されます。

### バー チャートの作成

バー チャートを作成するには、次の手順に従います。

- 1. 次のいずれかのデータ オプションを選択します。
	- 1 つまたは 2 つの文字列フィールド ⊪
	- 1 つまたは 2 つの文字列フィールド 品 および数値 》または割合/比率フィールド  $\frac{R}{10}$
	- 注意**:** 数値フィールドも割合/比率フィールドも選択しない場合、データが集約され、個数 が表示されます。
- 2. 次の手順を使用して、バー チャートを作成します。
	- a. 選択したフィールドを新しいカードにドラッグします。
	- b. **[**チャート**]** ドロップ ゾーンにポインターを置きます。
	- c. 選択したフィールドを **[**バー チャート**]** にドロップします。
- ヒント**:** データ ウィンドウの上にある **[**チャート**]** メニューまたは既存のカード上の **[**可視化タイ プ**]** ボタン を使用して、チャートを作成することもできます。 **[**チャート**]** メニューの 場合、データ選択に対応しているチャートのみが、有効化されます。 **[**可視化タイプ**]** メ ニューの場合、対応している視覚化 (マップ、チャート、またはテーブルを含む) のみが 表示されます。

#### 積み上げバー チャートの作成

積み上げバー チャートを作成するには、次の手順に従います。

1. 次のいずれかのデータ オプションを選択します。

- 2 つの文字列フィールド ⊪
- 2 つの文字列フィールド 品 および数値 》または割合/比率フィールド P/g
- 注意**:** 数値フィールドも割合/比率フィールドも選択しない場合、データが集約され、個数 が表示されます。
- 2. 次の手順を使用して、積み上げバー チャートを作成します。 a. 選択したフィールドを新しいカードにドラッグします。
	- b. **[**チャート**]** ドロップ ゾーンにポインターを置きます。
	- c. 選択したフィールドを **[**積み上げバー チャート**]** にドロップします。
- ヒント**:** データ ウィンドウの上にある **[**チャート**]** メニューまたは既存のカード上の **[**可視化タイ  $\hat{z}$ ] ボタン mm を使用して、チャートを作成することもできます。 [チャート] メニューの 場合、データ選択に対応しているチャートのみが、有効化されます。 **[**可視化タイプ**]** メ ニューの場合、対応している視覚化 (マップ、チャート、またはテーブルを含む) のみが 表示されます。

使用上の注意

**[**凡例**]** ボタン を使用すると、**[**シンボル タイプ**]** を **[**単一シンボル**]** または **[**個別値シンボル**]** に変更することができます。 **[**チャートの色**]** は、**[**シンボル タイプ**]** が単一シンボルの場合に変更できます。個別値シンボルを使用している場合、**[**凡例**]** を 使用してバー チャート上のデータを選択できます。カテゴリに関連付けられた色を変更するには、シンボルをクリックし、 パレットから色を選択するか、16 進数の値を入力します。

各バーの値は、Y 軸の各カテゴリのフィーチャ数や、数値または割合/比率フィールドとしてシンボル表示できます。フィー ルドを使用する場合、各カテゴリのフィールドから値の合計値、最小値、最大値、平均値を計算して、バーの値にすることが できます。

Y 軸では、オプションの **[**サブグループ**]** フィールドを選択できます。**[**サブグループ**]** フィールドは文字列フィールドである必 要があり、Y 軸の各カテゴリをサブカテゴリに分割するために使用されます。**[**積み上げチャート**]** ボタン を使用して、グ ループ化されたバー チャートから積み上げバー チャートに切り替えることもできます。

ヒント**:** バー チャートをグループ化したときと同じフィールドを使用して、それと関連するマッ プのスタイルを設定します。チャートやマップを操作すると、カテゴリや空間に関する パターンを同時に見ることができます。

**[**チャートの統計情報**]** ボタン を使用すると、平均値、中央値、上の四分位、下の四分位、またはカスタム値を表示できま す。

**[**並べ替え**]** ボタン を使用すると、カテゴリ データを数値変数で昇順または降順に並べ替えたり、アルファベット順に並べ 替えることができます。

[可視化タイプ] ボタン nln を使用すると、バー チャートと他の可視化 ([個別値マップ](#page-147-0)、[集計テーブル](#page-227-0)、バブル [チャート](#page-199-0)、[折れ](#page-201-0) [線グラフ](#page-201-0)など) を直接切り替えることができます。

バー チャートを作成すると、結果データセット 寝 とチャートの作成に使用された文字列および数値フィールドがデータ ウィ

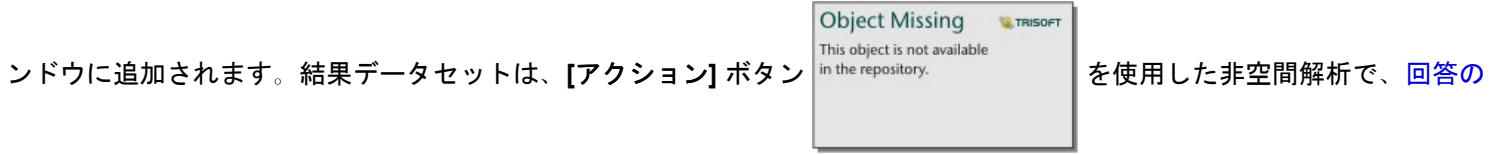

検索に使用することができます。
# <span id="page-180-0"></span>カラム チャートの作成と使用

カラム チャートを作成するには、X 軸に文字列フィールド、Y 軸に個数、数値フィールド、または割合/比率フィールドを表 示します。カラムの長さは、各カテゴリの値を表します。カラム チャートはサブグループを使用してグループ化されたカラ ム チャートや積み上げカラム チャートを作成することもでき、カテゴリ間やカテゴリ内で比較することができます。

カラム チャートは、「カテゴリ別に数値はどのように分布または集計されるか?」や 「データはどのようにランク付けされ るのか?」といったデータに関する質問に答えることができます。

#### 例

ある保険会社が保険契約の種類を見直しており、現在提供している保険商品と、最近実施した市場調査プロジェクトの結果を 比較します。まず、各保険クラスにおける保険契約の合計値を確認します。カラム チャートを使用し、各保険クラスの合計 保険価額 (TIV) の合計を可視化します。

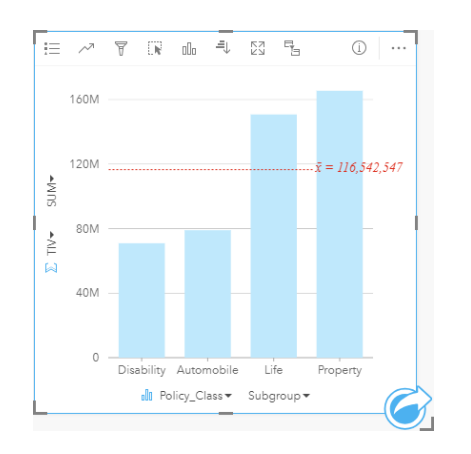

上記のカラム チャートは、保険契約の各カテゴリ (所得補償、生命、自動車、財産) の TIV の合計を示します。チャートを昇 順に並べ替えると、最大値と最小値を簡単に表示できます。

この保険会社では、調査対象の 5 都市で事業を拡大することに特に大きな関心を示しています。そこで、[サブグループ] フィ ールドを使用し、都市における契約カテゴリ別保険金の合計を比較します。

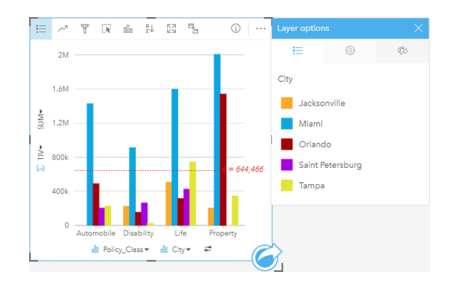

上記のカラム チャートは、各カテゴリのサブグループの分布を示しています。[保険クラス] の値 (財産、生命、所得補償、自 動車) にはサブグループがあります。ここでは、各都市が色分けされたカラムで示されます。同じ変数を、次のように積み上 げカラム チャートとして表示することもできます。

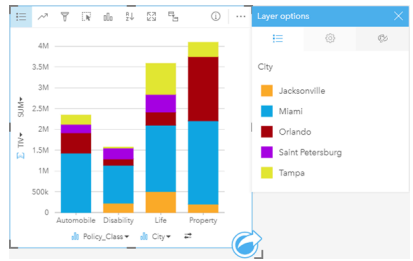

カラム チャートの作成

カラム チャートを作成するには、次の手順に従います。

- 1. 次のいずれかのデータ オプションを選択します。
	- 1 つまたは 2 つの文字列フィールド 品
	- 1 つまたは 2 つの文字列フィールド 品 および数値 》または割合/比率フィールド 『/』

**■注意:** 数値フィールドも割合/比率フィールドも選択しない場合、データが集約され、個数 が表示されます。

- 2. 次の手順を使用して、カラム チャートを作成します。 a. 選択したフィールドを新しいカードにドラッグします。
	- b. **[**チャート**]** ドロップ ゾーンにポインターを置きます。
	- c. 選択したフィールドを **[**カラム チャート**]** にドロップします。
- ヒント**:** 一致する文字列フィールドを 2 番目のデータセットからカラム チャートにドラッ グすると、コンボ [チャートが](#page-224-0)作成されます。
- ヒント**:** データ ウィンドウの上にある **[**チャート**]** メニューまたは既存のカード上の **[**可視化タイ **プ] ボタン <sub>₪</sub> を使用して、チャートを作成することもできます。 [チャート] メニューの** 場合、データ選択に対応しているチャートのみが、有効化されます。 **[**可視化タイプ**]** メ ニューの場合、対応している視覚化 (マップ、チャート、またはテーブルを含む) のみが 表示されます。

積み上げカラム チャートの作成

積み上げカラム チャートを作成するには、次の手順に従います。

- 1. 次のデータの組み合わせのいずれかを選択します。
	- 2 つの文字列フィールド ⊪
	- 2 つの文字列フィールド 』 および数値 》または割合/比率フィールド 『/』
	- 注意**:** 数値フィールドも割合/比率フィールドも選択しない場合、データが集約され、個数 が表示されます。
- 2. 次の手順を使用して、積み上げカラム チャートを作成します。 a. 選択したフィールドを新しいカードにドラッグします。
- b. **[**チャート**]** ドロップ ゾーンにポインターを置きます。
- c. 選択したフィールドを **[**積み上げカラム チャート**]** にドロップします。
- ヒント**:** データ ウィンドウの上にある **[**チャート**]** メニューまたは既存のカード上の **[**可視化タイ  $\mathcal{O}$ ] ボタン nm を使用して、チャートを作成することもできます。 [チャート] メニューの 場合、データ選択に対応しているチャートのみが、有効化されます。 **[**可視化タイプ**]** メ ニューの場合、対応している視覚化 (マップ、チャート、またはテーブルを含む) のみが 表示されます。

使用上の注意

**[**凡例**]** ボタン を使用すると、**[**シンボル タイプ**]** を **[**単一シンボル**]** または **[**個別値シンボル**]** に変更することができます。 **[**チャートの色**]** は、**[**シンボル タイプ**]** が単一シンボルの場合に変更できます。個別値シンボルを使用している場合、凡例を 使用してカラム チャート上のデータを選択できます。カテゴリに関連付けられた色を変更するには、シンボルをクリック し、パレットから色を選択するか、16 進数の値を入力します。

各カラムの値は、X 軸の各カテゴリのフィーチャ数や、数値または割合/比率フィールドとしてシンボル表示できます。フィ ールドを使用する場合、各カテゴリのフィールドから値の合計値、最小値、最大値、平均値を計算して、カラムの値にするこ とができます。

X 軸では、オプションの [サブグループ] フィールドを選択できます。[サブグループ] フィールドは文字列フィールドである必 要があり、X 軸の各カテゴリをサブカテゴリに分割するために使用されます。**[積み上げチャート]** ボタン |。』を使用して、グ ループ化されたバー チャートから積み上げバー チャートに切り替えることもできます。

ヒント**:** カラム チャート上のサブグループとして使用したのと同じフィールドを使用して、関連 するマップのスタイルを設定します。チャートやマップを操作すると、カテゴリや空間 に関するパターンが同時に表示されます。

**[**チャートの統計情報**]** ボタン を使用すると、平均値、中央値、上の四分位、下の四分位、またはカスタム値を表示できま す。

**[並べ替え] ボタン 是を使用すると、カテゴリ データを数値変数またはアルファベットで昇順または降順に並べ替えることが** できます。

**[可視化タイプ] ボタン <sub>『『</sub> を使用すると、カラム チャートと他の可視化 ([個別値マップ](#page-147-0)、[集計テーブル](#page-227-0)、[ツリーマップ](#page-196-0)、[ドー](#page-183-0)** ナツ [チャートな](#page-183-0)ど) を直接切り替えることができます。

カラム チャートを作成すると、結果データセット <sub>呂</sub> とチャートの作成に使用された文字列および数値フィールドがデータ ウ

ィンドウに追加されます。結果データセットは、[アクション] ボタン │<sup>in the repository. ┃ を使用した非空間解析で、回答</sup>

の検索に使用することができます。

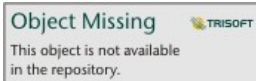

# <span id="page-183-0"></span>ドーナツ チャートの作成と使用

ドーナツ チャートは、カテゴリ データの比率を表示するために使用されます。各部分のサイズは、そのカテゴリの比率を表 します。ドーナツ チャートは、文字列フィールドとフィーチャ数、数値、または割合/比率フィールドを使用して作成されま す。

ドーナツ チャートは、「合計に対するカテゴリの割合」といったデータに関する質問に答えることができます。

例

ある保険会社が保険契約の種類を見直しており、最近実施した市場調査プロジェクトの結果と比較します。そのステップの 1 つとして、各保険クラスにおける保険契約の合計価額を比較します。ドーナツ チャートを使用し、各保険クラスの合計保険 価額 (TIV) の割合を可視化します。

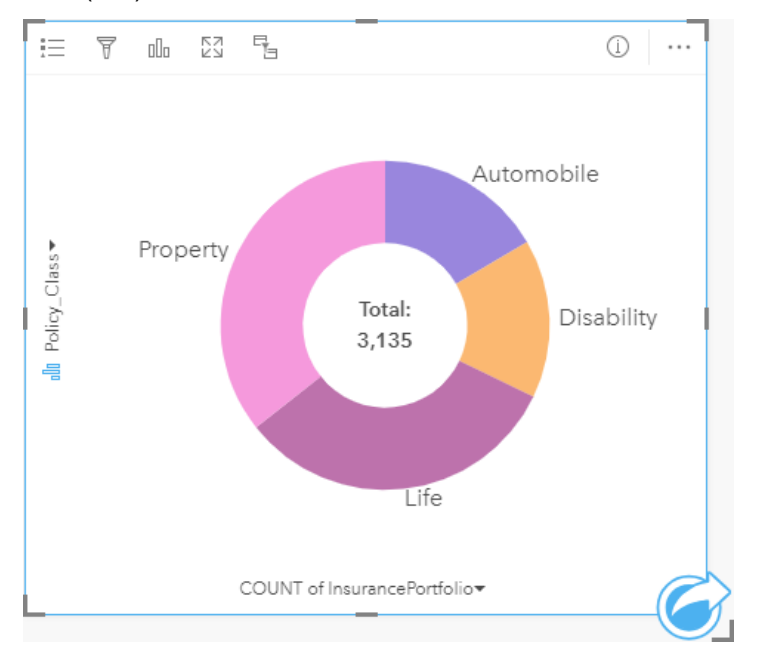

上記のドーナツ チャートは各保険クラスを可視化したものです。中央には、合計保険価額が表示されます。

## ドーナツ チャートの作成

ドーナツ チャートを作成するには、次の手順に従います。

- 1. 次のいずれかのデータ オプションを選択します。
	- 文字列フィールド 品
	- 文字列フィールド 品 および数値 》または割合/比率フィールド 『/』
	- <mark>■</mark> 注意: 数値フィールドも割合/比率フィールドも選択しない場合、データが集約され、個数 が表示されます。
- 2. 次の手順を使用して、ドーナツ チャートを作成します。 a. 選択したフィールドを新しいカードにドラッグします。
	- b. **[**チャート**]** ドロップ ゾーンにポインターを置きます。
	- c. 選択したフィールドを **[**ドーナツ チャート**]** にドロップします。

ヒント**:** データ ウィンドウの上にある **[**チャート**]** メニューまたは既存のカード上の **[**可視化タイ  $\hat{z}$ ] ボタン nm を使用して、チャートを作成することもできます。 [チャート] メニューの 場合、データ選択に対応しているチャートのみが、有効化されます。 **[**可視化タイプ**]** メ ニューの場合、対応している視覚化 (マップ、チャート、またはテーブルを含む) のみが 表示されます。

### 使用上の注意

ドーナツ チャートは、個別値シンボルを使用してシンボル表示されます。**[**凡例**]** ボタン を使用すると、カテゴリと対応す る色を表示したり、チャート上のフィーチャを選択することができます。カテゴリに関連付けられた色を変更するには、シン ボルをクリックし、パレットから色を選択するか、16 進数の値を入力します。

ドーナツ チャートの各部分は、そのカテゴリにあるフィーチャの個数や、数値または割合/比率フィールドの合計を表現でき ます。個数または指定したフィールドの合計は、ドーナツ チャートの中央に表示されます。

<u>[</u>可視化タイプ] ボタン <sub>em</sub> を使用すると、ドーナツ チャートと他の可視化 ([個別値マップ](#page-147-0)、[集計テーブル](#page-227-0)、バー [チャート](#page-176-0)、[ツ](#page-196-0) [リーマップ](#page-196-0)など) を直接切り替えることができます。

ドーナツ チャートを作成すると、結果データセット <sub>呂</sub> とチャートの作成に使用された文字列および数値フィールドがデータ

<u>ウィンドウに追加されます。結果データセットは、[アクション</u>] ボタン <u>مشاهد المعلمين التصوير</u> التصوير التصوير التصوير التصوير التصوير التصوير ال<br>التصوير التصوير التصوير التصوير التصوير التصوير التصوير التصوير التصوير التصوير التصوير التصوير التصوير ال

答の検索に使用することができます。

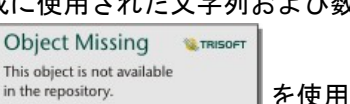

# <span id="page-185-0"></span>ヒストグラムの作成と使用

ヒストグラムは、数値データをビンと呼ばれる等間隔のグループに集約し、各ビン内の値の頻度を表示します。ヒストグラム は、単一の数値または割合/比率フィールドを使用して作成します。

ヒストグラムは、「データセット内の数値および数値の発生頻度の分布はどうなっているか?」や 「外れ値はあるか?」と いったデータに関する質問に答えることができます。

例

ある民間保健機関が、米国の若者の肥満度を調べています。各州の若者の肥満の頻度を表すヒストグラムを使用して、肥満率 の分布を確認できます。これには、最も一般的な頻度と最小の頻度、全体的な範囲も含まれます。

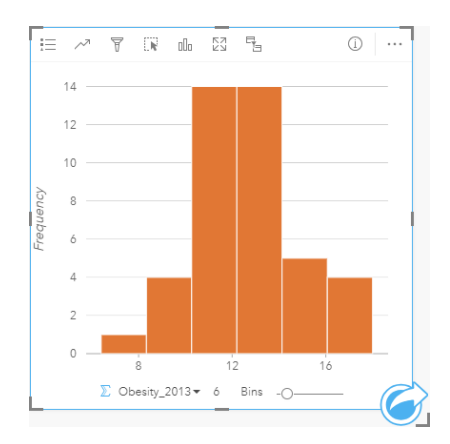

上記のヒストグラムは正規分布を示しており、最も頻度が高いレートは 10 ~ 14% の範囲であることがわかります。

ビン数を増減させると、データの分析に影響を与えます。データは変わりませんが、見た目は変化します。データのパターン を誤って解釈しないよう、データに適したビン数を選択してください。ビン数が少なすぎると重要なパターンを見逃してしま い、多すぎると、想定されるデータの変動の重要性を低いものにします。次の図に、データに適したビンの個数の例を示しま す。それぞれのビンには約 1% の範囲が含まれており、より細かい尺度でデータを調べることができ、ビンが 6 個の場合には 見えないパターンが表示されます。この場合に現れるパターンは平均値周辺の正規分布で、ごくわずかに左側に傾いています が、この傾きには有意性はないと思われます。

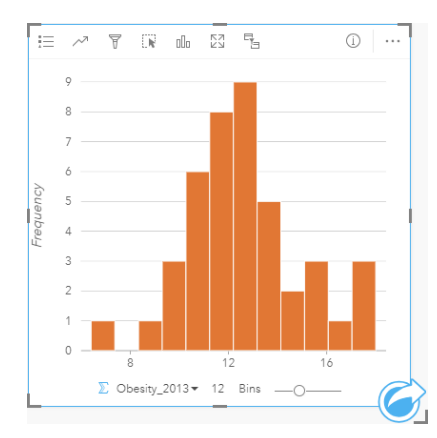

## ヒストグラムの作成

ヒストグラムを作成するには、次の手順に従います。

- 1. 数値 アまたは割合/比率フィールド Ma を選択します。
- 2. 次の手順を使用して、ヒストグラムを作成します。

a. 選択したフィールドを新しいカードにドラッグします。

b. **[**チャート**]** ドロップ ゾーンにポインターを置きます。

c. 選択したフィールドを **[**ヒストグラム**]** にドロップします。

ヒント**:** データ ウィンドウの上にある **[**チャート**]** メニューまたは既存のカード上の **[**可視化タイ **プ] ボタン <sub>₪</sub> を使用して、チャートを作成することもできます。 [チャート] メニューの** 場合、データ選択に対応しているチャートのみが、有効化されます。 **[**可視化タイプ**]** メ ニューの場合、対応している視覚化 (マップ、チャート、またはテーブルを含む) のみが 表示されます。

ヒストグラムは、**[**ヒストグラムの表示**]** を使用して作成することもできます。これには、**[**回答の検索**]** > **[**どのように分布して

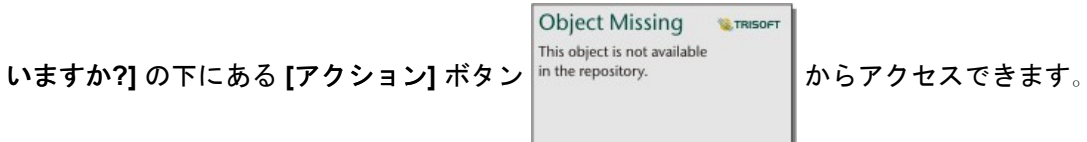

使用上の注意

ヒストグラムは、単一の値を使用してシンボル表示されます。**[**凡例**]** ボタン を使用して、すべてのビンに適用される **[**チャ ートの色**]** を変更できます。

ヒストグラムを作成すると、Insights は、データを表示するのに適したビン数を自動的に計算します。ビン数を変更するに は、X 軸に沿ったスライダーを使用するか、ビン数をクリックして新しい数を入力します。

**[**チャートの統計情報**]** ボタン は、データの平均値、中央値、および正規分布を表示する場合に使用します。正規分布曲線 は、連続的データのランダムなサンプルの期待される分布を表します。正規分布曲線では、最高の頻度の値が平均値を中心に して中央に表示され、値が平均値から離れて増加または減少するにつれて、値の頻度が減少します。正規分布曲線は、データ に偏り (たとえば、データに頻度の高い小さい値が存在する) または外れ値が存在するかどうかの判断に役立ちます。

ヒストグラムの背後には、計算値 (平均値、中央値、標準偏差、歪度、および尖度 (単純化)) が表示されます。下記の表で歪 度と尖度について説明します。

統計 ショップ 説明

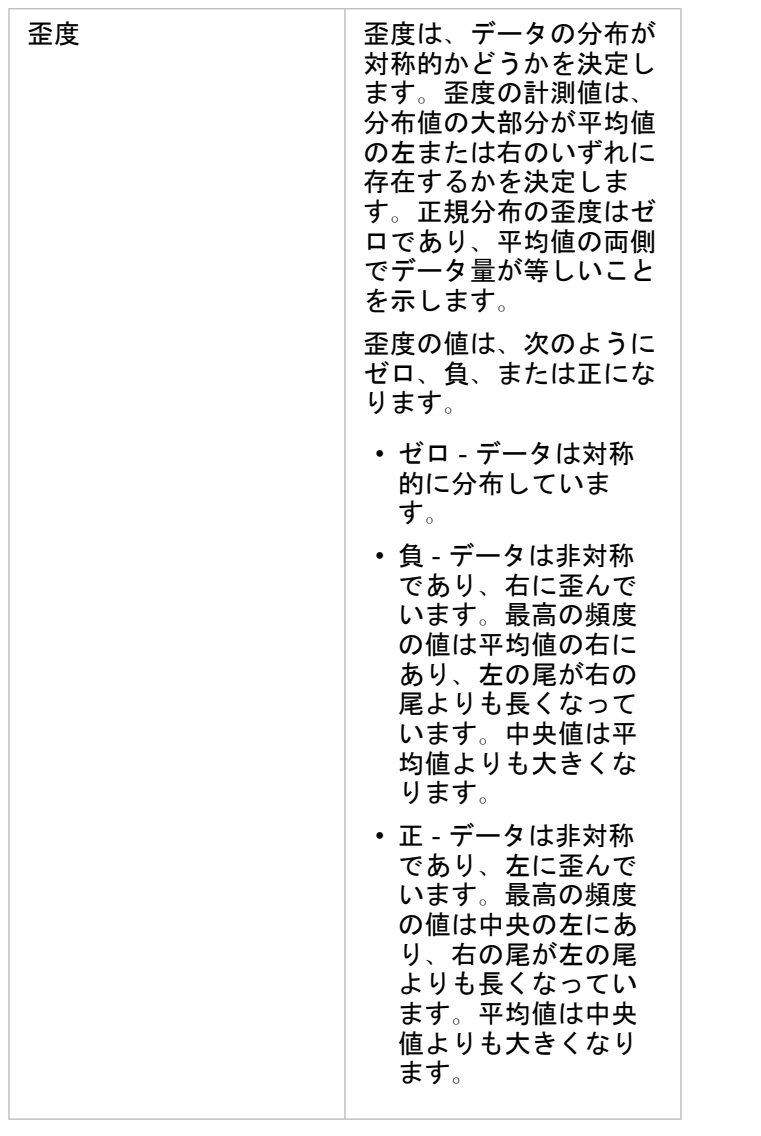

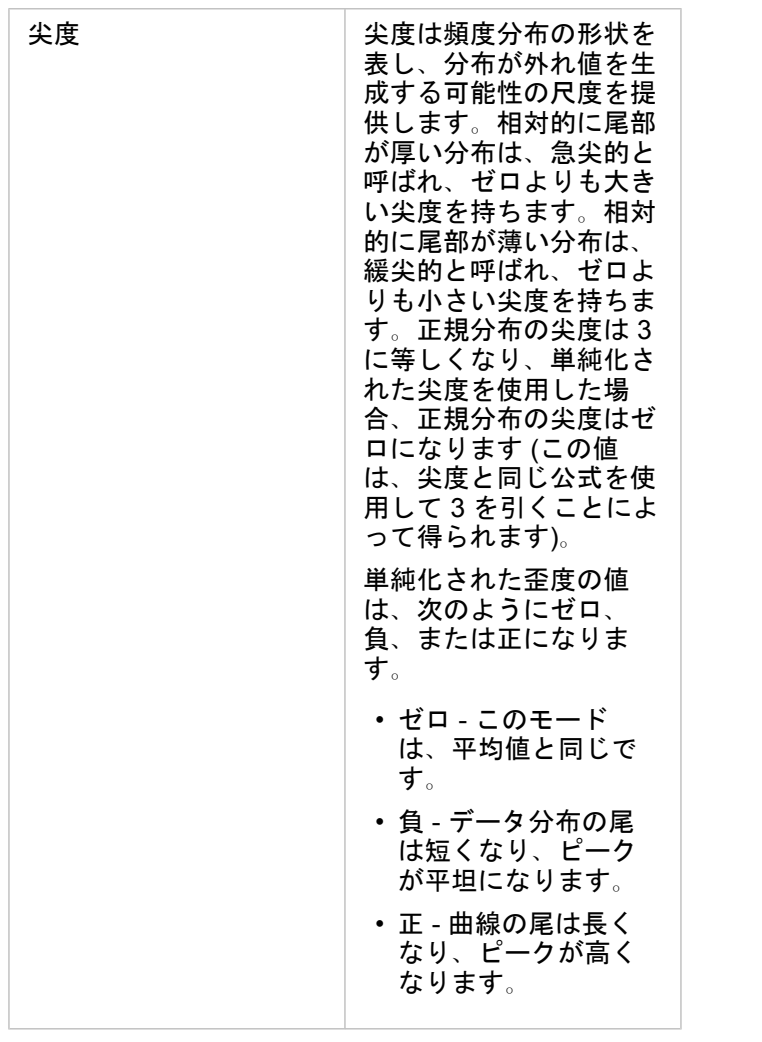

[可視化タイプ] ボタン dla を使用して、ヒストグラムと、[比例シンボル](#page-162-0) マップまたは[集計テーブルを](#page-227-0)直接切り替えます。

# 散布図の作成と使用

散布図は、2 つの数値変数間の関係の強さを判定するために使用されます。X 軸は独立変数、Y 軸は従属変数を表します。 散布図は、「2 つの変数間にはどのようなリレーションシップがあるか?」、 どのように分布しているか? 「外れ値はどこ にあるか?」といったデータに関する質問に答えることができます。

例

#### 2 つの変数

公共事業部門では、水道本管の水漏れが増加していることに気付きました。そこで、水道管の合計長が水漏れの件数に及ぼす 影響と、水道管の性質 (古さ、周囲長など) の影響を比較調査することにしました。散布図を使用し、水漏れの合計件数と、 各ゾーンの水道管の合計長をマッピングします。

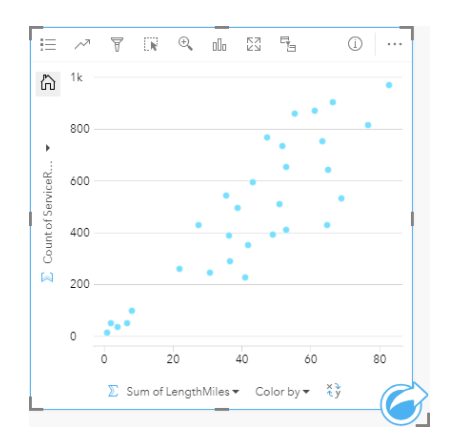

公共事業部門では、さらに 1 年の別の時期に調査された水道管に何らかの違いがあったのかも調べることにしました。**[**色**]** オ プションを使用すると、指定したフィールドのすべての個別値に一意の色を使用して、ポイントのスタイルを設定できます。

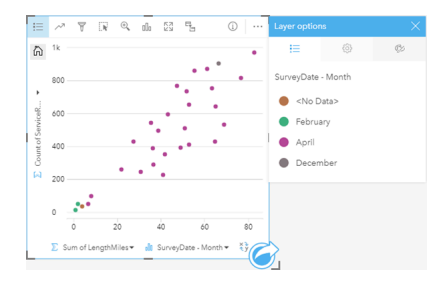

上記の散布図は、4 月に発生した水道管の調査の大部分を示します。

散布図では回帰分析を使用し、従属変数と独立変数との間の関係の強さと方向を推測できます。統計モデルは、選択したチャ ート統計情報に応じて直線または曲線で描かれます。R2 値を追加すると、水漏れの件数に対する水道管の長さの影響の尺度 が得られます。

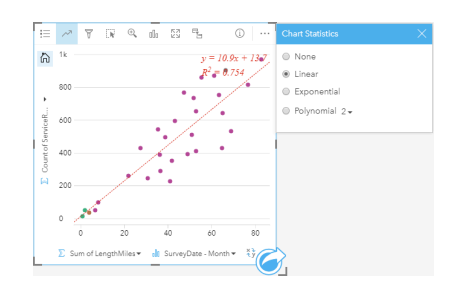

### 3 番目の変数を追加

公共事業部門では、水道本管の水漏れが増加していることに気付きました。そこで、水道管の合計長が水漏れの件数に及ぼす 影響と、水道管の性質 (古さ、周囲長など) の影響を比較調査することにしました。また、水漏れの件数や水道管の長さと、1 日あたりのコスト (工事、保守、修復、水漏れによる損失を含む) との関係の有無も調べます。比例シンボルを使用した散布 図により、水漏れの合計件数と、各ゾーンの水道管の合計長をグラフ化します。このとき、1 日あたりのコストをポイントの 大きさで表します。

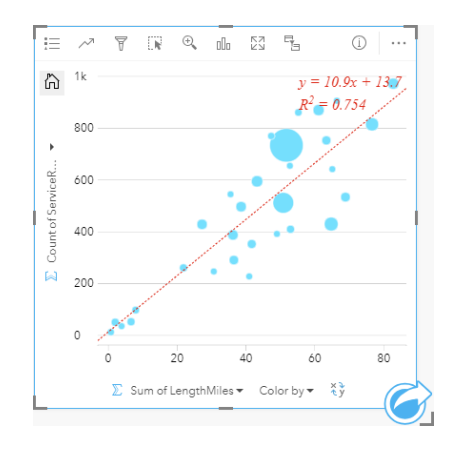

# ヒント**:** 数値フィールドをページにドラッグし、散布図にドロップして、チャートに等級 シンボルを設定します。

公共事業部門では、さらに 1 年の別の時期に調査された水道管に何らかの違いがあったのかも調べることにしました。**[**色**]** オ プションを使用すると、指定したフィールドのすべての個別値に一意の色を使用して、ポイントのスタイルを設定できます。

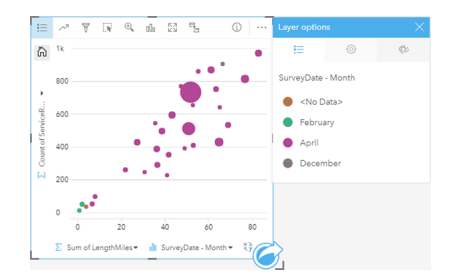

上記の散布図は、4 月に発生した水道管の調査の大部分を示します。

## 散布図の作成

散布図を作成するには、次の手順に従います。

- 1. 2 つの数値 アまたは割合/比率フィールド  $n_a$ を選択します。
- 2. 次の手順を使用して、散布図を作成します。

a. 選択したフィールドを新しいカードにドラッグします。

b. **[**チャート**]** ドロップ ゾーンにポインターを置きます。

c. 選択したフィールドを **[**散布図**]** にドロップします。

ヒント**:** データ ウィンドウの上にある **[**チャート**]** メニューまたは既存のカード上の **[**可視化タイ **プ] ボタン <sub>₪</sub> を使用して、チャートを作成することもできます。 [チャート] メニューの** 場合、データ選択に対応しているチャートのみが、有効化されます。 **[**可視化タイプ**]** メ ニューの場合、対応している視覚化 (マップ、チャート、またはテーブルを含む) のみが 表示されます。

散布図は、**[**散布図の表示**]** を使用して作成することもできます。これには、**[**回答の検索**]** > **[**関連付けの方法**]** の下にある **[**ア

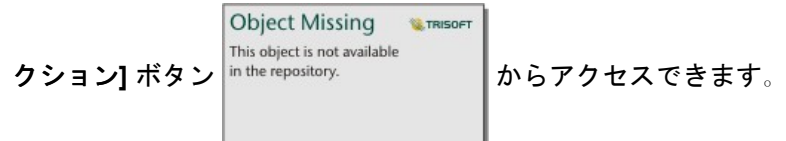

## 使用上の注意

デフォルトでは、散布図は単一シンボルを使用してシンボル表示されます。**[**チャートの色**]** は **[**凡例**]** ボタン を使用して変 更できます。文字列フィールドを X 軸の **[**色**]** 変数に追加して、散布図を **[**個別値シンボル**]** に変更できます。個別値シンボル を使用している場合、凡例を使用して散布図上のデータを選択できます。カテゴリに関連付けられた色を変更するには、シン ボルをクリックし、パレットから色を選択するか、16 進数の値を入力します。

**[**チャートの統計情報**]** ボタン を使用して、ベスト フィットのラインを散布図に追加できます。ベスト フィットのライン は、**[**線形**]**、**[**指数関数**]**、または **[**多項式**]** を使用できます。ベスト フィットのラインの数式と R2 値もチャート上に表示され ます。

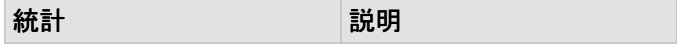

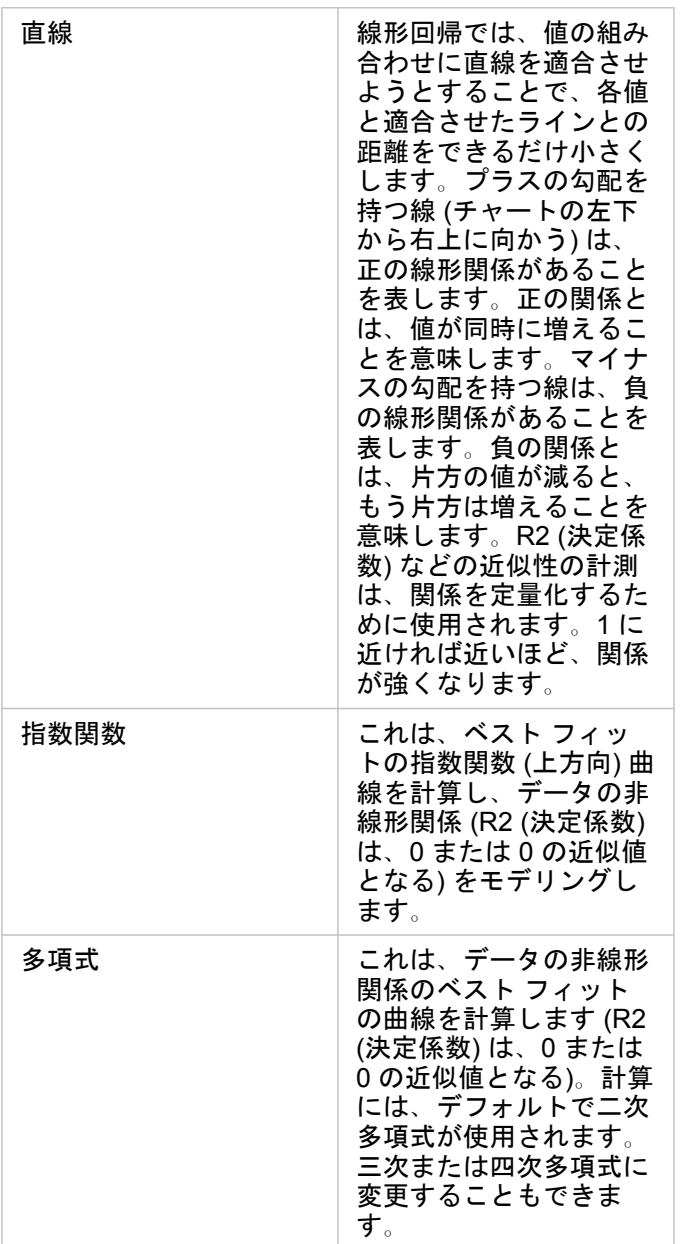

3 番目の数値または割合/比率変数を散布図に追加するには、データ ウィンドウでフィールドを選択して、それを既存の散布 図カードにドラッグします。これにより、比例シンボルを使用した散布図が作成できます。ポイントのサイズは、3 番目の変 数から取得したデータの大きさを表します。

**[**フィールドの反転**]** ボタン を使用すると、X 軸と Y 軸の変数を切り替えることができます。

[視覚化タイプ] ボタン mm を使用すると、散布図[と集計テーブル](#page-227-0)を直接切り替えることができます。

X 軸または Y 軸をクリックして、スケールを **[**線形**]** と **[**指数**]** で変形できます。

# 時系列グラフの作成と使用

時系列グラフを使用すると、時間経過に伴う個数または数値の傾向を可視化できます。日付と時刻の情報は継続的なカテゴリ データなので (値の範囲として表される)、ポイントは X 軸に沿ってマッピングされ、連続した線で連結されます。データの 不足部分は破線で表示されます。

時系列グラフは、「時間の経過で、どのような傾向の変化があるか?」といったデータに関する質問に答えることができま す。

例

犯罪アナリストは、都市の犯罪の傾向を調査して、活動が犯罪の削減に有効であるかどうかを判断しています。アナリストは 時系列グラフを使用して、時間の経過に伴うインシデント数を犯罪数削減プログラムのタイミングと比較します。

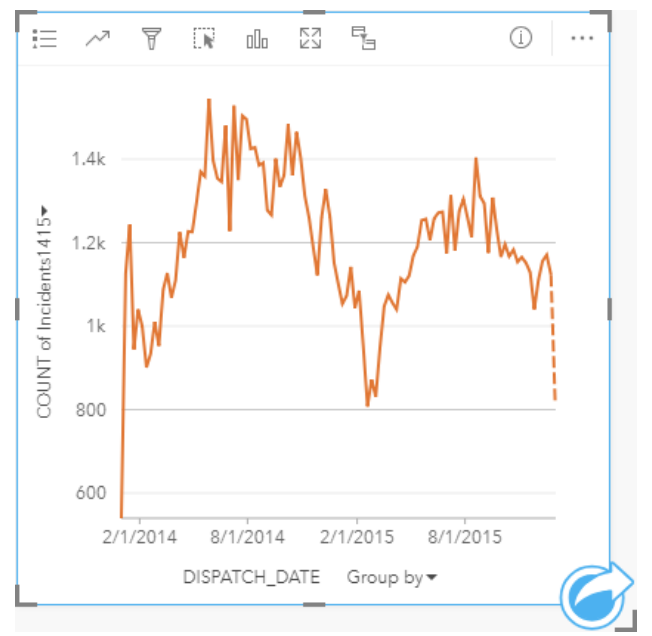

上のグラフは、2014 年の 5 月から 2014 年の 10 月と 2015 年の 5 月から 2015 年の 9 月の期間にインシデントがピークにな っていることを示しています。2014 年と 2015 年の 2 月には、インシデントが減少しています。それらの月に犯罪数削減プ ログラムが行われた場合、プログラムは有効だったが、その期間が限られていたことを示唆します。

アナリストは、2 年間のインシデントの合計件数だけを見ても、全体像はつかめないことを理解します。時系列グラフを別の フィールド (犯罪タイプなど) でサブグループ化すると、異なるタイプのインシデントに対するプログラムの有効性につい て、深い洞察が得られる可能性があります。

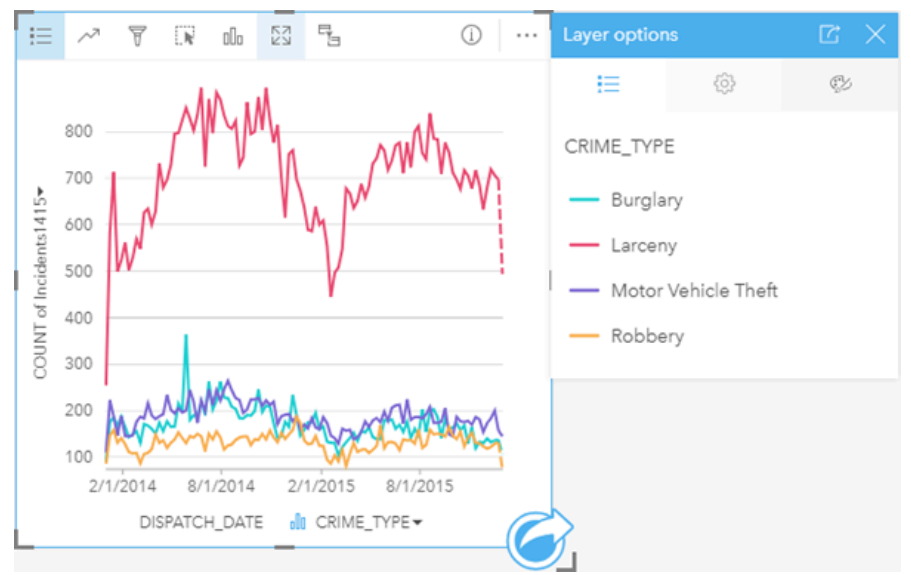

上のグループ化された時系列グラフは、大半のインシデントが窃盗に分類されることを示しています。窃盗数のパターンは、 グループ化されていない時系列と似ています。空き巣、自動車盗難、強盗など、その他の犯罪タイプの件数は、2015 年 5 月 の空き巣を例外として、この 2 年間で比較的安定しています。アナリストは、グループ化された時系列グラフに基づいて、都 市の窃盗犯罪の件数を削減するプログラムに重点的に取り込むことを推奨します。

注意**:** 次のカードとグループ化された時系列グラフを併用すると効果的です。

- 時系列グラフのグループ化に使用したフィールド (曜日など) でスタイル設定された 関連マップ。時系列グラフやマップを操作すると、時間、カテゴリ、空間に関する パターンを同時に見ることができます。
- 時系列グラフのグループ化に使用したフィールドに関するバー チャート。チャート のサブグループの最大値と最小値を表示します。

## 時系列グラフの作成

時系列グラフを作成するには、次の手順に従います。

- 1. 次のいずれかのデータ オプションを選択します。
	- 日付/時間フィールド ①
	- 日付/時間フィールド O および数値 》または割合/比率フィールド 『/』
	- 注意**:** 数値フィールドも割合/比率フィールドも選択しない場合、データが集約され、個数 が表示されます。
- 2. 次の手順を使用して、時系列グラフを作成します。
	- a. 選択したフィールドを新しいカードにドラッグします。
	- b. 選択したフィールドを **[**時系列**]** ドロップ ゾーンにドロップします。

ヒント**:** データ ウィンドウの上にある **[**チャート**]** メニューまたは既存のカード上の **[**可視化タイ  $\hat{z}$ ] ボタン mm を使用して、チャートを作成することもできます。 [チャート] メニューの 場合、データ選択に対応しているチャートのみが、有効化されます。 **[**可視化タイプ**]** メ ニューの場合、対応している視覚化 (マップ、チャート、またはテーブルを含む) のみが 表示されます。

#### 時系列グラフは、**[**時系列**]** を使用して作成することもできます。これには、**[**回答の検索**]** > **[**変更方法**]** の下にある **[**アクショ

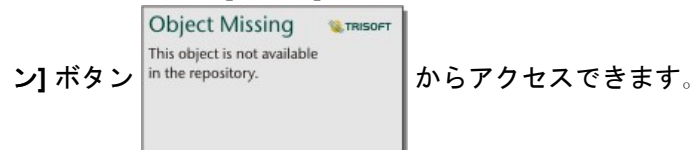

注意**:** 日付/時間フィールドをページにドラッグすると、**[**チャート**]** ドロップ ゾーンが **[**時系 列**]** ドロップ ゾーンに置き換わります。この変更が行われるのは、時系列グラフが日 付/時刻フィールドを使用して作成できる唯一のチャート タイプだからです。

使用上の注意

デフォルトでは、時系列グラフは単一シンボルを使用してシンボル表示されます。**[**チャートの色**]** は **[**凡例**]** ボタン を使用 して変更できます。文字列フィールドを X 軸の [サブグループ] 変数に追加して、時系列グラフを **[**個別値シンボル**]** に変更で きます。[サブグループ] 変数は文字列フィールドである必要があり、時系列をサブカテゴリに分割するために使用されます。 個別値シンボルを使用している場合、凡例を使用して時系列グラフ上のデータを選択できます。カテゴリに関連付けられた色 を変更するには、シンボルをクリックし、パレットから色を選択するか、16 進数の値を入力します。

時系列グラフのトレンドは、時間経過に伴うフィーチャ数や、数値または割合/比率フィールドとしてシンボル表示できま す。フィールドを使用する場合、ある時点のフィールドから値の合計値、最小値、最大値、平均値を計算して、傾向線の値に することができます。

**[**チャートの統計情報**]** ボタン を使用すると、平均値、中央値、上の四分位、下の四分位、またはカスタム値を表示できま す。

Y 軸をクリックして、縮尺を **[**線形**]** と **[**対数**]** の間で切り替えることができます。

# <span id="page-196-0"></span>ツリーマップの作成と使用

ツリーマップを使用すると、ネストされた矩形を使用した階層形式でデータを表示できます。ツリーマップは、サイズの異な る矩形を使用して枝の数値を表すツリー図に似ています。矩形が大きければ大きいほど、数値も大きくなります。

ツリーマップは、「合計に対するカテゴリの割合」といったデータに関する質問に答えることができます。

例

ある保険会社が保険契約の種類を見直しており、現在提供している保険商品と、最近実施した市場調査プロジェクトの結果を 比較します。そのステップの 1 つとして、各保険クラスにおける保険契約の合計価額を比較します。ツリーマップを使用し、 各保険クラスの合計保険価額 (TIV) の割合を可視化します。

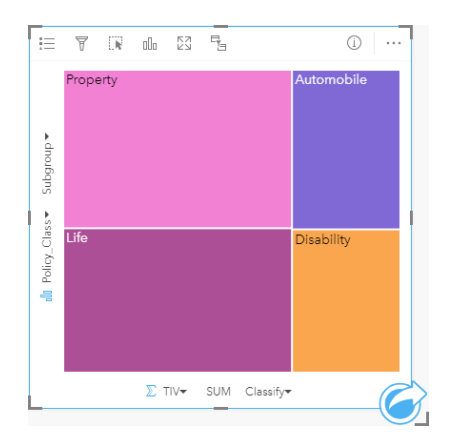

このツリーマップには (各保険クラスを表す) 4 つの矩形があり、 それぞれの矩形は合計保険価額の部分を表現しています。

保険会社は、その焦点をメキシコ湾沿いの海岸線を共有する州に絞ることを決定します。解析者は、場所フィールドを使用し て、各州を地理的な位置で整理して、州 (テキサス、ミシシッピー、ルイジアナ、アラバマ、およびフロリダ) ごとに合計保 険価額を表示する空間ツリーマップを作成できます。

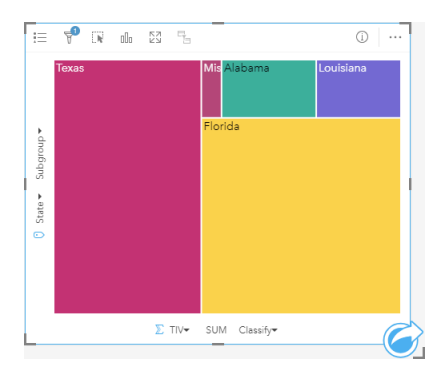

この空間ツリーマップには、メキシコ湾に隣接する各州の合計保 険価額を表す 5 つの矩形があります。

### ツリーマップの作成

ツリーマップを作成するには、次の手順に従います。

1. 次のデータの組み合わせのいずれかを選択します。

- 1 つまたは 2 つの文字列フィールド ⊪
- 1 つまたは 2 つの文字列フィールド 品 および 1 つまたは 2 つの数値 》または割合/比率フィールド  $N_{\rm B}$
- 注意**:** 数値フィールドも割合/比率フィールドも選択しない場合、データが集約され、個数 が表示されます。
- 2. 次の手順を使用して、ツリーマップを作成します。 a. 選択したフィールドを新しいカードにドラッグします。
	- b. **[**チャート**]** ドロップ ゾーンにポインターを置きます。
	- c. 選択したフィールドを **[**ツリーマップ**]** にドロップします。

また、標準のツリーマップと同じ方法でデータを表示する空間ツリーマップを作成できますが、これはジオビジュアライゼー ション用のモザイク式統計地図 (Wood J、Dykes J、2008 年) を作成するため、ジオグラフィック コンポーネントを使用した データの配置に適しています。

ヒント**:** データ ウィンドウの上にある **[**チャート**]** メニューまたは既存のカード上の **[**可視化タイ  $\mathcal{O}$ ] ボタン mm を使用して、チャートを作成することもできます。 [チャート] メニューの 場合、データ選択に対応しているチャートのみが、有効化されます。 **[**可視化タイプ**]** メ ニューの場合、対応している視覚化 (マップ、チャート、またはテーブルを含む) のみが 表示されます。

## 空間ツリーマップの作成

空間ツリーマップを作成するには、次の手順に従います。

- 1. 次のいずれかのデータ オプションを選択します。
	- 場所フィールド 0
	- 場所フィールド О および文字列フィールド ⊪
	- 場所フィールド 0 および 1 つまたは 2 つの数値 » または割合/比率フィールド 『/』
	- 場所フィールド 、文字列フィールド および 1 つまたは 2 つの数値 または割合/比率フィールド
	- 注意**:** 数値フィールドも割合/比率フィールドも選択しない場合、データが集約され、個数 が表示されます。
- 2. 次の手順を使用して、空間ツリーマップを作成します。
	- a. 選択したフィールドを新しいカードにドラッグします。
	- b. **[**チャート**]** ドロップ ゾーンにポインターを置きます。
	- c. 選択したフィールドを **[**ツリーマップ**]** にドロップします。

### 使用上の注意

数値フィールドを使用しないか、1 つの数値フィールドを使用するツリーマップは、個別値シンボルを使用してシンボル表示 されます。**[**凡例**]** ボタン を使用すると、カテゴリと対応する色を表示したり、チャート上のフィーチャを選択することが できます。カテゴリに関連付けられた色を変更するには、シンボルをクリックし、パレットから色を選択するか、16 進数の

値を入力します。

2 つの数値フィールドを使用するツリーマップは、等級色を使用して表示できます。

Y 軸に選択された文字列フィールドは、データを個別のカテゴリでグループ化します。このカテゴリは、比例的な大きさでそ れぞれに異なる色を持つ矩形として表されます。矩形の上にマウス ポインターを合わせると、カテゴリごとの合計や数が表 示されます。

<u>[</u>可視化タイプ] ボタン <sub>alla</sub> を使用すると、ツリーマップと他の可視化 ([個別値マップ](#page-147-0)、[集計テーブル](#page-227-0)、バー [チャート](#page-176-0)、[折れ線](#page-201-0) [グラフ](#page-201-0)など) を直接切り替えることができます。

<u>ツリーマップを作成すると、結果データセット 宮 とチャートの作成に使用された文字列および数値フィールドがデータ ウィ</u>

Object Missing **WITRISOFT** 

This object is not available ンドウに追加されます。結果データセットは、**[**アクション**]** ボタン を使用した非空間解析で、回答の

検索に使用することができます。

ツリーマップの詳細

Insights for ArcGIS で作成できるツリーマップには、空間ツリーマップと非空間ツリーマップという 2 つのタイプがありま す。カテゴリ値またはフィーチャの位置がツリーマップの構造を定義し、数値が個々の四角形のサイズまたは色を定義しま す。どちらのタイプのツリーマップを使用しても、面積は、X 軸上に表示される数値を表現します。カテゴリの内部にネスト されるサブカテゴリを追加することができ、カテゴリを異なる色で識別することができます。自然分類を使用してツリーマッ プの値を分類する 2 番目の数値フィールドを使用できます。

### 参照

Wood, Jo and Jason Dykes. 『Spatially Ordered Treemaps』、 IEEE Transactions on Visualization and Computer Graphics 14, no. 6 (Nov–Dec 2008): 1348-1355.

# <span id="page-199-0"></span>バブル チャートの作成と使用

バブル チャートは、カテゴリ データの関連性を可視化するために使用できます。

バブル チャートは、「どのような関連性があるか?」、 「どれくらいの構成比なのか?」、 「どのように分散されている か?」といった質問に答えることができます。

例

ある保険会社が保険契約の種類を見直しており、最近実施した市場調査プロジェクトの結果と比較します。上司は、各クラス で販売した保険契約の件数を、他のクラスと比較しようと考えています。カテゴリを使用したバブル チャートを使用する と、各ポリシー クラスと他のポリシー クラスの数量を視覚的に比較できます。

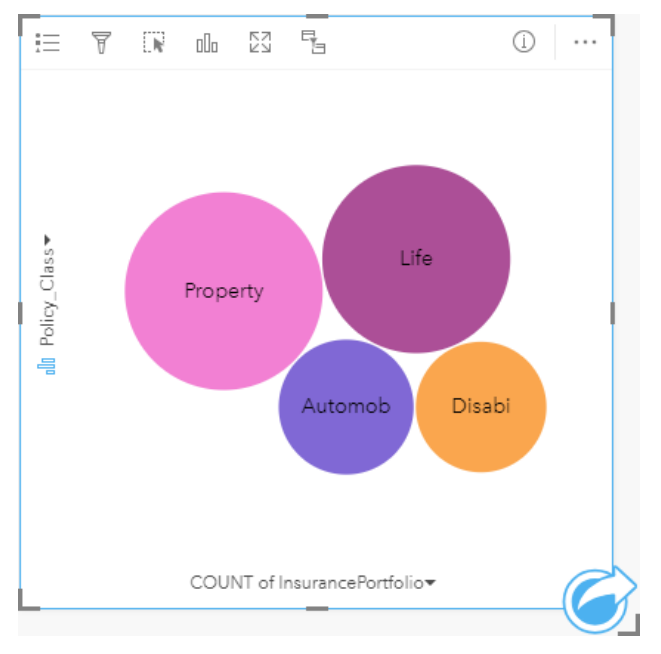

## バブル チャートの作成

バブル チャートを作成するには、次の手順に従います。

- 1. 次のいずれかのデータ オプションを選択します。
	- 文字列フィールド 品
	- 文字列フィールド 品 および数値 》または割合/比率フィールド 『/』
	- 注意**:** 数値フィールドも割合/比率フィールドも選択しない場合、データが集約され、個数 が表示されます。
- 2. 次の手順を使用して、バブル チャートを作成します。
	- a. 選択したフィールドを新しいカードにドラッグします。
	- b. **[**チャート**]** ドロップ ゾーンにポインターを置きます。
	- c. 選択したフィールドを **[**バブル チャート**]** にドロップします。

ヒント**:** データ ウィンドウの上にある **[**チャート**]** メニューまたは既存のカード上の **[**可視化タイ  $\hat{z}$ ] ボタン nm を使用して、チャートを作成することもできます。 [チャート] メニューの 場合、データ選択に対応しているチャートのみが、有効化されます。 **[**可視化タイプ**]** メ ニューの場合、対応している視覚化 (マップ、チャート、またはテーブルを含む) のみが 表示されます。

### 使用上の注意

バブル チャートは、個別値シンボルを使用してシンボル表示されます。**[**凡例**]** ボタン を使用すると、カテゴリと対応する 色を表示したり、チャート上のフィーチャを選択することができます。カテゴリに関連付けられた色を変更するには、シンボ ルをクリックし、パレットから色を選択するか、16 進数の値を入力します。

バブル チャートのバブルは、そのカテゴリにあるフィーチャの個数や、数値または割合/比率フィールドの合計を表現できま す。

<u>[</u>可視化タイプ] ボタン <sub>elle</sub> を使用すると、バブル チャートと他の可視化 ([個別値マップ](#page-147-0)、[集計テーブル](#page-227-0)、カラム [チャート](#page-180-0)、[ド](#page-183-0) ーナツ [チャートな](#page-183-0)ど) を直接切り替えることができます。

<u>バブル チャートを作成すると、結果データセット 宮</u> とチャートの作成に使用された文字列および数値フィールドがデータ ウ

<u>ィンドウに追加されます。結果データセットは、</u>[アクション] ボタン in the repository. アインドウに追加されま空間解析で、回答

の検索に使用することができます。

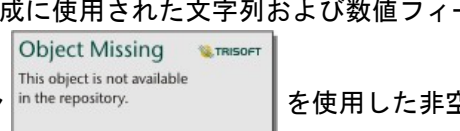

# <span id="page-201-0"></span>折れ線グラフの作成と使用

折れ線グラフは、直線で連結される一連のデータ ポイントとして情報を表示します。カテゴリは X 軸に沿って表示され、統 計情報は Y 軸に沿って表示されます。カテゴリ軸に沿って日付/時刻しか表示しない時系列グラフとは異なり、折れ線グラフ では、カテゴリ軸に沿って文字列フィールドを使用できます。

折れ線グラフは、「カテゴリ別に数値がどのように分布または集計されているか?」といったデータに関する質問に答えるこ とができます。

例

ある環境保護団体では、カリフォルニア州南部の渇水状況を追跡しており、最も脆弱な都市を確認するために地域全体で降水 レベルを比較しようと考えています。そこで折れ線グラフを使用し、各都市の合計降水量を表示します。

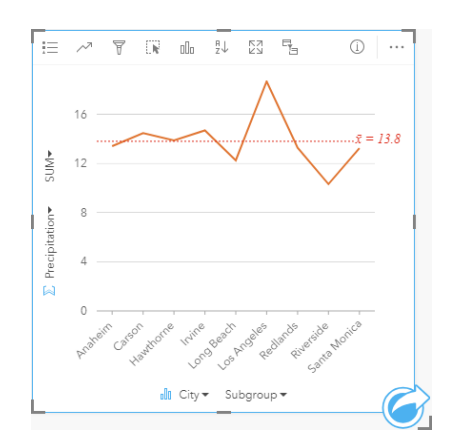

上記の折れ線グラフでは、都市によって降水値が変動することが わかります。

## 折れ線グラフの作成

折れ線グラフを作成するには、次の手順に従います。

- 1. 次のいずれかのデータ オプションを選択します。
	- 1 つまたは 2 つの文字列フィールド 品
	- 1 つまたは 2 つの文字列フィールド 』および数値 》または割合/比率フィールド  $\frac{1}{10}$
	- 注意**:** 数値フィールドも割合/比率フィールドも選択しない場合、データが集約され、個数 が表示されます。
- 2. 次の手順を使用して、折れ線グラフを作成します。 a. 選択したフィールドを新しいカードにドラッグします。
	- b. **[**チャート**]** ドロップ領域にポインターを置きます。
	- c. 選択したフィールドを **[**折れ線グラフ**]** にドロップします。
- ヒント**:** 一致する文字列フィールドを 2 番目のデータセットから折れ線グラフにドラッグ すると、コンボ [チャートが](#page-224-0)作成されます。

ヒント**:** データ ウィンドウの上にある **[**チャート**]** メニューまたは既存のカード上の **[**可視化タイ プ**]** ボタン を使用して、チャートを作成することもできます。 **[**チャート**]** メニューの 場合、データ選択に対応しているチャートのみが、有効化されます。 **[**可視化タイプ**]** メ ニューの場合、対応している視覚化 (マップ、チャート、またはテーブルを含む) のみが 表示されます。

## 使用上の注意

デフォルトでは、折れ線グラフは単一シンボルを使用してシンボル表示されます。**[**チャートの色**]** は **[**凡例**]** ボタン を使用 して変更できます。文字列フィールドを X 軸の **[**サブグループ**]** 変数に追加して、折れ線グラフを **[**個別値シンボル**]** に変更で きます。**[**サブグループ**]** 変数は文字列フィールドである必要があり、折れ線グラフをサブカテゴリに分割するために使用され ます。カテゴリに関連付けられた色を変更するには、シンボルをクリックし、パレットから色を選択するか、16 進数の値を 入力します。

折れ線グラフのトレンドは、時間経過に伴うフィーチャ数や、数値または割合/比率フィールドとしてシンボル表示できま す。フィールドを使用する場合、ある時点のフィールドから値の合計値、最小値、最大値、平均値を計算して、傾向線の値に することができます。

**[**チャートの統計情報**]** ボタン を使用すると、平均値、中央値、上の四分位、下の四分位、またはカスタム値を表示できま す。

**[**並べ替え**]** ボタン を使用すると、カテゴリ データを数値変数で昇順または降順に並べ替えたり、アルファベット順に並べ 替えることができます。

<u>[</u>可視化タイプ] ボタン <sub>『『』</sub>を使用すると、折れ線グラフと他の可視化 ([個別値マップ](#page-147-0)、[集計テーブル](#page-227-0)、カラム [チャート](#page-180-0)、[バブ](#page-199-0) ル [チャートな](#page-199-0)ど) を直接切り替えることができます。

折れ線グラフを作成すると、結果データセット <sub>8</sub>ョとチャートの作成に使用された文字列および数値フィールドがデータ ウィ

ンドウに追加されます。結果データセットは、**[**アクション**]** ボタン を使用した非空間解析で、回答の

**Object Missing W. TRISOFT** This object is not available

検索に使用することができます。

# コード ダイアグラムの作成と使用

コード ダイアグラムは、カテゴリ間の有向の関係を表示するために、魅力的かつ有益な方法で表形式データセットを可視化 する手段を提供します。

コード ダイアグラムは、次のようなデータに関する質問に答えることができます。

• カテゴリ間の流量はどれくらいか?

• 流量に異常、差異、または類似性があるか?

### 例

ある保険会社が保険契約の種類を見直しており、現在提供している保険商品と、最近実施した市場調査プロジェクトの結果を 比較します。そのステップの 1 つとして、各都市の各保険クラスにおける保険契約の合計保険価額 (TIV) を比較します。コー ド ダイアグラムを使用して、カテゴリごとのサブグループの分布を視覚化できます。

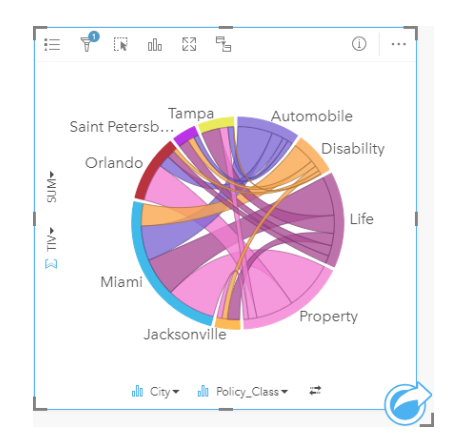

上記のコード ダイアグラムは、各都市の保険契約のカテゴリごとの合計保険価格 (TIV) を示しています。[保険クラス] の値 (財産、生命、所得補償、自動車) および [都市] の値 (マイアミ、ジャクソンビル、オーランド、セントピーターズバーグ、お よびタンパ) は、円の周囲で異なる色の円弧として表示されています。円弧の長さおよび弦の厚さは合計保険価格 (TIV) によ って決まります。どの都市または保険クラスが最高値および最低値を記録したかだけでなく、都市ごとの TIV の合計に寄与し た保険クラスも確認できます。マイアミが、各保険クラスで最大の合計保険価格 (TIV) を記録し、セントピーターズバーグや ジャクソンビルなどの都市には、4 つの保険クラスのうちの 3 つの保険契約があります。

2 つのカテゴリ フィールドの値が同じである場合は、割合/比率レイアウトが使用されます。各弦は双方向であり、カテゴリ 間の関係の範囲または流量によって決定された厚さおよび値を持っています。

国勢調査局のある部署は、特定の年における米国西海岸の 8 つの州間の移住の流れを調査しています。コード ダイアグラム を使用して、州間の移住行動を確認できます。

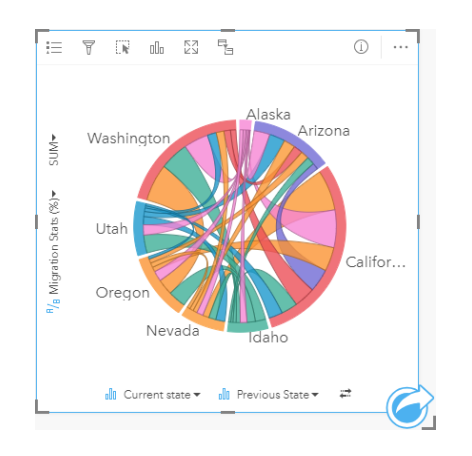

各州 (アラスカ、アリゾナ、カリフォルニア、アイダホ、ネバダ、オレゴン、ユタ、およびワシントン) は、円形の周囲で異 なる色の円弧として表示されています。各州の円弧の長さは、その州への流れ (移住) を表しているため、最高の流入を記録 した州を確認できます。各弦は、州間の有向の流れを表しています。比率レイアウトでは、各弦は 2 つの州間の双方向の流れ を表しているため、先細りの弦は、ある方向の流量がその逆方向よりも多いことを示しています。たとえば、アラスカからカ リフォルニアに移住した人の数は、その逆方向に移住した人の数よりも多くなっています。

## コード ダイアグラムの作成

コード ダイアグラムを作成するには、次の手順に従います。

- 1. 次のデータの組み合わせのいずれかを選択します。
	- 2 つの文字列フィールド ⊪
	- 2 つの文字列フィールド ⊪ および数値 » または割合/比率フィールド  $\frac{R}{s}$
	- 注意**:** 数値フィールドも割合/比率フィールドも選択しない場合、データが集約され、個数 が表示されます。
- 2. 次の手順を使用して、コード ダイアグラムを作成します。
	- a. 選択したフィールドを新しいカードにドラッグします。
	- b. **[**チャート**]** ドロップ ゾーンにポインターを置きます。
	- c. 選択したフィールドを **[**コード ダイアグラム**]** にドロップします。
- ヒント**:** データ ウィンドウの上にある **[**チャート**]** メニューまたは既存のカード上の **[**可視化タイ  $\hat{J}$ ] ボタン mm を使用して、チャートを作成することもできます。 [チャート] メニューの 場合、データ選択に対応しているチャートのみが、有効化されます。 **[**可視化タイプ**]** メ ニューの場合、対応している視覚化 (マップ、チャート、またはテーブルを含む) のみが 表示されます。
- コード ダイアグラムは、**[**コード ダイアグラムの表示**]** を使用して作成することもできます。これには、**[**回答の検索**]** > **[**関連

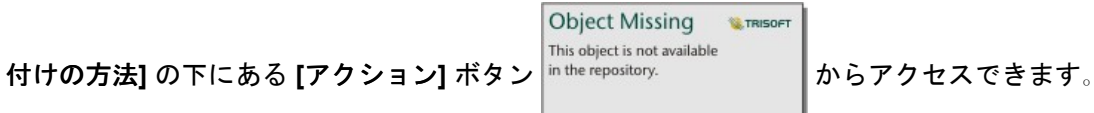

## 使用上の注意

コード ダイアグラムは、一意の色でシンボル表示されます。**[**凡例**]** ボタン を使用すると、カテゴリと対応する色を表示し たり、チャート上のフィーチャを選択することができます。カテゴリに関連付けられた色を変更するには、シンボルをクリッ クし、パレットから色を選択するか、16 進数の値を入力します。

各カテゴリは、円形内に円弧として配置されます。各弦は、2 つのカテゴリ間の関係または流れを表す、円形内の円弧間のリ ンクまたは接続です。各円弧の長さおよび各弦の厚さは、その値によって決定されます。

コード ダイアグラムの値は、カテゴリ内のフィーチャ数や、数値または割合/比率フィールドとしてシンボル表示できます。 フィールドを使用する場合、フィールドから値の合計値、最小値、最大値、平均値を計算して、その値にすることができま す。

[可視化タイプ] ボタン nlh を使用して、コード ダイアグラムと他の視覚化 (グループ化された[集計テーブル](#page-227-0)、[サブグループ] フ ィールドを含むバー [チャート](#page-176-0)、データ [クロック](#page-206-0)、ヒート [チャートな](#page-208-0)ど) を直接切り替えます。

コード ダイアグラムを作成すると、結果データセット 宮 とチャートの作成に使用された文字列および数値フィールドがデー

タ ウィンドウに追加されます。結果データセットは、[アクション] ボタン in the repository. <br>
■ を使用した非空間解析で、

Object Missing CTRISOFT This object is not available

回答の検索に使用することができます。

<mark>■</mark> 注意: SAP HANA データセットを使用して作成されたコード ダイアグラムは、CASE\_WHEN 条件に NULL 値が含まれている場合、グループ化された結果を正しく返しません。

# <span id="page-206-0"></span>データ クロックの作成と使用

データ クロックは、自転車用車輪のスポークのような、同心円と半径ラインの組み合わせでセルに分割された円形チャート です。 同心円と半径ラインによって、データがそれぞれ異なる切り口で分割されます。たとえば、同心円で月ごとに分け て、半径ラインで 1 か月を日ごとに分けることができます。

データ クロックを使用してデータの分布を 2 つの次元で表示でき、他の方法では見過ごす可能性のあるパターンを見つける ことができます。 データ クロックは、時間データ内の傾向を視覚化して、異なる期間に存在するデータの量を理解するのに 役立ちます。

データ クロックは、「2 種類の頻度でのデータセットの時間分布はどうなっているか?」などの、データに関する質問に答え ることができます。

例

ある犯罪分析者は、自分の都市内の窃盗関連の犯罪を調査しています。 彼女は、犯罪のパターンと根本原因を探すことがで きるように、インシデントが最も多い/少ない月と曜日を知る必要があります。 データ クロックを使用して、その年を通じた 犯罪の相対的蔓延を視覚化できます。

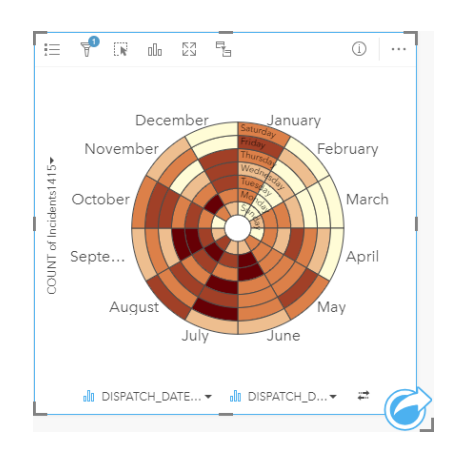

# データ クロックの作成

データ クロックを作成するには、次の手順に従います。

- 1. 次のデータの組み合わせのいずれかを選択します。
	- 2 つの文字列フィールド ⊪
	- 2 つの文字列フィールド 』および数値 》または割合/比率フィールド %
	- 注意**:** 数値フィールドも割合/比率フィールドも選択しない場合、データが集約され、個数 が表示されます。
- 2. 次の手順を使用して、データ クロックを作成します。
	- a. 選択したフィールドを新しいカードにドラッグします。
	- b. **[**チャート**]** ドロップ領域にポインターを置きます。
	- c. 選択したフィールドを **[**データ クロック**]** にドロップします。

ヒント**:** データ ウィンドウの上にある **[**チャート**]** メニューまたは既存のカード上の **[**可視化タイ  $\hat{z}$ ] ボタン mm を使用して、チャートを作成することもできます。 [チャート] メニューの 場合、データ選択に対応しているチャートのみが、有効化されます。 **[**可視化タイプ**]** メ ニューの場合、対応している視覚化 (マップ、チャート、またはテーブルを含む) のみが 表示されます。

データ クロックは、**[**データ クロックの表示**]** を使用して作成することもできます。これには、**[**回答の検索**]** > **[**変更方法**]** の

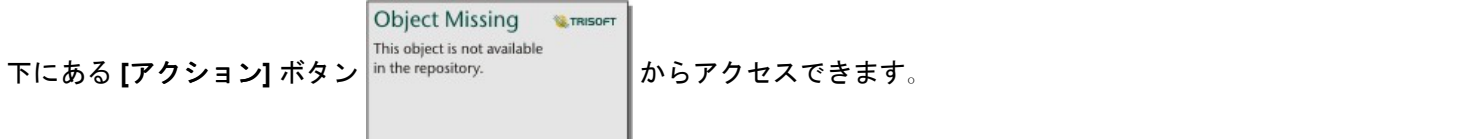

使用上の注意

**データ クロックは、等級色でシンボル表示されます。 [凡例]** ボタン <del>j</del>Ξ を使用すると、クラスを表示したり、チャート上の対

**E**TRISOFT

応する値に基づいて選択を行うことができます。 [オプション] タブ |<sup>in the repository. |</sup> を使用して、クラスの分類タイプ

**Object Missing W.TRISOFT** This object is not available

This object is not available と数を変更することができます。 [スタイル] タブ |<sup>in the repository. ファントを使用すると、カラー パレットを変更できます。</sup>

[可視化タイプ] ボタン dla を使用して、データ クロックと他の可視化 (グループ化された[集計テーブル](#page-227-0)、[サブグループ] フィ ールドを含[む折れ線グラフ](#page-201-0)、ヒート [チャートな](#page-208-0)ど) を直接切り替えます。

**Object Missing** 

データ クロックを作成すると、結果データセット <sub>写</sub> とチャートの作成に使用された文字列および数値フィールドがデータ ウ

ィンドウに追加されます。 結果データセットは、[アクション] ボタン│<sup>n the repository. │を使用した非空間解析で、回答</sup>

**Object Missing NATRISOFT** This object is not available

の検索に使用することができます。

**B** 注意: SAP HANA データセットを使用して作成されたデータ クロックは、CASE\_WHEN 条件 に NULL 値が含まれている場合、グループ化された結果を正しく返しません。

# <span id="page-208-0"></span>ヒート チャートの作成と使用

ヒート チャートは、2 つのカテゴリ変数間の数値的関係を可視化するために使用できます。 ヒート チャートは、2 つのカテ ゴリ変数から作成された長方形グリッドで構成されます。 グリッド内の各セルは、数値を使用してシンボル表示されます。 ヒート チャートは、「2 つのカテゴリによって数値はどのように分布または集計されるか?」や 「2 つのカテゴリはどのよ うに関連しているか?」といったデータに関する質問に答えることができます。

例

ある犯罪分析者は、自分の都市内で発生した窃盗関連の犯罪の頻度を調査しています。 彼女は、最も頻繁に発生したインシ デントのタイプ、および最も犯罪の多い月を知る必要があります。 ヒート マップを使用して、月ごとの各犯罪の相対的まん 延を可視化できます。

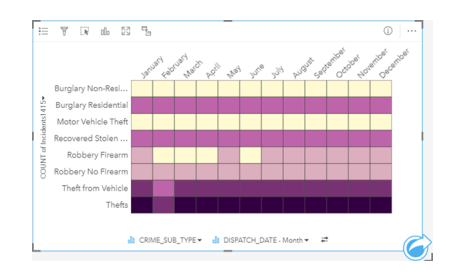

ヒート チャートの作成

ヒート チャートを作成するには、次の手順に従います。

- 1. 次のデータの組み合わせのいずれかを選択します。
	- 2 つの文字列フィールド ⊪
	- 2 つの文字列フィールド 』 および数値 》 または割合/比率フィールド 『/』
	- 注意**:** 数値フィールドも割合/比率フィールドも選択しない場合、データが集約され、個数 が表示されます。
- 2. 次の手順を使用して、ヒート チャートを作成します。 a. 選択したフィールドを新しいカードにドラッグします。
	- b. **[**チャート**]** ドロップ領域にポインターを置きます。
	- c. 選択したフィールドを **[**ヒート チャート**]** にドロップします。
- ヒント**:** データ ウィンドウの上にある **[**チャート**]** メニューまたは既存のカード上の **[**可視化タイ  $\hat{z}$ ] ボタン mm を使用して、チャートを作成することもできます。 [チャート] メニューの 場合、データ選択に対応しているチャートのみが、有効化されます。 **[**可視化タイプ**]** メ ニューの場合、対応している視覚化 (マップ、チャート、またはテーブルを含む) のみが 表示されます。

ヒート チャートは、**[**ヒート チャートの表示**]** を使用して作成することもできます。これには、**[**アクション**]** ボタンから、**[**回

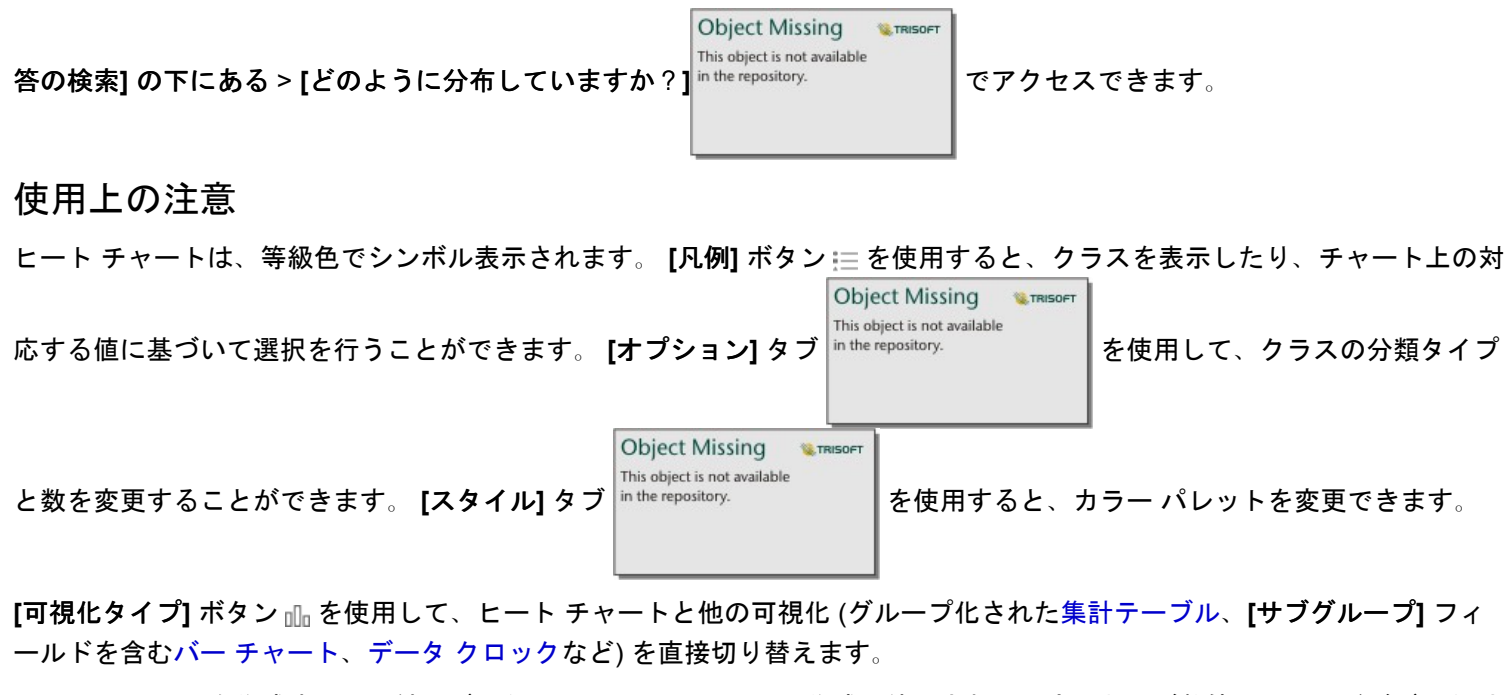

ヒート チャートを作成すると、結果データセット <mark>若</mark> とチャートの作成に使用された文字列および数値フィールドがデータ ウ Object Missing **WITRISOFT** 

This object is not available ィンドウに追加されます。 結果データセットは、[アクション] ボタン │ │ を使用した非空間解析で、回答

の検索に使用することができます。

**こ注意: SAP HANA データセットを使用して作成されたヒート チャートは、CASE\_WHEN 条件** に NULL 値が含まれている場合、グループ化された結果を正しく返しません。

# 箱ひげ図の作成と使用

箱ひげ図は、データセット内の値のばらつきのサマリーをすばやく可視化します。これには、データセット内の中央値、上の 四分位と下の四分位、最小値と最大値、および外れ値が表示されます。外れ値は、データの誤りや異常発生を明らかにするこ とができます。箱ひげ図は、Y 軸上の数値または割合/比率フィールドを使用して作成します。

箱ひげ図は、「データはどのように分布しているか?」、 「データセット内に外れ値があるか?」 「データセット内の複数 のデータのばらつきがどのように変動しているか?」といったデータに関する質問に答えることができます。

例

市場調査員は、小売チェーンの業績を調査しています。各店舗の年間収入の箱ひげ図を使用すると、最小値、最大値、中央値 など、売上の分布を判断できます。

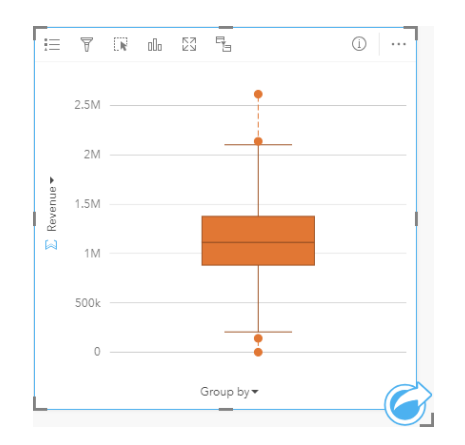

上の箱ひげ図は、売上高の中央値が 1,111,378 ドルであることを示しています (チャートの上にポインターを置くか **[**情報**]** ボ タン ① を使用してカードを反転すると表示されます)。中央値が箱の中央にあり、ひげが同様のサイズなので、この分布はか なり均一のようです。低い/高い外れ値もあり、アナリストは業績の良い/悪い店舗がわかります。

データを詳細に調べるために、アナリストは店舗がある地域ごとに箱ひげ図を作成することにしました。このために、**[**グル ープ化**]** フィールドを **[**地域**]** に変更します。その結果、4 つの箱ひげ図が作成され、各地域の情報を比較できます。

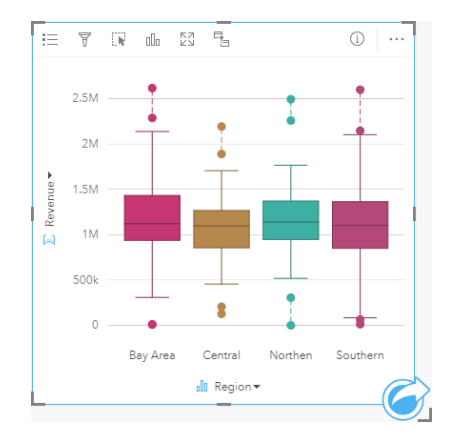

箱ひげ図に基づいて、アナリストは地域間の違いがあまりないことを知ります。中央値は 4 つの箱ひげ図でばらつきがなく、 箱は同様のサイズで、すべての地域で最小/最大の端に外れ値があります。ただし、北部と中部地域のひげはベイ エリアと南 部地域より少し短く、これらの地域の業績がより安定していることを示しています。ベイ エリアと南部地域はひげが少し長 く、これらの地域には業績の良い店舗と悪い店舗があることを示しています。アナリストは、解析対象をこれら 2 つの地域に 絞り、業績にこのようなばらつきがある理由を探ります。

### 箱ひげ図の作成

箱ひげ図を作成するには、次の手順に従います。

- 1. 次のいずれかのデータ オプションを選択します。
	- •数値 क्रू または割合/比率フィールド 門 ฅ
	- •数値 का または割合/比率フィールド fl/, および文字列フィールド ᠕
- 2. 次の手順を使用して、箱ひげ図を作成します。
	- a. 選択したフィールドを新しいカードにドラッグします。
	- b. **[**チャート**]** ドロップ ゾーンにポインターを置きます。
	- c. 選択したフィールドを **[**箱ひげ図**]** にドロップします。
- ヒント**:** データ ウィンドウの上にある **[**チャート**]** メニューまたは既存のカード上の **[**可視化タイ プ**]** ボタン を使用して、チャートを作成することもできます。 **[**チャート**]** メニューの 場合、データ選択に対応しているチャートのみが、有効化されます。 **[**可視化タイプ**]** メ ニューの場合、対応している視覚化 (マップ、チャート、またはテーブルを含む) のみが 表示されます。
- 注意**:** データベース データセットから作成される箱ひげ図には、少なくとも 5 つのレコードが 存在する必要があります。5 つ未満のレコードを含む箱ひげ図は、文字列フィールドを使 用して箱ひげ図をグループ化した場合、またはフィルターをデータセットまたはカード に適用した場合に、発生する可能性が最も高くなります。

## 使用上の注意

数値または割合/比率フィールドのみを使用して箱ひげ図を作成した場合、**[**凡例**]** ボタン を使用して **[**チャートの色**]** を変更 できます。カテゴリ フィールドを使用して数値データをグループ化した場合、**[**凡例**]** を使用してカテゴリおよび対応する色 を表示したり、チャート上のフィーチャを選択することができます。カテゴリに関連付けられた色を変更するには、シンボル をクリックし、パレットから色を選択するか、16 進数の値を入力します。

X 軸では、オプションの **[**グループ化**]** フィールドを選択できます。**[**グループ化**]** フィールドを使用した場合、隣り合う箱ひげ 図が作成され、各箱ひげ図は各カテゴリ内のデータの拡散を表しています。

[可視化タイプ] ボタン nlh を使用すると、箱ひげ図と他の可視化 ([比例シンボル](#page-162-0) マップ、[集計テーブル](#page-227-0)、[ヒストグラムな](#page-185-0)ど) を 直接切り替えることができます。箱ひげ図に **[**グループ化**]** フィールドが含まれている場合は、可視化を、[折れ線グラフ](#page-201-0)[やカ](#page-180-0) ラム [チャートな](#page-180-0)どのチャートに変更できます。

箱ひげ図の主要な機能は、外れ値の決定です。外れ値は、他のデータよりも非常に大きいまたは小さい値です。箱ひげ図のひ げは閾値を表しており、この閾値を超える値は、外れ値と見なされます。外れ値がない場合は、ひげがデータセット内の最小 値と最大値まで伸びます。Insights では、下側外れ値と上側外れ値の範囲が、点線で結ばれた円形として箱ひげ図上に示され ます。

チャートをクリックして、箱ひげ図内の各統計情報または範囲を選択できます。

箱ひげ図を作成すると、結果データセット <sub>写</sub> と入カフィールドおよび出力統計情報がデータ ウィンドウに追加されます。結

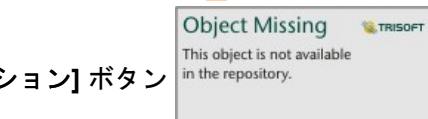

果データセットは、[アクション] ボタン nthe repository. <br> **| を使用した非空間解析で、回答の検索に使用することができ** 

ます。

## 箱ひげ図の仕組み

箱ひげ図は次のコンポーネントから構成されます。

- 箱 第一四分位から第三四分位の間にあるデータの範囲。データの 50 パーセントは、この範囲内に存在します。第一四分 位から第三四分位の範囲は、四分位範囲 (IQR) とも呼ばれます。
- ひげ 第一四分位より小さなデータの範囲と第三四分位より大きなデータの範囲 それぞれのひげには、データの 25 パーセ ントが存在します。ひげは通常、外れ値の閾値を設定する IQR の 1.5 倍を超えることはありません。
- 最大値 データセット内で最も大きな値、またはひげにより設定された閾値の外部にない最も大きな値。
- 第三四分位 データの 75 パーセントがこの値より小さく、データの 25 パーセントがこの値より大きくなります。
- 中央値 データセットの中央の値。数値の半分は中央値より大きく、半分は中央値より小さくなります。中央値は、第二四 分位とも呼ばれます。
- 第一四分位 データの 25 パーセントがこの値より小さく、データの 75 パーセントがこの値より大きくなります。
- 最小値 データセット内で最も小さな値、またはひげにより設定された閾値の外部にない最も小さな値。
- 外れ値 ひげにより設定された制限より高い/低いデータ値。

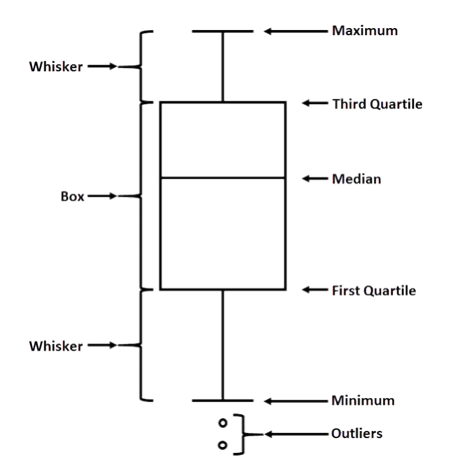

# リンク チャートの作成と使用

リンク チャートは、カテゴリの複数の変数間の関係の大きさと方向を表します。 このチャートは、未加工データからではわ かりにくいノード間の関係を特定するため[のリンク解析](#page-269-0)で使用されます。

リンク チャートは、次のようなデータに関する質問に答えることができます。

• どのような関連性がありますか?

• 情報はどの方向に流れますか?

### 例

ある GIS アナリストが、米国内での移動のパターンを調べています。 リンク チャートを使用して、各州の間の移住者の割合 を可視化することができます。 リンク チャートは移住の方向を示すように構成できます。

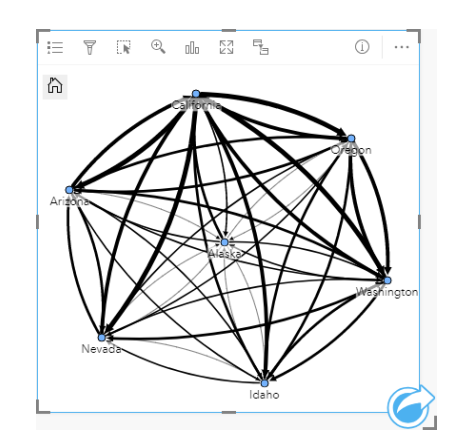

リンク チャートの作成

リンク チャートを作成するには、次の手順に従います。

1. 次のデータの組み合わせのいずれかを選択します。

- 2 つの文字列フィールド ⊪
- 2 つの文字列フィールド 品 および数値 》または割合/比率フィールド P/g

注意**:** 数値フィールドも割合/比率フィールドも選択しない場合、データが集約され、個数 が表示されます。

- 2. 次の手順を使用して、リンク チャートを作成します。 a. 選択したフィールドを新しいカードにドラッグします。
	- b. **[**チャート**]** ドロップ領域にポインターを置きます。
	- c. 選択したフィールドを **[**リンク チャート**]** にドロップします。

ヒント**:** データ ウィンドウの上にある **[**チャート**]** メニューまたは既存のカード上の **[**可視化タイ  $\hat{z}$ ] ボタン mm を使用して、チャートを作成することもできます。 [チャート] メニューの 場合、データ選択に対応しているチャートのみが、有効化されます。 **[**可視化タイプ**]** メ ニューの場合、対応している視覚化 (マップ、チャート、またはテーブルを含む) のみが 表示されます。

リンク チャートは、**[**リンク チャートの表示**]** を使用して作成することもできます。これには、**[**回答の検索**]** > **[**関連付けの方

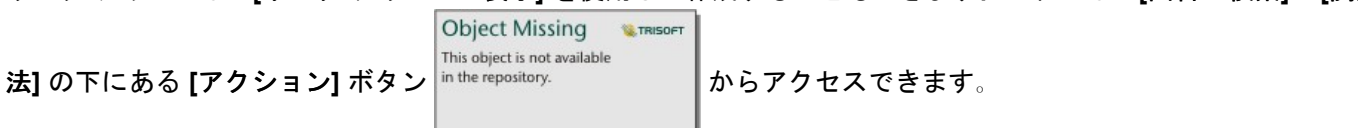

### 使用上の注意

ノードをクリックして、**[**リーフ ノードの非表示**]** ボタン 、**[**ルート ノードとして設定**]** または **[**中央ノードとして設定**]** ボ タン 、および **[**編集**]** ボタン を表示します。 **[**リーフ ノードの非表示**]** を使用すると、選択したノードにのみ接続してい るノードが折りたたまれます。 **[**リーフ ノードの表示**]** ボタン を使用すると、ノードを表示することができます。 **[**ルート ノードとして設定**]** および **[**中央ノードとして設定**]** を使用すると、ルート ノードまたは中央ノードが最大の中心性を持つノー ドから選択したノードに変更されます。 **[**ルート ノードとして設定**]** は、階層図レイアウトを使用するチャートでのみ使用で き、**[**中央ノードとして設定**]** は、放射状レイアウトを使用するチャートでのみ使用できます。 **[**編集**]** を使用して、選択した 画像のスタイルを変更できます。 **[**編集**]** ボタンを使用して変更されたシンボル スタイルは、ワークブックとページに保存さ れますが、モデルには保存されません。

**[**凡例**]** ボタン を使用して、シンボルのスタイルを変更できます。 ノードまたはリンクを選択し、**[**レイヤー オプション**]** ウ ィンドウでスタイル オプションを変更します。 スタイル オプションでは、ノードのサイズや色の変更、ノード シンボルの画 像への変更、リンクのパターンや太さの変更、リンクおよびノードへの分類タイプの適用などを行うことができます。

ノードは、以下の中心性の方法により、サイズで分類できます。

- Degree (次数) そのノードと隣接している別のノードの数 チャートが方向付けられている場合、次数は、入次数 (ノード に入る接続を持つ直接隣接するノード数) または出次数 (ノードから出る接続を持つ直接隣接するノード数) のいずれかとし て計測できます。
- 媒介 ネットワーク内の他のノード間の最短距離の間にノードが含まれている範囲。
- 近接 他のすべてのノードとの最短距離の平均。
- 固有ベクトル 他の重要なノードへの近接性に基づいた、ネットワーク内のノードの影響の尺度。

**[**解析**]** タブと **[**スタイル**]** タブには、**[**レイアウト オプション**]** ウィンドウでの選択内容に基づいて、異なるオプションが表示 されます。 リンク チャートでは、次のオプションを利用できます。

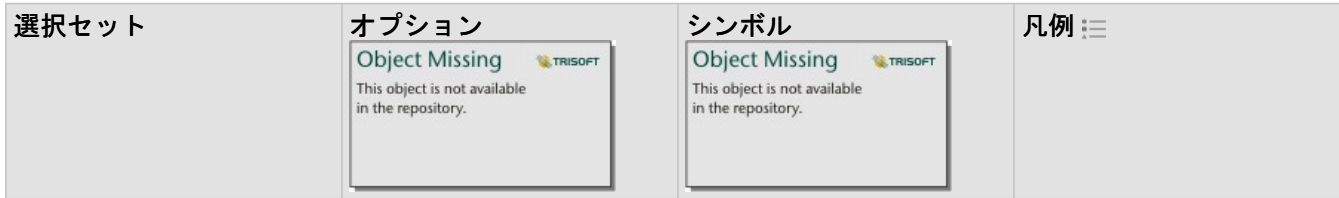

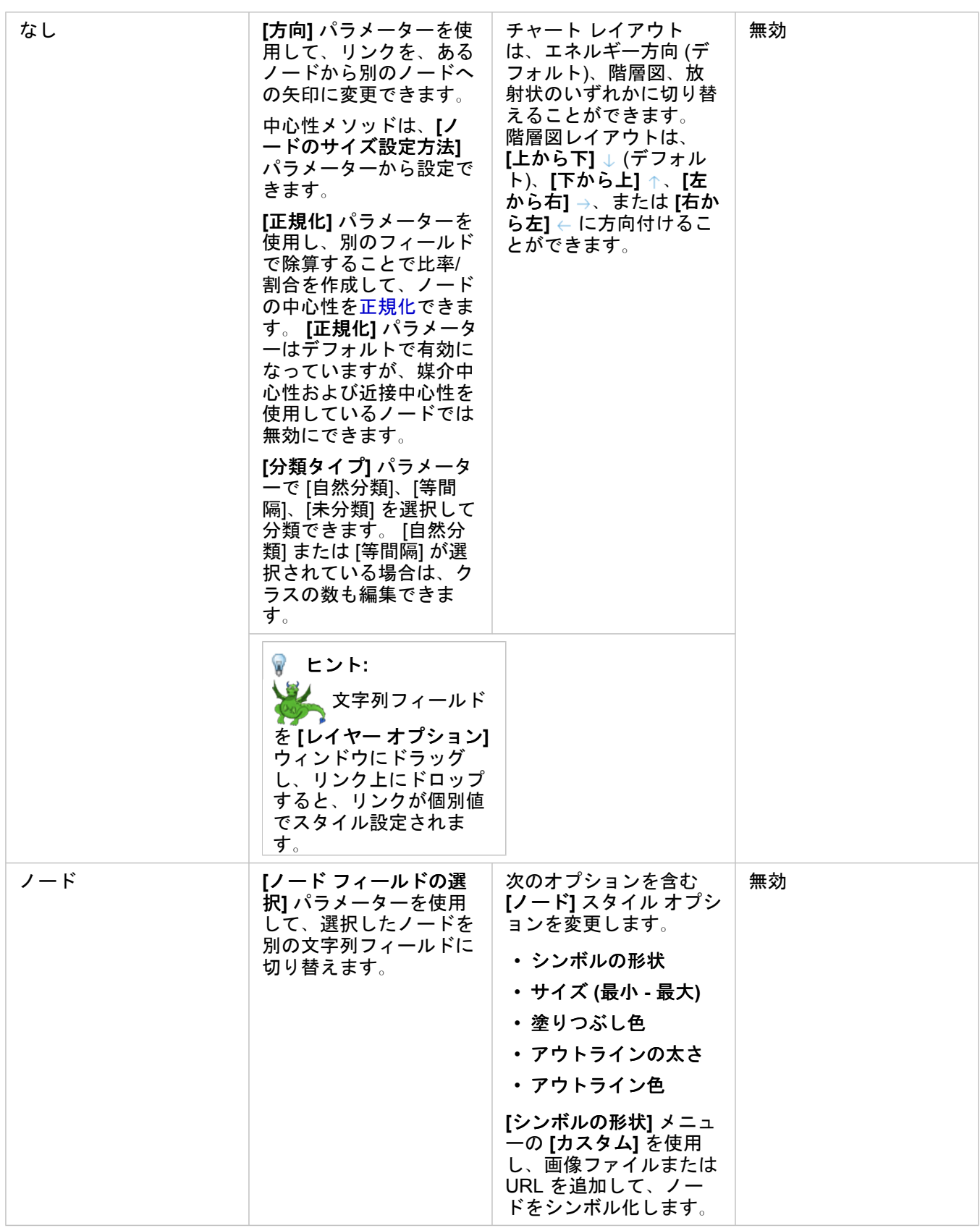
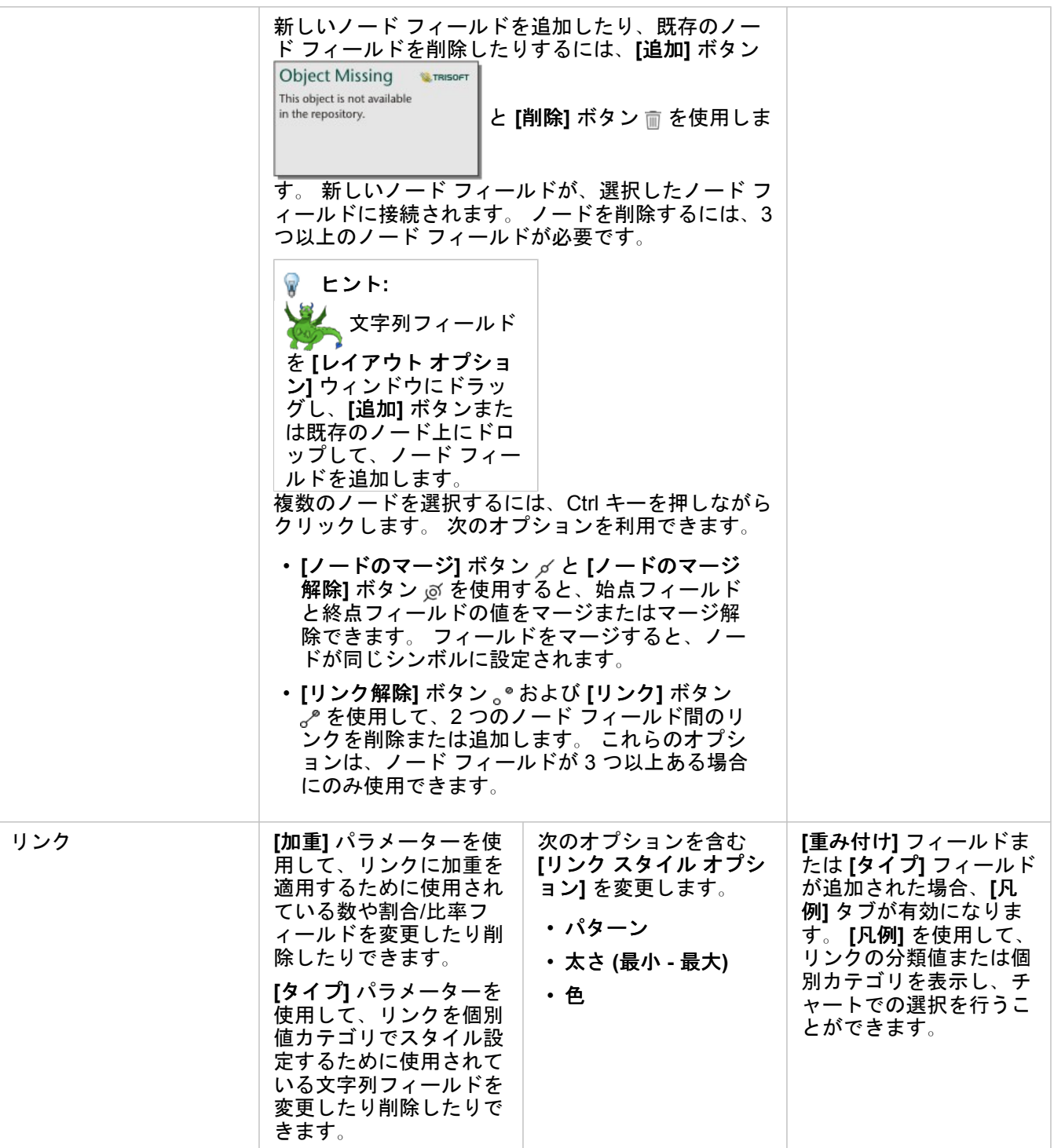

矢印の方向が誤っている場合は、**[**反転**]** ボタン を使用して流れの方向を変更し ます。 チャートに 3 つ以上のノード フィールドが含まれている場合、**[**削除**]** ボタン を使用してチャートからリンクを削除できます。 リンクを削除すると、ノード フィールドも削除され、残りのチャートから切断されます。 ヒント**:** 数や割合/比率フィ ールドを **[**レイヤー オプ ション**]** ウィンドウにド ラッグし、選択したリン ク上にドロップすると、 **[**重み付け**]** パラメーター が変更されます。 文字列 フィールドを使用して、 **[**タイプ**]** パラメーターを 変更します。

[可視化タイプ] ボタン rlln を使用すると、リンク チャートと他の可視化 ([集計テーブル](#page-227-0)、[積み上げバー](#page-176-0) チャート、[コード](#page-203-0) ダイ [アグラム](#page-203-0)など) を直接切り替えることができます。

#### リンク チャートの詳細

リンク チャートの作成時には、力指向、階層図、放射状の 3 つのレイアウト オプションがあります。

#### 力指向

力指向レイアウトでは、パフォーマンスと描画品質のバランスを取る組織内のノード間の関係が表示されます。エッジ交差の 最小化、空間の最適化、ノードの均一分散の作成、グラフの対称表示などが行われます。 力指向レイアウトは、関係が階層 でない場合の解析で特に有益です。そのため、組織は、グラフの明確さの最適化を基本としています。 力指向は、デフォル トのレイアウトで、上記の例で使用されています。

#### 階層図

階層図レイアウトでは、ファミリー ツリーのように、最も重要なノード (デフォルトでは、中心性が最も高いノード) がトッ プに位置し、下にリンクが表示されるようにリンク チャートが編成されています。 階層図レイアウトは、データセットに 元々階層がある解析で特に有益です (雇用者、マネージャー、被雇用者のいる職場など)。

例

警察が犯罪組織のメンバー間の通信を追跡しています。 リンク チャートを使用すると、組織のさまざまなメンバー間のつな がりを作成できます。 警察は、階層図レイアウトにより、ボスは誰なのか、どの部下が連携しているのかといった内部組織 に関する情報を知ることができます。

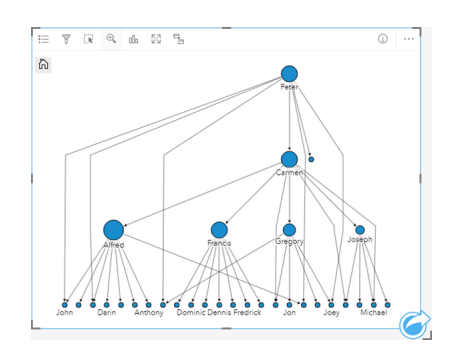

#### 半径

放射状レイアウトの機能は階層図レイアウトと似ていますが、上下関係が直線的でなく円形である組織に使用されます。 放 射状レイアウトでは、最も重要なノード (デフォルトでは、中心性が最も高いノード) が中央に位置し、外に向かってリンク が環状に表示されています。 放射状レイアウトは、階層図レイアウトよりも空間をより効率よく使用することができるた め、大きなデータベースの場合に有益です。 ただし、レイアウトの変更には逆に欠点もあります。放射状レイアウトでは、 階層構造が不明確になることがあります。 したがって、関連するノードのグループなどの側面が階層関係よりも重要である 場合に、放射状レイアウトの使用が有益です。

例

前の例では、警察が犯罪組織のメンバー間の通信を追跡していました。 今回は、リンク チャートを使用して組織の内部階層 を把握するのではなく、リンク チャートでさらに具体的に直接的な関係を把握することができます。 チャートを放射状レイ アウトに切り替えることで、焦点が Peter (組織のリーダー) から Carmen (指令の 2 番手) に移ります。 Carmen の役割がト ップ階層と下部階層の仲介者であることから、焦点がこのように変わります。一方、Peter は、少数の下部メンバーとしかつ ながりがありません。 放射状組織では、誰が誰に指令しているかではなく、下部階層がどのようにグループ化されているか をより重視します。

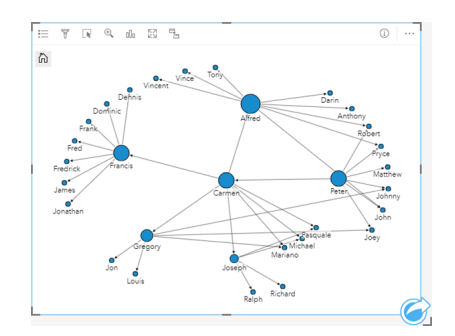

#### 制限事項

表示できるフィールドの数は、データセットの最大クエリ制限に基づいて制限されます。 ノード数がこの制限より大きい場 合、**[**データが多すぎるため、この操作を完了できません**]** というエラー メッセージが表示されます。 レイヤーの最大クエリ Insights 3.1 ドキュメント

制限は、ArcGIS REST Services Directory の **MaxRecordCount** を使用して確認できます。

# <span id="page-220-0"></span>散布図マトリックスの作成と使用

散布図マトリックスは、5 つまでの数値変数を使用した複数の[散布図の](#page-189-0)グリッドです。マトリックスには、変数の組み合わせ ごとに個別の散布図があります。

散布図マトリックスは、「複数の変数間にはどのようなリレーションシップがあるか?」といったデータに関する質問に答え ることができます。

例

公共事業部門では、水道本管の水漏れが増加していることに気付きました。そして、パイプの長さと平均直径が水漏れの件数 に影響しているかどうかを確認したいと考えました。散布図マトリックスを作成すれば、水道管の長さ/直径と水漏れ件数と の間のリレーションシップを明確にすることができます。

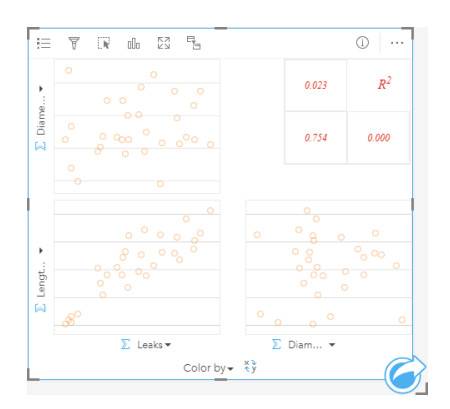

### 散布図マトリックスの作成

散布図マトリックスを作成するには、次の手順に従います。

- 1. 3 つから 5 つの数値 》または割合/比率フィールド  $N_a$ を選択します。
- 2. 次の手順を使用して、散布図マトリックスを作成します。 a. 選択したフィールドを新しいカードにドラッグします。
	- b. 選択したフィーチャを **[**散布図マトリックス**]** ドロップ ゾーンにドロップします。
- ヒント**:** データ ウィンドウの上にある **[**チャート**]** メニューまたは既存のカード上の **[**可視化タイ プ**]** ボタン を使用して、チャートを作成することもできます。 **[**チャート**]** メニューの 場合、データ選択に対応しているチャートのみが、有効化されます。 **[**可視化タイプ**]** メ ニューの場合、対応している視覚化 (マップ、チャート、またはテーブルを含む) のみが 表示されます。
- 注意**:** 3 つから 5 つの数値フィールドをページにドラッグすると、**[**チャート**]** ドロップ ゾーン が **[**散布図マトリックス**]** ドロップ ゾーンに置き換わります。この変更が行われるのは、 散布図マトリックスが 3 つの数値フィールドを使用して作成できる唯一のチャート タイ プだからです。

## 使用上の注意

デフォルトでは、マトリックスの散布図は単一シンボルを使用してシンボル表示されます。多数のポイントを含む散布図を読 み取りやすくするために、デフォルトのシンボルでは塗りつぶしが使用されません。**[**チャートの色**]** は **[**凡例**]** ボタン を使 用して変更できます。文字列フィールドを X 軸の **[**色**]** 変数に追加して、散布図を **[**個別値シンボル**]** に変更できます。個別値 シンボルを使用している場合、凡例を使用して散布図上のデータを選択できます。カテゴリに関連付けられた色を変更するに は、シンボルをクリックし、パレットから色を選択するか、16 進数の値を入力します。

**[**フィールドの反転**]** ボタン を使用すると、X 軸と Y 軸の変数を切り替えることができます。

<u>[視覚化タイプ] ボタン <sub>n</sub>ll。を使用すると、散布図マトリックスと集計テーブルを直接切り替えることができます。</u>

各散布図の R2 値が、カードの空きスペース内の対応するグリッドに表示されます。R2 の値を使用して、各散布図の変数間 の関係の強さを解析できます。R2 の値が1 に近いほど、より強い直線相関があることを示します。

注意**:** R2 の値は、ホスト フィーチャ レイヤー、データベース データセット、境界レイヤ ー、Excel または CSV ファイルで作成された散布図マトリックス チャートの場合のみ 使用できます。Living Atlas レイヤーなど、サポートされていないデータ タイプで R2 の値が必要な場合は、個別のチャートを **[**散布図**]** ドロップ ゾーンにドラッグし、**[**チ **ャートの統計情報] ボタン <sub>∼</sub> を使用して近似曲線を作成できます。** 

新しいカードを作成するには、プロットを選択してドラッグし、マトリックスから完全な散布図を作成します。

# <span id="page-222-0"></span>KPI カードの作成と使用

KPI カードは、重要なインジケーターとターゲットを比較することで、計測値の状態を評価する方法です。

KPI カードにより、インジケーターがターゲットにどのくらい近いかなど、データに関する疑問が解消できます。

例

環境団体が、全世界の温室効果ガスの排出量を 1990 年のレベル以下に抑えるという短期的目標の下に、排出量を調査してい ます。KPI カードを使用すると、現在の排出量 (インジケーター) と 1990 年のレベル (ターゲット) との比較を示すことができ ます。

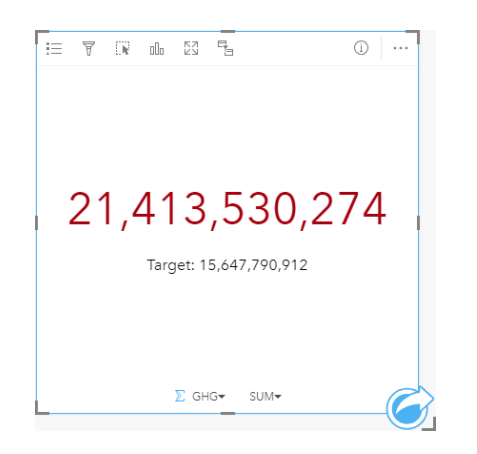

同じ KPI カードをゲージ レイアウトを使用して表示することもできます。これは、インジケーターとターゲットの比較を視 覚的に表示したものです。

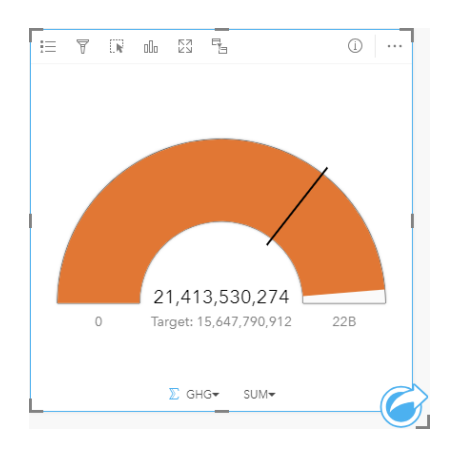

# KPI カードの作成

KPI カードを作成するには、次の手順に従います。

- 1. 次のいずれかのデータ オプションを選択します。
	- 1 つまたは 2 つの数値 》、または割合/比率フィールド 『/』。
	- 文字列フィールド ⊪ (日付/時間フィールド ⊙ のサブフィールドを含む)。
		- 注意**:** 文字列フィールドを使用する場合、表示される数はフィーチャの数になります。
- 2. 次の手順に従って、KPI カードを作成します。 a. 選択したフィールドを新しいカードにドラッグします。
	- b. **[**チャート**]** ドロップ ゾーンにポインターを置きます。

c. 選択したフィールドを **[KPI]** にドロップします。

ヒント**:** データ ウィンドウの上にある **[**チャート**]** メニューまたは既存のカード上の **[**可視化タイ プ**]** ボタン を使用して、チャートを作成することもできます。 **[**チャート**]** メニューの 場合、データ選択に対応しているチャートのみが、有効化されます。 **[**可視化タイプ**]** メ ニューの場合、対応している視覚化 (マップ、チャート、またはテーブルを含む) のみが 表示されます。

#### 使用上の注意

デフォルトでは、KPI カードは数値として表示されます。**[**凡例**]** ボタン を使用して、カードのパラメーター、スタイル、 色を変更することもできます。

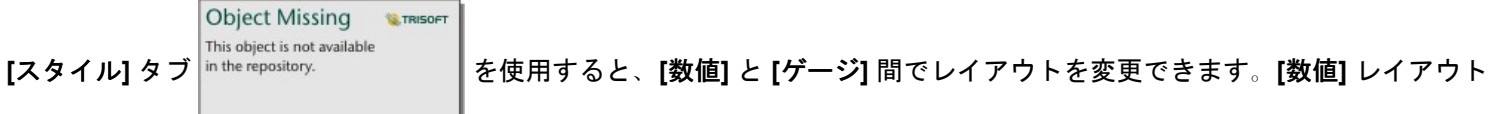

では、インジケーターとターゲットの数値が表示されます。**[**ゲージ**]** レイアウトでは、インジケーターとターゲットが半円ス ケールで表示され、最小値と最大値が表示されます。**[**スタイル**]** タブを使用して、ターゲットの上下の KPI の色を変更したり (**[**数値**]** レイアウト)、KPI の色とターゲットの色を変更したり (**[**ゲージ**]** レイアウト) することもできます。

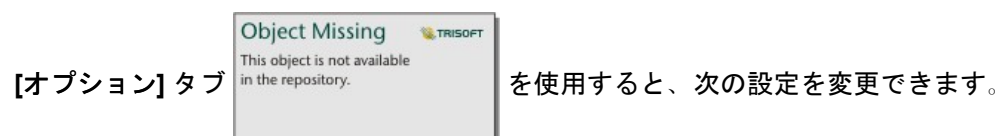

**Object Missing** 

**LE TRISOFT** 

• レイアウトが **[**数値**]** の場合、**[**オプション**]** タブを使用してインジケーターとターゲットの値を変更できます。

• レイアウトが **[**ゲージ**]** の場合、**[**オプション**]** タブを使用して、インジケーター値、ターゲット値、最小値、および最大値 を変更できます。

KPI カードを作成すると、結果データセット 宮 とインジケーター値がデータ ウィンドウに追加されます。結果データセット

This object is not available

は、**[**アクション**]** ボタン を使用した非空間解析で、回答の検索に使用することができます。

# <span id="page-224-0"></span>コンボ チャートの作成と使用

コンボ チャートは、2 つのカラム [チャート](#page-180-0)、2 つ[の折れ線グラフ](#page-201-0)、またはカラム チャートと折れ線グラフを組み合わせたチ ャートです。コンボ チャートを作成するには、共通の文字列フィールドを持つ 2 つのデータセットが必要です。

コンボ チャートは、「同じカテゴリで傾向はあるか?」といったデータに関する質問に答えることができます。

例

ある環境保護団体では、カリフォルニア州南部の渇水状況を追跡しており、最も脆弱な都市を確認するために温度と降水量を 比較しようと考えています。そこでコンボ チャートを使用し、各都市の合計降水量と平均温度を 1 つのチャートにまとめる ことにしました。

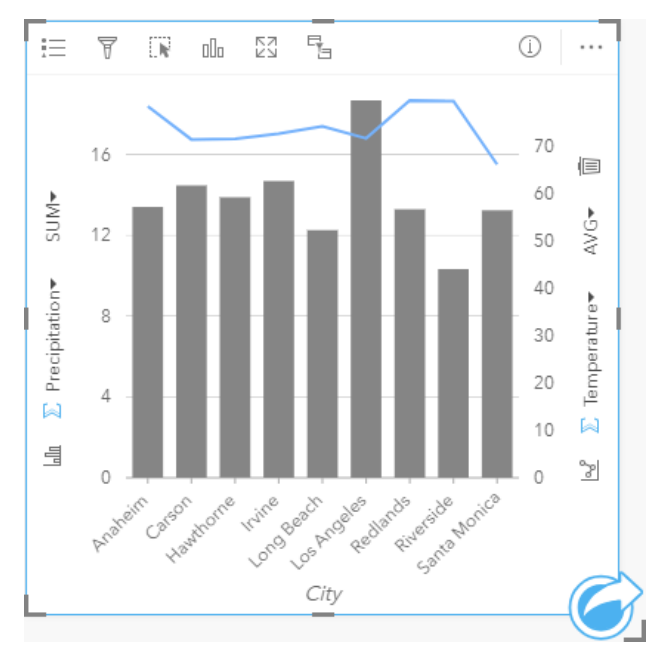

コンボ チャートの作成

コンボ チャートを作成するには、次の手順に従います。

- 1. 最初のデータセットから次のいずれかのデータ オプションを選択します。
	- 文字列フィールド ⊪
	- 文字列フィールド <sub>du</sub> および数値 » または割合/比率フィールド ¶/g
	- 注意**:** 数値フィールドも割合/比率フィールドも選択しない場合、データが集約され、個数 が表示されます。
- 2. 次の手順を使用して、カラム チャートまたは折れ線グラフを作成します。 a. 選択したフィールドを新しいカードにドラッグします。
	- b. **[**チャート**]** ドロップ ゾーンにポインターを置きます。
	- c. 選択したフィールドを **[**カラム チャート**]** または **[**折れ線グラフ**]** にドロップします。
- 3. 2 番目のデータセットを使用して、文字列フィールド、または文字列フィールドおよび数値または割合/比率フィールドを 選択します。文字列フィールドは、最初のデータセットの文字列フィールドと同じ名前およびデータ値 (都市名など) であ

る必要があります。

4. 選択したフィールドを、手順 2 で作成したカードにドラッグします。

**W.TRISOFT** This object is not available 5. 必要に応じて、垂直軸の **[折れ線グラフ]** ボタン |∝ያ または **[カラム チャート]** ボタン <sup>|in the repository. ┃を使用して、</sup>

チャートのタイプを変更します。

#### 使用上の注意

コンボ チャートは、デフォルトで単一シンボルを使用してシンボル表示されます。**[**凡例**]** ボタン を使用すると、カラム チ ャートの場合は **[**シンボル タイプ**]** を **[**個別値シンボル**]** に変更できますが、折れ線グラフの場合はできません。個別値シンボ ルを使用している場合、凡例を使用してカラム チャート上のデータを選択できます。カテゴリに関連付けられた色を変更す るには、シンボルをクリックし、パレットから色を選択するか、16 進数の値を入力します。

各バーの値や折れ線のトレンドは、X 軸の各カテゴリのフィーチャ数や、数値または割合/比率フィールドとしてシンボル表 示できます。フィールドを使用する場合、各カテゴリのフィールドから値の合計値、最小値、最大値、平均値を計算して、そ の値にすることができます。

This object is not available

Y 軸の **[**カラム チャート**]** ボタン および **[**折れ線グラフ**]** ボタン を使用すると、カラム [チャート](#page-180-0)[と折](#page-201-0)

**W**.TRISOFT

[れ線グラフ](#page-201-0)の可視化を切り替えることができます。両方の軸がカラム チャートに設定されている場合、カラムが各カテゴリ 内でサブグループ化されます。

コンボ チャートを作成すると、結果データセット 裏 とチャートの作成に使用された文字列および数値フィールドがデータ ウ

**Object Missing** 

This object is not available <u>ィンドウに追加されます。結果データセットは、[アクション] ボタン │<sup>in the repository. ┃を使用した非空間解析で、回答</u></sup>

**Object Missing** 

**M.TRISOFT** 

の検索に使用することができます。

Insights 3.1 ドキュメント

# テーブル

# <span id="page-227-0"></span>集計テーブル

カテゴリ グループごとの統計情報 (合計、平均値、最小値、最大値など) を表示するために使用することができます。また、 数値または割合/比率フィールドのみ選択してテーブルを作成した場合、数値合計を表示することも可能です。集計テーブル は複数の統計情報 (1 つの数値列あたり 1 つ) を示すことができます。

ヒント**:** テーブル カードを別のページにコピーするには、テーブル カードを **[**新規ページ**]** タブ +または作成済みページにドラッグします。同じページにテーブルをコピーする場 合は、Ctrl + C キーを押してコピーしてから、Ctrl + V キーを押して貼り付けます。

注意**:** 集計テーブルにはカテゴリ列を 1 つまたは 2 つしか作成できません。列に対して一意の カテゴリ値を与えるには、文字列フィールドか位置フィールドのどちらかを選択しま す。

集計テーブルの作成

集計テーブルは、データ ウィンドウからフィールドを選択するか、または既存のカードをもとに、可視化の種類を変更して 作成できます。

新規に集計テーブルを作成するには、フィールドをいくつか選択し、**[**テーブルの表示**]** ドロップ領域にドラッグするか、デー タ ウィンドウの上の **[**テーブル**]** をクリックします。

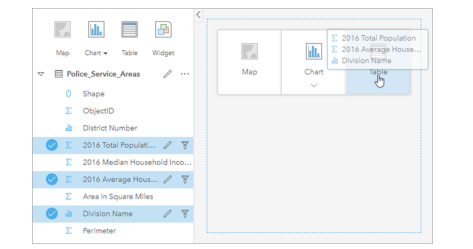

集計テーブルは、フィールドをいくつか選択し、[テーブルの表示] ドロップ領域にドラッグするという手順で作成できます。

注意**:** 集計テーブルには、カテゴリ列を 1 つまたは 2 つだけ含めることができます。集計す る対象の数値または割合/比率フィールドは 2 つ以上選択できます。

## データの整理

2 つのカテゴリ フィールドを使用して集計テーブルを作成する場合、選択した 1 番目のカテゴリ フィールドが、集計テーブ ルの 1 番目の列になり、テーブル内のデータをグループ化します。各州内の地域ごとの売上を検索する場合、state、region、 および sales の各フィールドを選択してテーブルを作成します。誤ってデータ ウィンドウ内の地域を最初に選択した場合、 テーブルが地域別にグループ化されます。その場合、state 列をドラッグして 1 番目の列にドロップし、グループ フィールド を変更できます。

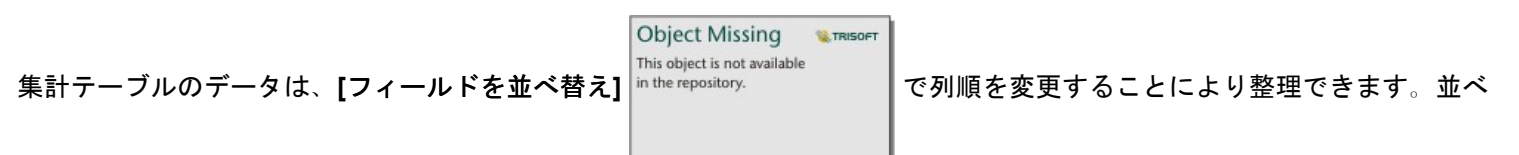

替えは、1 つの列に対して行うほか、Shift キーを押しながらクリックする操作で選択した、複数のフィールドを対象にするこ とも可能です。グループ化された集計テーブルを使用する場合、グループ内の並べ替え済みの列に対して、並べ替えが発生し ます。列の順序変更は、該当する列をクリックし、新しい位置にドラッグして行います。

## データのフィルタリング

集計テーブルに対してカード レベルのフィルターを適用し、不要なテキスト、数値、日付値を削除できます。フィルターの

**W.TRISOFT** 

**Object Missing** 

This object is not available

|適用は、集計テーブル上の [カード フィルター] │<sup>in the repository. │ │ をクリックし、対象フィールドを選択して行います。</sup>

同じテーブルに対して複数のフィルターを適用することも可能です。すべてのフィルターの条件を満たすデータのみ、集計テ ーブルに表示されます。

カード フィルターを適用しても、同じデータセットを用いる他のカードには影響しません。

#### 選択

集計テーブルのフィーチャを選択するには、目的のフィーチャをクリックするか、ポインターをドラッグして目的のフィーチ ャ群を囲みます。Ctrl キーを押しながらクリックするという方法もあります。選択されているフィーチャは集計テーブルに表 示され、同じデータを表示する他のマップ、チャート、またはテーブルにも表示されます。集計テーブルでの選択後には、次 のオプションが使用できるようになります。

<u>• 選択の反転</u>! **[選択の反転]** ボタン ∏ をクリックすると、選択されているフィーチャを切り替えることができます。選択を切 り替えると、同じデータを表示する他のすべてのカードにも反映されます。

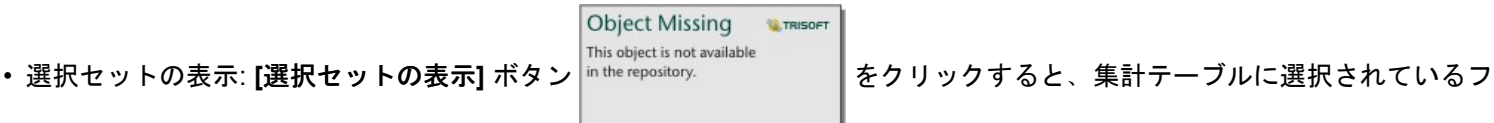

ィーチャのみが表示されます。選択されていないフィーチャは、集計テーブルから一時的に削除されます。選択されている フィーチャは、同じデータを表示する他のすべてのカードで選択状態となりますが、これらのカードにこれ以外の変更は一 切発生しません。選択されていないフィーチャを再び表示するには、**[**選択セットの表示**]** をもう一度クリックします。選択 されているフィーチャは、集計テーブル内または別のカード内でスクロールバーをクリックするまで、選択状態のままで す。

選択操作は、フィルターを適用する操作とは違います。選択は一時的なものであり、同じデータセットを使用するカードすべ てに反映されます。

### 統計情報の表示

集計されている数値または割合/比率フィールドごとに、統計情報のサマリーを選択できます。使用可能な統計情報には、合 計値、最小値、最大値、平均値などがあります。統計情報は、集計テーブルおよびデータセット全体に対して、行ごとに計算 されます。データセットの統計情報は、集計テーブルの下部に、フッターとして表示されます。

データセットの統計情報は、集計テーブルの値ではなく、生のデータセットを使用して計算されます。この特徴は、平均値の 統計情報の場合に最も重要です。たとえば、10,000 個のフィーチャを含んでいるデータセットがあり、5 行を含んでいる集 計テーブルを作成する場合、データセットの平均値は、テーブルに表示されている 5 行を平均するのではなく、10,000 個の フィーチャすべてを使用して計算されます。

テーブルのコピー

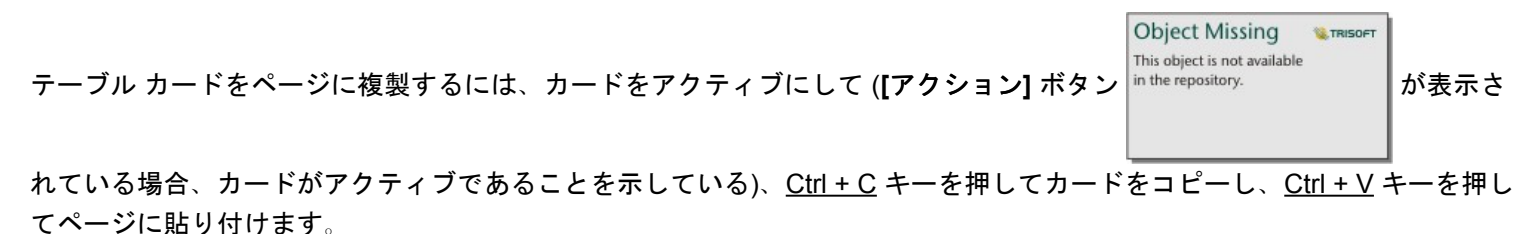

注意**:** コピーと貼り付けを使用してカードを複製する操作は、Microsoft Internet Explorer で サポートされていません。使用できるその他のブラウザーのリストについては、「[サ](#page-369-0) [ポートされているブラウザー](#page-369-0)」をご参照ください。

テーブル カードを別のページにコピーするには、[新規ページ] タブ + または既存のページにカードをドラッグします。テー ブルを新規ページにコピーすると、必要に応じてテーブルの作成に使用されたすべてのプロセスとともにデータセットもコピ ーされます。いずれかのデータセットに、データセット フィルター、[計算フィールド](#page-81-0)、または[位置情報を有効にして作](#page-98-0)成さ

れた場所フィールドが含まれていない限り、データセットが新規ページにすでに存在する場合は、データセットはコピーされ ません。

# データ テーブルの使用

データ テーブルは解析の材料としても重要です。データ テーブルでは生データの表示、並べ替え、選択、計算が可能です。 データ テーブルを開く

データ テーブルは、データ ウィンドウ内のデータセットの横にある **[**データセット オプション**]** ボタン で開きます。

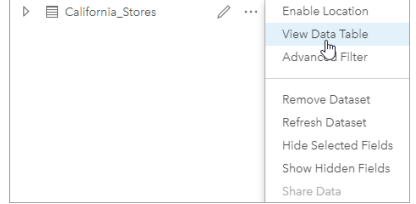

### フィールドの追加および計算

**[+** フィールド**]** ボタンで、データ テーブルにフィールドを追加できます。フィールド名をクリックすると、名前を変更できる ようになります。削除しない限り、フィールドは Insights に保存されますが、ソース データに追加されるわけではありませ ん。

フィールドを追加、選択すると、その値を計算するオプションが現れます。**[**計算関数の入力**]** ボックスをクリックすると、フ ィールド名と簡単な数学演算のドロップダウン メニューが現れます。[関数を](#page-81-0)使用して、さらに複雑な計算を実行できます。 Insights は、文字列関数、数値関数、日付関数、および論理関数をサポートしています。これらの関数には、**[fx]** ボタンを使 用してアクセスできます。

計算が終わると緑のチェックマークが現れ、**[**実行**]** ボタンが押せる状態になります。

# 既存のフィールドの編集

データ テーブルのすべてのフィールドの名前とサイズを変更できます。フィールド名を変更するには、そのフィールドをク

This object is not available リックしてテキストをハイライト表示します。データ ウィンドウにある **[**フィールド名の変更**]** ボタン in the repository.

を使用してフィールド名を変更することもできます。フィールドのサイズを変更するには、フィールドの区切り線をドラッグ します。フィールドの区切り線をダブルクリックすることで、フィールドのサイズをデータに合わせて自動調整することもで きます。

ヒント**:** 名前変更したフィールドはワークブック内には保存されますが、元のデータは変更され ません。新しいフィールド名を保持するには、[データを共有して新](#page-310-0)しいフィーチャ レイ ヤーを作成する必要があります。

## フィールドを並べ替え

データ テーブルのあるフィールドを基準とした並べ替えは、当該フィールド名の隣にある並べ替え矢印

**Object Missing** 

TRISOFT

**Object Missing W.TRISOFT** This object is not available

in the repository.

をクリックして行います。一度クリックすると下向き矢印が有効になり、昇順に並びます。もう一度

クリックすると上向き矢印が有効になり、降順に並びます。さらにもう一度クリックすると矢印がすべて解除され、元の順序 に戻ります。

複数のフィールドを基準に並べ替えることも可能です。Shift キーを押しながら、複数のフィールドをクリックして選択しま す。

#### 選択

データ テーブルのフィーチャを選択するには、1 つのフィーチャをクリックするか、または Ctrl キーを押しながらクリック します。データ テーブルでフィーチャを選択すると、同じデータを表示する他のマップ、チャート、テーブルにも反映され ます。データ テーブルでの選択後には、次のオプションが使用できるようになります。

<u>• 選択の反転</u>: [選択の反転] ボタン ∏ をクリックすると、選択されているフィーチャを切り替えることができます。選択を切 り替えると、同じデータを表示する他のすべてのカードにも反映されます。

**W.TRISOFT** 

**Object Missing** 

This object is not available

• 選択セットの表示: **[**選択セットの表示**]** ボタン をクリックすると、データ テーブルに選択されてい

るフィーチャのみが表示されます。選択されていないフィーチャは、テーブルから一時的に削除されます。選択されている フィーチャは、同じデータを表示するすべてのカードで選択状態となりますが、これらのカードにこれ以外の変更は一切発 生しません。選択されていないフィーチャを再び表示するには、**[**選択セットの表示**]** をもう一度クリックします。一度選択 したフィーチャは、別のフィーチャ群を選択するか、他の箇所をクリックするまで、選択状態のままになっています。

注意**:** フィルタリングとは違って、データ上の選択は一時的なものです。選択によってソー ス データが変更されることはありませんが、解析や統計サマリーの結果は選択による 影響を受けます。これらの機能では、現在の選択セットのみが使用されるためです。 ただし、以前に実行された空間解析には、選択が反映されません。

## データ テーブルのドッキング

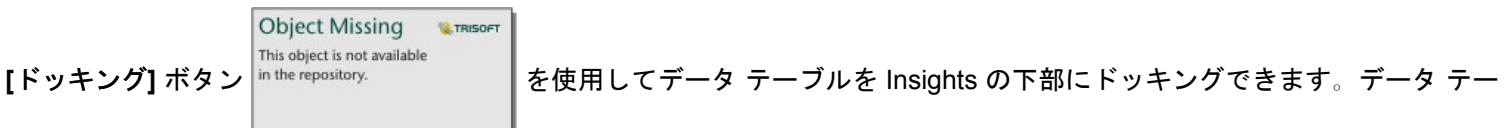

ブルのドッキングを解除するには、**[**ドッキング解除**]** ボタン を使用します。

ドッキングされたデータ テーブルは、共有ページには表示されません。データを共有ページにテーブル形式で表示するに は、サマリー [テーブルを](#page-227-0)作成します。

Insights 3.1 ドキュメント

# 主題

# ページのカスタマイズ

色、フォント サイズ、画像などの設定を組み合わせて使用して、Insights for ArcGIS ページをカスタマイズすることで、デー タや解析結果を効果的に表示することができます。会社の色およびロゴを使用し、ページをカスタマイズすることで、社内の 標準形式で解析結果をやり取りすることができます。

#### 概観

作成した各ページは、目的別にカスタマイズされます。したがって、伝達する内容によって使用する設定は異なります。以下 の手順は、すべての設定を使用してページを作成する場合の簡略化したワークフローを示します。どの設定が自身のプロジェ クトに関連するかによって、手順を省略したり変更したりすることができます。

- 1. 必ず、**[**解析ビュー**]** ではなく、**[**ページ ビュー**]** で Insights を参照してください (**[**ページ ビュー**]** がデフォルトで す)。
- 2. **[**ページ設定**]** ボタン をクリックして、**[**カラー オプション**]** ウィンドウを表示します。このウィンドウを使用して、背景 および前景色を変更できます。
	- 注意**:** 使用されるインクの量を制限するために、印刷ページに背景色は含められません。 印刷ページに背景色を含めたい場合は、印刷用の配色用紙を使用する必要がありま す。
- 3. データ ウィンドウの [ウィジェット] ボタン│<mark>―</mark>♪ のドロップダウン メニューをクリックし、[テキストとメディア] 鷗 を選 択して、テキストとメディア カードをページに追加します。アクティブなカードのサイド ツールバーを使用して、カード のその他のオプションにアクセスします。

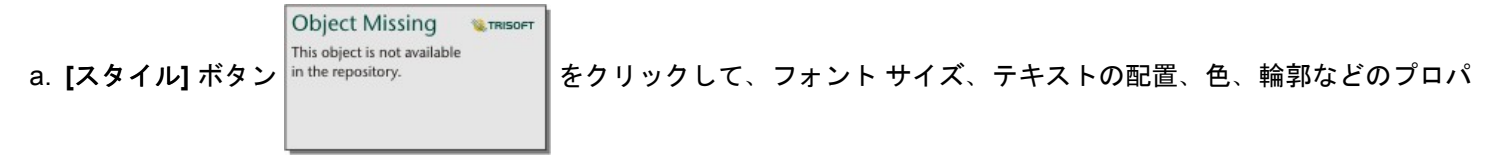

ティを変更します。

- b. メディアを追加するには、[メディア オプション] ボタン <sub>11</sub>。をクリックします。URL からメディアを埋め込んだり、コ ンピューター上で画像を参照したりできます。
- c. ページからカードを削除するには、[削除] ボタン m をクリックします。
- 4. 表示をわかりやすくするために、ページでカードのサイズを変更したり、移動させたりします。カードがページに適合し

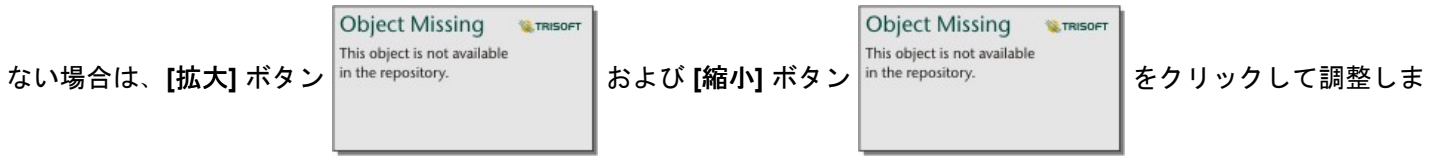

す。

これで Insights ページの作成が完了したため、ページの印刷、ページの共有、[テーマの共有](#page-315-0)が可能になりました。

#### テーマ

カスタマイズした設定を再利用したり、組織の他のメンバーと共有したりするには、テーマとして設定を共有することができ ます。テーマには、ページで使用されているすべてのカードの設定とプレースホルダー、適用されたカード設定が保存されま す。必要に応じて、よく使用されるタイトルなどのテキスト、会社ロゴなどの画像を埋め込むことができます。データやモデ ルなどのその他のコンテンツは、テーマには保存されません。

テキストとメディア

テーマにテキストとメディアを保存するには、埋め込みたいコンテンツを持つテキストとメディア カードをアクティブ化し ます。<sub>[テーマに含める] ボタン Bg をクリックします。テーマが共有されると、カードのコンテンツが保存されます。</sub>

注意**:** デフォルトでは、含めることを明示的に選択しないと、コンテンツはテーマとして共 有されません。

テーマにコンテンツを含めないようにするには、[テーマに含めない] ボタン <sub>国</sub> をクリックします。テーマを再び共有して、 設定を更新することもできます。

テーマの適用

テーマを適用するには、データ ウィンドウの上の **[**追加**]** ボタンをクリックします。**[**テーマ**]** タブに移動し、テーマを選択 し、[追加] をクリックします。テーマに適用された設定によりページが更新されます。

注意**:** 一度にページに適用できるテーマは 1 つだけです。

プレースホルダー カード

テーマがページに適用されると、位置などの設定がページのカードに適用されます。可能な場合、ページのカードは、同じタ イプのカードの位置に配置されます。カードは次のシステムを使用して配置されます。

- テーマとページの両方に 2 つのマップと 2 つのチャートがある場合、マップとチャートは、ページ上で見やすいように、 対応する配置に移動します。
- ページのカード タイプがすべて同じではない場合、同じタイプのカードがまず配置され、その他のカードが残りのカード の位置に配置されます。
- ページのテーマよりカードの数が少ない場合、プレースホルダー カードは、テーマで指定された配置に追加されます。
- ページのテーマよりカードの数が多い場合、カードは上記のように配置され、残りのカードはページの下部に配置されま す。

ページに未使用のプレースホルダー カードがある場合、任意のカード タイプに置き換えることができます。テキストおよび メディア プレースホルダー カードは例外です。これには、テキストとメディアのみを含めることができます。プレースホル ダーにカードを作成するには、プレースホルダー カードをアクティブ化し、フィールドをドロップ ゾーンにドラッグしま す。または、データ ウィンドウの上のボタンを使用できます。ページからプレースホルダー カードを削除するには、**[**削除**]** ボタン 而 を使用します。

テキストとメディア プレースホルダー カードを除いて、プレースホルダー カードは、任意のカード タイプに置き換えること ができます。この場合、プレースホルダー カードをアクティブ化し、フィールドをドラッグ アンド ドロップするか、データ ウィンドウ上部のボタンを使用して、その場所に新しいカードを作成します。これに、テーマで定義されたカード設定が反映 されます。プレースホルダー カードが不要になった場合は、**[削除]** ボタン m を使用してカードを削除します。

注意**:** プレースホルダー カードのあるページを共有すると、ページ ビューアーに空のカード が表示されます。ページを共有する前にプレースホルダー カードを削除することをお 勧めします。

# テキストとメディアの追加

テキストとメディアを使用すると、必要なコンテキストを解析に提供して、結果をより効果的に伝えることができます。テキ ストは、タイトル、見出し、段落、リストの形式で追加できます。メディアには、ハイパーリンク、ビデオ、画像などがあり ます。

● ヒント: 別のページにテキストとメディア カードをコピーするには、【新規ページ】 タブ ┼ または作成済みのページにドラッグします。カードを同じページにコピーする場合は、

Ctrl + C キーを使用してコピーして、Ctrl + V キーで貼り付けます。

## テキストの追加

テキストをページに追加するには、次の手順に従います。

- 1. データ ウィンドウの [ウィジェット] ボタン $\left|\frac{\Pi}{2}\right|$ の下にあるドロップダウン メニューをクリックして、[テキストとメディ ア**]** を選択します。空白のテキストとメディア カードがページに追加されます。
	- 注意**:** 新しいカードを表示するために、下にスクロールすることが必要になる場合があり ます。
- 2. カードを有効化して、テキストが表示されるカードの上部付近をクリックします。
- 3. テキストをカードに追加します。

#### テキスト オプションの変更

テキスト付きのカードを作成したら、テキスト オプションを使用してテキストとテキスト カードをカスタマイズする必要が あります。

テキスト オプションを変更するには、次の手順に従います。

1. テキスト付きのカードを有効化します。カードが有効になると、エッジがサイズ変更可能になり、ツールバーが横に表示 されます。

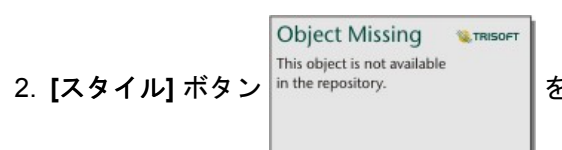

2.【スタイル】 ボタン |in the repository. | をクリックします。[カード スタイル] ウィンドウ A に [フォント オプション] タ

ブが開きます。

- 3. カード上のテキストをハイライト表示し、**[**フォント**]** パラメーターを使用して、フォントのフォント フェイス タイプ、サ イズ、色、太字、斜体、上付きおよび下付きなどを変更します。
- 4. 必要に応じて、**[**配置**]** と **[**リスト**]** パラメーターを使用してテキストを書式設定します。
- 5. **[**カラー オプション**]** タブ をクリックします。**[**背景色**]** パラメーターが表示されます。
- 6. 背景色パレットを展開し、パレットまたは 16 進数コードを使用して色を選択するか、カードの透過表示を変更します。 背景を削除するには、16 進数コード ボックスの横にある **[**塗りつぶしなし**]** ボタンをクリックします。
- 7. **[**枠線オプション**]** タブ をクリックします。
- 8. ウィンドウを使用して、**[**枠線色**]**、**[**枠線幅**]**、および **[**枠線スタイル**]** を変更します。枠線スタイルの **[**なし**]** を選択する と、枠線が削除されます。

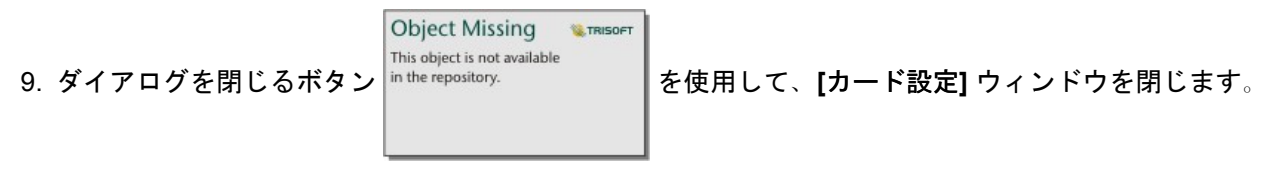

10. テキストに合わせて、カードのコーナーおよびエッジをドラッグしてサイズを変更します。

# ハイパーリンクの追加

ハイパーリンクを使用すると、ページを会社の Web ページなど、外部の Web ページにリンクできます。ハイパーリンクを 追加するには、ページ上にテキストとメディア カードがすでに存在する必要があります。

ハイパーリンクをテキストに追加するには、次の手順に従います。

- 1. 【メディア オプション】 ボタン 礧 をクリックします。 【テキストとメディア オプション】 ウィンドウが [URL] タブが開きま す。
- 2. 表示したいテキストをハイライト表示して、**[**ハイパーリンクの追加**]** をクリックします。
- 3. **[**リンクの入力**]** テキスト ボックスに、リンクする Web ページの URL を入力するか、コピーして貼り付けます。
- 4. **[**保存**]** をクリックします。

ハイパーリンクを埋め込んだら、そのハイパーリンク付きのテキストをクリックして、リンクを編集または削除できます。

#### 画像の追加

ロゴやダイアグラムなどの画像をページに追加して、コミュニケーションの有効性を高めたり、ブランドのガイドラインに準 拠することができます。

画像をページに追加するには、次の手順に従います。

- 1. データ ウィンドウの [ウィジェット] ボタン $\left|\frac{\Pi}{2}\right|$ の下にあるドロップダウン メニューをクリックして、[テキストとメディ ア**]** を選択します。空白のテキストとメディア カードがページに追加されます。
	- 注意**:** 新しいカードを表示するために、下にスクロールすることが必要になる場合があり ます。
- 2. **[**メディア オプション**]** ボタン をクリックします。**[**テキストとメディア オプション**]** ウィンドウが表示されます。
- 3. **[**画像**]** タブをクリックします。
- 4. **[**コンピューターの参照**]** ボタンをクリックします。画像を参照して開きます。または、Web 上の画像の URL を入力また は貼り付けることができます。
- 5. **[**適用**]** をクリックして、**[**テキストとメディア オプション**]** ウィンドウを閉じます。
- 6. 画像をクリックして有効化します。有効化された画像はサイズ変更したり、配置を変更したりできます。
- 7. 画像に合わせて、カードのコーナーおよびエッジをドラッグしてサイズを変更します。

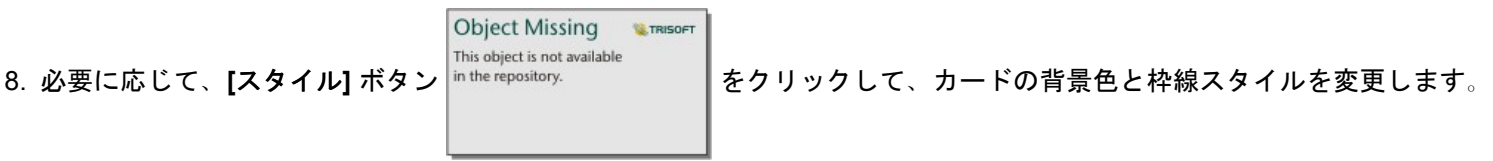

背景と枠線を削除するには、背景を **[**塗りつぶしなし**]**、枠線を **[**なし**]** に設定します。

注意**: [**スタイル**]** ボタンを使用するには、カードが有効である必要があります。ツールバー が横に表示されている場合、カードは有効です。

ビデオの追加

ビデオを使用すると、分析にコンテキストを提供したり、概念を紹介することができます。

ビデオをページに追加するには、次の手順に従います。

1. データ ウィンドウの [ウィジェット] ボタン **| 4** の下にあるドロップダウン メニューをクリックして、[テキストとメディ ア**]** を選択します。空白のテキストとメディア カードがページに追加されます。

注意**:** 新しいカードを表示するために、下にスクロールすることが必要になる場合があり ます。

- 2. **[**メディア オプション**]** ボタン をクリックします。**[**テキストとメディア オプション**]** ウィンドウが表示されます。
- 3. **[**ビデオ**]** タブをクリックします。

4. **[URL]** ボックスにビデオの URL を入力するか貼り付けて、**[**適用**]** をクリックします。URL は、 https://www.videoplatform.com/embed/videoID など、<iframe> で使用できる形式である必要があります。た とえば、URL が https://www.youtube.com/watch?v=UnQNpThIqSA のビデオは、https://www.youtube.com/ embed/UnQNpThIqSA として埋め込むことができます。

- 5. **[**テキストとメディア オプション**]** ウィンドウを閉じます。
- 6. ビデオに合わせて、カードのコーナーおよびエッジをドラッグしてサイズを変更します。

**Object Missing M.TRISOFT** This object is not available 7. 必要に応じて、[スタイル] ボタン │<sup>in the repository. ┃をクリックして、カードの背景色と枠線スタイルを変更します。</sup>

背景と枠線を削除するには、背景を **[**塗りつぶしなし**]**、枠線を **[**なし**]** に設定します。

注意**: [**スタイル**]** ボタンを使用するには、カードが有効である必要があります。ツールバー が横に表示されている場合、カードは有効です。

テキストとメディア カードのコピー

ページ上のテキストとメディア カードを複製するには、カードを有効化して (テキストとメディア カードはツールバーが表 示されているとき有効です)、Ctrl + C キーを使用してカードをコピーし、Ctrl + V キーでページ上に貼り付けます。

注意**:** コピーと貼り付けを使用してカードを複製する操作は、Microsoft Internet Explorer で サポートされていません。使用できるその他のブラウザーのリストについては、「[サ](#page-369-0) [ポートされているブラウザー](#page-369-0)」をご参照ください。

テキストとメディア カードを別のページにコピーするには、カードを [新規ページ] タブ + または既存のページにドラッグし ます。カードのすべてのテキストとメディアもコピーされます。

# 定義済みフィルターの追加

定義済みフィルターを Insights for ArcGIS ページに追加して、共有ページの一部として使用できます。 定義済みフィルター を使用すると、Insights のライセンスを持たないユーザーを含めて、共有ページ上でフィルターの機能の一部にアクセスでき ます。

■注意: 定義済みフィルターはデータセット フィルターと同様に機能します。つまり、フィル ター処理されたデータセットを使用して、個別のカードではなく、すべてのカードに 適用されます。

定義済みフィルター カードの追加

定義済みフィルターは、Insights ページ上のカードに格納されます。 定義済みフィルター カードを追加するには、次の手順 に従います。

- <u>1. データ ウィンドウの [ウィジェット] ボタン $|$ 一]</u> の下にあるドロップダウン メニューをクリックして、[定義済みフィルタ ー**]** を選択します。
- 2. **[**追加**]** ボタンをクリックして、新しいフィルターを作成します。
- 3. **[**フィールドの選択**]** をクリックして、フィールド名のドロップダウン リストを展開します。
- 4. リストからフィールドを選択します。
- 5. 共有ページで使用するフィルター パラメーターを適用します。 詳細については「データのフィルタリング」をご参照くだ さい。
- 6. **[**グループを使用**]** または **[**値を使用**]** をクリックして、フィルターの追加を適用します。

定義済みフィルター カードの背景や枠線を変更するには、[その他] ボタン … をクリックし、[カード設定] ボタン

**Object Missing M.TRISOFT** This object is not available in the repository.

をクリックして **[**カード スタイル**]** ウィンドウを開きます。 フィルターの上にマウス ポインターを合

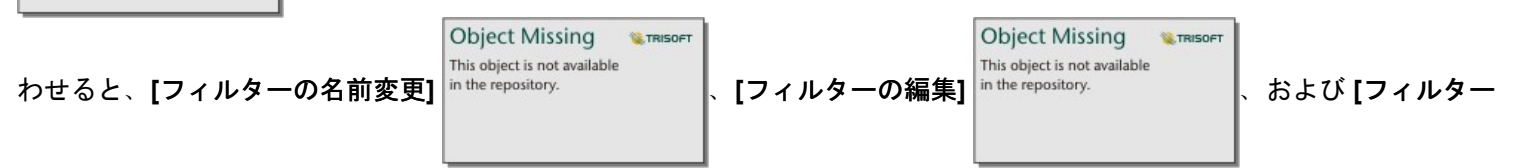

の削除**]** ボタン が表示されます。

定義済みフィルター オプション

定義済みフィルターには、フィルターを追加する方法とフィルターで選択を行う方法のオプションがあります。

#### グループからフィルターを追加

フィルターのグループを使用すると、文字列フィールドの複数のカテゴリ値に対して 1 つのフィルターを追加できます。 た とえば、世界各国のデータセットがある場合に、北アイルランド、スコットランド、イングランド、ウェールズを含む英国に 対して 1 つのフィルターを作成するには、これら 4 つの国のみを選択し、**[**グループを使用**]** ボタンを使用して、定義済みフ ィルター カードに追加します。 1 つのフィルターがカードに追加され、フィールド名がラベルになります (例: CountryName)。 フィルターの名前は、グループをよりわかりやすくするために、**[**フィルターの名前変更**]** ボタン

**Object Missing W. TRISOFT** This object is not available in the repository.

で変更できます。

#### 値からフィルターを追加

**[**値を使用**]** ボタンを使用すると、文字列フィールドの個々のカテゴリ値を定義済みフィルター カードに追加できます。 **[**値を

使用**]** ボタンを使用して、単一の値、複数の値、またはフィールドのすべての値を追加できます。 選択した各値が、個々のフ ィルター値としてカードに追加されます。

選択タイプ

定義済みフィルターは、単一選択または複数選択の形式で作成できます。 単一選択の定義済みフィルターは、一度に 1 つの 値のみをオンに切り替えることができます。 別の値を選択すると、最初の値の選択が解除されます。 複数選択フィルター は、一度に複数の値を選択できます。 定義済みフィルターの選択タイプを変更するには、次の手順に従います。

<u>1. 定義済みフィルター カードの [その他] ボタン … をクリックして、サイド ツールバーを表示します。</u>

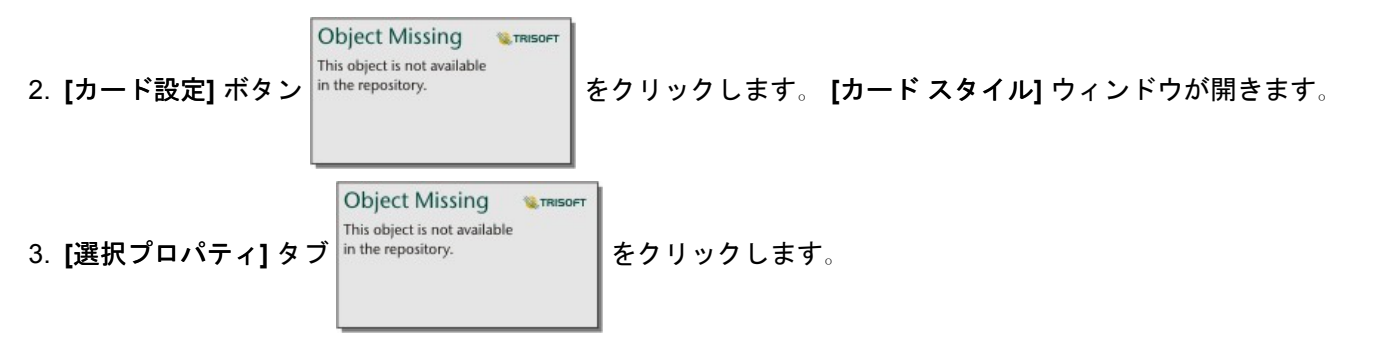

4. **[**単一選択**]** または **[**複数選択**]** をクリックして、選択タイプを選択します。

5. **[**カード スタイル**]** ウィンドウを閉じます。

#### 複数のフィルターの追加

複数の定義済みフィルターをページに追加するには、同じカードに複数のフィルターを追加する方法と、複数の定義済みフィ ルター カードを追加する方法の 2 つがあります。

同じカードに複数のフィルター

1 つの定義済みフィルター カードには、複数のフィルターを追加できます。 同じカードに複数のフィルターがある場合、フ ィルターは OR 句で結合され、すべてのフィルターがページ上に個別に表示されます。

同じカードに複数のフィルターを作成するには、「定義済みフィルター カードの追加」の手順 2 ~ 6 を繰り返すか、**[**値を使 用**]** ボタンを使用して一度に複数の値を追加します。

複数の定義済みフィルター カード

Insights ページには、複数の定義済みフィルター カードを含めることができます。 ページ上に複数の定義済みフィルター カ ードがある場合、フィルターは AND 句で結合され、各カードのすべてのフィルター条件を満たすフィーチャのみがページ上 に表示されます。

# 凡例の追加

凡例は、マップを表示しているユーザーがマップ上のシンボルやチャートで使用されている色から意味を理解するための方法 です。Insights では、凡例を使用して、カード上で選択したり、シンボルの色を変更することもできます。

ページに追加された凡例カードは、対応するマップまたはチャート カードでグループ化されます。そのため、マップまたは チャートを移動すると、凡例も移動します。また、色やシンボルの変更など、マップやチャートが変更されると、凡例も自動 的に更新されます。

マップの凡例の追加

凡例は、すべてのマップ タイプに対して使用できます。

マップに凡例を追加するには、次の手順に従います。

1. 必要な場合は、マップ ツールバーの [凡例] ボタン je をクリックして、マップ レイヤーを表示します。

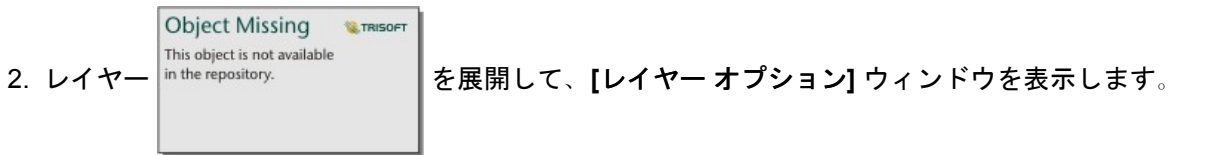

- 3. 【凡例】 タブ j≡ で、ポップアウト ボタン [↗] をクリックします。 凡例カードがページに追加されます。
- 注意**:** マップに複数のレイヤーが含まれている場合は、レイヤーごとに凡例を個別に追加す る必要があります。

## チャートの凡例の追加

凡例は、個別値またはカラー ランプでスタイル設定されたチャートに対して使用できます。バー チャートなど一部のチャー トは、デフォルトで単一シンボルでスタイル設定されているため、凡例を追加する前に **[**シンボル タイプ**]** を変更する必要が あります。折れ線グラフなど他のチャートの場合、[サブグループ] フィールドを追加して、チャートを個別値に変更する必要 がある場合があります。

- 1. チャート ツールバーの **[**凡例**]** ボタン をクリックして、**[**レイヤー オプション**]** ウィンドウを表示します。
- 2. チャートが単一シンボルを使用してスタイル設定されている場合、[オプション] タブ |n the repository. |を使用して、

**Object Missing** This object is not availabl

**[**シンボル タイプ**]** を **[**個別値シンボル**]** に変更します。

- 3. **[**凡例**]** タブ をクリックします。
- 4. ポップアウト ボタン [4をクリックします。 凡例カードがページに追加されます。

## 凡例のスタイルの変更

マップやチャートに凡例が正しく表示されるように、凡例のスタイルを設定することができます。

凡例を変更するには、次の手順に従います。

1. 凡例カードを有効化します。 凡例が有効になると、エッジがサイズ変更可能になり、ツールバーが横に表示されます。

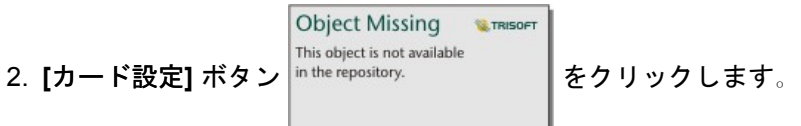

**[**カード スタイル**]** タブ に **[**カラー オプション**]** ウィンドウが表示されます。

- 3. 背景色パレットを展開し、パレットまたは 16 進数コードを使用して色を選択するか、カードの透過表示を変更します。 背景を削除するには、16 進数コード ボックスの横にある **[**塗りつぶしなし**]** ボタンをクリックします。
- **4. [枠線オプション] タブ ≡ をクリックします。**
- 5. ウィンドウで、**[**枠線色**]**、**[**枠線幅**]**、および **[**枠線スタイル**]** オプションを変更します。枠線スタイルの **[**なし**]** を選択する と、枠線が削除されます。

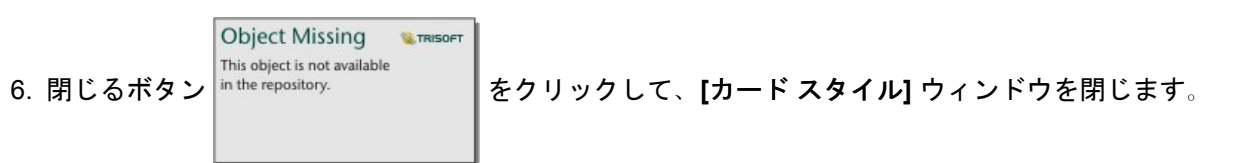

7. 凡例に合わせて、カードのコーナーおよびエッジをドラッグしてサイズを変更します。

Insights 3.1 ドキュメント

# 分析

Insights 3.1 ドキュメント

# 解析の実行

# 解析機能

解析を実行するために作成する必要があるマップまたはチャートについては、次のセクションをご参照ください。 • データの解析

- マップの作成
- チャートの作成

## データの解析

以下のセクションの表では、次の実行方法について説明します

- データ内の数量を理解する
- データ内のリレーションシップを理解する
- データ内の変更を理解する
- データ内の相互作用を理解する
- データの分布を理解する
- データ内の比率を理解する

#### データ内の数量を理解する

変数のサイズ、量、程度を確認する場合、次のチャート タイプを使用します。

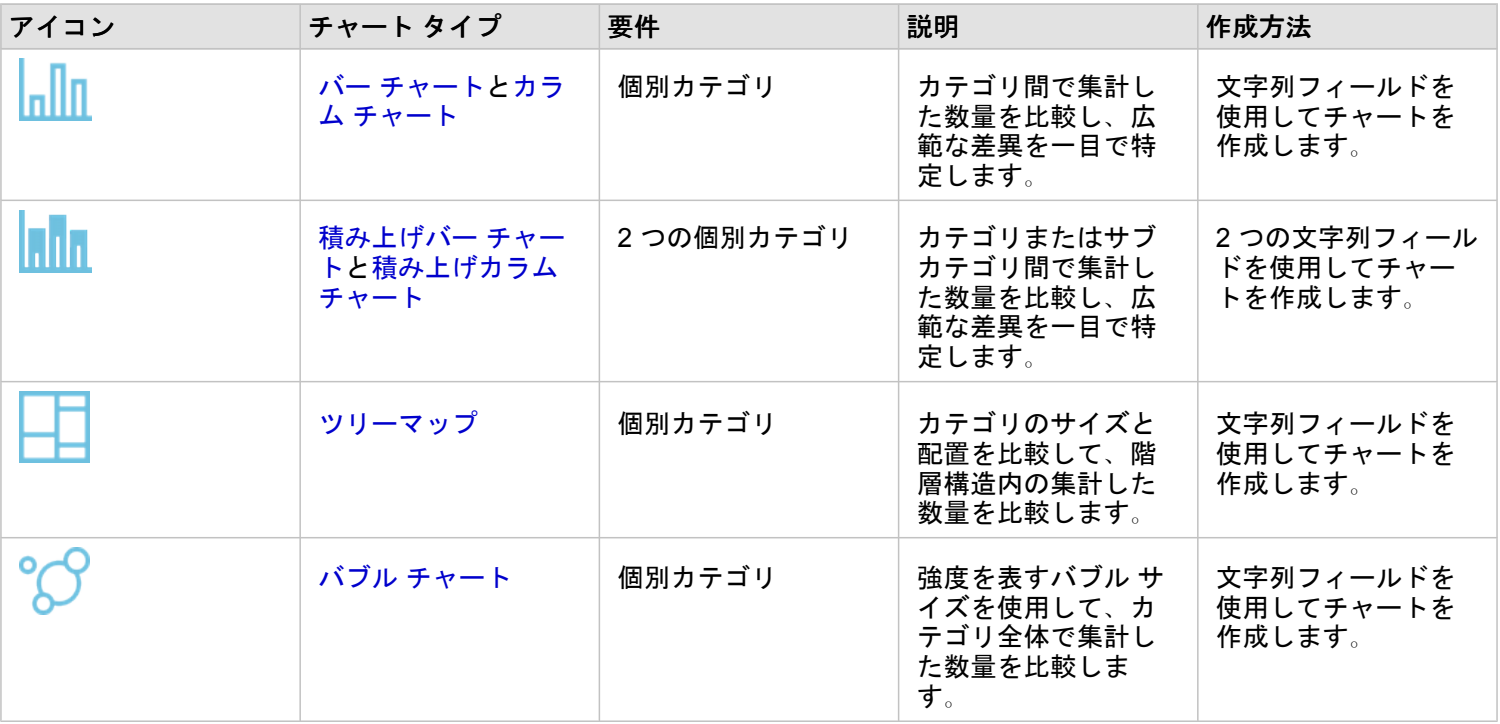

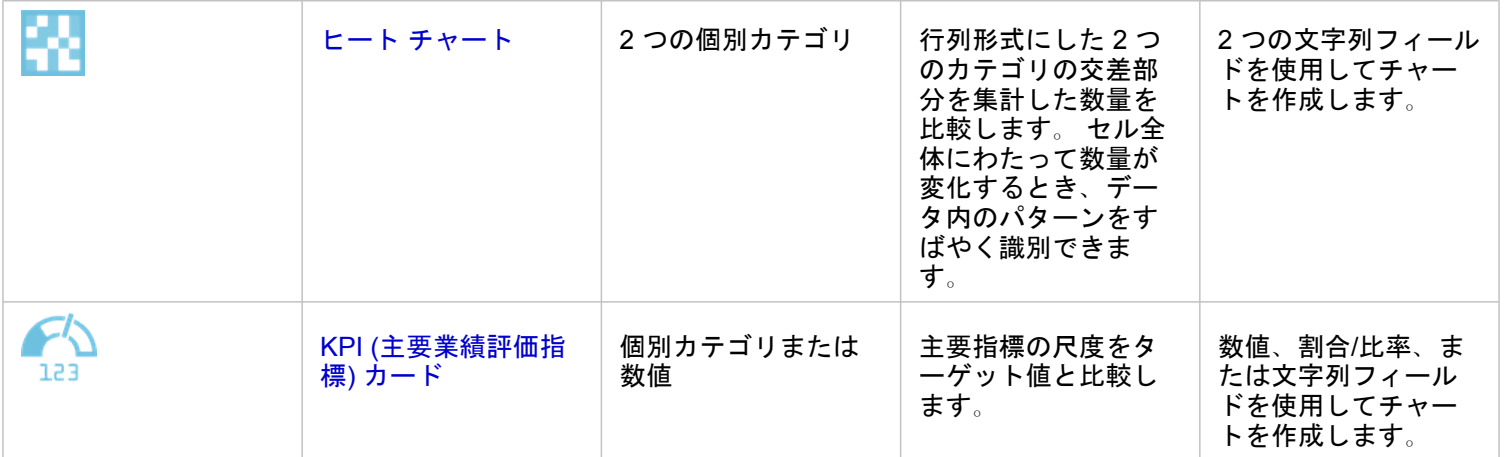

#### データのサイズ、量、程度を空間的に確認する場合、次のマップ タイプを使用します。

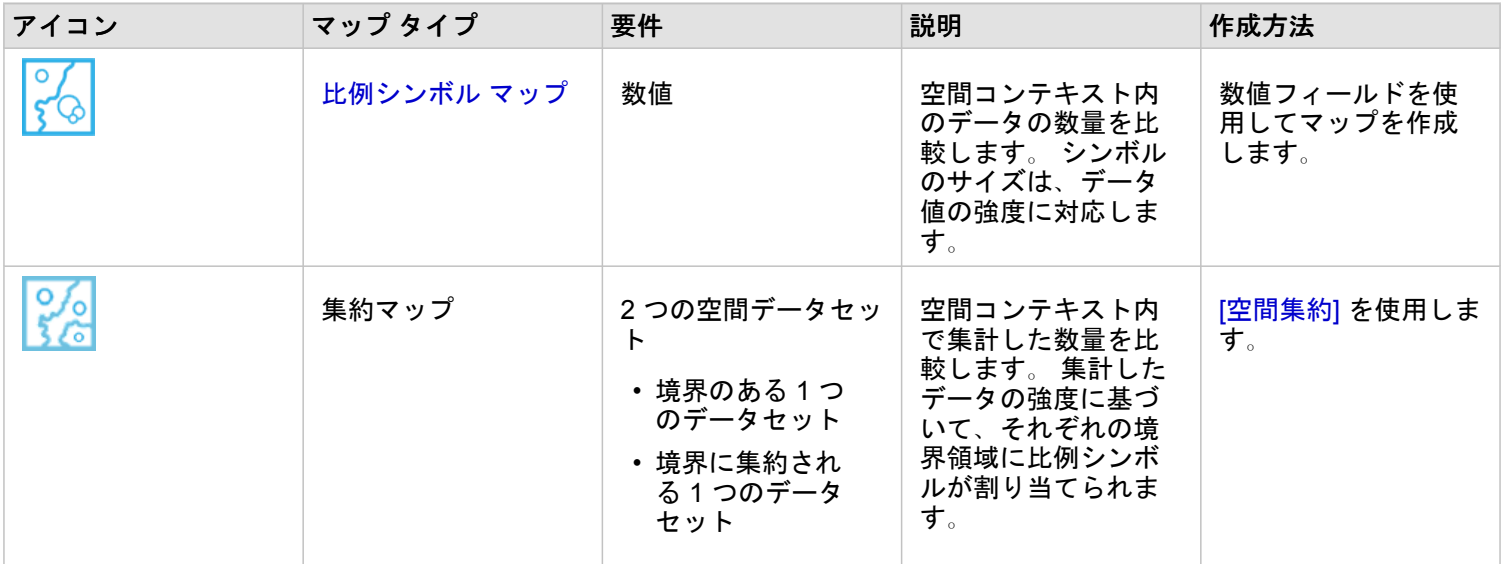

## データ内のリレーションシップを理解する

変数間の関係や類似性を確認する場合、次のチャート タイプを使用します。

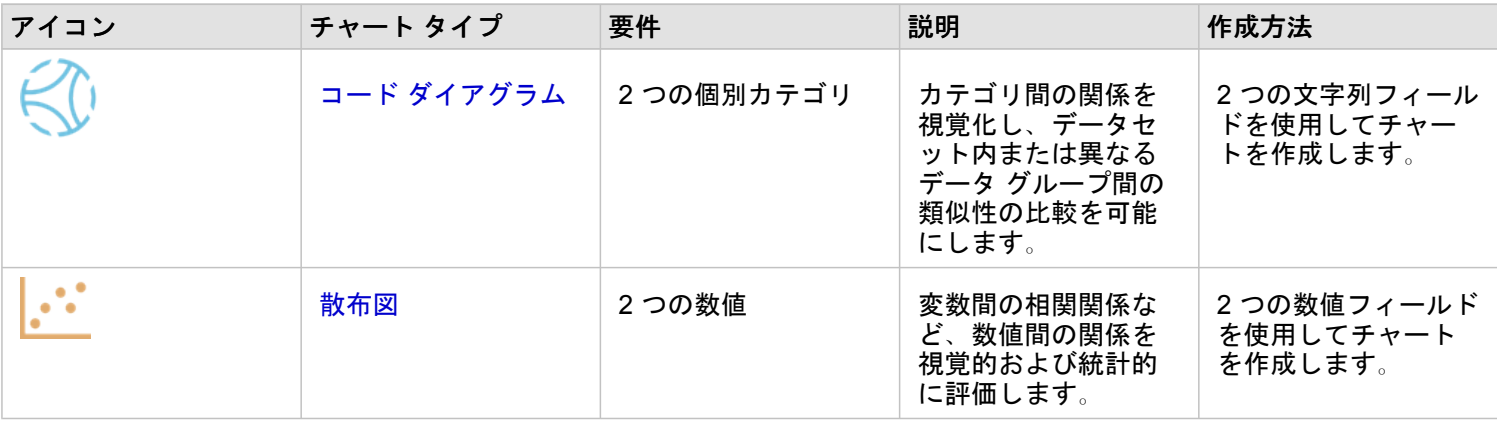

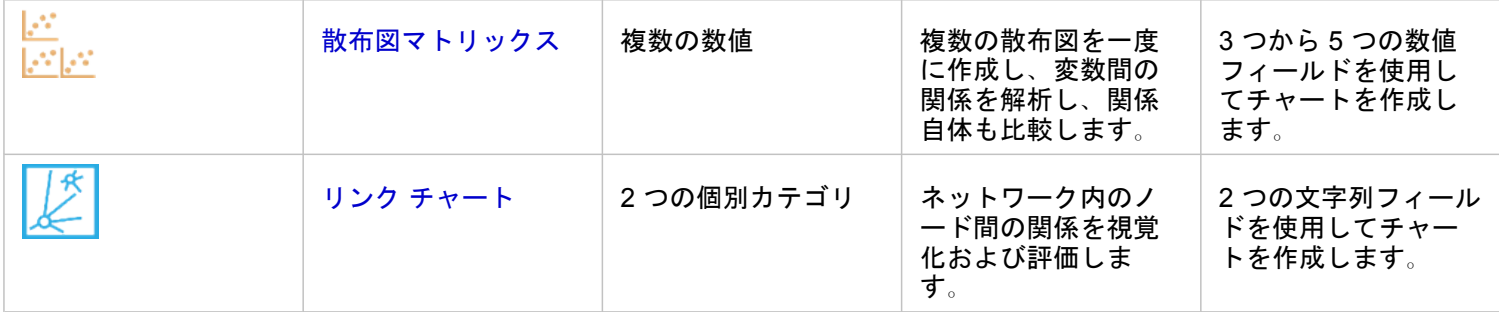

#### 空間データの関係や類似性を確認する場合、次のマップ タイプを使用します。

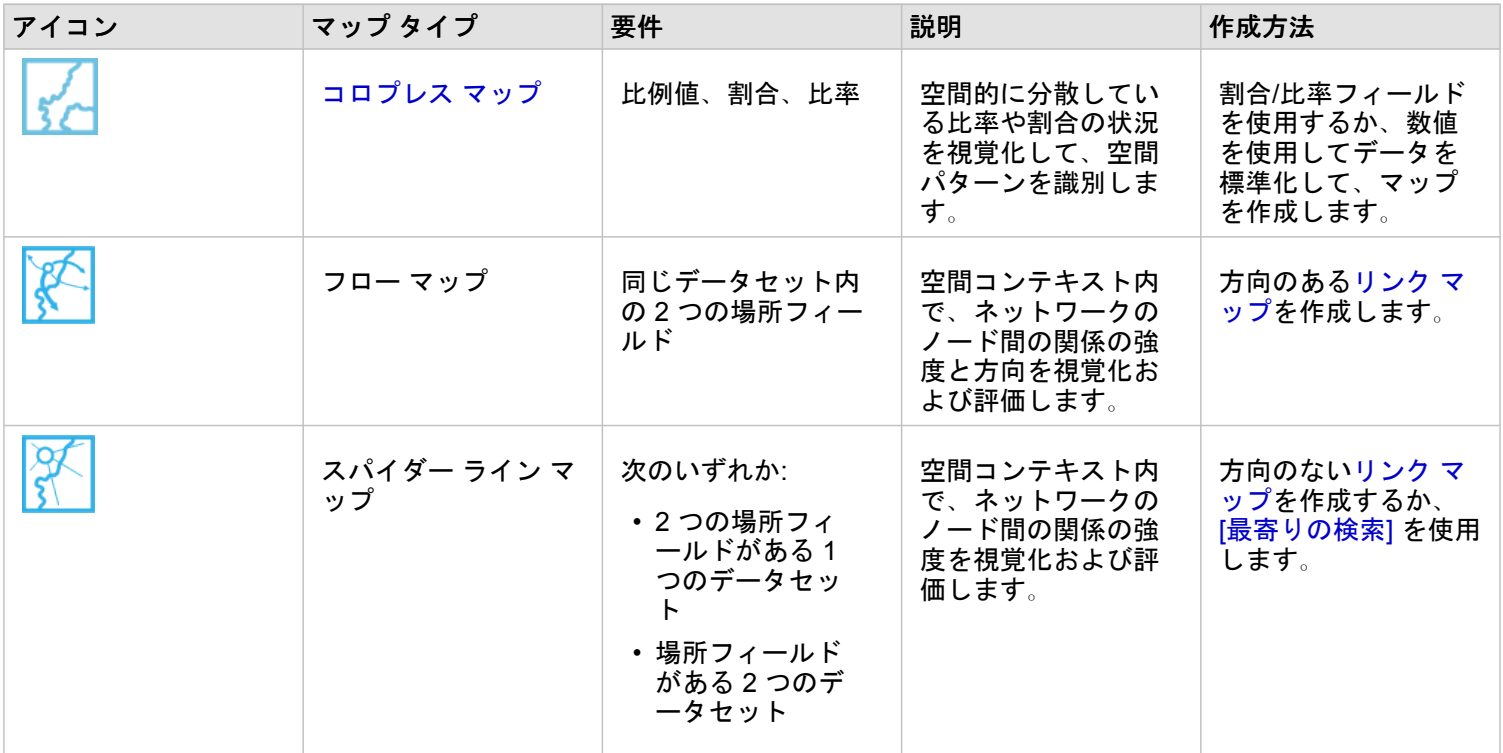

## データ内の変更を理解する

カテゴリ間や時間の経過に伴うデータの変化を確認する場合、次のチャート タイプを使用します。

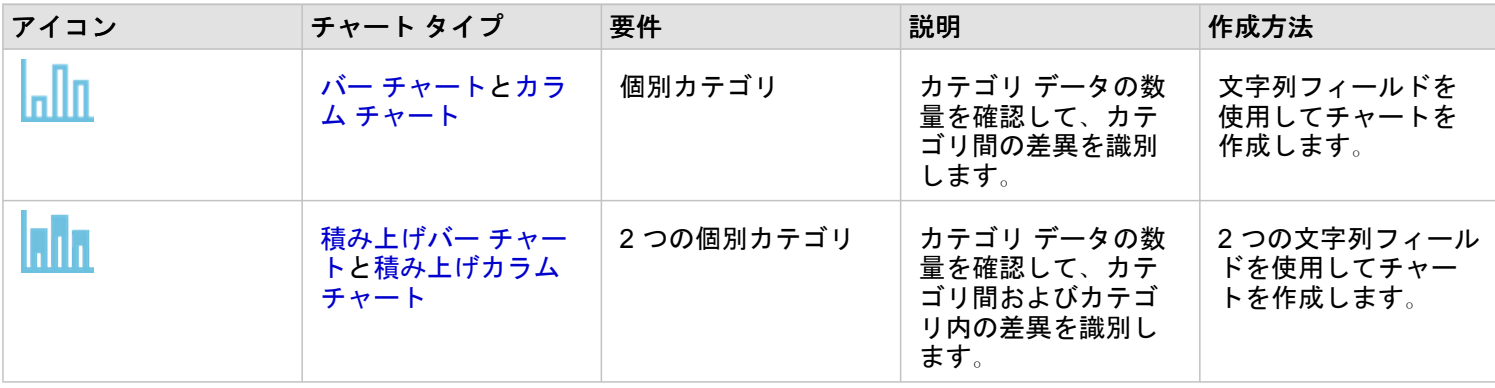

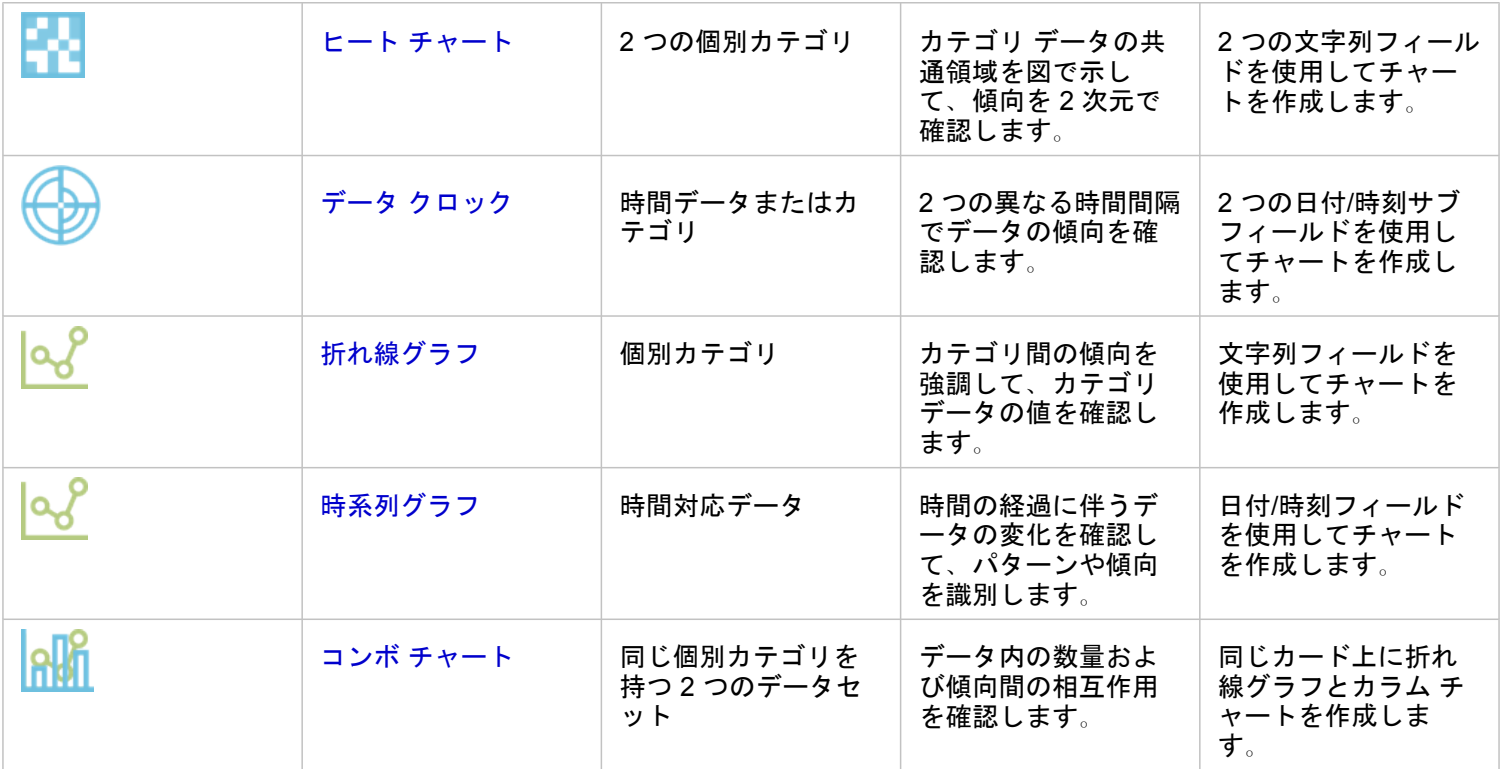

# データの空間的な変化を確認する場合、次のマップ タイプを使用します。

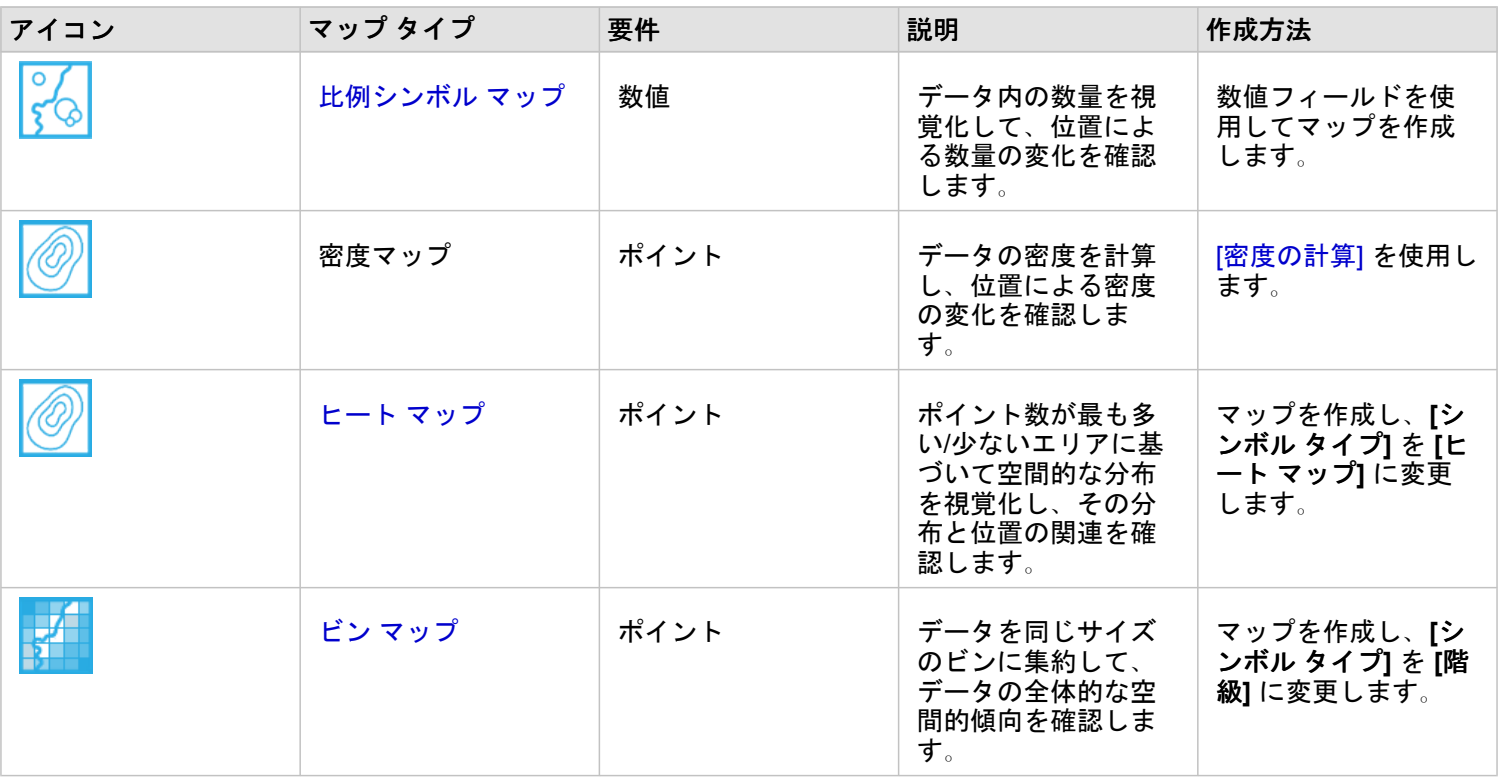
### データ内の相互作用を理解する

### 変数間の情報の流れを確認する場合、次のチャート タイプを使用します。

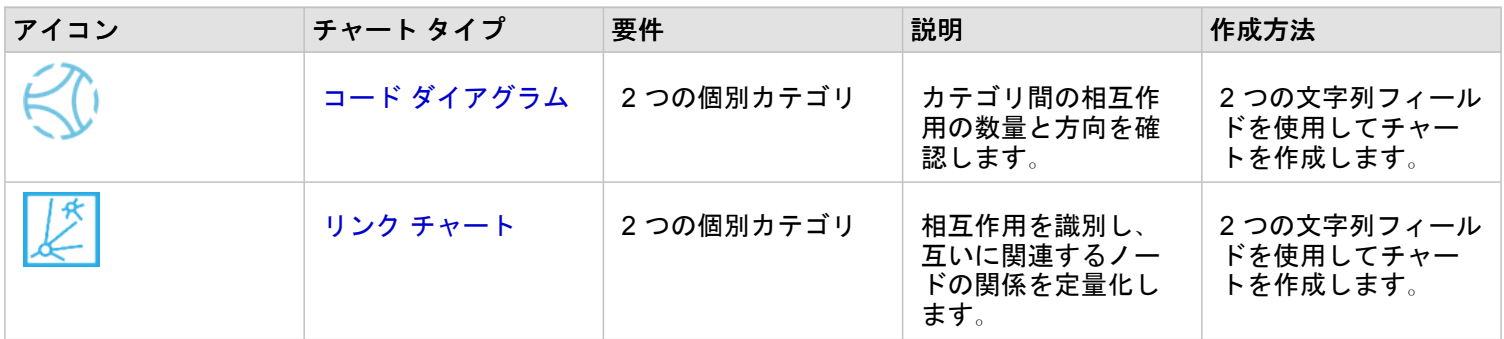

#### 場所間の情報の流れを確認する場合、次のマップ タイプを使用します。

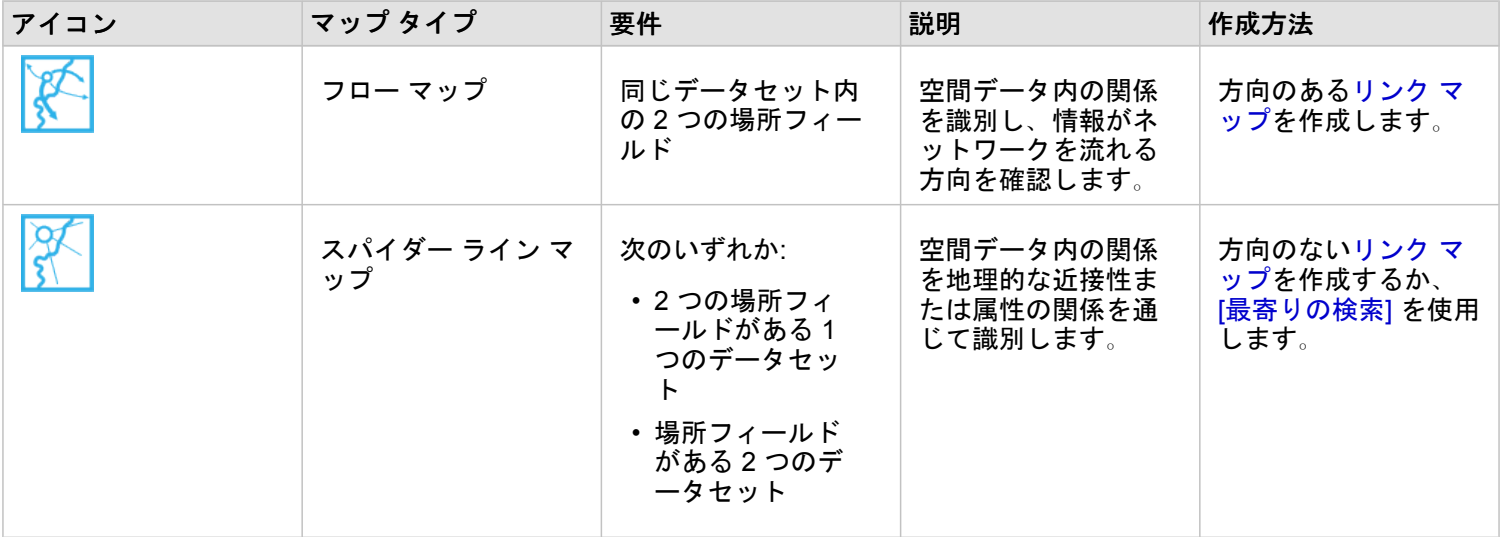

### データの分布を理解する

データの数値的な配置を確認する場合、次のチャート タイプを使用します。

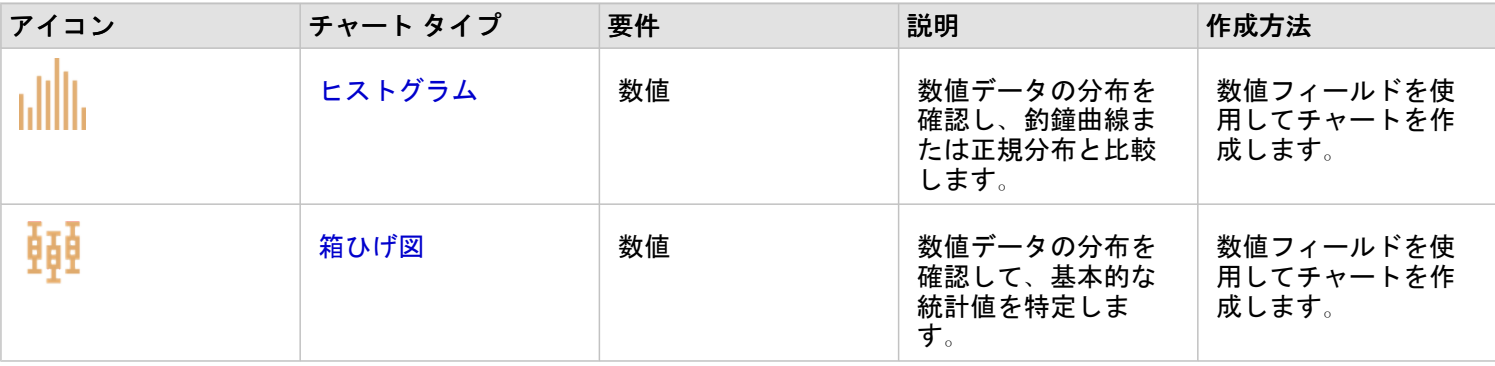

#### データの空間的な配置を確認する場合、次のマップ タイプを使用します。

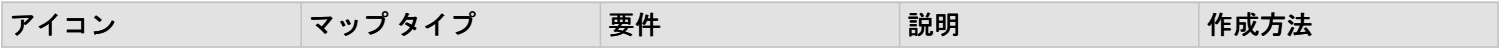

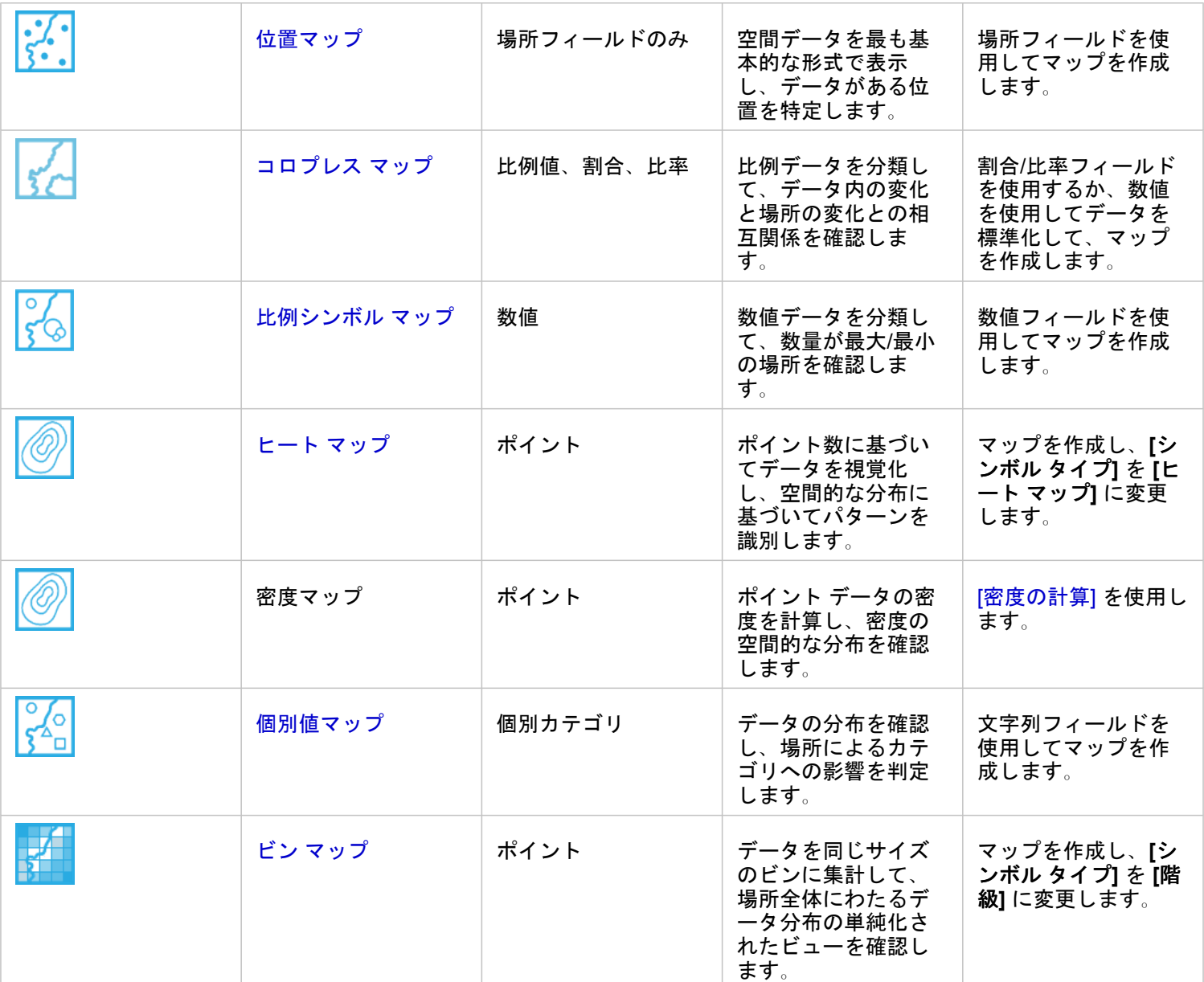

### データの比率を理解する

データ内のカテゴリの相対的な比率を確認する場合、次のチャート タイプを使用します。

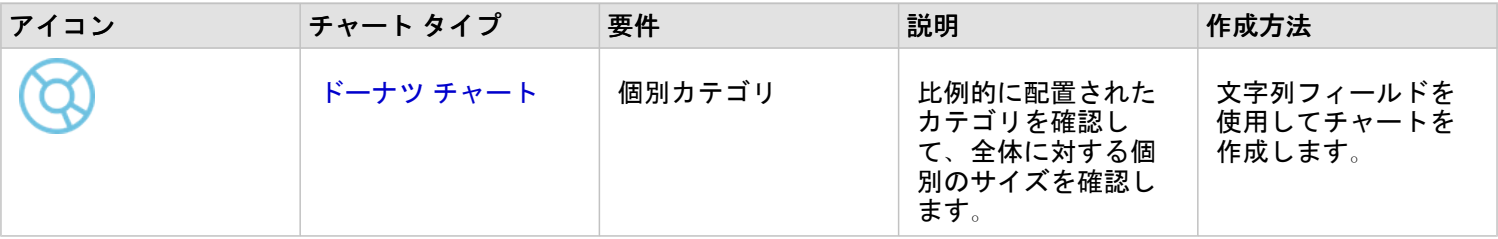

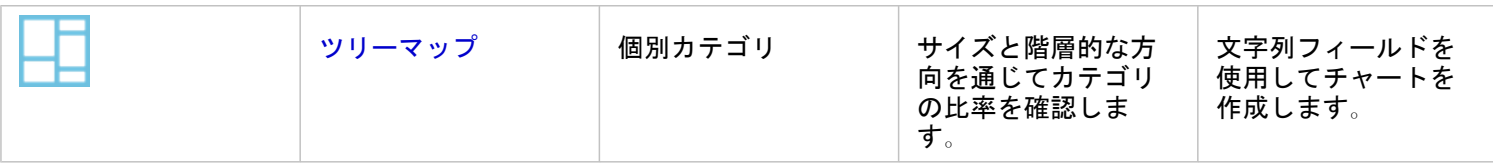

# マップの作成

空間データセットがある場合、マップを作成する準備ができています。

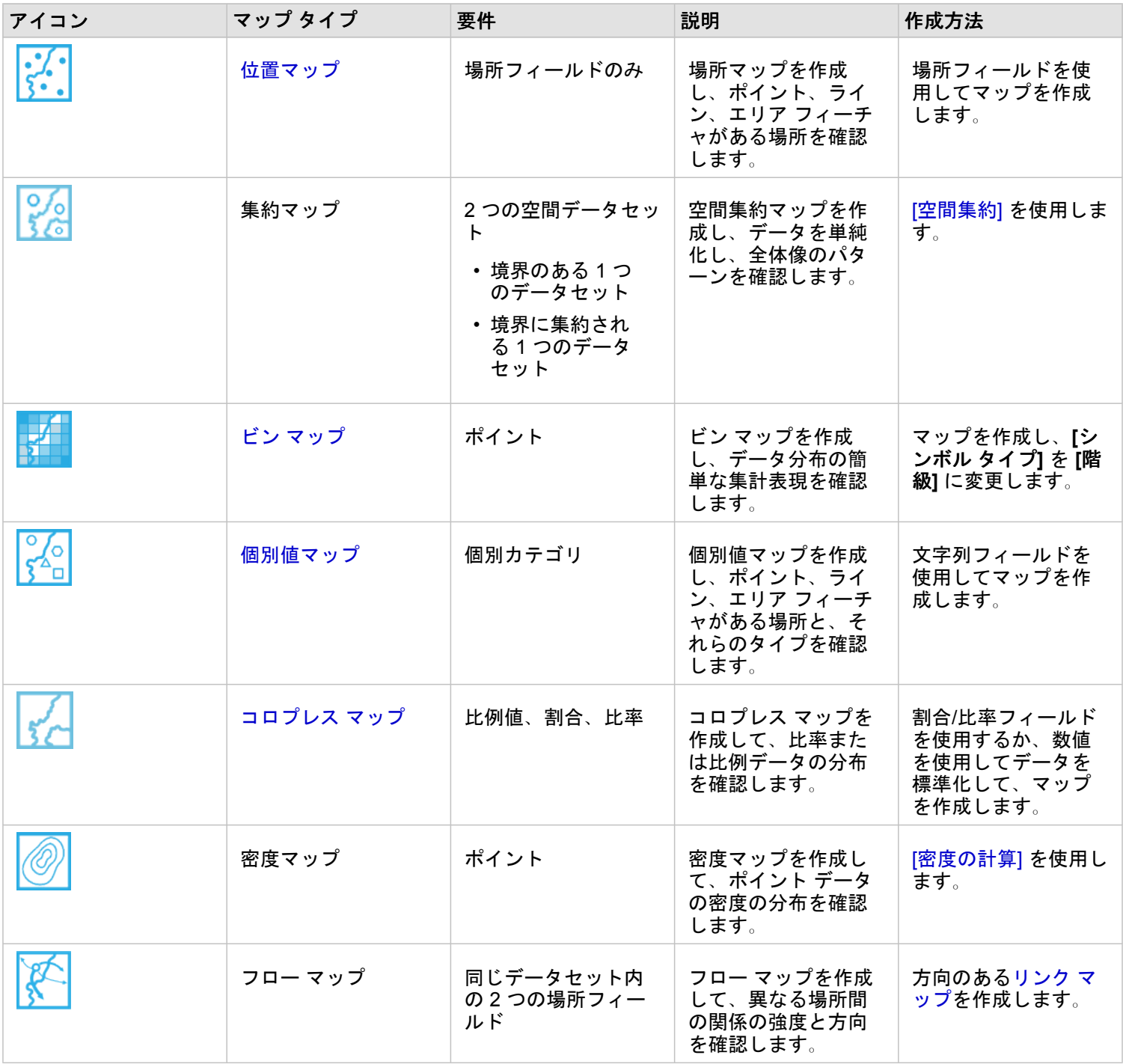

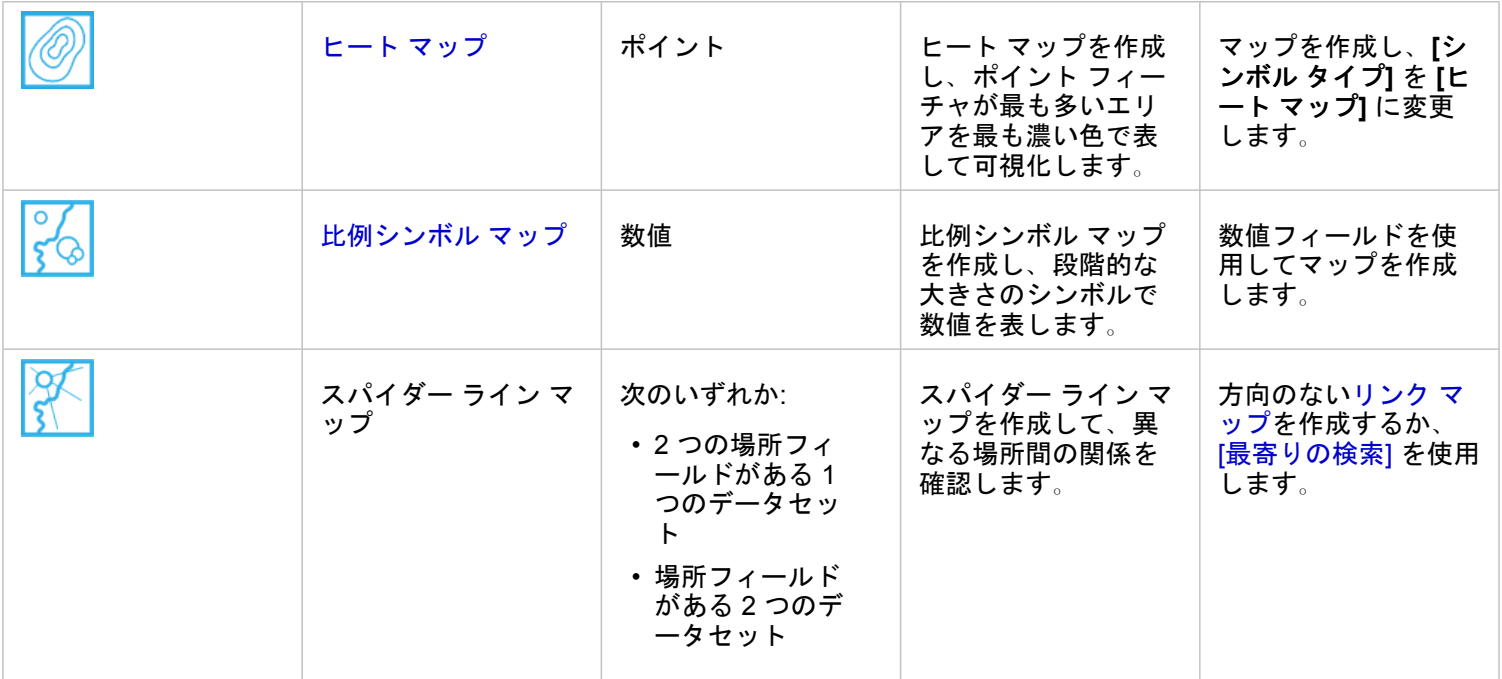

## チャートの作成

空間または非空間のデータセットを使用してチャートを作成できます。

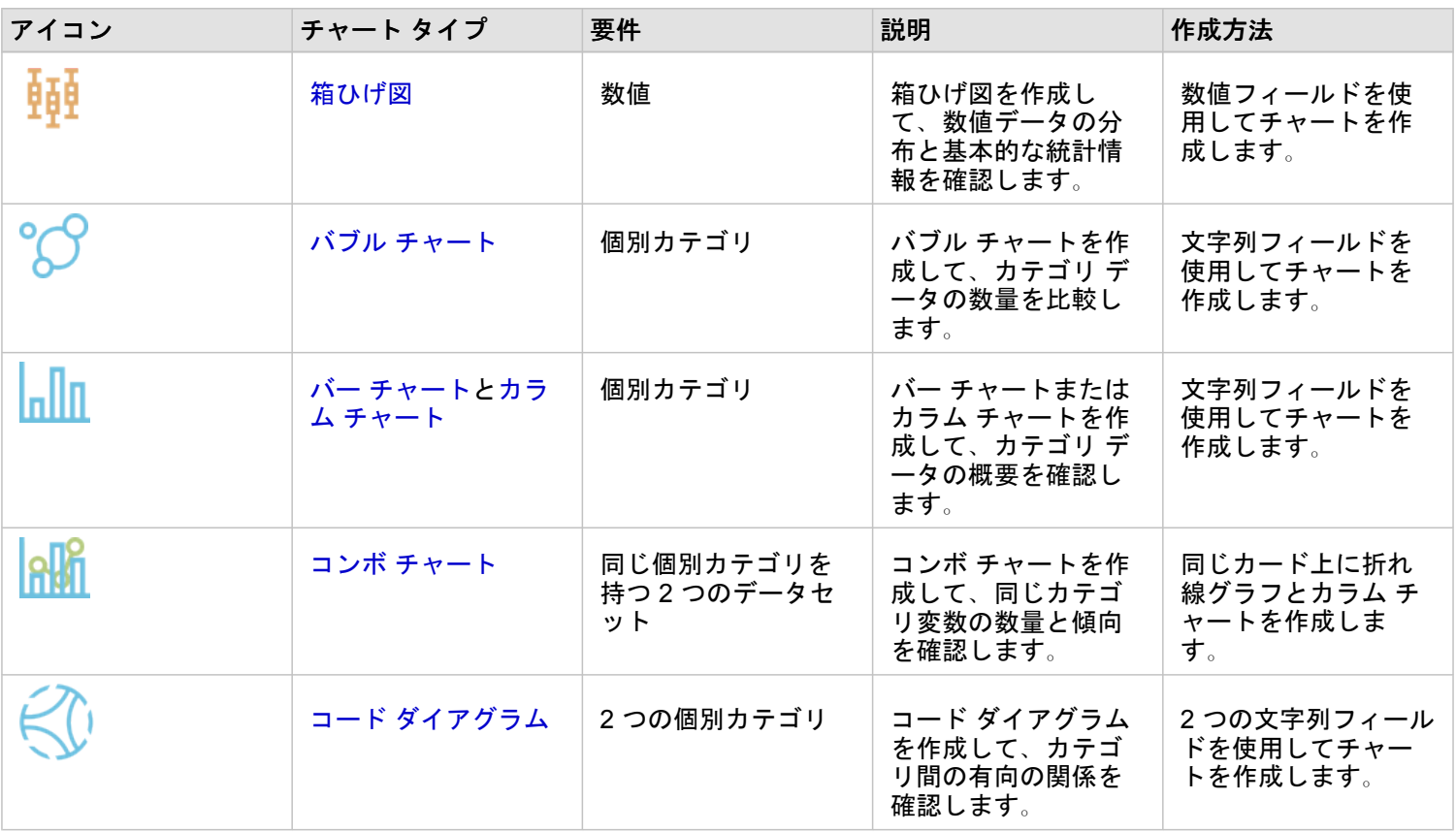

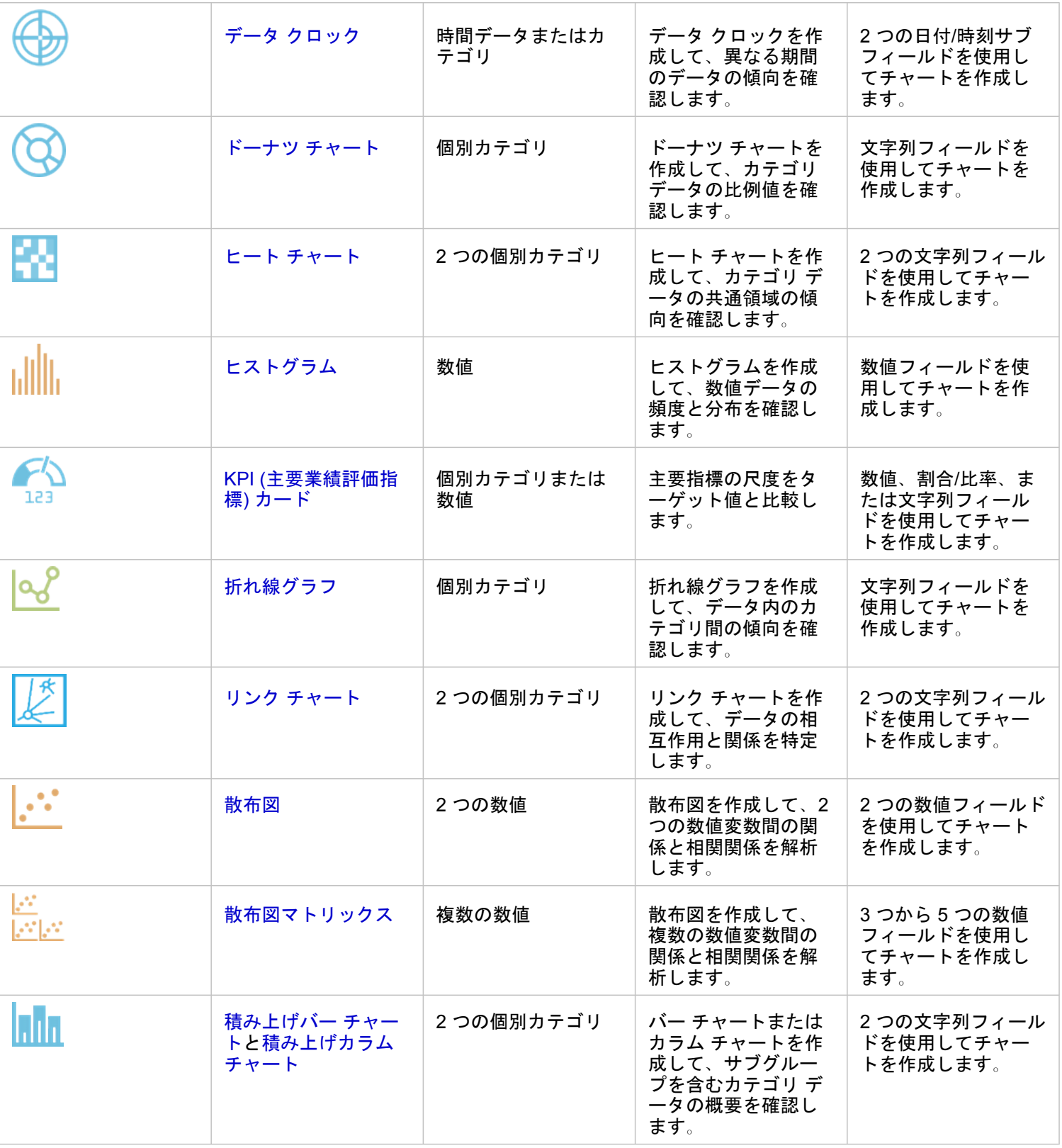

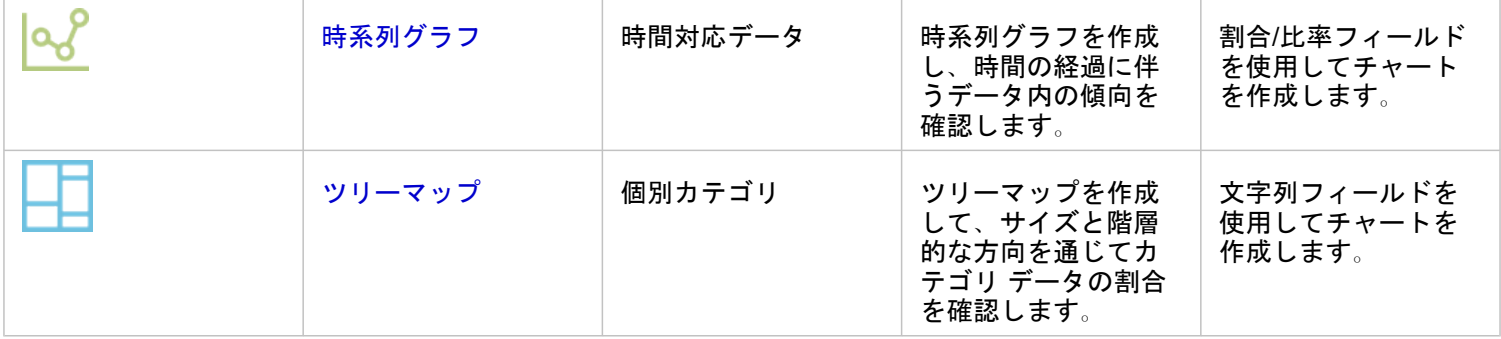

# 解析の実行

データをマップ上で表示することで、そのデータに特有のパターン、分布、および関係に関する洞察を得ることができます。 しかし、多くのパターンや関係はマップを見ただけでは明らかにはなりません。 データが多すぎるため、必要なデータを選 択し、生のデータとしてわかりやすく表示することが困難な場合もよくあります。 マップへのデータの表示方法によって表 示パターンを変更させることができます。 解析では、データ内のパターンと関係を定量化し、結果をマップ、テーブル、チ ャートとして表示できます。 解析を利用することで、視覚的な解析だけではわからない疑問に答えたり、重要な意思決定を 下したりすることもできます。

### [アクション] ボタン

Insights [の空間解析](#page-279-0)およ[び非空間解析](#page-295-0)機能は、**[**解析**]** ページにあります。このページには、マップ、チャート、またはテーブ

ル カードの **[アクション]** ボタン in the repository. <br>
■ を使用してアクセスします。

マップ カードの **[**アクション**]** ボタンをクリックすると、**[**空間解析**]** タブに **[**解析**]** ウィンドウが開きます。ここから、空間解 析機能に簡単にアクセスできます。 **[**回答の検索**]** タブに移動して、よくある質問でグループ化された空間解析機能と非空間 解析機能を見つけることができます。 チャートまたはテーブル カードの **[**アクション**]** ボタンをクリックすると、**[**解析**]** ウィ ンドウが開き、**[**回答の検索**]** タブから解析の質問までが表示されます。

**[**アクション**]** ボタンが表示されない場合は、ページ上のカードをクリックしてアクティブ化します。 カード ツールバーと **[**ア クション**]** ボタンが表示されます。

[空間解析] タブ

**[**空間解析**]** タブは、マップ カードからのみ利用できます。ここから、[バッファー/[到達圏の作成](#page-284-0)]、[[空間集約](#page-287-0)]、[[空間フィルタ](#page-288-0) [ー](#page-288-0)]、[[データの情報付加](#page-290-0)]、[[密度の計算](#page-291-0)]、[[最寄りの検索](#page-293-0)] にアクセスできます。

必要な権限や解析機能の概要など、空間解析の詳細については、「[空間解析](#page-279-0)」をご参照ください。

**Object Missing** 

This object is not available

**N. TRISOFT** 

[回答の検索] タブ

**[**回答の検索**]** タブでは、マッピング、空間解析、その他のビジュアライゼーションに関する主な質問に関する解析作業につい てまとめられています。

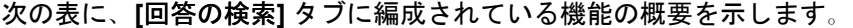

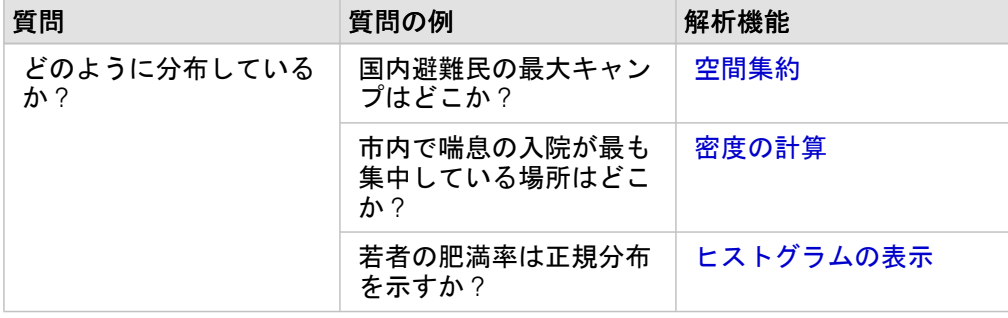

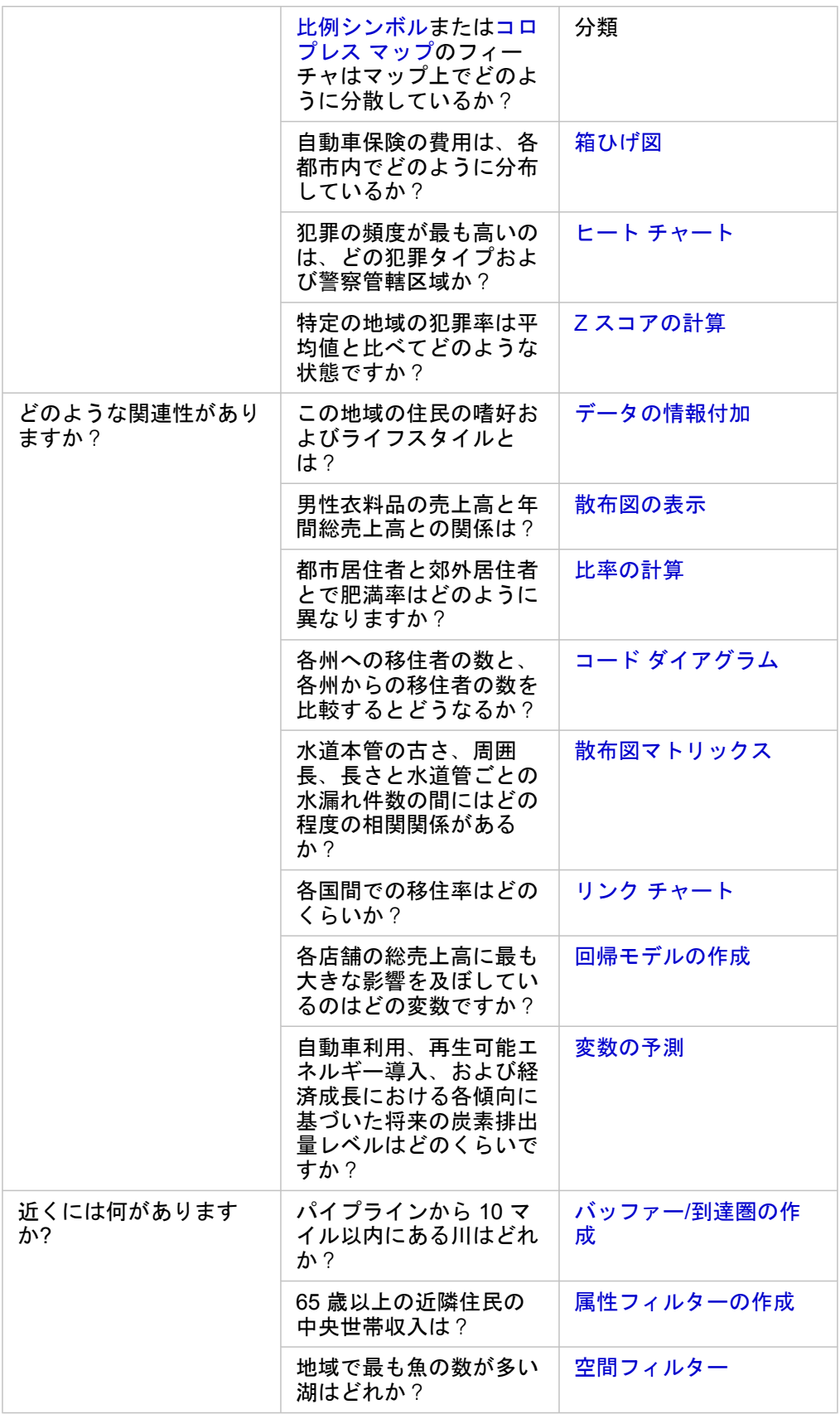

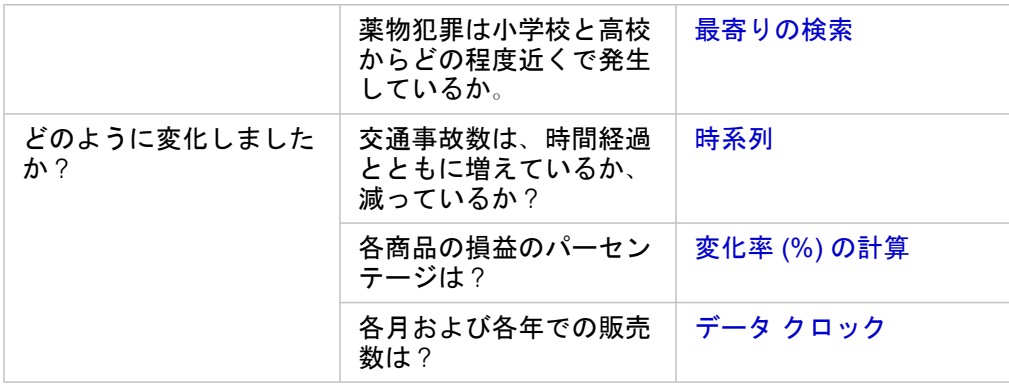

## 次の手順

解析をより詳しく学習するには、次のリソースをご利用ください。

- [空間解析](#page-279-0)
- [非空間解析](#page-295-0)
- [解析機能](#page-248-0)

# モデルを使用した解析の自動化

Insights for ArcGIS は、ワークブック ページに対して、解析ビュー内での解析の各手順を自動的にキャプチャします。 モデ ル[を共有](#page-317-0)すると、それを自分のページに追加して、同じデータや異なるデータを使用して再実行できます。

#### ページへのモデルの追加

注意**:** • モデルはデータを共有しません。 モデルの追加に加えて、[データもページに追加す](#page-59-0) る必要があります。 ページへのデータとモデルの追加は同時に行うことができま す。

- モデルを作成しなかった場合、モデルを使用できるようにするには、モデルの所有 者がモデル アイテムを共有する必要があります。
- 1. **[**データの追加**]** をクリックして、**[**ページに追加**]** ウィンドウを開きます。
- 2. ページにデータセットが存在しない場合、データを選択します。
- 3. **[**ページに追加**]** で **[**モデル**]** をクリックします。
- 4. 自分が作成したモデルの場合、**[**コンテンツ**]** を選択します。 モデルの所有者でない場合は **[**組織**]** を選択します。 使用可能なモデルが [コンテンツ] ウィンドウに表示されます。
- 5. オプション: 説明など、リスト内のモデルに関する詳細な情報を表示したい場合は、**[**詳細の表示**]** をクリックします。
- 6. モデルを選択し、**[**追加**]** をクリックします。

次の手順: 独自のデータでモデルを更新します (以下を参照)。

#### モデルの更新による解析の自動実行

[共有されたモデル](#page-317-0)を使用するには、モデルとともに、解析に使用したいデータをページに追加する必要があります。

すでにページで解析を実行済みの場合、モデルのデータを更新するか、空間解析のパラメーターを変更することで、**[**解析ビ ュー**]** から解析を再実行できます。

#### 異なるデータを使用した解析の再実行

- 1. 【解析ビュー】 ボタン <u>▶</u>■ をクリックします。
- 2. 更新したいデータセット バブルの **[**更新**]** をクリックします。 **[**データの置換**]** ウィンドウが表示されます。

解析の手順で選択可能なフィールド (集約など) は変化し、選択したデータセットのフィールドに反映されます。 モデルの 作成に使用したフィールドと同じフィールドの役割をモデルが保有している場合、モデルはどのフィールドでも十分に柔 軟に使用できます。 **[**置換フィールド**]** リストには、**[**元のフィールド**]** で選択されたフィールドと同じフィールドの役割を 持つフィールドが含まれます。 たとえば、**[**元のフィールド**]** に StoreName と呼ばれる文字列フィールド が含まれてい た場合、**[**置換フィールド**]** リストで唯一使用可能なフィールドは文字列フィールドです。

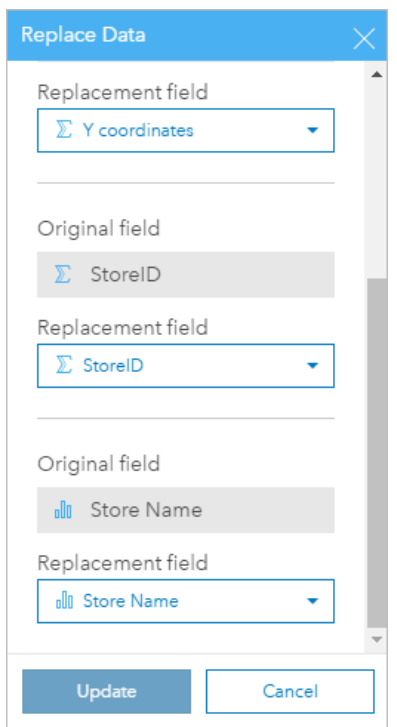

3. 異なるフィールドを選択して、異なるデータで解析を再実行します。 たとえば、[SalesAmount] を [StoreName] で集約したバー チャートを作成した場合、異なるフィールド ([PaymentMethod] など) を選択してカテゴリとして使用できます。

ヒント**:** リストに表示されないフィールドがある場合、**[**データセットの選択**]** リストから異なる  $\mathbf{w}$ データセットを選択します。

4. **[**更新**]** をクリックします。

モデルは更新されたデータに適用され、解析の結果はカードの形でページ上に表示されます。

<u>5</u>.【ページ ビュー】 ボタン 品 をクリックすると、ページ上にカードが表示されます。

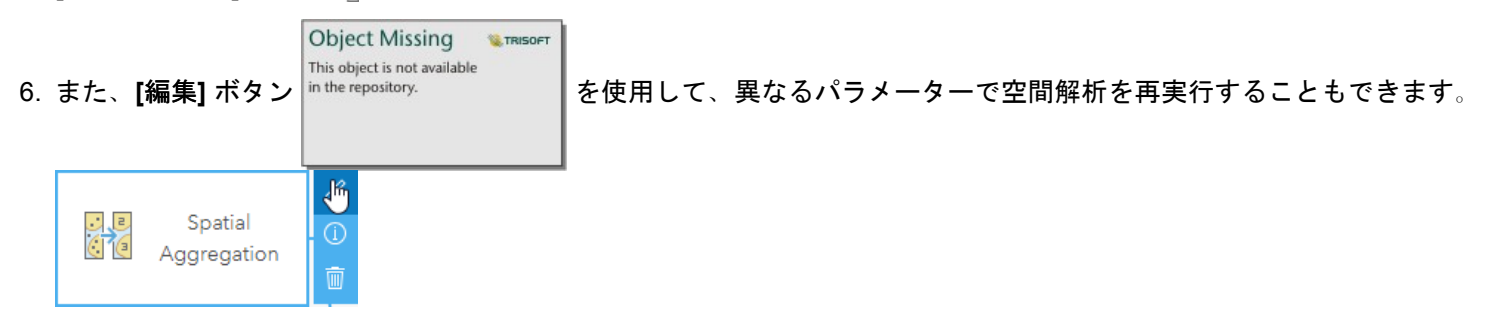

パラメーターの更新による解析の再実行

- 1. まだ解析ビューに移動していない場合は、[解析ビュー] ボタン ♪ をクリックします。
- 2. 空間解析機能を表すモデルのステップ (**[**密度の計算**]** など) をクリックします。

**Object Missing W.TRISOFT** This object is not available 3. [編集] in the repository. <br>
■ をクリックします。

パネルが表示されます。 空間解析に対して異なるマップ レイヤーを選択することはできませんが、他のパラメーターを調 整することはできます。 たとえば、デフォルトとは異なる検索距離で [密度の計算] を再実行したり、結果に対して異なる 分類方法を使用したりできます。

4. パラメーターを変更します。

- 5. **[**更新**]** をクリックします。 解析が実行され、データ ウィンドウに表示されていた過去の結果が上書きされます。
- 6. [ページ ビュー] ボタン 品 をクリックすると、ページ上に更新後のマップが表示されます。

### モデルの例

以下は、毎週の店舗別売上を解析したページ ビューで、結果をバー [チャートと](#page-176-0)[比例シンボル](#page-162-0) マップとして可視化していま す。

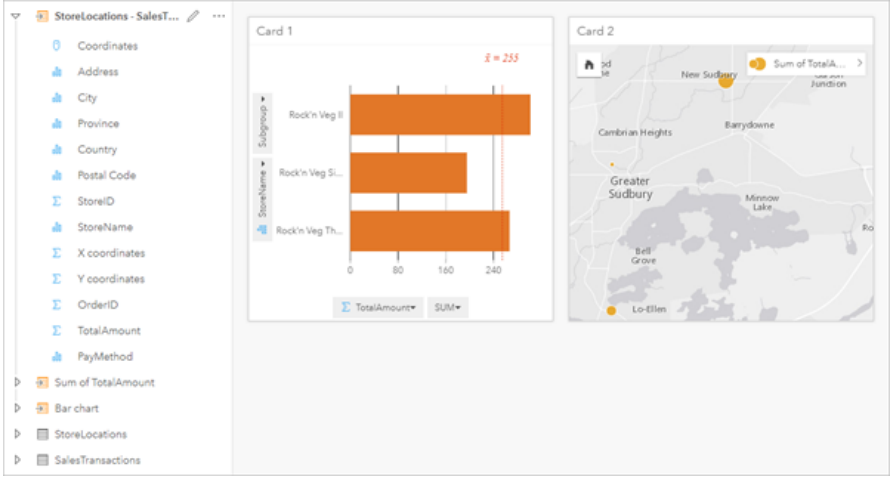

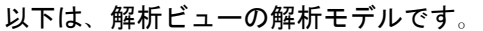

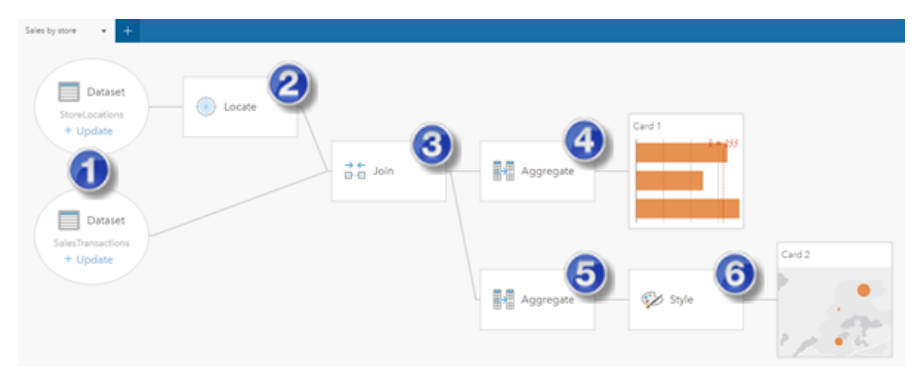

このモデルは、ページ ビューで示された結果の生成に関連した手順を示すものです。 1. 2 つのデータセットをページに追加します。

2. 最初のデータセット[で位置を有効化](#page-98-0)します。

- 3. [リレーションシップを作成して](#page-105-0)、2 つのデータセットを結合します。
- 4. カテゴリ別にデータを集約してバー [チャートを](#page-176-0)作成します。
- 5. ジオグラフィ別にデータを集約し[て比例シンボル](#page-162-0) マップを作成します。
- 6. 選択されたフィールドに基づいて、マップのスタイルを設定します。 これは、マップを作成したときに自動的に行われま す。
- **■注意: モデルは2つのデータセットで結合 (手順 3) が実行されたことを示しますが、別々の** データセット バブルとして表示します。 データセット間を切り替えて、いずれかのデ ータセットのフィールドを選択し、解析を再実行することができます。

# 結果データセット

解析を実行すると、多くの場合、データ ウィンドウに結果データセット 8 が作成されます。これらの結果のデータを他のマ ップ、チャート、テーブルとして可視化したり、このデータセットを解析で使用したりすることができます。

結果データセットは、解析の実行に使用されるデータセットの下に示されたデータ ウィンドウに表示され、結果データセッ トを記録するのに役立ちます。同じデータセットから複数の結果が作成された場合、それらの結果は新しい順に表示されま す。つまり、最新の結果がリストの最上部に表示されます。

注意**:** すべての操作によって結果データセットが作成されるとは限りません。たとえば、デ ータセットに対して[位置を有効化し](#page-98-0)て[フィールドを計算す](#page-81-0)ると、新しいデータセット が作成されるのではなく、元のデータセットが更新されます。バー [チャートや](#page-176-0)[ドーナ](#page-183-0) ツ [チャートな](#page-183-0)どの、属性集約を実行するチャートのみが、結果データセットを作成し ます。

結果が適切でない場合は、**[**解析ビュー**]** で別のパラメーターを使用して空間解析を再実行するか、**[**元に戻す**]** ボタン を 使用して操作を取り消すことができます。

注意**:** データの解析中にエラーが発生した場合は、解析を取り消して元のデータセットに戻 すことができます。フィールドの計算など、場合によっては、データを元の状態に戻 すと、該当するデータセットに対して計算されたフィールドがすべて失われます。

#### 空間結果

[バッファー/[到達圏の作成](#page-284-0)]、[[空間集約](#page-287-0)]、[[空間フィルター](#page-288-0)]、[[データの情報付加](#page-290-0)]、[[密度の計算](#page-291-0)]、または [[最寄りの検索](#page-293-0)] を実 行するときに結果データセットが作成されます。結果データセットは、空間解析と非空間解析の両方で使用でき、マップ、チ ャート、テーブルの作成に使用できます。

#### 非空間結果

[[回帰モデルの作成](#page-302-0)] または [[変数の予測](#page-304-0)] を実行するとき、または集約もしくは計算を実行するチャートを作成するときに結果 データセットが作成されます。[回帰モデルの作成] または [変数の予測] で作成された結果は、空間解析で使用するか、元のデ ータセットに位置フィールドがある場合はマップの作成に使用できます。非空間のすべての結果データセットは、非空間解析 に使用でき、チャートとテーブルの作成に使用できます。

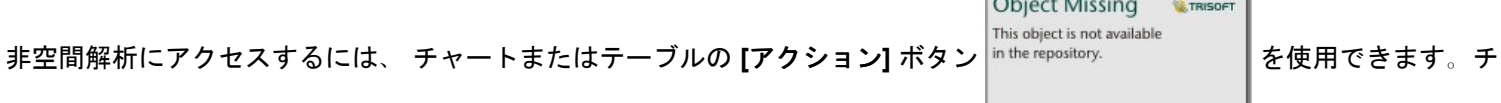

 $\sim$   $\sim$   $\sim$   $\sim$   $\sim$   $\sim$ 

ャートにより結果データセットが作成された場合、結果データセットと元のデータセットの両方が解析の入力として使用でき ます。

#### カード フィルター結果

カード レベル フィルターがマップ、チャート、またはテーブルに追加されたときに結果データセットが作成されます。結果 データセットには、カードで使用されたフィールドとフィルタリング後のフィールドが含まれます。結果データセットには、 データセット レベルで適用されたのと同じフィルターが含まれます。

注意**:** 結果データセットを使用してカード フィルターから新しいカードを作成する場合、す べてのカードが結果データセットのデータセット フィルターを参照し、カード フィル ターは元のカードから削除されます。元のカードも結果データセットを参照している ため、表示されるデータは変化しません。

# 関数データセット

関数データセットは、[[回帰モデルの作成](#page-302-0)] ツールの出力として作成されます。関数データセットは、回帰モデルの方程式と統 計情報で構成され、マップ、チャート、テーブルの作成には使用できません。

関数データセットは、回帰モデルとしての [[変数の予測](#page-304-0)] ツールに対する入力として使用されます。[変数の予測] ツールは、関 数データセットをマップ カードにドラッグして開くことができます。

統計情報

関数データセットには、R2、補正 R2、Durbin-Watson 検定を含め、回帰モデルの方程式と統計情報が格納されます。これら の統計情報は、関数データセットを展開することで、データ ウィンドウに表示できます。

回帰方程式の形式は次のとおりです。

y=b0+b1x1+b2x2+...+bnxn

ここで、y は従属変数、bn は計算されたパラメーター、xn は説明変数を表します。

決定係数とも呼ばれる R2 値は、0 ~ 1 の範囲の数値であり、ベスト フィット ラインによってデータ ポイントがどのくらい の適合度 (精度) でモデル化されるかを計測します。この値が 1 に近いほど、モデルの精度が高いことを示します。

補正 R2 も、0 ~ 1 の範囲の計測値ですが、単なる偶然に基づくモデルでより高い適合度をもたらすことがあるより多くの追 加の予測因子を表します。したがって、モデルに多数の予測因子が存在する場合や、それぞれ異なる数の予測因子を持つモデ ルを比較する場合は、補正 R2 値の使用をお勧めします。

Durbin-Watson 検定は、0 ~ 4 のスケールで回帰分析の残差の自己相関を計測します。このスケールにおいて、0 ~ 2 の範囲 の値は正の自己相関、値 2 は自己相関なし、2 ~ 4 の範囲の値は負の自己相関を示します。回帰モデルでは、自己相関の度合 が低いことが推奨されます。つまり、Durbin-Watson 検定の値は、2 に近いほど回帰モデルに適しています。

注意**:** Durbin-Watson 検定の計算はデータの順序に左右されます。特にデータが時間に関連 付けられている場合は、データが順番どおりに並んでいることが重要になります。デ ータの順番が正しくないと、Durbin-Watson 検定の値が正確ではない場合がありま す。

Insights 3.1 ドキュメント

# 解析の概念

# <span id="page-269-0"></span>リンク解析

リンク解析は、データセット内のリレーションシップや関連性に注目する解析手法です。 リンク解析により、中心性の測定 値 (次数、媒介、近接、固有ベクトル) を計算し、リンク [チャート](#page-213-0)また[はリンク](#page-156-0) マップで関連性を表示することができます。

### リンク解析について

リンク解析では、リンクとノードで連結したネットワークを使用して、生データでは把握が難しいリレーションシップを解析 し、特定します。 ネットワークの一般的なタイプには次のものがあります。

• 誰が誰と会話するかを示すソーシャル ネットワーク。

- 相互に関連するトピックを示すセマンティック ネットワーク。
- プレイヤー間の接続の連携を示す競合ネットワーク。

• どの空港に接続便があるかを示すエアライン ネットワーク。

#### 例

犯罪解析は、犯罪ネットワークを調査します。 携帯電話記録のデータを使用して、ネットワークのメンバー間のリレーショ ンシップと階層を特定できます。

クレジット カード会社は、クレジット カード盗難を検出するための新しいシステムを開発しています。 このシステムは、ク ライアントごとの取引の既知のパターン (都市、店舗、取引の種類など) を使用して異常値を特定し、盗難の可能性をクライ アントに警告します。

公衆衛生解析は、北アメリカのオピオイドの蔓延危機を調査しています。 解析では、処方箋のデータと人口統計を使用し て、危機の拡大に伴って発生する新しいパターンを特定します。

#### リンク解析の詳細

次の表で、リンク解析の用語の概要を説明します。

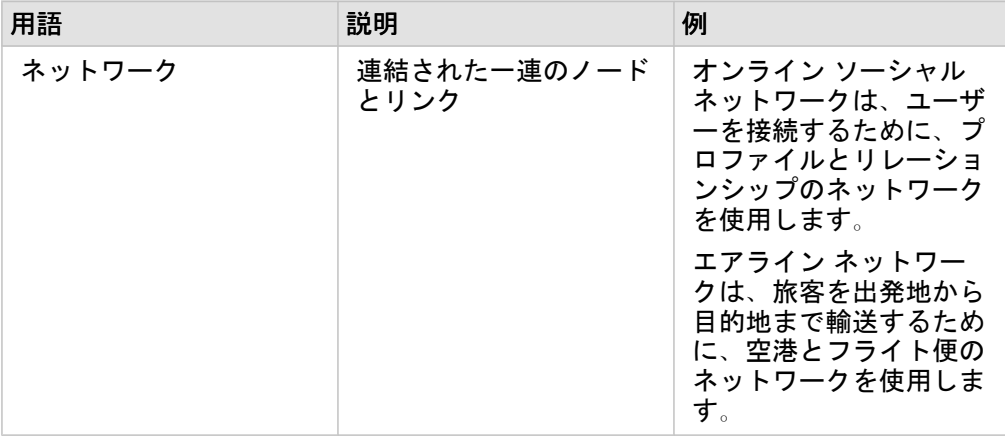

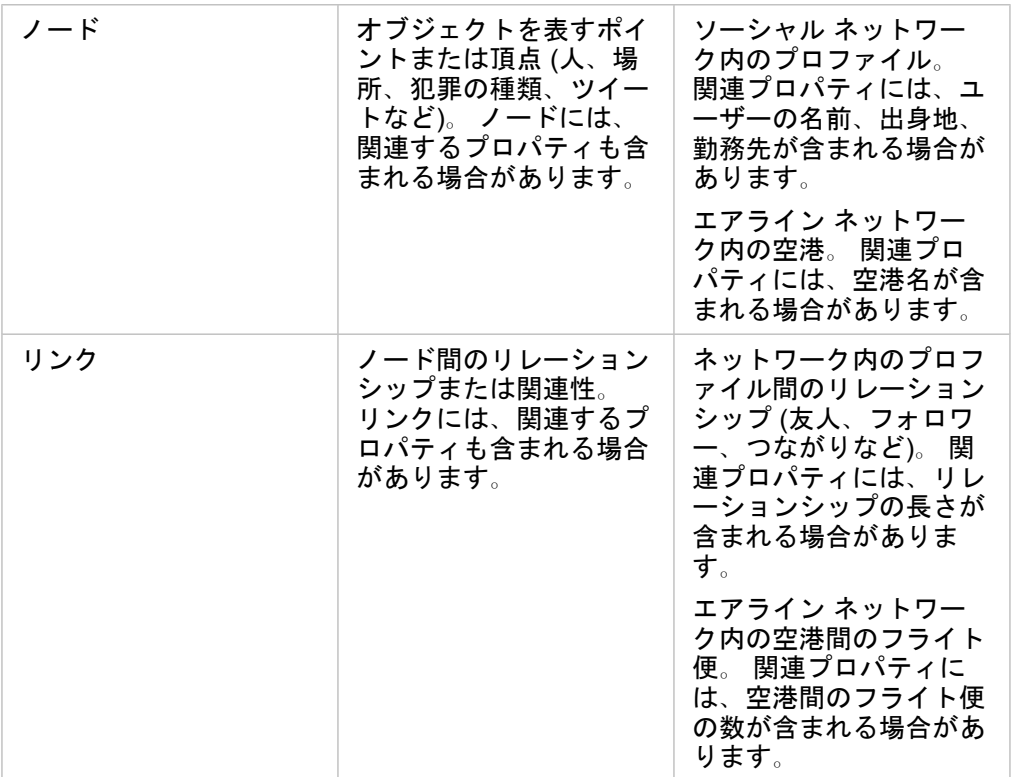

#### 中心性

中心性は、ネットワーク内のノードの重要性の測定値です。

中心性は次の目的に使用します。

- ネットワーク内で、あるノードが他のノードに及ぼす影響を評価するため。 たとえば、ニュースや雇用機会を共有すると きに、どのユーザーの影響が最も他のユーザーに及ぶかを評価します。
- 他のノードによって最も影響を受けるノードを特定するため。 たとえば、別の地域の荒天によりキャンセルとなったフラ イト便の影響を最も受ける空港を特定します。
- ネットワークを通じたあるものの流れまたは広がり (情報、物、現象など) を監視するため。 たとえば、ある荷物が倉庫か ら配送先までどのように配送されるを示します。
- どのノードが最も効率的にネットワークを通じて現象を拡散するかを把握するため。 たとえば、ストーリーが最大数の 人々に届くには、どの新聞または媒体にアクセスすべきかを把握します。
- 現象の拡散を防止できるノードを特定するため。 たとえば、ウィルスの拡散を防ぐために、ワクチン接種施設をどこに配 置するかを特定します。

Insights で中心性を測定する方法には、次数中心性、媒介中心性、近接中心性、固有ベクトル中心性の 4 つがあります。

次数中心性

次数中心性は、ノードが持つ直接接続の数に基づいています。 次数中心性は、どのノードが最も直接的な影響を与えるかを 特定する場合に使用します。 たとえば、ソーシャル ネットワークでは、最大接続数を持つユーザーが高い次数中心性を持ち ます。

ノード X の次数中心性は、次の方程式を使用して計算されます。

 $deqCentrality(x)=deq(x) / (NodesTotal-1)$ 

ここで、

- NodesTotal = ネットワーク内のノードの数
- deg(x) = ノード x に接続するノードの数

リンクが方向付けられている場合 (すなわち、ノード間で情報が 1 方向のみに移動する場合)、次数中心性は、入次数または出 次数のいずれかとして計測できます。 ソーシャル ネットワークの場合、入次数は、ユーザーがフォローしているプロファイ ルの数に基づき、出次数はユーザーのフォロワーの数に基づきます。

入次数中心性は、次の方程式を使用して計算されます。

```
indegCentrality(x)=indeg(x)/(NodesTotal-1)
```
ここで、

- NodesTotal = ネットワーク内のノードの数
- indeg(x) = ノード x に接続し、ノード x に入るノードの数。

出次数中心性は、次の方程式を使用して計算されます。

```
outdegCentrality(x)=outdeg(x)/(NodesTotal-1)
```
ここで、

- NodesTotal = ネットワーク内のノードの数
- outdeg(x) = ノード x に接続し、ノード x から出るノードの数

方向付けのあるグラフでは、Insights はデフォルトで、出次数中心性によってノードをサイズ設定します。

#### 媒介中心性

媒介中心性は、あるノードが他のノード間の最短経路の一部となっている程度に基づいています。 媒介中心性は、どのノー ドを使用して他のノードが相互接続しているかを特定する場合に使用します。 たとえば、複数グループの友人に接続してい るソーシャル ネットワーク内のユーザーは、1 つのグループで接続しているユーザーよりも高い媒介中心性を持ちます。

ノード X の媒介中心性は、次の方程式を使用して計算されます。

btwCentrality(x)=Σa,b $\epsilon$ Nodes(pathsa,b(x)/pathsa,b)

ここで、

- Nodes = ネットワーク内のすべてのノード
- pathsa,b = すべてのノード間の最短経路の a および b の数
- pathsa,b(x) = ノード x を介して接続されているノード間の最短経路の a と b の数

上記の媒介中心性の方程式では、ネットワークのサイズは考慮されないため、小さいネットワークよりも大きいネットワーク の方が媒介中心性の値が大きくなる傾向があります。 サイズの異なるネットワーク間を比較するには、チャート内のノード のペア数で割ることで、媒介中心性の方程式を正規化する必要があります。

方向付けのないチャートを正規化するには、次の方程式を使用します。

1/2(NodesTotal-1)(NodesTotal-2)

ここで、

• NodesTotal = ネットワーク内のノードの数

方向付けのあるチャートを正規化するには、次の方程式を使用します。

(NodesTotal-1)(NodesTotal-2)

ここで、

• NodesTotal = ネットワーク内のノードの数

近接中心性

近接中心性は、ノード間のネットワーク経路の最短距離の平均に基づいています。 近接中心性は、ネットワーク内のどのノ ードが他のノードと最も緊密に関連しているかを特定する場合に使用します。 たとえば、ソーシャル ネットワーク内でより 多くのつながりを持っているユーザーには、他の人 (すなわち、友人の友人) を通じてつながっているユーザーよりも高い近 接中心性があります。

注意**:** ノード間の距離は、地理的距離ではなく、ノードを分割するリンクの数を参照しま す。

ノード X の近接中心性は、次の方程式を使用して計算されます。

closeCentrality(x)=(nodes(x,y)/(NodesTotal-1))\*(nodes(x,y)/dist(x,y)Total)

ここで、

- NodesTotal = ネットワーク内のノードの数
- nodes(x,y) = ノード x に接続するノードの数
- dist(x,y)Total = ノード x から他のノードまでの最短経路距離の合計

固有ベクトル中心性

固有ベクトル中心性は、他の重要なノードに接続している重要なノードに基づいています。 固有ベクトル中心性は、どのノ ードが、影響を持つクラスターの一部であるかを特定する場合に使用します。 たとえば、ソーシャル ネットワーク内で接続 数の多い他のユーザーと多数接続しているユーザーは、接続数の少ないユーザーや接続数の少ない他のユーザーに接続してい るユーザーよりも固有ベクトル中心性が高くなります。

ノード X の固有ベクトル中心性は、べき乗法を使用して計算され、次の方程式を使用して最大固有ベクトルが特定されま す。

 $\lambda x = \lambda x$ 

ここで、

- λ = 固有値
- x = 固有ベクトル
- A = 線形変換を示すマトリックス

# <span id="page-274-0"></span>回帰分析

回帰分析は、従属変数と 1 つ以上の説明変数の間で推定される関係を計算する分析手法です。 回帰分析を使用すると、選択 した変数間の関係をモデル化するだけでなく、モデルに基づいて値を予測することができます。

#### 回帰分析の概要

回帰分析は、選択した推定方法、従属変数、1 つ以上の説明変数を使用して、従属変数の値を推定する数式を作成します。 回帰モデルには、R2 や残差などの出力が含まれ、モデルによる従属変数の推定精度に関する情報を提供します。

[散布図マトリックス](#page-220-0)[やヒストグラム](#page-185-0)などのチャートを回帰分析で使用し、関係を分析し、仮説を検証することもできます。 回帰分析を使用して、次のタイプの問題を解決することができます。

- 従属変数に関連する説明変数を決定する。
- 従属変数と説明変数の間の関係を理解する。
- 従属変数の未知の値を予測する。

#### 例

ある小規模小売チェーンの解析者が、さまざまな店舗位置のパフォーマンスを調査しています。 解析者は、一部の店舗の売 上高が予想外に少ない理由を知る必要があります。 解析者は、売上に影響を与えている変数を決定するために、近隣の住人 の年齢と所得の中央値、小売の中心と公共交通機関までの距離などの説明変数を使用して回帰モデルを作成します。

ある教育学部の解析者が、学校の朝食プログラムの効果を調査しています。 解析者は、クラスの規模、世帯収入、1 人あたり の学校予算、毎日朝食を食べる学生の割合などの説明変数を使用して、卒業率などの教育的達成度の回帰モデルを作成しま す。 モデルの数式を使用して、教育的達成度における各変数の相対的効果を決定できます。

ある非営利組織の解析者が、地球の温室効果ガス排出量を調査しています。 解析者は、国内総生産 (GDP)、人口、化石燃料 を使用した電力生産、自動車利用量などの説明変数を使用して、各国の最新排出量の回帰モデルを作成します。 このモデル と予測 GDP および人口値を使用して、将来の温室効果ガス排出量を予測することができます。

#### 回帰分析の詳細

Insights for ArcGIS の回帰分析は、最小二乗法 (Ordinary Least Squares) (OLS) を使用してモデル化されます。 回帰モデルに は、モデルの従属変数および説明変数の関係の推定精度の決定に使用できる出力統計情報が含まれています。

#### 最小二乗法 (Ordinary Least Squares)

最小二乗法は多重線形回帰の一形式であり、観測データに一次方程式を適用することで、従属変数と独立変数の関係をモデル 化する必要があることを意味しています。

OLS モデルは、次の数式を使用します。

yi=β0+β1x1+β2x2+...+βnxn+ε

ここで、

• yi = 点 i における従属変数の観測値

• β0 = Y 軸切片 (定数値)

- βn = 点 i における説明変数 N の傾斜係数
- xn = 点 i における変数 N の値
- ε = 回帰方程式の誤差

各回帰法には、数式の信頼性を確保するために満たす必要がある、さまざまな前提があります。 回帰モデルを作成する際 は、OLS の前提を検証する必要があります。

OLS モデルを使用する際は、次の前提を検証して満たす必要があります。

- モデルが線形であること。
- データがランダムにサンプリングされていること。
- 説明変数間に共線性がないこと。
- 説明変数の計測誤差が無視できること。
- 残差の期待される集計がゼロであること。
- 残差が等分散であること。
- 残差が正規分布していること。
- 隣接する残差が自己相関を示していないこと。

モデルが線形であること

OLS 回帰分析は、線形モデルを作成する場合のみ使用できます。 [散布図を](#page-189-0)使用して、従属変数と説明変数の間の線形性を検 証できます。 [散布図マトリックスで](#page-220-0)は、変数の合計が 5 個以下である限り、すべての変数を検証できます。

#### データがランダムにサンプリングされていること

回帰分析で使用するデータは、サンプル自体が外部係数に依存しないようにサンプリングする必要があります。 回帰モデル の残差を使用して、ランダム サンプリングを検証できます。 回帰モデルの出力である残差を[散布図ま](#page-189-0)たは[散布図マトリック](#page-220-0) [ス](#page-220-0)の説明変数に対してプロットした場合に、それらが相関していない必要があります。

#### 説明変数間に共線性がないこと

共線性とは、モデルに冗長性を生む、説明変数間の線形関係を示します。 場合によっては、共線性でモデルも作成すること もできます。 ただし、ある共線変数が他の共線変数に依存しているように見える場合は、その変数をモデルから削除するよ う検討することをお勧めします。 共線性は、説明変数の[散布図ま](#page-189-0)たは[散布図マトリックスを](#page-220-0)使用して検証できます。

#### 説明変数の計測誤差が無視できること

回帰モデルの正確さは、入力データと同じ正確さでしかありません。 説明変数の許容誤差が大きい場合、モデルは正確であ るとは見なされません。 回帰分析を実行する際は、既知の信頼できるソースのデータセットのみを使用し、誤差を無視でき るようにすることが重要です。

#### 残差の期待される集計がゼロであること

残差は、回帰分析における観測値と期待値の差です。 回帰曲線を上回る観測値は正の残差値を持ち、回帰曲線を下回る観測 値は負の残差値を持ちます。 回帰曲線は、データ ポイントの中心に沿って位置する必要があります。このため、残差の合計 はゼロになるはずです。 フィールドの合計は、集計テーブルで計算できます。

#### 残差が等分散であること

分散は、すべての残差で等しくなる必要があります。 この前提は、残差 (Y 軸) および推定値 (X 軸) のバリオグラムまた[は散](#page-189-0) [布図](#page-189-0)を使用して検証できます。 散布図を使用している場合、結果のプロットはランダムにプロットされた点のように表示さ れるはずです。

#### 残差が正規分布していること

正規分布 (釣鐘曲線とも呼ばれる) は、現象の頻度が平均値近くで高く、平均値からの距離が増加するにつれて低下する自然 発生分布です。 統計解析では、帰無仮説として正規分布がよく使われます。 残差は正規分布を示し、ベスト フィットのライ ンが観測されたデータ ポイント内で一元的に最適化され、一部のデータ ポイントに偏ったり離れたりしていないことを示す 必要があります。 この前提は、残差を含む[ヒストグラムを](#page-185-0)作成することで検証できます。 正規分布曲線は重ね合わせること ができ、歪度および尖度の測定値は、ヒストグラム カードの裏面にレポートされます。

#### 隣接する残差が自己相関を示していないこと

この前提は、時系列データに基づいています。 データが時系列に並んでいる場合、各データ ポイントは前後のデータ ポイン トから独立している必要があります。 このため、回帰分析を実行する際には、時系列データが正しい順序で並んでいること を確認することが重要です。 この前提は、Durbin-Watson 検定を使用して計算できます。

#### 統計情報および出力

回帰方程式の精度は、回帰分析において重要です。 あらゆるモデルには一定の誤差が含まれますが、統計情報を理解するこ とは、解析でのモデルの使用可否や調整の要否を判断するのに役立ちます。

#### 決定係数 *(R2)*

決定係数 (R2) は、回帰方程式による実際のデータ ポイントのモデル化の精度を測定します。 R2 値は 0~1 の範囲の数値で あり、この値が 1 に近いほど、モデルの精度が高いことを示します。 完璧なモデルの R2 値は 1 になりますが、実世界では さまざまな要因と未知の変数の間で複雑な相互作用が働くため、めったにありません。 このため、値が 1 に近くならない場 合もあることを認識しつつも、できるだけ高い R2 値を持つ回帰モデルを作成するよう努める必要があります。

#### 補正 *R2*

回帰分析を実行する際、単なる偶然に基づいてより高い適合度をもたらす説明変数を追加することにより、無難な R2 値を持 つ回帰モデルを作成してしまうリスクがあります。 補正 R2 も 0 ~ 1 の範囲の値ですが、追加の説明変数の役割を果たし、 計算時に偶然が働く要素を減らします。 補正 R2 は、多くの説明変数を使用するモデルや、説明変数の数が異なるモデルを比 較する場合に使用します。

#### *Durbin-Watson* 検定

Durbin-Watson 検定は、回帰モデルにおける残差の自己相関を表す尺度です。 隣接する残差の自己相関は回帰モデルを作成 する際に検証する必要がある前提の 1 つであるため、Durbin-Watson 検定は重要です。

Durbin-Watson 検定では、0 ~ 4 の範囲の値を使用します。0 ~ 2 の値は正の自己相関、2 は自己相関なし、2 ~ 4 は負の自 己相関を示します。 このため、残差に自己相関がない前提を満たすには、2 に近い値が求められます。

#### 残差

回帰分析の残差値は、データセットの観測値 (従属変数の実際の値) と回帰方程式を使用して計算された期待値との差を表し ます。

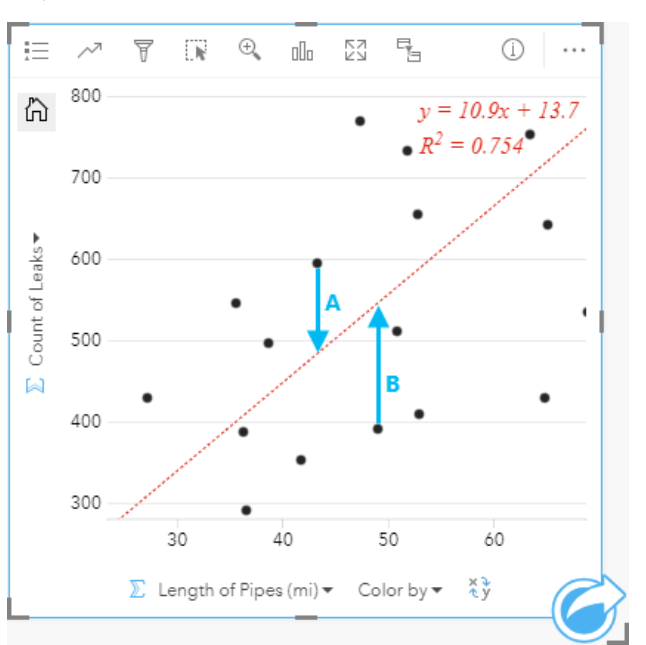

#### 上記関係の残差 A および B は、次のように計算されます。

残差 A = 観測値 A - 期待値 A 残差 A = 595-483.1753 残差 A = 111.8247

残差 B = 観測値 B - 期待値 B 残差 B = 392-545.8323 残差 B = 153.8323

残差を使用して、回帰方程式の誤差を計算したり、一部の前提を検証したりすることができます。

Insights 3.1 ドキュメント

# 空間解析

# <span id="page-279-0"></span>空間解析

**Object Missing W.TRISOFT** This object is not available

マップ [カードの](#page-129-0) [アクション] ボタン <sup>in the repository. ■ ■ ■ を使用して、空間解析にアクセスできます。</sup>

注意**:** 組織の管理者は、空間解析を実行するための特定の権限 ([https://enterprise.arcgis.com/](https://enterprise.arcgis.com/en/portal/10.6/use/roles.htm) [en/portal/10.6/use/roles.htm\)](https://enterprise.arcgis.com/en/portal/10.6/use/roles.htm) を付与する必要があります。 空間解析機能を使用するに は、次の権限が必要です。

• コンテンツの作成、更新、および削除

• ホスト フィーチャ レイヤーの公開

• 標準フィーチャ解析

一部の機能には、ArcGIS Online network analysis services や ArcGIS GeoEnrichment Service などの追加の権限が必要です。 詳細については、「Insights [をサポートするポ](#page-325-0) [ータルの構成](#page-325-0)」をご参照ください。

ポータルに ArcGIS World Geocoding Service が構成されている場合に住所 (ジオコー ディング) でデータの位置情報を有効にするトランザクションと、ポータルに構成され ている ArcGIS Online ユーティリティ サービスを使用してバッファー (移動モードの 利用) や ジオエンリッチメント などの空間解析を行うトランザクションでは、クレジ ットが消費されます。

解析プロセスが完了するまでに 60 秒以上かかる場合は、タイムアウト エラーが発生 します。 処理時間は、メモリや CPU リソースなど、ArcGIS Enterprise の設定の仕様 によって異なります。

### 次の表は、各空間解析機能の概要説明です。

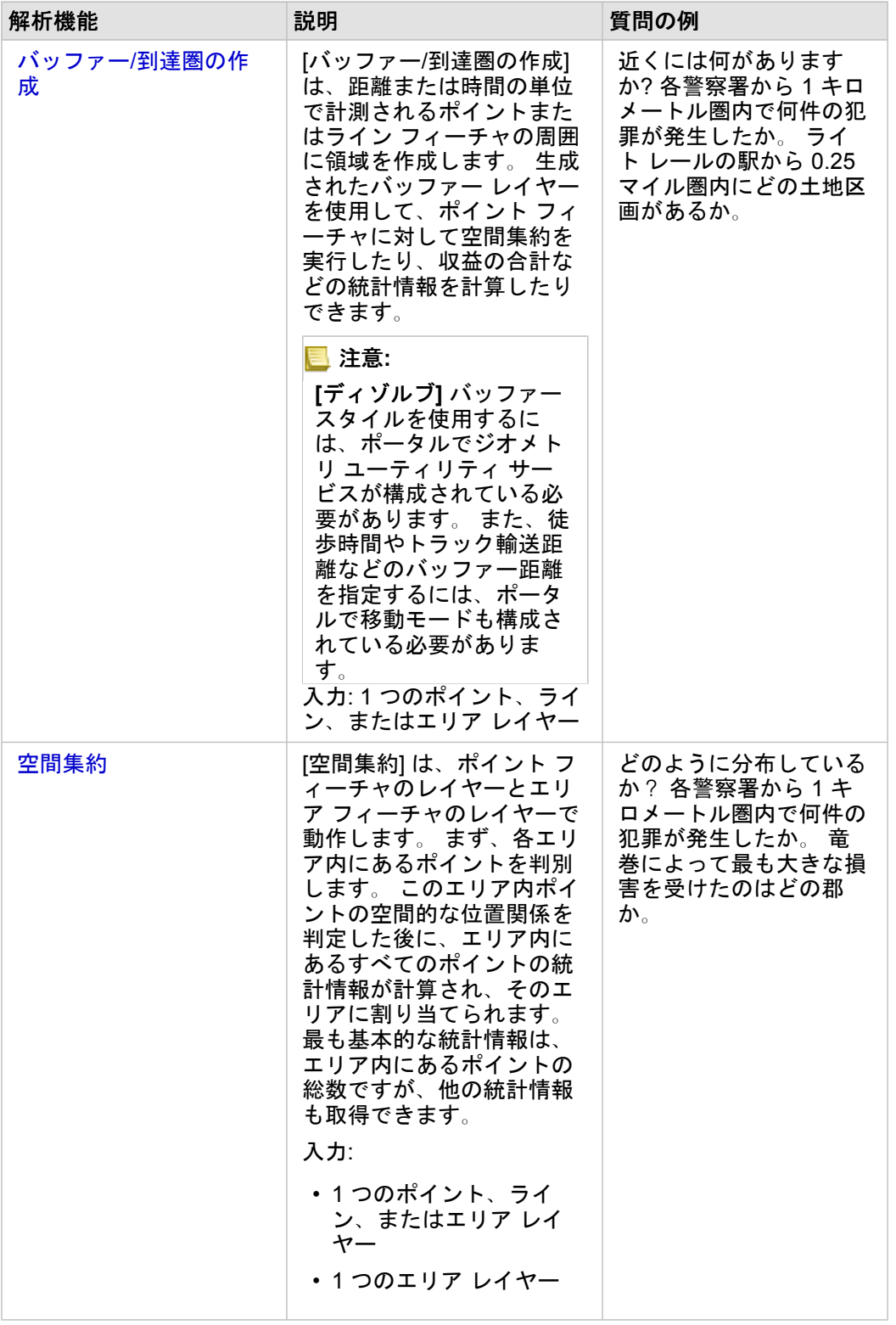

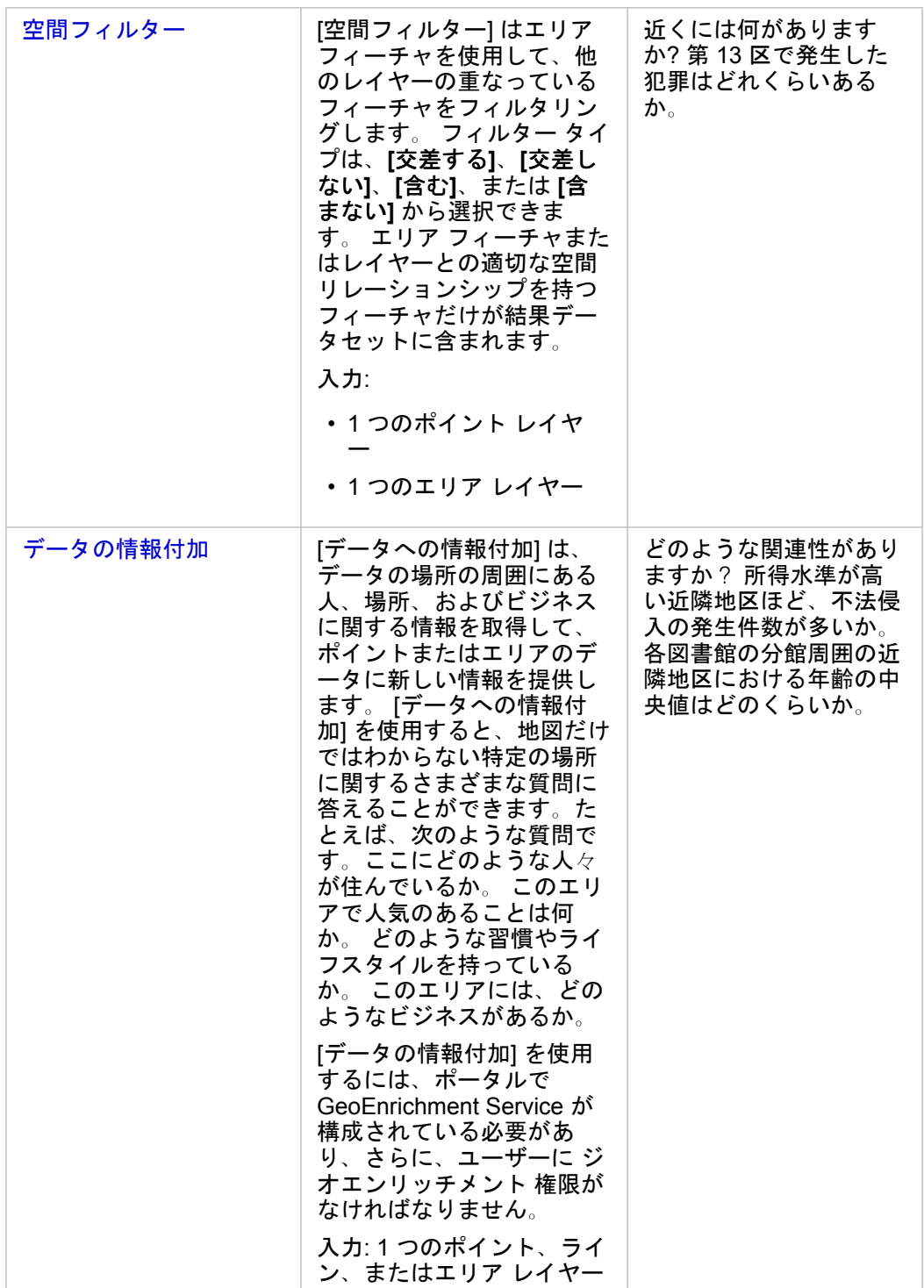

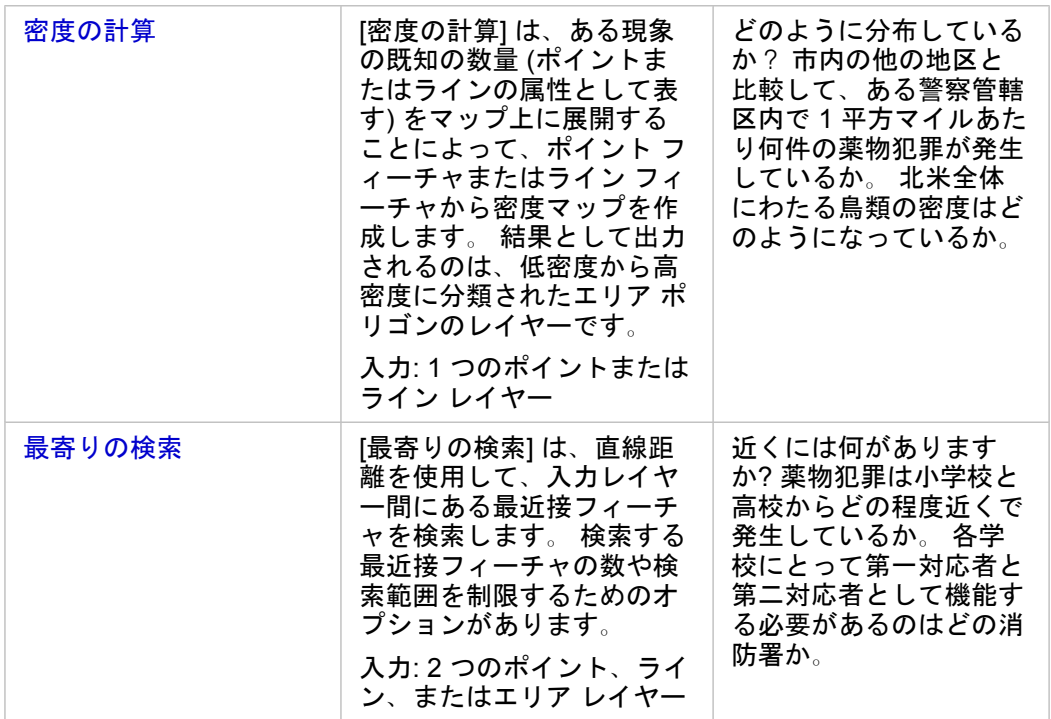

- 注意**: [**ページに追加**]** ウィンドウの **[**境界**]** タブから境界レイヤーを追加して、空間解析を行う ことができます。 境界は、データにエリアの場所が含まれていない場合に役立ちます。 たとえば、ある選挙区の投票数を集計したい場合は、選挙区のジオグラフィを解析で使 用できます。 また、警察管轄区域などのカスタム境界をワークブックに追加している場 合は、カスタム境界も使用できます。
- <mark>♥</mark> ヒント: 最もよく使用される空間解析機能である [空間集約] と [空間フィルター] にアクセ スするには、レイヤーを既存のマップにドラッグし、使用可能なドロップ ゾーンの 1 つ にドロップします。 **[**空間集約**]** および **[**選択したフィーチャによるフィルター処理**]** ドロ ップ ゾーンを表示するには、マップ上のデータと選択したデータセットのデータの組み 合わせが 2 つのツール (たとえば、ポイントのマップと境界レイヤー) で互換性を持って いる必要があります。

## 次の手順

解析をより詳しく学習するには、次のリソースをご利用ください。

- [解析機能](#page-248-0)
- [非空間解析](#page-295-0)
- [リンク解析](#page-269-0)
- [回帰分析](#page-274-0)
- [空間的問題の解決](#page-37-0)

# <span id="page-284-0"></span>バッファー/到達圏の作成

[バッファー/到達圏の作成] は、入力ポイント/ライン/エリア フィーチャから指定した距離の周囲にエリアを作成したり、Esri Service Areas を使用して、移動モードに基づき、ポイント フィーチャから道路ネットワークに沿って指定した移動時間また は移動距離内に到達できるエリアを計算します。

例

ある現地のレポーターは、その都市における火災現場への移動時間について調べています。このレポーターは、都市のどれだ けの部分が、その都市の消防署から 4 分以内のところにあるかを判断しようとしています。[バッファー/到達圏の作成] を使 用すると、消防車が 4 分以内に都市内をどれだけ移動できるかを判断できます。

ある開発会社が、都心部で新規に多目的利用開発を創出して収益を得ようとしています。店舗、レストラン、ライトレールの 駅が 4 分の 1 マイル内にある便利な場所に複合用途施設を建設する必要があります。[バッファー/到達圏の作成] を使用する と、新規開発に適した位置を判断できます。

#### 使用上の注意

入力ポイント/ライン/エリア レイヤーは、**[**バッファー処理するレイヤーの選択**]** ドロップダウン メニューから選択できます。 ドロップダウン メニューには、マップ カードに追加されたすべてのレイヤーが含まれています。

**[**距離と単位の設定**]** パラメーターを使用すると、バッファーまたは到達圏のタイプとサイズを決定できます。デフォルトの距 離単位は、ArcGIS Enterprise ポータルのプロファイルで設定された単位に基づいています。 入力フィーチャがラインまたは エリアの場合は、**[**固定距離**]** オプションのみが使用できます。入力フィーチャがポイントの場合、次のオプションが使用でき ます。

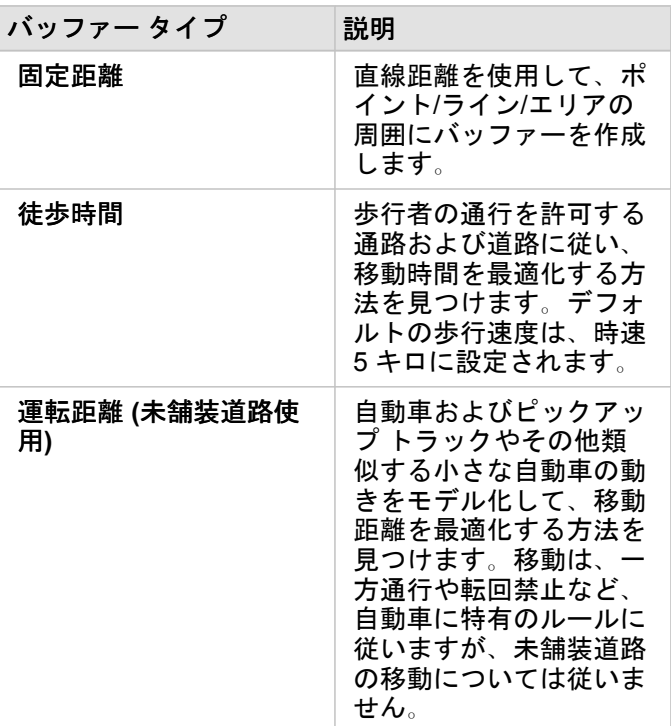

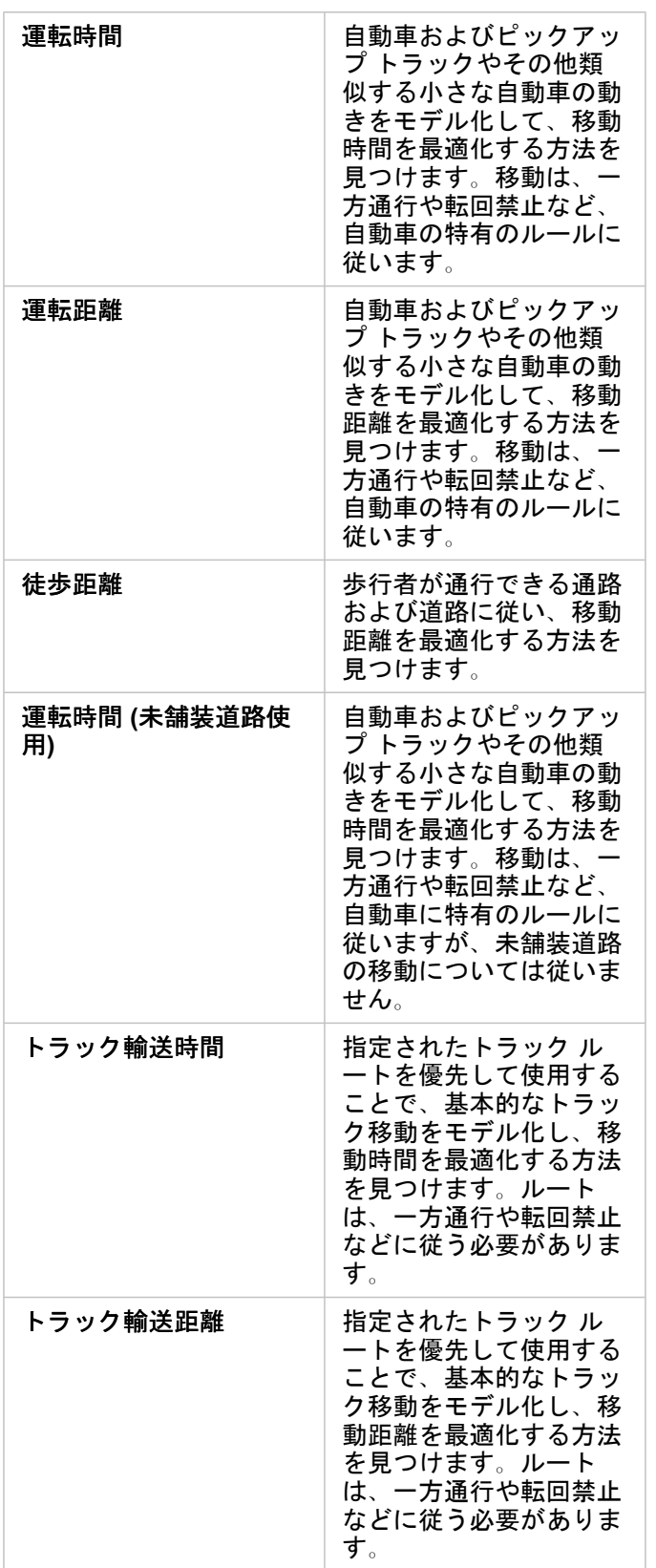

距離に基づいてバッファーまたは移動モードを選択した場合、単位はメートル、キロメートル、フィート、マイルの中から選

択できます。

時間に基づいて移動モードを選択した場合、単位は秒、分、時間の中から選択できます。

**[**バッファー スタイルの選択**]** を使用すると、交差するバッファーの表示方法を決定できます。**[**オーバーラップ**]** (デフォルト) と **[**ディゾルブ**]** の 2 つのオプションがあります。

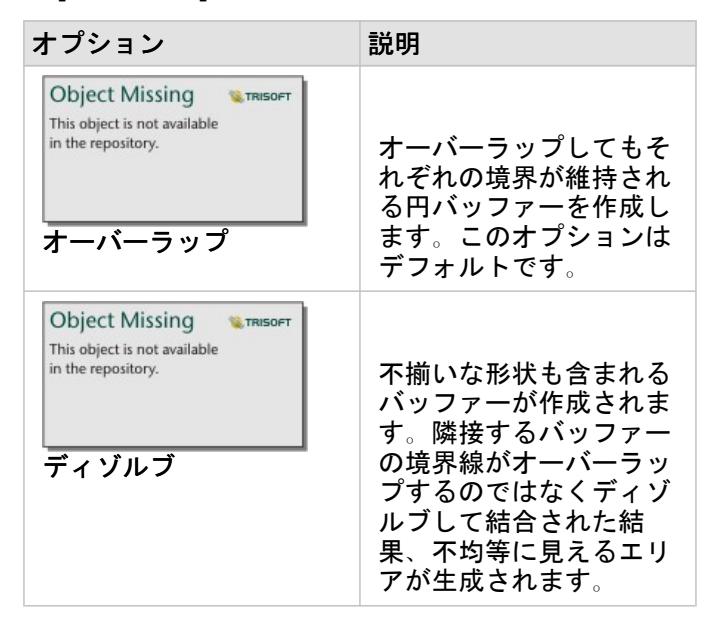

**[**固定距離**]** のバッファーを作成している場合、すべてのフィーチャに対して **[**プレビュー バッファー**]** チェックボックスを使 用できます。プレビューを使用すると、バッファー周囲の四角形のエッジをドラッグしてバッファーの直径を増減させること で、バッファーのサイズを調整できます。

#### 制限事項

移動モードを使用できるのは、入力データセットにポイント フィーチャが含まれている場合に限ります。

# <span id="page-287-0"></span>空間集約

[空間集約] ツールは、入力レイヤーと境界レイヤーがオーバーラップしているエリア内の統計情報を計算します。

This object is not available [空間集約] ツールを実行するには、**[**アクション**]** ボタン を使用するか、既存のマップの **[**空間集約**]** ド

ロップ ゾーンにデータセットをドラッグ アンド ドロップします。

#### 例

大学コンソーシアムのビジネス アナリストは、価値の高い大学が存在する州内でマーケティング キャンペーンの調査を実施 していて、各州の大学の平均コストと卒業後の平均収入を知りたいと考えています。[空間集約] ツールを使用すると、大学を 州で集約して、平均収入とコストを計算できます。

**Object Missing** 

**W.TRISOFT** 

詳細なワークフローについては、クイック エクササイズ「[空間的問題の解決](#page-37-0)」をご参照ください。

#### 使用に関する注意

**[**エリア レイヤーの選択**]** と **[**集計するレイヤーの選択**]** パラメーターを使用すると、境界レイヤーと集計するレイヤーを選択 できます。 **[**エリア レイヤーの選択**]** パラメーターには、エリア フィーチャがあるレイヤーのみを使用できます。

**[**シンボル設定**]** パラメーターを使用すると、計算している統計情報を変更できます。デフォルトでは、統計情報は境界レイヤ ー内にあるポイント、ライン、またはエリアの数になります。ドロップダウン メニューを使用して、代わりに集計する数値 または割合/比率フィールドを選択できます。数値および割合/比率フィールドの要約統計量には、合計値、最小値、最大値、 平均値などがあります。

**[**その他のオプション**]** パラメーターを展開すると、その他の統計情報を割り当てることができます。要約統計量のリストにフ ィールドを追加すると、新しいフィールドがリストの下に表示されます。

#### 制限事項

同じデータベース接続から取得されたデータに対して空間集約または空間フィルターを実行するときは、必ずすべてのデータ が同じ空間参照系で格納されるようにする必要があります。また、SQL Server から取得されたデータセットの場合、データ のデータ タイプも同じである必要があります (ジオグラフィまたはジオメトリ)。
# 空間フィルター

[空間フィルター] ツールを使用すると、空間検索に基づく一連の条件を満たしたマップ上のフィーチャのコピーが含まれる、 新しい結果データセットを作成できます。[空間フィルター] ツールを実行するには、**[**アクション**]** ボタン

Object Missing **WITRISOFT** This object is not available

を使用するか、データセットまたはデータセット内の選択したフィーチャを **[**選択したフィーチャによ

るフィルター処理**]** ドロップ ゾーンにドラッグします。

例

in the repository.

ある都市の警察は、凶悪犯罪と失業率の間に何らかの関係性があるかを判断する解析を実施しています。凶悪犯罪の件数が多 く、失業率が高い地域にある高校で拡張サマー ジョブ計画を導入する予定です。[空間フィルター] ツールを使用すると、改善 対象地域内の高校をコピーできます。

### 使用上の注意

**[**フィルター処理するレイヤーの選択**]** パラメーターは、フィルター処理する入力ポイント、ライン、またはエリア レイヤー です。結果データセットは、このレイヤーのサブセットになります。

**[**フィルター処理するレイヤーの選択**]** パラメーターは、最初のレイヤーのフィルター処理に使用される入力ポイント、ライ ン、またはエリア レイヤーです。

ヒント**:** 選択したフィーチャを [空間フィルター] ツールで使用できます。たとえば、店舗の位置 について米国全体のデータセットがあるが、カリフォルニア州の店舗だけを解析したい 場合、米国のレイヤーからカリフォルニア州を選択し、選択したフィーチャを店舗の位 置のマップにドラッグして、選択したフィーチャを **[**選択したフィーチャによるフィルタ ー処理**]** ドロップ ゾーンにドロップします。

> **[**フィルターのタイプの選択**]** パラメーターを使用すると、2 つの入力データセット間の関 係を指定できます。Insights では、次のフィルター タイプを使用できます。

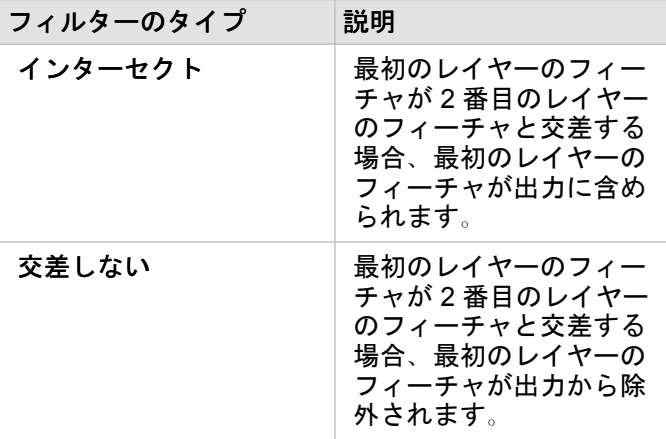

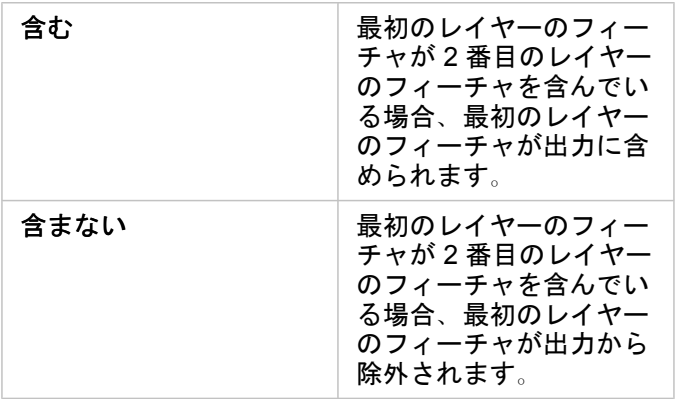

## 制限事項

同じデータベース接続から取得されたデータに対して空間集約または空間フィルターを実行するときは、必ずすべてのデータ が同じ空間参照系で格納されるようにする必要があります。また、SQL Server から取得されたデータセットの場合、データ のデータ タイプも同じである必要があります (ジオグラフィまたはジオメトリ)。

SAP HANA は、地理 (「地球楕円体」) 座標系に対する ST\_Contains をサポートしていません。地理座標系を使用する SAP HANA データセットに対して、**[**含む**]** および **[**含まない**]** フィルター タイプを使用する空間フィルターを適用すると失敗しま す。

# データの情報付加

[データの情報付加] は、Esri ジオエンリッチメント サービスを使用して、ポイント、ライン、またはエリア データの位置情 報に関連付けられた人々、場所、およびビジネスに関する人口統計データと景観データを提供します。

例

あるアナリストは、都市の上に重ね合わされた六角形のグリッド セルの犯罪件数のデータを持っています。 犯罪発生率を作 成するために、[データの情報付加] を使用して、各六角形内に住む住人の数を取得することができます。

ある図書館職員は、各図書館の分館におけるプログラムを効果的にローカル コミュニティに提供したいと考えています。 [デ ータの情報付加] を使用すると、各図書館の近隣に住む住人に関する情報を収集することができ、分館の潜在的な利用者を明 確に知ることができます。 これにより図書館職員は、ローカル コミュニティのニーズを満たすプログラムをこれまで以上に 効果的に生み出すことができるようになります。

### 使用上の注意

**[**情報を付加するレイヤーの選択**]** パラメーターを使用すると、マップから選択したレイヤーにデータを追加できます。 デー タには、ポイント、ライン、またはエリアのフィーチャを使用できます。

**[**ライフスタイルおよび人口統計データを選択**]** パラメーターには、データ ブラウザーを開くボタンが含まれています。 デー タ ブラウザーでは、データのある国を選択したり、人口、教育、支出などのカテゴリから 1 つ以上の変数を選択することが できます。 サポート対象国については、Esri Demographics のヘルプ [\(https://doc.arcgis.com/en/esri-demographics/](https://doc.arcgis.com/en/esri-demographics/)) をご参照 ください。

入力フィーチャがポイントまたはラインの場合、3 番目のパラメーターとして **[**距離値を設定して検索エリアを拡大**]** を使用で きます。 ポイントおよびラインに対して [データの情報付加] を実行するには、検索距離をメートル、キロメートル、フィー ト、またはマイルの単位で入力する必要があります。 デフォルトの距離単位は、ArcGIS Enterprise ポータルのプロファイル (<https://enterprise.arcgis.com/en/portal/10.6/use/profile.htm>) で設定された単位に基づいています。

[データの情報付加] では ArcGIS Online ジオエンリッチメント サービスを使用します。 [データの情報付加] を実行すると ArcGIS Online 組織のクレジットが使用されます。

### 制限事項

[データの情報付加] を Insights で使用するためには、ポータルが ジオエンリッチメント を使用するように構成されている必 要があります。

[データの情報付加] は、Portal for ArcGIS が Windows 上にインストールされ、SAML (Security Assertion Markup Language) 認証によって構成されている場合、正常に機能できません。 これは、ポータルを非接続モード [\(https://enterprise.arcgis.com/](https://enterprise.arcgis.com/en/portal/10.6/administer/windows/configure-a-disconnected-deployment.htm) [en/portal/10.6/administer/windows/configure-a-disconnected-deployment.htm\)](https://enterprise.arcgis.com/en/portal/10.6/administer/windows/configure-a-disconnected-deployment.htm) で配置する環境に関する問題です。 [データの 情報付加] を使用するには、ArcGIS Online ユーティリティ サービス [\(https://enterprise.arcgis.com/en/portal/10.6/administer/](https://enterprise.arcgis.com/en/portal/10.6/administer/windows/configure-arcgis-online-utility-services.htm) [windows/configure-arcgis-online-utility-services.htm](https://enterprise.arcgis.com/en/portal/10.6/administer/windows/configure-arcgis-online-utility-services.htm)) が構成されている必要があります。

# 密度の計算 (Calculate Density)

[密度の計算] は、入力ポイント フィーチャを使用して、対象エリア内の密度マップを計算します。

例

バード カウント (野鳥の調査などで観察される鳥の種類の総数) を使用すると、種密度を計算できます。次に、この種密度を 土地被覆データと比較することで、個々の種がどの生息地を好むかを決定できます。

### 使用上の注意

**[**ポイント レイヤーの選択**]** パラメーターを使用すると、密度を計算するデータセットを選択できます。ドロップダウン メニ ューには、ポイント フィーチャのみが表示されます。

**[**個々のポイントが **1** つ以上のイベントを表している場合は、合計のフィールドを選択 **(**オプション**)]** パラメーターは、ポイン トの個数が 1 以外の場合に使用されます。たとえば、小売店の位置のデータセットに収益のフィールドが含まれている場合、 **[**合計のフィールドを選択**]** パラメーターで収益フィールドを使用して、位置ではなく販売量の密度を作成できます。一方、犯 罪の発生場所のデータセットがあり、犯罪密度が最も高いエリアを知りたい場合は、ポイント位置を使用して [密度の計算] を 実行します。

**[**その他のオプション**]** の選択肢を展開すると、**[**検索距離**]**、**[**分類方法**]**、**[**クラス数**]** パラメーターが表示されます。これら 3 つのパラメーターとそのデフォルト値を次の表に示します。

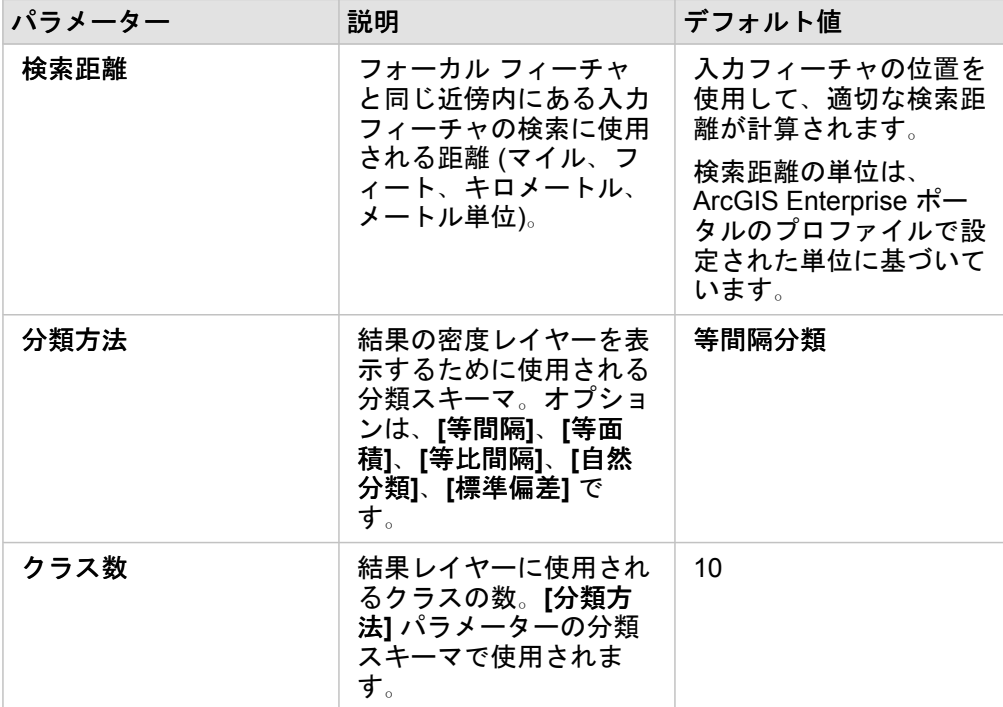

## 制限事項

密度は、ポイント フィーチャについてのみ計算できます。

## 密度の計算の詳細

### 検索距離

デフォルトの検索範囲を使用すると、データの範囲とポイントの密度の両方に基づくアルゴリズムがデータに適用されます。 デフォルトの範囲は解析が開始されるまで計算されないため、**[**検索距離**]** フィールドには何も表示されません。**[**検索距離**]** フ ィールドを空白のままにしておくと、デフォルトの範囲が適用されます。。

独自の検索範囲を指定したい場合は、検索範囲が大きくなるほど、パターンが単純化されることを考慮してください。検索範 囲が小さいほど、局所的な差異がわかりやすくなりますが、広い視野に欠ける可能性があります。

### 分類方式

**[**分類方式**]** パラメーターで使用される分類スキーマの概要を次の表に示します。

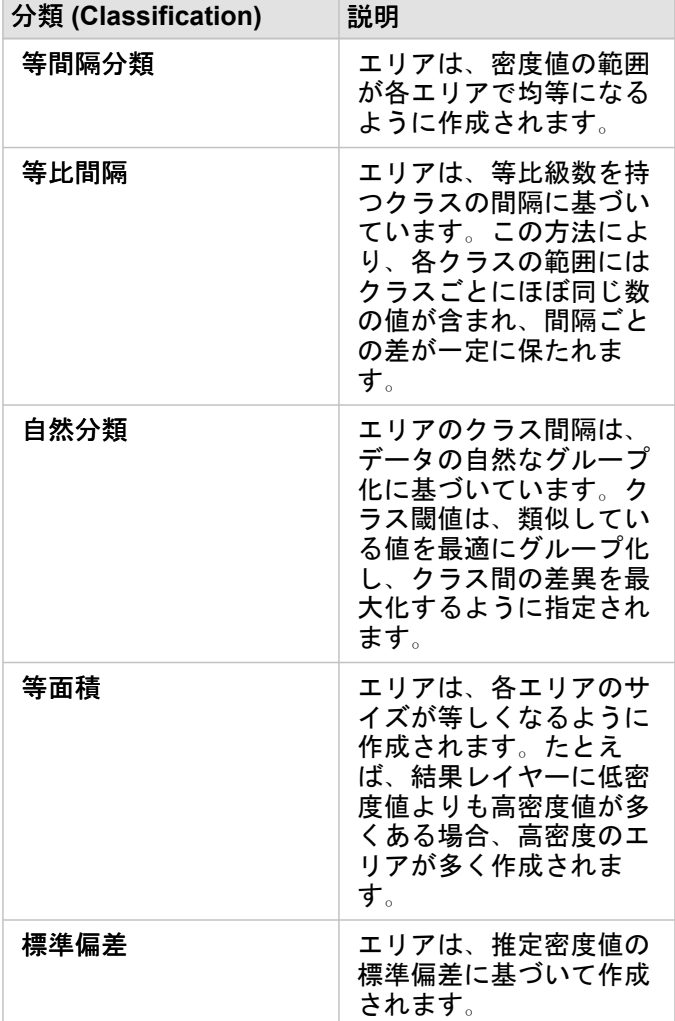

# 最寄りの検索

[最寄りの検索] は、直線距離を使用して、入力フィーチャとその近くにあるフィーチャとの間隔を計測します。各入力フィー チャでは、指定した数の近くのフィーチャが、入力フィーチャからの距離を基準に順位が付けられます。

例

安全サービスのディレクターは、都市内のどの消防署が各学校から最も近いかを確認したいと考えています。ディレクター は、[最寄りの検索] で収集可能な情報を使用して、緊急事態が発生した場合の、各学校における主要な対応消防署および 2 番 目の対応消防署を設定します。

## 使用上の注意

**[**周辺を検索するフィーチャを含むレイヤーを選択**]** パラメーターには、最近接フィーチャの検索に使用されるフィーチャがあ る入力ポイント、ライン、エリア データセットを指定します。

**[**検索される対象のフィーチャをもつレイヤーを選択**]** パラメーターには、最初のパラメーターに対して検索されるフィーチャ がある入力ポイント、ライン、エリア データセットを指定します。

**[**入力レイヤー内の各場所**]** パラメーターには、**[**最近接の位置の数を設定**]** と **[**検索範囲を設定**]** の 2 つのオプションがありま す。

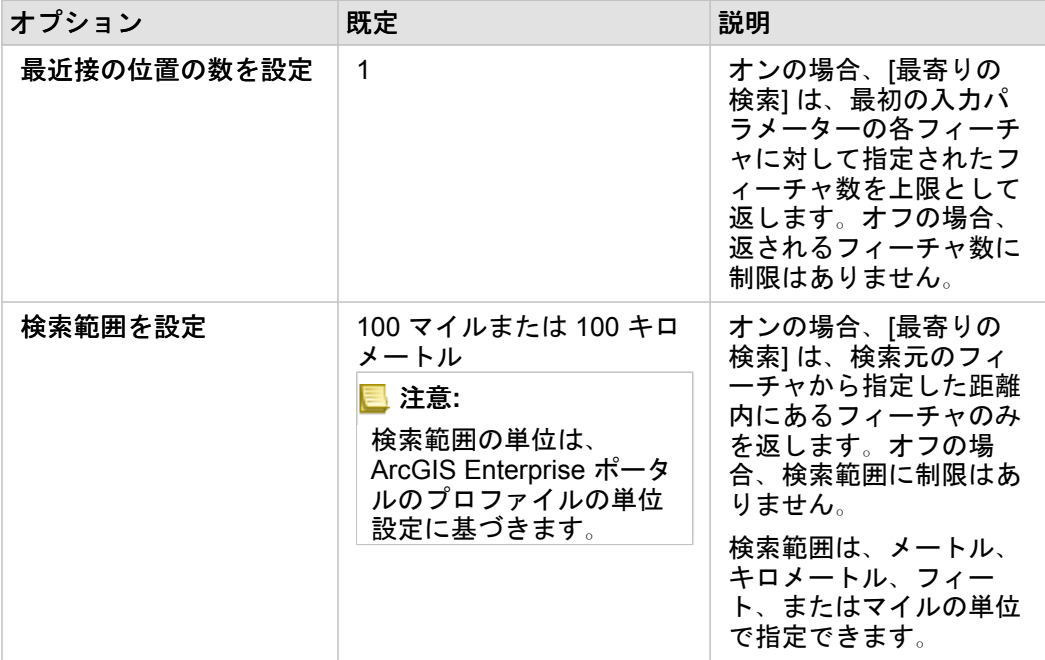

[最寄りの検索] の出力は、2 つの入力レイヤーのフィーチャを接続するラインになります。他のフィーチャと接続されないフ ィーチャ (たとえば、他方のレイヤーのフィーチャから 100 マイル以内にないフィーチャ) は、マップから削除されます。

Insights 3.1 ドキュメント

# 非空間解析

# 非空間解析

非空間解析にアクセスするには、 [マップ](#page-129-0)、[チャート](#page-166-0)、または[テーブル](#page-227-0) カードの **[**アクション**]** ボタン

**Object Missing W.TRISOFT**  $\begin{tabular}{|p{0.5em}|} \hline \textbf{This object is not available} \\ \hline \textbf{in the repository}. \end{tabular}$ 

を使用できます。

次の表は、各非空間解析機能の概要説明です。

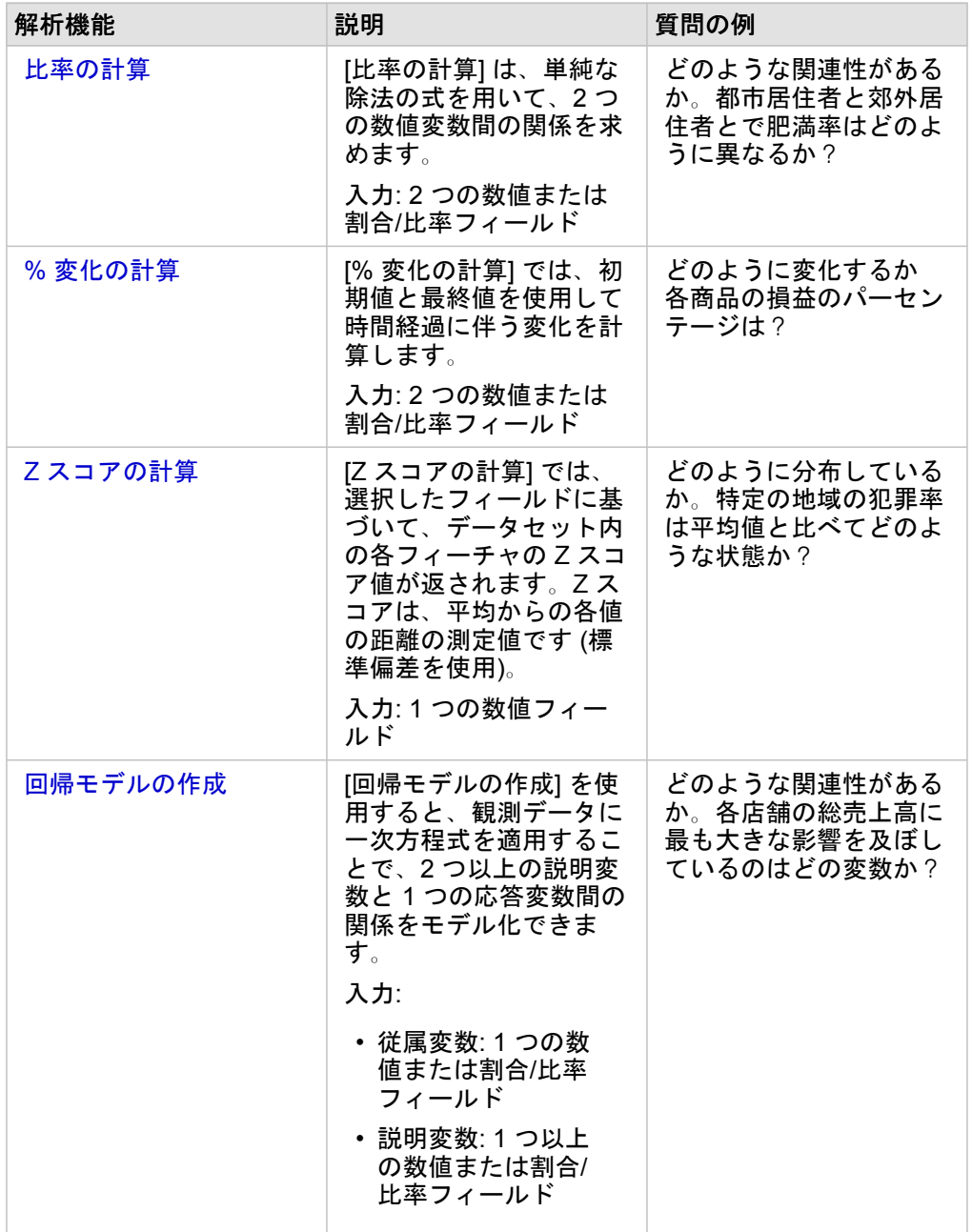

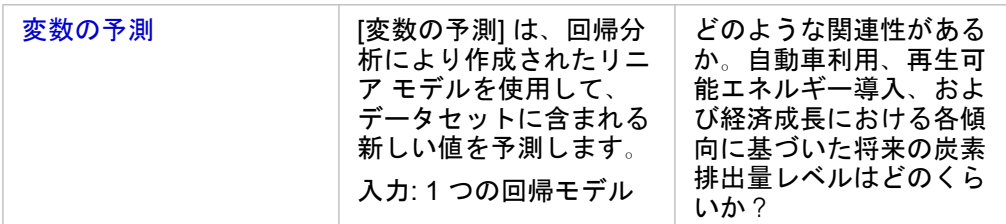

# 次の手順

解析をより詳しく学習するには、次のリソースをご利用ください。

- [解析機能](#page-248-0)
- [空間解析](#page-279-0)
- [リンク解析](#page-269-0)
- [回帰分析](#page-274-0)
- [空間的問題の解決](#page-37-0)

# <span id="page-297-0"></span>比率の計算

[比率の計算] は、単純な除法の式を用いて、2 つの数値変数間の関係を求めます。比率の計算は、正規化の一形態であり、規 模や人口が一様ではない地域を比較する場合に特に役立ちます。

**■注意: [データ [テーブルの表示](#page-81-0)] ウィンドウを使用して比率を計算することもできます。** 

### 例

ある大学コンソーシアムのビジネス アナリストが、投資対効果が最も高い大学のある州を知りたいと考えています。[比率の 計算] ツールを使用すれば、卒業後の平均収入と大学の平均コストの比率を計算できます。

詳細なワークフローについては、クイック エクササイズ「[空間的問題の解決](#page-37-0)」をご参照ください。

## 使用に関する注意

[比率の計算] ツールには、[回答の検索] タブの **[**どのような関連性がありますか?**]** の下にある **[**アクション**]** ボタン

#### Object Missing & TRISOFT This object is not available

を使ってアクセスできます 。 入力レイヤーには、ポイント、ライン、またはエリア レイヤーを使用で

### きます。

in the repository.

分子と分母として、2 つの数値フィールドを選択する必要があります。

• 分子: 比率において、除算される数値。平均世帯収入の場合、総収入が分子になります。

• 分母: 比率において、分子を除算するための数値。一人あたりの犯罪率の場合、総人口が分母になります。

[比率の計算] ツールにより、新しい割合/比率フィールドが入力レイヤーに追加されます。このツールを実行するには、新しい フィールド名を含める必要があります。

# <span id="page-299-0"></span>% 変化の計算

変化 (%) の計算をすると、時間経過にともなう数値の変化を計算できます。パーセント (%) としての変化の計算は、正規化 の一形態であり、規模や人口が一様ではない地域を比較する場合に特に役立ちます。

注意**:** [データ [テーブルの表示](#page-81-0)] ウィンドウを使用して変化 **(%)** の計算することもできます。

## 例

ある犯罪分析者が、都市の犯罪数削減対策の効果を調べています。[% 変化の計算] を使用すれば、この対策計画が始まる前の 犯罪率と対策計画の実施後の犯罪率を用いて、それぞれの地区におけるこの対策の有効性を決定できます。

## 使用に関する注意

[% 変化の計算] ツールには、[回答の検索] タブの **[**どのように変化しましたか?**]** の下にある **[**アクション**]** ボタン

Object Missing **WITRISOFT** This object is not available

を使ってアクセスできます 。入力レイヤーには、ポイント、ライン、またはエリア レイヤーを使用で

きます。

in the repository.

初期値と最終値として、2 つの数値フィールドを選択する必要があります。これらの数値フィールドは次の方程式で使用され ます: (final value-initial value)/initial value\*100

[% 変化の計算] ツールにより、新しい割合/比率フィールドが入力レイヤーに追加されます。このツールを実行するには、新 しいフィールド名を含める必要があります。

# <span id="page-301-0"></span>Z スコアの計算

Z スコアは、各データ値の平均値からの標準偏差の数値を指しており、Z スコアがゼロの場合は平均と完全に一致しているこ とを示します。Z スコアは残りのフィールドのコンテキスト内で数値を解析する場合に役立ちます。

例

ある非営利組織の GIS アナリストが、感染症の発生を分析しています。[Z スコアの計算] ツールを使用すれば、どの地域で発 生が集中しているかを決定できます。

## 使用に関する注意

[Z スコアの計算] ツールには、[回答の検索] タブの **[**どのように分布していますか?**]** の下にある **[**アクション**]** ボタン

**Object Missing W.TRISOFT** 

This object is not available in the repository. を使ってアクセスできます 。入力レイヤーには、ポイント、ライン、またはエリア レイヤーを使用で

きます。

Z スコアの計算用のフィールドとして数値フィールドを選択する必要があります。この数値フィールドは次の方程式で使用さ れます: (number-average)/standard deviation

必要に応じて、平均値と標準偏差値を入力できます。値を入力しないと、平均値と標準偏差が自動的に計算されます。

[Z スコアの計算] ツールにより、新しい数値フィールドが入力レイヤーに追加されます。フィールド名は、ツール ウィンドウ で自動設定されますが、ツールを実行する前にユーザーが変更できます。

# <span id="page-302-0"></span>回帰モデルの作成

[回帰モデルの作成] を使用すると、観測データに一次方程式を適用することで、2 つ以上の説明変数と 1 つの応答変数間の関 係をモデル化できます。独立変数 (x) の各値が、従属変数 (y) の値に関連付けられます。

[回帰モデルの作成] では、回帰分析の手法として最小二乗法 (Ordinary Least Squares) を使用します。

例

ある環境保護団体が、1990 ~ 2015 年における温室効果ガス排出の原因を国別に調査しています。[回帰モデルの作成] ツール を使用すれば、人口や国内総生産 (GDP) などの説明変数に基づいて国別の温室効果ガス排出量を試算できる方程式を作成で きます。

## 使用に関する注意

[回帰モデルの作成] ツールには、[回答の検索] タブの **[**どのような関連性がありますか?**]** の下にある **[**アクション**]** ボタン

Object Missing **WITRISOFT** This object is not available in the repository. を使ってアクセスできます 。

従属変数として 1 つの数値フィールドまたは割合/比率フィールドを選択できます。従属変数は、回帰モデルによって説明し ようとしている数値フィールドです。たとえば、小児死亡率の原因を特定する回帰モデルを作成する場合は、小児死亡率が従 属変数になります。

説明変数として、最大 20 の数値フィールドまたは割合/比率フィールドを選択できます。説明変数は、従属変数を説明するた めに回帰モデルの一部として選択できる独立変数です。たとえば、小児死亡率の原因を特定する回帰モデルを作成する場合 は、説明変数として、貧困率、疾患発生率、ワクチン接種率を含めることができます。選択した説明変数の数が 4 つ以下の場 合は、**[**可視化**]** をクリックして散布図または散布図マトリックスを作成できます。

次の出力値が、**[**モデル統計情報**]** の下に示されます。

- 回帰方程式
- R2
- 補正 R2
- Durbin-Watson 検定

この回帰方程式と統計情報を使用して、モデルの精度を分析できます。

ツールの実行後に、新し[い関数データセット](#page-267-0)がデータ ウィンドウに追加されます。次に、この関数データセットを [[変数の予](#page-304-0) [測](#page-304-0)] ツールで使用できます。このツールもまた、入力のすべてのフィールドに加え、estimated、residual、および standardized residual フィールドを含む新しい結果データセットを作成します。これらのフィールドには、次の情報が 含まれています。

- estimated 回帰モデルによって推定された従属変数の値。
- residual 元のフィールド値と従属変数の推定値の差。
- standardized residual 残差と、残差の標準偏差の比。

回帰モデルの作成の仕組み

前提

次の前提が満たされている場合に、最小二乗法 (Ordinary Least Squares) モデルを作成できます。 • モデルがパラメーターで線形化されること。

• データが母集団のランダム サンプルであること。

• 独立変数の共線性が強すぎないこと。

• 計測誤差を無視できるほど高い精度で独立変数が計測されること。

• 残差の期待値が常に 0 であること。

• 残差の分散が一定であること (等分散)。

• 残差が正規分布していること。

# <span id="page-304-0"></span>変数の予測

[変数の予測] は、回帰モデルを使用して、データセットに含まれる新しい値を予測します。[変数の予測] は、[[回帰モデルの作](#page-302-0) [成](#page-302-0)] と組み合わせて使用する必要があります。

例

ある環境保護団体が、2050 年までの今後の温室効果ガス排出量を国別に予測しようとしています。保護団体のアナリスト が、[回帰モデルの作成] ツールで人口と国内総生産 (GDP) を使用して、回帰モデルを作成しました。次に、アナリストは、 このモデルおよび予想される人口と GDP の値を使用して、国別の今後の温室効果ガス排出量を予測できます。

## 使用に関する注意

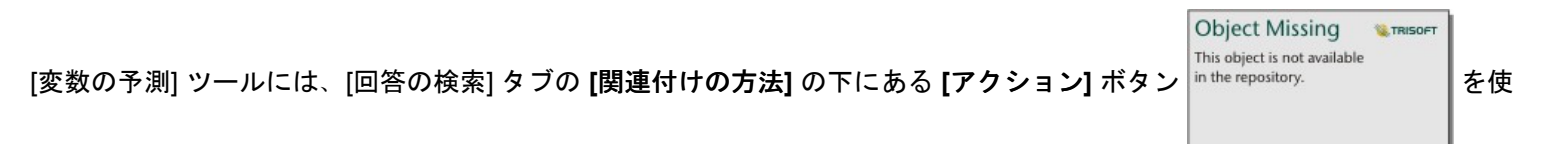

ってアクセスできます 。[変数の予測] ツール ウィンドウは、[関数データセット](#page-267-0)をマップ カードにドラッグして開くこともで きます。

[変数の予測] を使用するには、回帰モデルを関数データセットの形式で選択する必要があります。モデルは、[回帰モデルの作 成] を使用して作成できます。モデルの方程式と統計情報がダイアログ ボックスに表示されます。

**[**変数のマッピング**]** パラメーターは、回帰モデルの説明変数を入力データセットのフィールドに適合させるために使用されま す。

Insights 3.1 ドキュメント

# 共有

# 作業の共有

組織内のユーザー同士またはパブリックで、プロセス、データ、発見したことを共有できます。 Insights でデータを操作する と、自分だけがアクセスできるアイテムが Portal for ArcGIS に作成されます。 共有権限によっては、これらのアイテムを他 のユーザーと共有できます。

次の表に、作成と共有が可能な Insights アイテム タイプを示します。

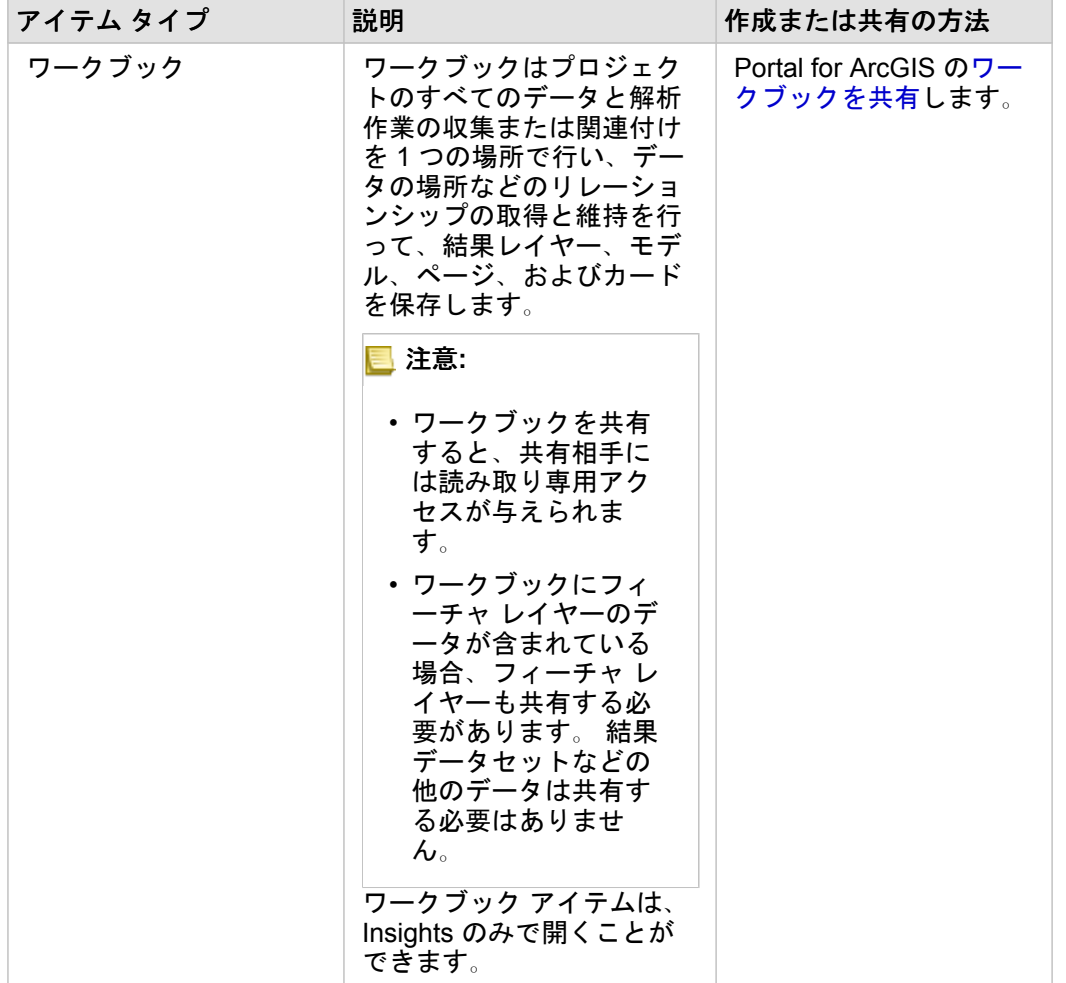

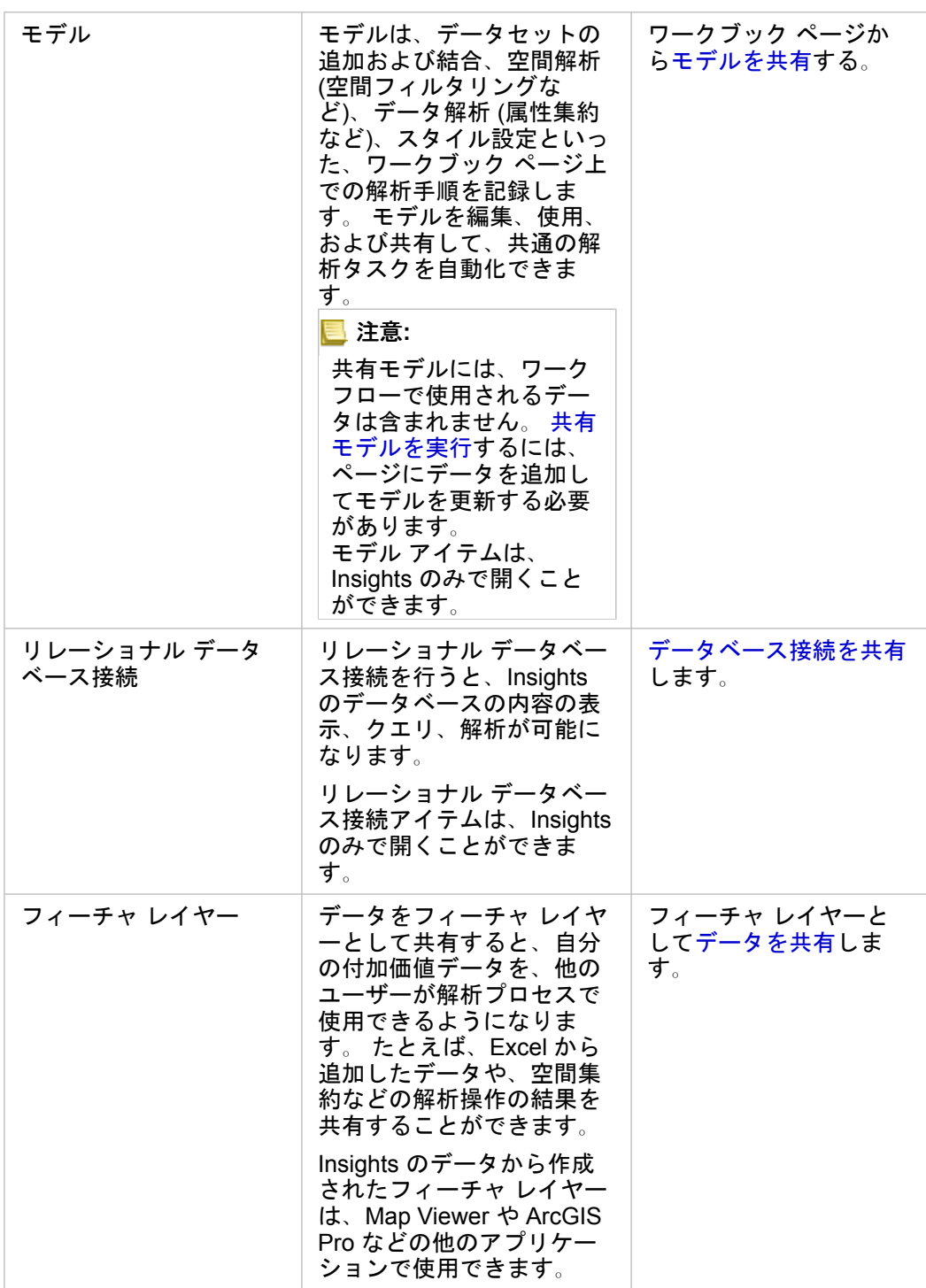

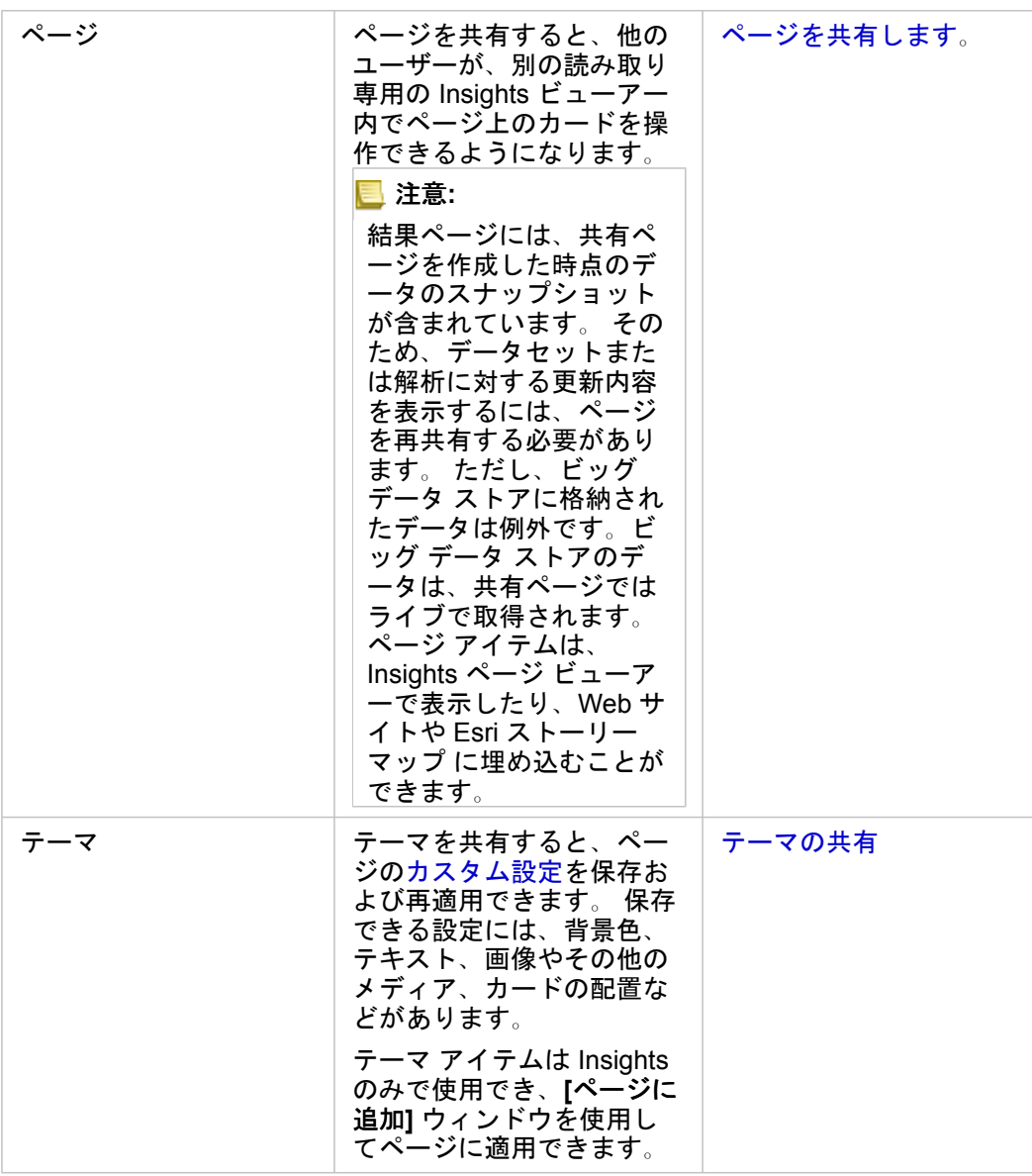

# Insights アイテム タイプの表示と共有

Portal for ArcGIS を開き、自分で作成した Insights アイテム タイプや、共有されているアイテム タイプを確認します。

- 1. ワークブックが開いている場合は保存します。
- 2. ポータルにアクセスするには、http://webadaptor.domain.com/arcgis という形式の URL (たとえば、 http://myserver.mycompany.com/portal) を使用するか、以下を実行します。 a. バナーの Insights ロゴをクリックします。
	- b. **[**ホーム**]** ドロップダウン リストをクリックします。
	- c. 次のいずれかをクリックします。
		- **[ArcGIS]**。これにより、ポータルのホーム ページに移動します。そこで **[**ギャラリー**]** をクリックして、自分と共有 されているアイテムを見つけます。
- **[**コンテンツ**]**。自分で作成したアイテムにアクセスできます。
- **[**組織**]**。組織の情報を表示できます。
- 3. アイテムをクリックし、**[**アイテムの詳細**]** を開きます。
- 4. 次のいずれかを実行します。
	- アイテムの詳細で詳細情報を確認するか、アイテムの作成者の場合はアイテムの詳細を変更します (<https://enterprise.arcgis.com/en/portal/10.6/use/item-details.htm>)。
	- **[**共有**]** をクリックし、他のユーザーとアイテムを共有します ([https://enterprise.arcgis.com/en/portal/10.6/use/share](https://enterprise.arcgis.com/en/portal/10.6/use/share-items.htm)[items.htm\)](https://enterprise.arcgis.com/en/portal/10.6/use/share-items.htm)。

# <span id="page-310-0"></span>データの共有

一般的に、データの共有は、同僚と共同で作業するときや解析の結果を伝えるときの必要な手順の 1 つです。多くの場合、残 りの作業を **[**ページ**]**、**[**モデル**]**、または **[**ワークブック**]** アイテムとして共有するときは、初めにデータを共有します。

## データセットの共有

データをフィーチャ レイヤーとして共有すると、自分の付加価値データを、他のユーザーが解析プロセスで使用できるよう になります。たとえば、Excel から追加したデータや、空間集約などの解析操作の結果を共有することができます。データを 共有すると、新しい **[**フィーチャ レイヤー**]** アイテムが、 ArcGIS Enterprise ポータル に作成されます。

注意**:** 次の場合は、データをフィーチャ レイヤーとして共有できません (**[**データの共有**]** ボ タンが無効になっています)。

- データベースのデータセットに複数の位置フィールドがある場合
- ArcGIS Living Atlas of the World にあるレイヤー
- 自分と共有されたレイヤー
- 位置ごとに複数のレコードが含まれるフィールドで、位置情報が有効になっている データセット (位置情報の重複)
- マップ イメージ レイヤー

Insights for ArcGIS でデータを共有するには、次の手順に従います。

- 1. 共有するデータセットの横にあるデータ ウィンドウで、**[データセットのオプション]** ボタン … をクリックします。
- 2. **[**データの共有**]** をクリックします。**[**データの共有**]** ウィンドウが表示されます。
	- 注意**: [**データの共有**]** が無効になっている場合は、選択したデータセットが、共有するた めの要件を満たしていません。
- 3. 必要に応じて、説明とタグを追加したり、データセットのタイトルを変更したりします。
- 4. データセットを共有するユーザーを選択します。データセットは、組織、選ばれたグループ、またはすべての人と共有で きます。
- 5. **[**共有**]** をクリックします。

データセットが共有されると、**[**フィーチャ レイヤー**]** アイテムが ArcGIS Enterprise ポータル に作成されます。フィーチャ レイヤーの共有ステータスを調整できる他、**[**アイテムの詳細**]** ページでレイヤーのメタデータを追加できます。このページに は、 フィーチャ レイヤーからアクセスします。

注意**:** 複数の位置フィールドがあるデータセットは、Insights でのみ使用できます。複数の 位置フィールドがあるデータセットを共有する場合、そのデータセットは フィーチャ レイヤー に、複数のフィーチャ レイヤーを使用してフィーチャ サービスとして保存 されます。

## データベース接続の共有

リレーショナル データベース接続を行うと、Insights のデータベースの内容の表示、クエリ、解析が可能になります。データ

ベース接続を共有すると、組織の他のメンバーが、データベースに格納されるテーブルを使用できるようになります。

データベース接続を共有するには、次の手順に従います。

- 1. Portal for ArcGIS にサイン インします。
- 2. **[**マイ コンテンツ**]** タブに移動し、作成したデータベース接続に対応する **[**リレーショナル データベース接続**]** アイテムを 見つけます。
- 3. **[**リレーショナル データベース接続**]** アイテムを選択し、**[**アイテム詳細の表示**]** を選択します。アイテム詳細ページが開き ます。
- 4. **[**共有**]** をクリックします。**[**共有**]** ウィンドウが開きます。組織、選ばれたグループ、またはすべての人とアイテムを共有 することを選択できます。

5. **[OK]** をクリックします。

データベース接続の共有ステータスが更新されます。このステータスは、アイテム詳細ページに戻って、アイテムを共有する ユーザーを変更することでいつでも変更できます。

### 高度なヒント

データの共有は、自分のデータへのアクセス権を他のユーザーに付与するための方法ですが、ArcGIS プラットフォーム全体 にわたって自分のデータに自分自身がアクセスできるようにするための方法でもあります。Insights で解析の実行によって結 果のデータセットを作成した場合、データセットは自分のワークブック内部に格納されるため、他のアプリケーションからア クセスすることはできません。データセットを共有すると、フィーチャ レイヤーが ArcGIS Enterprise ポータル に作成され ます。この場合、フィーチャ レイヤーを Map ViewerPortal for ArcGIS を使用してで開くことも、ArcGIS Enterprise 経由で ArcGIS Pro アカウントにサイン インしてフィーチャ レイヤーにアクセスすることもできます。Insights でデータを共有する と、自分の Insights 解析を ArcGIS プラットフォーム全体に接続することができ、データの解析のためにさらに多くのツール やプロセスにアクセスできるようになります。

# <span id="page-312-0"></span>ページの共有

共有ページは、ページが共有された時点のマップ、チャート、テーブルの読み取り専用ビューです。 ページを表示できるユ ーザーは、そのページの共有相手と分散方法の設定によって異なります。 共有ページを表示するのに Insights ライセンスは 必要ありませんが、閲覧者には ArcGIS Enterprise 組織のアカウントが必要です。

### ページの共有

ページを共有して、**[Insights** ページ**]** のアイテムを作成できます。 **[Insights** ページ**]** のアイテムは、対話型のページ ビュー アーで開くことができます。 ページを共有するには、次の手順に従います。

- 1. 共有するページの **[ページ オプション]** ボタン ► をクリックします。
- 2. **[**ページの共有**]** をクリックします。 **[**ページの共有**]** ウィンドウが表示されます。
- 3. 必要に応じ、タイトル、説明、タグを追加します。 ページをすでに共有済みの場合、フィールドは自動的に更新されま す。 共有の前には、任意のフィールドを編集できます。
- 4. ページを共有するユーザーを選択します。 ページを組織で共有したり、組織のグループを選択したり、一般ユーザーとペ ージを共有したりできます。
- 5. **[**共有**]** をクリックします。

ページを共有すると、新しいウィンドウが表示され、共有ページを表示する、ArcGIS Enterprise ポータルにページ アイテム を表示する、または <iframe> をコピーしてストーリー マップか Web ページにそのページを埋め込めるようになります。 ウィンドウを閉じた後も、**[Insights** ページ**]** アイテムは引き続き ArcGIS Enterprise ポータルで使用できます。

### ページ アイテム:

ページを共有すると、ArcGIS Enterprise ポータルに **[Insights** ページ**]** アイテムが作成されます。 **[Insights** ページ**]** アイテム にアクセスすると、別の読み取り専用ビューアーに表示されます。これにより、他のユーザーがカードを選択したり、ポップ アップを表示したりして、カードを操作できるようになります。

ページ ビューアーには、Insights ライセンスが無くても、ArcGIS Enterprise アカウントを使用して誰でもアクセスできま す。 ページ ビューアーは対話形式ですが、カードの追加や削除、または空間解析の実行などの編集機能は使用できません。

### ページの埋め込み

共有された Insights ページは、<iframe> HTML 要素を使用してソース コードに埋め込むことができます。 ページの共有時 に生成される <iframe> をコピーして、ストーリー マップ、Web ページ、ブログ、HTML が使用する他の任意のプラットフ ォームに貼り付けることができます。 <iframe> を Web ページやブログで使用する場合は、ページをすべての人と共有する 必要があります。 ページが公開でない場合、共有ページが Web ページやブログに表示されません。

#### ページの公開範囲

ページの可視性は、ページの共有相手とページの表示方法の設定に基づいています。 以下の表は、共有パラメーターと表示 方法に基づいて共有ページを表示できるユーザーをまとめています。

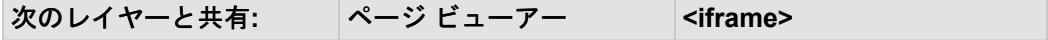

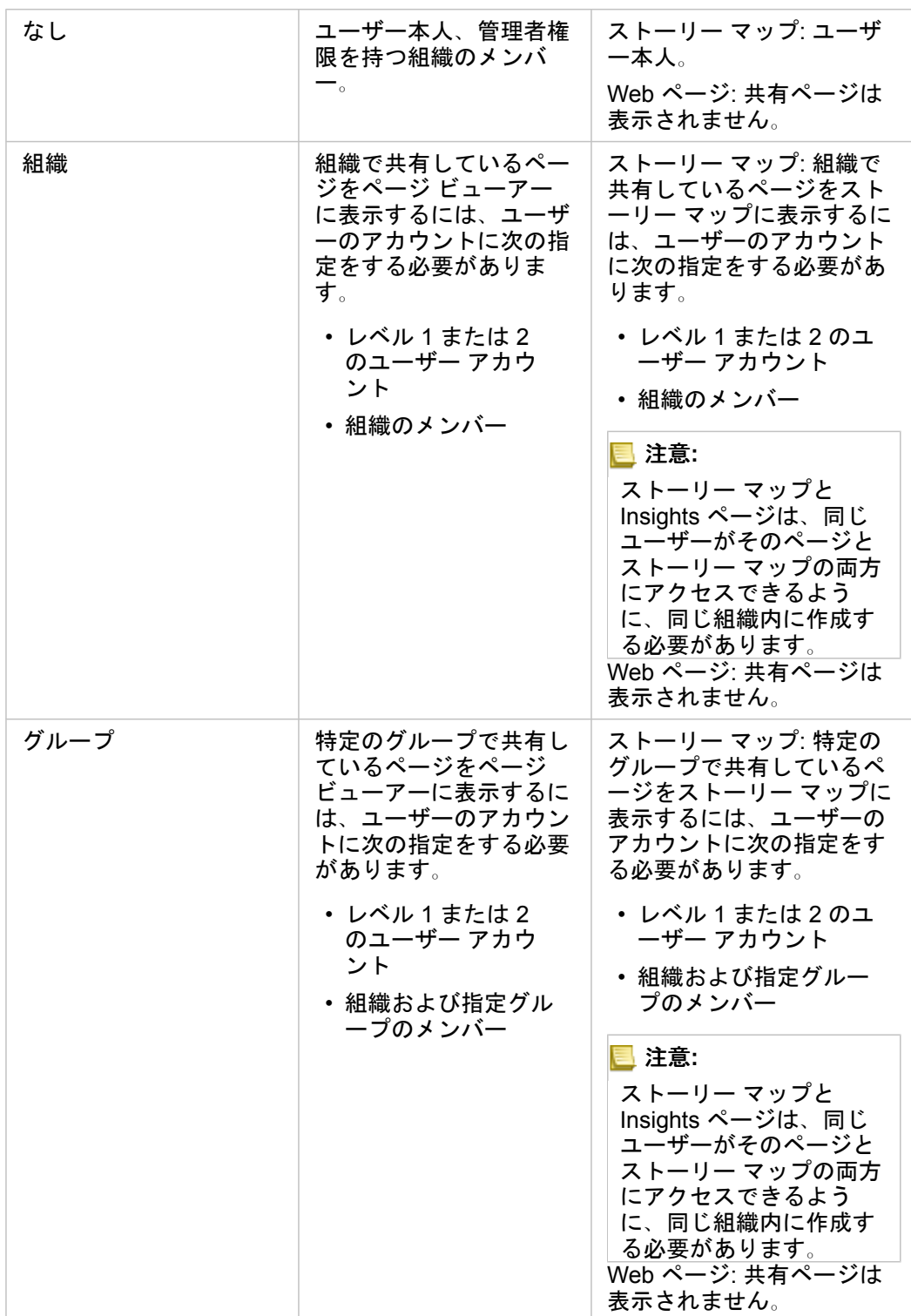

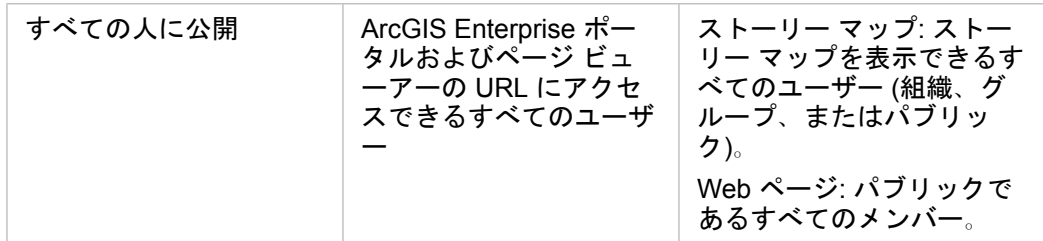

クロス フィルター

[クロス フィルターの有効化] ボタン 引 が有効になっているカードの場合、共有ページではクロス フィルターが有効になりま す。

クロス フィルターの詳細については、「データのフィルタリング」をご参照ください。

ページの印刷

ページを印刷して、レポートや資料を作成できます。 ページを印刷するには、次の手順に従います。

1. 印刷するページの [ページ オプション] ボタン - をクリックします。

2. **[**ページの印刷**]** をクリックします。

3. **[**印刷**]** ウィンドウで、出力先を選択して、正しいレイアウトや色のオプションを使用するようにページを設定します。 4. **[**印刷**]** をクリックします。

リソース

ページの共有をより詳しく学習するには、次のリソースをご利用ください。

• クイック エクササイズ: [解析の共有](#page-46-0)

• ブログ: ストーリー マップ ([https://links.esri.com/insights-story-maps\)](https://links.esri.com/insights-story-maps) を使用した解析の共有

# <span id="page-315-0"></span>テーマの共有

テーマは、色、テキスト、メディア、カード タイプなど、Insights for ArcGIS ページ上の設定のコレクションです。 テーマ を新しいページに保存、共有、および適用できます。 テーマを使用すると、Insights ページに一貫した基準を適用できます。

テーマ アイテムは ArcGIS Enterprise ポータルに保存されますが、Insights においてのみ使用できます。

テーマの共有

テーマを共有して、**[Insights** テーマ**]** のアイテムを作成できます。 テーマを共有するには、次の手順に従います。

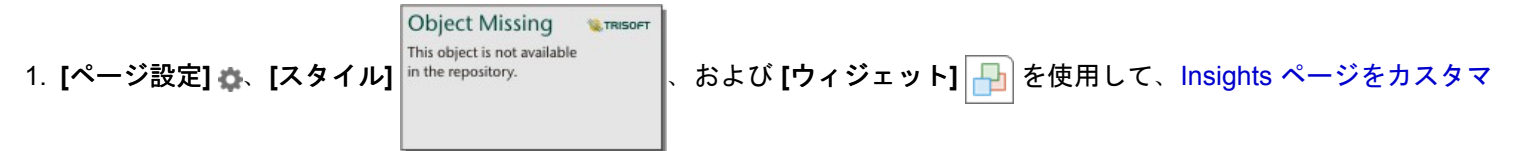

[イズ](#page-234-0)します。 カードが正しい位置に配置されていることも確認します。

- 2. **[**ページ オプション**]** ボタンをクリックします。
- 3. **[**テーマの共有**]** をクリックします。 **[**テーマの共有**]** ウィンドウが表示されます。
- 4. 必要に応じて、タイトル、説明、タグを追加します。 **[**タイトル**]** メニューからテーマを選択することで、同じページから 共有されている既存のテーマを更新できます。
- 5. テーマを共有する方法を選択します。 テーマは、一般ユーザー、組織、または組織の選ばれたグループと共有できます。 選択しない場合、テーマはユーザーのアカウントのみで使用可能になります。

6. **[**共有**]** または **[**更新**]** をクリックします。

ページへのテーマの追加

ユーザーが作成および共有したテーマ、または共有されているテーマを Insights ページに適用できます。 ページにテーマを 適用するには、次の手順に従います。

- 1. データ ウィンドウの上にある **[**追加**]** ボタンをクリックして、**[**ページに追加**]** ウィンドウを開きます。
- 2. **[Theme (**テーマ**)]** タブをクリックします。
- 3. テーマを作成済みの場合は、**[**コンテンツ**]** をクリックします。 テーマが共有されている場合は、**[**グループ**]** または **[**組織**]** をクリックします。 使用可能なテーマが [コンテンツ] ウィンドウに表示されます。

- 4. 説明など、リスト内のテーマに関する詳細な情報を表示したい場合は、必要に応じて **[**詳細の表示**]** をクリックします。
- 5. テーマを選択し、**[**追加**]** をクリックします。 テーマがページに適用されます。

テーマを適用したときのカードの配置に関する詳細については、「テーマ」をご参照ください。

リソース

テーマをより詳しく学習するには、次のリソースをご利用ください。

Insights 3.1 ドキュメント

- [ページのカスタマイズ](#page-234-0)
- [テキストとメディアの追加](#page-237-0)

# <span id="page-317-0"></span>モデルの共有

モデルは、解析の手順を視覚的に記録したものです。Insights では、作業の進捗に応じてモデルが自動的に作成されるため、 ユーザーはモデルの作成ではなく、データの調査や解析の実行に集中して取り組むことができます。

## モデルへのアクセスと共有

モデルは、データセットの追加および結合、空間解析 (空間フィルタリングなど)、データ解析 (属性集約など)、スタイル設定 といった、ワークブック ページ上での解析手順を記録します。モデルを編集、使用、および共有して、共通の解析タスクを **自動化できます。モデルを表示するには、[解析ビュー] ボタン ♪■ をクリックします。** 

モデルを共有するには、次の手順に従います。

- 1. 共有するモデルを含むページの **[**ページ オプション**]** ボタン をクリックします。これは、**[**ページ ビュー**]** または **[**解析ビ ュー**]** から実行できます。
- 2. **[**モデルとして共有**]** をクリックします。**[**モデルとして共有**]** ウィンドウが開きます。
- 3. モデルのタイトル、説明、およびタグを入力します。
- 4. モデルを共有するユーザーを選択します。モデルは、組織、特定のグループ、またはすべての人と共有できます。
- 5. **[**共有**]** をクリックします。

モデルが共有されると、**[Insights** モデル**]** アイテムが ArcGIS Enterprise ポータル に作成されます。**[Insights** モデル**]** アイテ ムにアクセスして、[解析を再実行](#page-261-0)できます。

注意**:** 管理者権限のある組織のメンバーは、共有しているかどうかに関係なく、その組織の 他のメンバーが作成したすべてのモデルにアクセスできます

# <span id="page-318-0"></span>ワークブックの共有

Insights ワークブックを使用すると、解析を同僚と共有できます。 ワークブックの共有は、グループ、組織、または一般ユー ザーと行うことができます。 また、ワークブック ページまたは Portal for ArcGIS の **[**ギャラリー**]** から、共有されているワー クブックにアクセスすることもできます。

注意**:** 管理者権限を持つユーザーは、ワークブックが共有されているかどうかにかかわら ず、組織内で作成されたすべてのワークブックにアクセスできます。

## ワークブックの共有

ワークブックを共有すると、共有相手には読み取り専用アクセスが与えられます。 自分が作成したワークブックには、完全 な編集アクセス権限が維持されます。

Insights でワークブック[を作成](#page-77-0)して保存すると、**[Insights** ワークブック**]** アイテムがポータルに作成されます。 **[Insights** ワ ークブック**]** アイテムには、ワークブック ページの **[**設定**]** ボタン を使用してアクセスできます。 次に、**[**共有**]** ボタンを 使用してアイテムを共有できます [\(https://enterprise.arcgis.com/en/portal/10.6/use/share-items.htm](https://enterprise.arcgis.com/en/portal/10.6/use/share-items.htm))。

共有されているワークブックには、**[**共有**]** という透かしが付けられます。 この透かしは、自分が共有したワークブックの追 跡に役立ちます。また、管理者である場合は、組織または一般ユーザーと共有されているワークブックの追跡に役立ちます。

## 共有ワークブックの使用

他のユーザーが作成して自分と共有しているワークブックは、閲覧者モードで開いて探索することができます。ただし、解析 の実行やカードの追加や削除も含め、どの側面からもワークブックの編集はできません。

別のユーザーが作成して共有したワークブックを編集したい場合は、ワークブック ページの **[**複製**]** ボタン を使用して、コ ピーを作成できます。 複製したどのワークブックに対しても、完全な編集権限を持ちます。

### 共有されたワークブックのデータ

ワークブックを共有した場合、ワークブックを使用するすべてのユーザーが解析全体にアクセスできるように、ワークブック で使用されるすべてのフィーチャ レイヤーも共有することをお勧めします。

共有されているワークブックを開くと、次のデータセットが表示されます。

- Living Atlas レイヤーなどのパブリック データ
- すべての結果データセット
- 所有しているすべてのデータセット
- すべての Excel 入力データセット
- すべてのデータベース データセット
- すべてのユーザー、組織、または自分がメンバーであるグループと共有している入力フィーチャ レイヤー。

Insights 3.1 ドキュメント

管理

# Insights for ArcGIS のインストール

# インストールの前提条件

Insights for ArcGIS をインストールして構成するには、配置環境で昇格された権限が必要です。

インストールを実行するには、最低限の準備として、同じコンピューター上または分散環境内に別々に、Portal for ArcGIS お よび ArcGIS Server をインストールしておく必要があります。 Insights を実行するには、ArcGIS Data Store および ArcGIS Web Adaptor も必要です。 Insights を使用する前に、これらの ArcGIS Enterprise コンポーネントもインストールしておく 必要があります。

注意**:** ArcGIS Server は、ArcGIS GIS Server Standard または ArcGIS GIS Server Advanced としてライセンス付与する必要があります。 ArcGIS Server のライセンス ロールの詳 細については、『Portal for ArcGIS 管理者ガイド』または ArcGIS Server ヘルプの 「ArcGIS Enterprise ライセンス」をご参照ください [\(https://enterprise.arcgis.com/en/](https://enterprise.arcgis.com/en/get-started/10.6/windows/what-is-arcgis-enterprise-.htm) [get-started/10.6/windows/what-is-arcgis-enterprise-.htm\)](https://enterprise.arcgis.com/en/get-started/10.6/windows/what-is-arcgis-enterprise-.htm)。

セットアップ プログラムでは、Portal for ArcGIS または ArcGIS Server がコンピューターにインストールされているかどうか が確認された後、適切な Insights 機能がインストールされます。 コンピューターが 1 台の配置では、セットアップを一度実 行するだけで済みます。 Portal for ArcGIS が高可用性配置の設定になっている場合、両方のポータル コンピューター上でセ ットアップ プログラムを実行する必要があります。 ホスティング サーバーが複数のコンピューターで構成されるサイトであ れば、その全コンピューターでセットアップ プログラムを実行する必要があります。

Portal for ArcGIS と ArcGIS Server がどちらも検出されないと、プログラムが終了します。

## セットアップ パッケージのダウンロード

Windows セットアップ パッケージ

Insights のセットアップ プログラムには、次の 2 つの機能のインストールが含まれます。

- Portal for ArcGIS 上の Insights クライアント アプリケーション
- Insights の ArcGIS Server コンポーネント
- 1. 顧客 ID に紐付けられている Esri アカウントを使用して My Esri ([https://my.esri.com/\)](https://my.esri.com/) サイトにサイン インします。
- 2. **[**組織**]** に移動して、**[**ダウンロード**]** をクリックします。 利用できるすべてのソフトウェア ダウンロード (お客様番号に基づく) が表示されます。
- 3. 製品の中から ArcGIS Enterprise (Windows) を見つけて、**[**ダウンロードの表示**]** をクリックします。
- 4. **[**その他のプロダクト**]** セクションを展開します。
- 5. Insights セットアップ プログラムの **[**ダウンロード**]** をクリックします。

### Linux セットアップ パッケージ

セットアップ パッケージには、次のキー ファイルが含まれています。

- Insights-<version-number>.portal.tgz ポータルの Insights Web クライアント
- Insights-<version-number>.server.tgz ArcGIS Server サイトに必要な Insights サービス。
- Insights-Setup.sh 上記の Web クライアントとサービスのサイレント インストールを実行するシェル スクリプト。
- 1. 顧客 ID に紐付けられている Esri アカウントを使用して My Esri ([https://my.esri.com/\)](https://my.esri.com/) サイトにサイン インします。
- 2. **[**組織**]** に移動して、**[**ダウンロード**]** をクリックします。 利用できるすべてのソフトウェア ダウンロード (お客様番号に基づく) が表示されます。
- 3. 製品の中から ArcGIS Enterprise (Linux) を見つけて、**[**ダウンロードの表示**]** をクリックします。
- 4. **[**その他のプロダクト**]** セクションを展開します。
- 5. Insights セットアップ プログラムの **[**ダウンロード**]** をクリックします。

## セットアップ プログラムの実行

### Windows のセットアップ

- 1. ダウンロードしたインストール ファイルの場所を参照して、setup.exe ファイルをダブルクリックします。
- 2. インストール中に、使用許諾契約書の内容に合意します。合意しない場合は、終了してください。
- 3. Insights をインストールすると、デフォルトで、Esri User Experience Improvement プログラムに登録されます。 プログ ラムに登録しない場合は、**[**ここをクリックして、**Esri User Experience Improvement** プログラムに参加します。 **(**推奨**)** をオフにします。 詳細については、「Insights for ArcGIS の Esri User Experience Improvement プログラムの説 明」(<https://support.esri.com/en/technical-article/000018892>) をご参照ください。 セットアップ プログラムでは、コンピューターにある ArcGIS Enterprise コンポーネント (Portal for ArcGIS、ArcGIS Server、またはその両方) が検出され、適切な機能がインストールされます。

デフォルトのインストール ディレクトリは、次のとおりです。

- C:\Program Files\ArcGIS\Portal\apps ポータル クライアント アプリケーションの場合は
- C:\Program Files\ArcGIS\Server サーバー コンポーネントの場合は
- 4. 分散環境で作業している場合は、クライアントをポータル コンピューター (高可用性配置では 2 台のコンピューター) にイ ンストールし、サーバー コンポーネント (Insights サービスを含む) をホスティング サーバー サイトの各 ArcGIS Server コンピューターにインストールするまでセットアップを繰り返し実行します。
	- 注意**:** 分散環境を利用しているときは、ポータル コンピューターとサーバー コンピュータ ーの両方でインストール手順を実行することが重要です。 セットアップが一部のコ ンピューターで実行されない場合、Insights は正しくインストールされません。
- 5. セットアップ プログラムの実行が完了したら、Insights [をサポートするようにポータルを構成](#page-325-0)します。

### Linux のセットアップ

1. 管理者権限を持つユーザーとしてコンピューターにログインします。

注意**:** root ユーザーとして Insights をインストールすることはサポートされていません。

2. セットアップ プログラムを実行するには、次のいずれかのオプションを使用します。

- 注意**:** Insights をインストールすると、デフォルトで、Esri User Experience Improvement プログラムに登録されます。 インストール中または、インストールの完了後に設定 ファイルを更新して、プログラムの登録を解除できます。 詳細については、「Insights for ArcGIS の Esri User Experience Improvement プロ グラムの説明」[\(https://support.esri.com/en/technical-article/000018892](https://support.esri.com/en/technical-article/000018892)) をご参照く ださい。
- デフォルトのセットアップを実行するには、次の構文を使用します: ./Insights-Setup.sh
- セットアップで使用できるオプションを表示するには、次の構文を使用します: ./Insights-Setup.sh -h
- セットアップを実行して Esri User Experience Improvement プログラムの登録を解除するには、次の構文を使用します: ./Insights-Setup.sh -e No
- 3. 分散環境で作業している場合は、クライアントをポータル コンピューター (高可用性配置では 2 台のコンピューター) にイ ンストールし、サーバー コンポーネント (Insights サービスを含む) をホスティング サーバー サイトの各 ArcGIS Server コンピューターにインストールするまでセットアップを繰り返し実行します。
	- 注意**:** 分散環境を利用しているときは、ポータル コンピューターとサーバー コンピュータ ーの両方でインストール手順を実行することが重要です。 セットアップが一部のコ ンピューターで実行されない場合、Insights は正しくインストールされません。
- 4. セットアップ プログラムの実行が完了したら、Insights [をサポートするようにポータルを構成](#page-325-0)します。

## Insights for ArcGIS のアップグレード

旧バージョンの Insights for ArcGIS がインストールされていて、それを新しいバージョンにアップグレードしたい場合、旧バ ージョンをアンインストールする必要はありません。 Insights for ArcGIS インストーラーを実行すると、ソフトウェアが新し いバージョンにアップグレードされます。

ArcGIS Enterprise と Insights の両方をアップグレードする場合は、次の手順を実行します。

- 1. Insights のアンインストール
- 2. ArcGIS Enterprise を新しいバージョンにアップグレードします。アップグレード後の手順も実行します。
- 3. 新しいバージョンの Insights をインストールします。

Insights をアンインストールしても、ワークブック、ページ、データベース接続などの保存した Insights アイテムは影響を受 けません。

Insights のアンインストール

Windows からのアンインストール

- 1. **[**コントロール パネル**]** を開き、**[**プログラムと機能**]** をクリックします。
- 2. **[**プログラム**]** リストから、コンピューターにインストールした Insights for ArcGIS のバージョンを選択します。
- 3. **[**アンインストールと変更**]** を選択して、Insights をアンインストールします。
- 4. 分散環境で作業している場合は、すべての Portal for ArcGIS コンピューターおよび ArcGIS Server コンピューターに対し
てアンインストール手順を繰り返す必要があります。

### Linux からのアンインストール

Insights をアンインストールするには、コマンド ラインから次のスクリプトを実行します。

```
$ ./{HOME}/arcgis/portal/uninstall_Insights.sh
$ ./{HOME}/arcgis/server/uninstall_Insights.sh
```
分散環境で作業している場合は、すべての Portal for ArcGIS コンピューターおよび ArcGIS Server コンピューターに対してア ンインストール スクリプトを実行する必要があります。

Insights のアンインストールが正常に完了したら、次のスクリプトを実行して Portal for ArcGIS を再起動するよう求められま す。 \$ ./{HOME}/arcgis/portal/startportal.sh

# <span id="page-325-0"></span>Insights をサポートするためのポータルの構成

ユーザーが Insights へアクセスできるようにするには、ArcGIS Enterprise の基本配置 ( [https://enterprise.arcgis.com/en/get](https://enterprise.arcgis.com/en/get-started/10.6/windows/base-arcgis-enterprise-deployment.htm)[started/10.6/windows/base-arcgis-enterprise-deployment.htm\)](https://enterprise.arcgis.com/en/get-started/10.6/windows/base-arcgis-enterprise-deployment.htm) をセットアップする必要があります。これには、Portal for ArcGIS とホスティング サーバーとしてフェデレートする ArcGIS Server サイトが含まれます。

加えて、Insights for ArcGIS もインストールする必要があります。 手順については、『[Insights for ArcGIS](#page-321-0) のインストール』 をご参照ください。

### ArcGIS Enterprise の基本配置の要件

ArcGIS Enterprise の基本配置を構成する下記のすべてのコンポーネントが必要です。 ワークグループの配置もサポートされ ています。 基本配置を構成するチュートリアルについては、「チュートリアル: ArcGIS Enterprise の基本配置の設 定」([https://enterprise.arcgis.com/en/get-started/10.6/windows/tutorial-creating-your-first-web-gis-configuration.htm\)](https://enterprise.arcgis.com/en/get-started/10.6/windows/tutorial-creating-your-first-web-gis-configuration.htm) をご参照 ください。

- ArcGIS Server (ArcGIS GIS Server Standard または ArcGIS GIS Server Advanced のライセンスが付与されたもの)
- Portal for ArcGIS
- ArcGIS Web Adaptor (1 つはポータル用、もう 1 つはサーバー用)
- ArcGIS Data Store (リレーショナル データ ストアとして構成)

■ 注意: ArcGIS Server の ArcGIS Web Adaptor が管理アクセスを有効にするように構成されて いない場合、CA 署名証明書を使用してデータベース接続の作成をサポートするよう に ArcGIS Server を構成する必要があります。 ArcGIS Server は、ArcGIS GIS Server Standard または ArcGIS GIS Server Advanced としてライセンス付与する必要があります。 ArcGIS Server のライセンス ロールの詳 細については、『Portal for ArcGIS 管理者ガイド』または ArcGIS Server ヘルプの 「ArcGIS Enterprise ライセンス」をご参照ください [\(https://enterprise.arcgis.com/en/](https://enterprise.arcgis.com/en/get-started/10.6/windows/what-is-arcgis-enterprise-.htm) [get-started/10.6/windows/what-is-arcgis-enterprise-.htm\)](https://enterprise.arcgis.com/en/get-started/10.6/windows/what-is-arcgis-enterprise-.htm)。

配置を構築した後、必要なポータル設定を行う必要もあります (以下を参照)。

# ポータル設定の要件

ArcGIS Enterprise の基本配置の設定が終了したら、次の操作を行います。

- 1. Insights for ArcGIS ライセンスを構成します ([https://enterprise.arcgis.com/en/portal/10.6/administer/windows/configure](https://enterprise.arcgis.com/en/portal/10.6/administer/windows/configure-insights-licensing.htm)[insights-licensing.htm\)](https://enterprise.arcgis.com/en/portal/10.6/administer/windows/configure-insights-licensing.htm)。
- 2. Insights にアクセスして使用するために必要なロール、権限、およびメンバーシップ レベルが組織のユーザーに付与され ていることを確認します。

ユーザーは、次を必要とします。

- データの追加、可視化の作成、空間解析の使用のための公開者もしくは管理者ロール、またはそれと同等のカスタム ロ ール
- レベル 2 メンバーシップ

詳細については、Portal for ArcGIS 管理者ガイドの「組織のロールとメンバーシップ レベル」([https://enterprise.arcgis.com/](https://enterprise.arcgis.com/en/portal/10.6/use/roles.htm)

[en/portal/10.6/use/roles.htm](https://enterprise.arcgis.com/en/portal/10.6/use/roles.htm)) をご参照ください。

次に、その他の設定を行って、ジオコーディングやルート検索などの重要なサービスと機能を有効にします (以下を参照)。

### Insights for ArcGIS 機能向けの重要な設定

これらの構成設定は必須ではありませんが、設定すると、ポータル メンバーはデータ ウェアハウスへの接続、データのジオ コーディング、地域に適したマップ (および範囲) の使用などが可能になります。

#### リレーショナル データ ストア タイプの登録

[データベース接続](#page-72-0)をサポートして、ユーザーがビジネス データベースからデータセットを追加できるようにするには、ポー タルのホスティング サーバー サイト ([https://enterprise.arcgis.com/en/server/10.6/administer/windows/configure-hosting](https://enterprise.arcgis.com/en/server/10.6/administer/windows/configure-hosting-server-for-portal.htm)[server-for-portal.htm\)](https://enterprise.arcgis.com/en/server/10.6/administer/windows/configure-hosting-server-for-portal.htm) で使用するためのリレーショナル データ ストア タイプが登録されている必要があります。 Insights で データベースを操作できるようにするには、次の手順を実行してください。

1. 必須ベンダー ファイルを ArcGIS Server にアップロードします。

- a. 登録するデータベース タイプに必須のベンダー ファイルを取得します (「[サポートされているデータベース](#page-336-0)」で、必 須ベンダー ファイルの一覧をご確認ください)。
- b. 1 つのデータベース タイプに必須のベンダー ファイルを ZIP ファイル (\*.zip) にパッケージ化します。
	- 注意**:** アップロード用に JDBC ドライバーを圧縮する場合、\*.jar ファイルは ZIP アー カイブのルートに配置してください。 \*.zip ファイルにフォルダーを配置しない でください。
- c. 管理者アカウントを使用して、ArcGIS Server Administrator Directory (\*http://server:port/arcgis/admin) にサ イン インします。
- d. **[uploads]** に移動します。
- e. **[Choose File]** をクリックします。
- f. 登録するデータベースに必須のベンダー ファイルを含む ZIP ファイルを参照します。
- g. 該当する ZIP ファイルを選択して **[Open]** をクリックします。
- h. 必要に応じて、アップロードするファイルに説明を加えます。
- i. **[**アップード**]** をクリックします。
- j. アップロードしたファイルの Item ID を書き留めておきます。
- k. **[Home]** に戻ります。
- 2. データ ストア タイプを ArcGIS Server に登録します。
	- a. ArcGIS Server Administrator Directory の **[data]** に移動します。
	- b. relationalDatastoreTypes に移動します。
	- c. **[Register]** に移動します。
	- d. **[Uploaded item ID]** ドロップダウン リストから該当の ZIP ファイルの Item ID を選択します。
	- e. **[Relational Datastore Type]** ドロップダウン リストから対応するタイプを選択します。
	- f. **[**アイテムの登録**]** をクリックします。
- 3. ArcGIS Server を再起動します。
	- a. 手順 1 と手順 2 の後で必須のデータ ストア タイプをすべて登録したら、サイト上のコンピューターごとに ArcGIS Server を再起動する必要があります。 このためには、Windows サービスを再起動するか、stopserver および startserver スクリプトを Linux で使用します。
- 4. ユーザーのデータベース権限を確認します。
	- a. データベース接続の作成とデータのクエリ[に必要なデータベース権限](#page-340-0)が Insights ユーザーに付与されていることを確認 します。
- ヒント**:** Insights は、ポータル組織のデフォルトのベースマップの空間参照系で空間データを表示 します。 これは、表示目的およびクエリ目的でのみ使用されます。基盤となるデータは 変更されません。 2 つの空間参照系で、基礎となる地理座標系が適合していない場合 は、配置や精度の問題が発生する可能性があります。 空間データの高速のパフォーマン スと高精度の表示を確実なものにするには、組織サイトで使用するデフォルトのベース マップと空間データで同じ空間参照を使用することを推奨します。 ポータルのデフォル トのベースマップ ([https://enterprise.arcgis.com/en/portal/10.6/administer/windows/](https://enterprise.arcgis.com/en/portal/10.6/administer/windows/customize-basemaps.htm) [customize-basemaps.htm\)](https://enterprise.arcgis.com/en/portal/10.6/administer/windows/customize-basemaps.htm) を変更するか、組織のベースマップに適合するように空間デ ータを再投影することができます。

リレーショナル データ ストア タイプの編集

登録済みのリレーショナル データ ストア タイプを編集して、プロパティを更新します。 編集作業の前に、JSON プロパティ のバックアップ コピーを作成します。 リレーショナル データ ストア タイプを編集するには、次の手順を実行します。

- 1. ArcGIS Server に登録されてリレーショナル データ ストア タイプを編集します。
	- a. 管理者アカウントを使用して、ArcGIS Server Administrator Directory (\*http://server:port/arcgis/admin) にサ イン インします。
	- b. ArcGIS Server Administrator Directory の **[data]** に移動します。
	- c. **[relationalDatastoreTypes]** に移動します。
	- d. 編集が必要なリレーショナル データ ストア タイプをクリックします。
	- e. ページの下部にスクロールして、**[edit]** をクリックします。
	- f. プロパティを変更して **[update]** をクリックします。
- 2. 変更を有効にするために、ArcGIS Server を再起動します。
	- 登録済みのリレーショナル データ ストア タイプを編集したら、サイト上のコンピューターごとに ArcGIS Server を再起 動する必要があります。 このためには、Windows サービスを再起動するか、stopserver および startserver スクリ プトを Linux で使用します。

ユーティリティ サービスの構成

ポータルの特定の機能 (ユーティリティ サービスに依存するツールを使用した解析の実行など) を利用するために必要なユー ティリティ サービス [\(https://enterprise.arcgis.com/en/portal/10.6/administer/windows/configure-services.htm](https://enterprise.arcgis.com/en/portal/10.6/administer/windows/configure-services.htm)) を構成します。 各ユーティリティ サービスと各サービスでサポートされている Insights の機能を次の表に示します。

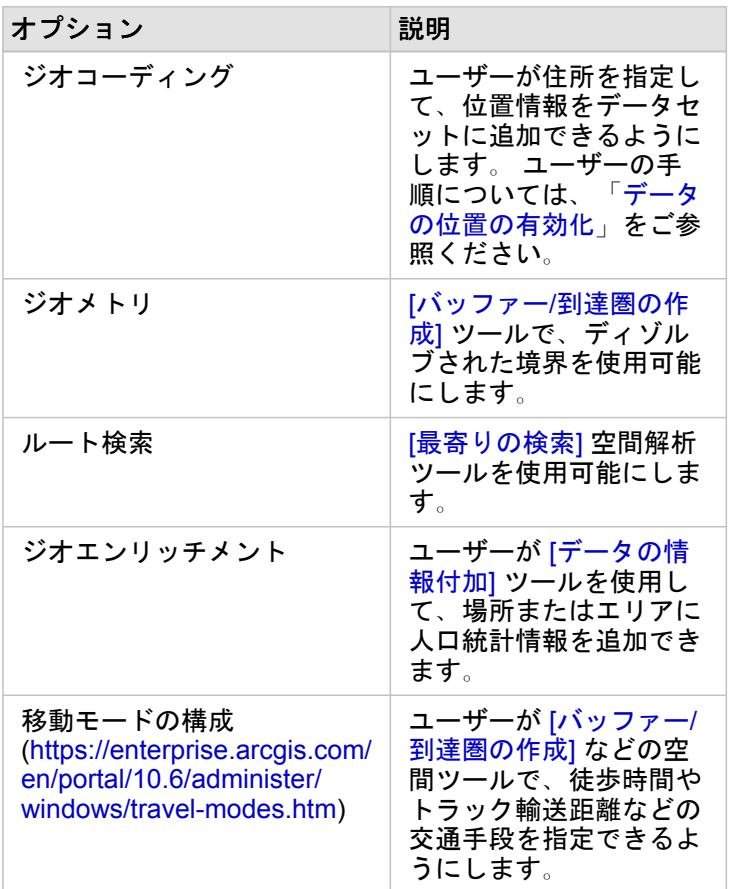

- ■注意: ArcGIS Online のユーティリティ サービスを使用するようにポータルを構成できま す。 詳細については、「ArcGIS Online ユーティリティ サービスの構成 [\(https://enterprise.arcgis.com/en/portal/10.6/administer/windows/configure-arcgis](https://enterprise.arcgis.com/en/portal/10.6/administer/windows/configure-arcgis-online-utility-services.htm)[online-utility-services.htm](https://enterprise.arcgis.com/en/portal/10.6/administer/windows/configure-arcgis-online-utility-services.htm))」をご参照ください。
	- ネットワーク非接続環境で Insights を実行している場合、フェデレーション サーバー またはホスティング サーバーからサービスを構成する必要があります。

### 境界レイヤーの構成

境界レイヤー [\(https://enterprise.arcgis.com/en/portal/10.6/administer/windows/configure-boundary-layers.htm](https://enterprise.arcgis.com/en/portal/10.6/administer/windows/configure-boundary-layers.htm)) を構成して、ユ ーザーが、マップおよび解析でサポートされている国々の境界情報を含むフィーチャ レイヤーを使用できるようにします。

境界レイヤーを構成すれば、ユーザーは、**[**ページに追加**]** ウィンドウの **[**境界**]** タブからそれらのレイヤーを追加できます。 ユーザーは、境界レイヤーを使用してデータに場所を追加することもできます。 手順については、次のトピックをご参照く ださい。

- ワークブックへの境界の追加
- [データの位置情報の有効化](#page-98-0)

デフォルトの地域の指定

デフォルトの地域を指定して、デフォルト マップの範囲を制御し、**[**ページに追加**]** ウィンドウの **[**境界**]** タブでユーザーがデ フォルト地域の境界レイヤーを利用できるようにします。

Living Atlas コンテンツの構成

ArcGIS Living Atlas of the World の登録者のコンテンツとプレミアム コンテンツ ([https://enterprise.arcgis.com/en/portal/10.6/](https://enterprise.arcgis.com/en/portal/10.6/administer/windows/configure-living-atlas-content.htm) [administer/windows/configure-living-atlas-content.htm\)](https://enterprise.arcgis.com/en/portal/10.6/administer/windows/configure-living-atlas-content.htm) を構成して、この ArcGIS Online コレクションをポータルで利用でき るようにします。 デフォルトでは、ArcGIS Online アカウントへのサイン インを必要としない Living Atlas コンテンツが用意 されています。

Insights をサポートするためのポータル構成が終わると、ユーザーは URL

(http://webadaptorhost.domain.com/<webadaptorname>/apps/insights 形式) でポータルにアクセスできるよう になります。 ヘルプ ドキュメントには、Insights の **[**ヘルプ**]** メニューからアクセスできます。

# Insights for ArcGIS の構成

Insights for ArcGIS 管理者は、アプリケーションの構成ファイルを追加して、さまざまなオプションを指定できます。構成フ ァイルは、insights.json という名前で、ArcGIS Server 上の次の場所に配置する必要があります: ArcGIS Server install directory\framework\etc\insights.json。次に、利用可能なオプションについて説明します。

# 管理設定

以下のプロパティは、オプションの定義に使用します。

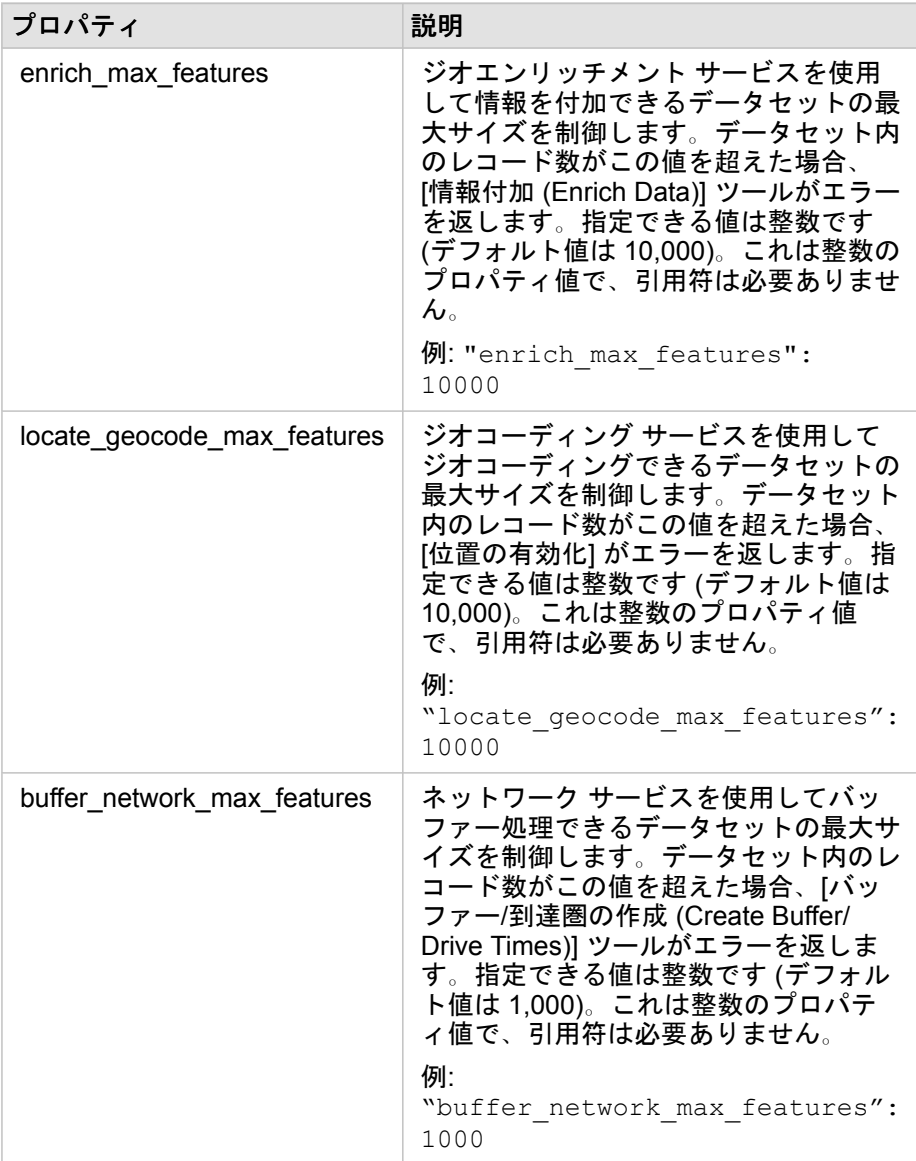

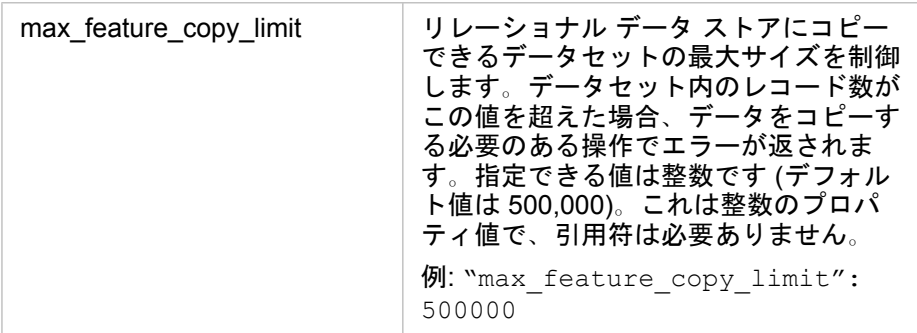

#### 設定の変更

以下の手順に従って、Insights for ArcGIS の設定を構成します。

- 1. insights.json という名前のファイルを作成します。
- 2. 構成する設定を、JSON ファイル内の単一のオブジェクトに追加します。
- 3. insights.json ファイルを \framework\etc\ にコピーします。
- 4. ArcGIS Server を再起動します。
- 5. Insights for ArcGIS の実装に複数の ArcGIS Server が含まれている場合、サイト内の ArcGIS Server ごとにステップ 3 お よび 4 を繰り返します。設定は、すべてのサーバーで同一である必要があります。

注意**:** insights.json ファイルに有効な JSON が含まれていることを確認します。ファイ ルが正しく書式設定されていないと、設定は有効になりません。 デフォルトの管理設定を復元する場合は、insights.json を削除して ArcGIS Server を再起動することで、それを実行できます。それらの操作を、サイト内の各 ArcGIS Server に対して必ず繰り返してください。

### 例

enrich\_max\_features、locate\_geocode\_max\_features、buffer\_network\_max\_features、max\_feature\_copy\_limit を構成する場合の insights.json ファイルの内容:

```
{
"enrich_max_features": 10000,
"locate_geocode_max_features": 10000,
"buffer<sup>-</sup>network<sup>-max-features": 1000,</sup>
"max feature copy limit": 500000
}
```
### Esri ユーザー エクスペリエンス改善プログラム

Esri ユーザー エクスペリエンス改善プログラムは、ユーザーから使用情報を収集して、そのデータをソフトウェアの改善に 利用します。

管理者は、インストール プロセス中にプログラムの登録を解除できます。Insights のインストール プロセスが完了している 場合、プログラムへの参加を終了するように設定を構成できます。

### Windows での設定の構成

Windows 上に Insights をインストールしている場合、インストール ウィザードで **[**ここをクリックして、**Esri** ユーザー エク スペリエンス改善プログラムに参加します**]** をオフにすると、登録を解除できます。

Esri ユーザー エクスペリエンス改善プログラムの設定は、設定ファイル (<portal\_install\_dir>/apps/insights/ settings.json) を使用して構成できます。プログラムの登録を解除するには、設定を eueiEnabled: "true" から eueiEnabled: "false" に変更します。

### Linux での設定の構成

Linux 上に Insights をインストールしている場合、インストール コマンド ./Insights-Setup.sh -e No を実行して、 Esri ユーザー エクスペリエンス改善プログラムの登録を解除できます。

Esri ユーザー エクスペリエンス改善プログラムの設定は、設定ファイル (<portal\_install\_dir>/apps/insights/ settings.json) を使用して構成できます。プログラムの登録を解除するには、設定を eueiEnabled: "true" から eueiEnabled: "false" に変更します。

# Insights の管理

組織のメンバーが Insights を使用するためには、あらかじめ組織の管理者がいくつかの設定を行う必要があります。 この設 定には、組織の必要なメンバーにライセンスや権限を付与することも含まれます。

## ライセンス

ユーザーが Insights にアクセスできるようにするには、Insights ライセンスをユーザーに付与する必要があります。 詳細につ いては、「ライセンスの管理」([https://enterprise.arcgis.com/en/portal/10.6/administer/windows/manage-licenses.htm\)](https://enterprise.arcgis.com/en/portal/10.6/administer/windows/manage-licenses.htm) をご参 照ください。

# ロールと権限

Insights を使用するには複数の権限 ([https://enterprise.arcgis.com/en/portal/10.6/use/roles.htm\)](https://enterprise.arcgis.com/en/portal/10.6/use/roles.htm) が必須です。また、推奨され る権限や、特定の機能のみに必要な権限もあります。

### 必要なレベルと権限

Insights for ArcGIS ユーザーにはレベル 2 のユーザー アカウントが必要です。 Insights を使用するには、次の権限も必要で す。

- マップとアプリの使用
- コンテンツの作成
- ホスト Web レイヤーの公開
- 解析の実行

必要な権限は、公開者ロールと管理者ロールに含まれています。 カスタム ロールを通して付与することもできます。

#### 推奨の権限

次の権限は Insights の特定の機能を実行するために必要ですが、アプリケーションの使用には必要とされません。 Insights の すべての機能が使用できるように、すべての Insights ユーザーがこれらの権限を持つようにすることを推奨します。

ジオコーディング

住所による方法を使用し[てデータセット上の位置情報を有効化](#page-98-0)するには、ジオコーディング権限が必要です。 すべてのデフ ォルト ロール (閲覧者、データ編集者、ユーザー、公開者、管理者) にジオコーティング権限が含まれています。

ジオエンリッチメント

[[データの情報付加](#page-290-0)] ツールを使用するには、ジオエンリッチメント 権限が必要です。 ユーザー、公開者、管理者のデフォル ト ロールには ジオエンリッチメント 権限が含まれています。

Insights 3.1 ドキュメント

# 参考情報

Insights 3.1 ドキュメント

データベース

# <span id="page-336-0"></span>サポートされているデータベース

次の表は、Insights for ArcGIS を使用する場合に接続できる、サポートされているデータベースを示しています。 データベー ス接続を使用して、これらのデータベースから Insights for ArcGIS にデータを追加できます。

■注意: Insights for ArcGIS を使用して、エンタープライズ ジオデータベースが定義された、 サポートされている Microsoft SQL Server または Oracle データベースへの接続を作成 できます。 現時点では、sde ユーザー スキーマで作成されていないジオデータベース ユーザー テーブルのみを Insights から表示およびアクセスすることができます。 Insights は、ファイル ジオデータベースまたはパーソナル ジオデータベースでは直接 動作しません。

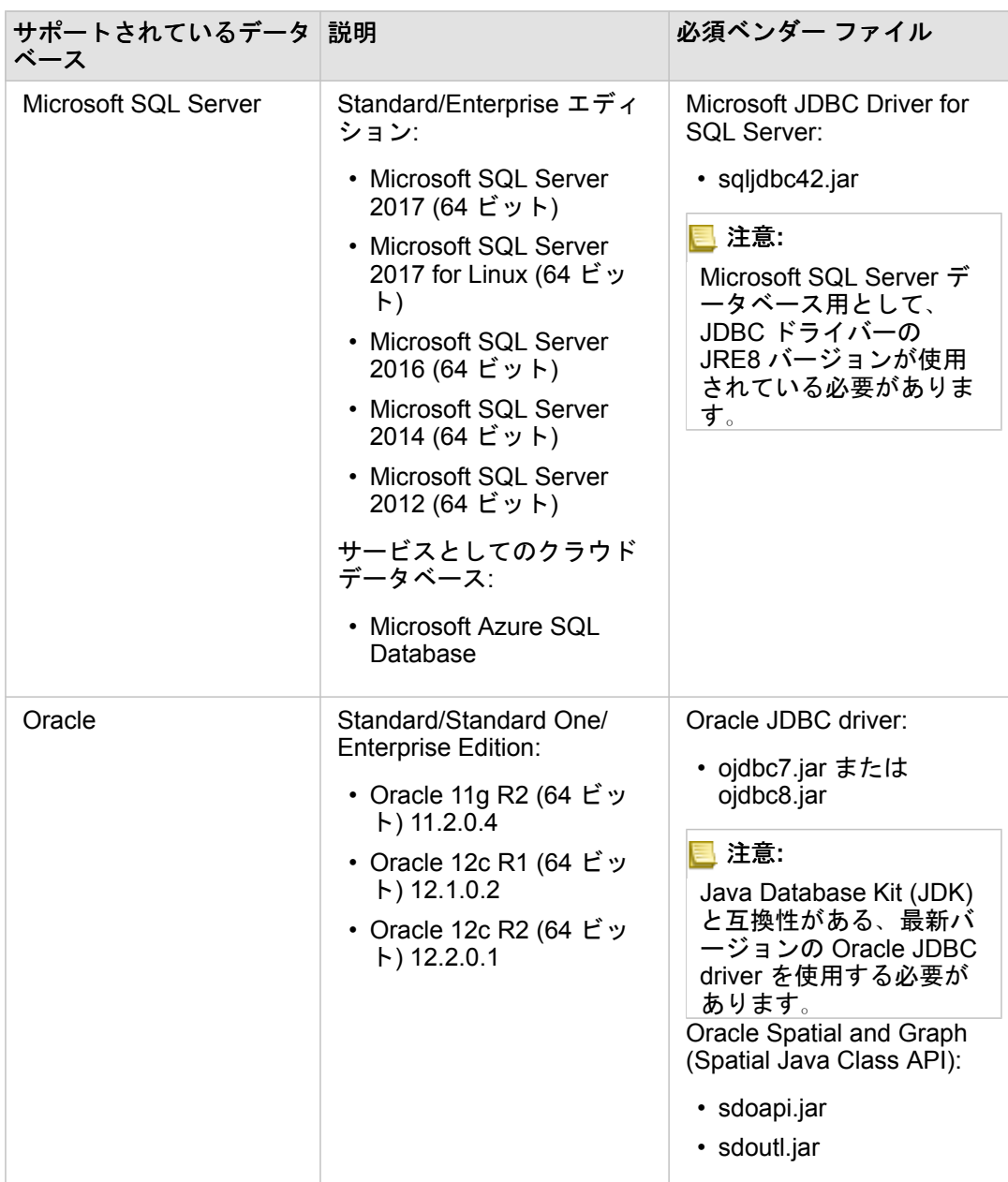

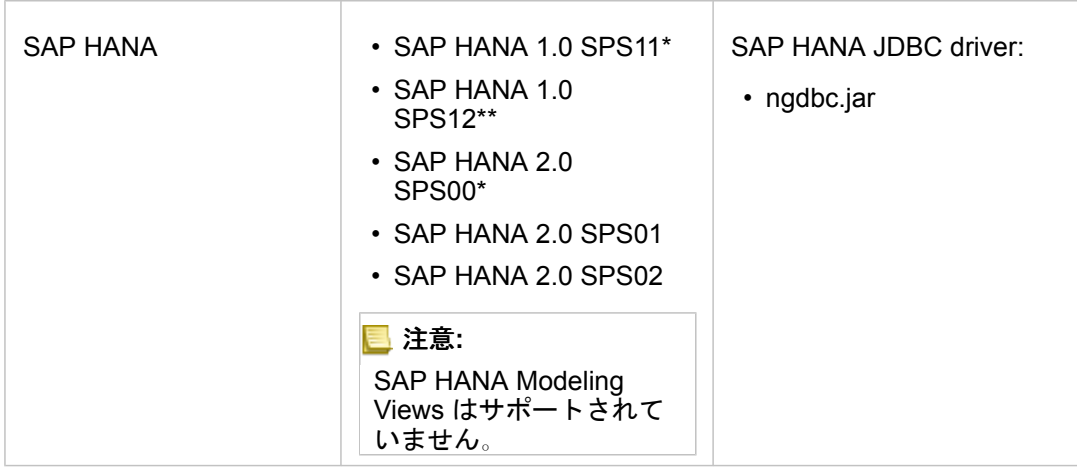

\*SAP HANA 1.0 SPS11 および SAP HANA 2.0 SPS00 は、2.1 より後にリリースされた Insights for ArcGIS では動作検証され ていません。 空間対応のデータベースの場合は、特定のワークフローで「Unregistered function name:

" cs field Geometry "」エラーが発生しないようにするために SPS11 Revision 2 (1.00.112) 以降が必要となります。

\*\*SAP HANA 1.0 SPS12 は、Insights for ArcGIS バージョン 2.2.1 と互換性がありません。

必須ベンダー ファイル (たとえば、JDBC ドライバー) を指定して、リレーショナル データ ストア タイプを ArcGIS Server に登録する必要があります。 これらのファイルの取得方法に関するいくつかのヒントを次の表に示します。

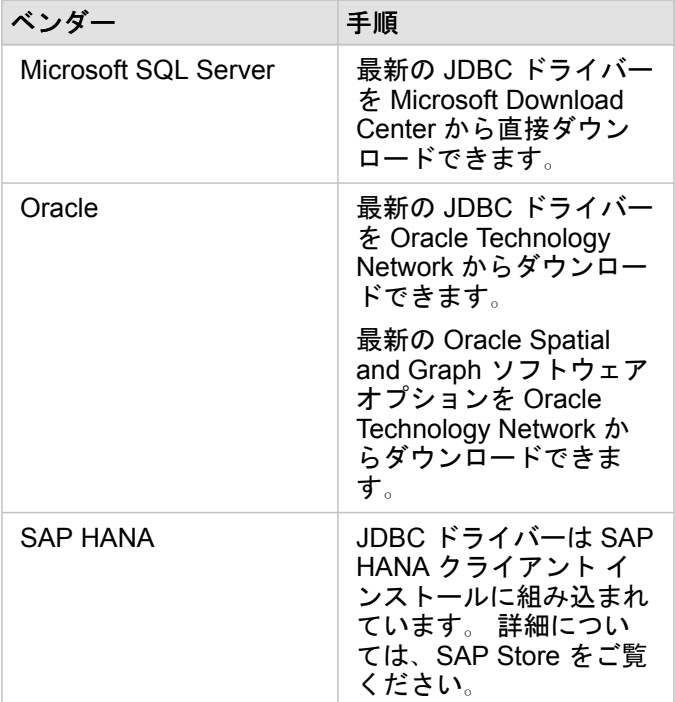

注意**:** 一部のベンダーでは、ファイルをダウンロードする際にお客様アカウントが必要にな ることがあります。

必須ベンダー ファイルを入手したら、各データベースをリレーショナル データ ストア タイプとして登録する必要がありま す。 リレーショナル データ ストア タイプを登録する手順については、「Insights for ArcGIS をサポートするためのポータル の構成」をご参照ください。

サポートされているデータおよびデータベースの詳細については、次のトピックをご参照ください。

- Insights for ArcGIS [をサポートするためのポータルの構成](#page-325-0)
- [データベース接続の作成](#page-72-0)
- データベース [データセットのサポート対象データ](#page-344-0) タイプ

<span id="page-340-0"></span>必要なデータベース権限

Insights for ArcGIS でのデータ操作には、次の 2 種類があります。

- リレーショナル データベースのコンテンツに接続して閲覧する (データ キャッシュなし)
- リレーショナル データベースのコンテンツに接続して閲覧する (データ キャッシュあり)

データ [キャッシュを](#page-353-0)有効化してリレーショナル データベースのコンテンツに接続して参照する場合は、Insights でテンポラ リ テーブルをデータベース内に作成して管理することができます。

リレーショナル [データベースのコンテンツに接続して参照し](#page-72-0)、オプションで Insights でデータ キャッシュを実行できるよう にするために、最低限必要となる権限を次の表に示します。

注意**:** 接続は読み取り専用です。Insights では、データベース内にデータを作成したり、デ ータベース内のデータを編集したりすることができません。 データ キャッシュの実行に必要なデータベース権限がない場合は、データが ArcGIS Data Store にコピーされます。

# Microsoft SQL Server

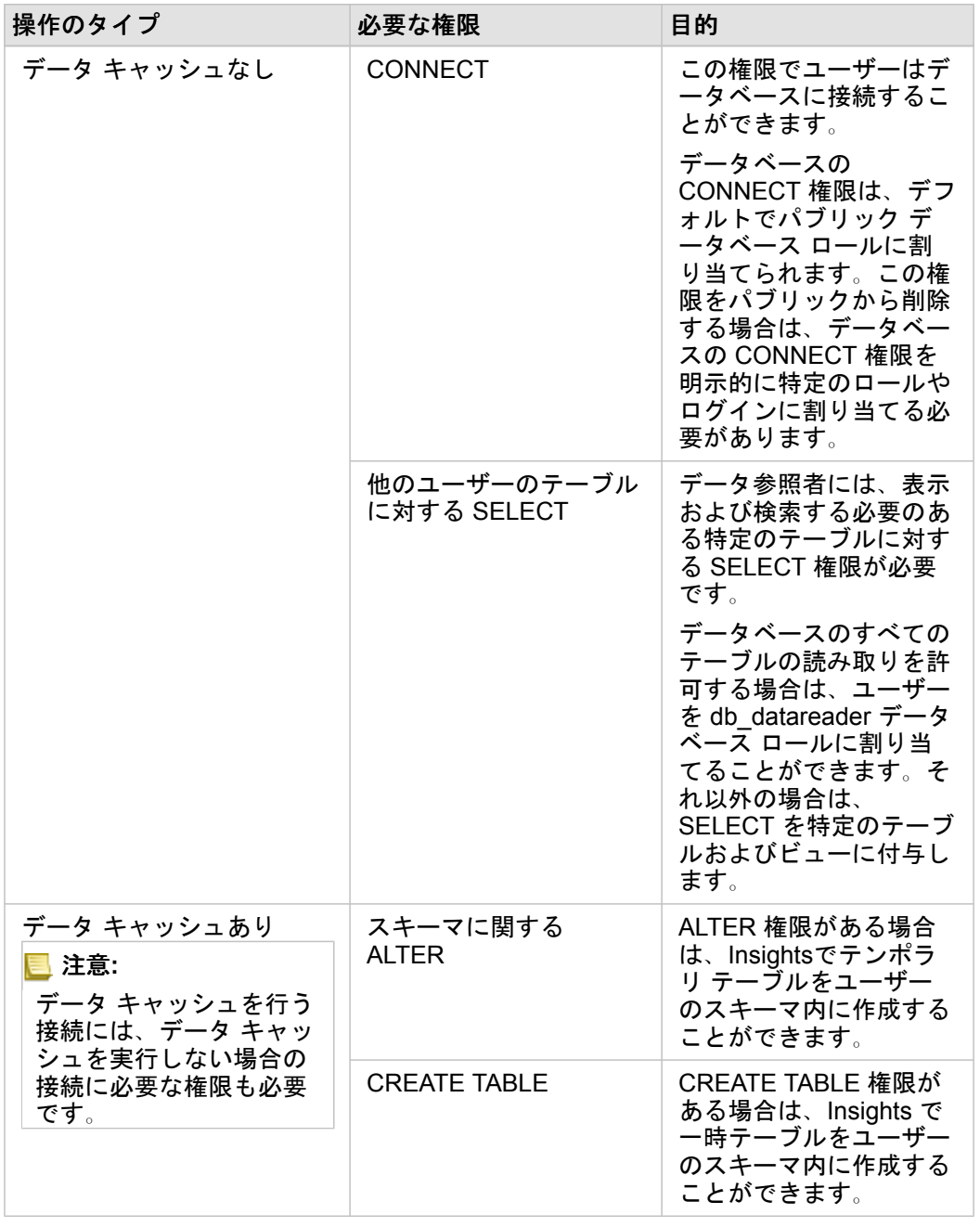

# **Oracle**

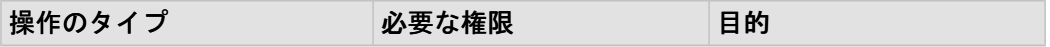

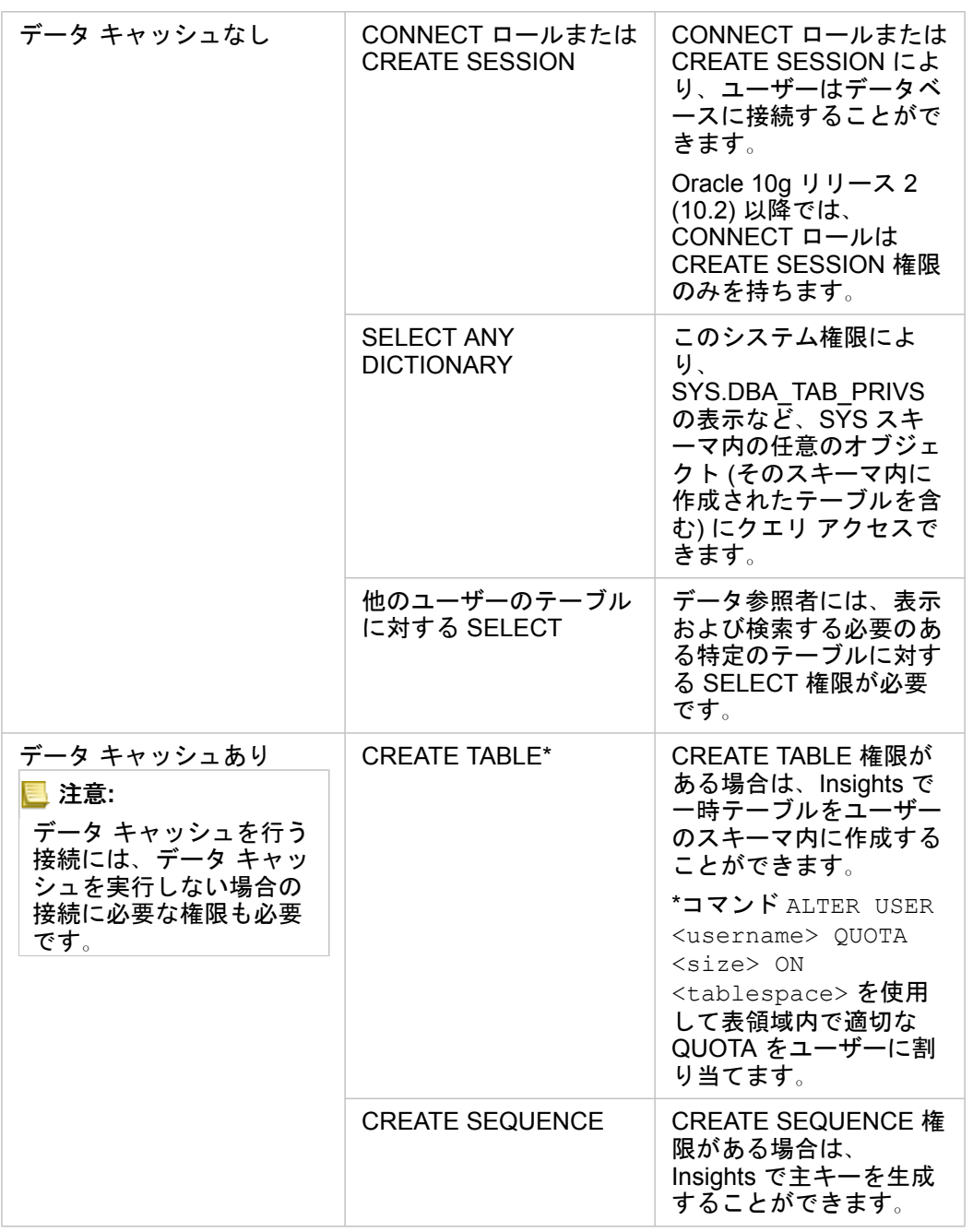

# SAP HANA

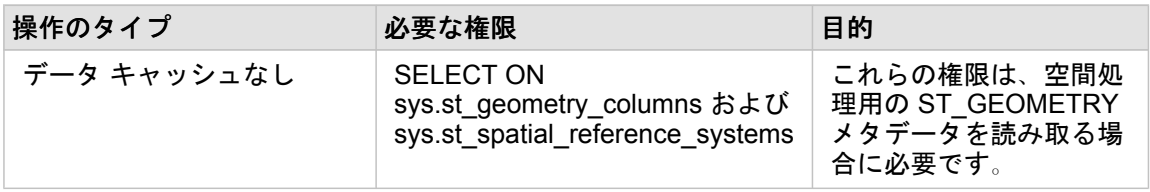

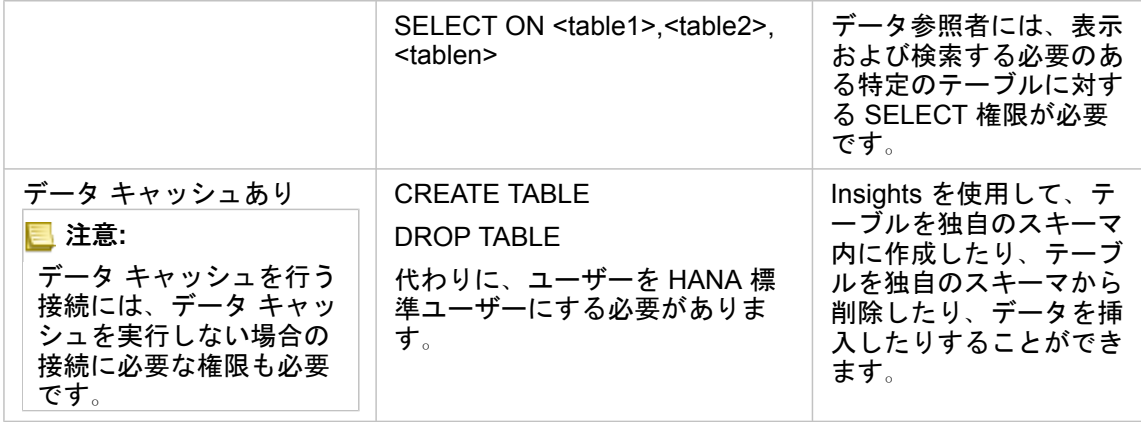

# <span id="page-344-0"></span>データベースのサポート対象データ タイプ

次の表は、[サポートされている各データベース](#page-336-0)のデータ タイプ、および各タイプがどのように Esri フィールド タイプにマッ プされるかを示しています。

# Microsoft SQL Server のデータ タイプ

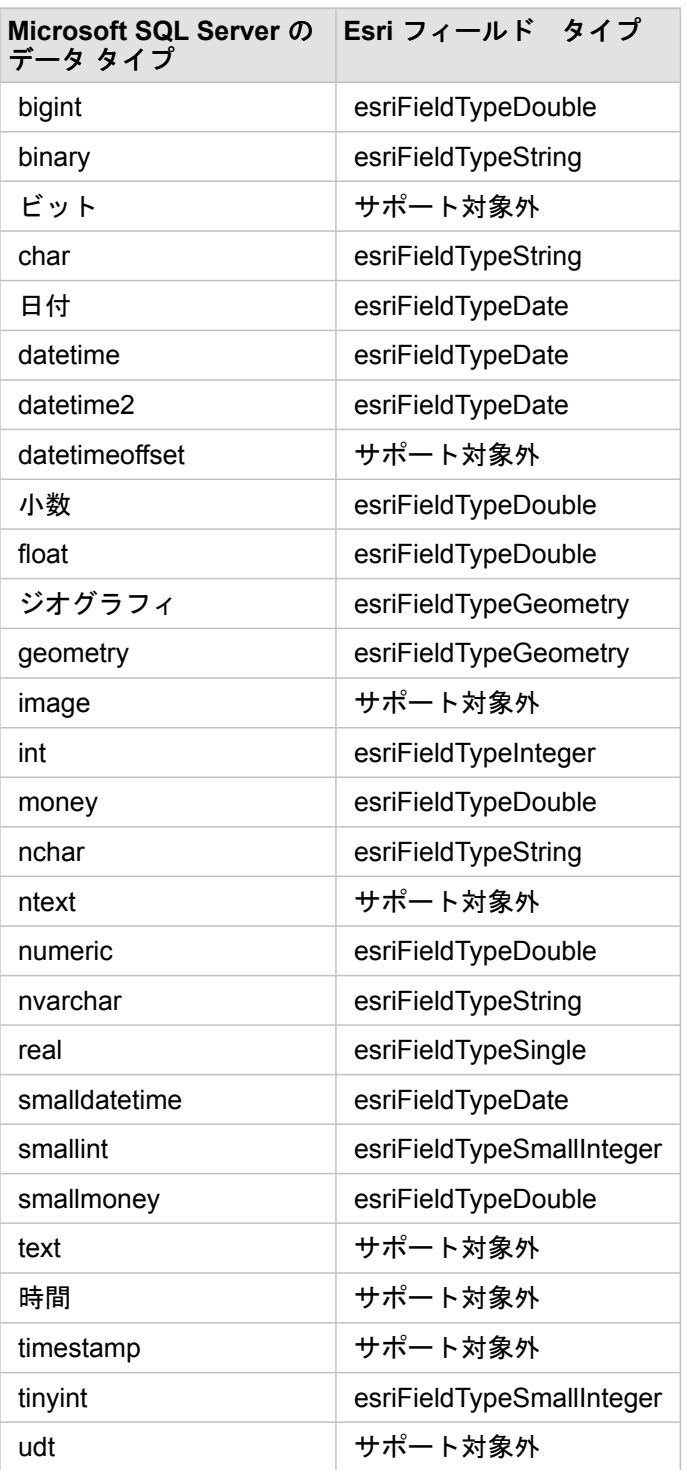

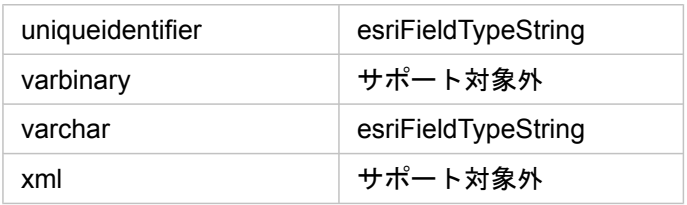

# SAP HANA のデータ タイプ

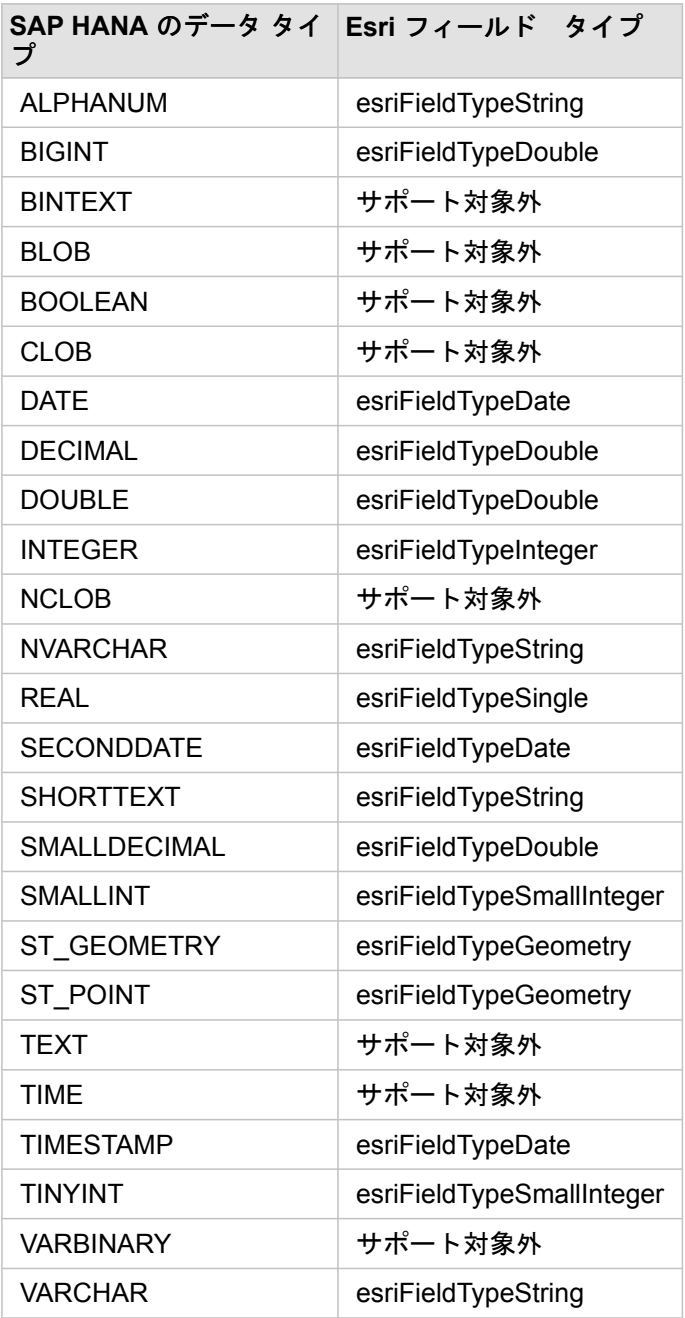

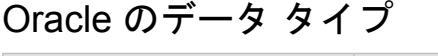

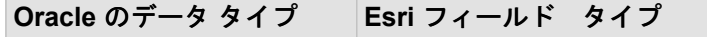

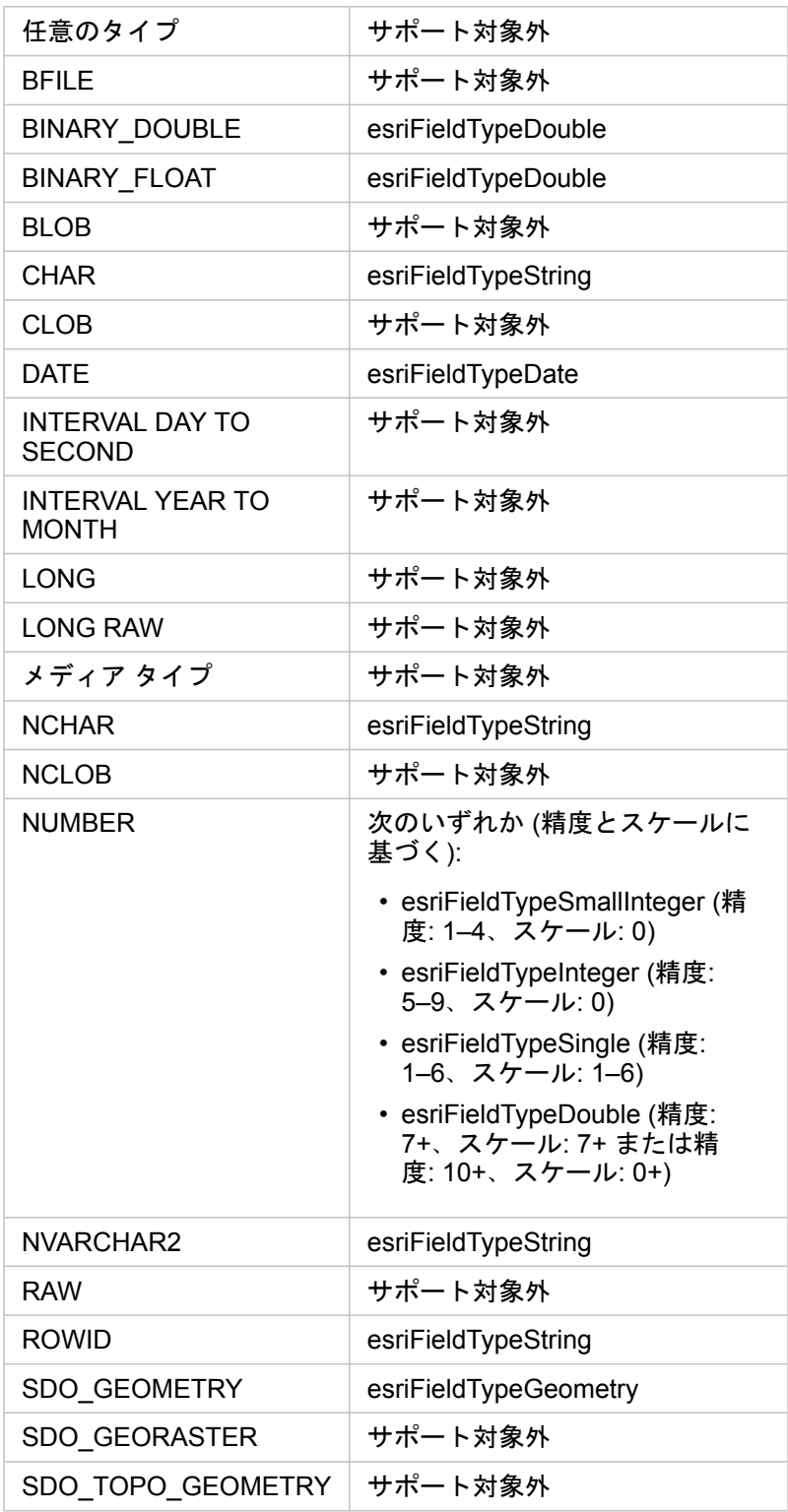

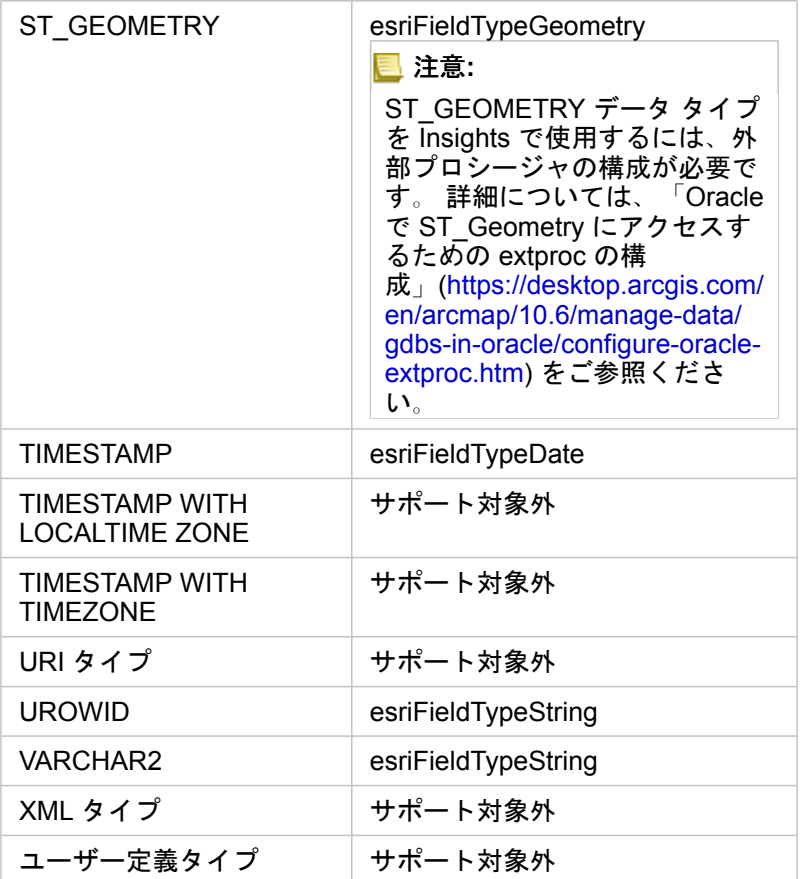

データベースおよび Insights for ArcGIS の詳細については、次のトピックをご参照ください。

• [サポートされているデータベース](#page-336-0)

• [データベース接続の作成](#page-72-0)

# リレーショナル データベースのデータの概要

# リレーショナル データベース

リレーショナル データベースのデータはテーブルに格納されています。テーブルは、行と列で構成されます。各列にはタイ プが入力され、多くのデータベースでは 1 つ以上のネイティブの空間データ タイプをサポートしています。

データ タイプは以下の内容を決定します。

- 列に保存できる値
- その列のデータに対して実行できる操作
- データをデータベースに物理的に保存する方法

Insights for ArcGIS では、[サポートされるデータベース管理システムの](#page-344-0)リストから特定のデータ [タイプに](#page-336-0)直接アクセスできま す。[データの追加](#page-59-0)ワークフローを実行し、データベース テーブルに直接アクセスする場合、Insights はサポートされていない データ タイプは除外します。

- 注意**:** Insights を介してアクセスされるデータベース テーブルは読み取り専用であり、編集で きません。これには、たとえばデータセットがフィーチャ レイヤーとして組織内の他の ユーザーと[共有さ](#page-310-0)れている場合や、Insights 以外のクライアント アプリケーションで編 集しようとした場合なども含まれます。
- ヒント**:** データベースのデータを使用しようとしてエラーが発生する場合は、ポータルのホステ ィング サーバー サイトの ArcGIS Server ログに詳細情報が追加されます。ArcGIS Server 管理者と協力し、[問題](#page-362-0)の診断と解決にあたってください。

### データベースへの接続

Insights でデータベースのデータを使用する前に、データベース接続を作成する必要があります。データベース接続を作成す るには、次[の前提条件](#page-72-0)を満たしている必要があります。

データベース接続を確立するプロセスにおいて、**[**マイ コンテンツ**]** の 1 つとして、ポータルの地理情報モデルにリレーショ ナル データベース接続のアイテムが作成されます [\(https://enterprise.arcgis.com/en/portal/10.6/use/geo-info.htm\)](https://enterprise.arcgis.com/en/portal/10.6/use/geo-info.htm)。このアイテ ムは、後から他のユーザー[と共有](#page-310-0)することもできます。なお、データベース接続アイテムを共有しても、データベースの内容 が共有されるだけです。接続の確立に使用された認証情報は、アイテムの共有相手には表示されません。

データベースへの接続時に問題が発生することもあります。詳細については、「[データベース接続のトラブルシューティン](#page-362-0) [グ](#page-362-0)」をご参照ください。

注意**:** これまで Insights で問題なく動作していた[データベース接続ア](#page-72-0)イテムを使用できない場 合は、[接続の更新が](#page-354-0)必要となることがあります。 **[**マイ コンテンツ**]** から削除しないで ください。 Insights がデータベース テーブル (または[結合したデ](#page-105-0)ータセットの場合は複 数のデータベース テーブル) からデータセットを作成する場合、データベース接続が必 要です。 データベース接続を削除すると、依存するデータセットが操作不能になりま す。 この注意事項は、データベース接続が他のデータセットと[共有さ](#page-310-0)れる場合に特に 重要です。 データセットに依存関係がないことがはっきりしている場合、または上流 のデータセットを意図的に無効にする場合にのみ、リレーショナル データベース接続 を削除してください。

データベースの最新の状態を反映するためにデータベース接続を更新しても、データセットは、データセット作成時点のテー ブルやビューのスキーマで反映されます。データベース接続から作成されたデータセットは、データベースのスキーマ、命名 規則、既存の空間データ オブジェクト (ジオメトリ タイプや空間参照 ID) に依存することに注意してください。データセット で参照しているテーブルやビューの名前を変更したり、削除しないでください。データセットが破損します。同様に、データ セットを使用可能な状態に保つには、フィールド名とデータ タイプを静的にしておく必要があります。

## ジオデータベース

Insights for ArcGIS を使用して、エンタープライズ ジオデータベースが定義された、サポートされている Microsoft SQL Server または Oracle データベースへの接続を作成できます。 現時点では、sde ユーザー スキーマで作成されていないジオ データベース ユーザー テーブルのみを Insights から表示およびアクセスすることができます。Insights は、ファイル ジオデ ータベースまたはパーソナル ジオデータベースでは直接動作しません。

# 追加のデータベース プラットフォーム

ArcGIS プラットフォームでは、Insights が直接アクセスをサポートしていないさまざまなデータベース管理システムをサポ ートしています [\(https://pro.arcgis.com/en/pro-app/help/data/databases/dbms-support.htm](https://pro.arcgis.com/en/pro-app/help/data/databases/dbms-support.htm))。これらのデータベースのテーブ ルを使用するには (ジオデータベース対応の有無に関係なく)、まず、ホスト フィーチャ レイヤーか登録済みフィーチャ レイ ヤーのいずれかとして、ポータルで使用できるようにしておく必要があります [\(https://enterprise.arcgis.com/en/portal/10.6/](https://enterprise.arcgis.com/en/portal/10.6/use/layers.htm) [use/layers.htm](https://enterprise.arcgis.com/en/portal/10.6/use/layers.htm))。

注意**:** Insights で直接使用できるデータベース管理システムの数は、今後増える予定です。 特定のベンダーのフィードバックを提供するには、Esri テクニカル サポートまでお問 い合わせください (<https://support.esri.com/en/>)。

### 行の一意性

Insights では、データセット内の各行を一意に識別できなくてはなりません。一意性を識別するフィールドを決定するには、 次のロジックに従います。

- 1. 主キーを探します。見つかった場合は、主キーを定義するフィールドを使用します。
- 2. 「一意」としてフラグが付けられたインデックスを探します。見つかった場合は、インデックスを定義するフィールドを 使用します。

どちらの条件も満たさなかった場合は、Insights はデータセット内のすべての非空間フィールドを使用し、行の一意性を確認 します。空間対応のテーブルは、このような条件下では非空間データセットとして扱われます。

ヒント**:** Insights で主キーを見つけられなかったが、一意のインデックスは見つかった場合は、選 択されたフィールドに NULL 値が設定されていると予期しない結果になることがありま す。したがって、すべてのテーブルに主キーを定義しておくことをお勧めします。主キ ーを定義できない場合は、一意のインデックスに参加しているフィールドには NULL 値 を指定できません。また、可能であれば、データベースで not null としてフラグを付 けることをお勧めします。Insights では、この処理を強制的に実行しません。

### 空間データセット

Insights で利用するデータベース テーブルが必ずしも空間対応している必要はありません。空間対応のテーブルには、 Insights が位置フィールドとして解釈するフィールドが含まれています。データセット (テーブル) 内で位置フィールドが検出 されると、Insights は次のセクションで説明するような前提を設定します。

#### 1 つの空間列

Insights は、データベース テーブルあたり 1 つの空間列しかサポートしません。**[**選択したデータ**]** の下のテーブル名の横にあ る位置フィールド アイコン をクリックし、空間フィールドをリストから選択することにより、どの空間フィールドを位置 フィールドとして使用するかを選択できます。

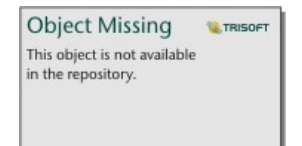

サポートされるジオメトリ タイプ

Insights がサポートするデータベースは、Open Geospatial Consortium (OGC) や国際標準化機構 (ISO) の Simple Feature Access の標準に準拠しています。次の表に、サポートされている OGC/ISO ジオメトリ タイプと、Insights での解釈を示し ます。

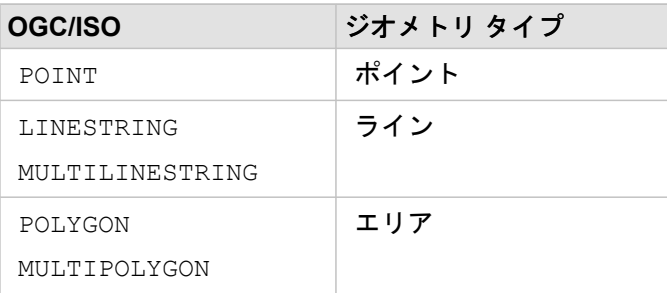

Insights は、OGC/ISO 標準を強制しません。サポートされていないジオメトリ タイプが存在する場合は、エラーが発生しま す。

同一のジオメトリ タイプ

空間列のすべてのジオメトリが、同じジオメトリ タイプであることを想定しています。たとえば、すべてポイント、すべて ライン、すべてエリアであることです。データセットのジオメトリ タイプは、空間列が NULL 値ではないテーブルの 1 行目 を照会することで確認できます。

Insights は、ジオメトリが同一であるかどうかはチェックしません。データセットの行がこの前提条件を満たさない場合は、 予期しない結果やエラーが発生する可能性があります。

#### 同一の空間参照

空間列のすべてのジオメトリが、共通の空間参照 ID を持っていることを想定しています。データセットの空間参照は、空間 列が NULL 値ではないテーブルの 1 行目を照会することで確認できます。

Insights は、空間参照が同一であるかどうかはチェックしません。データベースの行がこの前提条件を満たさない場合は、予 期しない結果やエラーが発生する可能性があります。

### リアルタイム投影

Insights は、ポータル組織のデフォルトのベースマップの空間参照系で空間データを表示します。これは、表示目的およびク エリ目的でのみ使用されます。基盤となるデータは変更されません。2 つの空間参照系の基になる地理座標系が互換していな い場合、整合性と精度の問題が生じることがあります。高いパフォーマンスを実現し、空間データを正確に表示するために、 空間データセットの空間参照系は、デフォルト ベースマップの空間参照系と一致する必要があります。

注意**:** データを SAP HANA データベースから取得し、空間データセットの空間参照系がデフ ォルト ベースマップの空間参照系に一致することが不可能である場合は、空間データ セットに関連付けのない SRID を使用することをお勧めします。関連付けのない SRID を使うことにより、組織のデフォルト ベースマップが空間データの空間参照系の範囲 を超えた場合でも、空間データを表示できるようになります。

#### 空間処理

データベース接続から 2 つのデータセットを使用して空間集約や空間フィルタリングを実行する場合、両方のデータセットの 空間データで同じ空間参照系を使用する必要があります。SQL Server データベース接続の場合、データは同じデータ タイプ (地理またはジオメトリ) でなくてはなりません。

#### 座標の次元

座標の次元は、ジオメトリ内の頂点ごとの X、Y、Z、および M 座標によって定義されます。Insights は、データベースから 返されるどの Z および M 座標も無視します。

### パフォーマンスが向上するデータベース コンテンツの最適化

適切に構成および調整されたデータベースは、常に最高のパフォーマンスを実現します。以下に、Insights で最適なユーザー エクスペリエンスを提供するため、データベース管理者が考慮するべき事項をまとめます。

• 最新のデータベース統計情報

実行されているクエリに対して最適な実行プランを選択するために、データベース管理システムのオプティマイザーで取得 されたデータベース統計情報が使用されます。統計情報が最新の状態に保たれていると、クエリのパフォーマンスも維持で きます。

• 主キーの制約

主キーの制約は、データベース テーブルの各行を一意に識別します。必須条件ではありませんが、データベース テーブル には主キーが定義されていることが推奨されます。さらに、主キーには単一の整数タイプのフィールドを使うことをお勧め します。

• 属性インデックスと空間インデックスの使用

データベース プラットフォームが対応していれば、データのクエリやレンダリングに使用されるすべてのフィールドに、 インデックスを付けることをお勧めします。

• 共通の空間参照

可能であれば、すべてのデータを共通の空間参照に保持しておきます。また、組織のデフォルト ベースマップと同じ投影 を使用するのが理想です。そうすると、マップにデータを描画する際にリアルタイム投影計算を行わずに済むため、空間解 析時のエラーを回避できます。

• データの簡素化

可視化や解析に関する組織の要件を満たせるように空間データを簡素化、または単純化して使用します。簡素化されたデー タは頂点とライン セグメントの数が少ないため、描画も短時間で行え、結果の解析もすばやく表示されます。ニーズに合 わせて適切に設定するには、何度か試す必要があります。

• ETL 実行時の空間結合

実行時の空間結合はコストがかかることがあります。空間データはそれほど大きく変更されないため、データベースのデー タに対して一度空間結合を実行し、実行時には属性結合を実行すると同じ結果を得ることができます。

# <span id="page-353-0"></span>データベースのデータ キャッシュ

データ キャッシュを使用すれば、Insights for ArcGIS で管理対象データベース内にテーブルを作成して管理することが可能に なるため、クエリのパフォーマンスが上がります。データベース接続を作成するユーザーは、データ キャッシュを始動する ために、すべての必要[なデータベース権限](#page-340-0)を付与されている必要があります。

注意**:** データ キャッシュは、次のツールを実行するときにのみ使用されます。

- 空間フィルター
- データは、次の条件をすべて満たしている場合のみキャッシュされます。
- 両方のデータセットが同じ[データベース接続か](#page-72-0)ら生成されています。
- 両方のデータセットの空間データが、同じ空間データ タイプを使用して保存されて います。
- 両方のデータセットの空間データが、同じ空間参照系を使用して保存されていま す。

### データ キャッシュ テーブルの位置と命名規則

データ キャッシュ テーブルは常にデフォルト スキーマの下に作成され、名前に次の接頭辞が付けられます。

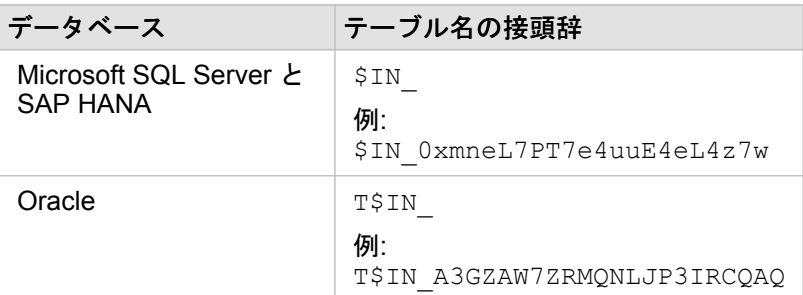

注意**:** データ キャッシュ テーブルは内部での使用を目的としているため、Insights のデータ ベース接続を使用して表示することができません。

# データ キャッシュ テーブルのライフ サイクル

データ キャッシュ テーブルは、Insights のデータセットとワークブックに関連付けられています。1 つのデータセットから 1 つ以上のデータ キャッシュ テーブルを参照することができます。データ キャッシュ テーブルは、Insights で完全に管理さ れ、次のいずれかの操作を実行した後で削除されます。

- ワークブックを削除する。
- 参照元のデータセットをすべて削除し、ワークブックをもう一度開く。
- 参照元のデータセットを更新する。\*

\*この場合には、更新したデータを含むデータ キャッシュ テーブルが新規に作成されます。

<sup>•</sup> 空間集約

# <span id="page-354-0"></span>データベース接続の更新

必要に応じ、[データベース接続](#page-72-0)の接続プロパティを更新する必要があります。たとえば、データベースのユーザー名やパスワ ードが変更されたときや、別のポート番号からデータベースにアクセスした場合などです。

注意**:** 更新できるのは自分で作成したデータベース接続のみに限られますが、ArcGIS Server 管理者であれば、どのデータベース接続でも更新できます。

Insights for ArcGIS が既存のデータベース接続に接続できない場合、「このデータベース接続で問題が発生しました。接続プ ロパティの更新が必要かどうかを確認してください。」というメッセージが表示されます。接続プロパティの更新が必要であ る可能性があります。データベース接続が動作しないその他の理由については、「[データベース接続のトラブルシューティン](#page-362-0) [グ](#page-362-0)」をご参照ください。

データベース接続の次のプロパティを更新できます。

- データベース名
- ユーザー名
- パスワード
- インスタンス
- ポート
- 注意**:** データベースの **[**タイプ**]** プロパティは変更できません。たとえば、**[Microsoft SQL Server]** から **[SAP HANA]** への変更はサポートされていません。

Insights でデータベース接続を作成すると、リレーショナル データベース接続が Portal for ArcGIS の **[**マイ コンテンツ**]** 内に 作成されます。

各リレーショナル データベース接続アイテムには、それぞれに対応するリレーショナル カタログ サービスがあります。この サービスは、ポータルのホスティング サーバーの Hosted フォルダーに常駐しています。 このサービスは手動で更新するこ とも、スクリプトを記述して更新することもできます。

接続のプロパティ名は、データベース タイプによって異なります。ArcGIS Server Administrator Directory を使用してサービ スの JSON 表現を確認し、編集したいデータベース接続の固有のプロパティ名を特定するのも有効です。サービスの JSON 表現を表示するには、次の手順を実行します。

- 1. リレーショナル カタログ サービスの名前を確認します。
- 2. 「接続プロパティの更新」の手順 1 ~ 5 を実行し (下記を参照)、?f=json を追加します。たとえば、次のように指定しま す。

http://server.esri.com:6080/arcgis/admin/services/Hosted/a35f85b0?f=json

サービスの JSON 表現が表示されます。

### 接続プロパティの手動更新

データベース接続のプロパティ名は、接続のデータベース タイプに固有のものとなっています。リレーショナル カタログ サ ービスを手動で編集するには、データベース接続に対応するリレーショナル カタログ サービスを探し、サービス JSON のユ ーザー 定義プロパティを更新する必要があります。

#### リレーショナル カタログ サービスの名前の確認

- 1. ワークブックが開いている場合は保存します。
- 2. http://webadaptor.domain.com/arcqis という形式の URL (たとえば、http://myserver.mycompany.com/ portal) を使用して、ポータルにアクセスします。 または、Insights で、次の手順に従います。 a. バナーの Insights ロゴをクリックします。
	- b. **[**ホーム**]** ドロップダウン リストをクリックします。
	- c. **[ArcGIS]** をクリックし、ポータルのホーム ページにアクセスします。
- 3. ポータルのホーム ページで、次のいずれかをクリックします。
	- **[**マイ コンテンツ**]** (自分で作成したアイテムにアクセスする場合)
	- **[**グループ**]** (自分が属するグループで共有されているアイテムにアクセスする場合)
	- **[**ギャラリー**]**、**[**組織の注目のコンテンツ**]** (他のユーザーが作成し、ポータルで共有されているアイテムにアクセスする 場合)
- 4. リレーショナル データベース接続アイテムをクリックし、**[**アイテムの詳細**]** を開きます。
- 5. アイテムの URL を確認します (**[**共有**]** ボタンの下)。
- 6. URL から、ArcGIS Server のリレーショナル カタログ サービスへのパスを確認します。パスの形式は Hosted/<service-name>/RelationalCatalogServer です。たとえば、「Hosted/a35f85b0/ RelationalCatalogServer」と入力します。

7. サービス名 (例: a35f85b0) をコピーし、任意のテキスト エディターに貼り付けます。この名前は、ArcGIS Server Administrator Directory でサービスを探すときに使用します。以下をご参照ください。

### 接続プロパティの更新

1. ArcGIS Server Administrator Directory に移動し、プライマリ サイトの管理者のログイン認証情報か **[**ポータル トークン**]** を使用してサイン インします。URL の形式は次のとおりです。

http://gisserver.domain.com:6080/arcgis/admin

もしくは

https://gisserver.domain.com:6443/arcgis/admin

詳細については、ArcGIS Server ヘルプの「ArcGIS URL のコンポーネント [\(https://enterprise.arcgis.com/en/server/10.5/](https://enterprise.arcgis.com/en/server/10.5/administer/windows/components-of-arcgis-urls.htm) [administer/windows/components-of-arcgis-urls.htm](https://enterprise.arcgis.com/en/server/10.5/administer/windows/components-of-arcgis-urls.htm))」をご参照ください。

- 2. **[**リソース**]** の横の **[**サービス**]** をクリックします。
- 3. **[**フォルダー**]** で **[Hosted]** をクリックします。 サービスのリストが表示されるまで少し時間がかかることがあります。
- 4. 上記の手順 7 で特定したサービス名を使用し、リストの中からリレーショナル カタログ サービスを探します。例: a35f85b0。
- 5. リスト内のサービスをクリックします。 サービスが開き、上部にはサービス プロパティのリストが表示されます。
- 6. **[**サポートされるオペレーション**]** の横の **[**編集**]** をクリックします。 管理ディレクトリ内のブレッドクラムの形式は次のとおりです。

**[**ホーム**] > [**サービス**] > [Hosted] > <service-name>.RelationalCatalogServer > [**編集**]**

サービスのプロパティが JSON 形式で表示されます。

```
7. "userDefinedProperties" を探し、適切な値を編集します。
```
注意**:** データベース接続のプロパティ名は、接続のデータベース タイプに固有のものとな っています。

たとえば、データベースへの接続に使用されるユーザー名を変更するには、"username" に対応する値を変更します。

#### 編集前:

```
{
"name": "username",
"value": "jlee"
}
```
#### 編集後:

```
{
"name": "username", "value": "jeanlee"
}
```
注意**:** テキストは JSON 形式のままにしておいてください。JSON が無効になると、編集 操作が失敗します。

8. **[**編集の保存**]** をクリックして、変更内容を適用します。

### スクリプトによる接続プロパティの更新

スクリプトを使用し、リレーショナル カタログ サービスのプロパティを編集することもできます。以下のスクリプト例にそ の一例を示します。この例では、Microsoft SQL Server データベースのリレーショナル カタログ サービスのユーザー名とパ スワードを編集します。

REST API による編集操作では、サービスの編集の後にプロパティが適切な状態に維持されるように、すべてのサービス プロ パティの JSON 定義を渡す必要があります。最も簡単な方法では、最初にサービスを呼び出して現在のプロパティを取得 し、プロパティを適切に変更した後、変更したプロパティのセットをパラメーターとして編集操作に戻します。

この例では、サービスの最初の呼び出しを行った後、JSON の応答を Python オブジェクトにデシリアライズしています。続 いて、スクリプトがプロパティを適切に変更して、Python オブジェクトを JSON に再度シリアライズします。この編集され た JSON が編集操作に渡されます。

ユーザー名とパスワードだけでなく、他のサービス プロパティでもこのパターンに従います。特定のデータベース接続の JSON プロパティの名前を確認してください。以下の例では、「ユーザー名」と「パスワード」です。

スクリプトを実行するには、次の情報が必要です。

- 編集するリレーショナル データベース接続アイテムの URL
- データベース接続を作成したユーザーのポータル認証情報
- データベース接続の新しい認証情報

リレーショナル データベース接続のアイテム URL の特定

- 1. http://webadaptor.domain.com/arcgis という形式の URL (たとえば、http://myserver.mycompany.com/ portal) を使用して、ポータルにアクセスします。 または、Insights で、次の手順に従います。 a. バナーの Insights ロゴをクリックします。
	- b. **[**ホーム**]** ドロップダウン リストをクリックします。
	- c. **[ArcGIS]** をクリックし、ポータルのホーム ページにアクセスします。
- 2. ポータルのホーム ページで、次のいずれかをクリックします。
	- **[**マイ コンテンツ**]** (自分で作成したアイテムにアクセスする場合)
	- **[**グループ**]** (自分が属するグループで共有されているアイテムにアクセスする場合)
	- **[**ギャラリー**]** (他のユーザーが作成し、自分のグループ外で共有されているアイテムにアクセスする場合)
- 3. リレーショナル データベース接続アイテムをクリックし、**[**アイテムの詳細**]** を開きます。
- 4. URL をコピーして、任意のテキスト エディターに貼り付けます。この URL は、更新するリレーショナル データベース接 続アイテムを識別するものです。

### スクリプト例: Microsoft SQL Server データベースへのアクセスに使用する認証情報の更新

```
# Demonstrates how to modify the username and password for a relational catalog service
# For Http calls
import urllib, urllib2, ssl, json
# For system tools
import sys
# For reading passwords without echoing
import getpass
# Defines the entry point into the script
def main(argv=None):
    # Print some info
   print
   print "This tool is a sample script that resets the username and password for a
relational catalog service."
   print
    # Ask for Portal Item URL
    portalItemUrl = raw_input("Enter the item URL for the Relational Database
Connection. \nFor example http://myportal.esri.com/portal/home/
item.html?id=e34f10f0563c4f12ad799c0c2726c948: ")
    # Ask for admin/publisher user name and password
   username = raw_input("Enter Portal for ArcGIS user name: ")
   password = getpass.getpass("Enter Portal for ArcGIS password: ")
    # Ask for the new database credentials
    dbUsername = raw input ("Enter the database username: ")
    dbPassword = raw_input("Enter the database password: ")
    # Added the following line to disable certificate verification
    ssl. create default https context = ssl. create unverified context
    # Parse the Portal item URL
   portalUrl = portalItemUrl.split(r'/home')[0] if "https" in portalItemUrl else
portalItemUrl.split(r'/home')[0].replace("http","https")
    itemId = portalltemUr1.split(r'id=')[-1]# Get a token
    token = getToken(portalUrl, username, password)
    if token == "":
        print "Could not generate a token with the username and password provided."
        return
    # Connect to item to get service url.
    # Portal Item URL is typically in the format https://portal.domain.com/sharing/rest/
content/users/<username>/items/<item id>
    itemUrl = portalUrl + r'/sharing/rest/content/users/' + username + '/items/' +
itemId + '?'
    try:
        # This request only needs the token and the response formatting parameter
        params = urllib.urlencode({'token': token, 'f': 'json'})
        req = urllib2.Pequest(itemUnlp,params)# Read response
        response = urllib2.urlopen(req)
        if (response.getcode() != 200):
           print "Could not read item information."
            return
        else:
            data = response.read()
        # Check that data returned is not an error object
        if not assertJsonSuccess(data):
            return
        # Deserialize response into Python object
        jsonoutput = json.loads(data)
```
```
# Locate the Portal item's service Url.
       serviceUrl = jsonoutput["item"]["privateUrl"]
    except:
       print "Failed to read Portal item."
    # Connect to service's Admin endpoint to get its current JSON definition
    # The service's edit operation is accessed at https://server.domain.com/arcgis/
admin/<service name>.RelationalCatalogServer/edit
    serviceUrl = '.'.join(serviceUrl.rsplit(r"/", 1)).replace("rest","admin")
    # This request only needs the token and the response formatting parameter
    serviceParams = urllib.urlencode({'token': token, 'f': 'json'})
   serviceRequest = urllib2.Request(serviceUrl, serviceParams)
    # Read response
    serviceResponse = urllib2.urlopen(serviceRequest)
    if (serviceResponse.getcode() != 200):
       print "Could not read service information."
        return
    else:
        serviceData = serviceResponse.read()
        # Check that data returned is not an error object
        if not assertJsonSuccess(serviceData):
           print "Error when reading service information. " + str(serviceData)
        else:
           print "Service information read successfully. Now changing properties..."
        # Deserialize response into Python object
       dataObj = json.loads(serviceData)
        # Edit desired properties of the service
        connectionProperties =
dataObj["jsonProperties"]["connectionProperties"]["userDefinedProperties"]
        for item in connectionProperties:
            # verify the property name as it may be specific to the database type
            if item["name"] == "username":
                    item["value"] = dbUsername
            # verify the property name as it may be specific to the database type
            if item["name"] = "password":
                    iterum['value"] = dbPassword# Serialize back into JSON
       updatedSvcJson = json.dumps(dataObj)
        # Call the edit operation on the service. Pass in modified JSON.
       editSvcUrl = serviceUrl + "/edit"
        params = urllib.urlencode({'token': token, 'f': 'json', 'service':
updatedSvcJson})
        req = urllib2.Request(editSvcUrl, params)
        # Read service edit response
        editResponse = urllib2.urlopen(req)
        if (editResponse.getcode() != 200):
           print "Error while executing edit."
            return
        else:
           editData = editResponse.read()
            # Check that data returned is not an error object
            if not assertJsonSuccess(editData):
               print "Error returned while editing service" + str(editData)
            else:
               print "Service edited successfully."
        return
# A function to generate a token given username, password and the portalURL.
```

```
def getToken(portalUrl, username, password):
    # Token URL is typically https://portal.domain.com/sharing/generateToken
    tokenUrl = portalUrl + '/sharing/rest/generateToken'
    try:
        values = {'username' : username,
                   'password' : password,
                   'client' : 'referer',
                   'ip' : '',
                  'referer': portalUrl,
                  'expiration' : 60,
                  'f' : 'json'}
        data = urllib.urlencode(values)
        req = urllib2.Request(tokenUrl, data)
        # Connect to portal to request a token.
        response = urllib2.urlopen(req)
        # Read response
        if (response.getcode() != 200):
            print "Error generating token."
            return
        else:
            data = response.read()
        # Check that data returned is not an error object
        if not assertJsonSuccess(data):
                return
        # Deserialize response into Python object
        jsonoutput = json.loads(data)
        token = jsonoutput["token"]
        del tokenUrl
        del values
        del response
        del req
        del data
        return token
    except:
        print "Failed to generate ArcGIS token."
# A function that checks that the input JSON object
# is not an error object.
def assertJsonSuccess(data):
    obj = json.loads(data)
    if 'status' in obj and obj['status'] == "error":
        print "Error: JSON object returns an error. " + str(obj)
        return False
    else:
        return True
# Script start
if __name__ == "__main__":sys.exit(main(sys.aryv[1:]))
```
## データベース接続のトラブルシューティング

新しいデータベース接続を作成したり、既存のデータベース接続にアクセスしようとする際、Insights for ArcGIS がデータベ ースに接続できないことがあります。

接続の問題が発生したら、次のいずれかのメッセージが表示されます。

- **[**無効な認証情報です。 この接続に指定されているユーザー名とパスワードが正しいことを確認してください**]** は、入力し たユーザー名またはパスワードに誤りがあることを意味します。
- **[**ホストが無効です。 この接続に指定されているサーバー名が有効で、ホストにアクセスできることを確認してください**]** は、入力したサーバー名またはポート番号に誤りがあることを意味します。
- **[**データベース名が無効です。 この接続に指定されているデータベース名が有効であることを確認してください**]** は、入力 したデータベース名またはインスタンス名に誤りがあることを意味します。
- 問題が発生しました。 接続プロパティを確認するか、ここをクリックしてトラブルシューティングを行ってください。**]** は、SAP HANA のみで表示されます。 このエラー メッセージは、必須パラメーターのいずれかに誤りがあることを意味し ます。

次のリストに、データベース接続の問題が発生した場合の一般的な原因を示します。

- **[**ユーザー名**]**、**[**パスワード**]**、**[**ポート番号**]** などの接続プロパティが無効。 データベース接続の接続プロパティが正しいこ とを確認してください。 既存のデータベース接続を変更する必要がある場合は、[データベース接続を更新し](#page-354-0)、これらのプ ロパティを編集することができます。
- 接続を作成するために必要[なデータベースの権限](#page-340-0)がない。
- データベース ドライバー ファイルが存在しないか、組織のホスティング サーバー サイト上で正しく構成されていません (<https://enterprise.arcgis.com/en/server/10.6/administer/windows/configure-hosting-server-for-portal.htm>)。 接続を確立する には、ポータルのホスティング サーバーに Java Database Connectivity (JDBC) ファイルがアップロードされ、登録されて いる必要があります。
- データベースが接続を受け付けるように構成されていない。 リモート クライアントから接続するために、追加の構成が必 要になるデータベースもあります。 たとえば、Microsoft SQL Server データベースの場合、サーバー ネットワーク プロト コルを有効にし、ネットワーク上の接続を許可する必要があります。
- 接続がブロックされている。 データベース管理者は、バックアップと復旧、アップグレードなどの一部のデータベース メ ンテナンス タスクの実行中は、ユーザーのデータベース接続をブロックすることができます。
- 注意**:** これまで Insights で問題なく動作していた[データベース接続ア](#page-72-0)イテムを使用できない場 合は、[接続の更新が](#page-354-0)必要となることがあります。 **[**マイ コンテンツ**]** から削除しないで ください。 Insights がデータベース テーブル (または[結合したデ](#page-105-0)ータセットの場合は複 数のデータベース テーブル) からデータセットを作成する場合、データベース接続が必 要です。 データベース接続を削除すると、依存するデータセットが操作不能になりま す。 この注意事項は、データベース接続が他のデータセットと[共有さ](#page-310-0)れる場合に特に 重要です。 データセットに依存関係がないことがはっきりしている場合、または上流 のデータセットを意図的に無効にする場合にのみ、リレーショナル データベース接続 を削除してください。

Insights 3.1 ドキュメント

サポート

# ArcGIS Enterprise との互換性

次の表は、Insights for ArcGIS と ArcGIS Enterprise におけるバージョンのサポートを示しています。

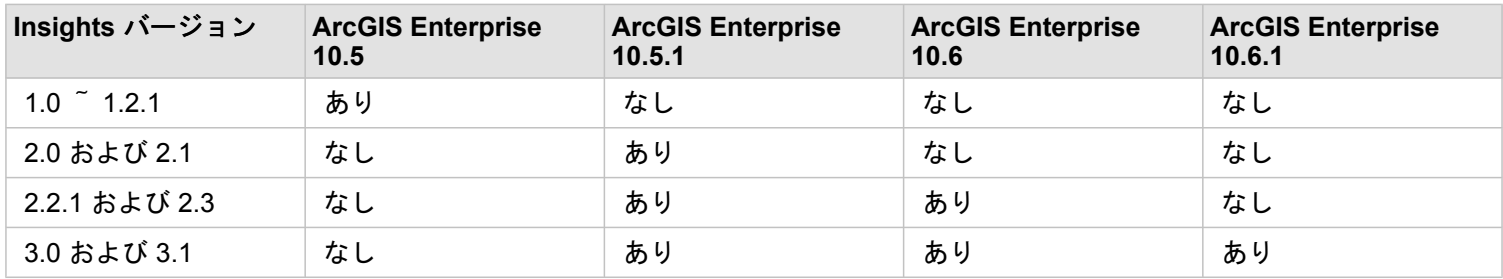

### 参考資料

- [Insights](#page-325-0) をサポートするためのポータルの構成
- [サポートされるデータ](#page-59-0)
- [サポートされているデータベース](#page-336-0)
- [サポートされているブラウザー](#page-369-0)

### Insights for ArcGIS のローカライズ

Insights for ArcGIS セットアップを実行すると、Insights Web サイトのユーザー インターフェイスをローカライズできる言語 固有のリソースがインストールされます。別途インストールできるローカライズ版のヘルプ ドキュメントが用意されてお り、My Esri からダウンロードできます。

#### Insights Web サイトのローカライズ

ユーザー インターフェイス、および時刻/日付と数値の表示形式は言語によって決定されます。Insights Web サイトのユーザ ー インターフェイスは、以下の言語で表示できます。

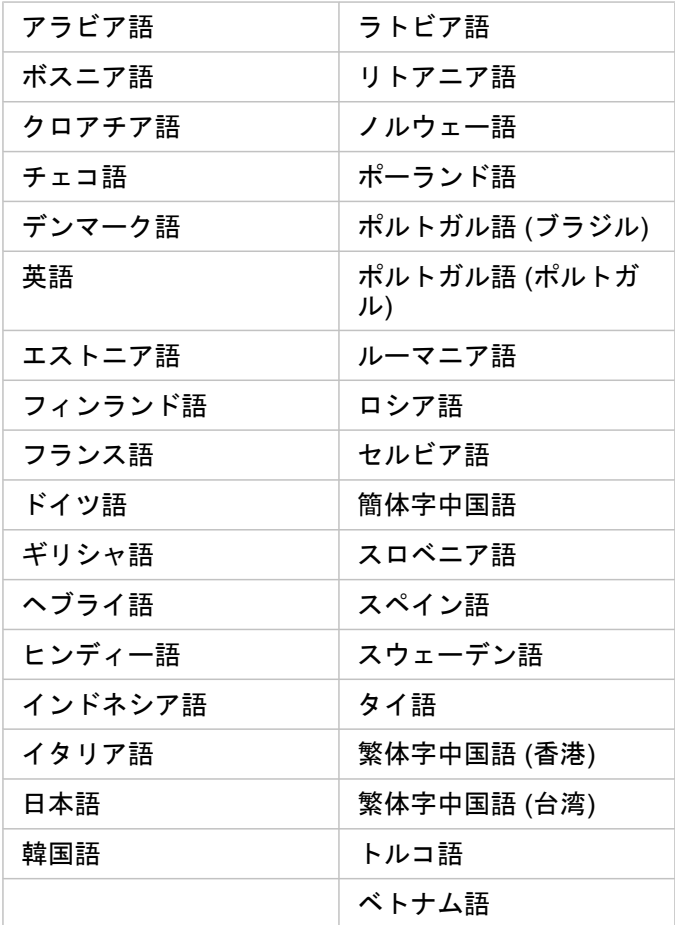

Insights Web サイトの表示言語は、ご使用の Web ブラウザーの言語によって決定されます。ブラウザーの言語を変更する方 法については、ご使用の Web ブラウザーのヘルプ情報をご参照ください。

#### ヘルプ ドキュメントのローカライズ

Insights for ArcGIS セットアップの一部として英語版のヘルプ ドキュメントがインストールされます。ヘルプを英語以外の言 語で表示するには、Insights for ArcGIS ヘルプの言語パックを My Esri からダウンロードしてインストールする必要がありま す。この言語パックには、アラビア語、中国語 (簡体字)、中国語 (香港)、中国語 (台湾)、フランス語、ドイツ語、イタリア 語、日本語、韓国語、ポーランド語、ポルトガル語 (ブラジル)、ロシア語、およびスペイン語のヘルプが含まれています。

Insights での日付のローカライズ

日付形式は、一部の言語でサポートされていません。サポートされていない言語での日付の表示には、次の文化が使用されま す。

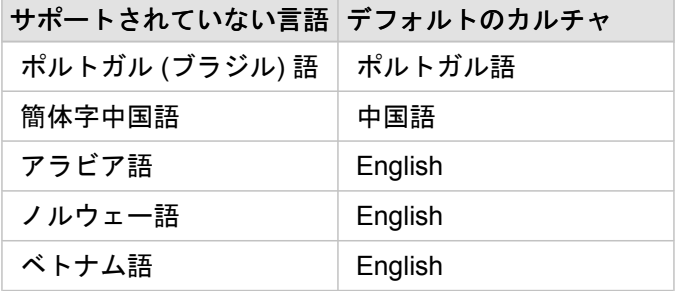

## GeoAnalytics Server でサポートされている機能

レガシー**:** Insights for ArcGIS 3.1 は、GeoAnalytics Server をサポートする最後の Insights バージョ ンになります。

Insights for ArcGIS は現在、ビッグ データ ストアに格納されたデータを含むホスト フィーチャ レイヤーをサポートしていま す。 この機能はプレビュー モードであるため、完全なサポートはまだ有効化されていません。

**■注意: ビッグ データ ストアのデータは、フィーチャ レイヤーとしてポータルから追加でき** ます。 [データ ストアにコピー (Copy To Data Store)] ツールなど、任意の GeoAnalytics ツール を使用して、ビッグ データ ストアのデータからフィーチャ レイ ヤーを作成できます。 GeoAnalytics ツール は、Portal for ArcGIS、ArcGIS Pro、 ArcGIS API for Python、または REST API から実行できます。 GeoAnalytics ツール およびビッグ データ ストアは、ArcGIS Enterprise の配置に GeoAnalytics Server が含 まれる場合のみ利用できます ([https://enterprise.arcgis.com/en/server/10.6/get-started/](https://enterprise.arcgis.com/en/server/10.6/get-started/windows/configure-the-portal-with-arcgis-geoanalytics-server.htm) [windows/configure-the-portal-with-arcgis-geoanalytics-server.htm\)](https://enterprise.arcgis.com/en/server/10.6/get-started/windows/configure-the-portal-with-arcgis-geoanalytics-server.htm)。

ArcGIS GeoAnalytics Server が ArcGIS Enterprise 用に構成されている場合、Insights では、ビッグ データ ストア内のフィー チャ レイヤーに対して解析を実行する際に GeoAnalytics ツール が使用されます。 GeoAnalytics Server は、複数のコンピュ ーターに負荷を分散することで解析を高速化します。 シームレスなユーザー エクスペリエンスを提供するには、 GeoAnalytics Server を構成せず、標準解析ツールを解析に使用します。

#### サポートされているツールと機能

Insights では、ビッグ データ ストアに格納されたデータを含むフィーチャ レイヤーに対して、以下のツールおよび機能がサ ポートされています。

- [マップの作成](#page-129-0)\*
- [データのフィルタリング](#page-113-0)
- 属性の集約\*\*
- [ヒストグラム](#page-185-0)
- [時系列グラフ](#page-193-0)
- [空間集約](#page-287-0)
- [空間フィルター](#page-288-0)
- [バッファーの作成](#page-284-0)\*\*\*
- [ページの共有](#page-312-0)

Insights では、ビッグ データ ストアに格納されたデータを含むフィーチャ レイヤーに対して、制限付きで以下のツールがサ ポートされています。

- [データの情報付加](#page-290-0)
- [密度の計算](#page-291-0)
- [フィールド演算](#page-81-0)
- [最寄りの検索](#page-293-0)
- [位置の有効化](#page-98-0)

\*[数と量 (サイズ)] および [数と量 (色)] を使用した数値フィールドによるスタイル設定をサポートしていません。

\*\*統計情報の複数のサブグループをサポートしていません。 **[**サブグループ**]** オプションをバー チャートで使用すると、エラ ーが返されます。 コード ダイアグラム、データ クロック、およびヒート チャートは、ビッグ データ ストアのデータではサ ポートされていません。

\*\*\*GeoAnalytics ツール は、[バッファー/到達圏の作成 (Create Buffer/Drive Times)] で **[**固定距離**]** オプションのみをサポート しています。そのため、すべての移動モードに対して標準解析ツールが使用されます。

# <span id="page-369-0"></span>サポートされているブラウザー

Insights for ArcGIS は、次のブラウザーをサポートしています。

- Microsoft Internet Explorer (バージョン 11 以降)
- Microsoft Edge
- Mozilla Firefox (バージョン 10 以降)
- Google Chrome (バージョン 10 以降)
- macOS Safari
- iOS Safari (タブレットのみ)

#### 参考資料

- [サポートされるデータ](#page-59-0)
- [Insights](#page-51-0) にアクセス

# マップ イメージ レイヤーのトラブルシューティング

Insights for ArcGIS で多くのプロセス ([チャートの作成](#page-166-0)など) を実行するには、マップ イメージ レイヤーが統計情報をサポー トしている必要があります。**[**レイヤーで統計情報がサポートされていません**]** というエラーが表示された場合は、次の条件が すべて満たされていることを確認してレイヤーを再公開してください。

- データセットがエンタープライズまたはファイル ジオデータベースに置かれていること。
- データセットがクエリ レイヤーではなく、SQL クエリによって定義されるデータセット (データベースのレイヤーなど) を 示していること。
- データセットに複数の結合が定義されていないこと。
- データセットが別のワークスペースのデータセットに結合されていないこと。
- ワークスペースが ArcGIS 10.1 for Desktop 以前のアプリケーションで作成されたジオデータベースであり、アプリケーシ ョン サーバー接続が使用されている場合、データセットに外部結合が存在しないこと。